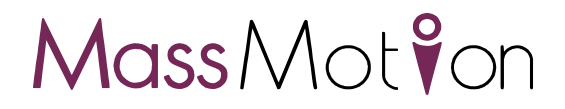

## **MassMotion**

Help Guide

## Oasys YOUR IDEAS BROUGHT TO LIFE

13 Fitzroy Street London W1T 4BQ Telephone: +44 (0) 20 7755 3302 F a c simile: + 4 4 ( 0 ) 2 0 7 7 5 5 3 7 2 0

Central Square Forth Street Newcastle Upon Tyne NE13PL Telephone: +44 (0) 191 238 7559 Facsimile: +44 (0) 191 238 7555

e-mail: <%EMAIL\_ADDRESS%> Website: <%HOME\_URL%>

## **MassMotion**

© 2015 Oasys Software Limited

All rights reserved. No parts of this work may be reproduced in any form or by any means - graphic, electronic, or mechanical, including photocopying, recording, taping, or information storage and retrieval systems - without the written permission of the publisher.

Products that are referred to in this document may be either trademarks and/or registered trademarks of the respective owners. The publisher and the author make no claim to these trademarks.

While every precaution has been taken in the preparation of this document, the publisher and the author assume no responsibility for errors or omissions, or for damages resulting from the use of information contained in this document or from the use of programs and source code that may accompany it. In no event shall the publisher and the author be liable for any loss of profit or any other commercial damage caused or alleged to have been caused directly or indirectly by this document.

Printed: September 2015

## **Table of Contents**

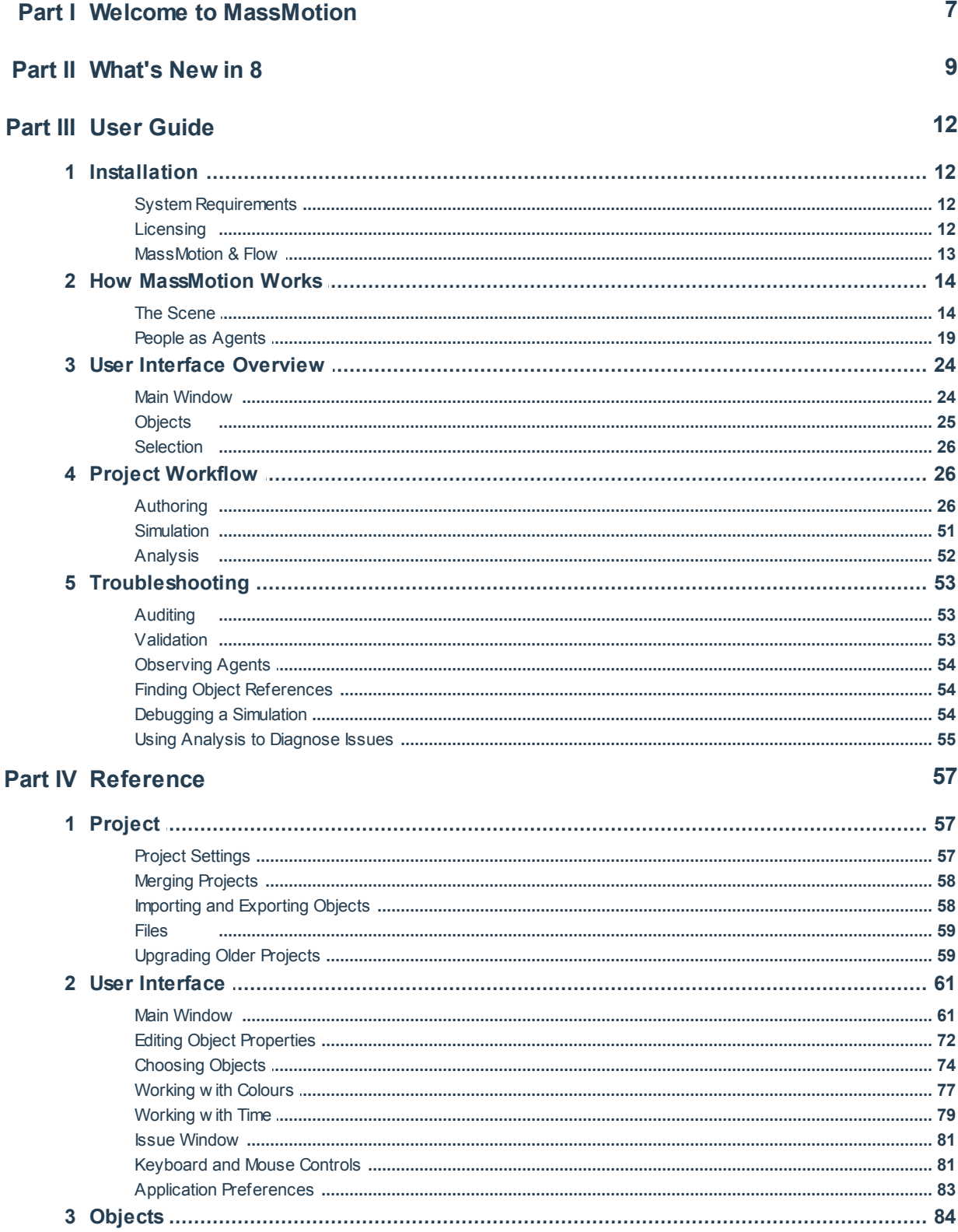

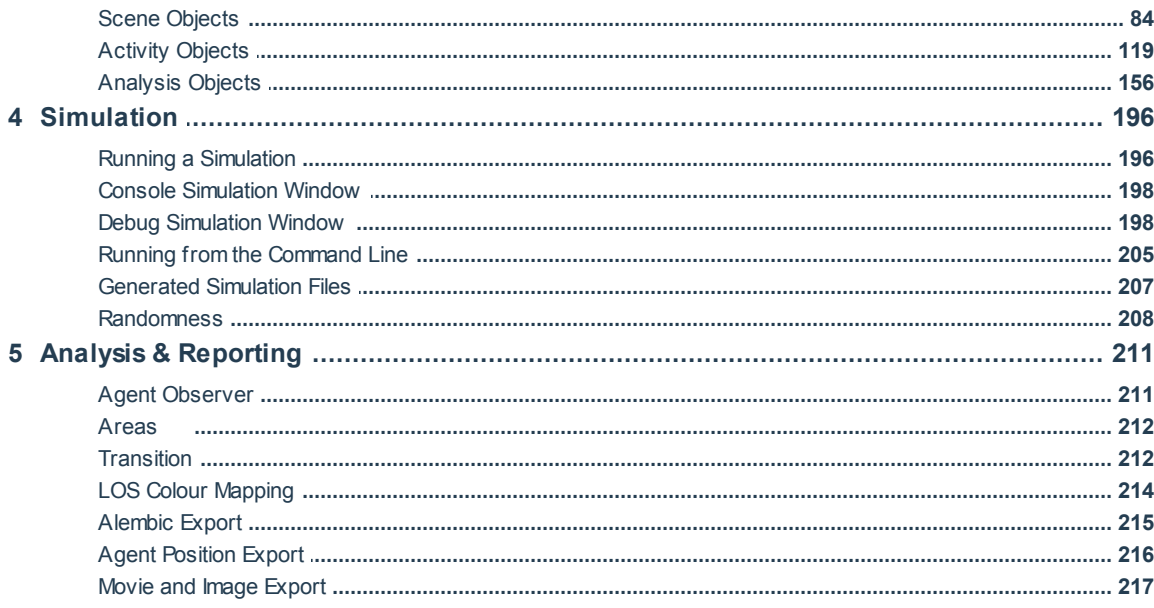

# **Part I**

## <span id="page-6-0"></span>**1 Welcome to MassMotion**

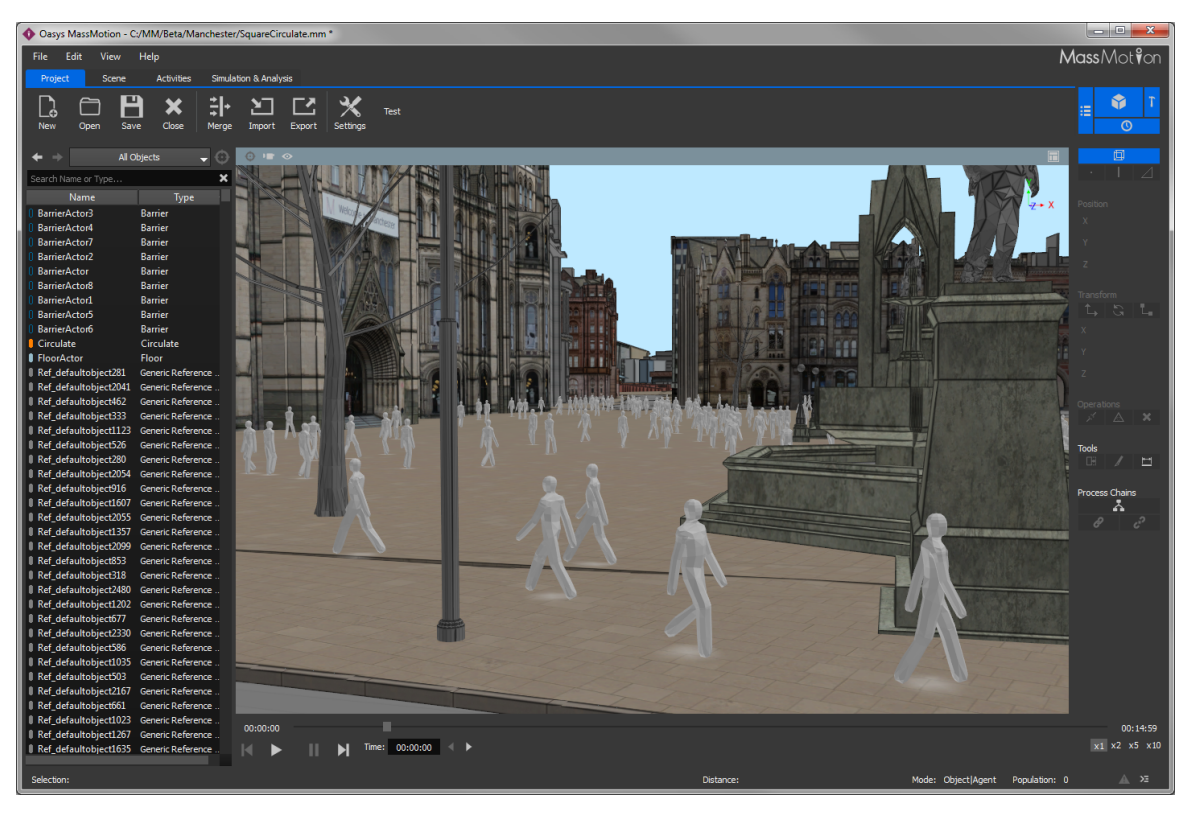

The field of pedestrian planning is rapidly growing as design professionals respond to a world where population density is increasing. This leads to greater emphasis on the efficiency and safety of commercial buildings, performance venues, schools, transit facilities and public areas. The process of understanding how people will move through and occupy a finished project is both challenging and fascinating.

MassMotion is developed to enable design and planning professionals to rapidly test and analyse the movement of people in many kinds of environments. To do this MassMotion provides users with a suite of tools for creating and modifying 3D environments, defining operational scenarios, executing dynamic simulations and developing powerful analyses.

A range of introductory videos are provided on the Oasys [product](http://www.oasys-software.com/) page to enable users to quickly begin modeling and simulating with MassMotion. To unlock the full potential of the MassMotion toolset users are encouraged to review the User [Guide](#page-11-0) and to consult the [Reference](#page-56-0) as necessary.

# **Part II**

### <span id="page-8-0"></span>**2 What's New in 8**

#### **Migrating from Softimage Workbench**

MassMotion no longer requires Softimage. To open legacy emdl projects they must be exported to mmxsi using the MassMotion 7 workbench. Some workbench objects will not be editable in MassMotion 8, but can be manually converted to equivalent objects. See [Upgrading](#page-58-1) Projects for more information.

#### **Actions**

- New interface for authoring agent [actions](#page-49-0) and tests.
- New agent tests: "Entered at" tests whether an agent entered the simulation via a portal, "Initial goal" tests whether an agent was given a portal as an initial goal.
- Right-click on an object and choose 'Find' to discover whether or not it is used in any actions.

#### **Servers and Process Chains**

- New interface for authoring [server](#page-110-0) objects.
- New interface for connecting servers together into [process](#page-47-0) chains directly through the 3d scene.

#### **Timetables**

• New interface for authoring [timetable](#page-134-0) objects.

#### **General Events**

- New agent demand types: "Instant" creates all agents in a single burst, "Table" provides an editable table of duration/population pairs (see [journey\)](#page-131-0).
- New agent colouring: complex rules colour agents by origin/destination/profile/event (see [journey\)](#page-131-0).
- New dwell rules for the [circulate](#page-126-0) event allow for different wait times for each circulation portal.
- Support for weighted collection of profiles to generate a range of population types from a single event.

#### **Analysis Objects**

- $\bullet$  New region [density](#page-172-0) graph: plots the average density within one or more regions over time.
- New agent [speed](#page-167-0) ratio graph: plots the number of agents in different speed ratio ranges over time.
- New [dynamic](#page-178-0) path map: shows dynamic agent trails with configurable length and opacity.
- All maps can display an optional colour value legend.
- Review when actions were applied by [observing](#page-210-1) an agent during playback.

#### **Analysis Filters**

- Improved editing through drag and drop copying and re-ordering of sub-components.
- New "Has end state": filters agents by the manner in which they left the simulation (exited with success, exited with error, still in scene at end of simulation).

#### **Rendering**

- The playback of a simulation run can be exported to alembic [animation](#page-214-0) files for rending in 3rd party applications like Softimage or 3ds Max.
- Create, import, or edit the static [avatar](#page-126-1) objects used to represent agents.

#### **Application Preferences**

Set default values for the various movie/image export settings (available through "Edit" menu).

#### **Full Release Notes**

- Added authoring of servers and process chains (hotkey 'q')
- Added authoring of actions
- Added authoring of timetables
- Added authoring of action event
- Added birth actions to journey, circulate, vehicle, and evacuate events
- Added birth action to profile
- Added agent action tests 'Entered At' and 'Initial Goal'
- Added ability to migrate SI workbench schedules and evacuation events to editable MassMotion objects
- Added authoring of agent avatars
- Added actions field in agent observer window for viewing agent action history
- Added ability to specify weighted collection of profiles in events
- Added 'Instant' event demand type for creation of agents all in a single frame
- Added 'Table of intervals' event demand type for complex arrival patterns
- Added 'Color Scheme' option for colouring agents in events by entrance/exit
- Added ability to specify dwell times per portal in circulate events
- Added alembic export for rendering of simulation playback in other applications
- Added new 'Has end state' agent filter for isolating error agents during playback/analysis
- Added colour legends as overlay when displaying an analysis map
- Added new region density analysis graph
- Added improved editing of agent filters through copy/paste and drag/drop (re-order items by dragging the 'handle' to the right of the filter)
- Added orthogonal 'Side' camera viewpoint (can be rotated horizontally)
- Added camera rotation snapping (hold shift to snap to the nearest 15 degree rotation)
- Added application preferences (from 'Edit' menu) for default movie export settings
- Added support for virtual paths
- Added ability to rename objects directly from the main window using F2
- Added opacity parameter to agent path map and modified its behaviour to take agent colour from the source simulation run
- Added dynamic path map for showing agent 'trails'
- Added speed ratio graph for showing counts of agents with different actual/desired speed ratios
- Added support for importing reference geometry as ramps (including auto-detection of IfcRamp objects)
- Added ability to create normalized graphs (stacked bars or areas that sum to 100% instead of an absolute value).
- Changed simulation run objects to point to database file rather than results folder
- Improved 'Find' object context menus to provide more information
- Improved options for circulation end conditions
- Improved behaviour of mesh simplification
- Improved performance when closing projects with thousands of objects.
- Improved visibility of measuring tool points
- Fixed bug where vehicle arrivals within 10 seconds of simulation start would not produce alighting agents for that arrival.
- Fixed saved views for orthogonal viewpoints (top-down, front, etc.)
- Fixed agents losing their way when seeking servers on a virtual floor
- Fixed audit false positives in objects with disabled properties
- Fixed issue with playback agents not hiding when on hidden floors
- Fixed inconsistencies in how multi run simulation run names were generated
- Fixed resize behaviour of object choosers when widget resizes
- Fixed false positive issue raised when DefaultProfile deleted
- Fixed false positive error/warning in simulation console when overwriting old database file
- Fixed issue where where importing from an old IFC file or one with invalid geometry could cause a crash
- Fixed issue where some types of agent filters did not work with agent density graphs
- Fixed issue where server population graphs could not be toggled between combined series/series per server

# **Part III**

## <span id="page-11-0"></span>**3 User Guide**

The user guide provides a brief introduction to MassMotion. It describes some of the key concepts and outlines basic project workflow. It is intended to be used in combination with the introductory video tutorials available at <http://www.oasys-software.com> and the comprehensive [Reference](#page-56-0) section.

## <span id="page-11-1"></span>**3.1 Installation**

The most up to date version of MassMotion may be downloaded at [http://www.oasys-software.com.](http://www.oasys-software.com) Once the download has completed users can double click on the .msi file to launch the installer. Users should follow the on screen prompts, supplying information as necessary.

#### <span id="page-11-2"></span>**3.1.1 System Requirements**

MassMotion is a high performance 64bit multi-threaded application that is capable of effectively utilizing very high specification equipment. It is particularly important when running simulations that have very high concurrent agent counts (25,000+) that CPU core counts are maximised for processing speed and that solid state storage is provided for efficient database transactions. GPU performance is important for highly detailed 3D environments and for 3D playback of high agent count environments.

#### **Recommended Minimum Specification:**

- Windows 64bit OS (Windows 7 & later)
- 8-core Intel or AMD workstation/server class CPU
- 16GB of RAM
- OpenGL 4 workstation GPU from NVIDIA or AMD
- 500GB Solid State Hard Drive
- 2 1680x1050 display monitors
- 3-button mouse

#### **Minimum Specification:**

- Windows 64bit OS (Windows 7 & later)
- Dual-core Intel or AMD workstation/server class CPU
- 4GB of RAM
- OpenGL 3.0 compatible GPU
- 500GB Hard Drive
- 1280x1024 display monitor
- 3-button mouse

#### <span id="page-11-3"></span>**3.1.2 Licensing**

MassMotion licensing can be per machine, networked, or site based. For information on how to purchase MassMotion please visit <http://www.oasys-software.com> for sales information or to have a member of the commercial team contact you.

#### **Standalone Licenses**

Standalone licenses may only be installed on one computer at a time. Users may switch the license from one machine to another by deactivating it on the current machine and then activating it on the new one. This licensing scheme does not require an active internet connection to function, although an internet connection is required for initial activation and transfer.

To activate or move your license see http://www.oasys-software.com/support/licensing.html for details.

#### **Shared & Virtual Licenses**

Shared licenses may utilized by any machine with MassMotion installed within an organization, provided that the total number of concurrently active MassMotion users does not exceed the number of shared licenses within an organization. It is also the required licensing option for virtual machines. This "floating" license scheme is typical of CAD packages and other high-end technical software. It requires an active internet connection to function.

To activate your license see http://www.oasys-software.com/support/licensing.html for details.

#### **University Licenses**

Site licenses are typically used by educational institutions and licensing is controlled by designated IP address. Any machine that connects to the internet using the IP address will be granted a 60 day license that will be automatically renewed each time MassMotion is launched while the machine is connected to the internet through the designated network.

To activate your license see http://www.oasys-software.com/company/university\_licensing.html for details.

#### <span id="page-12-0"></span>**3.1.3 MassMotion & Flow**

Oasys offers two crowd simulation products: MassMotion and Flow. The project files (.mm) and results databases (.mmdb) from each version may be opened and used in the other. The two versions are differentiated by the extent of the authoring and agent scheduling features available as per the diagram below. While Flow can run simulations or analyse projects with actions, complex events, and process modeling, only MassMotion can create or edit those components..

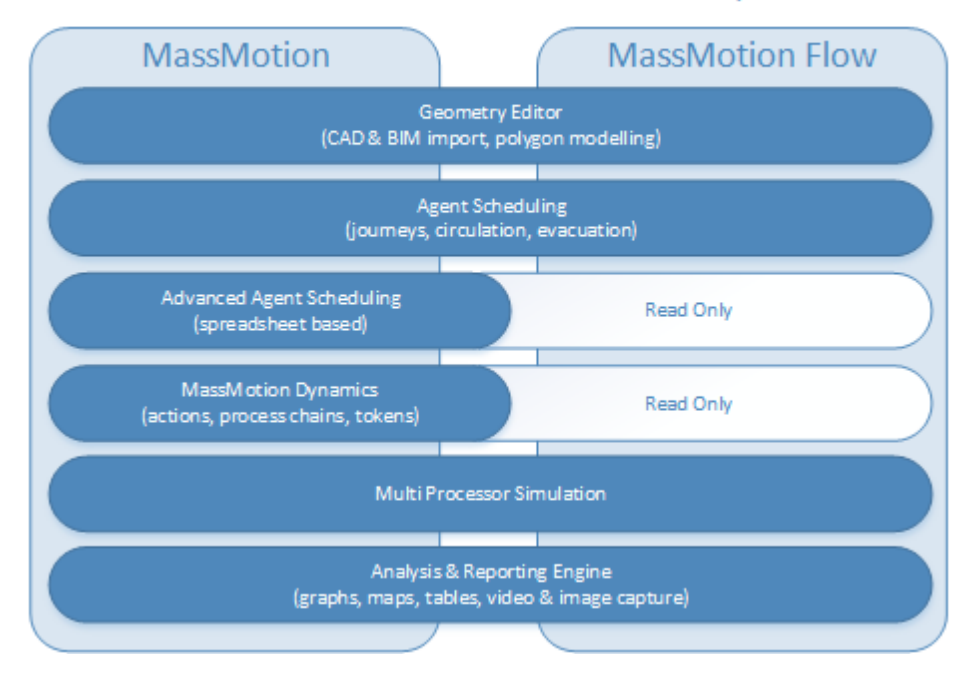

#### **MassMotion Product Features Map**

### <span id="page-13-0"></span>**3.2 How MassMotion Works**

This section provides a brief introduction to some of the main concepts in MassMotion. The [Scene](#page-13-1) covers topics related to the simulation environment, then People as [Agents](#page-18-0) describes the representation of people.

#### <span id="page-13-1"></span>**3.2.1 The Scene**

MassMotion models real world spaces by breaking those spaces down into component parts and classifying the parts according to function. People in a MassMotion simulation know to walk around an obstruction because it has been marked as a barrier. Speed of movement is reduced when walking up a surface because that surface has been marked as a stair.

The way in which classified objects are arranged can have a large impact on how people navigate a space, affecting their speed, their movement patterns, and their route choices.

The basic elements of a scene are: [floor](#page-95-0), [link](#page-97-0), [stair,](#page-114-0) [ramp,](#page-105-0) [escalator](#page-92-0), [path](#page-100-0), [portal](#page-104-0), and [barrier.](#page-90-0)

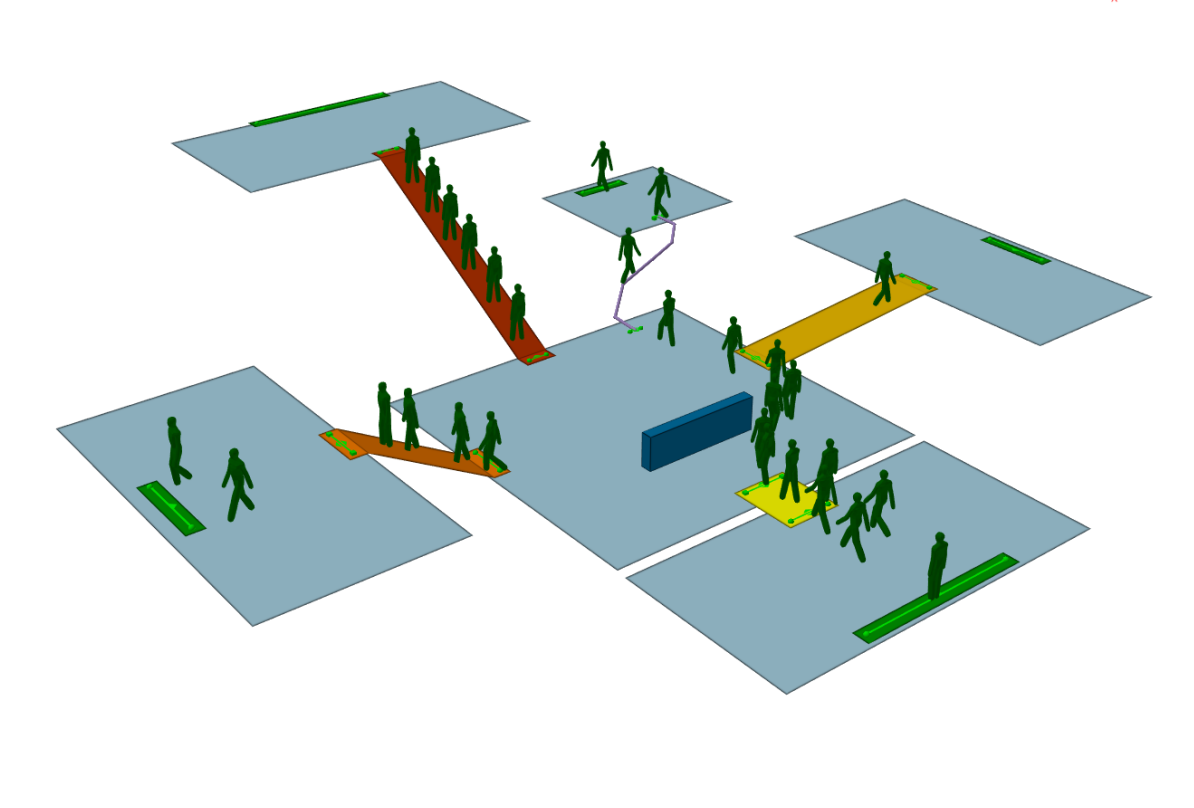

**MassMotion Scene**

#### **Floors**

[Floors](#page-95-0) are the most fundamental scene object. They represent the spaces (rooms, hallways, plazas, sidewalks, train platforms) which define the program areas of a design. Each floor defines a separate and distinct walkable area, with agent movement constrained by the floor boundary.

ڵڗ

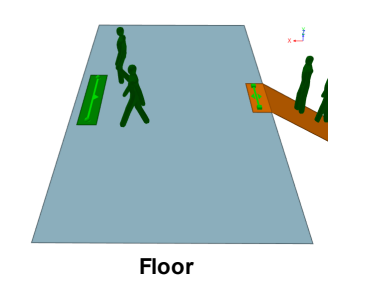

#### **Connections Between Floors**

People may only move between floors where they are connected by [connection](#page-35-0) objects. [Links](#page-97-0) represent simple flat doorways or turnstiles. [Stairs](#page-114-0), [ramps](#page-105-0), and [escalators](#page-92-0) connect floors at different elevations. [Paths](#page-100-0) connect floors at any elevation and restrict movement to single file. Connection objects also act as decision points in the route network.

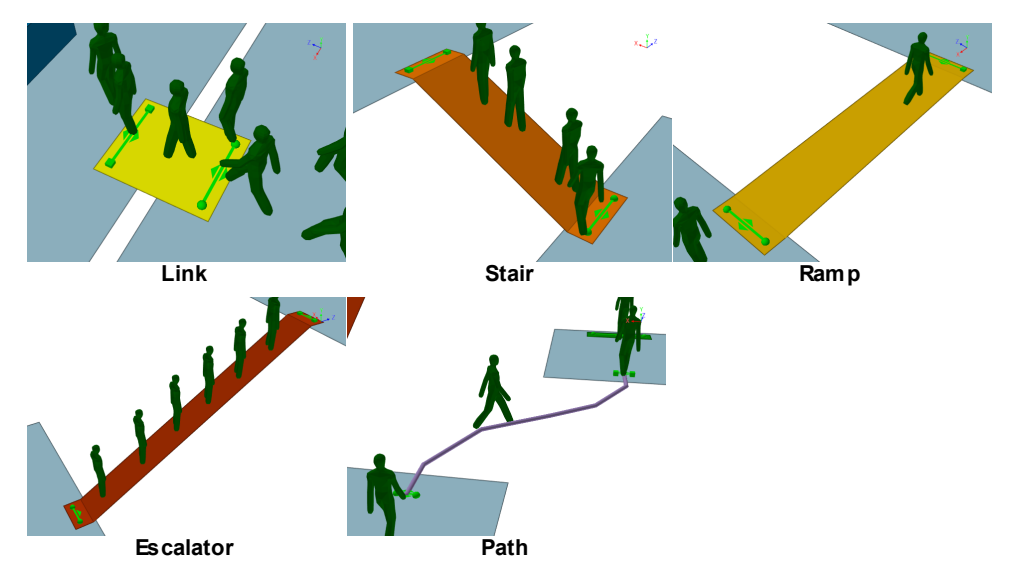

#### **Entrances and Exits**

[Portals](#page-104-0) serve two main functions: they mark areas where people can enter the simulation and they represent destinations to which people can be sent.

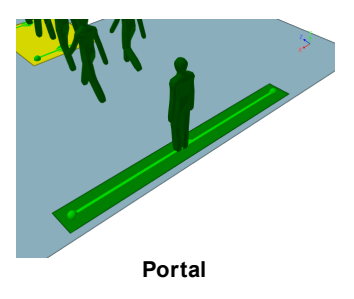

#### **Obstructions**

[Barriers](#page-90-0) represent walls, columns, tables, benches, and anything else that can constrain movement on a floor.

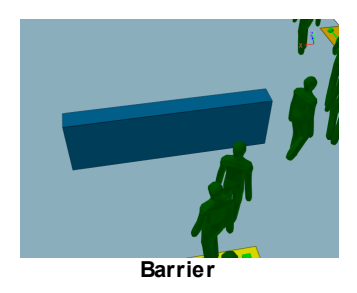

#### <span id="page-15-0"></span>**3.2.1.1 Connecting Objects Together**

Each [connection](#page-35-0) object (ie. [link](#page-97-0), [stair](#page-114-0), [ramp,](#page-105-0) [escalator](#page-92-0) or [path\)](#page-100-0) has a goal line at either end. [Portals](#page-104-0) have a single goal line. It is the goal line which connects an object to the underlying floor. Arrows on either side of the goal line indicate the possible directions of travel over the connection. Goal lines must be above the floor but not higher than 0.4m, with both ends at least 0.2m from the edge of the floor. The "balls" and "boxes" at the ends of the goal lines are positioned with respect to these offset requirements and may be used as guides when positioning connection object edges.

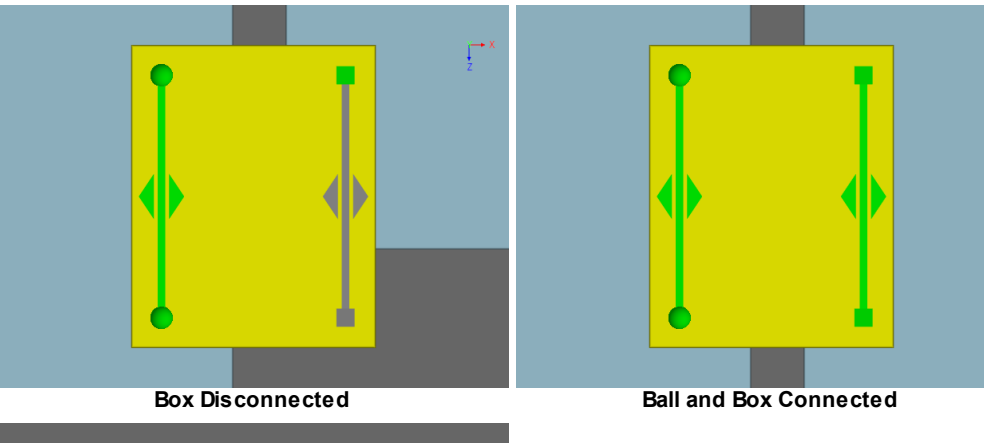

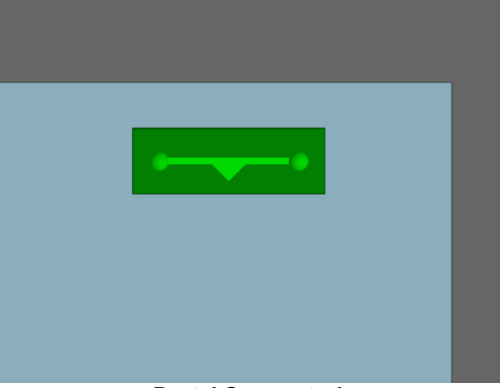

**Portal Connected**

#### <span id="page-16-0"></span>**3.2.1.2 Determining Walkable Space**

Walkable space on a [floor](#page-95-0), [link](#page-97-0), [stair](#page-114-0), [ramp,](#page-105-0) or [escalator](#page-92-0) is represented through surface maps. A surface map is a 2D grid. Red values indicate areas not on the walkable object or blocked by an obstacle. Black, white, or grey areas represent useable space. Surface maps are created automatically for each object in the scene at the time of simulation. Understanding surface maps can help with understanding how people in MassMotion navigate a space.

Surface maps can be exported as part of the simulation results (see Generated [Simulation](#page-206-0) Files) or viewed within a debug simulation (see Debug [Simulation](#page-197-1) Window).

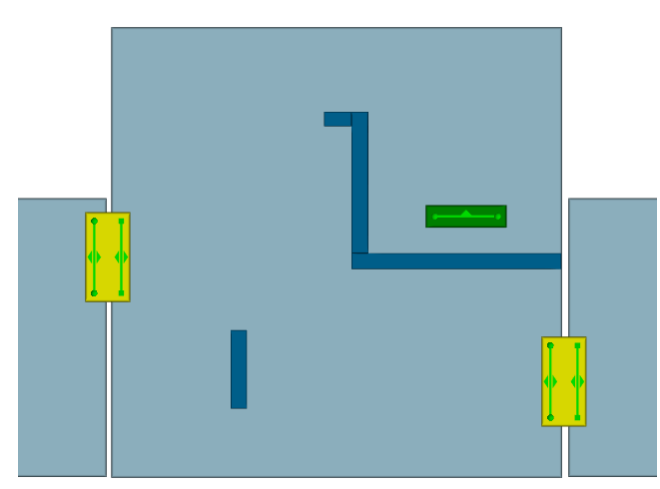

**A simple room with one portal and two links**

#### **Obstacle Maps**

The obstacle map of the simple room marks the location of floor edges and [obstacles](#page-90-0). Obstacles are included if they intersect any part of the floor, or are within 0.4m of the top of the floor. Any portion of an obstacle that is below the floor or above the 0.4m cutoff is ignored. Floor edges and included obstacles are marked as red and are unavailable for walking. The shaded regions represent the normalized distance to the nearest obstacle, with black as a distance of 0 and white the farthest distance.

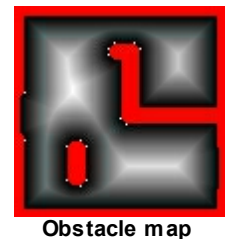

#### **Approach Maps**

As with the obstacle map, an approach map represents unavailable areas in red. The shaded areas describe distance to a single goal line on the walkable surface. For the simple room above, there are three goal lines and so three approach maps. In each case black represents a distance value of 0, and white represents the furthest distance from the goal line.

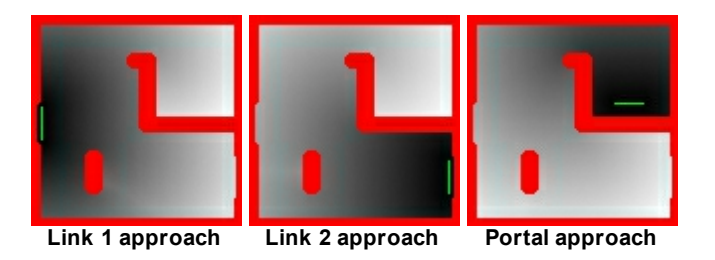

#### <span id="page-17-0"></span>**3.2.1.3 The Network**

The arrangement of [floors](#page-95-0), [connection](#page-35-0) objects (ie. [links,](#page-97-0) [stairs,](#page-114-0) [ramps,](#page-105-0) [escalators](#page-92-0) and [paths\)](#page-100-0) and [portals](#page-104-0) is termed the network. The network describes all possible routes available when navigating the scene. In the diagram below, black circles represent nodes in the network. When a person is on a node, the arrows leading from the node represent possible route options.

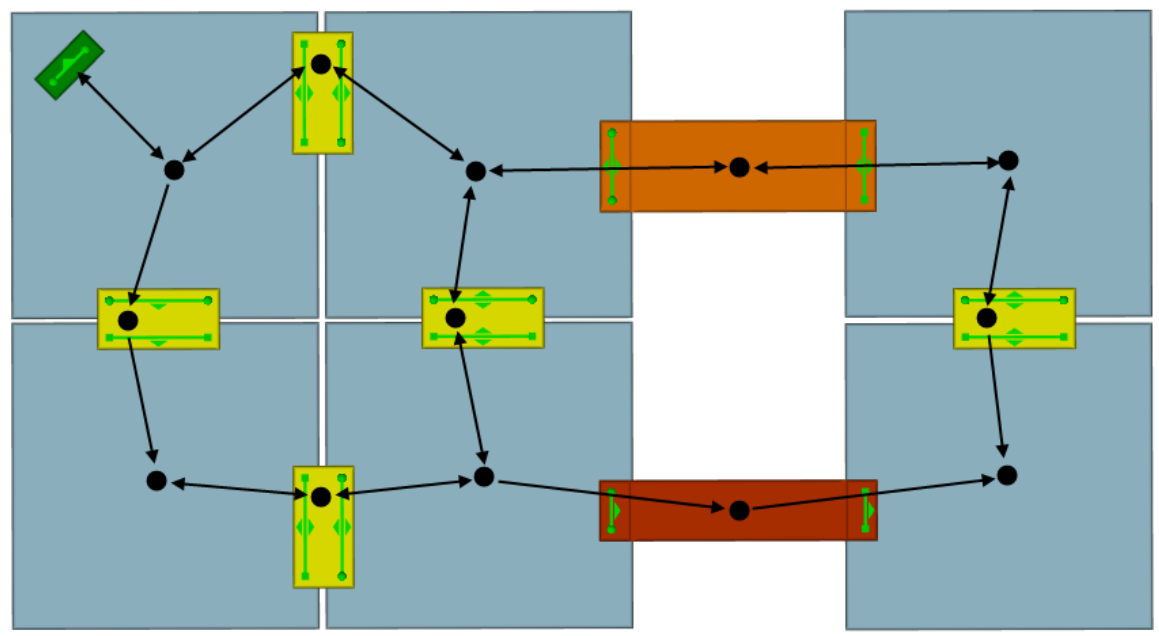

**A simple scene. The black circles and lines represent nodes and routes through the network.**

#### **3.2.1.4 Destinations**

A destination is represented by a [portal](#page-104-0). People in the scene can be asked to seek out a particular destination and will then use the network to determine the best available route.

Route options are constructed during simulation initialization. The tracing algorithm begins at the destination portal and moves through all available connections, marking the shortest route to every other object in the scene. This information is stored in the form of a cost tree. There is a separate cost tree for each possible portal destination in the scene. The cost tree is then used by people when navigating the network to assist them in finding the shortest route to a particular portal.

#### <span id="page-18-0"></span>**3.2.2 People as Agents**

Every person in a MassMotion simulation is an autonomous agent. Each agent has the ability to monitor and react to its environment according to a unique set of characteristics and goals. Agents are created and placed in the [scene](#page-13-1) using [events](#page-46-0).

#### **Characteristics**

The physical characteristics and personality of an agent are defined by its agent [profile](#page-133-0). The profile defines a distribution of values for properties such as size, speed, and any preference for various route options.

#### **Scheduling**

Agents are placed in the scene through [events.](#page-46-0) All events will specify one or more starting locations for the new agents. Some events like the [Journey](#page-131-0) will specify a single entry time, while others like the [Vehicle](#page-152-0) will specify a repeating cycle of entry times. Some events like the [Journey](#page-131-0) will give a single task (seek this portal than exit), while others like [Evacuate](#page-129-0) will give a series of tasks to be executed in order (wait for 20 seconds, then evacuate the train platform zone, then seek the street portal).

#### **Behaviour**

When placed in the scene, agents are given one or more tasks to accomplish. The agent will execute its tasks in order, relying on two independent intelligence systems: Navigation and Movement.

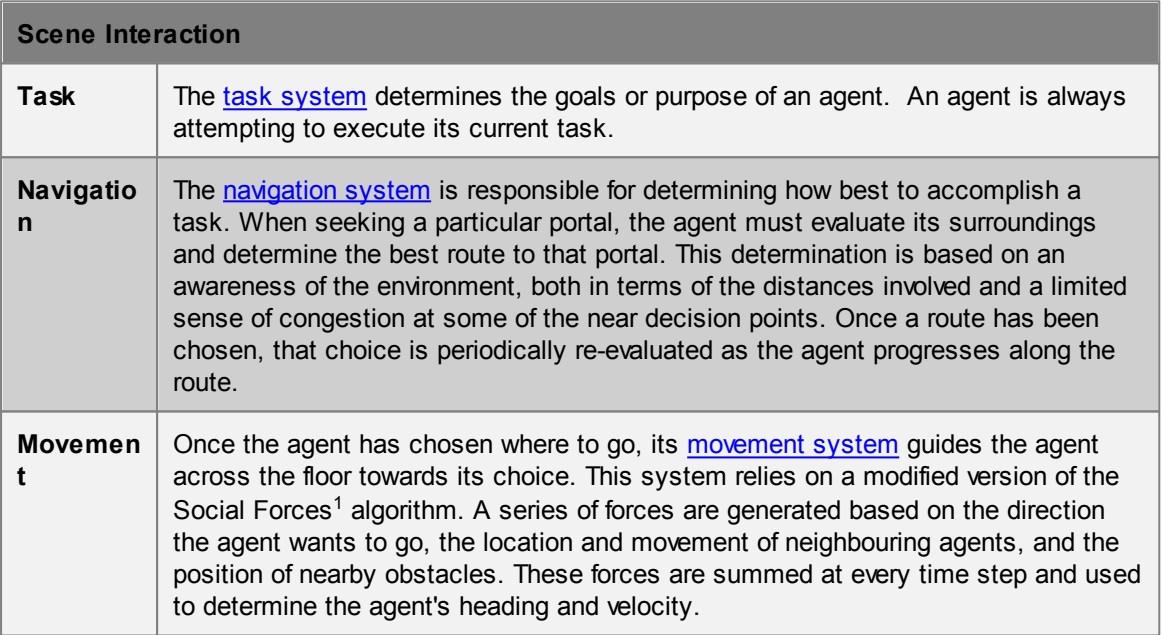

[1] Dirk Helbing and Péter Molnár Social force model for pedestrian dynamics II. Institute of Theoretical Physics, University of Stuttgart, 70550 Stuttgart, Germany, January 1995

#### <span id="page-18-1"></span>**3.2.2.1 Agent Tasks**

Each agent in the simulation maintains a list of tasks or "things to do". The agent is only capable of working on one task at a time, and the task currently being considered is said to be the *active* task. Each frame, the agent determines what to do and how to do it based on the active task. Once the active task is complete, the agent will move on to the next task in its list. Tasks are always executed in order.

#### **Giving Agents New Tasks**

Agents can be assigned new tasks using [Actions](#page-49-0). When an agent receives one or more tasks from an action, those tasks are pushed in front of any currently active tasks and executed in order. The agent will return to the deferred tasks when all of the new tasks have been completed.

#### **Types of Tasks**

For a complete list of available tasks, please see the task giving actions in Agent [Actions](#page-119-0). Typical tasks include:

- Moving to a portal destination.
- Moving to and entering a process chain.
- Evacuating a zone.
- Waiting in an area for some duration.
- Executing a sequence of sub tasks (in order).
- Exiting the simulation.

#### <span id="page-19-0"></span>**3.2.2.2 Agent Navigation**

Agent navigation makes use of the scene network, assessing route options and planning the best path to a given destination. When choosing between a number of available routes, agents will consider the network objects connected to the current [floor](#page-95-0), and select the object with the best route cost. The chosen route is called the local target. The choice of target is periodically re-evaluated as the situation on the floor changes. Once the agent has reached the target and transitioned onto a new floor, the routes leading off of that floor are evaluated and the next local target selected.

Agents are only aware of route options off of their immediate floor. Any congestion or surprise conditions on downstream floors are not factored into the local choice.

#### **Costing Routes**

A local target is chosen based on a comparison of the cost of each possible route off of the current floor. A number of components are considered. Distance values are converted into time by dividing by the agent speed. Component time values are then summed to produce a total cost for the route.

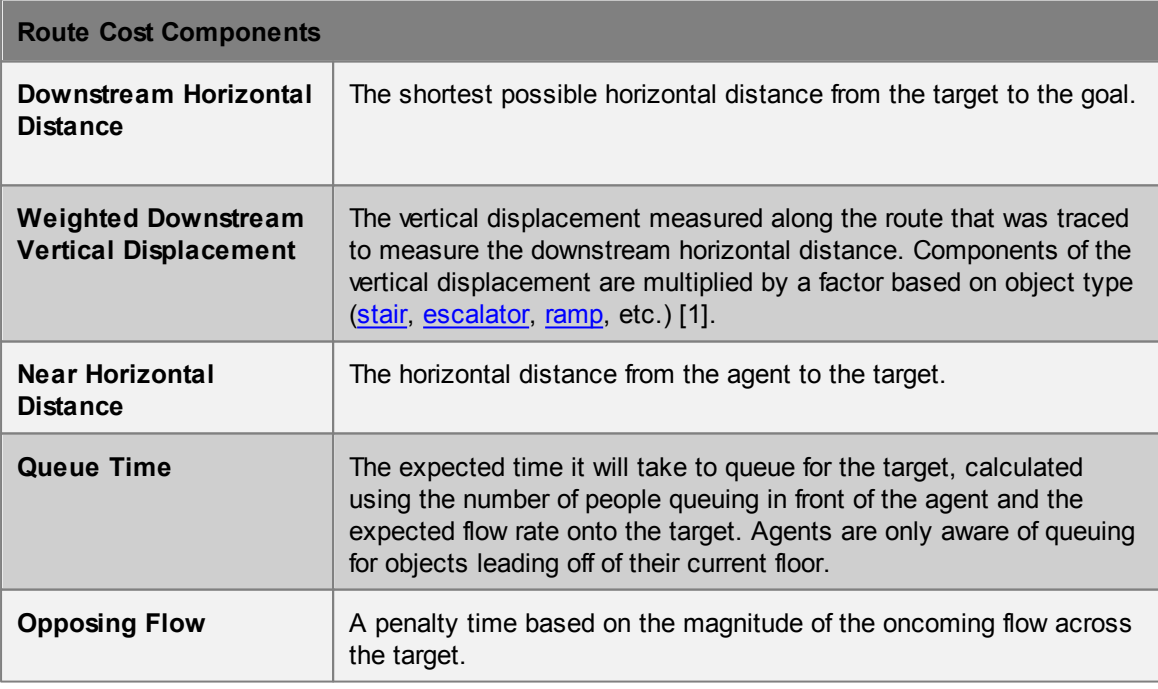

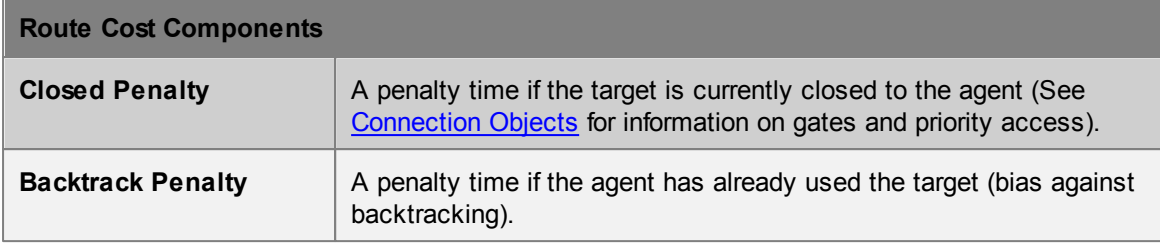

#### **Stochastic Elements**

There are two areas where [randomness](#page-207-0) is introduced into the navigation process: agent personality and choice variability.

Each agent is assigned a unique personality based on a set of costing weights. These weights are applied to the various cost components when evaluating routes. The weights are calculated from distributions defined in the agent's **Profile**. An agent with a high queue cost weight and a low horizontal distance weight will tend to avoid large queues in favour of longer uncongested options.

Each route choice is assigned a small random factor. This factor will be different for each agent each time the agent steps onto the floor. As a result, agents will on occasion choose slightly less than optimal routes ensuring that not all agents make the same choice when routes are very close in cost.

[1] Business Case Development Manual, Transport For London, May 2013, Appendix E 3.1

#### <span id="page-20-0"></span>**3.2.2.3 Agent Movement**

#### **Finding the Target**

Agents moving towards a local target will determine the direction to that target by looking at the [approach](#page-16-0) map for the target's goal line. The agent extends feelers out in various directions and measures the distance to the target along each of the feelers. The feeler that ends up closest to the target goal line is taken as the direction to goal.

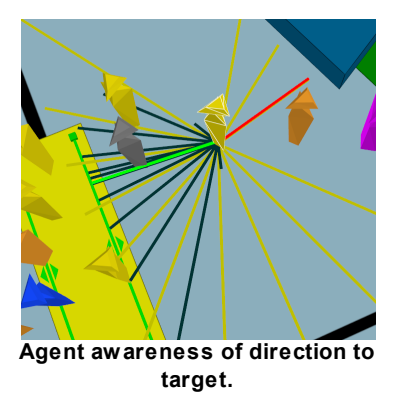

#### **Neighbours**

Each agent is aware of other agents that are within a particular range. This range changes with the speed of the agent and the local density. Other agents inside the awareness range are called neighbours. An agent is aware of the location, speed, and size of its neighbours.

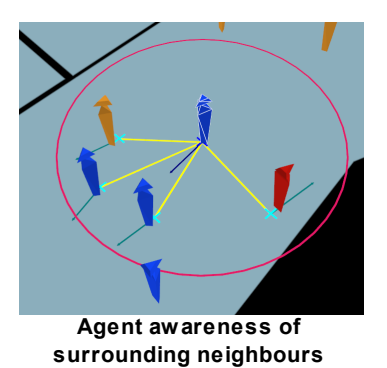

#### **Social Forces**

The social forces algorithm generates a series of forces based on the agent's desired target, the presence of neighbouring agents, and the location of obstacles. These forces are summed together and used to modify the agent's acceleration.

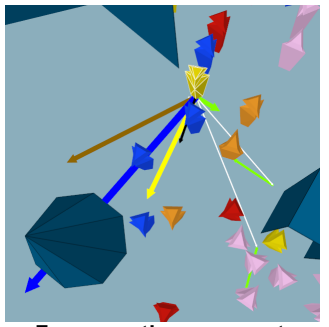

**Forces acting on agent**

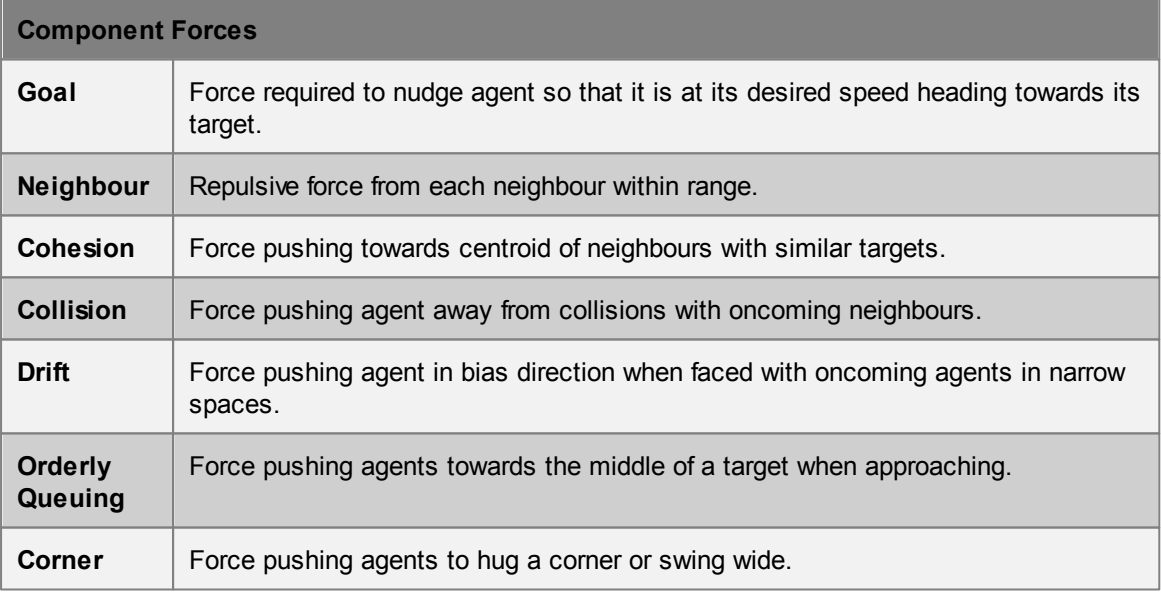

It should be noted that obstacles do not result in a repulsive force of their own, but are used to constrain other forces. When component forces are summed, the resulting net force is reduced such that it does not push the agent into a barrier.

#### **Agent Speed**

The agent's desired speed is the speed at which the agent will walk when on flat ground in an uncongested environment. This speed is assigned through the agent's [profile](#page-133-0) when the agent is

#### created.

The actual speed of an agent at any given time depends on a number of additional factors.

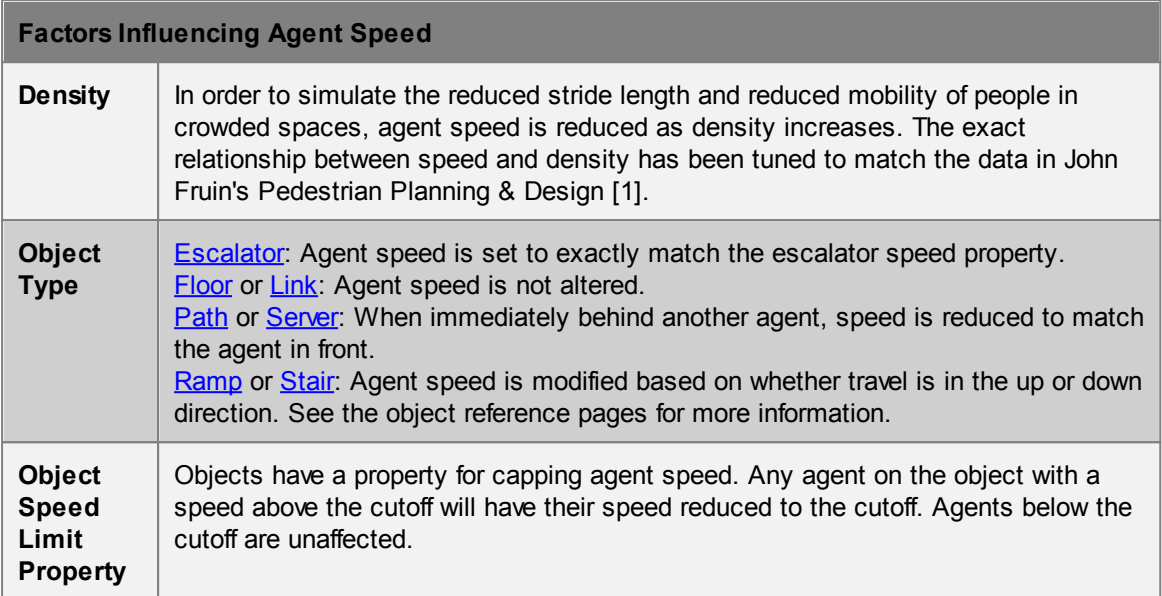

[1] Fruin, John J. Pedestrian Planning & Design, Revised Edition Chapt. 4, Elevator World, 1987

## <span id="page-23-0"></span>**3.3 User Interface Overview**

#### **3.3.1 Main Window**

The following image enumerates some of the more important features in the MassMotion main user interface.

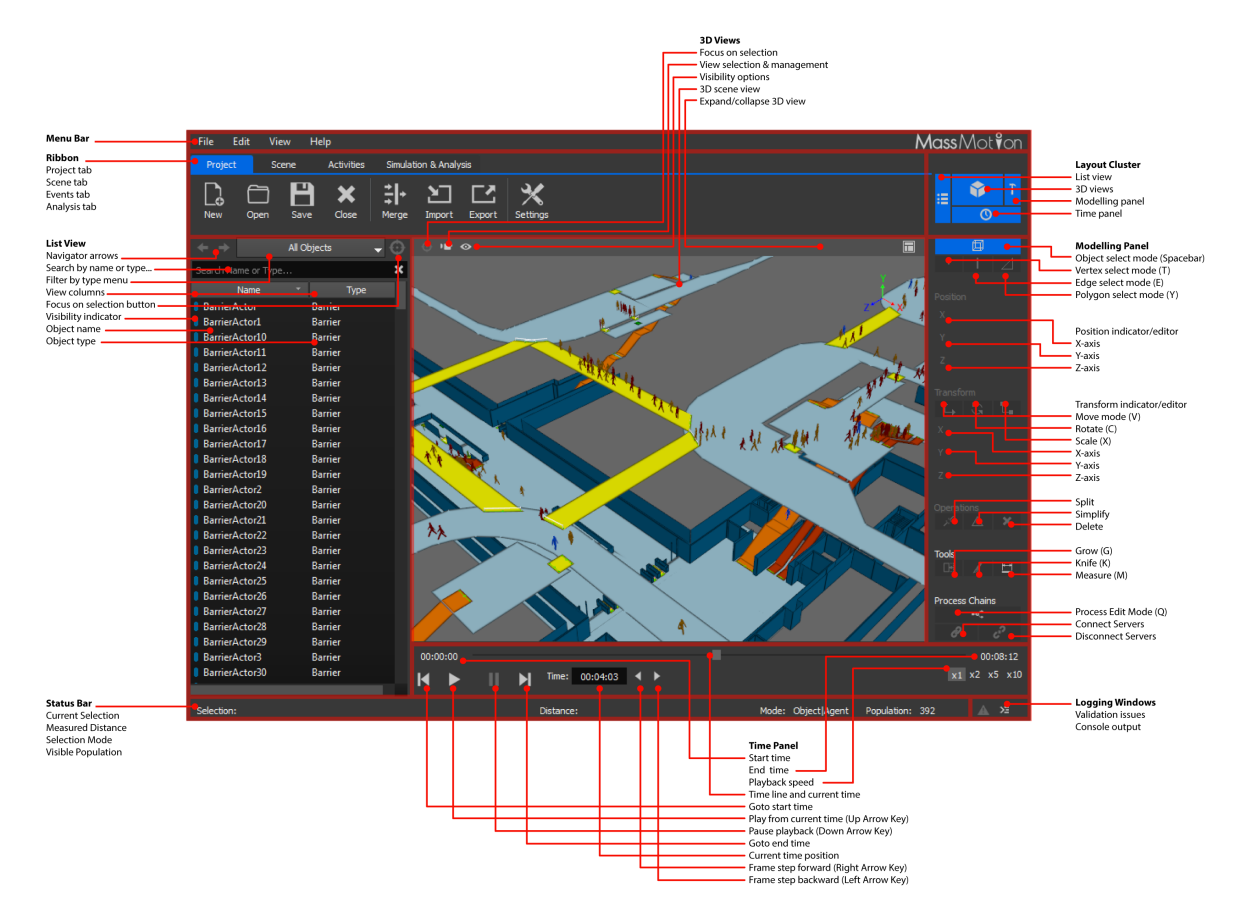

#### **Main Menu**

The main menu duplicates much of the functionality available elsewhere in the user interface, but consolidated in one place. See Main [Menu](#page-68-0) Bar for more information.

#### **Ribbon**

The ribbon is a tabbed toolbar which provides buttons for performing high level operations. The project tab provides buttons for managing the project, the scene and activities tabs provide buttons for creating scene and activity related objects, and the analysis tab provides buttons for validating the project, running a simulation, creating analysis objects, and exporting results to text files, images or videos.

#### **Layout Cluster**

The buttons here can be used to collapse and expand the list view, scene views, model panel and time panel.

#### **List View**

The list view provides a mechanism for accessing the objects in the project by name or type. A filter at the top controls the type of object displayed. The search bar can be used to find objects by name or type. The capsule drawn beside each object displays information on the type, colour, and status of the object. See List [View](#page-60-0) for more information.

#### **Scene View**

The 3D scene view is a graphical representation of the scene objects in the project. The camera can be moved by holding down the 'S' key while dragging the left or right mouse buttons. It is possible to select objects by clicking on them or dragging over them with a selection box (see [Selection\).](#page-25-0)

The camera button at the top provides a variety of preset cameras and the ability to save or recall custom viewpoints. The eye button provides options for controlling how the scene is rendered, from different agent representations, to wireframe mode, to whether or not agents should be hidden when on a hidden floor. The focus button will focus the view on the current selection. See 3D [Scene](#page-61-0) View for more information.

#### **Model Panel**

The panel contains a number of controls for interacting with the scene view. It displays and controls the current selection mode. It displays and controls the position, translation, rotation, and scale of the current selection. It also contains buttons for operating on the geometry of the selected object and measuring the distance between points in the scene. See [Model](#page-66-0) Panel for more information.

#### **Time Panel**

The time panel is used to control the playback of data from one or more simulation runs. It is only available when the project has a simulation run with valid data. See Time [Panel](#page-67-0) for more information.

#### **Status Bar**

The status bar provides information about the current selection and agent population and has buttons for showing the console and issue windows. See Main [Status](#page-70-0) Bar for more information,

#### <span id="page-24-0"></span>**3.3.2 Objects**

Much of the data in a project is represented in the form of objects. The MassMotion interface is designed around viewing and managing these objects.

Some [objects](#page-83-1) have a physical presence. These objects are referred to as scene objects and are visible in the graphical [scene](#page-61-0) view. All objects are displayed in the list [view.](#page-60-0)

#### **Properties**

Each object contains a list of properties. These properties can be modified using the [property](#page-71-0) [window](#page-71-0) which is available through the object's right-click menu, or by double-clicking on the object in the scene or list views. Objects which share common properties can have those properties edited in batch all at once using object [multi-edit](#page-72-0).

Some properties can refer to other objects (See [Choosing](#page-73-0) Objects).

A property can be either valid or invalid based on its value. The validity of a property is displayed by the property indicator beside it. These indicators can be used to reset a property to its default value, or to copy values from one property to another (either by right-clicking or dragging the indicator). In some cases a property will be shown as valid but still fail validation. This occurs when the cause of the problem is only uncovered by checking against other objects or property values.

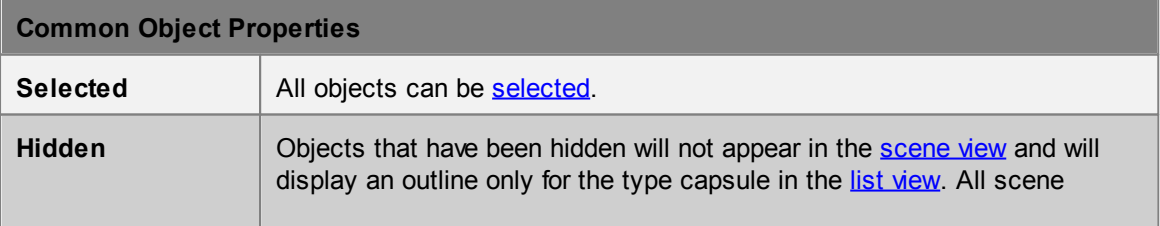

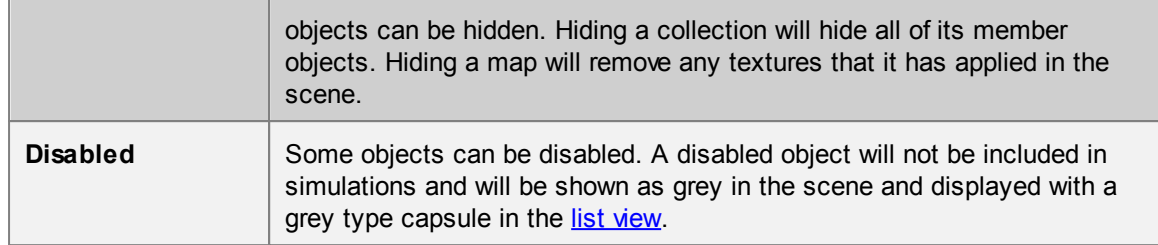

#### <span id="page-25-0"></span>**3.3.3 Selection**

The selection is a list of objects or object components chosen by the user for a particular purpose. Objects can be selected in the [scene](#page-61-0) view, list [view,](#page-60-0) or individual choosers. The selection mode, which toggles between selecting objects, faces, edges, or vertices, can be changed through keyboard [shortcuts](#page-80-1) or buttons in the [Model](#page-66-0) Panel.

#### **Select Here, Selected Everywhere**

The selection status of an object or object component is a property of the object and so visible in all parts of the user interface. If an object is selected in the list [view](#page-60-0), it will show as selected in the [scene](#page-61-0). This behaviour can be leveraged when choosing objects. If a dialog is presented which asks for an object, but the user is unsure of the name of the object, the object can be selected in the scene, and that choice will automatically be reflected in the dialog. Similarly, if a user is unsure about which object a dialog is describing, that object can be selected in the dialog, then the scene 'focus' button can be used to view the selected object graphically.

#### **Selection Mode**

The default selection mode is 'Object|Agent'. In this mode, entire objects or playback agents can be selected. The component selection modes are only available when one or more objects are selected. The component selection modes allow for the selection of face, edge, or vertex components of the selected object(s). The selection mode can be changed from the [Model](#page-66-0) Panel in the Main Window or using keyboard [shortcuts](#page-80-1).

#### **Selecting in the Scene View**

In the scene view, an object can be selected by clicking on it with the left mouse button. Holding down CTRL will add each subsequent object to the selection. A selection box can be used by leftclicking and dragging the mouse. If the mouse is dragged from left to right, only those objects or components which are entirely inside the box will be selected. If the mouse is dragged from right to left, all objects or components which intersect with the box will be selected. See 3D [Scene](#page-61-0) View for more information.

### <span id="page-25-1"></span>**3.4 Project Workflow**

There are three main stages to working with a project: [authoring](#page-25-2), [simulation](#page-50-0), and [analysis](#page-51-0). The evolution of a project is often iterative, with results from simulation or analysis leading back to authoring changes and additional simulation runs.

#### <span id="page-25-2"></span>**3.4.1 Authoring**

The process of authoring involves constructing the scene, establishing a network of connected objects, and creating events.

The geometry for a scene can be either [imported](#page-26-0) from other modeling packages or [created](#page-26-1) from

scratch. In both cases the geometry of the resulting objects can be [edited](#page-27-0) to achieve the desired form. The section on scene [objects](#page-33-0) outlines recommended strategies for representing real world objects and spaces. Finally, [events](#page-46-0) are used to populate the scene with agents.

#### <span id="page-26-0"></span>**3.4.1.1 Working with Geometry**

#### 3.4.1.1.1 Importing Geometry

MassMotion can import geometry from a variety of formats: **.3ds, .dae, .dxf, .fbx, .ifc, .obj**. Imported geometry is classified as [Reference](#page-89-0) Geometry and grouped under a single Reference [Model](#page-89-0) collection. This collection allows the reference geometry to be scaled, rotated, translated, or hidden as a group. Reference geometry itself cannot be edited and will not be included in any simulation or analysis. **Reference geometry can be imported through the 'Scene' tab of the main window.**

Reference geometry can be used through its right-click menu to generate a [floor,](#page-95-0) [link,](#page-97-0) [stair,](#page-114-0) [ramp](#page-105-0), [escalator,](#page-92-0) [barrier,](#page-90-0) or [portal.](#page-104-0) Once used, the reference geometry is automatically marked as used and hidden. There are two ways to convert reference geometry into a MassMotion object: 'Duplicate as' and 'Use to Generate".

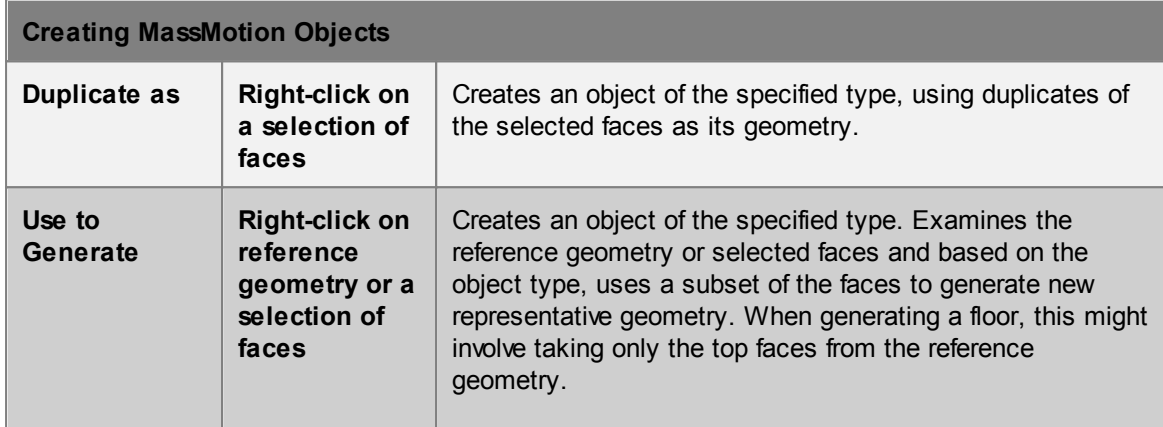

**IFC** based reference geometry contains additional contextual information about the function of the object. When generating objects from IFC based reference geometry, the 'Auto' object type indicates that MassMotion should choose a target object type based on the original IFC type. For example, IfcSlabs and IfcSpaces might become floors, while an IfcDoor would become a link.

**FBX** files created with AutoCAD use a very old version of the file format and may not be read correctly by MassMotion. To upgrade AutoCAD experted .fbx files it is recommended to use the [FBX](http://usa.autodesk.com/adsk/servlet/pc/item?siteID=123112&id=22694909) 2013.3 [Converter](http://usa.autodesk.com/adsk/servlet/pc/item?siteID=123112&id=22694909) which is available free of charge from Autodesk.

**DXF** 3D object support in MassMotion is currently limited to explicit mesh geometry definitions. DXF files that represent geometry through ACIS definitions are not yet supported.

#### <span id="page-26-1"></span>3.4.1.1.2 Creating Geometry

MassMotion objects can be created through the ribbon buttons at the top of the main window, or through the right click menu in the 3d scene view. New standard objects come with a default geometry which can then be [edited](#page-27-0) to match requirements.

New geometry can be created from existing geometry. Select the desired face components, right-

click on the selected faces, and choose the desired creation option:

- Duplicate as: Copy the selected faces and combine them into a single new object.
- Extract as: Remove the selected faces from the original objects and combine them into a new object.
- Use to generate: Copy the selected faces and use them to intelligently construct an object of the specified type.

#### <span id="page-27-0"></span>3.4.1.1.3 Editing Geometry

Many of the tools for editing geometry have [shortcuts](#page-80-1) for quick access.

#### **Selecting Objects or Components**

To select an object for editing, click on the object with the left mouse button. To select components for editing, first select the object, then change the selection mode in the top right of the main window, then click on the desired components with the left mouse button. Possible components include vertex, edge, or face/polygon.

#### **Setting Positions**

Objects or components can be set to a specific location using the 'Position' entries in the Main Window's [Model](#page-66-0) Panel. This is useful when a number of vertices need to be along the same line. Select one vertex, note the X, Y, or Z value. Select multiple vertices, enter the required X, Y, or Z value. If setting the Y value, all of the vertices will then be at exactly the same height.

In the case of objects, faces, or edges, the position displayed is of the combined object or component centroid.

#### **Translating, Rotating, Scaling**

Objects or components can be moved around the scene using the transform manipulators. These manipulators are available under the 'Transform' section of the [Model](#page-66-0) Panel.

Select an object or component, select the transform, rotate, or scale manipulator, then either enter numbers directly or drag the manipulator to achieve the desired transform. In the case of the translate or rotate manipulator, the 'Shift' key can be held to snap movement to discrete increments.

In the case of translation, the axis arrows can be used to translate along a particular axis. Clicking between two axes will drag within the plane defined by the two axis (a yellow square indicates the plane of translation).

When scaling, the axis arrows can be used to scale only in a particular direction. Clicking between two axes will scale uniformly within that plane (both directions will scale equally). Clicking away from the manipulator (such that the entire manipulator is yellow) will scale equally in all directions.

#### **Extruding (Growing)**

The grow manipulator can be used on mesh objects to extrude one or more edges or faces. In the case of line based objects like paths, end vertices can be grown to extend the line.

Select a vertex (line object), edge (mesh object), or face (mesh object) and use the 'Grow' button in the [Model](#page-66-0) Panel. The grow manipulator is shown similar to the translate manipulator. The first drag will create a duplicate of the selected component and begin a translation operation. So for instance, selecting an edge, then growing the edge away from the rest of the object will produce two new faces connected the previously selected and newly grown edge.

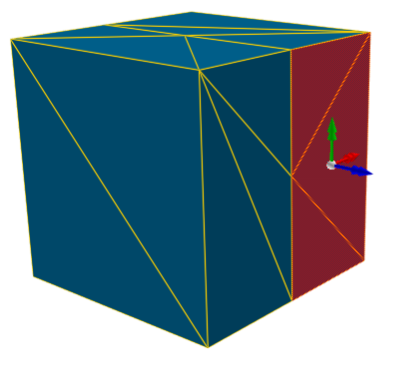

**Before grow faces**

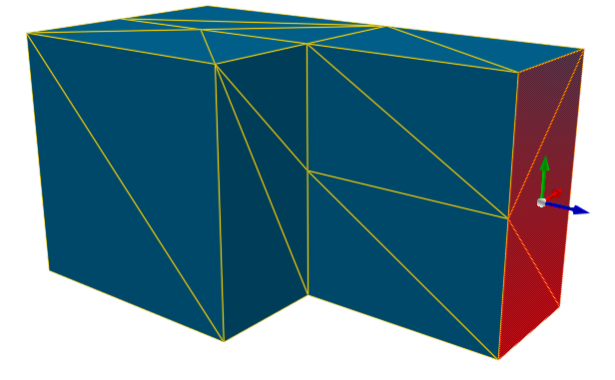

**After grow operation on the selected faces**

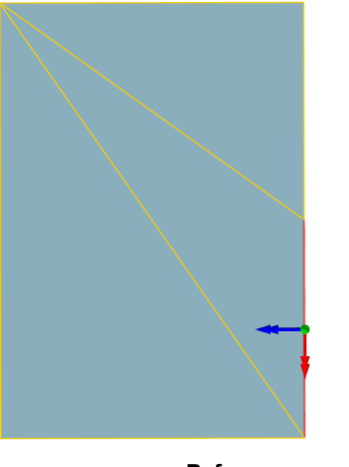

**Before grow edge**

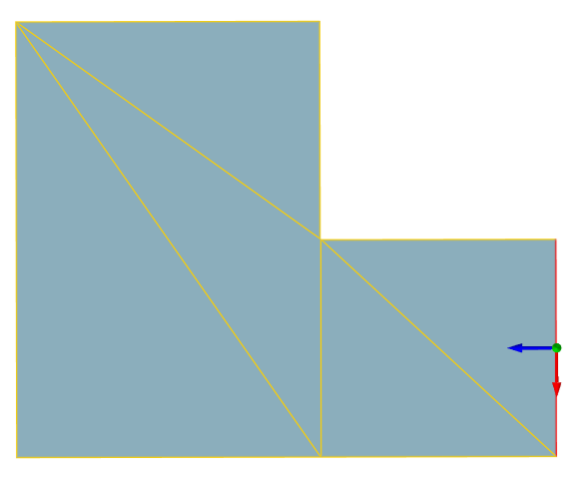

**After grow operation on the selected edge**

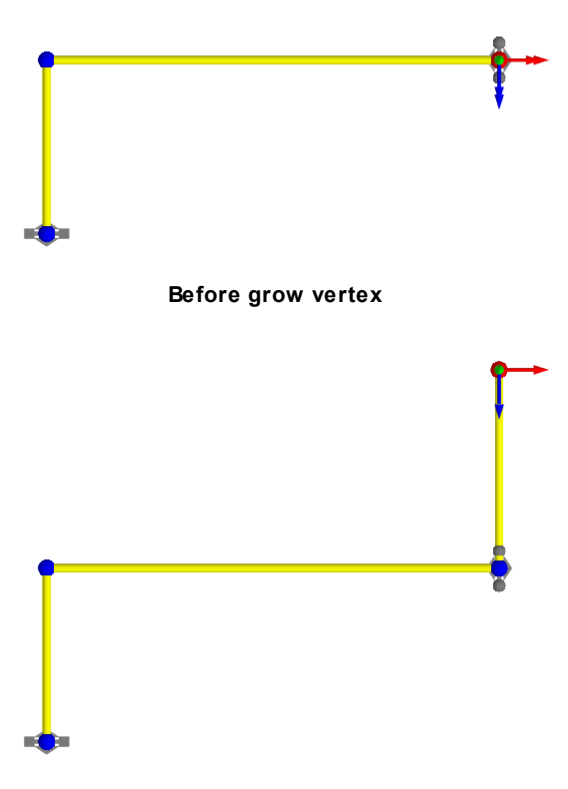

**After grow operation on the selected vertex**

#### **Splitting**

Edges or faces can be split to provide additional edges or vertices for manipulation. Select one or more faces or edges and use the 'Split' button in the [Model](#page-66-0) Panel or component right-click menu.

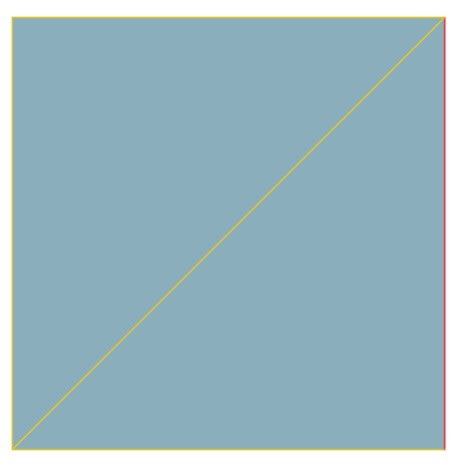

**Before split edge**

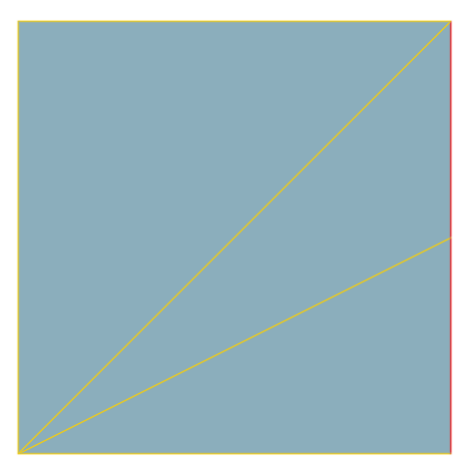

**After split operation on the selected edge**

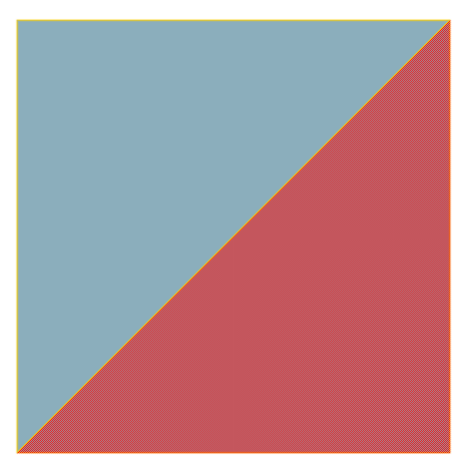

**Before split face**

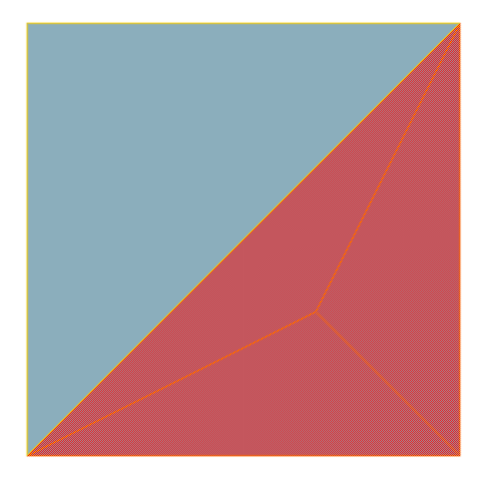

**After split operation on the selected face**

#### **Slicing (Knifing)**

The knife tool is used to create new edges in an object along a user defined line. Select an object in the scene and then enable the knife manipulator in the 'Tools' section of the [Model](#page-66-0) Panel. Drag a line across the object where the slice is to be made. The new edges can be useful for isolating a section of an object. The new section can then be deleted to create a hole or grown to produce an extrusions. Note that only objects that are actually contacted by the line will be cut; in shaded display mode, the cut line must touch at least one triangle of a mesh and in wireframe display mode the cut line most touch at least one edge.

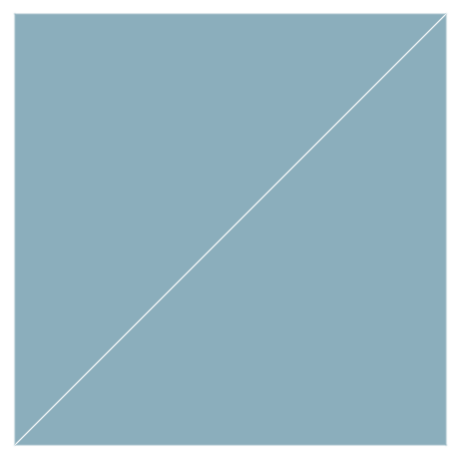

**Before knife**

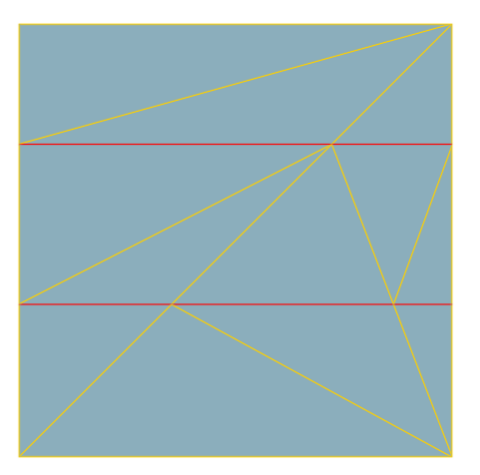

**After two horizontal knife operations on the object.**

#### **Deleting**

Select an object or component and use the delete button in the [Model](#page-66-0) Panel to delete the selection.

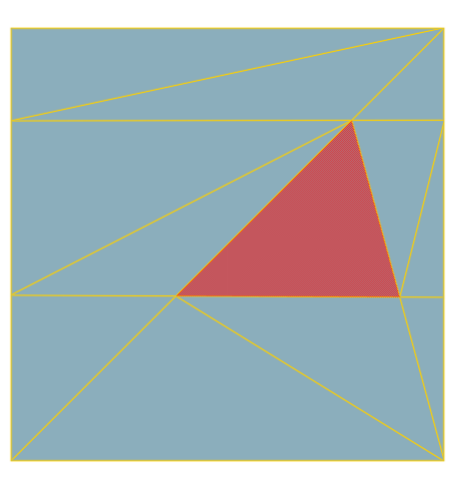

**Before delete face**

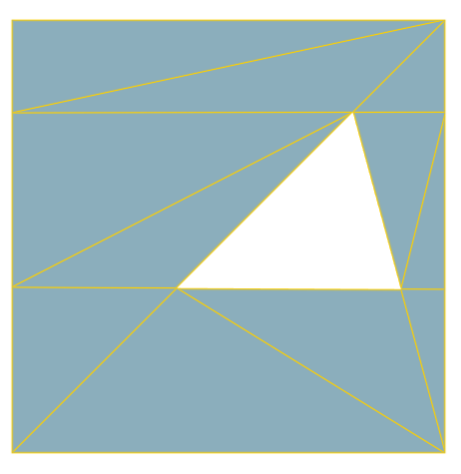

**After deletion of selected face**

#### **Simplifying**

If an object has been sliced, split, or grown many times, there can sometimes be an excess of faces. Use the 'Simplify' command in the [Model](#page-66-0) Panel or object right-click menu to reduce the object to its simplest form. The overall shape of the object will not be altered.

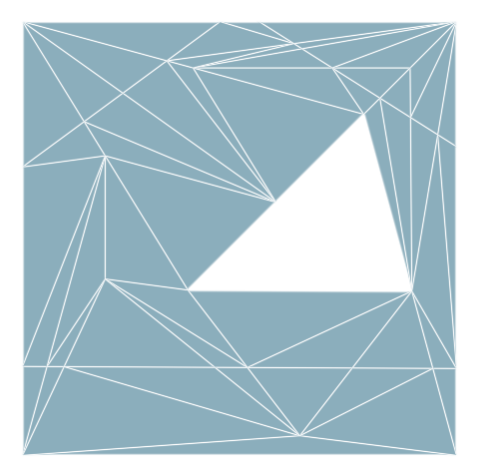

**Before simplify**

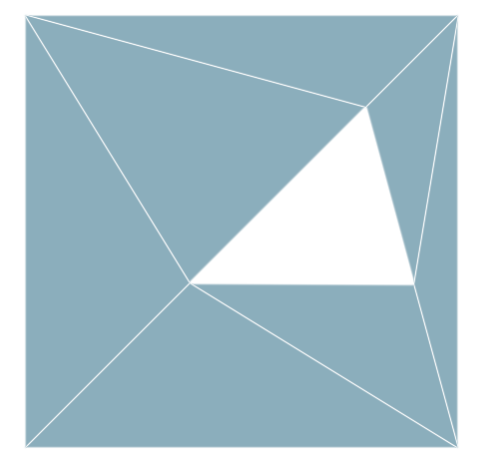

**After simplify operation on object**

#### <span id="page-33-0"></span>**3.4.1.2 Scene Development**

The contained sections detail strategies for modeling real world objects in MassMotion.

#### 3.4.1.2.1 Floors

[Floors](#page-95-0) are the basic building block of MassMotion scenes and getting them right is important to developing effective simulations. They represent the spaces (rooms, hallways, plazas, sidewalks, train platforms) which define the program areas of a design. Each floor defines a separate walkable area, with agent movement constrained to the boundary of a single floor. [Links](#page-97-0), [ramps](#page-105-0), [stairs](#page-114-0), [escalators,](#page-92-0) and [paths](#page-100-0) act as [connections](#page-35-0) between floors enabling agents to transition from one floor to another.

#### **Size**

The size of floor objects is not explicitly constrained in MassMotion but there are a number of factors that should be accounted for when considering how big to make a single floor. During simulation runtime there are a number of data structures that are automatically constructed which describe the [walkable](#page-16-0) space of the object. The size of these data structures is directly related to the size of the object's geometrical bounding box so a 2m x 2m floor requires four times as much memory to

describe than a 1m x 1m floor. If there are very large floors in a scene there may be noticeable increases in simulation setup times and in some extreme cases may cause memory to exceed local RAM capacity which can lead to slow simulations or crashes.

#### **Shape**

The topology of floors (or any other walkable object) is explicitly constrained by the fact that the [walkable](#page-16-0) space data structures are two dimensional in nature as height is not considered. This means that (from a navigation point of view) the agents on the floors below are free to walk directly between the entry and exit portals. While this is acceptable for the flat floor configuration it results in clearly wrong agent behavior in the sloped configuration.

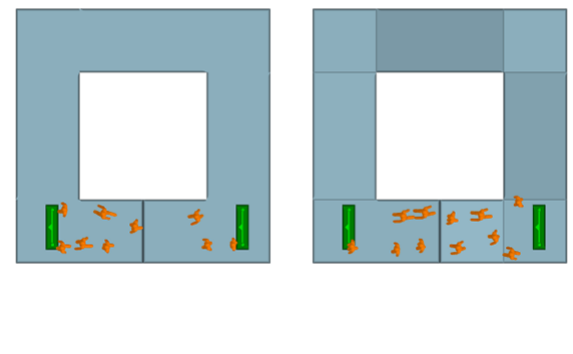

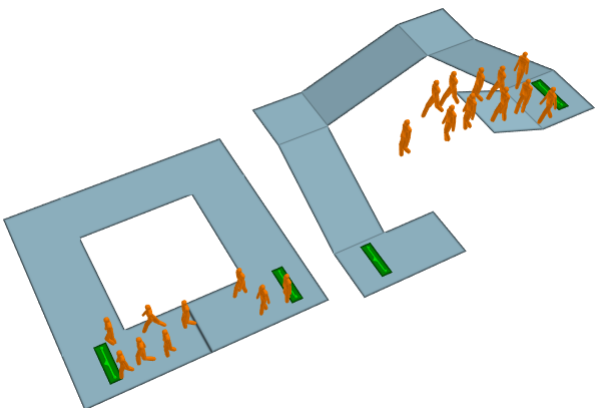

When the floors above are corrected such that there is a gap between the two portals (as shown below) the agents are then presented with one unambiguous route from the entry to exit portal in both the flat and sloped configurations.

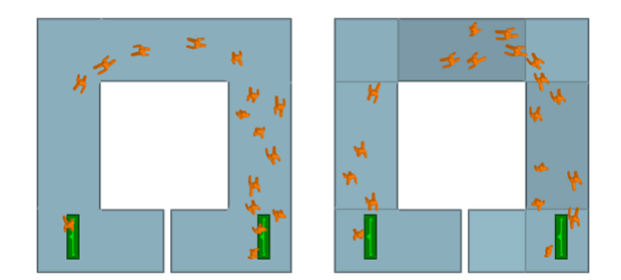

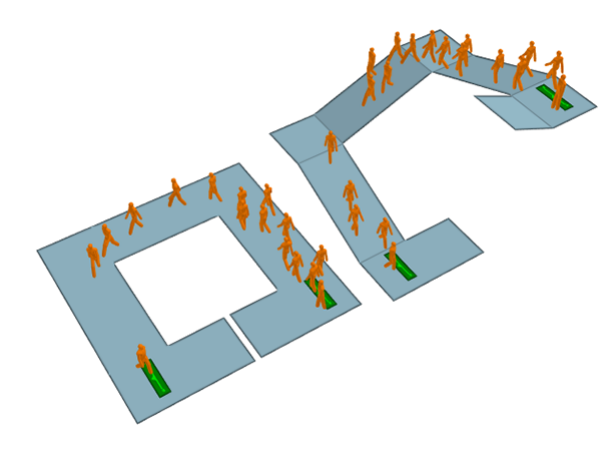

#### **Slopes on Floors**

Agents walking unobstructed on a floor will always move at the same horizontal speed regardless of the slope of the geometry under them. In the images above the agents on both the flat and sloped configurations will take the same time to reach the exit. For this reason it is recommended that floors be constructed with geometry that is as close to flat as possible. Agents will adjust their vertical position by tracking top surface of a walkable object, but this has no impact on their horizontal speed.

#### <span id="page-35-0"></span>3.4.1.2.2 Connection Objects

Connection objects are used to provide access between pairs of floors in the form of doorways, stairs, ramps, etc. They act as decision points, providing options for agents during route selection (see The [Network\).](#page-17-0) They can be used as statistic collection points for [graphs](#page-169-0) or [tables.](#page-185-0) The available connection objects are [escalators,](#page-92-0) [links](#page-97-0), [paths](#page-100-0), [ramps](#page-105-0) and [stairs.](#page-114-0)

As described in [Connecting](#page-15-0) Objects Together there are a number of geometric limitations on link objects. As shown below links must overlap the floors that they connect to but care should be taken to minimize the amount of overlap to the minimum. In the left hand example the overlaps have been minimized enabling a smooth approach flow through the lnk. In the right hand example the overlaps are far too generous leading to agents approaching the goal line from both the front and back sides of the goal line and interrupting the flow of agents. In both cases the same number of agents are created and the inefficiency of the right hand configuration has a noticeable impact on the results.
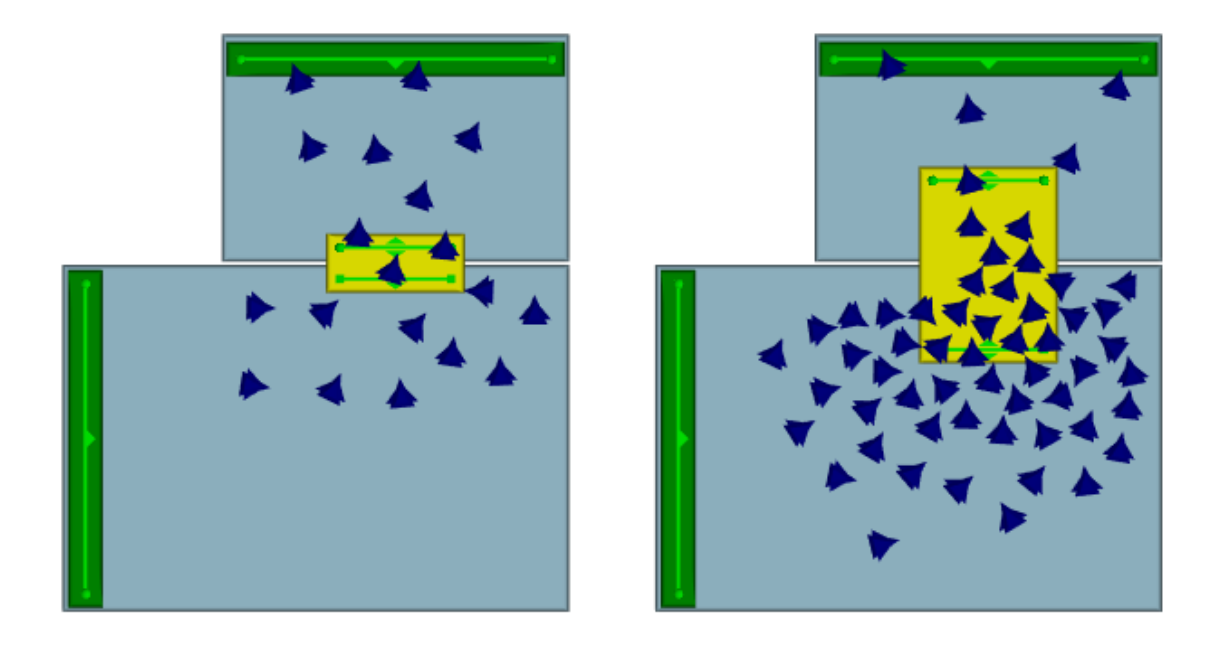

All connection objects share a set of common properties:

#### **Direction**

Connection objects may allow agents to enter from either direction or only a single direction. **[Escalators](#page-92-0)** only allow agents to travel in one direction.

#### **Gates**

All connection objects can be configured to be gated. Gated connections do not let agents enter unless opened by an [event](#page-118-0). Available events which open gates are open gate [events](#page-132-0) and [vehicle](#page-152-0) [events.](#page-152-0) Agents will use the object's "Cost of waiting" to determine how a closed gate will impact their route selection. Agents that are already on the connection when the gate closes will not be prevented from exiting the object.

#### **Flow Limits**

Connection objects can be configured to limit the flow of agents entering the object. When demand exceeds the specific limit, agents are held at the object goal line until there is available capacity.

#### **Priority Flow**

Priority flow sets whether agents traversing a connection object can have priority. If agents traversing a connection object have priority, agents moving in the opposite direction will yield and wait until there are no more agents with priority.

#### **Delay on Enter and Exit**

Agents can be set to pause while entering or exiting a connection object.

#### **Banks and Perimeters**

Each connection object can be added to a single [bank](#page-86-0) and/or and number of [perimeters.](#page-87-0) Banks and perimeters control how the link is used by the agent when navigating the network.

#### 3.4.1.2.3 Complex Spaces

#### **Determining when to split up floors**

When a person navigates the network, they are constantly choosing a path from a set of possible routes. These routes can be represented as a series of goal lines. It describes all possible routes through the scene with each scene object representing a node or choice point along the route. Agents are continuously evaluating the cost of available nodes when determining the optimal route to a goal. Costs are calculated from factors such as horizontal distance, vertical distance, local queuing, and oncoming traffic.

In the image below, the same layout is modeled in two different ways. On the left, two narrow channels are created by placing barriers on a single floor. There is no network and so no navigation required. The navigation system will choose the portal as destination and rely on the movement system to carry it across the floor. The agent movement system is aware of the resulting congestion, keeping agents from colliding with one another, but the navigation system is unaware so all agents will take the shortest path to the portal. On the right, the single floor has been split in two with links representing the narrow channels. The navigation system is aware of congestion as it builds up around each link, and will factor that in when choosing between the two routes.

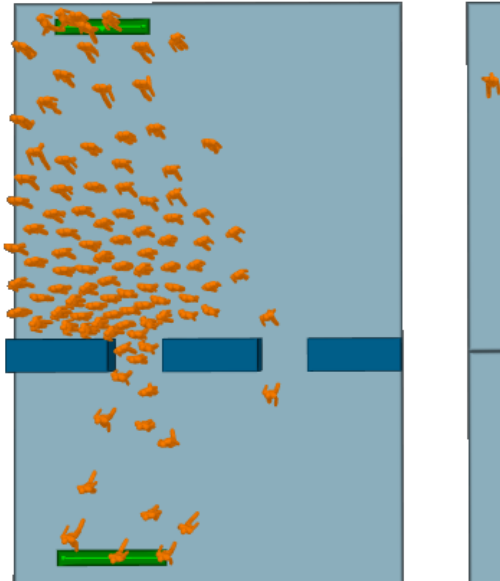

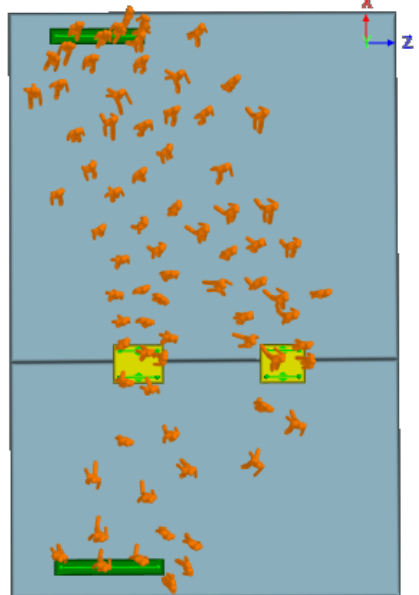

**Left: Agents are not aware of congestion at the left opening as it occurs in the middle of the floor and are not even aware of the right channel as an option. Right: Agents are aware of congestion at the left link and can choose to take the right, resulting in more balanced loading.**

This process of splitting floors to ensure agents fully consider route implications is useful in a number of situations including:

- narrowing due to barriers (as above)
- bifurcation of routes due to a barrier or void in a floor (as with stairs/escalators in the middle of train platforms)
- heavy flows compressing around an obstruction despite available space (as with jogs in corridor alignments)

#### **Considerations**

While splitting floors up and introducing additional links to enhance network choice can be beneficial, there are counterbalancing factors to consider. Agents are only able to perceive

congestion associated with links that are connected to their current floor. In the image below it can be seen that agents will continue to select the nearest route despite the fact that the narrow link in the connecting corridor has become congested and the alternate route has become more efficient. This is by design as in most real world cases people are not able to see downstream congestion but this should be considered when deciding when and where to split up complex spaces.

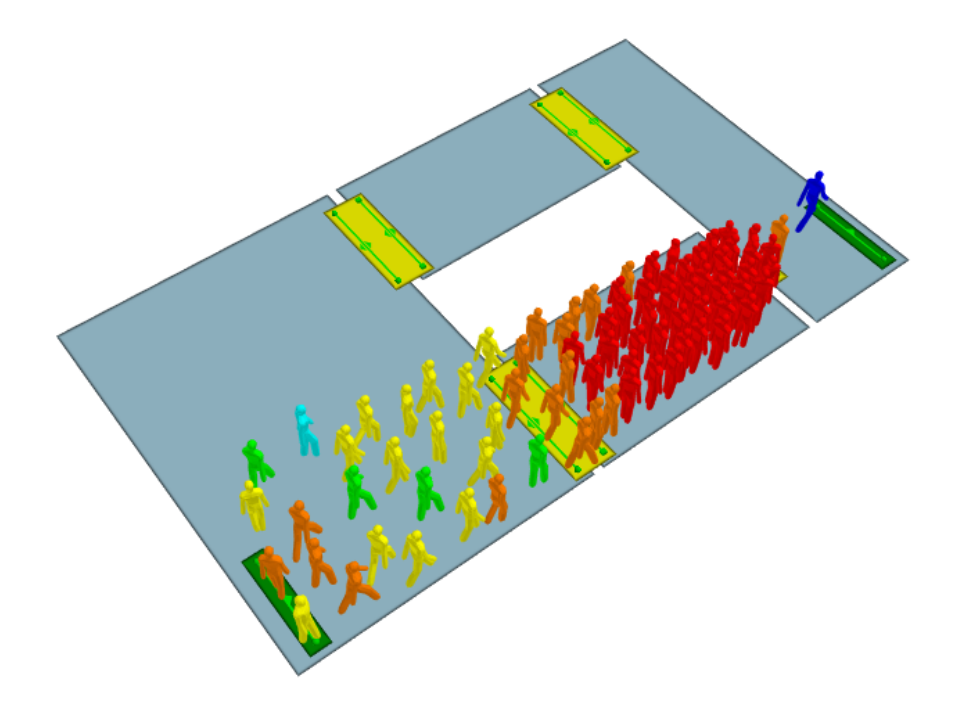

#### 3.4.1.2.4 Turnstiles

MassMotion is used extensively for analyzing transit stations, and the modelling of turnstile geometry and related agent behaviour is a common requirement. There are a number of factors which should be considered when modelling turnstiles.

#### **Geometry**

The geometry of the turnstiles will be similar to [Doors](#page-35-0). In order to achieve the desired flow rates across the links, consider the following steps:

- 1. Determine the centre to centre dimension of the real world turnstiles and use that for the width of the link.
- 2. Make the width of the separating barrier geometry as narrow as is practically possible.
- 3. At the end conditions, extend the width of the barrier geometry to prevent agents from ending up beside their target links.

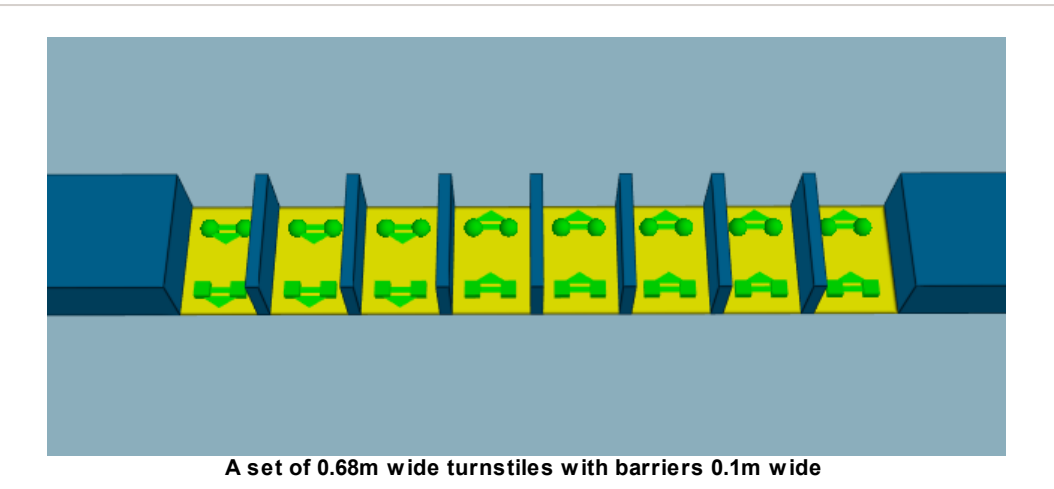

#### **Object Properties**

If the turnstiles are to be used in one direction only, set that direction in the link property window. If the turnstiles are to be bidirectional, enable priority access and set the priority direction to bidirectional. In this case it is recommended that priority 'move aside' be turned off so that agents do not move to block one turnstile when waiting for access to another.

The limit flow property can be used to ensure the processing rate does not exceed operational expectations. An additional delay on exit can be used to simulate the brief pause from dealing with fares or navigating the turnstile. Delay on exit is recommended over delay on enter so that paused agents do not interfere with the limit flow control over inbound flow rates.

If the turnstile widths are exceptionally narrow (less than 0.6m) or if the turnstile is not aligned with the scene axes, it may be necessary to also do the following:

- 1. For each turnstile object, set the traversal type property (on the agent behaviour tab of the link's property window) to ignore barriers. This will free up space for the agents along the edges of the link surface.
- 2. For each floor on either side, set the physical map resolution to 0.05m or even 0.02m. This will enhance the resolution of the edge/barrier condition on the approach to the turnstile channels and provide more effective width within the approach channel.

#### **Banks of Turnstiles**

Turnstiles are often positioned in groups bridging the same two floors. To ensure that agents use all available turnstiles and consider all turnstiles equally, links in the same direction should be banked. Please see [Banks](#page-86-0) for more information.

3.4.1.2.5 Stairs and Escalators

Stairs, ramps, and escalators (vertical circulation elements or VCEs) are link objects that connect floors of different heights using a sloped vertical transition. They have much the same best practice guidelines that are described in the **[Doors](#page-35-0)** guide to simple links and in the **[Connecting](#page-15-0) Objects** [Together](#page-15-0) section. The are however, a number of distinguishing differences:

- The slope of VCEs must be between 0 and 50 degrees from level. Steeper slopes may result in agents being unable to track the surface during simulation
- On stair agents will reduce their horizontal speed proportional to the degree of the slope
- On ramps agents traveling upwards will reduce their horizontal speed proportional to the degree of the upward slope. Agents traveling downwards will ignore ramp slope and not reduce their speed
- On escalators, agents will travel at the rate specified in the Escalator Average Speed parameter of the object's property page

Escalators must be unidirectional

#### **Geometry**

The geometry of VCEs can be as detailed as the user likes. All the stair objects in the image below are functionally equivalent and the agents will traverse them in the same way. The only restriction is that they may not overlap themselves when projected vertically as described in **[Floors](#page-33-0)** topic.

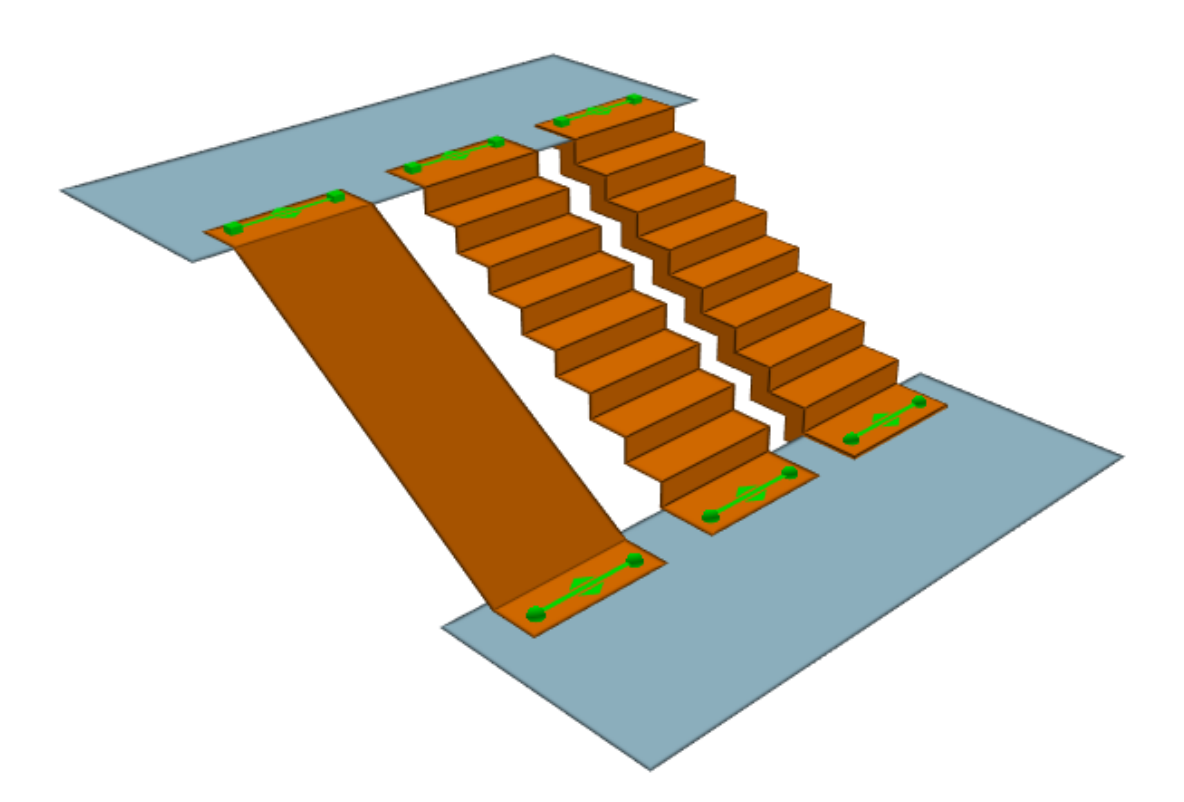

#### **Common Configurations**

Escalators and stairs are often constructed in sets with one or more of each type located in close proximity to one another. The image below shows a configuration common in transit stations where a stair and a set of down/up escalators are arranged in the middle of a platform. It is recommended to construct the banisters for the escalators as they would appear in the real world (i.e. extending past the escalator landings) to encourage agents to approach the VCE objects in an aligned and organized manner. This leads to more realistic queuing behaviour and flow rates on the VCE objects. As in the real world, the agents will perceive the escalators to have a greater utility than the stairs and queues will form for the escalators before there is substantial traffic on the stairs.

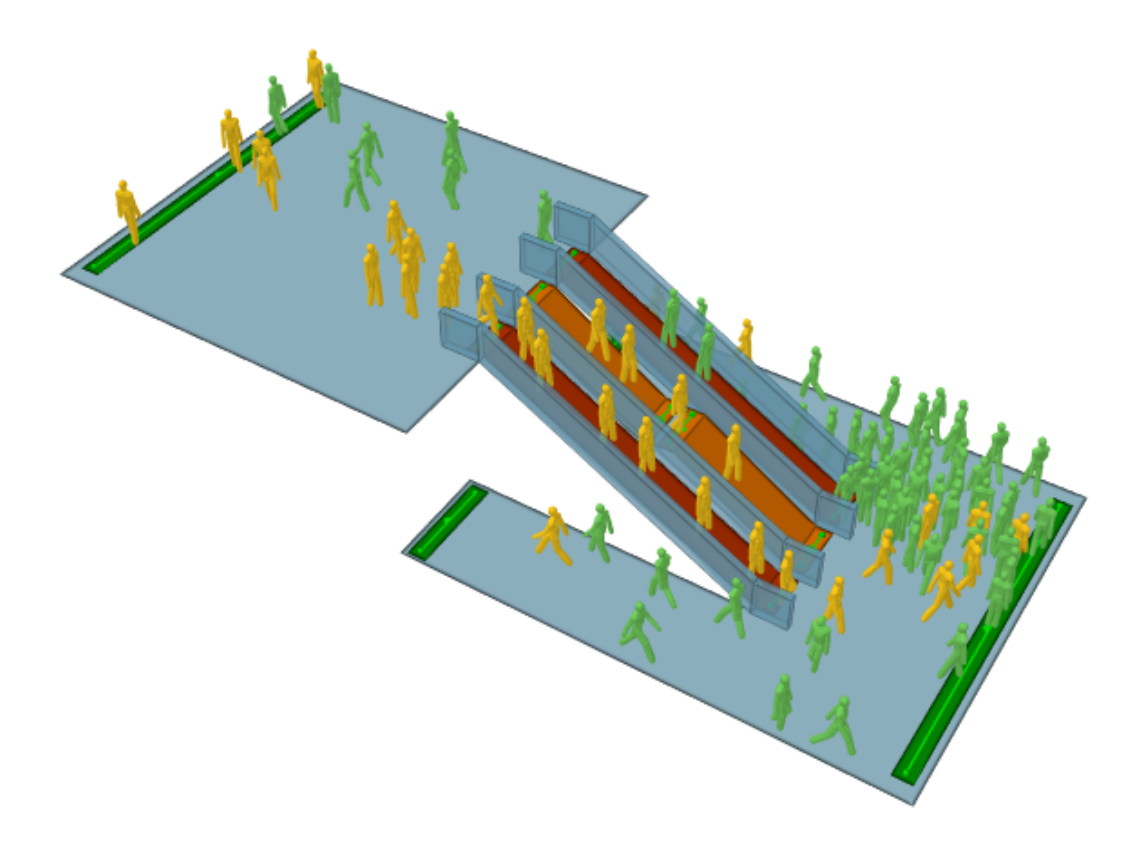

#### **Escalators**

To ensure that the escalators are able to process pedestrians at the expected rate, it is important to follow these guidelines:

- Ensure the geometry is well formed as described above.
- The modeled width of a 1m (double channel) escalator should be the width between the handrails (e.g., 1.2m) as this accounts for the total diameter of a person which is required to achieve "doubling up" of agents on MassMotion escalators
- Escalator speed should be set appropriately for the expected flow rate
- Traversal type should be set to the default (for VCEs) "Ignore Barriers"

#### **Banks of Vertical Circulation Elements**

When multiple stairs, escalators, or ramps are positioned beside one another, have the same directionality, and bridge the same two floors, they should be banked to ensure agents make use of all available elements. In Figure 2, the two escalators are in opposite directions, while the stair is bidirectional. Because an object can only be part of one bank, it is not possible to bank the stair with both escalators. A single bank should be created for the stair and whichever escalator is likely to see the most traffic during the simulation. Please see **[Banks](#page-86-0)** for more information.

#### 3.4.1.2.6 Sw itchback Stairs

Switchback stairs such as those commonly found in the evacuation cores of buildings present a set of unique challenges. These stairs are generally narrow, with constrained landing areas where agents must make abrupt changes in direction.

#### **Geometry**

If flow rates on switchback stairs are not at the desired level, angle the ends of the stair landings to help guide agents in a smooth transition from one stair to the other.

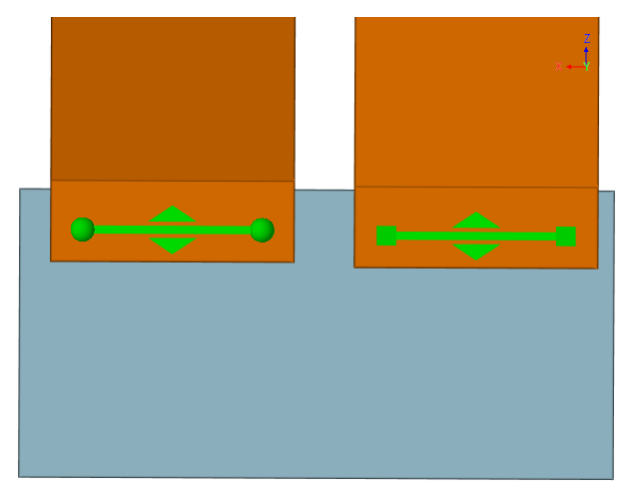

**Initial switchback stair landing**

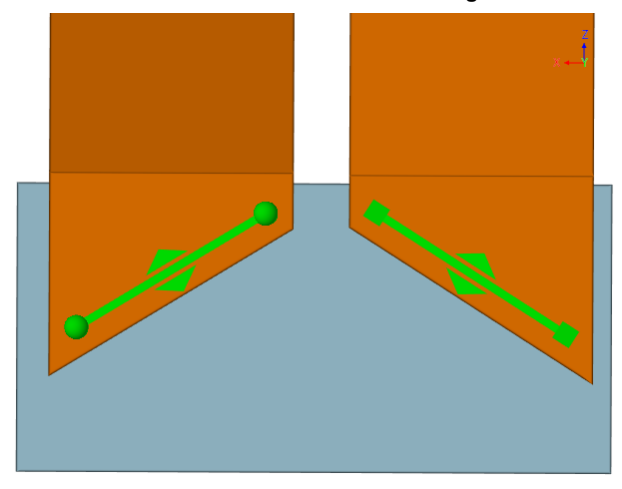

**Modified switchback stair landing**

Note that if goal lines are placed at too great an angle to one another, the outside corners of the landings will present such acute angles that agents can have trouble squeezing onto the landings along the outside edges. Moderate angles like those demonstrated above are recommended.

#### **Properties**

Given a demand at or below level of service D, switchback stairs process agents at a rate roughly equal to similarly sized straight stairs. For level of service E or F, there can be a 10% drop in processing rates despite the geometric adjustments described above. To achieve the same rates as straight stairs even in high density situations, set the switchback stair property for agent body radius to a value of 0.2m.

#### 3.4.1.2.7 Ladders

A ladder can be modelled using a [path](#page-100-0).

#### **Geometry**

Ensure that the final line segments on either end of the path are flat.

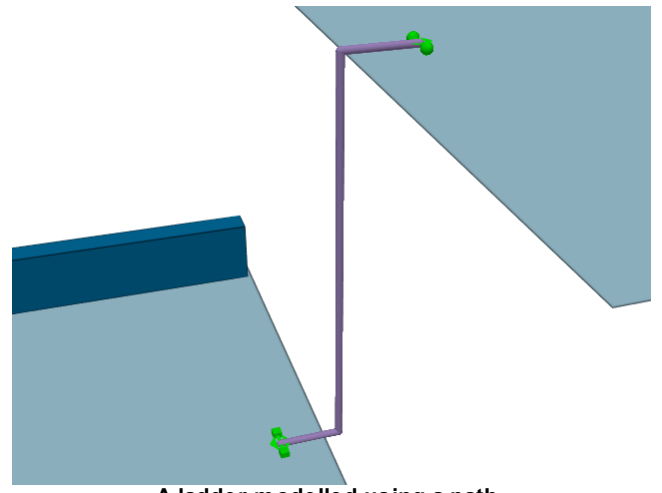

**A ladder modelled using a path.**

#### **Properties**

If the ladder is only to be used in one direction, set the path to the desired direction. If two-way travel is required, enable priority access. If there is a clear priority direction, set the priority direction appropriately and ensure that the option 'Primary will yield' is checked so that agents will only use the path in one direction at a time.

#### 3.4.1.2.8 Elevators

There is no built in object type for elevators, but elevators can be approximated using a combination of gated links, floors, and paths. Note that elevator approximations will not model true car capacity or proper car timing, but will rely on controlled flow and set door opening times.

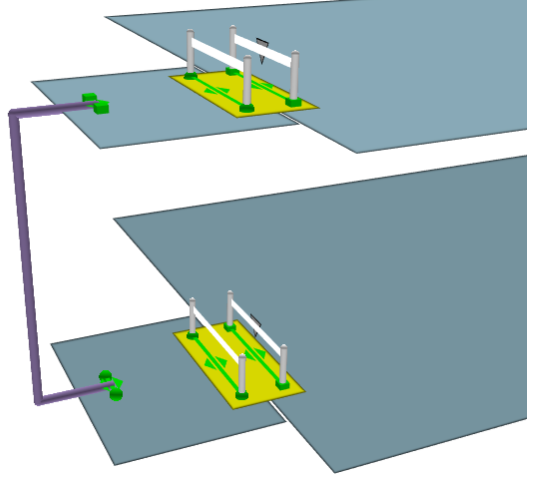

**An elevator can be modelled using a combination of floors, gated links, a path, and a gate event.**

#### **Floors, Links, and Path**

Create a small floor for each level at which the elevator will stop. Connect these elevator floors to their levels with gated links. Connect each elevator floor to the floors above and below using a path. The paths will allow agents to travel between levels while the gated links will control access to the elevator, opening when the elevator is at a particular floor. Create a separate gate event to control each elevator link.

#### **Properties**

Ensure the path directionality is set to bidirectional.

The elevator links must be gated. Set priority access to give priority to agents leaving the elevator. Use controlled access to limit the number of people that can enter the link to simulate a fixed car capacity.

For each gate event, add the corresponding gated elevator link, enable cycling, set the on duration to be the time the elevators doors will remain open, and the off duration to be the time it takes the elevator to leave the floor and return.

#### 3.4.1.2.9 Collections

A [collection](#page-84-0) is a group of one or more objects. Some collections, such as banks, perimeters, and zones, have a particular function within the simulation. All collections can be used to help manage a scene or perform **analysis**.

#### **Visibility**

When a collection is shown or hidden, all members are shown or hidden. This can be useful for quickly controlling which elements of a scene are visible. In an office tower, there might be one collection for each floor or level. Showing/hiding levels then is just a matter of showing/hiding the appropriate collections.

#### **Intelligent Member Selection**

A collection can be specified as an input to many objects (for instance the entrance portals in a journey event). The object will pull only those members from the collection that make sense in the particular context. For the entrance property of a journey, only portals would be used from the specified collection and all other members would be ignored. A single collection could contain all of the floors, door links, and portals associated with a train car. The same collection could then be specified for the gates in a gate event and the portal origins in a journey event.

When a particular type of member is expected from a collection, the collection name is appended with that member type name: MyCollection.Portals, MyCollection.Areas, MyCollection.Gates.

Please see [Collections](#page-84-0) for more information on referencing collections from other objects.

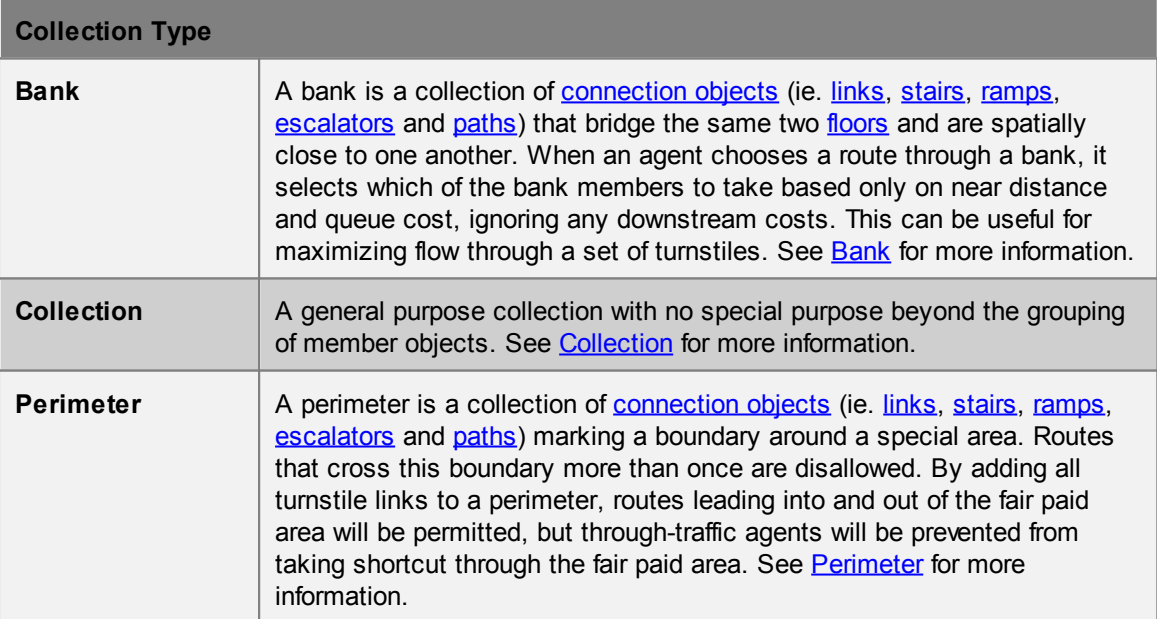

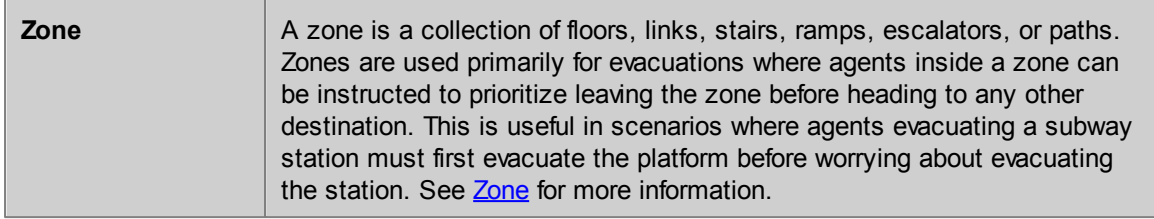

#### 3.4.1.2.10 Ticket Desks

The definition of ticket desks or similar processes is a common task in MassMotion. Pictured below is a standard multi-fare airline-style ticketing/check-in configuration:

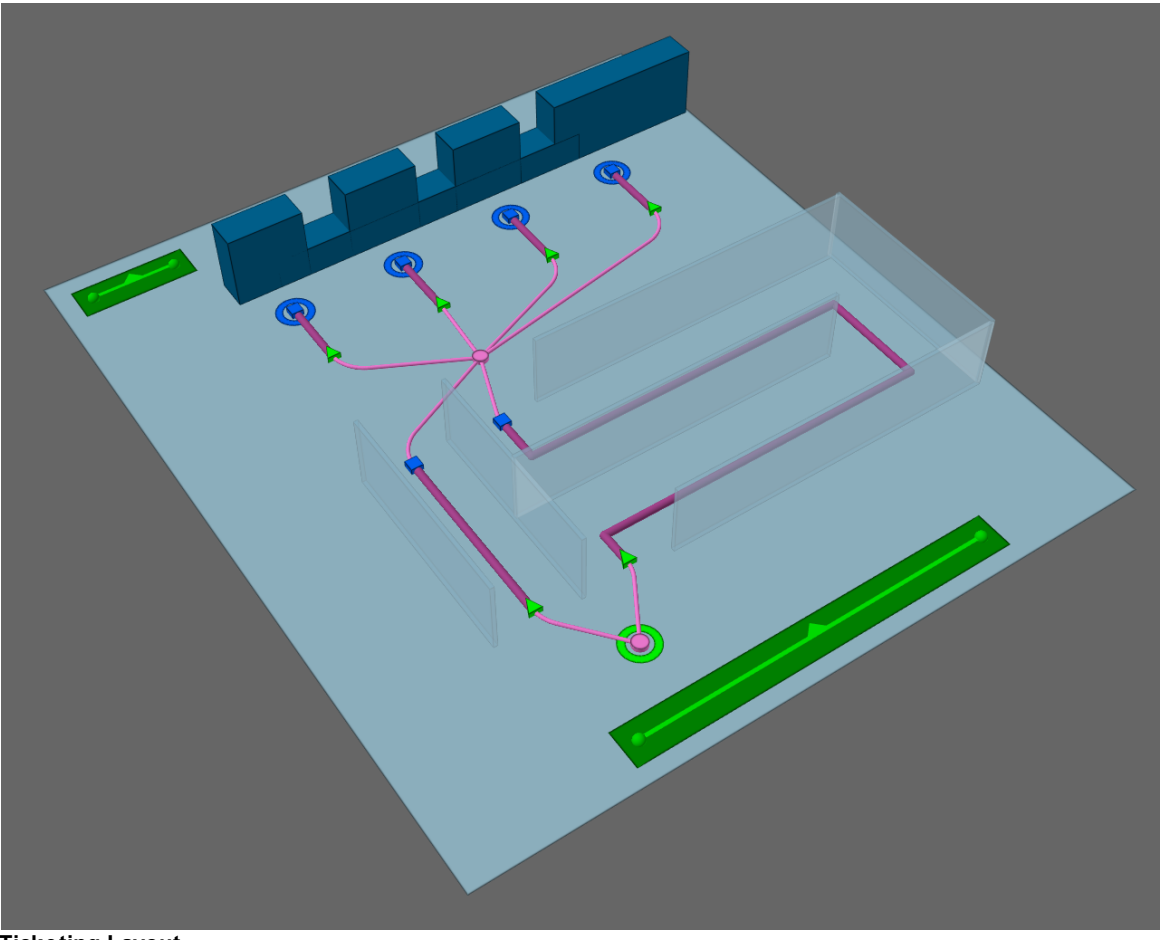

#### **Ticketing Layout**

Ticketing layouts are constructed using [servers](#page-110-0) that are chained [together](#page-47-0) to represent the flow of people from one process component to the next. In the above configuration there are two accumulator queues for business and economy passengers which feed into 4 service positions. The two accumulator queue entrance points should be connected together such that agents can be sent to a single dispatch entry point for the entire process chain.

It is good practice to setup **[barriers](#page-90-0)** around the queues (as in the real world) to ensure that circulating people don't try to pass through the queuing areas.

#### **Properties**

Agents are assumed to have either a business or economy [token](#page-152-1) assigned through earlier [actions.](#page-49-0) To manage access control, the server objects representing the accumulator queues are set to require the appropriate token, for example, business tokens for the business class queue.

The accumulator queues should be set to infinite capacity and contact times of zero. This will allow agents to continue queuing regardless of occupancy and they will only stop at the queue exit points if the downstream service positions are all busy. This is an automatic consequence of the connection between both the exit points of the accumulator servers and the entry points to the service position servers.

The capacity of the service position servers should be set to 1 to ensure that once the position is occupied, no other agents will be released from the accumulator queues until the position becomes free again. The contact time for the service positions should be set to correspond to the range of times that it typically take to process a passenger. The service positions may be set to prefer business or economy tokens which means the position will prioritize the release of agents with the designated token from the accumulator queues. If no preferred token agents are queuing the positions will then accept other agent types.

#### **3.4.1.3 Creating and Controling Agents**

#### 3.4.1.3.1 Scheduling & Events

[Events](#page-118-0) are objects which modify the scene during a simulation. Events fire at a specified start time but may be cyclical or repeating. Many events insert agents into the scene.

#### **Creating Agents Using Scheduling Events**

All agent related events will place agents in the scene at specified portal locations. Some events fire only once, distributing agents over a specified interval, while other events will repeat a set of number of times, creating agents over each iteration. Once placed in the scene, agents are given one or more tasks to accomplish. Many events give only a single task, usually to seek one portal. Some events will give a series of tasks that are to be executed in order.

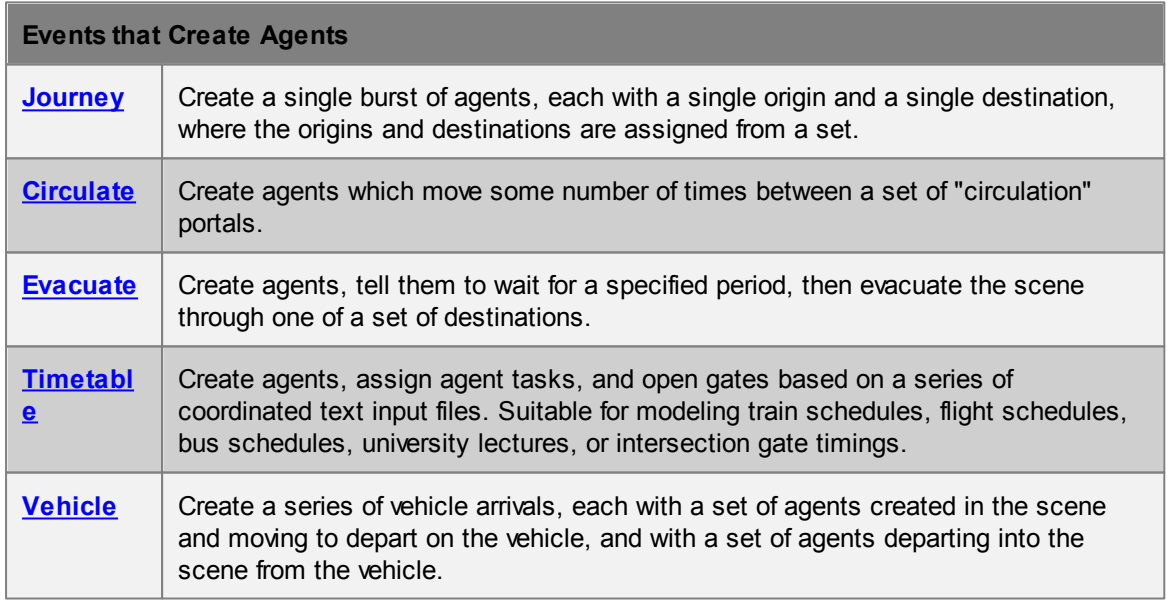

### **General Events**

General events do not create agents. They modify the scene or existing agents during the simulation or provide information to other events.

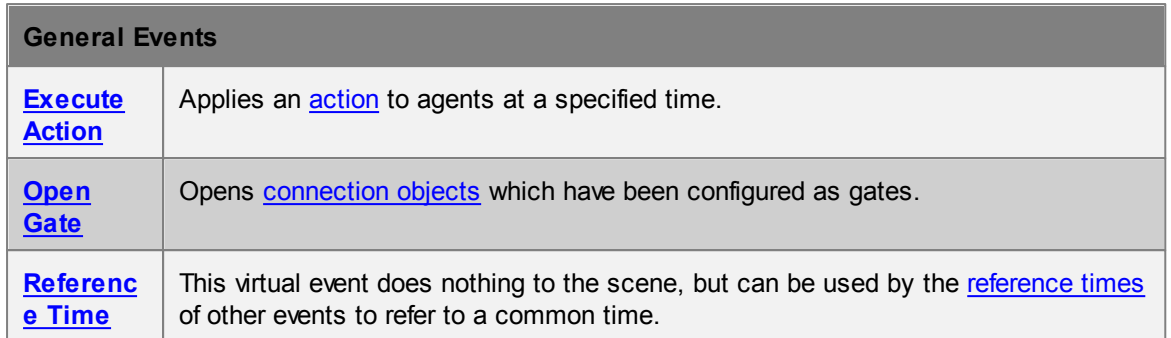

#### <span id="page-47-0"></span>3.4.1.3.2 Process Chains

A process chain provides a mechanism for modeling the progression of agents through a series of capacity constrained stations or servers. Agents can be distributed evenly across a number of servers, wait in single file for their turn at each server, be held for a specified period of time by the server, then be released when downstream servers have the available capacity to receive the agents. Process chains are ideal for designing security, ticketing, or other processes which are evaluated on their throughput efficiency and wait times.

#### **Definition**

A process chain is a series of one or more servers connected together and has one or more start points (green circles) through which agents may enter the chain, and one or more end points (blue circles) where agents are released from the chain. The most basic process chain (shown in Figure 1- 1) consists of a single server with one start point and one end point.

The most simple compound process chain (shown in Figure 1-2) consists of two servers connected together, with a single start point, a single end point, and a single internal connection. Agents following the internal connection from one server to another will only proceed to the connected server when it has the available capacity. If there is no available capacity, agents will wait at the upstream processor, potentially blocking other agents from accessing the upstream processor.

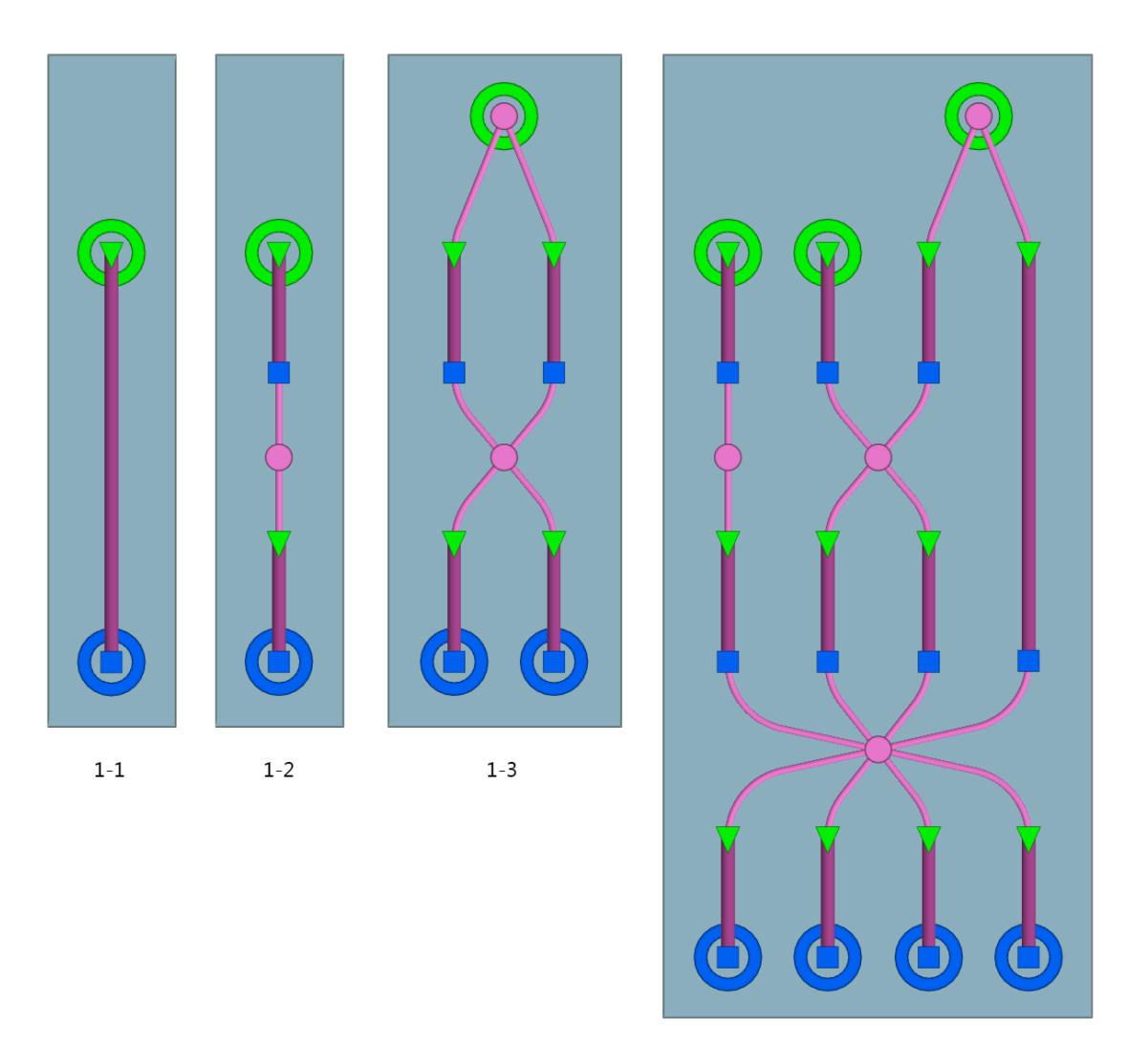

 $1 - 4$ 

Figure 1

#### **Servers**

Servers form the core building blocks of a process chain. Each server is composed of an input buffer line (green triangle at entry point and purple path geometry) and a terminating process node (blue square at exit point). Agents walk and queue along the input buffer until they reach the process node and will only leave the server once processing is complete. The amount of time taken to process a single agent can be specified through the server properties. The server can also limit access to specific agents based on token possession, and limit the maximum number of agents permitted in the input buffer. A single server is shown in Figure 1-1. For more information on server construction and properties, see [Servers](#page-110-0).

#### **Dispatches**

Dispatch objects are automatically created when server objects are connected to each other. The dispatches are represented by pink discs with pink connector lines indicating which server objects are connected through the dispatch. Within the context of a dispatch, upstream servers are referred to as sources and downstream servers as sinks. Figure 1-3 shows how server entry points can be grouped together using a dispatch and also how successive groups of server exit points and entry points can be connected in a many-to-many configuration via a single dispatch. Figure 1-4 shows

how multiple levels of servers may be connected using many servers and dispatches to define complex operations. The dispatch objects control the distribution pattern of agents (random or shortest queue) from sources to sinks. For more information on dispatch properties please see [Dispatches.](#page-91-0)

#### **Creating Process Chains**

Creating process chains is done by entering the "Process Chain Edit" mode. This can be done by either clicking on the  $\Lambda$  icon in Model Panel on the right hand side of the main window or by using the hot-key "Q". In edit mode, all server start and end points and all dispatches in the model will be outlined in yellow circles. These yellow circles may be connected together by selecting the circles and clicking the  $\bullet$  Connect icon in the Model Panel. Dispatches will automatically be created between server start and end points as needed. To disconnect process elements from a process chain, click the  $\mathcal{C}$  Disconnect icon in the Model Panel. Connecting and disconnecting process chain elements may also by done by right clicking the selected 3D objects and selecting the appropriate item in the pop-up menu. To exit "Process Chains Edit" mode click on the A icon in Model Panel on the right hand side of the main window or press the hot-key "Q". For a detailed walk through of creating process chains, please watch this tutorial video.

#### **Sending Agents to Process Chains**

Process chain entry points (server or dispatch) are identified by green circles. Agents can be directed to a single entry point using the "Task: Seek process start" [action](#page-49-0). Once an agent is tasked with seeking a process chain entry it will navigate the scene using the standard route choice algorithms until it reaches the floor with the process chain, at which point it will attempt to enter and follow the chain.

If the entrances to servers in the chain are left unconnected, separate actions are required to explicitly send agents to the individual entry servers. If the servers are connected by a single entry dispatch, all agents can be sent to that single dispatch, and then the dispatch will distribute agents across the connected servers. For example, in Figure 1-4 there are three start point entries into the process chain (two servers and one dispatch). Agents can be explicitly directed to any of the three using actions. However, those agents that are directed to the third start point will be evenly distributed across the third and fourth server.

#### **Movement Within a Process Chain**

Agents that enter a server cease to navigate via the normal crowd [movement](#page-20-0) algorithms and will instead advance along the input buffer in a strictly ordered fashion. When in transit between two internal servers, agents will employ normal crowd movement behavior, attempting to avoid obstacles and each other, but will not engage in any route selection or wayfinding. For this reason all servers in a process chain must be located on the same [floor.](#page-95-0)

#### **Measuring Counts and Times in a Process Chain**

Please see [Analysis](#page-155-0) Objects for information on the various metrics available for measuring the performance of process chains.

#### <span id="page-49-0"></span>3.4.1.3.3 Actions

While traditional origin-destination based pedestrian simulators model the flow of people from A to B. MassMotion can target a sub population mid-route and direct those individuals to accomplish any number of alternate [Tasks](#page-18-0).

Actions are operators that can be selectively applied to agents as they move through the scene. Actions can be applied as an agent enters the simulation, as it transitions between links and floors, as it enters or exits zones, as it reaches destination portals, as it finishes processing at a server, or through the use of time triggered action events. Possible operations include changing the agent

colour, giving the agent a new goal, or instructing the agent to wait for a specific interval.

For a full list of available operations, see Agent [Actions.](#page-119-0) For information on how to apply actions to agents, see Where to Use [Actions.](#page-122-0) For details on the order in which actions are applied to an agent, see Order of Action [Execution](#page-124-0).

# **3.4.2 Simulation**

Once authoring has reached a stage where the scene contains a viable network and there are events for generating agents, the project can be simulated. See running a [simulation](#page-195-0) for information on how to launch a [simulation](#page-50-0). See simulation data for information on the data produced by a simulation.

#### **Validation**

When a simulation is launched, the project is automatically validated. Validation involves verifying that all objects and their properties are in a consistent state, that all object references can be resolved, and that the resulting simulation network will be well formed. Any errors must be addressed before proceeding with a simulation.

Validation can also be performed manually using the Validate button in the analysis tab of the main window's ribbon.

#### **Compiling**

When starting a simulation, a copy of the project is created and compiled into an optimized form. It is the optimized copy which is used for the simulation, meaning that changes in the authoring environment have no impact on a simulation that is already running.

Compilation involves converting the various object properties into raw data, resolving references between different objects, generating obstacle and approach maps for walkable objects, converting object goal lines into network waypoints, building the network, constructing cost trees for each destination in the scene, and creating a new database file.

#### **Execution**

The simulation can be run either in console mode or debug mode (see Running a [Simulation](#page-195-0)). Both methods make use of all available processors on the machine. The [console](#page-197-0) window provides text based feedback on the simulation. The debug [window](#page-197-1) contains a graphical scene view and provides a mechanism for interrogating agents and objects as the simulation progresses. Both methods make use of all available processors on the machine, but a console simulation will execute much faster than a debug.

#### **Review**

Once a simulation is complete, the results can be played back or analysed through queries using the **[Analysis](#page-51-0)** system.

#### <span id="page-50-0"></span>**3.4.2.1 Simulation Data**

Each iteration of a simulation is associated with a [simulation](#page-156-0) run object in the project. The simulation run is connected to a [database](#page-206-0) file on disk and is the handle through which MassMotion accesses the data for both playback and analysis.

All of the simulation data is stored in a single mmdb file. This is a standard SQLite database file and can be interrogated using any third party SQLite tool. Many of the [analysis](#page-155-0) queries provided by MassMotion are convenience wrappers for the execution of raw SQL queries. Agent position information is packed into an optimized form and difficult to read directly, but all other information

can be extracted directly from the database with a basic understanding of SQL. For example, tables exist in this database to indicate what floors agents were on at every instant, and what tokens they were holding. A separate tool for [extracting](#page-215-0) and exporting agent positions is available from the main window.

#### **Local Storage Recommended**

The performance of simulation execution, playback, and analysis queries can all be negatively affected by slow database access times. As a result, it is recommended that simulation runs point only to local drives and not use a USB or network drive. SSD drives give the best performance, but note that the results database for a large model can be 100 GB or more. A rule of thumb is that 1 agent for 1 hour will take approximately 1 MB; therefore, a 2 hour simulation with a sustained population of 10 000 agents will result in a database approximately 20 GB in size.

#### **Recovering a Project**

The database file referenced by the simulation run contains not just the results of the simulation, but a copy of the project used as input to the simulation. The original project can be recovered by opening the mmdb database file as if it were a regular project file (\*.mm) using the Open button in the main window's project ribbon.

## <span id="page-51-0"></span>**3.4.3 Analysis**

Each time a simulation is executed the results are recorded in a [simulation](#page-156-0) [run.](#page-156-0) Tools are provided in MassMotion for playing back the simulation or extracting data from the run in the form of a query. Queries can be customized for a particular project, saved, and re-applied to additional runs.

#### **Playback**

The results from a simulation run can be reviewed through playback. It is possible to view agents from multiple simulation runs at the same time. For more information see [Playback](#page-51-1).

#### **Queries**

Analysis queries take the form of [Graphs,](#page-163-0) [Tables,](#page-185-0) or [Maps](#page-174-0). Graphs display information such as population counts or flow counts over time. Tables provide summary information about a particular population of agents. Maps represent spatial information such as density by painting colours directly onto the 3D scene objects.

#### **Agent Filters**

[Agent](#page-158-0) [filters](#page-158-0) allow for further customization of simulation run playback or queries by separating out specific sub-populations of agents. Agent filters can isolate agents that entered at a particular portal, or who are on a specified floor, or who have ever crossed a certain link. The filters can then be fed into maps, graphs, tables, or general playback to customize the query or playback output.

#### **Reporting**

Simulation run data can be exported to text files, images, or videos. For information see [Reporting.](#page-52-0)

#### <span id="page-51-1"></span>**3.4.3.1 Playback**

A simulation can be reviewed in the scene view through the main window's [playback](#page-67-0) controls. The run will populate the view with agents as they were at the specified time in the recorded simulation.

Each simulation run in the project will play back a separate population of agents. These populations are presented over top of one another. This can be very useful when comparing populations from runs with slightly different setups.

The colour of agents is taken from the colouring in the simulation. The colouring can be changed through the properties of the [simulation](#page-156-0) run object. Agents can be set to a single colour in order to distinguish the populations of one run from the population of another, or the agents can be coloured by density. It is also possible to use an agent filter to colour a sub population.

The current time and count of agents shown in the [scene](#page-61-0) can be displayed in the 3D scene view by enabling the appropriate scene view overlay.

#### <span id="page-52-0"></span>**3.4.3.2 Reporting**

Data can be exported from MassMotion in a number of different ways:

#### **Graph and Table Data**

When a table or graph query has been created and evaluated, the resulting data can be exported to a text CSV file using the 'File' button in the graph or table properties window.

#### **Graph Images**

When a graph query has been created and evaluated, the resulting data can be exported to an image file using the 'File' button in the graph properties window. Use the style options in the property window to control general graph formatting.

#### **Scene Images and Videos**

The Movie and Image [Export](#page-216-0) window can be used to generate both snapshot images of the 3D scene view and videos of simulation playback. The export window is available from the 'Analysis' tab of the Main [Window](#page-23-0) ribbon.

#### **Agent Positions**

The Agent [Position](#page-215-0) Export window can be used to export agent positions to a CSV text file. The export window is available from the 'Analysis' tab of the Main [Window](#page-23-0) ribbon.

#### **Alembic**

The [Alembic](#page-214-0) Export window can be used to export agent playback information to alembic files. These files can be loaded into 3rd party applications like Softimage or 3ds Max to produce high quality renderings of the simulation.

# **3.5 Troubleshooting**

A complex project will almost always encounter issues in setup or design. MassMotion provides a number of tools to help identify and resolve authoring related issues.

# **3.5.1 Auditing**

Auditing an object will identify all properties that have non default values. This can sometimes uncover properties that were unintentionally modified or values that are incorrect. Audit results can be presented either by object or by property. Object auditing is available through an object's rightclick menu. See the Issue [Window](#page-80-0) for information on how to review any resulting issues.

# <span id="page-52-1"></span>**3.5.2 Validation**

Validation verifies general project integrity. Invalid property values in objects will be reported. Missing or incorrect references between objects will be flagged. All issues are collected and presented using the **Issue [Window](#page-80-0)**.

A project is automatically validated when launching a new simulation. The project can be manually validated using the Validate button in the Simulation & Analysis tab of the main window ribbon. Individual objects can be validated through the object's right-click menu.

# **3.5.3 Observing Agents**

The Agent [Observer](#page-210-0) window can be used to interrogate the history of an agent from a particular simulation run. It displays lifetime information such as the starting portal, ending portal, creation event, route taken, and action history. It also displays some dynamic information such as speed, state, and density.

The basic observer window is available through the right-click menu on a playback agent. If trying to track down deleted agents, review the deletion error message from the simulation window and note the agent ID. Open the agent observer window by right clicking on the simulation run, and enter the agent ID directly.

# **3.5.4 Finding Object References**

The 'Find' command in an object's right-click menu will search a project for objects that relate to the selected object(s). For example it is possible to find all members of a collection, or find all events that reference a particular gate, find the reference geometry used to generate a stair, or find all actions that use a particular token. This can be useful when determining why a gate is opening at an unexpected time or which events are creating agents at a given portal.

# **3.5.5 Debugging a Simulation**

Running a [simulation](#page-195-0) in debug mode provides more than just a graphical view of what is going on. It also gives access to many of the low level properties used by agents in their decision making. It can reveal why agents are being deleted or making unexpected decisions.

In the simulation launch dialog, specify a breakpoint time to have the debug simulation automatically pause when it reaches that time.

#### **Object Properties**

The right panel of the Debug [Simulation](#page-197-1) Window shows the compiled properties of the selected object. See Object [Properties](#page-200-0) for a detailed list of these properties. Agent properties are particularly useful when tracking down why an agent is being deleted or not behaving as expected. The task panel shows the list of tasks in the agent's to-do list, including the current active task. The action panel shows a history of all actions that have been applied to an agent and summarizes the results.

#### **Agent Display Options**

Enable specialized display options on a per agent basis to gain a better understanding of why an agent is behaving in a particular manner. The display options are available from the right-click menu for an agent in the debug scene view. 'Route Costing' will display perceived costs for the various route options the agent is considering. 'Neighbourhood' will indicate the neighbours that an agent is aware of. 'Surface Probe' will show the direction in which the agent believes it should move to reach its target. 'Social Forces' draws arrows representing the various forces acting on the agent. These options are described in detail in the **[Simulation](#page-197-2) Scene View**.

#### **Obstacle Maps**

Enable the display of an object's obstacle map to visualize the walkable space on a floor, link, stair, ramp, or escalator. Areas marked in red are unavailable to agents either because they are off the floor or covered by a nearby barrier. Sometimes barriers that don't look like they should be having an impact on an area will still cut a link in two or block access to a stair. Use an object's right-click menu to display the obstacle map.

#### **Dumping Surface Maps**

In the project [settings,](#page-56-0) enable the dumping of surface maps. When the simulation is compiled, all approach maps and obstacle maps will be written out as images to a debug folder in the simulation run results folder. Examine images for those objects that are involved in a problem and verify that goal lines appear as expected and that there aren't any unexpected barriers interfering with walkable space.

# **3.5.6 Using Analysis to Diagnose Issues**

The [Analysis](#page-155-0) system of queries and agent filters can be very useful for verifying the integrity of a project or tracking down the cause of any problems.

The [Origin/Destination](#page-192-0) table is useful for quickly making sure the expected number of agents are entering and leaving at the expected places. The [Agent](#page-175-0) Path map will trace the route taken by a set of agents. The **Agent [Summary](#page-188-0)** table can indicate which agents failed to exit the simulation cleanly.

When diagnosing issues with agent route choice, the **[Static](#page-180-0) Cost** map can help understand cost or distance gradients throughout the scene. Unintentional distance penalties on links, forgotten one way stairs, or accidentally virtual floors will all present as discontinuities in the map.

The 'Has end state' [Agent](#page-158-0) Filter can be useful for isolating those agents that were deleted with errors, or that unexpectedly remained in the simulation after completion. Use the filter within a [Simulation](#page-156-0) Run to only show those agents that have been deleted, or use in combination with an [Agent](#page-175-0) Path to examine the path problem agents took through the scene.

The 'Selected agents' [Agent](#page-158-0) Filter can also be useful for limiting a query to only the selected agents.

# **Part IV**

# **4 Reference**

The reference section provides details about the individual components of MassMotion. It is intended to work in concert with the User [Guide.](#page-11-0) The core of the reference section is the [Objects](#page-83-0) subsection, which contains detailed descriptions of the various properties of both objects that are part of the simulation (such as floors and schedules) and analyses that are used to query the results of the simulation.

# <span id="page-56-0"></span>**4.1 Project**

# **4.1.1 Project Settings**

The project settings includes critical information such as the timing of simulation runs and location of results. The project settings are available from the project tab of the main window's ribbon.

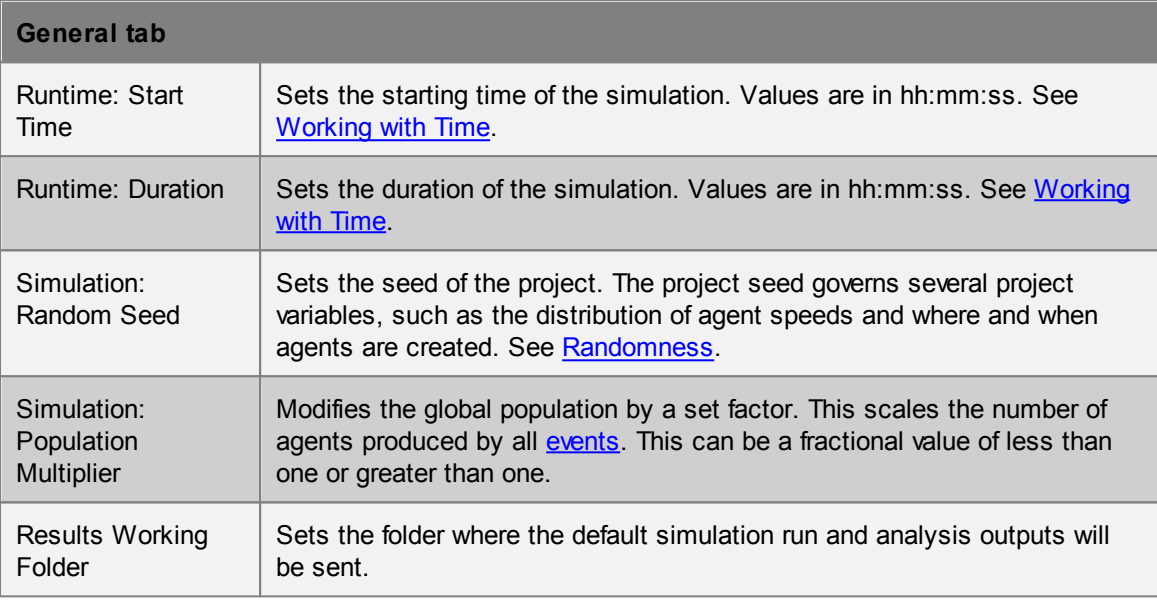

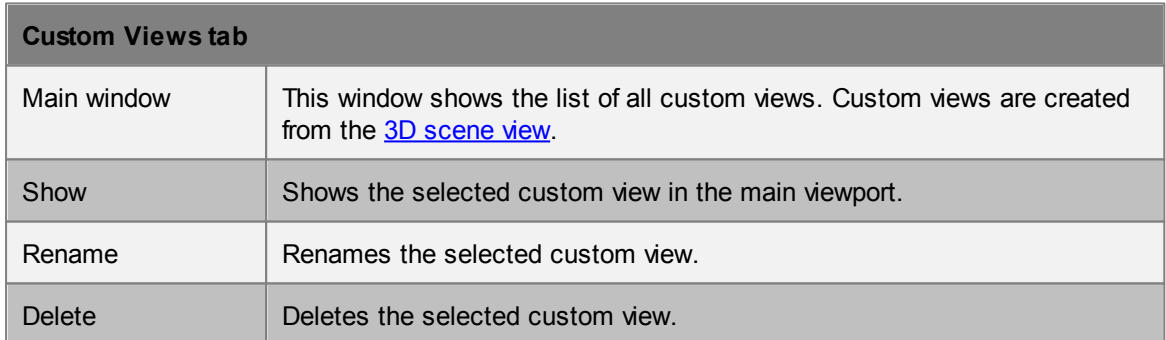

Debug files such as surface map images or route cost spreadsheets are placed in a 'debug' folder alongside the simulation run's results database file.

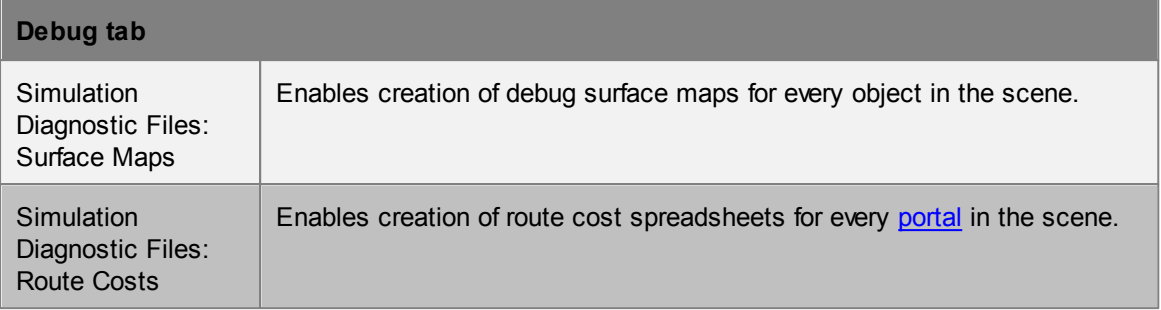

# <span id="page-57-0"></span>**4.1.2 Merging Projects**

MassMotion includes functionality for merging data from another project file into the currently open project, through the File -> Merge menu entry. This will attempt to take all [Objects](#page-83-0) and the [Project](#page-56-0) [Settings](#page-56-0) from the file and import them into the current project. A dialog window will be shown to indicate what data will be merged and allow for the resolution of any conflicts.

#### **Objects**

- Any objects that exist in the file but not in the current project will be added to the current project as a new object. If file objects happen to have the same name as objects in the current project, the file objects will be renamed by adding a numerical suffix.
- If the same object exists in both the file and current project, and both versions are equal (same name, geometry and properties), the file object is ignored.
- If the same object exists in both the file and current project, and the versions are different, then there is a conflict with that object, and the user must resolve the conflict manually.

#### **Project Settings**

If the project settings from the imported project are different in any way from the current project, they will be marked as in conflict and must be resolved.

#### **Resolving Conflicts**

There are three options for dealing with object or settings conflicts:

- **Use existing** will use the version from the current project and ignore the file.
- **Use imported** will use the version from the file, overwriting the current project.
- **Advanced** allows the user to choose between 'Use existing' and 'Use imported' for settings and conflicted objects on an individual basis.

## <span id="page-57-1"></span>**4.1.3 Importing and Exporting Objects**

Objects can be imported and exported using the File menu or buttons in the 'Project' tab of the main window's ribbon, and can also be exported while editing object [properties](#page-71-0). Exported objects include both geometry and properties. References between objects are maintained provided all referenced objects are either included in the export, or are already present in the destination project (for instance, when exporting/importing between different versions of the same project).

When an imported .mmxml file contains objects with the same name as existing objects, the newly imported objects will be renamed by adding a numerical suffix. In some situations, importing objects will lead to a conflict with objects currently in the project. In this case the Merging [Projects](#page-57-0) window will be used to resolve the conflicts.

## **4.1.4 Files**

#### **MassMotion Files**

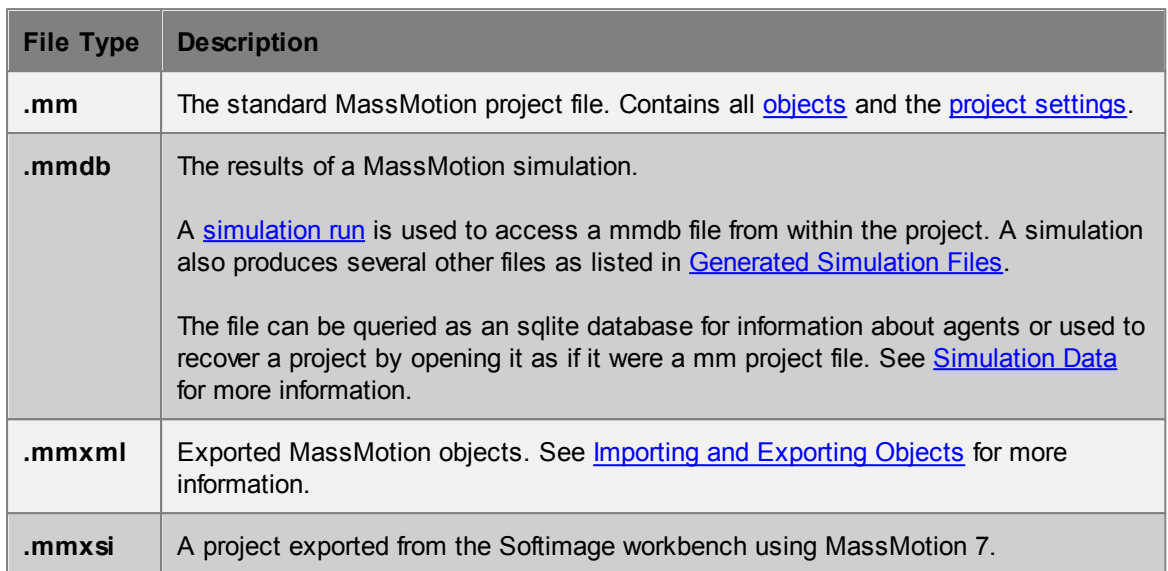

#### **Import Files**

MassMotion can import geometry from a variety of sources as [Reference](#page-109-0) Geometry, which can be used to create other scene [objects.](#page-83-1) See Importing [Geometry](#page-26-0) for more information.

#### **Export Files**

MassMotion's [analysis](#page-155-0) tools can export data for further processing. All [tables](#page-185-0) and [graphs](#page-163-0) can export their datasets to a .csv file, and graphs can additionally be exported as an image. Agent [Position](#page-215-0) [Export](#page-215-0) can be used to output the position of agents from a simulation run to a .csv file. [Movie](#page-216-0) and Image [Export](#page-216-0) can be used to produce images and movies in various formats. [Alembic](#page-214-0) Export can be used to export animated agent models for use in animation/visualization packages.

# **4.1.5 Upgrading Older Projects**

Projects saved using an older version of MassMotion will automatically be upgraded to version 8 when opened. No user intervention is required. Projects saved in version 8 cannot be opened in an older version of MassMotion.

#### **Simulation Results**

Database files are not compatible between versions. Older simulation runs cannot be used for playback or analysis and will have to be rerun using version 8.0.

#### **Converting Workbench Object(s)**

Some objects created in the MassMotion 7 Softimage workbench cannot be authored in MassMotion 8. These objects will import into a version 8 project and can be used to execute a simulation, but cannot be modified. To change the behaviour of these objects they must be converted into comparable MassMotion 8 objects. Some information may be lost in the conversion. To convert an object right click on it in the main window list view and select "Convert Workbench Object(s)" or use the button in the workbench object's properties window.

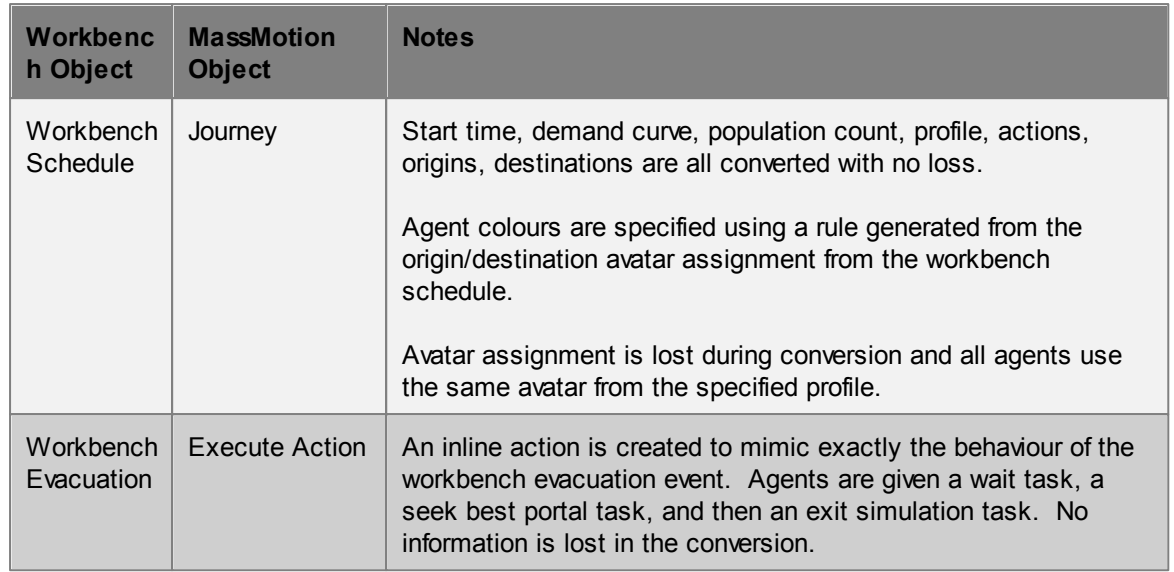

#### **MassMotion 7**

- Goal line tolerances were tightened. Some links, stairs, ramps, escalators, or portals that validated in version 6 may have to be adjusted in version 7.
- Unique names enforced. In version 6 it was possible to have objects of different types with the same name. As of version 7 all objects must have a unique name regardless of type.

#### **MassMotion 8**

- Validation errors must now be resolved before a simulation can execute.
- Old style process chains with connected server port groups will automatically be converted to the new dispatch process chain style.

# <span id="page-60-0"></span>**4.2 User Interface**

# **4.2.1 Main Window**

## **4.2.1.1 List View**

The list view presents the name and type of all objects in the project. The list can be filtered to display only objects meeting certain criteria.

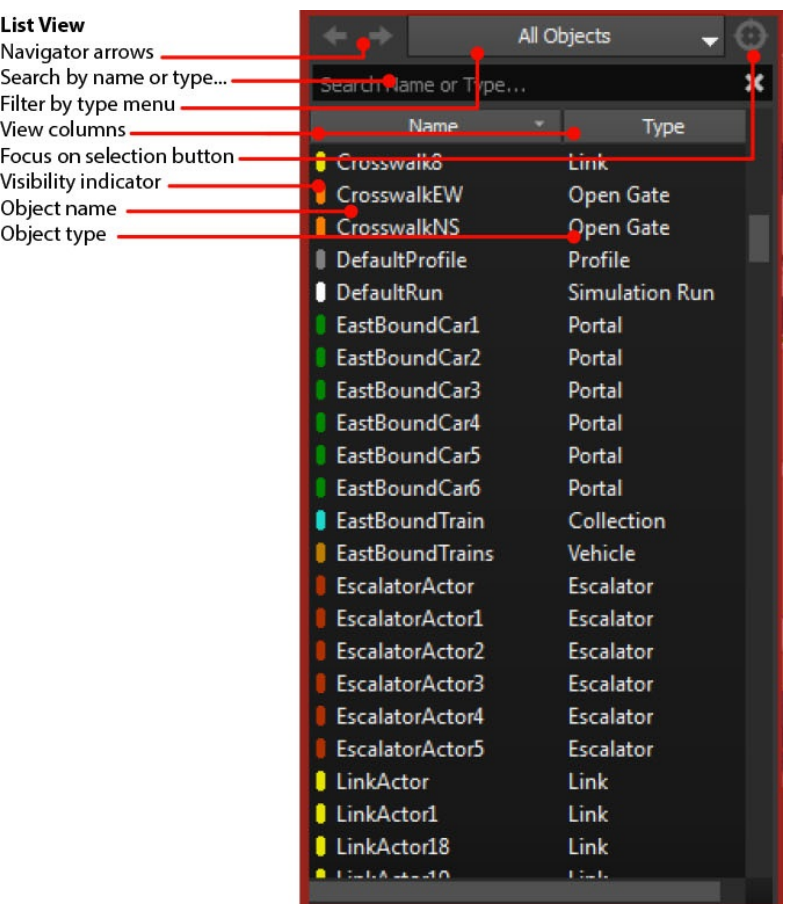

The list view has built in filters accessible through the "Filter by type menu". Alternatively, right clicking on objects in the list view or scene view and using a "Find" command will create a custom filter presenting only the found objects.

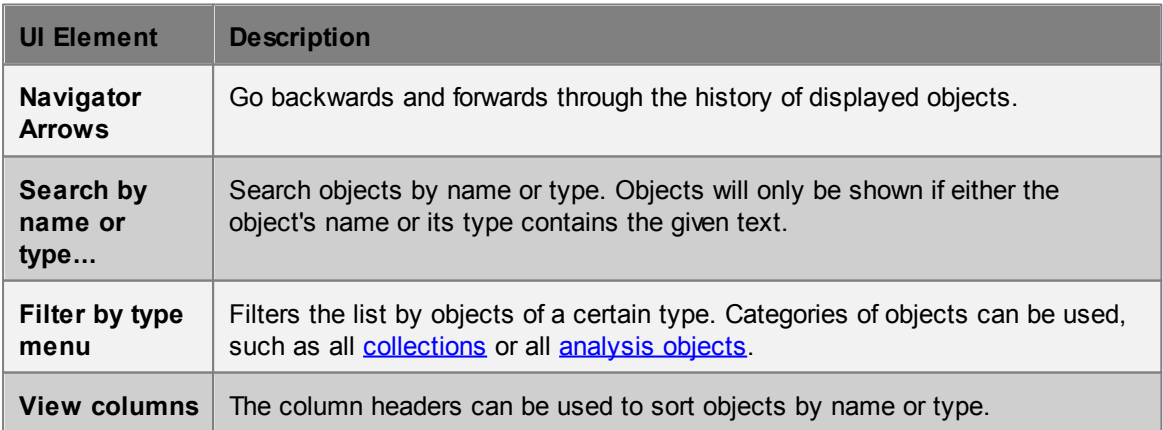

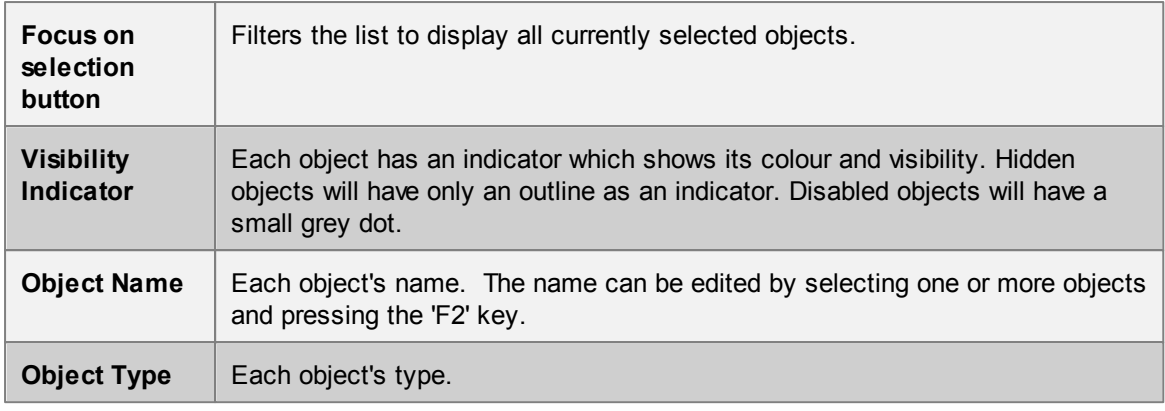

#### <span id="page-61-0"></span>**4.2.1.2 3D Scene View**

The 3D scene view shows the spatial arrangement of all scene [objects](#page-83-1) as well as analysis [cordons](#page-162-0) and [regions](#page-162-1). Decorators display the status of various objects.

Right clicking on objects in the scene view produces a menu which allows users to manipulate the scene. Additional controls can be found in [Keyboard](#page-80-1) and Mouse Controls.

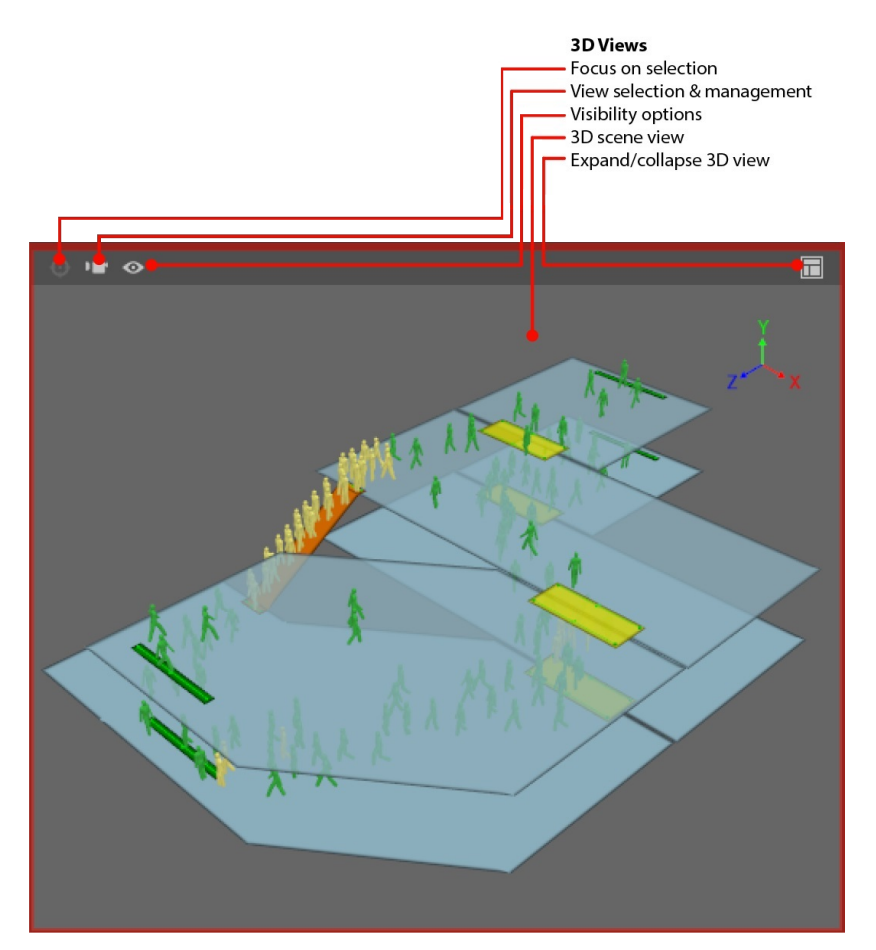

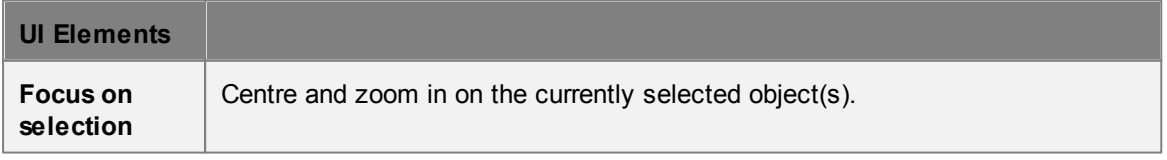

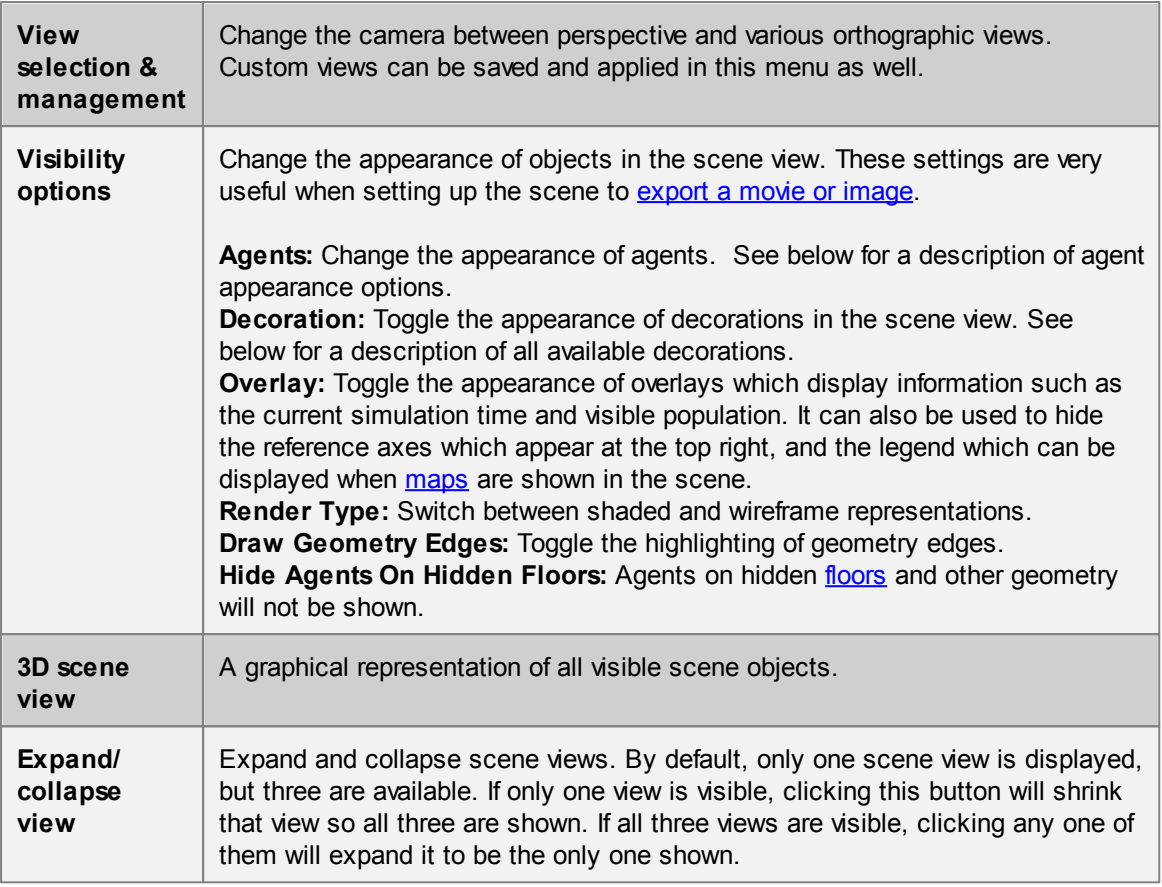

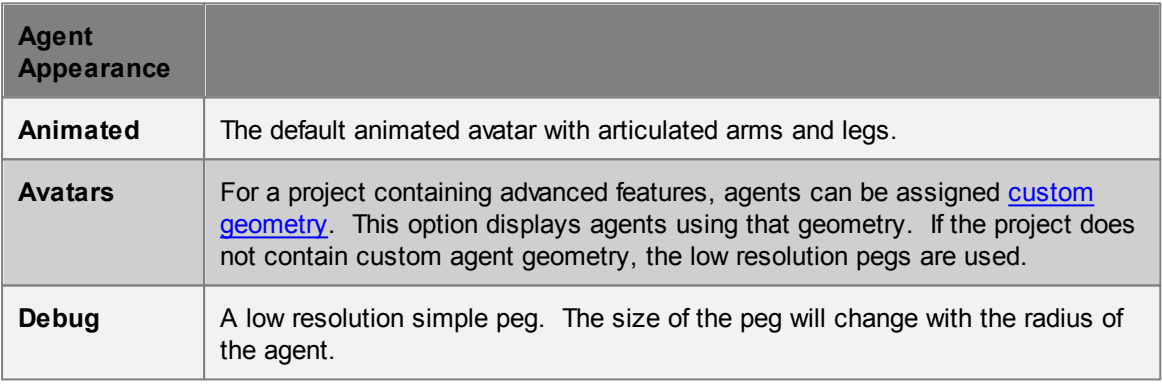

# **Decorations**

Decorations can be turned on or off for specific objects by right clicking on an object and using the 'Display' menu. All decorations of a given type can be enabled or disabled globally through the visibility options of the scene view.

#### **General Decorations**

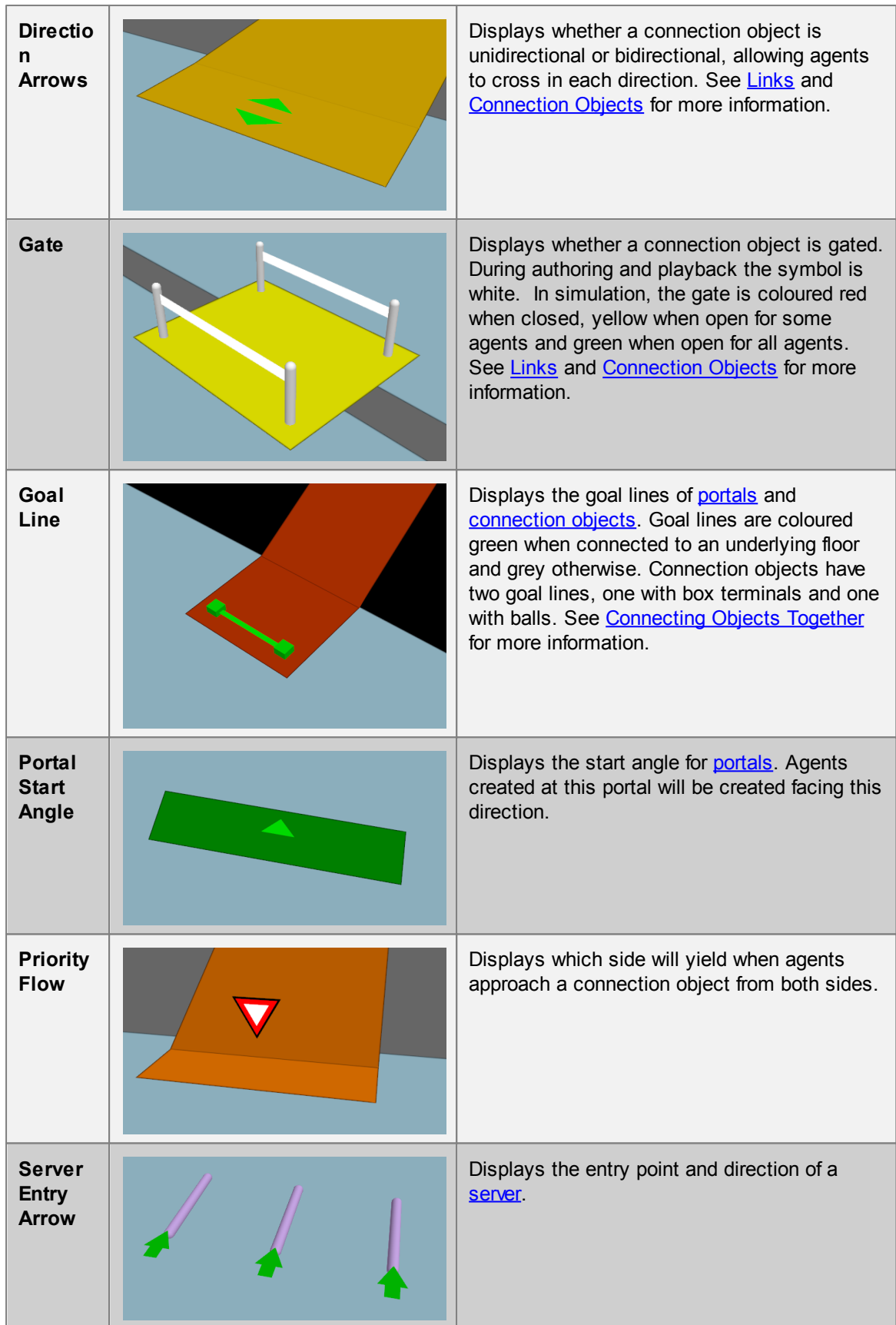

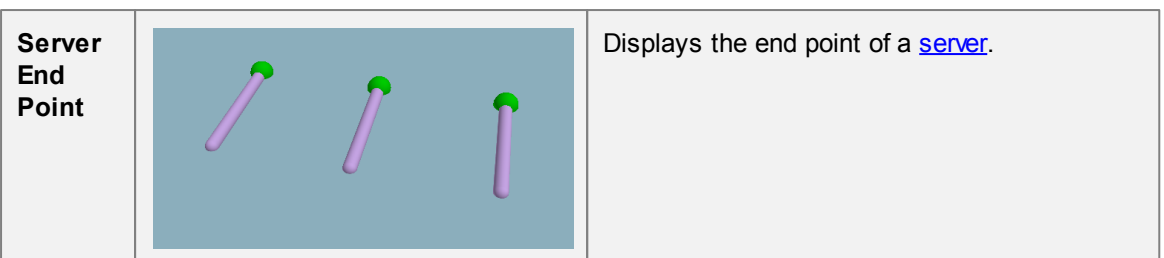

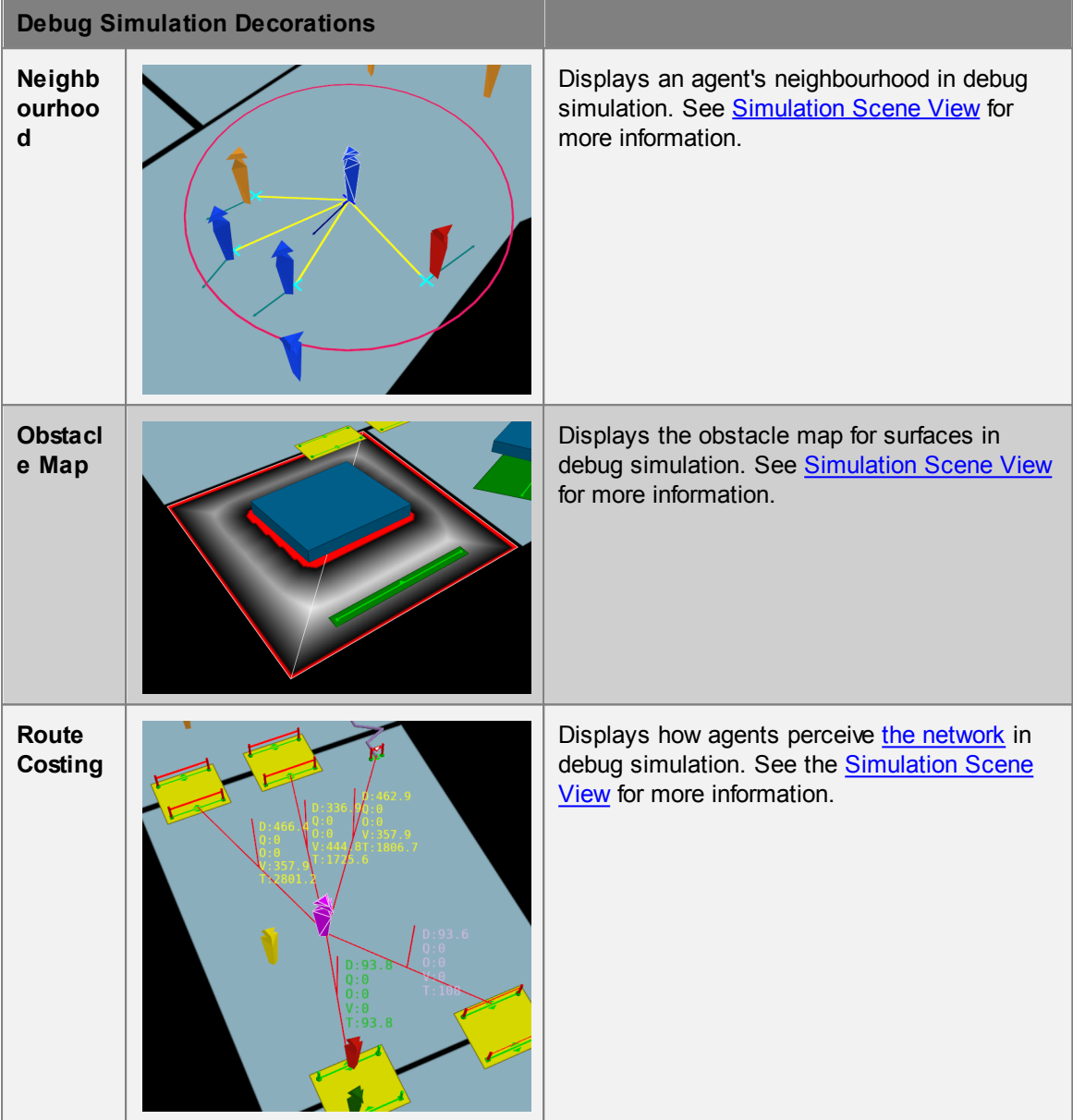

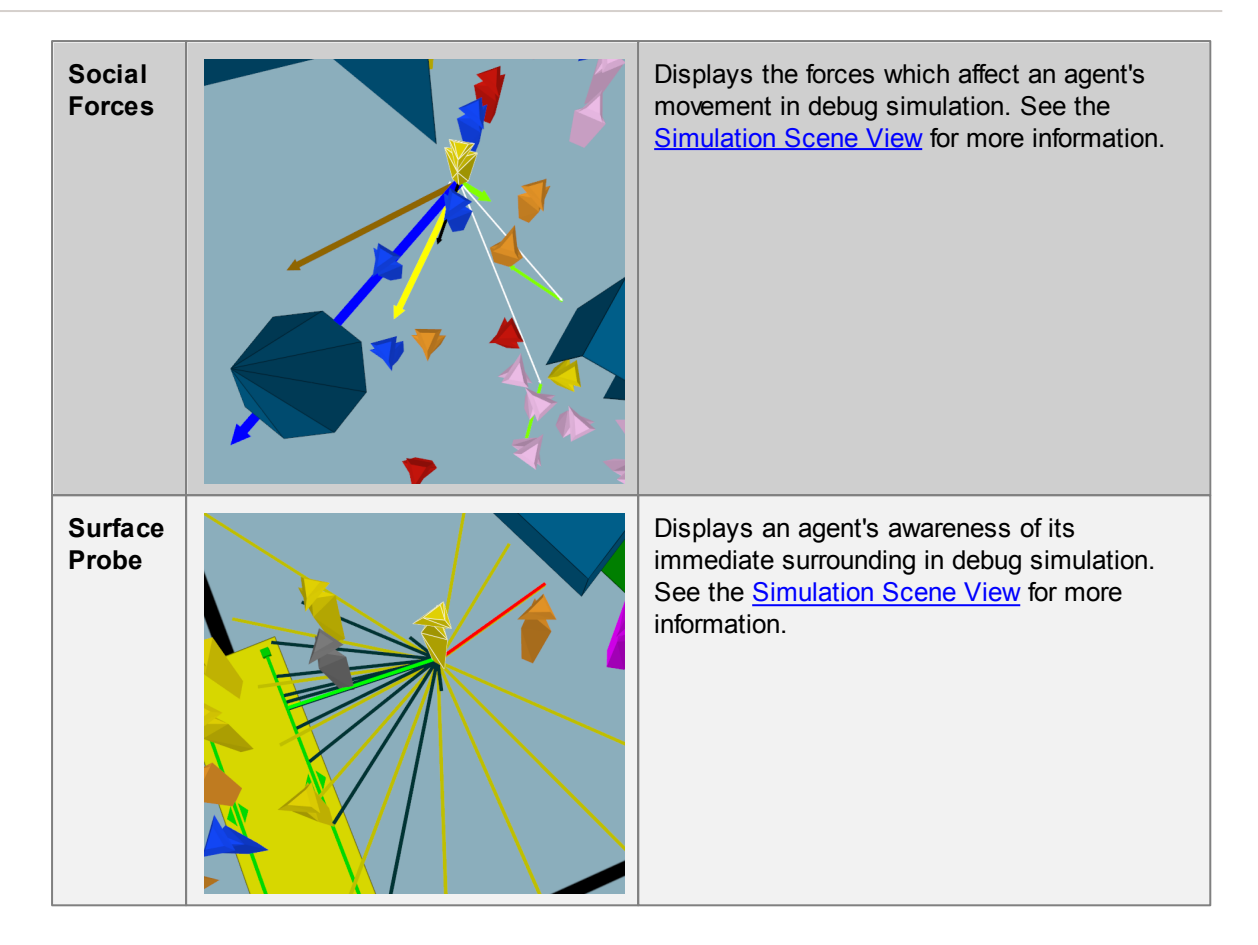

#### <span id="page-66-0"></span>**4.2.1.3 Model Panel**

The model panel provides tools for manipulating scene objects. Many of these tools can be accessed using [keyboard](#page-80-1) and mouse controls.

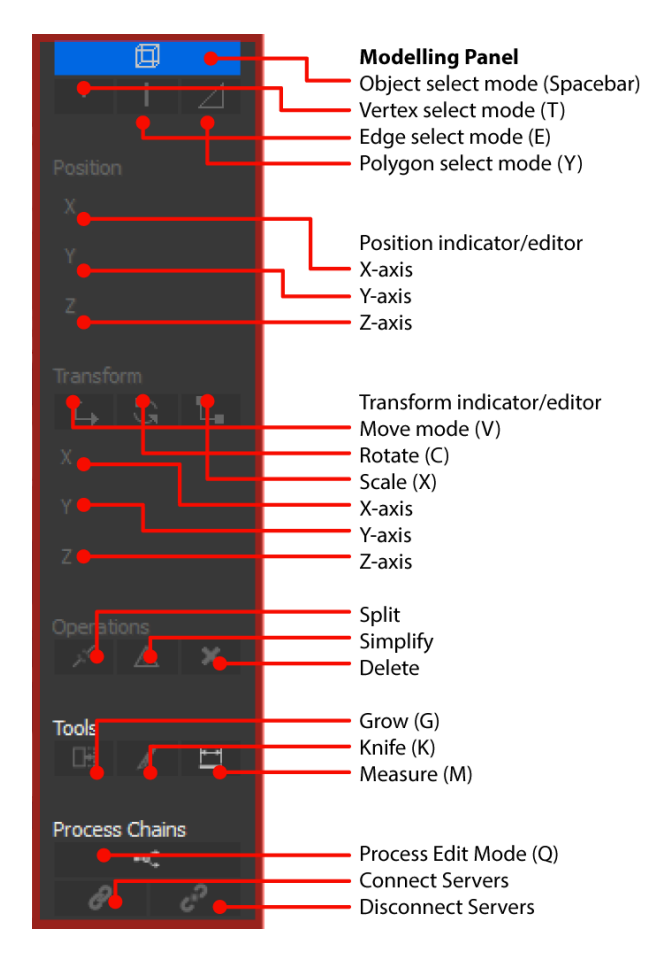

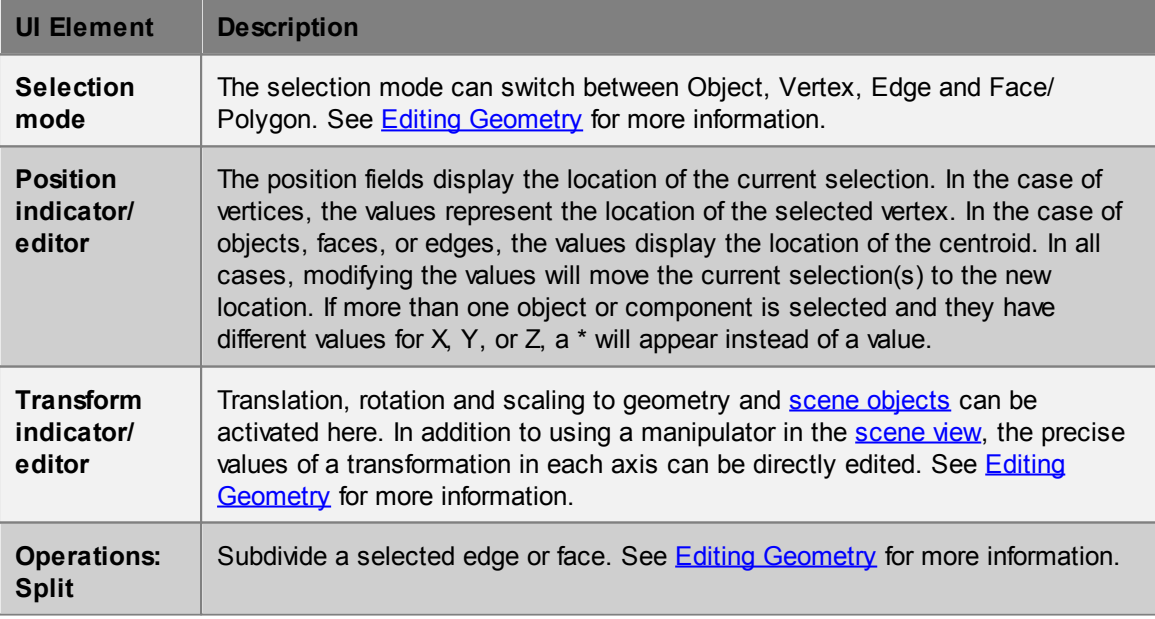

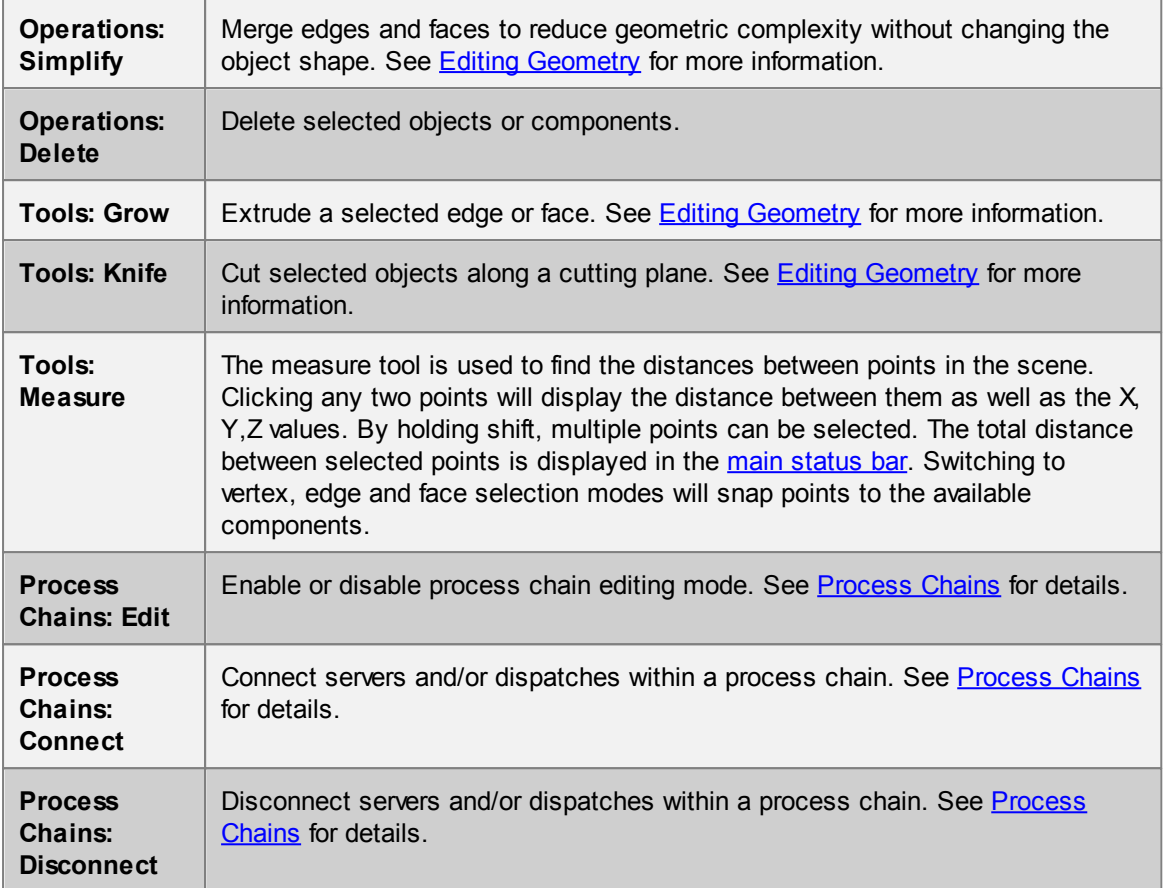

#### <span id="page-67-0"></span>**4.2.1.4 Time Panel**

.

The time panel displays the current time and can be used to play [back](#page-51-1) simulations in the [scene](#page-61-0) view

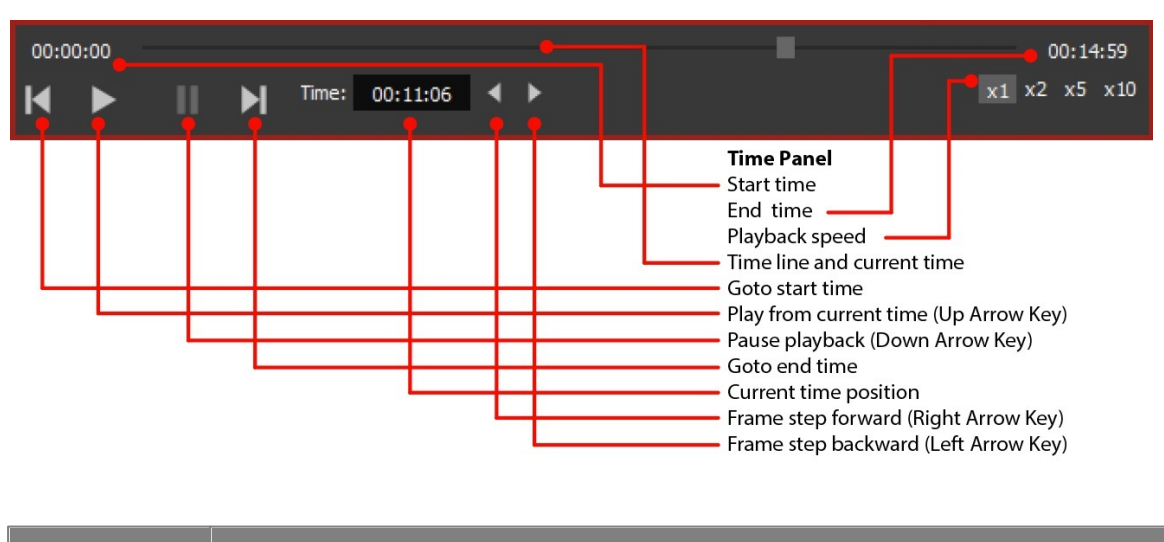

**UI Element Description**

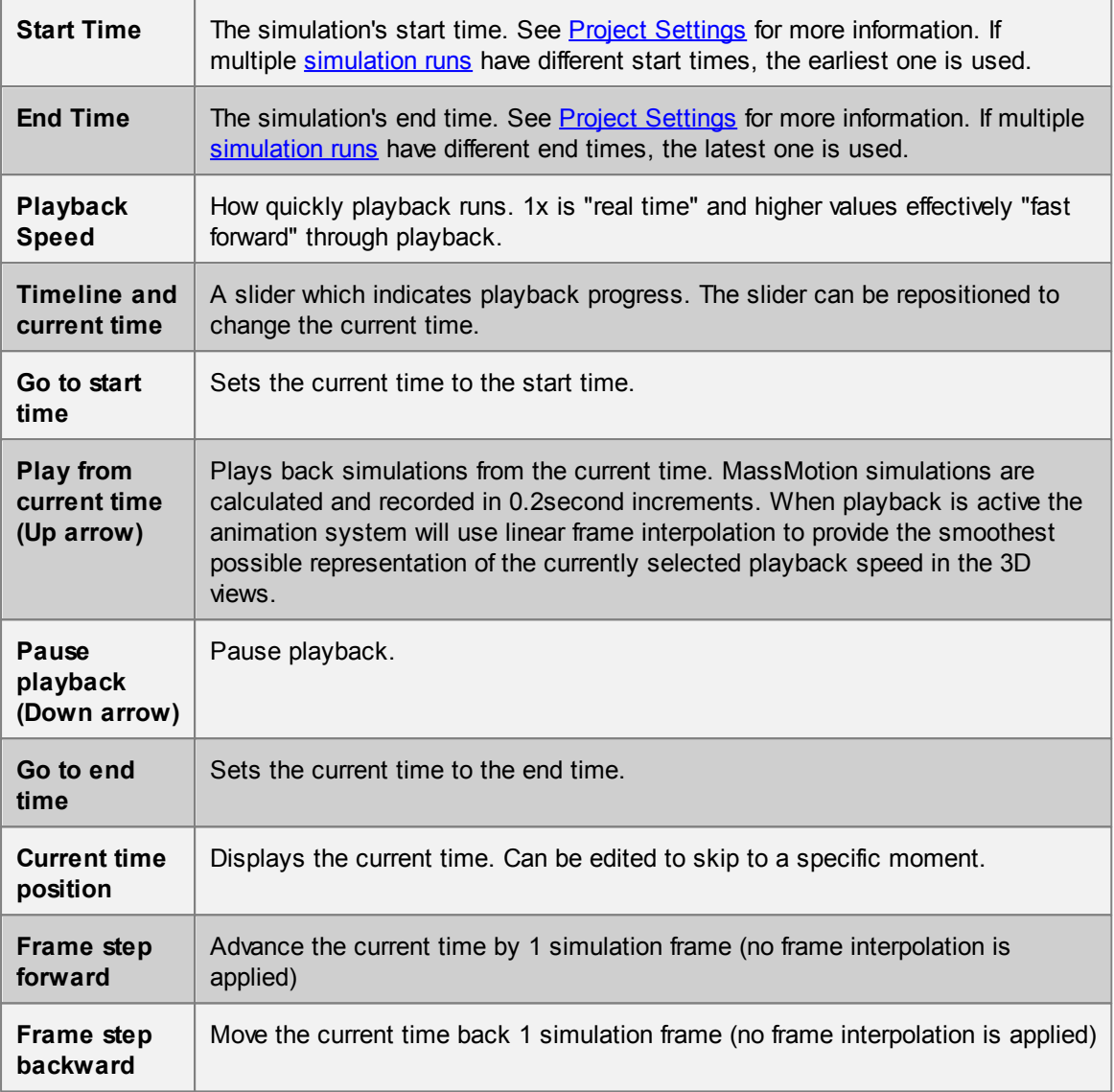

#### **4.2.1.5 Main Menu Bar**

The MassMotion Application Menu is available from the menubar at the top of the MassMotion window.

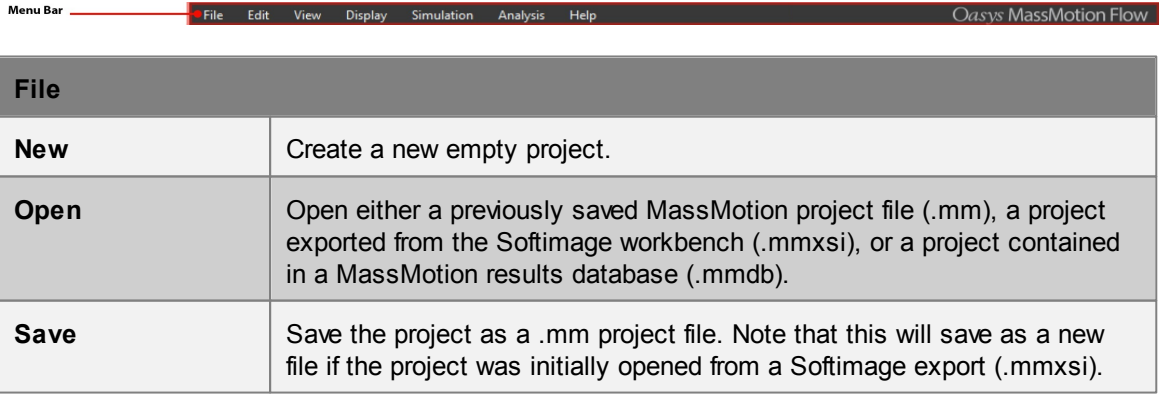

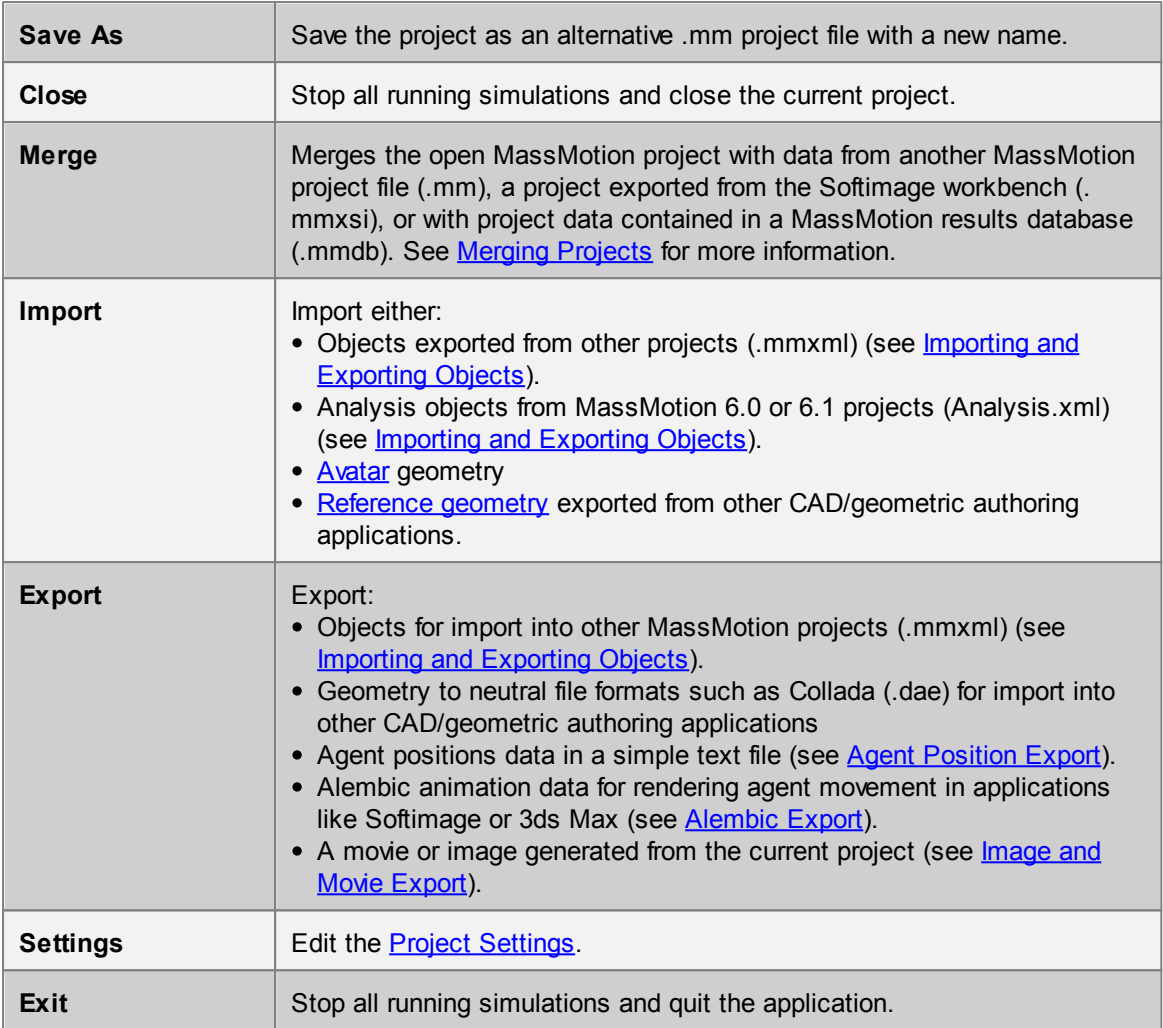

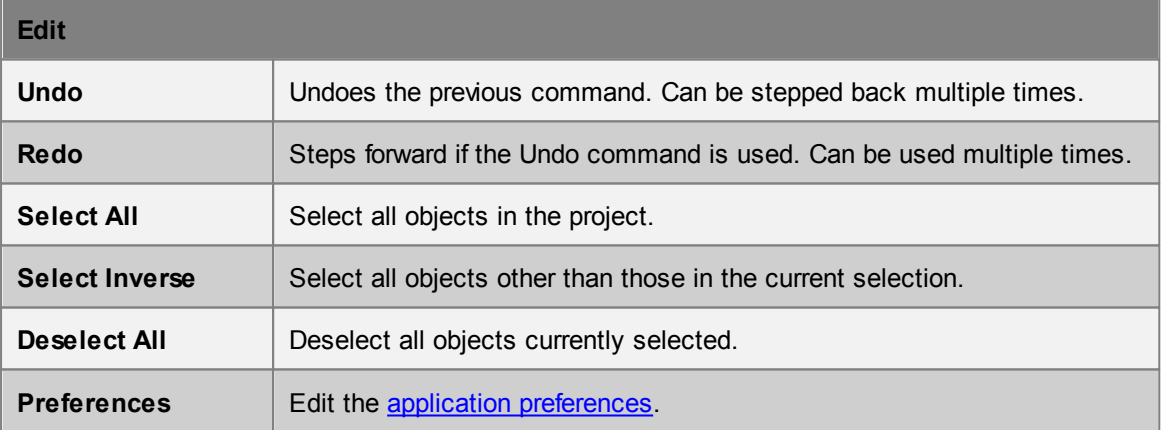

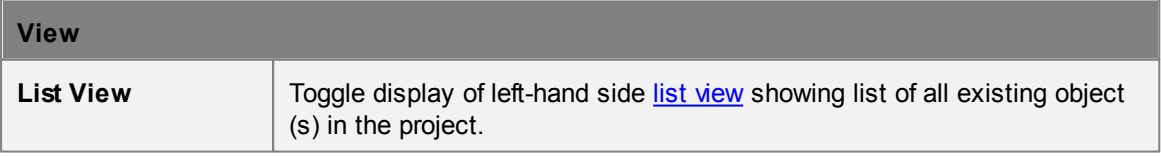

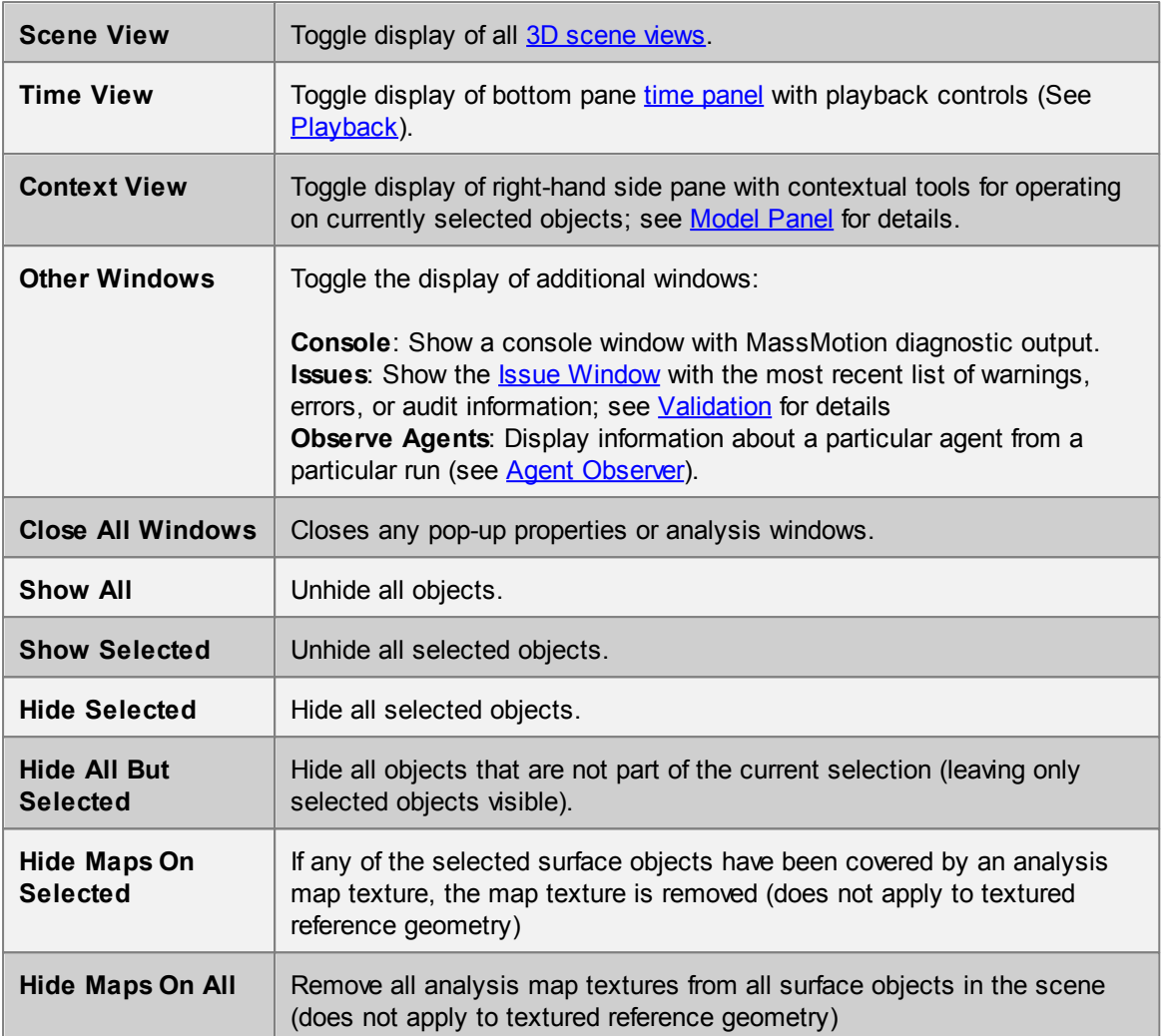

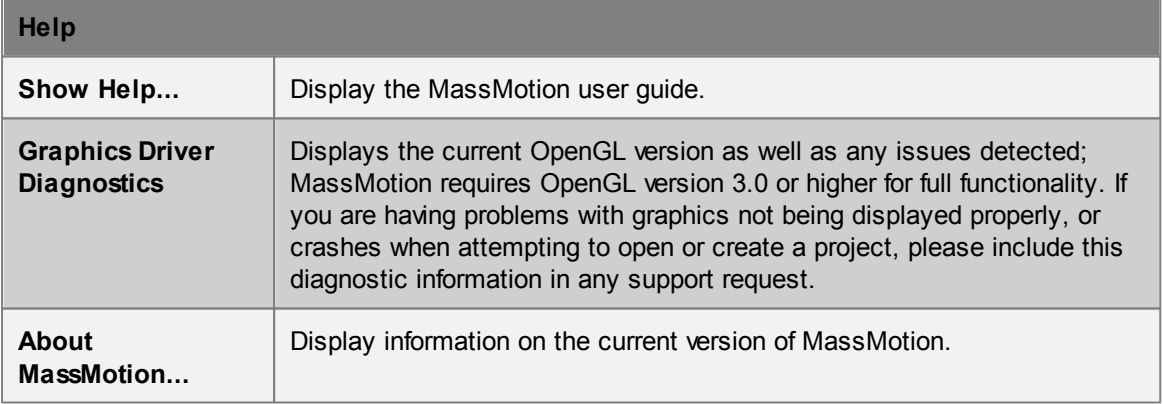

## <span id="page-70-0"></span>**4.2.1.6 Main Status Bar**

The main window status bar is at the bottom of the main window.

## **Main Status Bar**

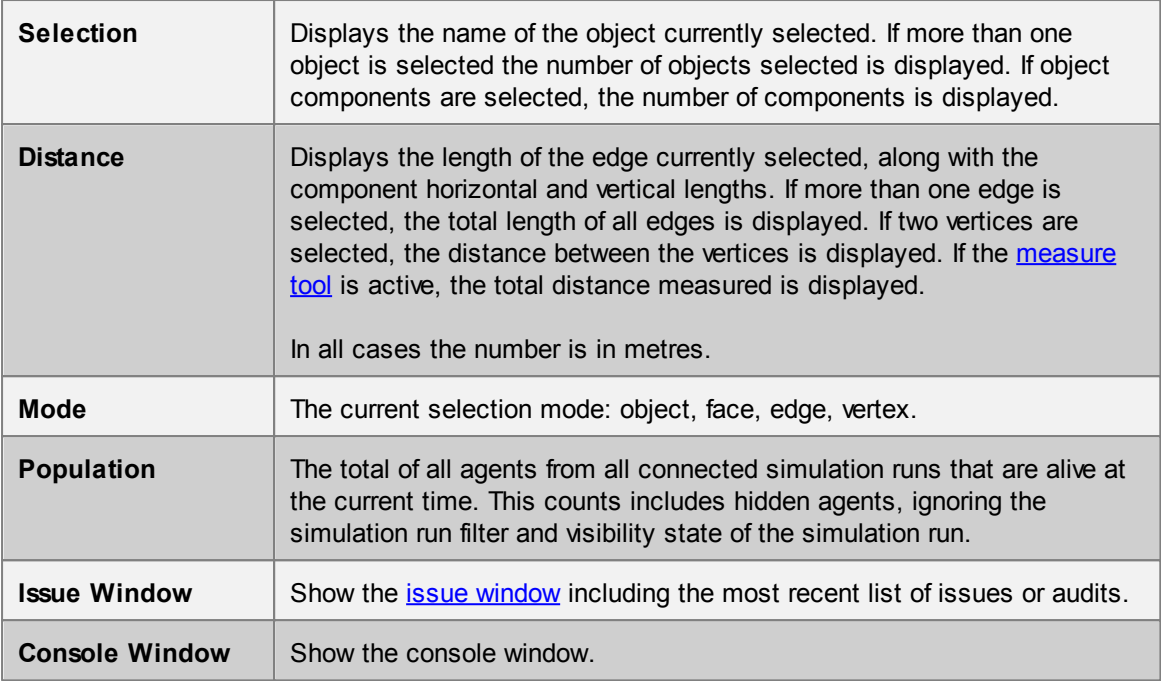

# <span id="page-71-0"></span>**4.2.2 Editing Object Properties**

Object properties can be edited using the Properties Window. This dialog is available through the object's right-click menu, or by double-clicking on the object in the scene or list views. Objects which share common properties can have those properties edited in batch all at once using [object](#page-72-0) [multi-edit.](#page-72-0)

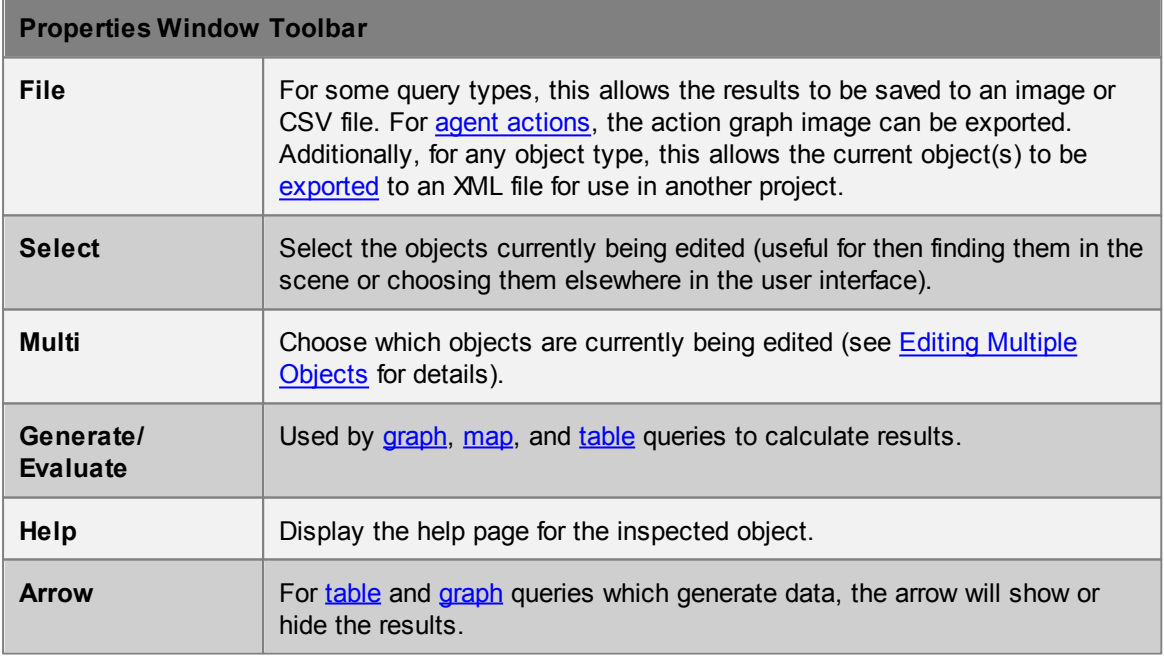

#### **Object Header**

The header consists of a colour swatch, object name, and object indicator. This header is visible for
all object types regardless of the properties.

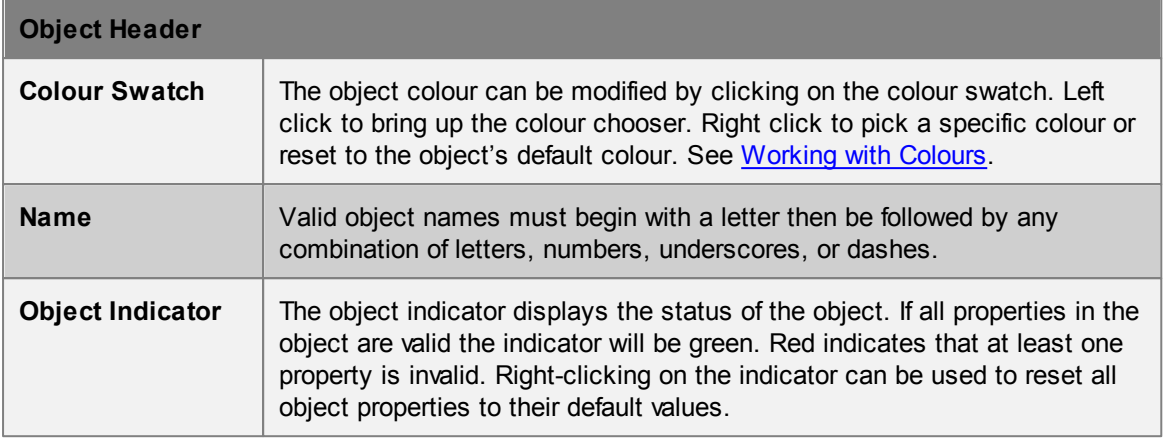

#### **Properties**

Below the name field is a list of properties for the particular object being inspected. Beside each property is an indicator. The indicator changes colour depending on the state of the property: green for valid, red for invalid.

It is possible to reset a property to its default value, copy the value, paste a value, or set the value from another source object, all through the right-click menu of the indicator.

Property values can be copied within an object or even between objects by dragging the indicator of the source property onto the destination property.

## **4.2.2.1 Editing Multiple Objects**

MassMotion supports editing the properties of many objects simultaneously. Select multiple objects and then use the right-click menu to select 'Properties'. Or inspect the properties of a single object, then use the 'Multi' button at the top of the window to add objects to the current session.

The editor dialog allows editing of any properties that the chosen objects all have in common. When editing objects of similar type all properties are available. If multi-editing a floor and link, only shared properties such as the map resolution can be modified. In all cases, setting the value of a property will set that value on all objects.

### **Editing Names**

When inspecting the properties of multiple objects, the name entered will be applied to all objects being edited. Numeric suffixes will be added as needed to ensure that all names remain unique. For instance, if three objects are selected, then:

- Entering a name of 'NewName' will result in the objects being renamed to 'NewName', 'NewName1', and 'NewName2'
- Entering a name of 'NewName1' will result in the objects being renamed to 'NewName1', 'NewName2', and 'NewName3'
- Entering a name of 'NewName10' will result in the objects being renamed to 'NewName10', 'NewName11', and 'NewName12'

## **Property Indicators**

The small coloured property indicators to the left of each property field are especially important when editing multiple objects. Different colours and shapes of the property indicator indicate different states:

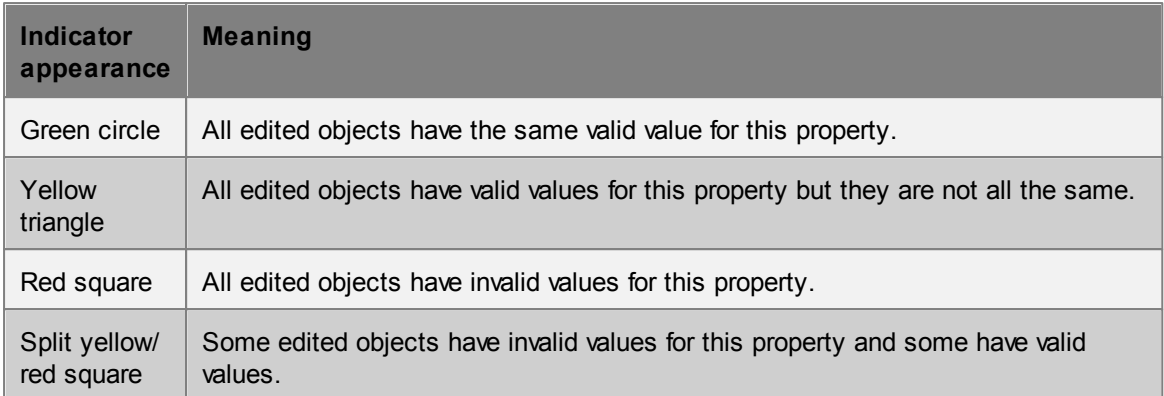

Right-clicking on the property indicator allows the property value from a specific object to be copied to all edited objects. 'Set from' brings up a dialog allowing any one of the currently-edited objects to be selected; that object's value for the current property will then be copied to all other objects. 'Set from any' works the same way but allows any object in the current project to be chosen.

## <span id="page-73-0"></span>**4.2.3 Choosing Objects**

Working with MassMotion frequently involves the choosing of one or more objects such as the [simulation](#page-156-0) run used by a given query or the set of origin [portals](#page-104-0) for a [circulate](#page-126-0) event. In both cases MassMotion provides a variety of ways to choose the object(s).

## **Single Objects**

Clicking on the 'mouse cursor' icon beside a single-object field (or on the field itself if it is blank) will bring up a dialog with a list of all valid objects for that field. Alternatively, if the desired object has already been selected elsewhere, the 'crosshair' icon beside the field can be used to choose that object. For instance, a [simulation](#page-156-0) run could be selected in the list view on the left side of the main window and then the crosshair could be used to choose that simulation run.

## **Multiple Objects**

Similar to single objects, clicking on the mouse cursor icon or in an empty multi-object field will bring up a separate selection dialog. The two arrows in this dialog can be used to move valid objects between the **Available** and **Selected** columns. Alternatively, objects that are currently selected can be directly added or removed to or from the chosen objects field using the plus or minus buttons. For instance, one or more links could be selected in the 3D view and then added or removed from a bank by using the plus and minus buttons.

In some cases, the order of chosen objects is important, such as when defining a [trip](#page-162-0). In these cases the multi-object field will additionally have up and down arrows that can be used to change the order of selected objects.

Finally, chosen objects can sometimes have weights assigned to them, such as the origin [portals](#page-104-0) in a [journey](#page-131-0) event. In the following table, assume that three individual portals and one collection of two portals have been set up. There are then three options for how to assign and use weights:

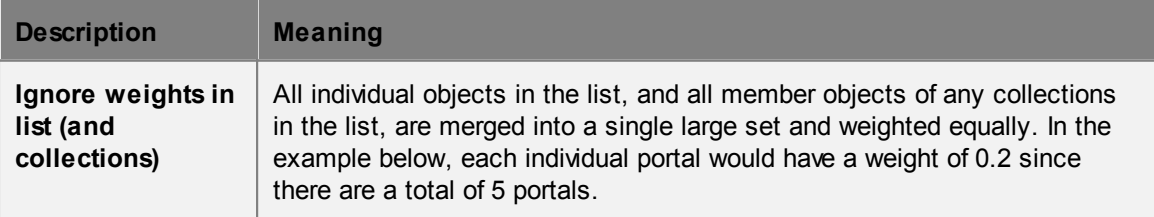

## MassMotion

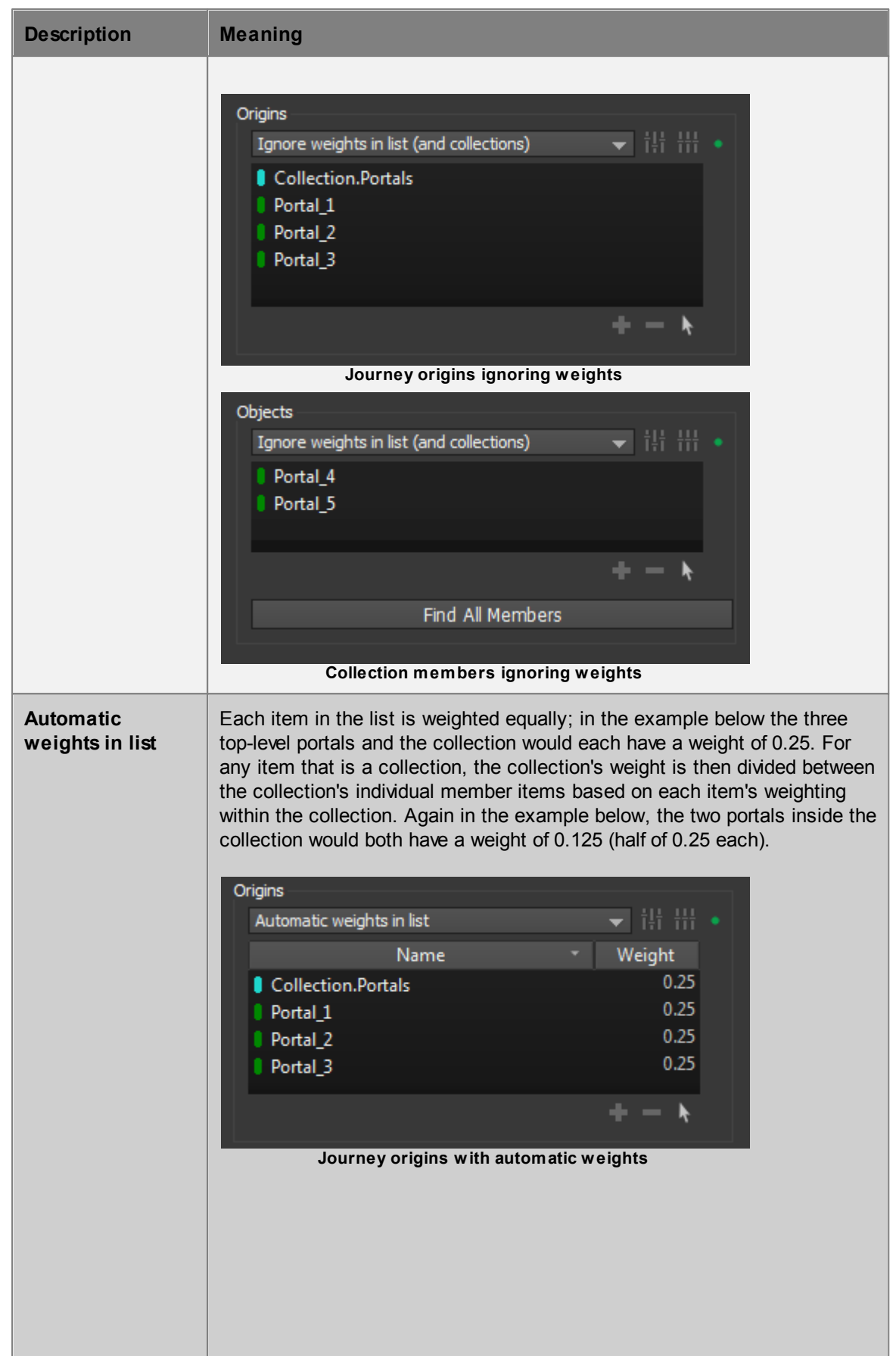

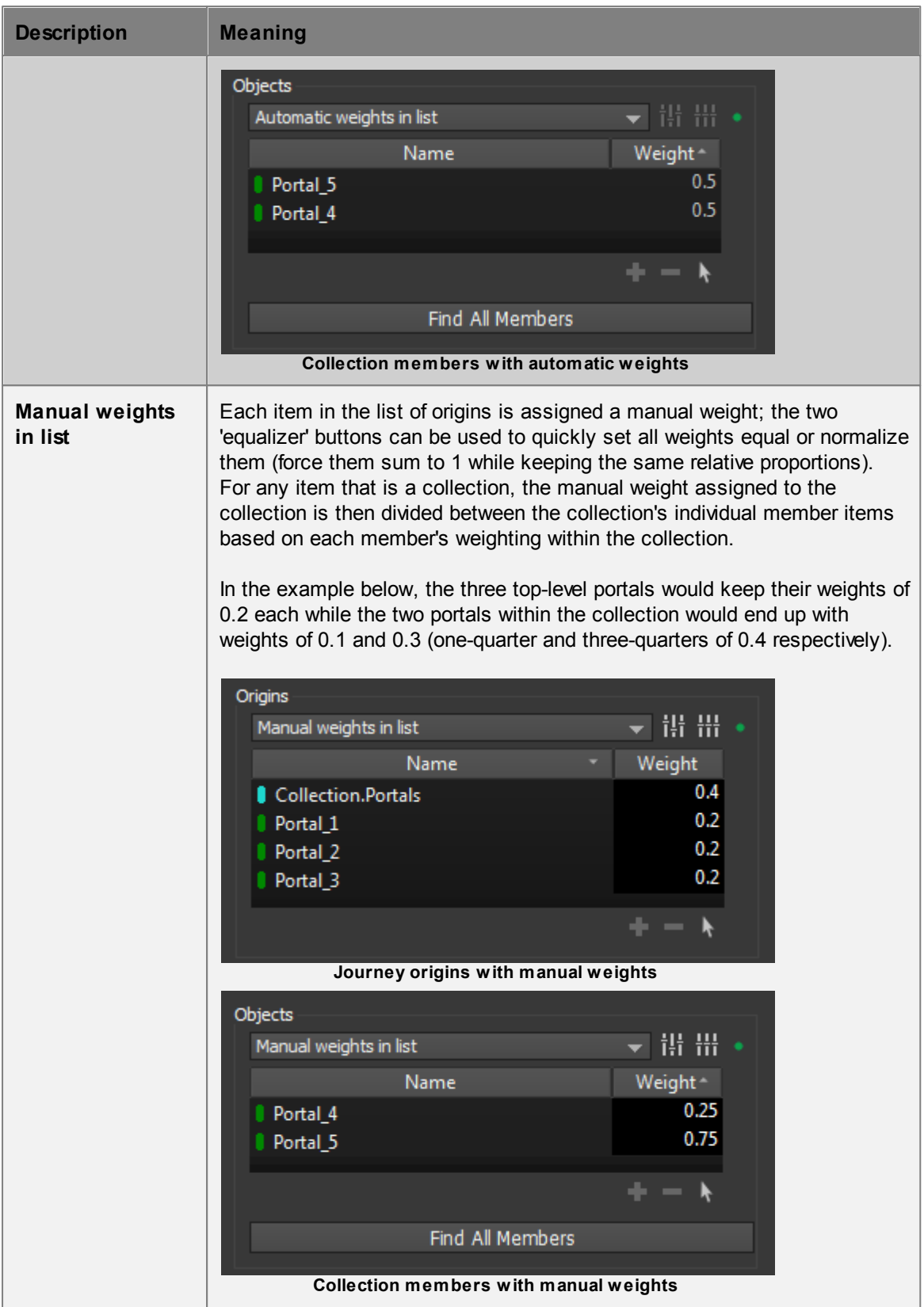

## <span id="page-76-0"></span>**4.2.4 Working with Colours**

## **Individual Colours**

Colour 'swatches' are used throughout MassMotion wherever a colour should be specified (such as the colour of an object in the 3D scene, or the colour of an individual series in a [graph](#page-163-0)). In all such cases, the colour swatch shows a preview of the colour and can be clicked to bring up a full-featured colour dialog. Note that transparency can be set if desired by changing the 'Alpha channel' in the colour dialog; an alpha channel value of 255 is fully opaque while a value of 0 is fully transparent (invisible).

Alternatively, the swatch can be right-clicked to select from a small number of built-in colours or reset the colour to its default value (e.g., light blue for a [floor\)](#page-95-0).

### **Colour Contours and Gradients**

It is sometimes necessary to define a mapping between numerical values (such as time or density values) and colours, such as in some map [queries](#page-174-0). For instance, the Fruin and IATA standards described in LOS Colour [Mapping](#page-213-0) define colours associated with different ranges of agent density. In MassMotion, custom colour mappings can be defined by specifying a list of colours with cutoff values in between colours. In most cases, these cutoff values and colours can then be visualized as either discrete colour bands with sharp contours, or as smooth gradients.

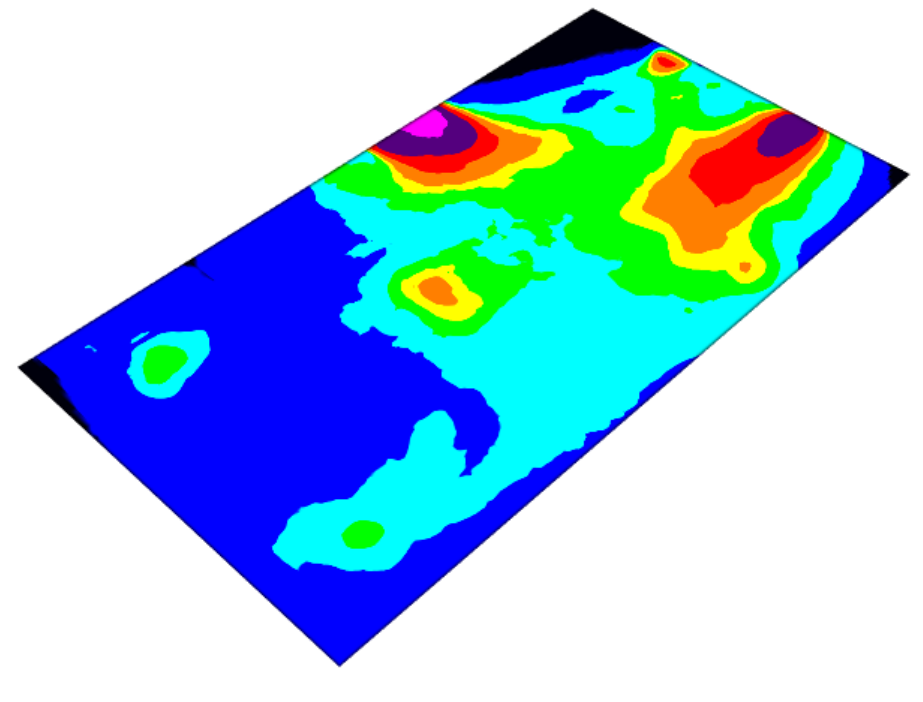

**Contour colouring**

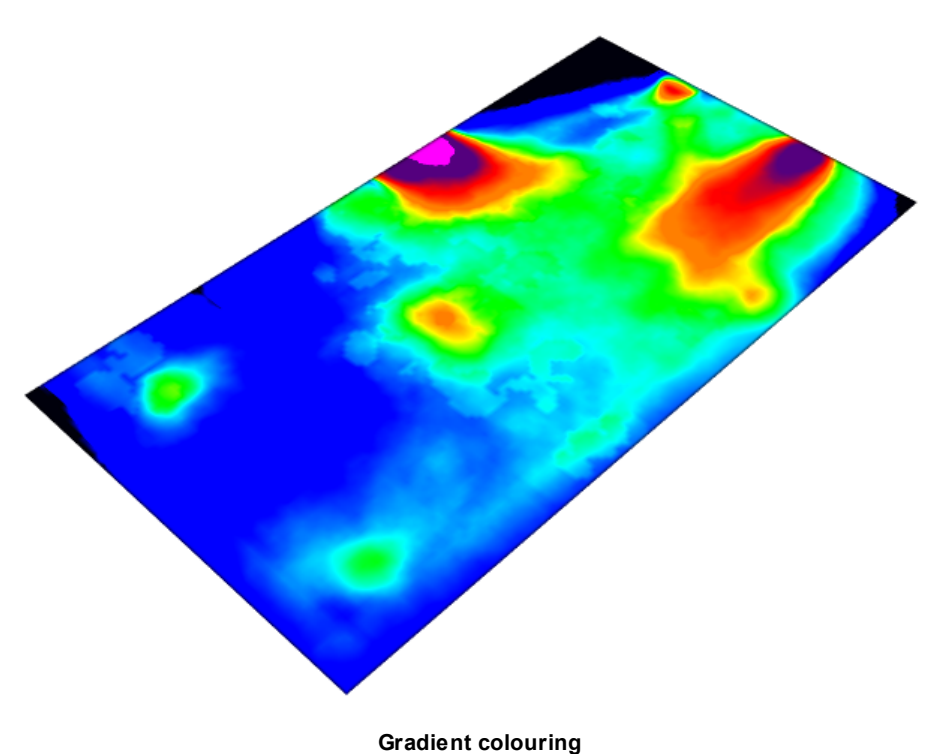

The number of colours is always one more than the number of cutoff values. The first colour is used for all values less than the first cutoff value and the last colour is used for all values greater than the last cutoff value. If sharp contours are used, the second colour is used for all values between the first and second cutoff value, the third colour is used for all values between the second and third cutoff values, and so on. If a gradient is used, colour values are smoothly interpolated across each cutoff value except for the first and last, which remain as sharp cutoffs. For example, the images below show the relationship between numerical value and colour for cutoff values of 0.0, 1.0, 2.0, 5.0, 6.0 and 8.0. In the images above, note that the black and pink contours remain sharp even in the gradient version. (In many cases the lower sharp cutoff will not be visible since it typically has an associated cutoff value of 0.0, and often no values are less than or equal to 0.0.)

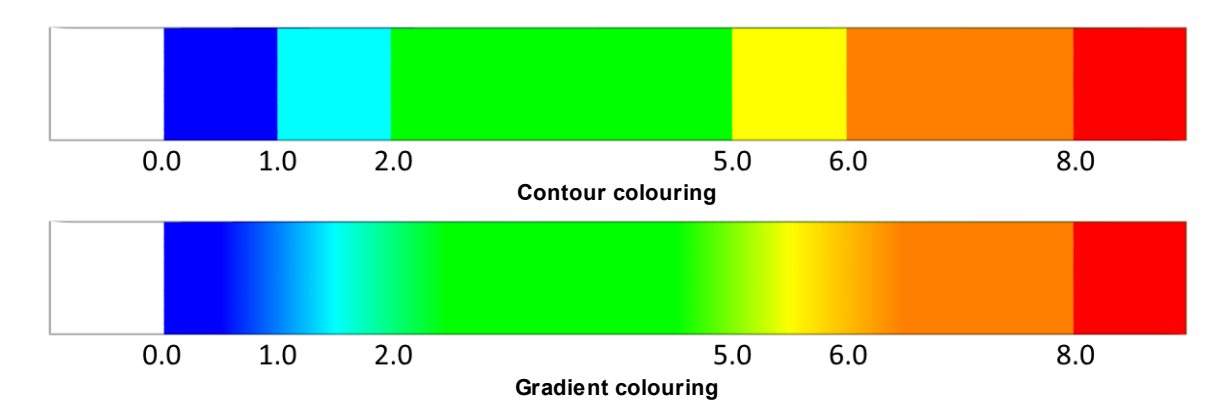

The gradient behaviour is designed so that it is obvious (via a sharp edge) when a value falls outside of the expected range. To avoid the sharp cutoff at each end of a gradient, the recommended method is typically:

- At the lower end, make the first two colours the same. In the above example, blue could be used for both 'less than or equal to 0.0' and 'between 0.0 and 1.0'. Note that this means it will no longer be possible to tell the difference between a small value and 'no data'.
- At the upper end, add an extra cutoff value and associated colour; the cutoff value chosen should

be one that you do not expect to ever reach. In the above example, a cutoff value of 12.0 could be added with an associated colour of bright pink. This will cause the orange and red to blend together over the cutoff value of 8.0; however, if the measured value (density, distance, time, cost etc.) ever exceeds 12.0, a sharp cutoff to bright pink will be visible, perhaps indicating a dangerously high population density or unacceptable time to exit during an evacuation.

The repeated-colour technique can also be used at the upper end, but the technique recommended above has the advantage of clearly indicating when the simulation has exceeded expected bounds.

## **4.2.5 Working with Time**

Working with MassMotion often involves specifying individual times, durations, or time ranges, such as the time a particular event should fire or the time range over which a group of agents should enter the simulation. Times and durations can either be entered explicitly in the form HH:MM:SS or using a variety of shortcuts as shown in the table below:

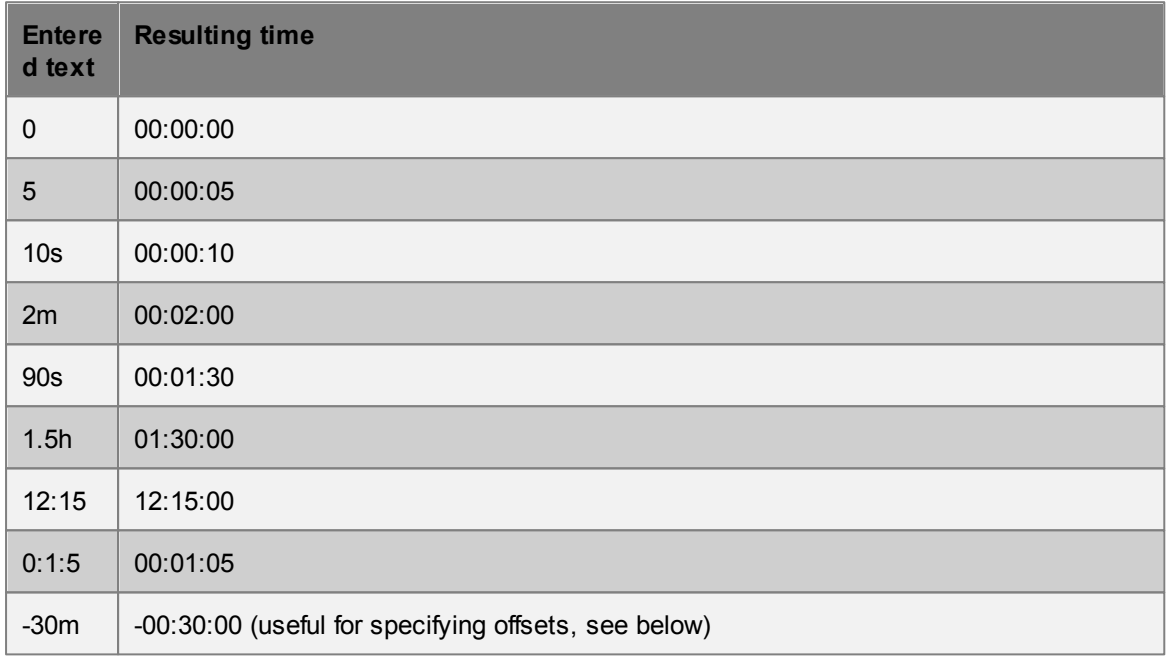

Note that:

- Combined shortcuts such as 1h30m are not supported but can be entered as 90m or 1.5h instead.
- A single number is interpreted as a count in seconds, but a time such as 1:30 is interpreted as hours and minutes.

## **Time Ranges**

Where a simple time range is required, it can be specified as:

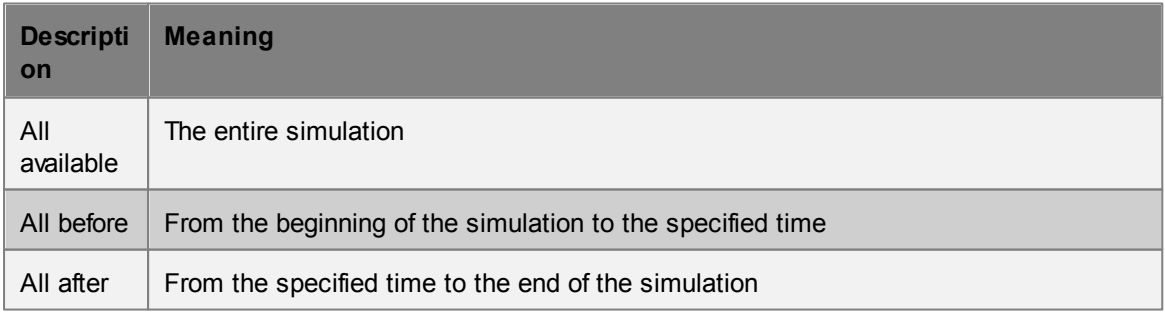

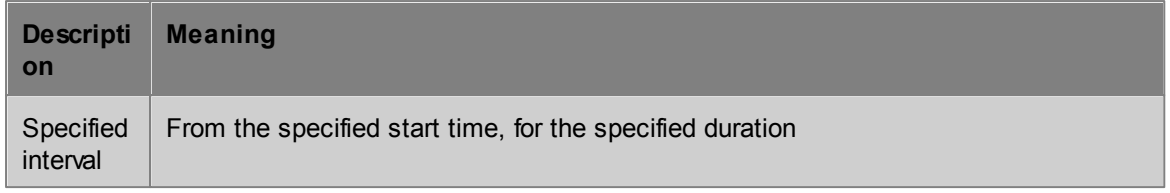

## **Time References**

In several places, times can be entered as either absolute or relative to another time. These can be specified as:

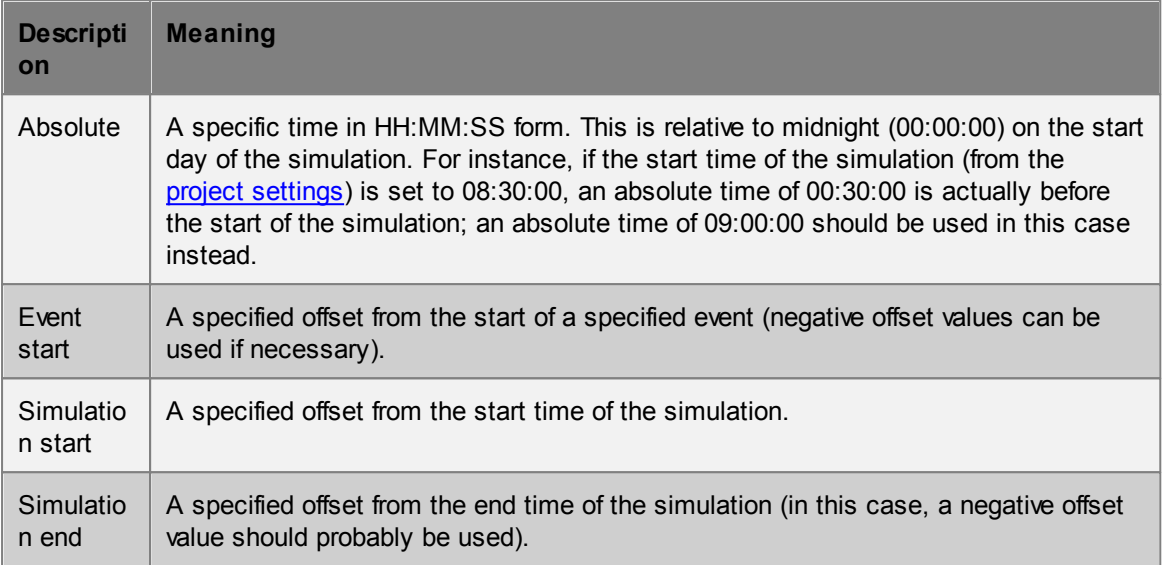

## **Time Reference Ranges**

In some places, time ranges can be specified using time references (as above) instead of simple times. In these cases the following options are possible:

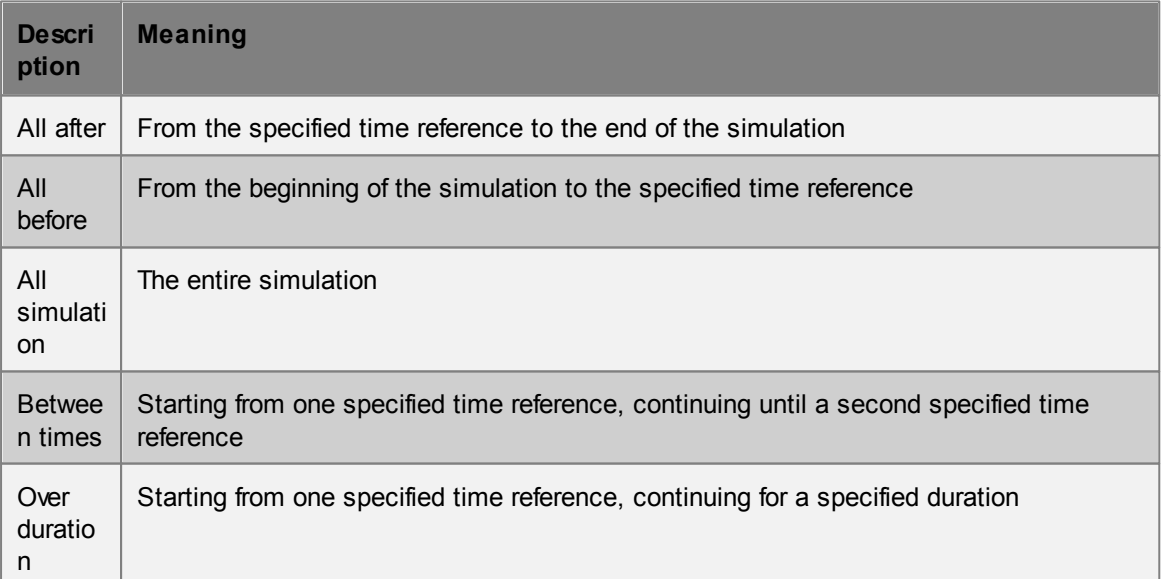

## **4.2.6 Issue Window**

The issue window lists the results of a [validation](#page-52-0) or [audit.](#page-52-1) In the case of validation the window shows potential errors in any object or the project settings. The issue window can be accessed from the bottom right of the main [window](#page-23-0), listing the results of the last validation.

A similar issue log panel is available at the end of a simulation, listing any issues which arose during the course of the simulation.

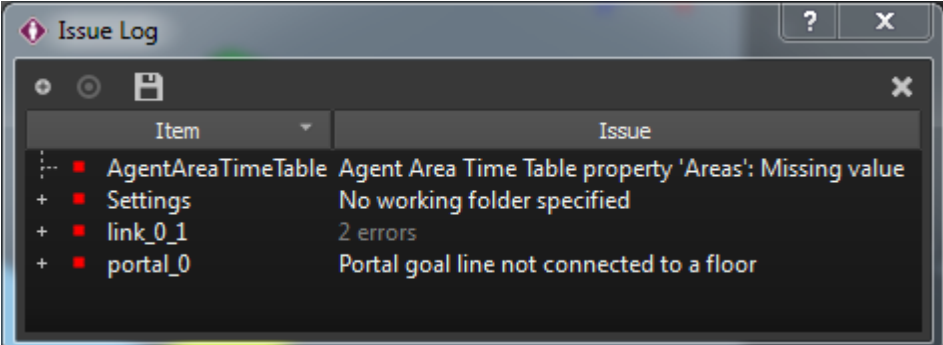

Issues are grouped by the objects they are related to, and individual issues for each object and further details can be seen by expanding listed items. All issues can be expanded at once using "Toggle expansion" button.

When an issue or audit result references one or more objects, those objects can be highlighted in the [list](#page-60-0) and [scene](#page-61-0) views using the "Select subject" bullseye button. The contents of the issue window can be saved to an external CSV file.

## **4.2.7 Keyboard and Mouse Controls**

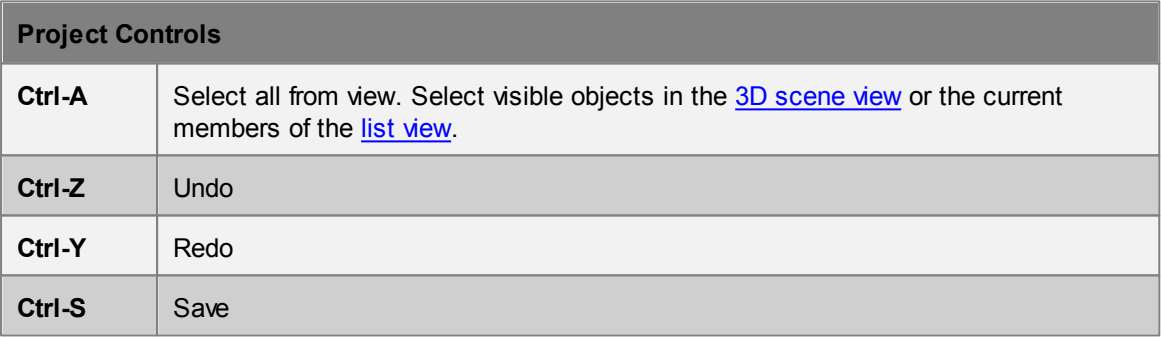

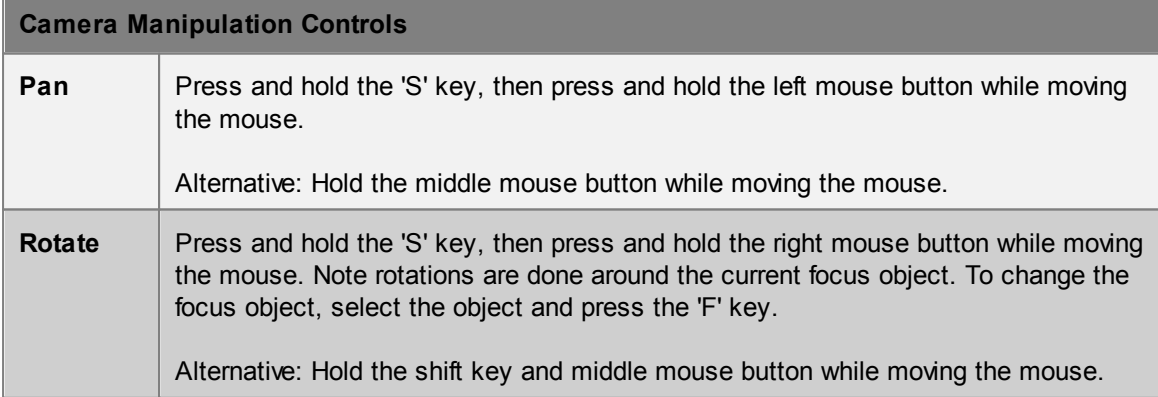

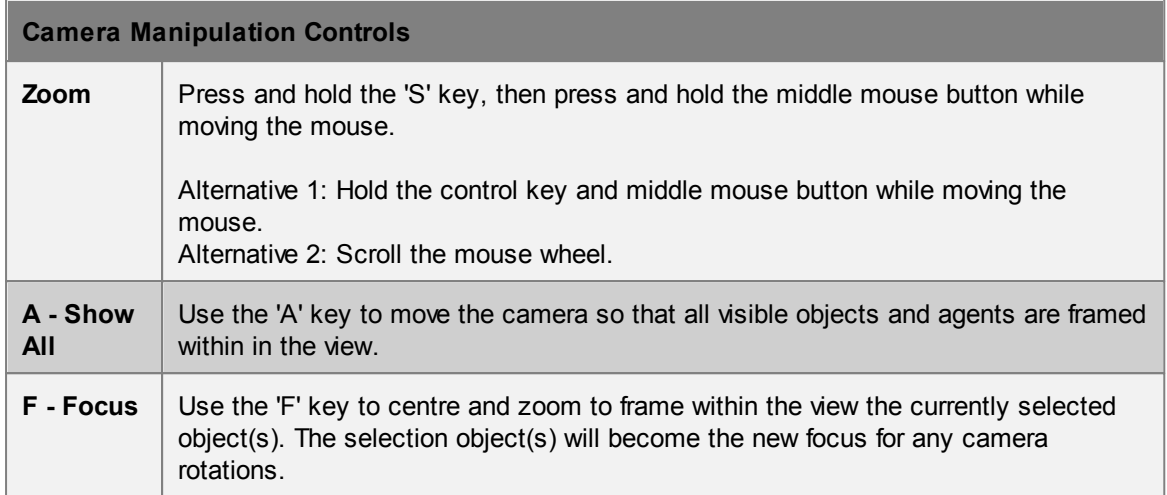

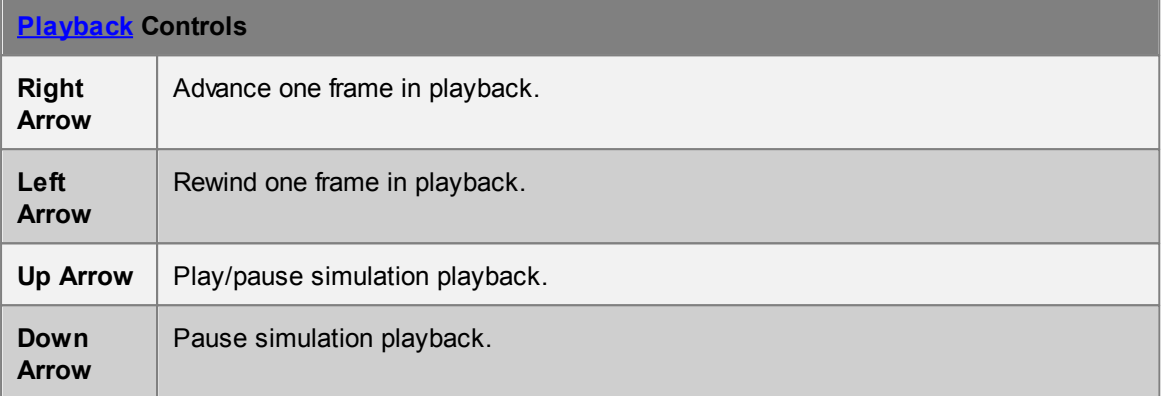

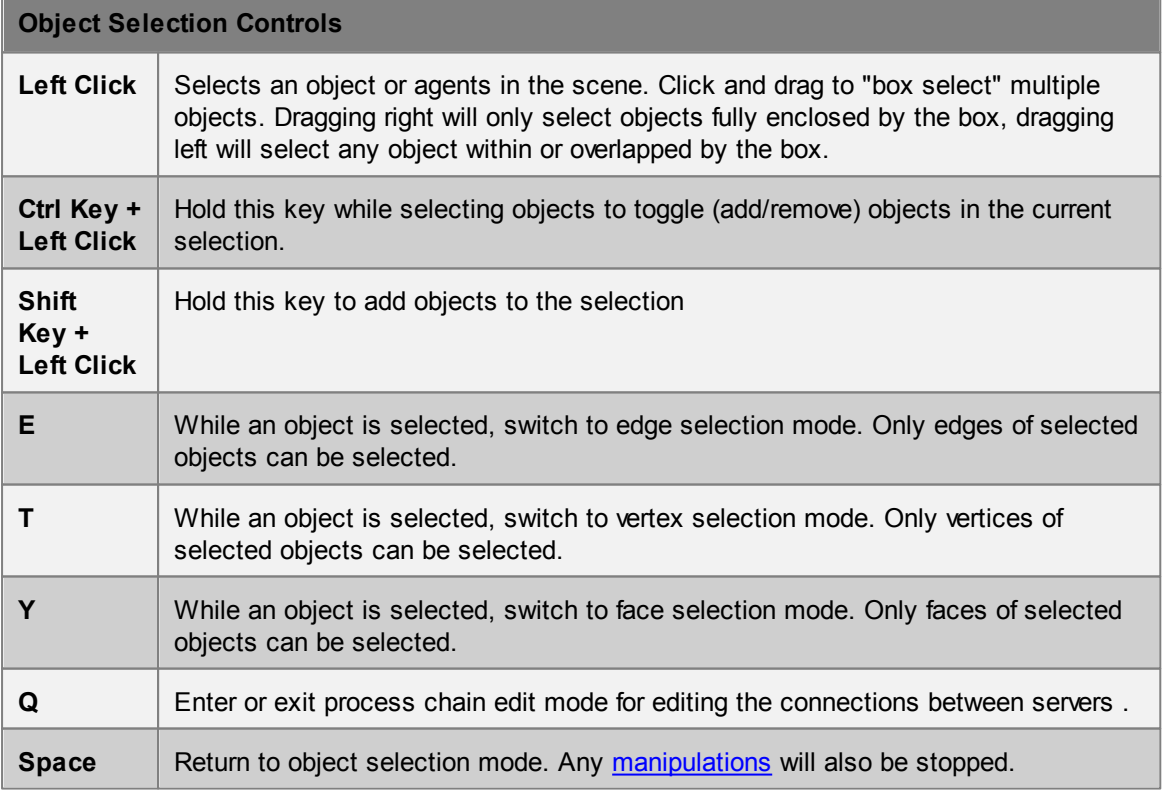

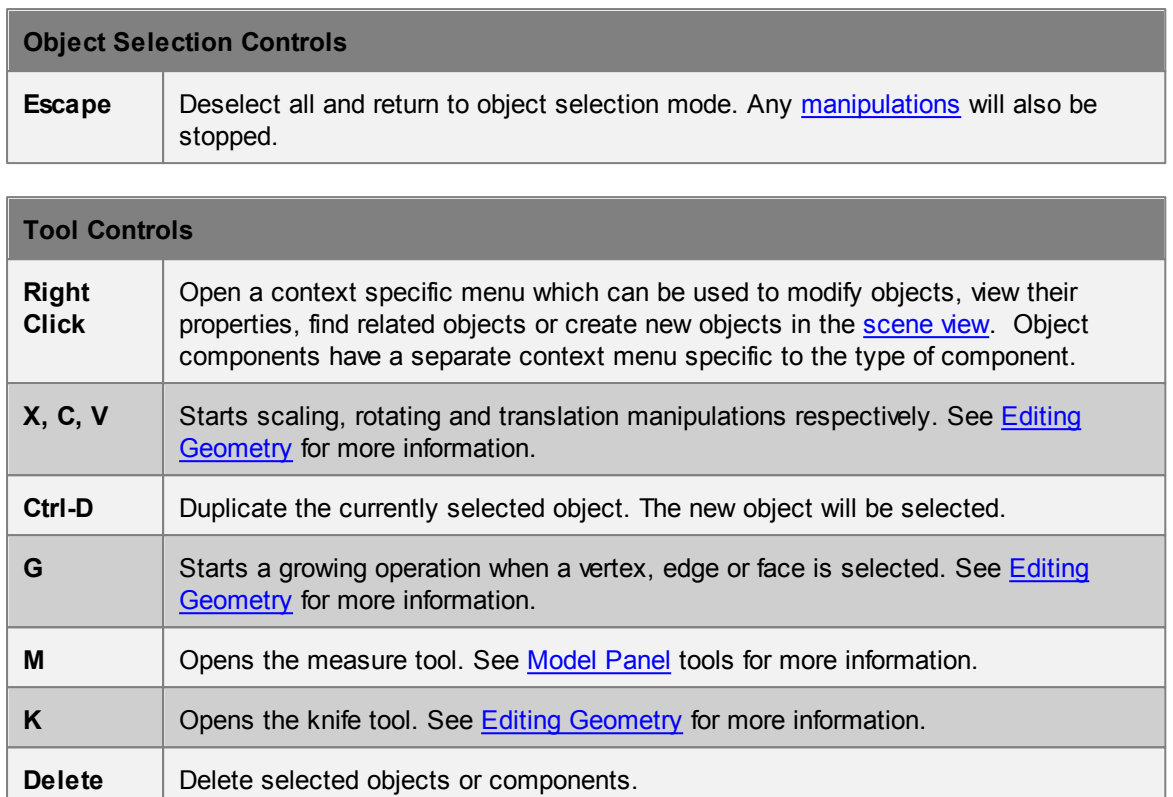

## **4.2.8 Application Preferences**

MassMotion provides a number of preferences that apply to all projects. These preferences can be accessed under Preferences in the main window's Edit menu.

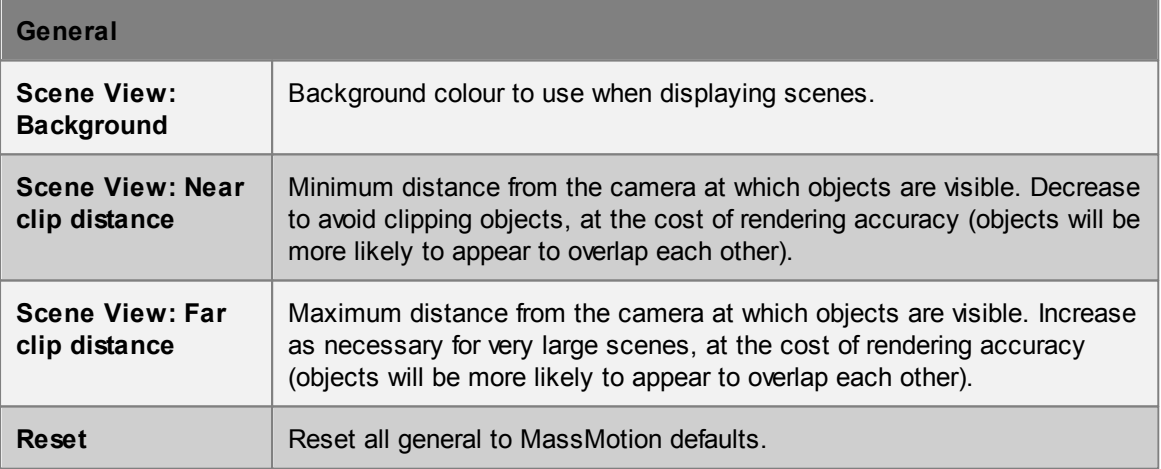

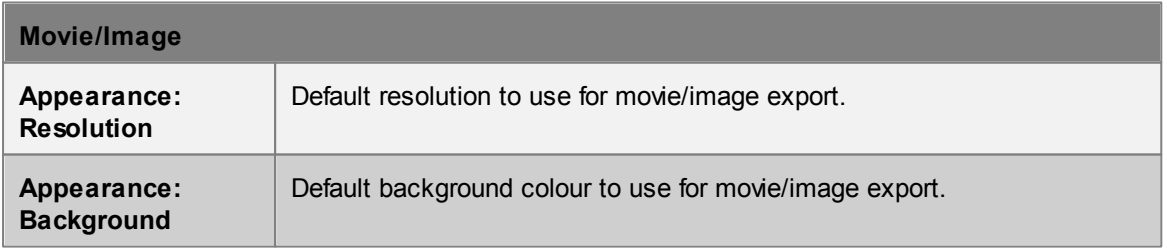

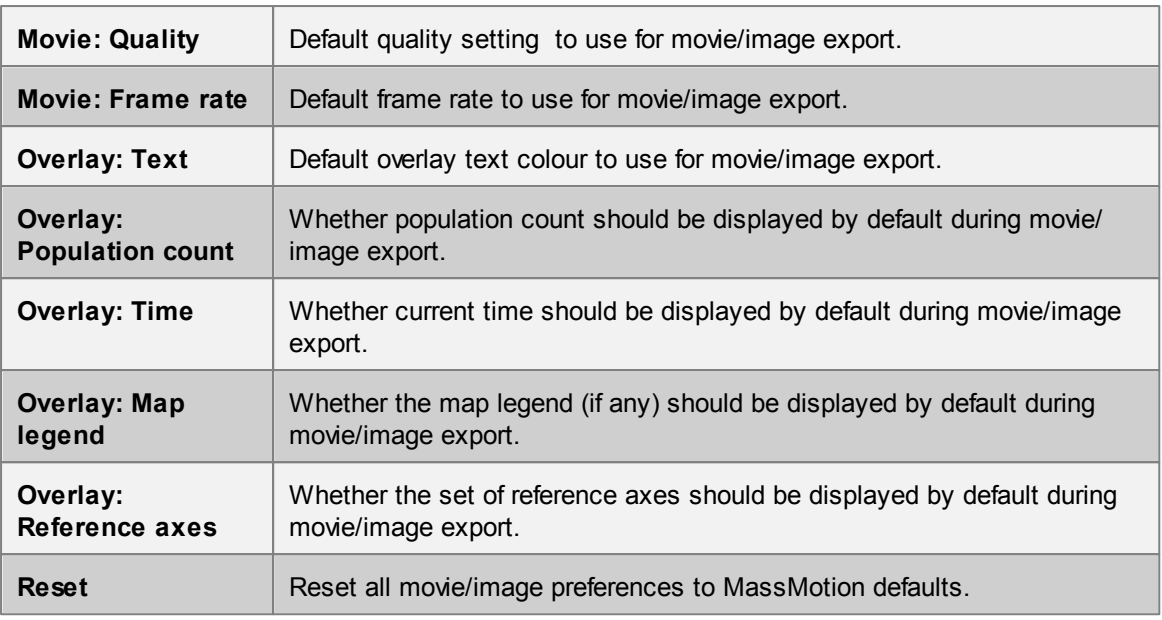

# **4.3 Objects**

As described in the [Objects](#page-24-0) page of the user guide, a MassMotion project consists primarily of a set of objects. Objects can be classified as:

- [Scene](#page-83-0): physical objects such as floors, which have a physical presence in the scene
- [Activities:](#page-118-0) create agents, modify agents, or perform operations on the scene
- [Analysis](#page-155-0): queries and related objects that are used to analyze the results of a simulation

This section describes the properties of each individual type of object in detail.

## <span id="page-83-0"></span>**4.3.1 Scene Objects**

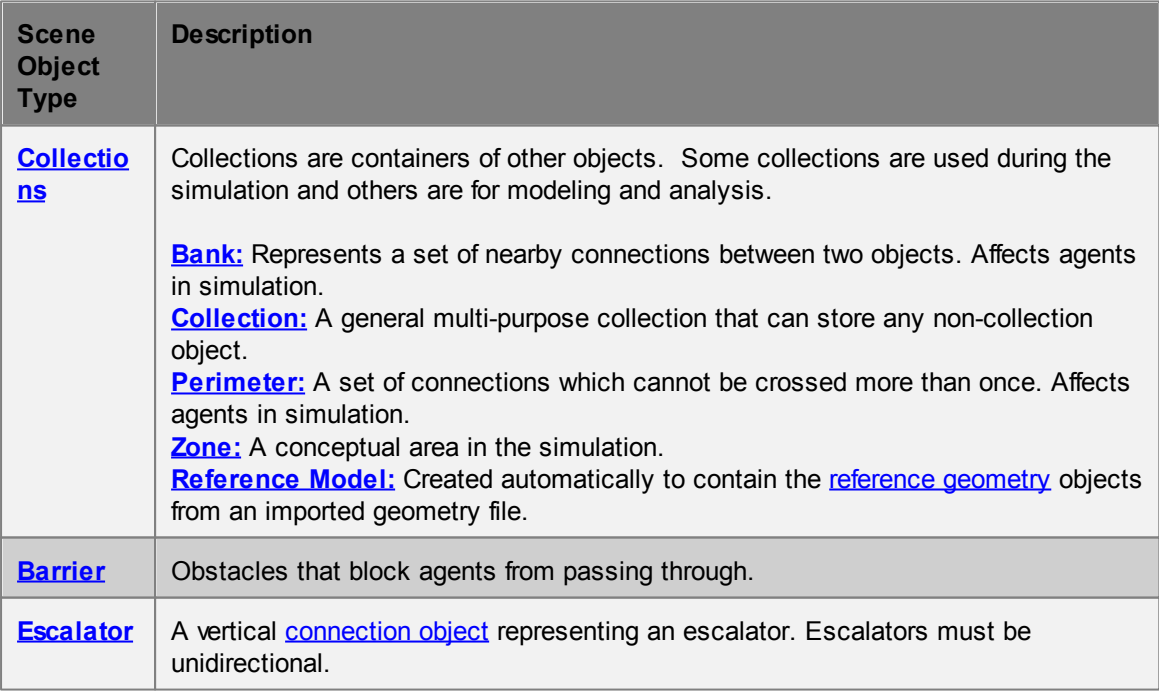

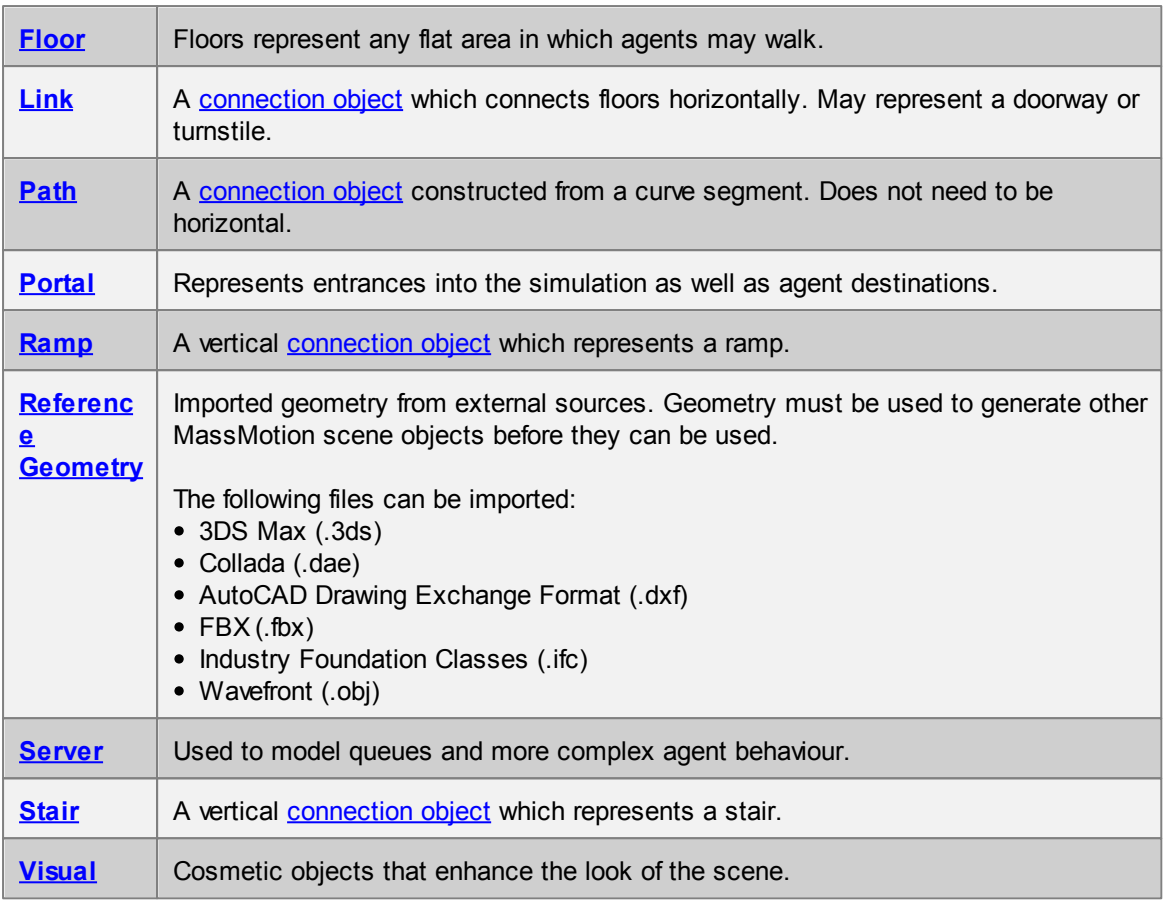

### <span id="page-84-0"></span>**4.3.1.1 Collections**

Collections are a versatile way of using and interacting with objects. Some collections have an impact on simulation execution. All collections can be used as simple containers for controlling scene object visibility in bulk or referencing a set of objects all at once.

Members of a collection can be selected using "Find -> Collection Members" in the right click menu or the "Find all members" button in the collection properties.

### **Collections as parameters**

A collection can be chosen in most places where multiple objects are expected (such as the gated [links](#page-97-0) for an open gate [event](#page-132-0)). Choosing a collection is similar to individually choosing its various members. When a collection contains members that do not make sense for the given choice, those members are ignored. For instance, a general [collection](#page-87-0) called "EastWing" might include a combination of links, floors and portals. Using that collection within an open gate event would only make use of the gated links, while all other members would be ignored.

The type of objects used from a collection will be indicated by appending a suffix to the collection name. For example, a map [query](#page-174-0) choosing a general [collection](#page-87-0) called "EastWing" will refer to the collection as "EastWing.Surfaces" in its properties.

### **List of collection suffixes**

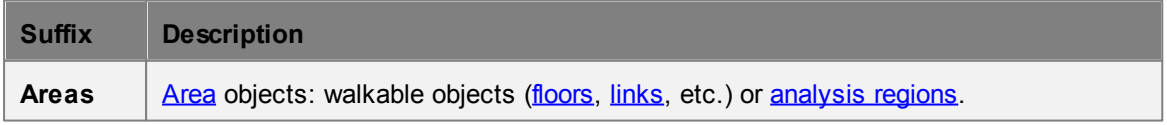

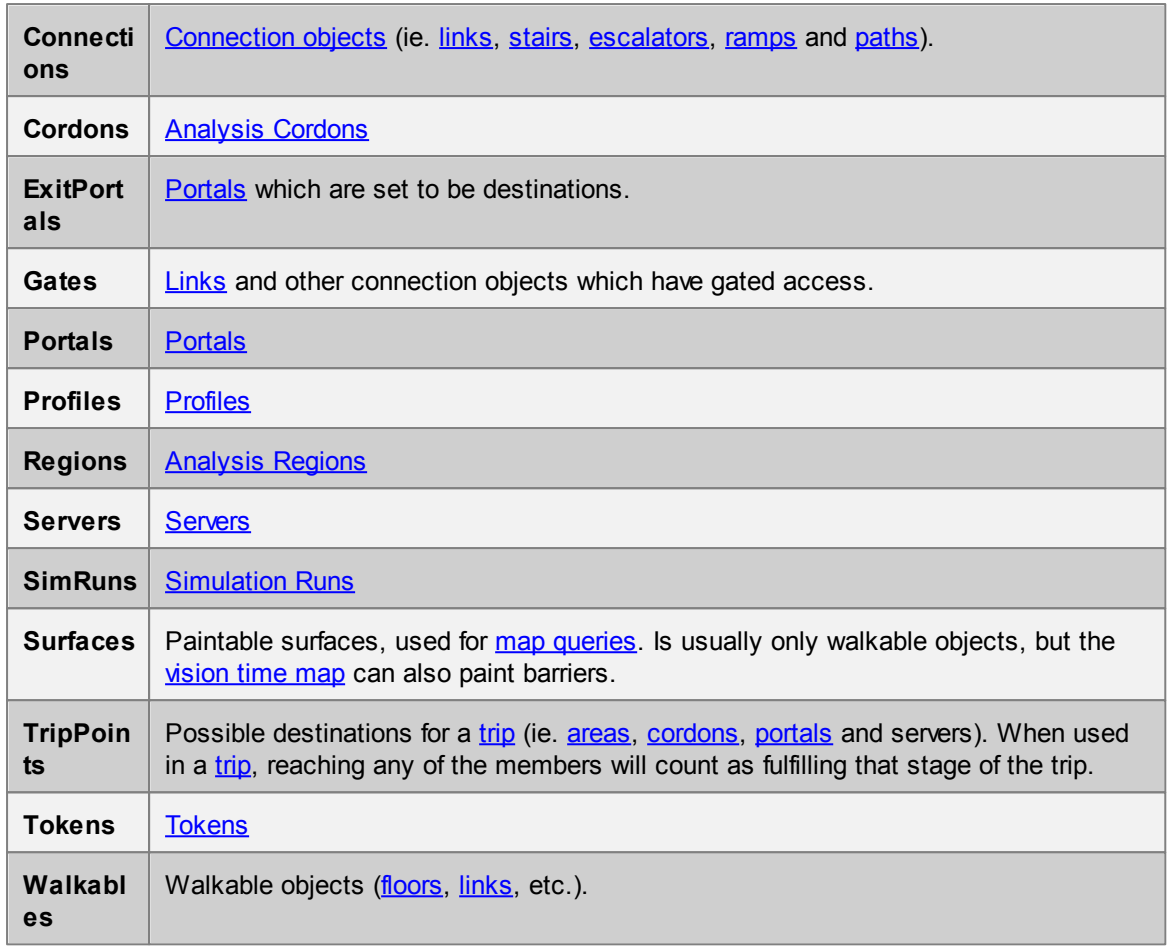

## **Types of Collections**

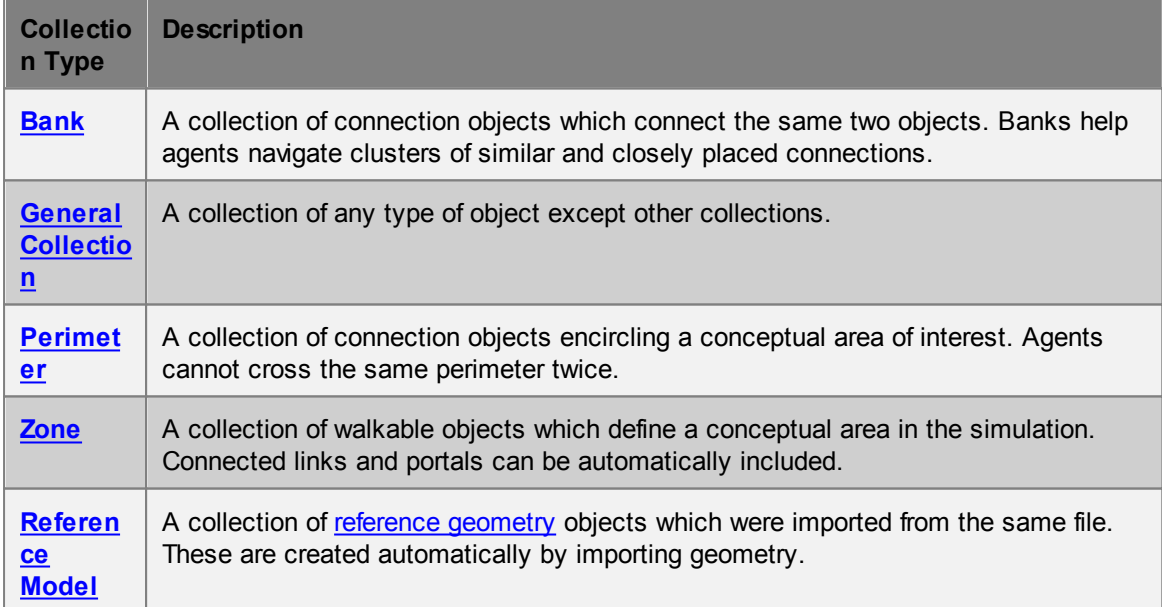

#### <span id="page-86-0"></span>4.3.1.1.1 Bank

A bank is a collection that contains **[connection](#page-35-0) objects** such as *[links](#page-97-0)*, [stairs](#page-114-0), [escalators](#page-92-0), [ramps](#page-105-0) and [paths](#page-100-0) that are close together and connect the same two floors. A bank groups the similar connections together and makes them appear as one choice to agents navigating the space.

During navigation, agents will attempt to choose the most convenient connection based on a number of factors including congestion, distance to the connection (near distance), and distance from the connection to the goal (downstream distance). In many cases this results in unequal distribution of agents along a set of very similar connections due to alignment of the incoming flow, unequal widths of links, or small (but largely irrelevant) differences in downstream distance.

When connections are banked, agents ignore downstream distance and focus exclusively on the remaining cost factors. This results in agents being better spread out over a large set of connections and improves flow across the bank.

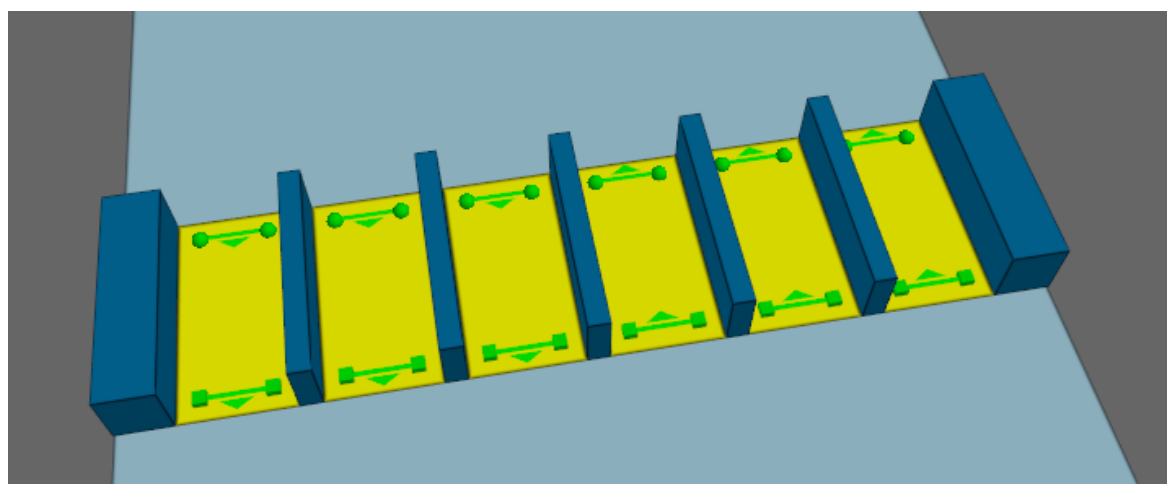

A row of turnstiles. Two banks should be created, one for the three links on the left, and another for the **three links on the right.**

While the most common use of banks is for turnstiles or fare gate arrays, banks can also be useful for sets of vertical connections, such as stairs and escalators, where the objects are right beside one another. If both stairs and escalators are members of the same bank, agents will still prefer the escalators regardless of the bank.

#### **Bank Properties**

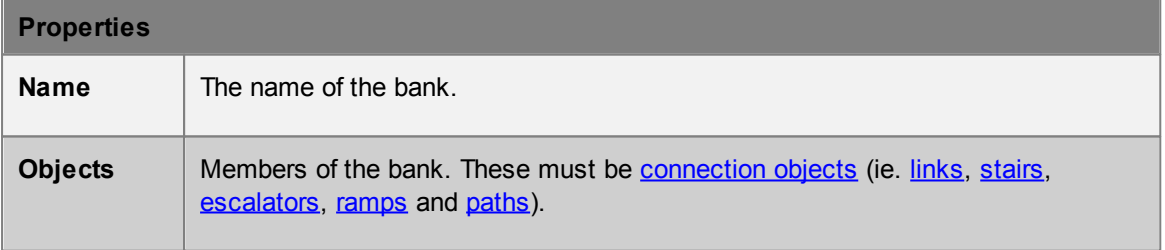

#### <span id="page-87-0"></span>4.3.1.1.2 Collection

A general collection can store objects of any type except other [collections.](#page-84-0) They can be used as conceptual or spatial groupings of other objects. Objects can belong to more than one collection.

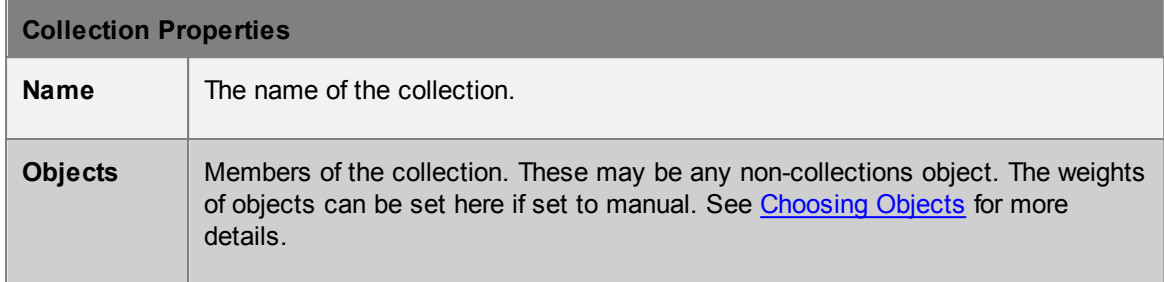

## <span id="page-87-1"></span>4.3.1.1.3 Perimeter

Perimeters are collections of connection objects which reduce the number of available routes through a scene.

There are two common situations where this can be useful:

1. When the number of possible route permutations is so large that simulation initialization requires hours to complete. This usually occurs when there is a very large number of connections in the scene.

2. When certain regions of the simulation should not be used as shortcuts by agents 'just passing through' (such as with fare paid zones in a transit station).

Perimeters can consist of *[connection](#page-35-0) objects* (ie. *[links](#page-97-0)*, *[stairs](#page-114-0)*, *[ramps](#page-105-0)*, *[escalators](#page-92-0)* and *[paths](#page-100-0)*). When a route involves crossing a link that is a member of a perimeter, it is said to be a route which crosses that perimeter. A route will be considered invalid (and so hidden from agents) if it crosses the same perimeter more than once.

Connection objects maybe be part of several different perimeters.

### **Impact on available routes**

Given a region of floors completely enclosed by members of a perimeter, access across the boundary to that region will be permitted only to those agents either originating inside the region or seeking a destination within the region. Agents wanting to simply pass through the region will be forced to go around. Figure 1 demonstrates the effect of perimeters on available routes through a network.

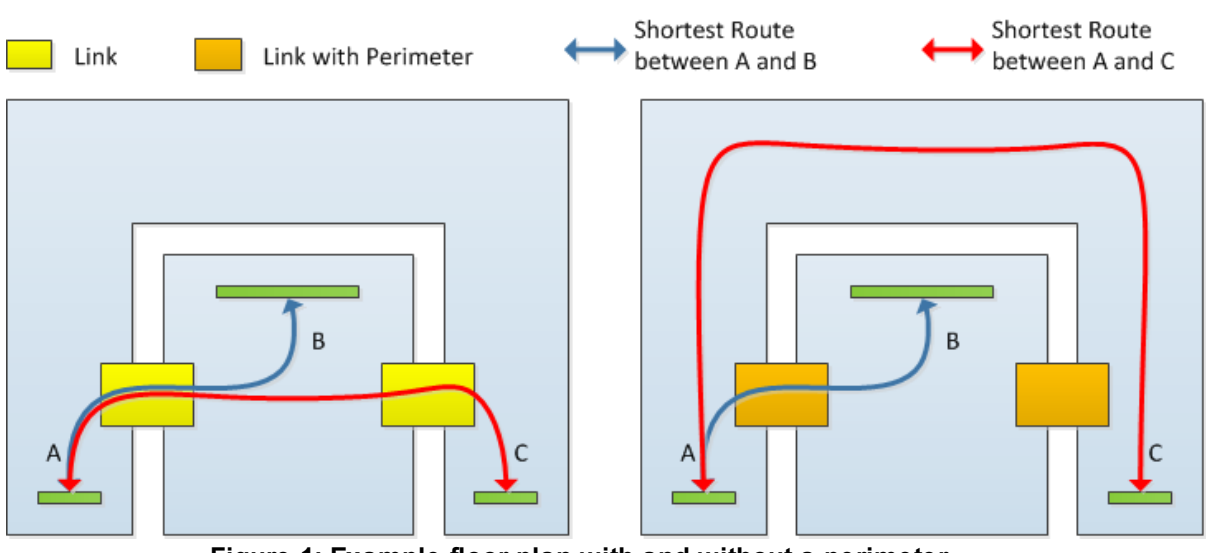

**Figure 1: Example floor plan with and without a perimeter.**

Care must be taken when constructing perimeters. It is important that all links that can be used to access an area are included in the perimeter. If there is a single link left out, the perimeter is said to have a hole, and will not be effective. The impact of a hole on a perimeter is shown in Figure 2.

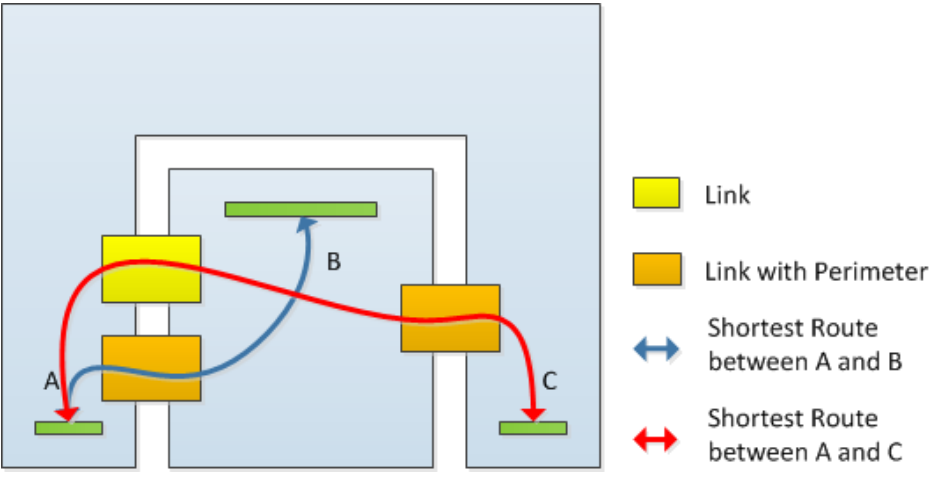

**Figure 2: Example floor plan with incomplete perimeter.**

Connection objects in series within a route should not be part of the same perimeter. For example, given a flight of stairs with two stairs connected by a simple floor landing, if both stairs are part of the same perimeter, the flight of stairs will become unavailable for use.

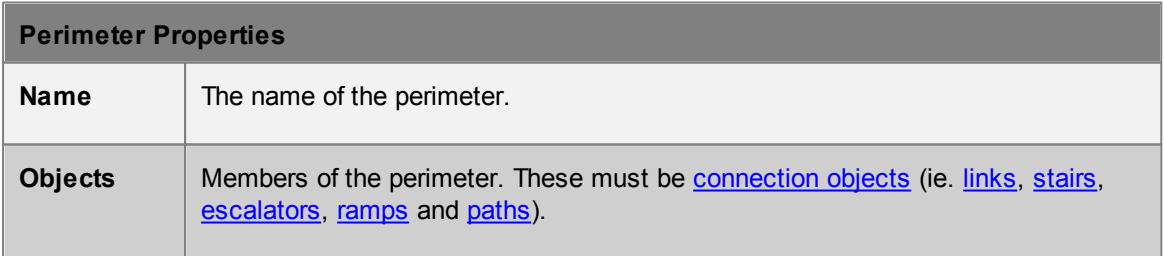

#### <span id="page-89-0"></span>4.3.1.1.4 Zone

A zone is a collection of objects that define a conceptual area in the simulation. Zones are specified using a set of primary members, but then will automatically include additional secondary members based on the "Type" property setting as described below. The areas in a zone do not need to be connected to one another. Objects may be members of any number of zones.

All members, both explicitly and automatically chosen, can be found by using the "Find All Members" button, or by right clicking the zone in the list [view](#page-60-0) and using "Find: Collection Members".

Zones are required for use in [evacuation](#page-129-0) events.

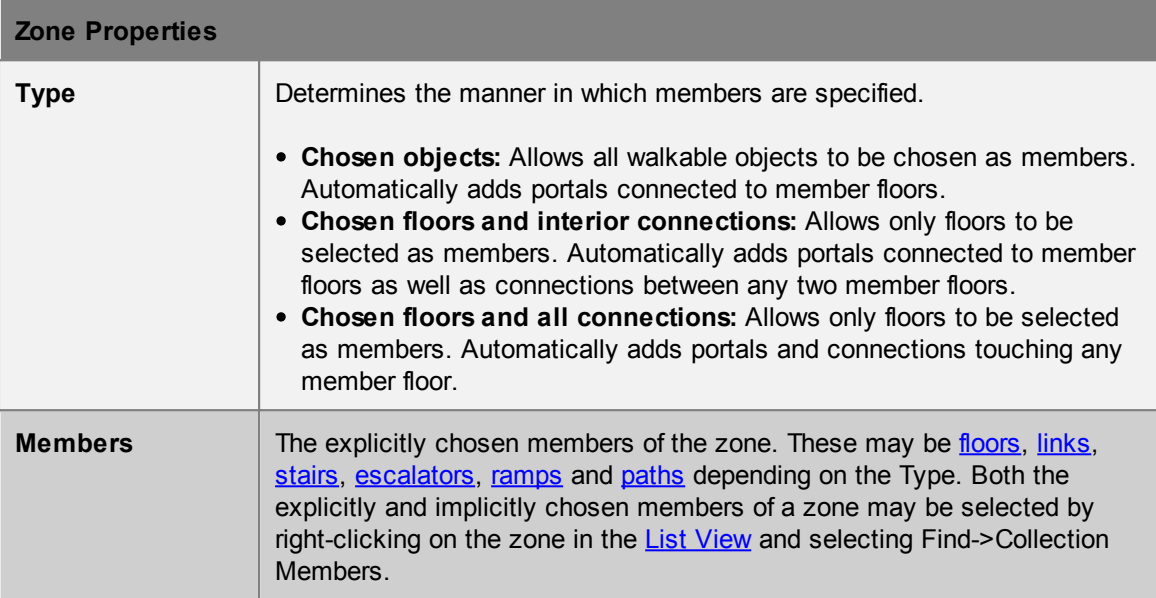

#### <span id="page-89-1"></span>4.3.1.1.5 Reference Model

Reference models are automatically generated when importing geometry and will contain all imported reference [geometry](#page-109-0) objects from a single file.

[Reference](#page-109-0) geometry objects cannot be directly edited or modified and so reference model objects provide a way to reposition them to fit into the scene. All objects from a single file can be scaled, rotated and translated in bulk using the reference model.

Deleting a reference model will delete all associated reference [geometry](#page-109-0) objects from the scene. Reference geometry objects can also can be deleted individually.

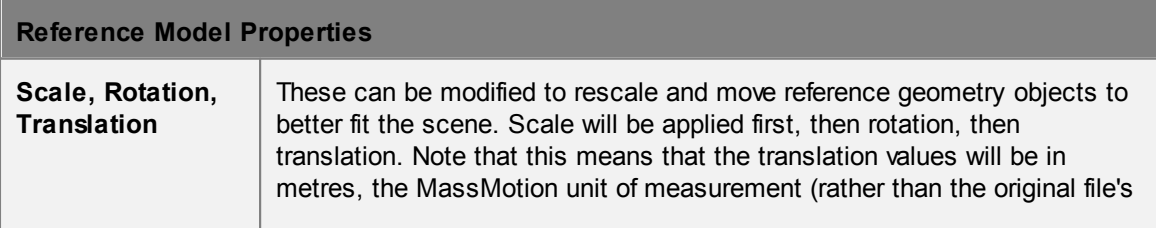

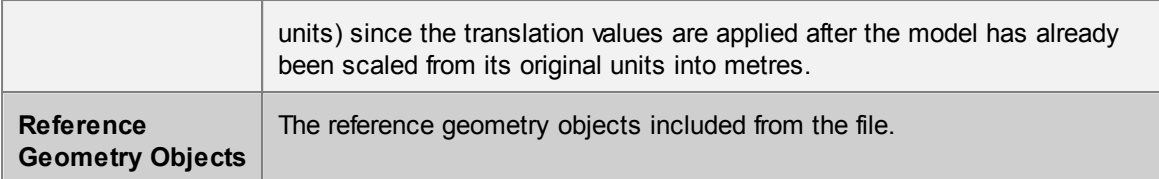

## <span id="page-90-0"></span>**4.3.1.2 Barrier**

A barrier describes a region through which agents cannot pass. The default new barrier is a 1m x 1m x 1m cube which can be then edited to any size or shape.

#### **Barrier geometry interaction with walkable geometry**

The blocked region on a floor is determined using the volume of intersection between the floor and the barrier. Those portions of the barrier that do not intersect with the floor are ignored. Those portions of the barrier that are more than 40cm above the floor are ignored.

Intersection tests are performed using the bounding box of the floor which is formed using the highest and lowest points on the floor (including the underside). If barrier walls or columns on a floor intersect with the underside of the floor above, they will impact agent movement on that floor. To avoid this, ensure that barriers for a lower floor terminate just below the upper floor.

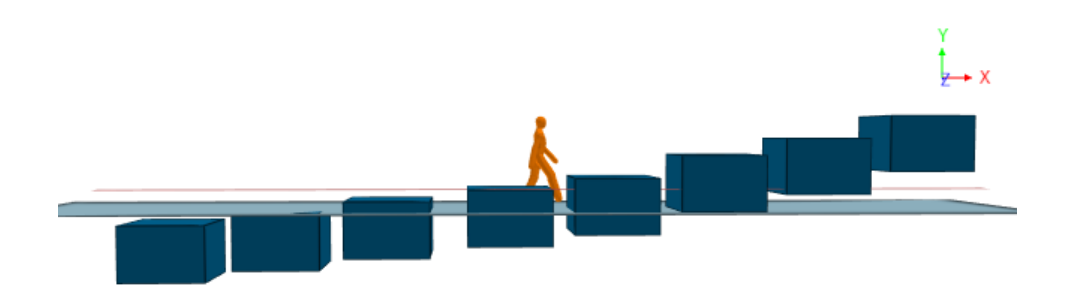

**1m tall barriers arranged at various heights relative to a floor. The red line marks the 0.4m cutoff. Measuring distance from floor to barrier top is -0.2, 0.0, 0.2, 0.4, 0.6, 1.0, 1.3, 1.7.**

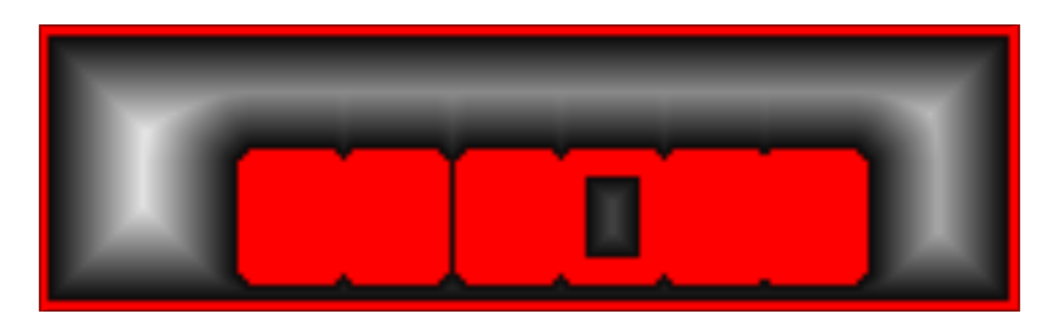

**The resulting obstacle map shows the first and last barriers are below and above the cutoff. The 5th barrier has top and bottom beyond the cutoff so only the walls are included.**

**Notes on barrier geometry**

- Barrier objects can be 3D volumes or 2D planes.
- Barriers can have a large impact on the time it takes to compile a simulation. Barriers that contain a large number of faces can take a long time to project onto the floor obstacle maps. Similarly, if an obstacle contains faces over a large area, then many floors will have to consider to the barrier when generating their maps.
- Barriers must not completely block off links or portals on the same floor. Doing so may result in a large number of agents removed by error during simulation. If dividing the floor into unconnected areas is necessary, use separate floors for each area instead.

## **Properties**

There are no properties for objects of this type.

## **4.3.1.3 Dispatch**

Dispatch objects connect servers together into process chains and distribute agents across server inputs.

Dispatch objects are automatically created by connecting server entry and exit points together in the "Edit process chains" mode. Please refer to the overview of [Process](#page-47-0) Chains for more information on how to connect server objects. **The location of dispatch objects has no effect on the movement of agents.**

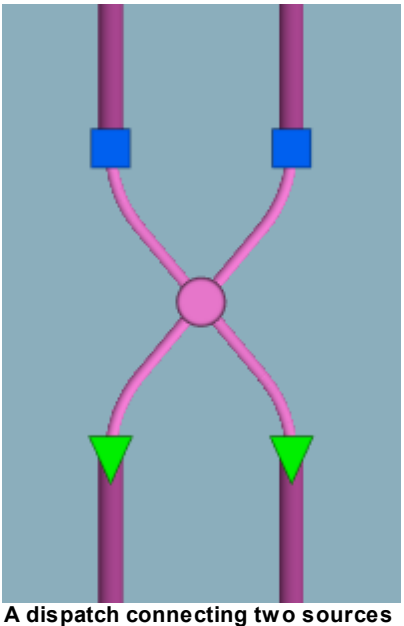

**and two sinks**

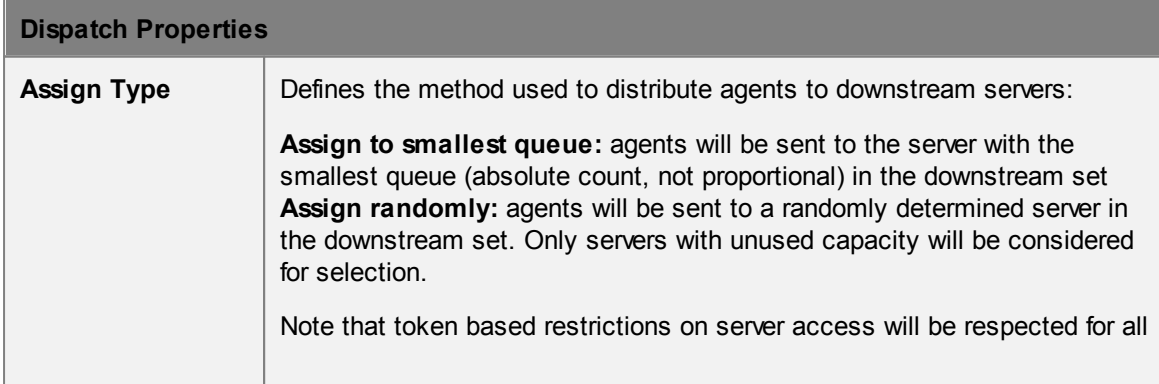

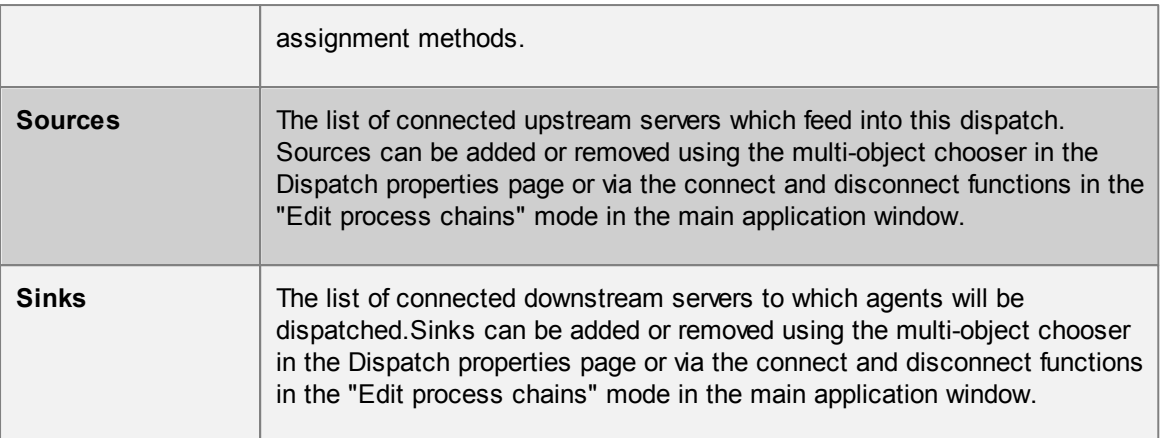

## <span id="page-92-0"></span>**4.3.1.4 Escalator**

Escalators are a vertical [connection](#page-35-0) object. Unlike other connection objects, escalators must be unidirectional. They are most typically used to model real world escalators, but can be made fully horizontal to simulate moving walkways. The default new escalator is 4m tall, 7m long, and 1m wide, with 0.5m landings at each end where the ball connection will be at the bottom and the box connection will be at the top.

A change in elevation results in an additional vertical cost during agent route selection, however, escalators are less costly to traverse than [stairs](#page-114-0) or [ramps.](#page-105-0)

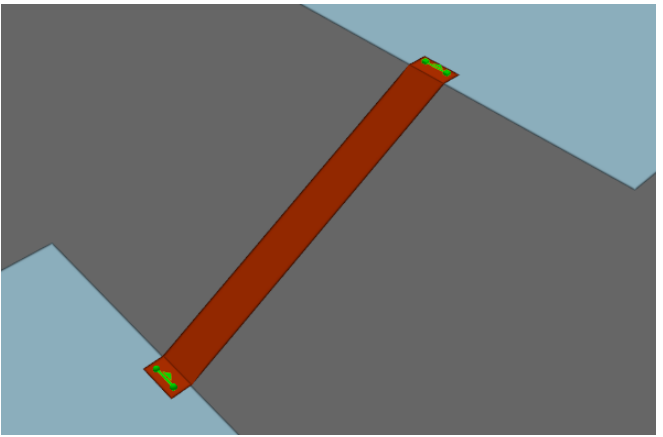

**An upwards escalator.**

#### **Restrictions on Geometry**

- The escalator object itself should not include any handrails or other geometry that extends above the walkable surface. If these are desired, they should be added as separate [barrier](#page-90-0) objects.
- The escalator must have a flat landing area at each end; this should be at least 0.5m by 0.5m to allow construction of valid goal lines. Landings should be flat and approximately rectangular or trapezoidal.
- The geometry (including the landings) may have thickness, but only the top surface will be considered during the simulation.

In order to run a simulation, the escalator landings must be placed such that each goal line is between 0.01m and 0.20m above a floor, at least 0.20m from the edge of the floor. The two floors must be different (an escalator cannot be used to connect two portions of the same floor).

## **Impact on Agent Speed**

Agent speed is modified to be exactly equal to the average speed as specified in the escalator properties.

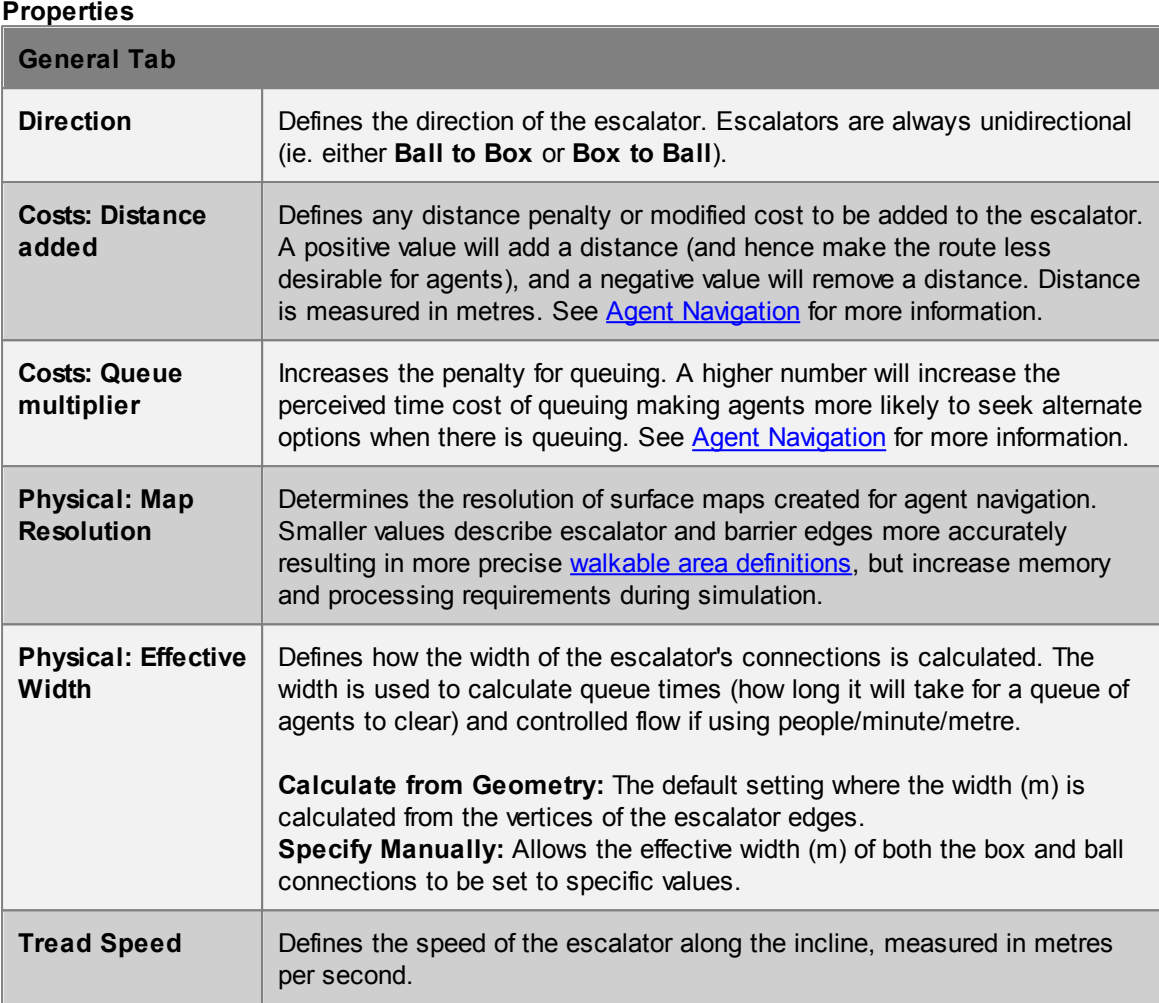

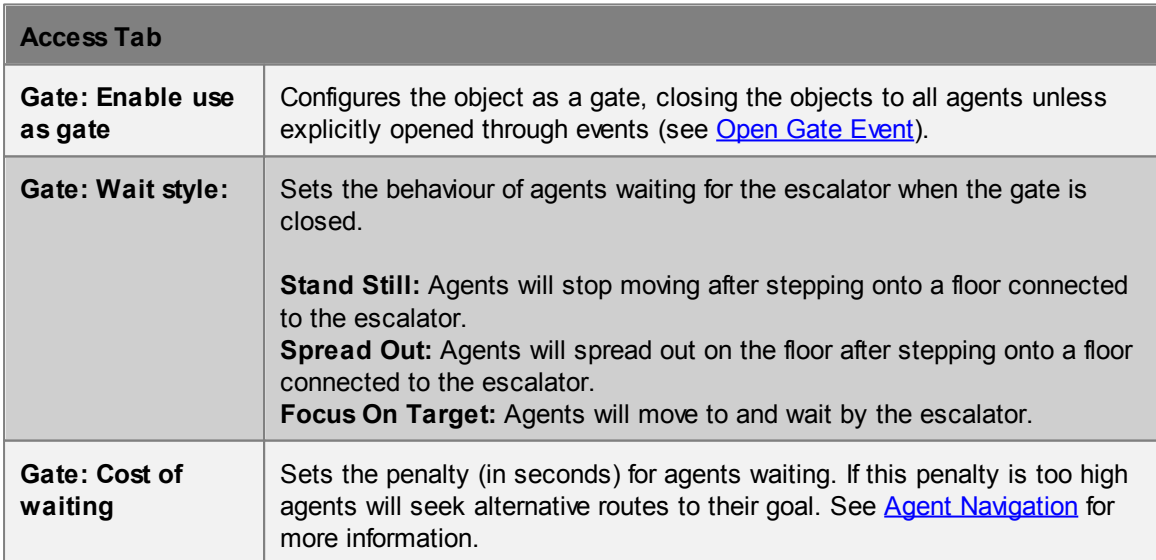

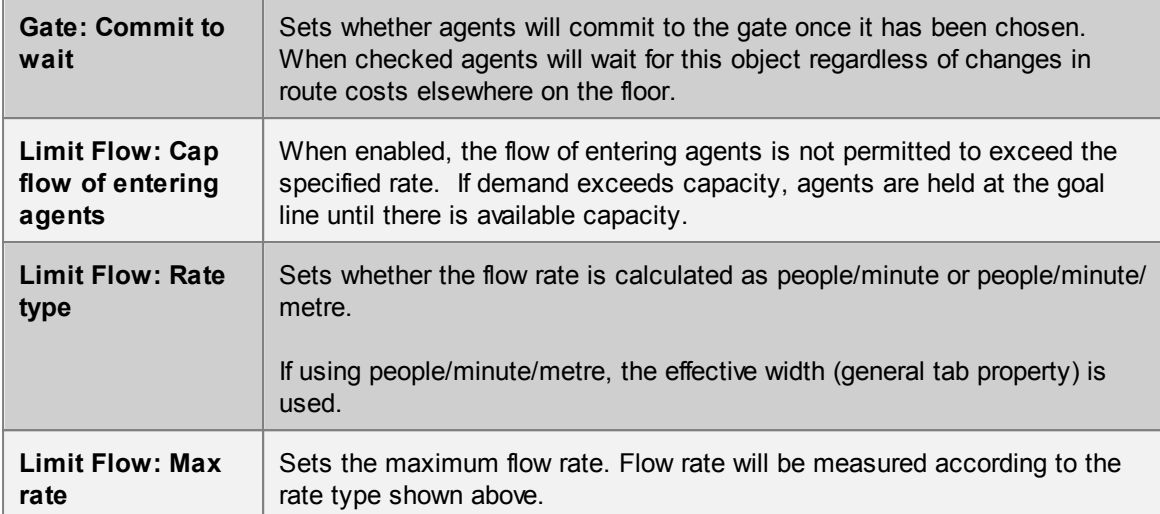

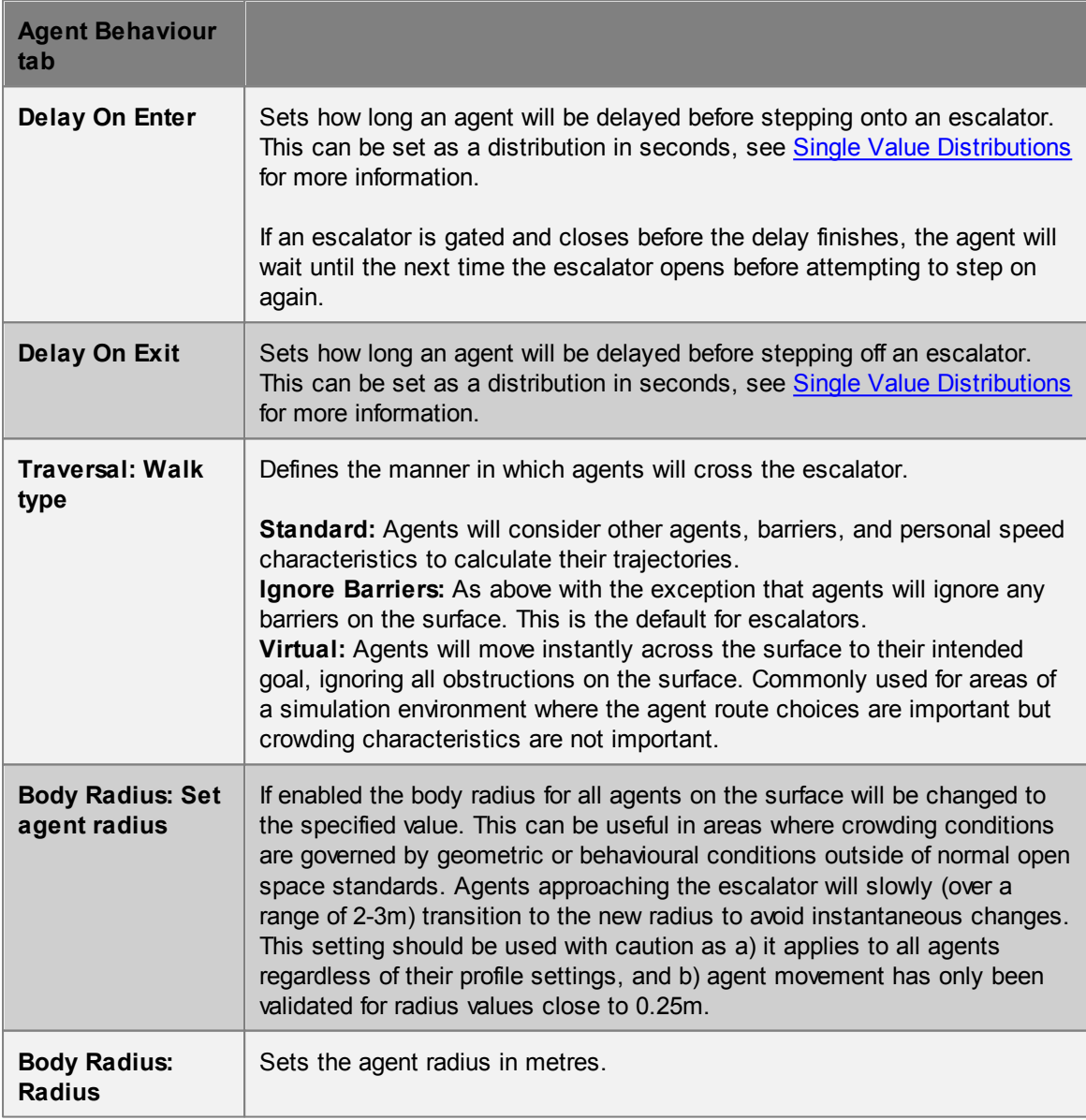

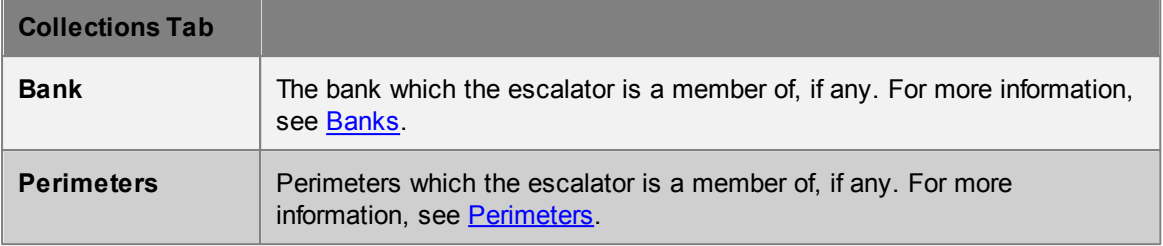

#### <span id="page-95-0"></span>**4.3.1.5 Floor**

Floors are the most fundamental object types in a MassMotion environment. Floor objects are contiguous polygon mesh surfaces that define the extent of a "walkable" area. An agent's awareness of other agents, barriers, and route options is based on the floor on which they are standing. Most other scene objects must be connected to floor objects (portals, links, stairs, ramps, escalators).

The default new floor is a 10m x 10m flat square.

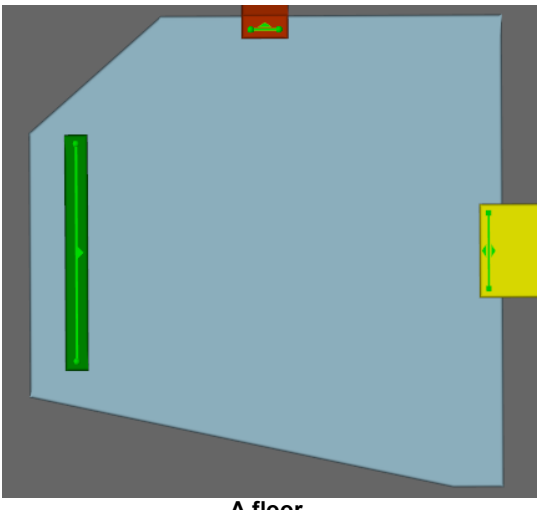

**A floor**

## **Restrictions on Geometry**

- Floors may have thickness, although only the top surface will be considered during simulation.
- The floor surface must not overlap itself (the entire top surface of the floor must be visible from above).
- The floor surface should be continuous (a single floor should not have two or more disconnected parts) but may have holes.
- Floors must have dimensions of at least 2 agent widths by 2 agent widths (by default 1m x 1m).
- There is no maximum size for floors, however users should consider subdividing large (>10,000m<sup>2</sup>) floors into logical areas.
- The floor surface is not required to be flat, but elevation changes are not considered for [Agent](#page-20-0) [Movement,](#page-20-0) speed calculations, or Agent [Navigation.](#page-19-0)

If connected objects are completely separated by **[barriers](#page-90-0)** on the floor, it is more appropriate to separate the floor into two separate floors. Agents attempting to traverse a floor between two links completely separated by a barrier will be removed from the simulation with an error.

#### **Impact on Agent Speed**

By default, agent speed is unaffected by floor traversal. Speed can be capped at a specific value by

enabling the 'Limit Speed' property. See Agent [Profile](#page-133-0) for information on agent speed.

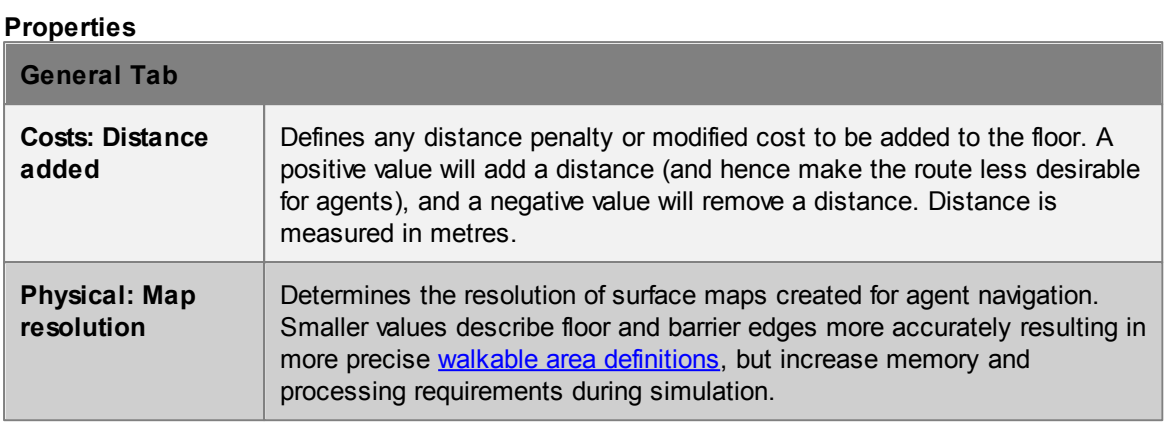

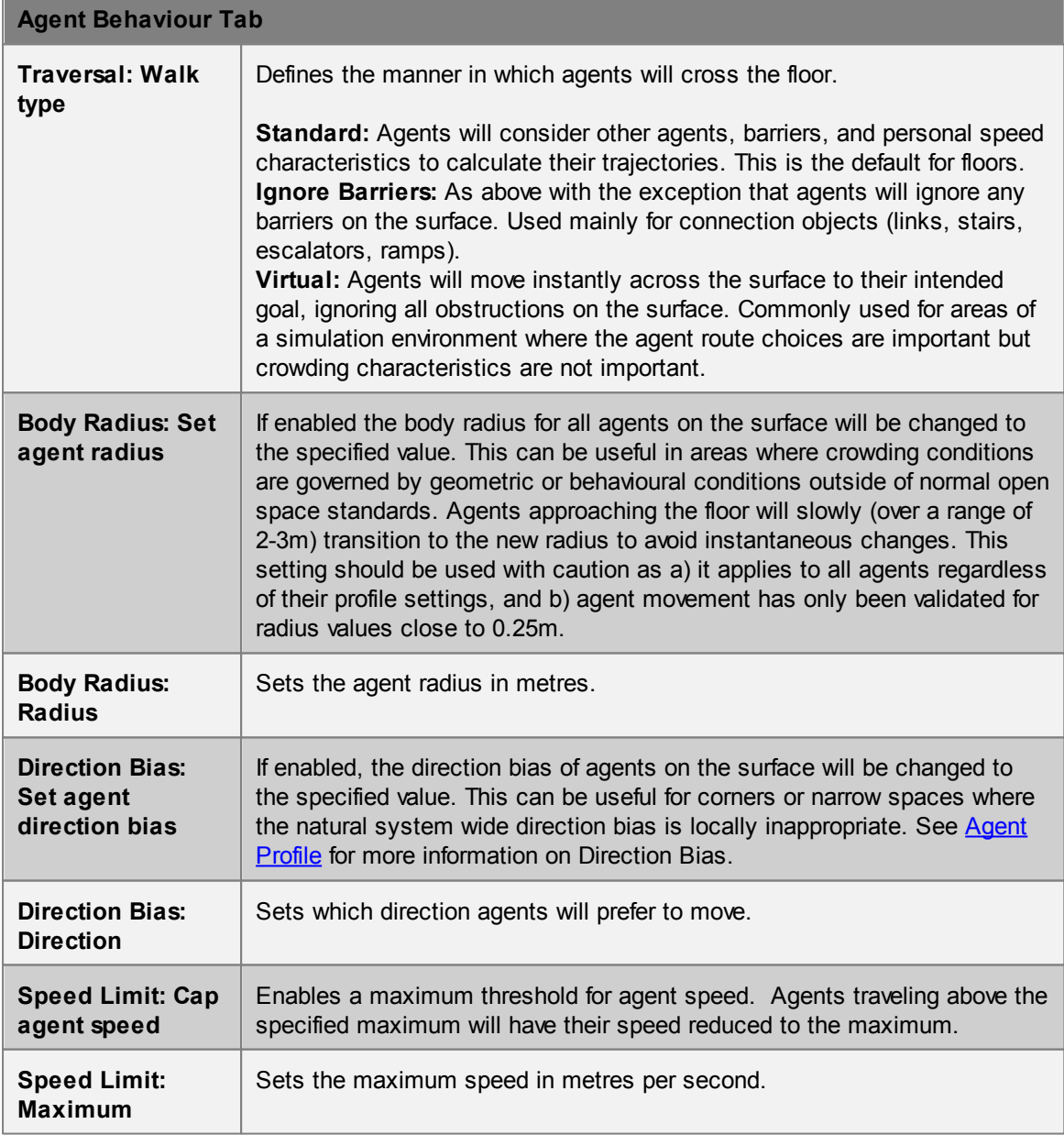

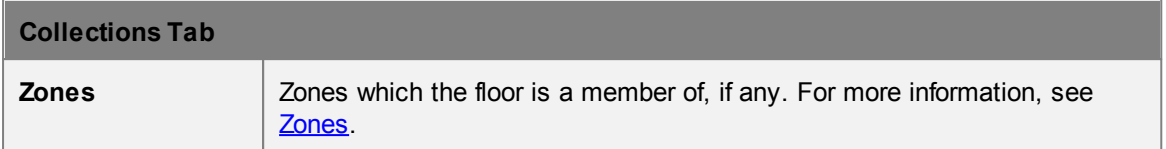

## <span id="page-97-0"></span>**4.3.1.6 Link**

Links are the most basic type of [connection](#page-35-0) object. They act as bridges or doors through which agents may pass from one floor to the other. The default new link is a 1m x 2m flat rectangle.

Links will ignore changes in elevation and do not add any vertical route costs.

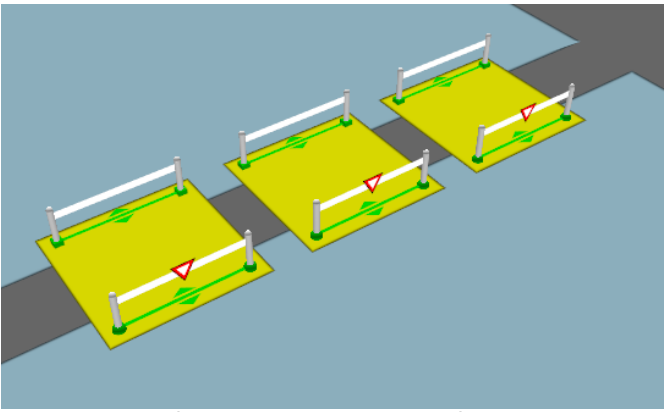

**A series of gated links with priority flow enabled.**

#### **Restrictions on Geometry**

In order to support properly formed goal lines, geometry used for links should be very close to flat and approximately quadrilateral (a rectangle, trapezoid or parallelogram) although they may consist of a large number of individual triangles. The link must be placed such that each goal line is between 0.01m and 0.20m above a floor, at least 0.20m from the edge of the floor. The two floors must be different (a link cannot be used to connect two portions of the same floor). Links must be at least 0.4m wide to allow proper generation of goal lines.

#### **Impact on Agent Speed**

By default, agent speed is unaffected by link traversal. Speed can be capped at a specific value through enabling the 'Limit Speed' property. See Agent [Profile](#page-133-0) for information on agent speed.

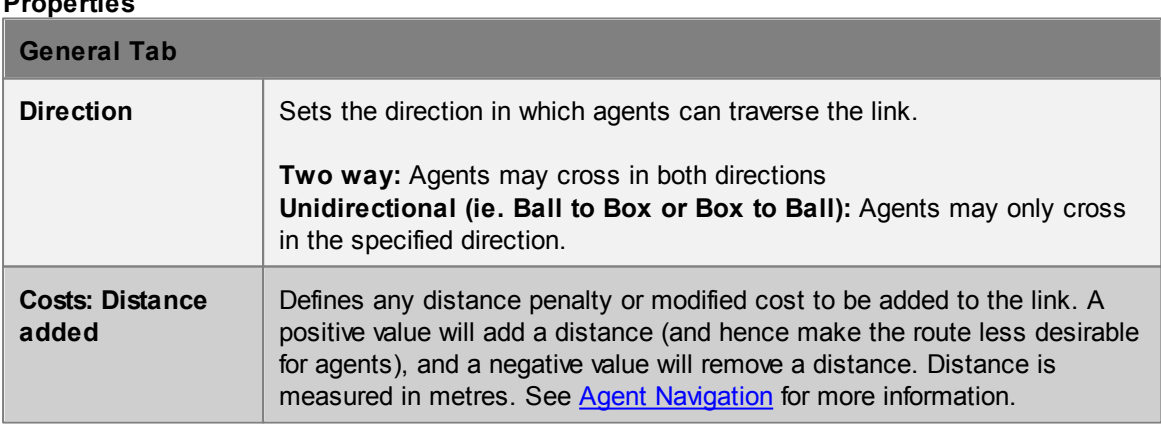

#### **Properties**

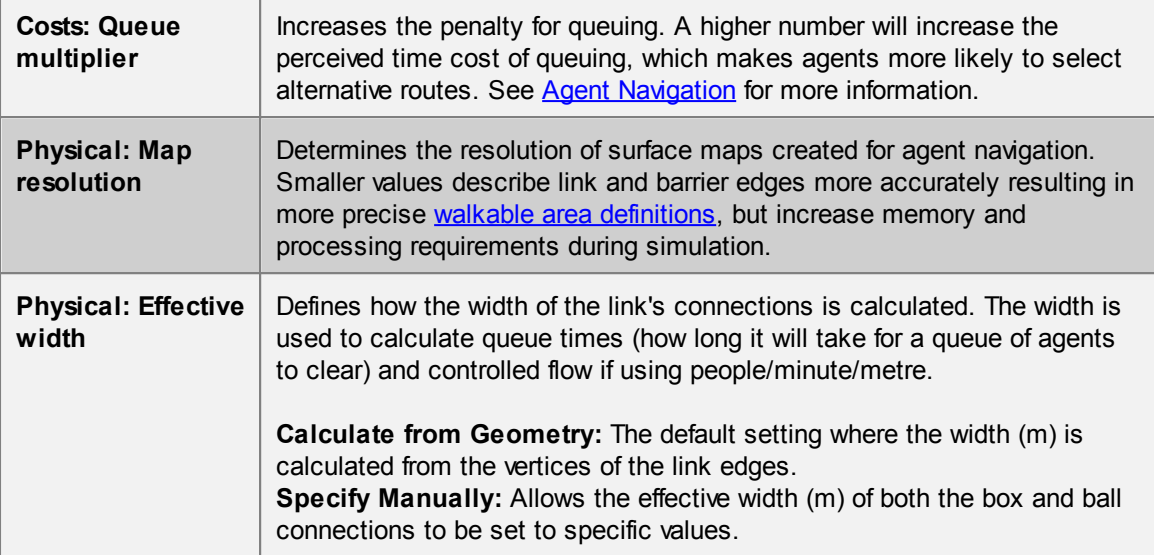

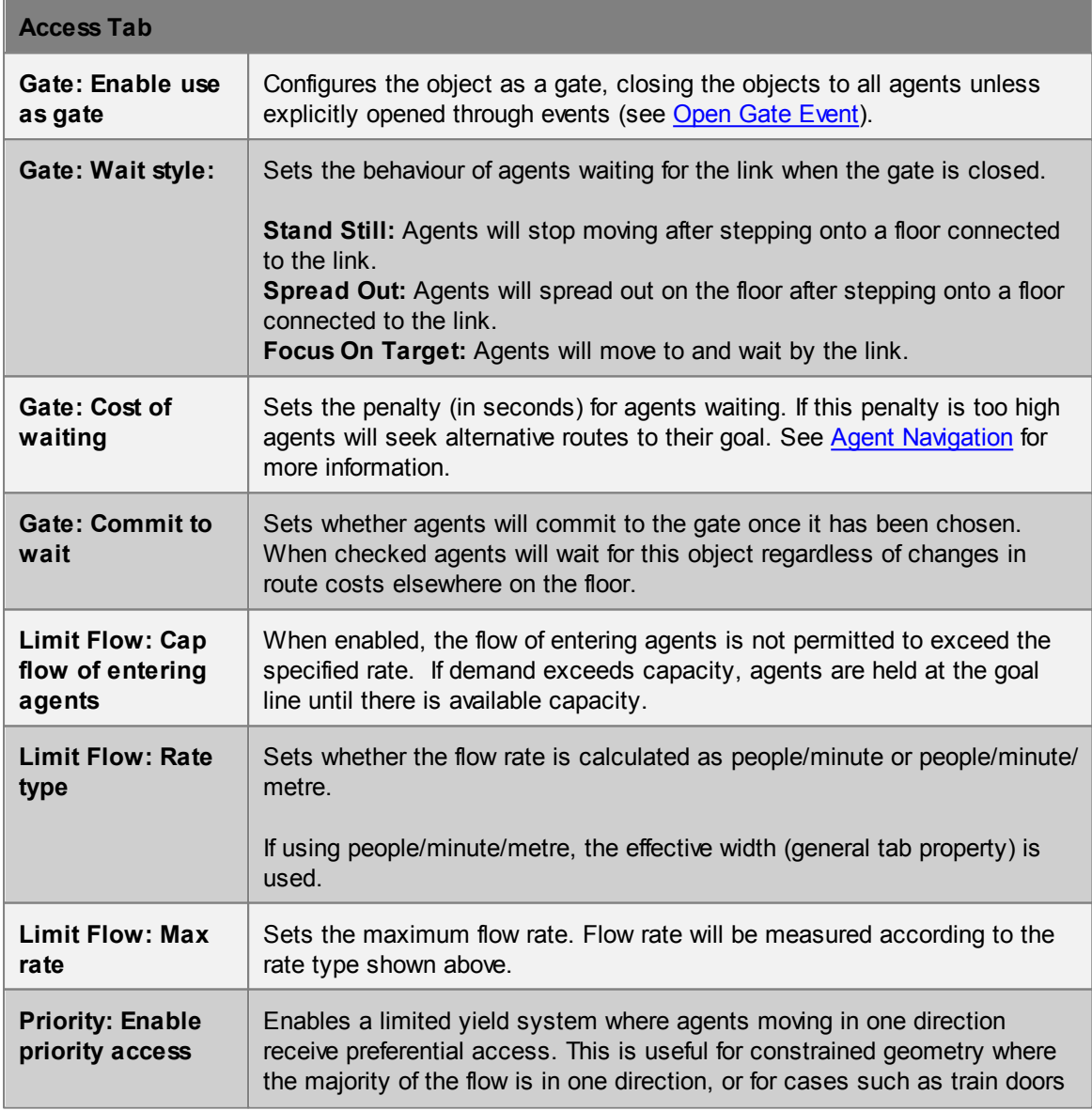

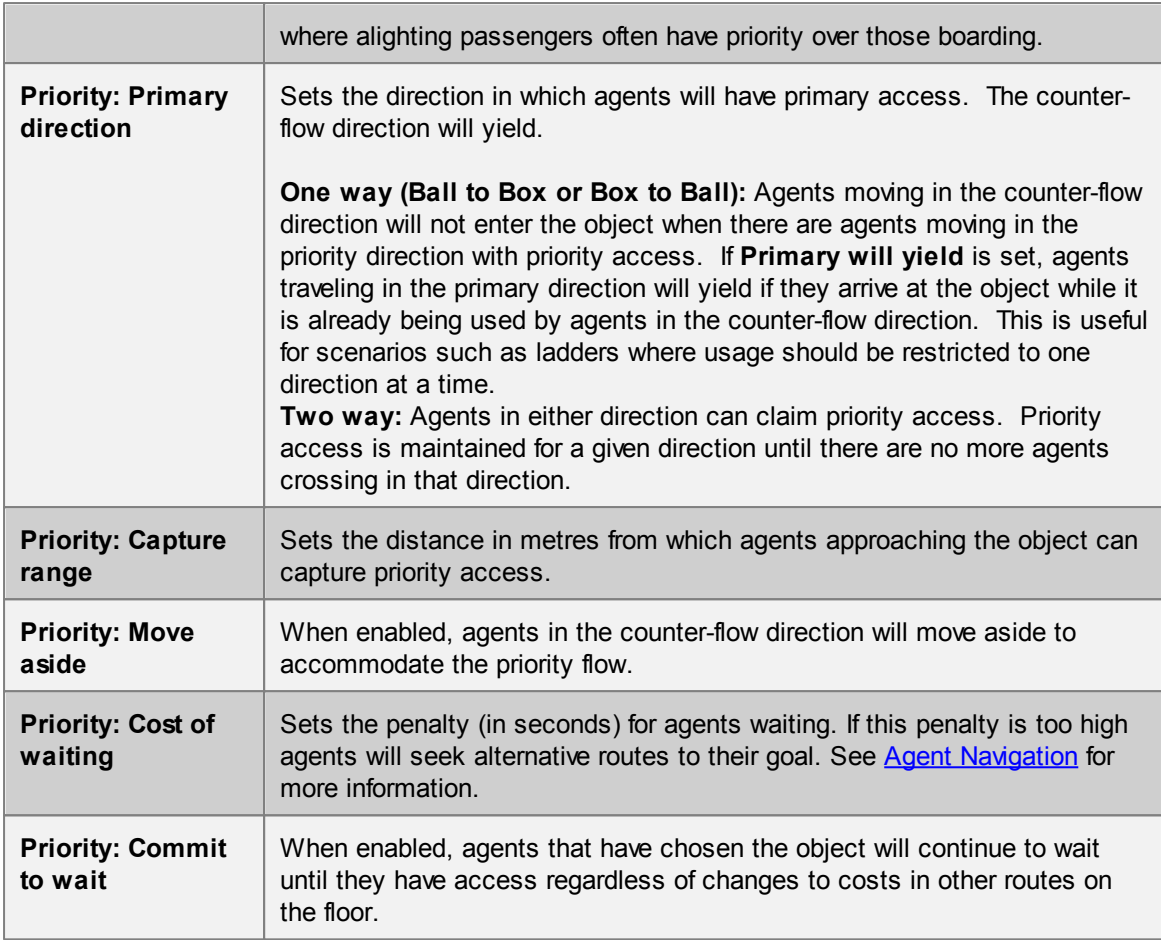

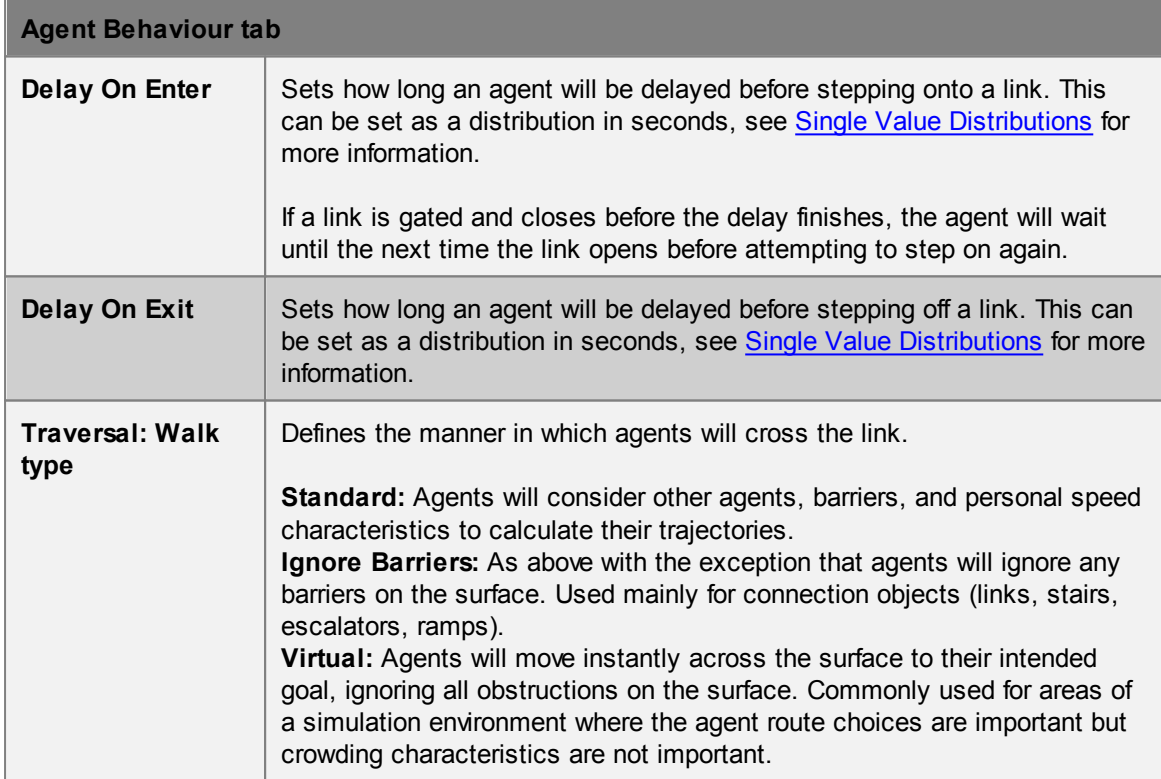

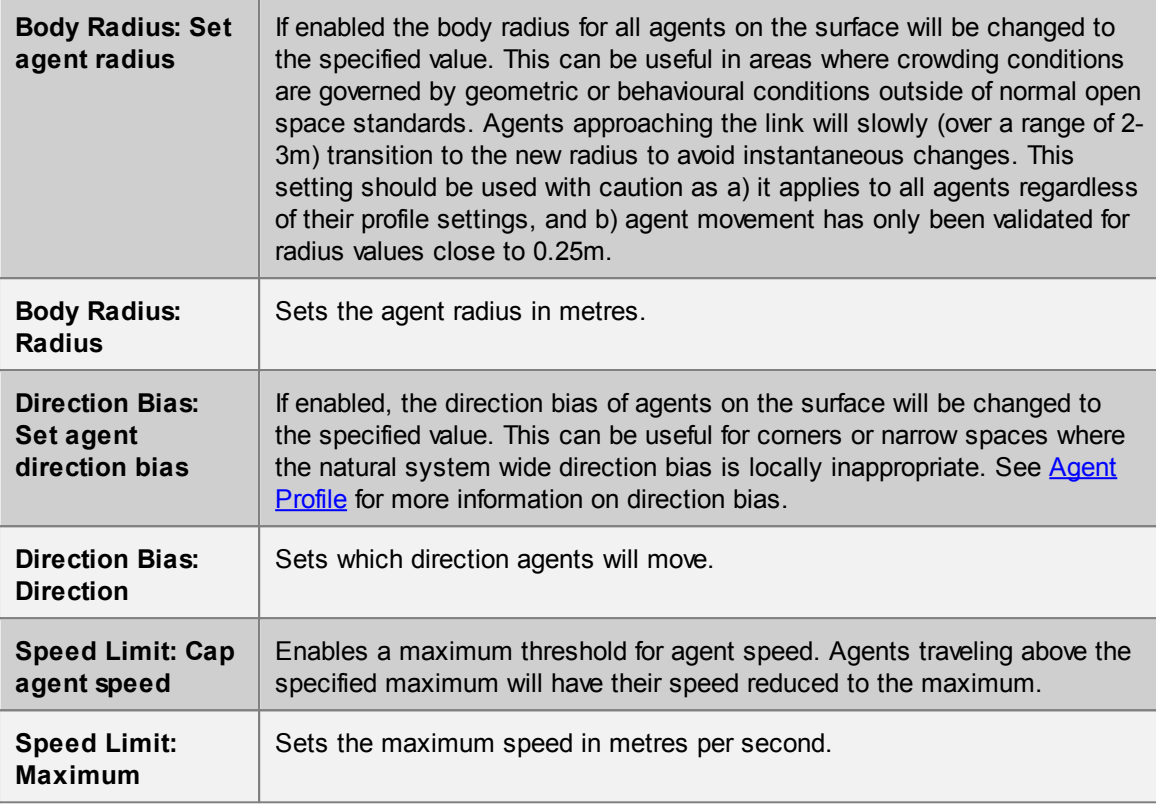

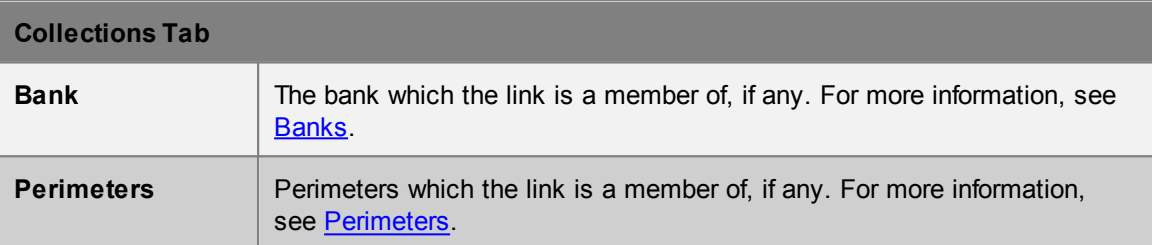

### <span id="page-100-0"></span>**4.3.1.7 Path**

Paths are [connection](#page-35-0) objects consisting of a simple curve. There are no restrictions on the shape of the curve, and they may be vertical or even intersect themselves and other geometry.

The default new path is a 2m horizontal line segment. This line segment can be extended by growing the end vertices, or splitting the edge into multiple pieces. See Editing [Geometry](#page-27-0) for more information on editing paths.

Agents can enter the curve at one end, follow along the curve in single file, and exit at the far end. While on a curve agents will either move at their desired speed or follow immediately behind the agent in front. Agents on the curve will ignore agents not following the curve or on the same curve but moving in the opposite direction. Agents not on the curve will attempt to avoid agents on the curve.

Agents on a path will see each other as cylinders with a radius equal to their body radius. Agents following behind another will maintain a "Queue Spacing" (set in Agent Behaviour) between the

## surfaces of the cylinders.

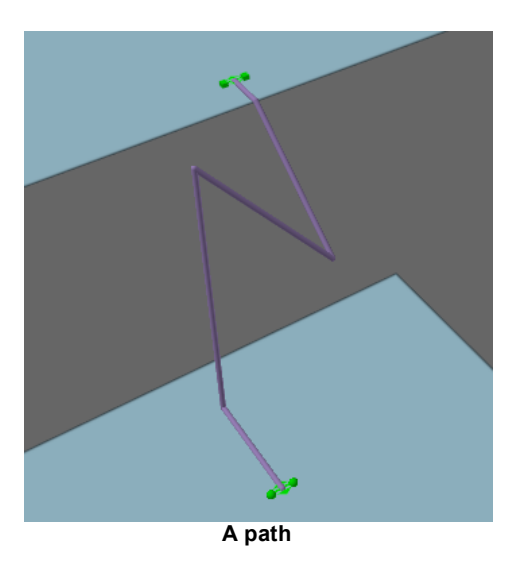

## **Restrictions on Geometry:**

- A path must contain a single curve object.
- Each end point of the curve must be positioned just *above* a separate floor.
- There are no restrictions on the path described by the curve provided that it is continuous.
- The final line segment at either end of the path should be roughly horizontal so as to produce valid goal lines.

## **Impact on Agent Speed**

By default, agent speed is unaffected by path traversal. Agents will slow down to follow an agent that is immediately in front. Speed can be capped at a specific value through enabling the 'Limit Speed' property. See Agent [Profile](#page-133-0) for information on agent speed.

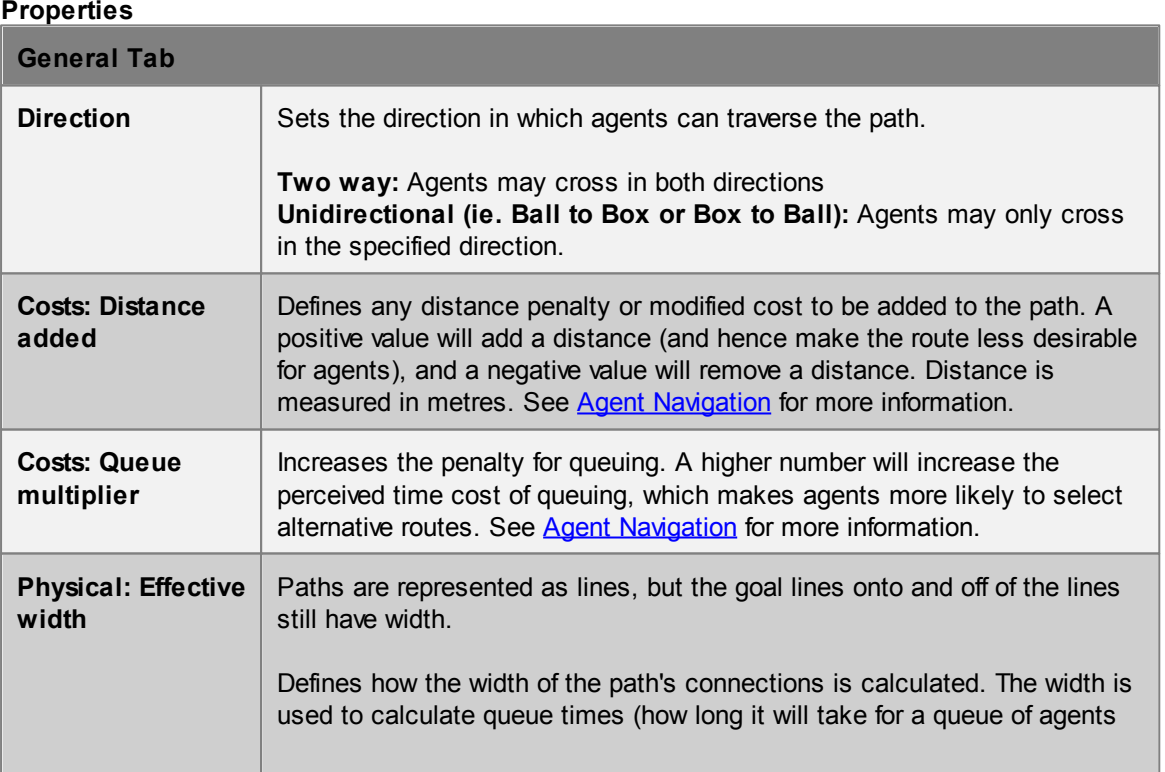

## **Properties**

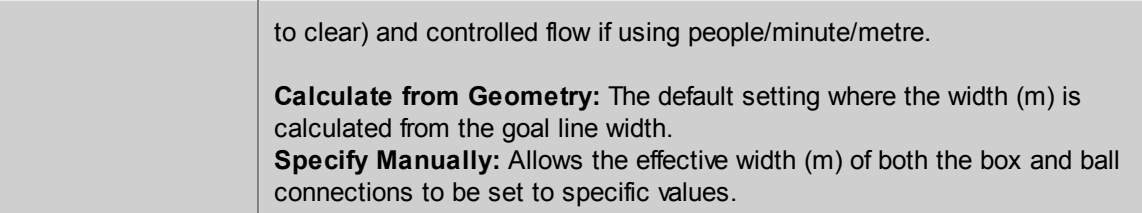

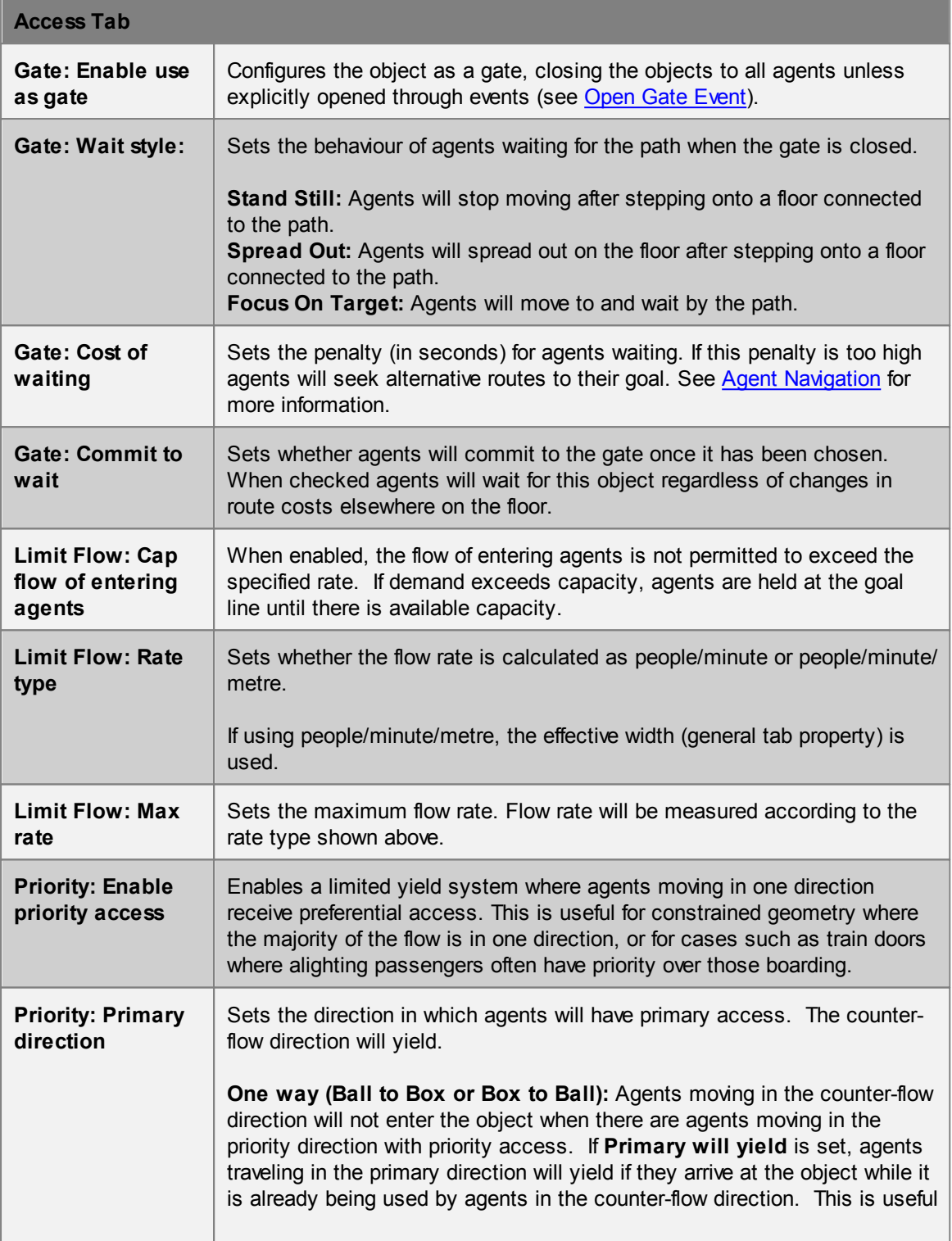

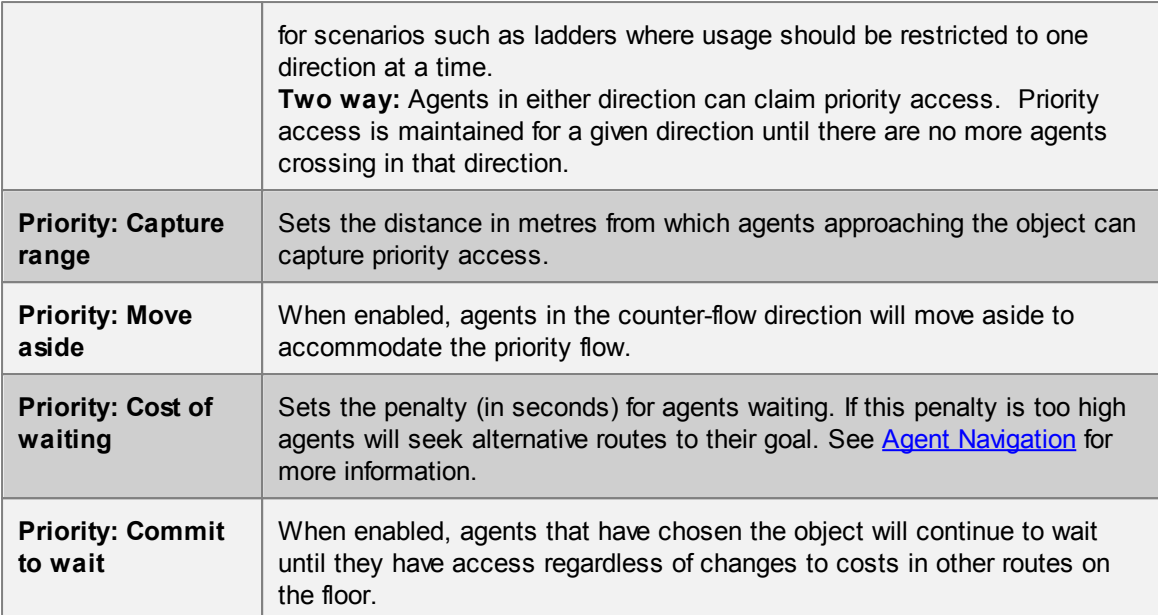

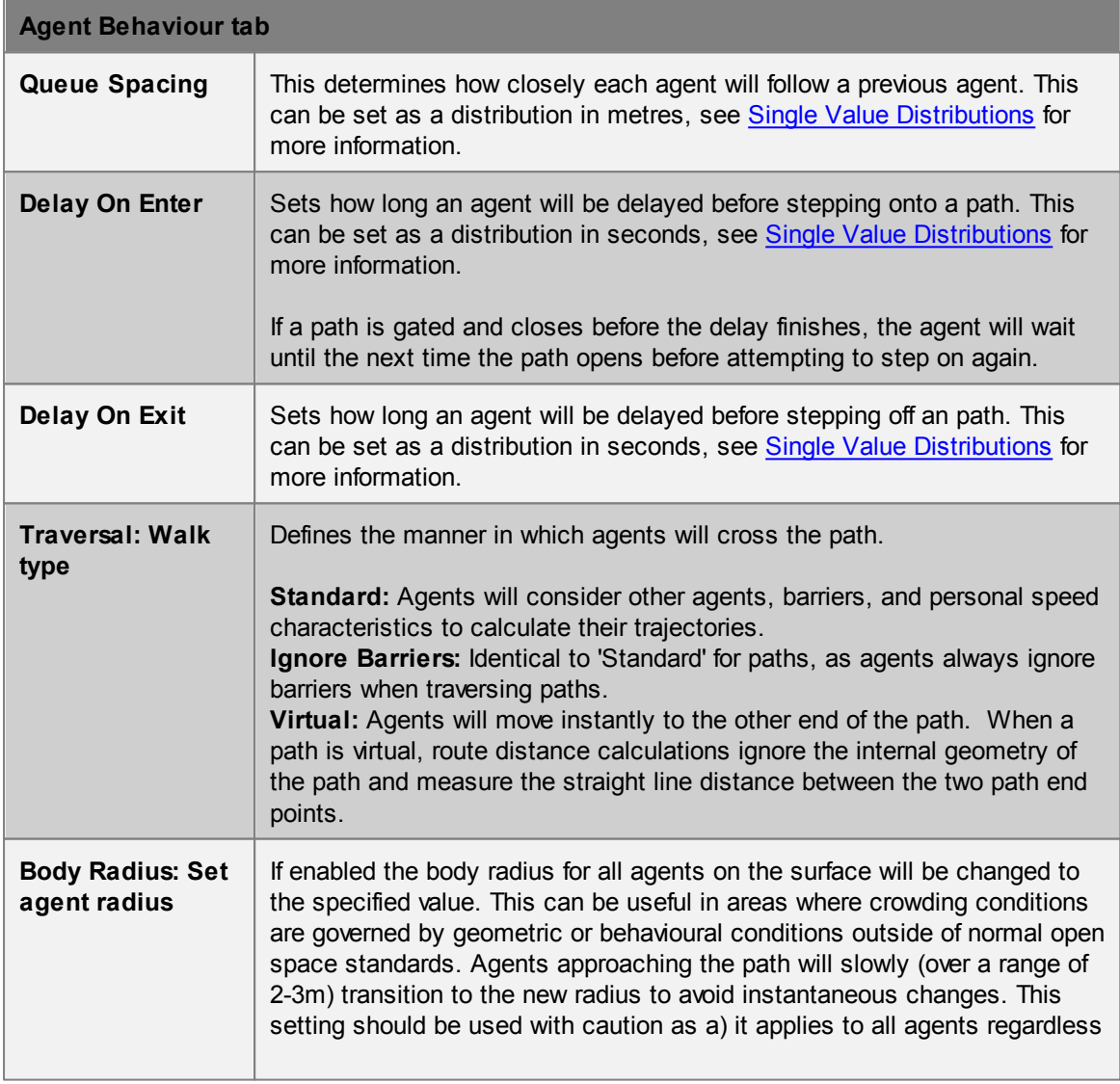

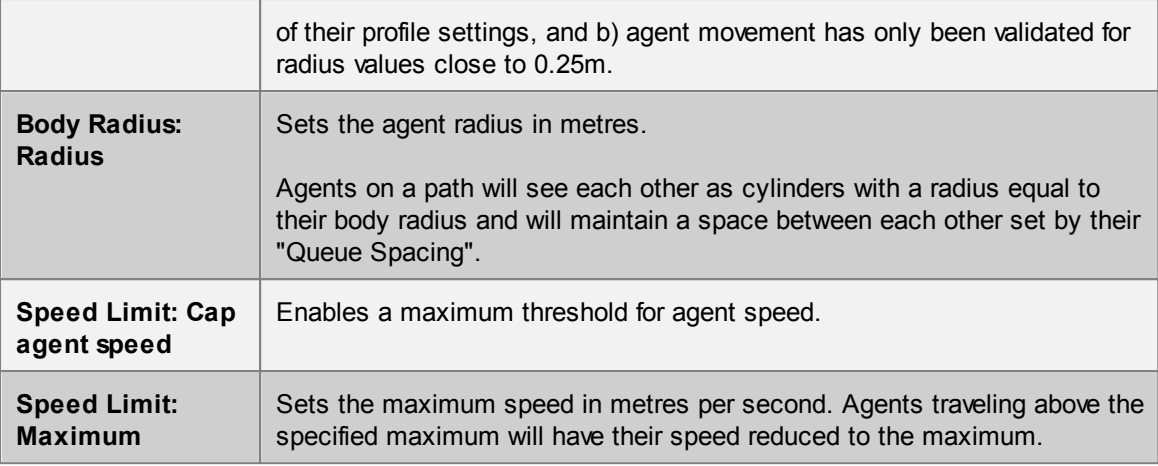

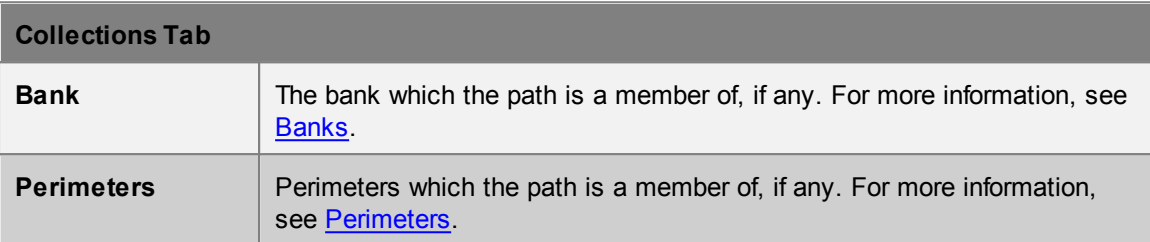

### <span id="page-104-0"></span>**4.3.1.8 Portal**

Portals act as both entrances and destinations for agents in the simulation. All portals can serve as an entrance, specified through agent creation events. Portals are by default also enabled as destinations, allowing agents to seek them as intermediate destinations or final simulation exits.

Destination portals require additional time to initialize during simulations. If simulation initialization is too time consuming, consider changing some portals into "Entrance Only".

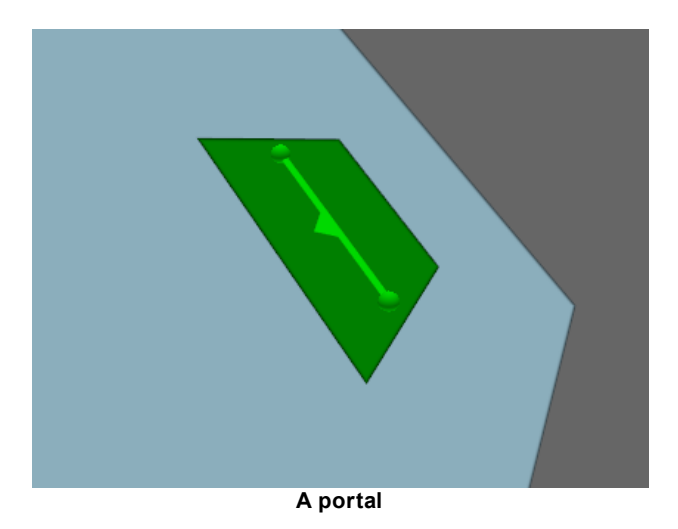

## **Restrictions on Geometry**

- Portals must be flat.
- Portals must be approximately rectangular or trapezoidal, to allow proper construction of the goal line.
- Portals must be positioned between 0.01m and 0.2m above a floor and no closer than 0.2m to a floor edge.

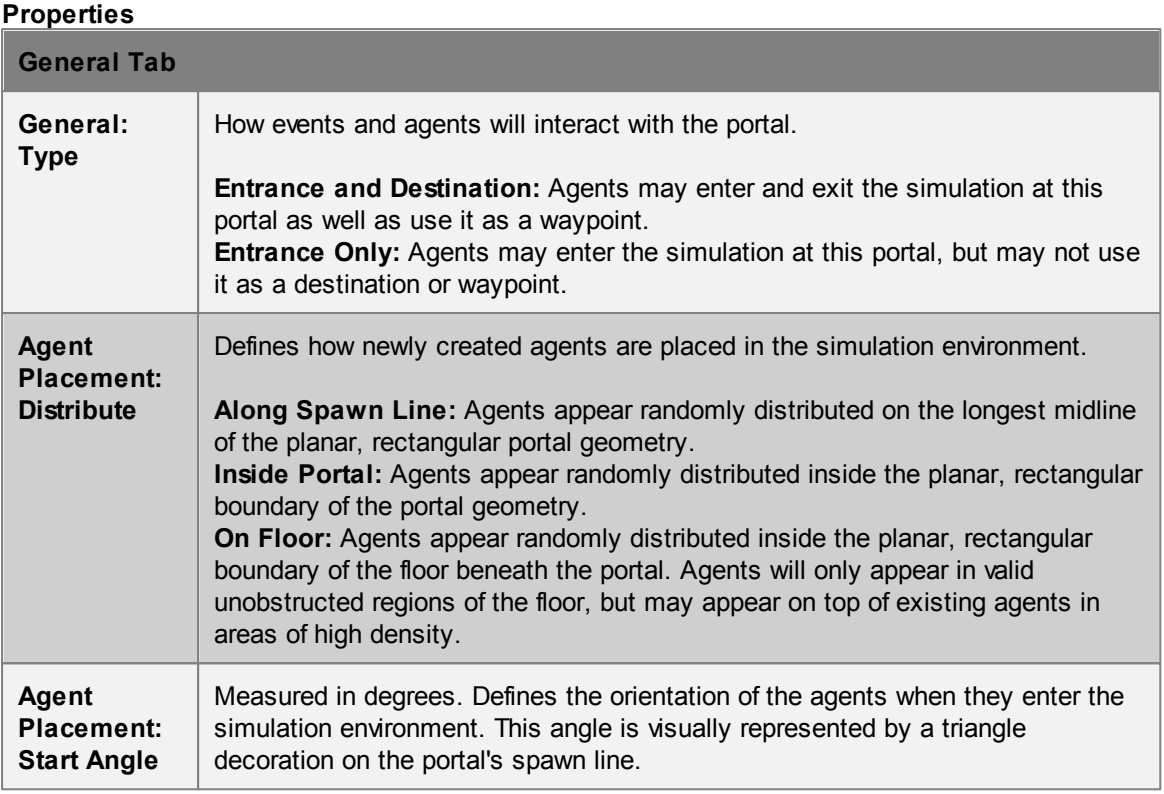

### <span id="page-105-0"></span>**4.3.1.9 Ramp**

Ramps are [connection](#page-35-0) objects that represent inclined surfaces and are used to connect two floors that are at different elevations. This change in elevation results in an additional vertical cost during agent route selection and can have an impact on agent speed during traversal. Ramps are less costly to traverse than stairs, but more costly than escalators.

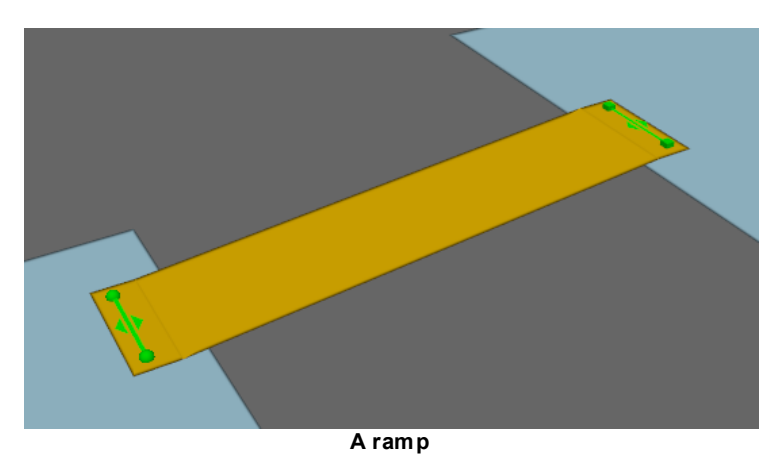

## **Restrictions on Geometry**

- The ramp object itself should not include any handrails or other geometry that extends above the walkable surface. If these are desired, they should be added as separate **[Barrier](#page-90-0)** objects.
- The ramp must have a flat landing area at each end; this should be at least 0.5m by 0.5m to allow construction of valid goal lines. Landings should be approximately rectangular or trapezoidal.

The geometry (including the landings) may have thickness, but only the top surface will be considered during the simulation.

In order to run a simulation, the ramp landings must be placed such that each goal line is between 0.01m and 0.20m above a floor, at least 0.20m from the edge of the floor. The two floors must be different (a ramp cannot be used to connect two portions of the same floor).

## **Impact on Agent Speed**

By default, agent speed is modified as a function of the ramp angle and direction of travel (see table below). Speed can also be capped at a specific value through enabling the 'Limit Speed' properties. See Agent [Profile](#page-133-0) for information on agent speed.

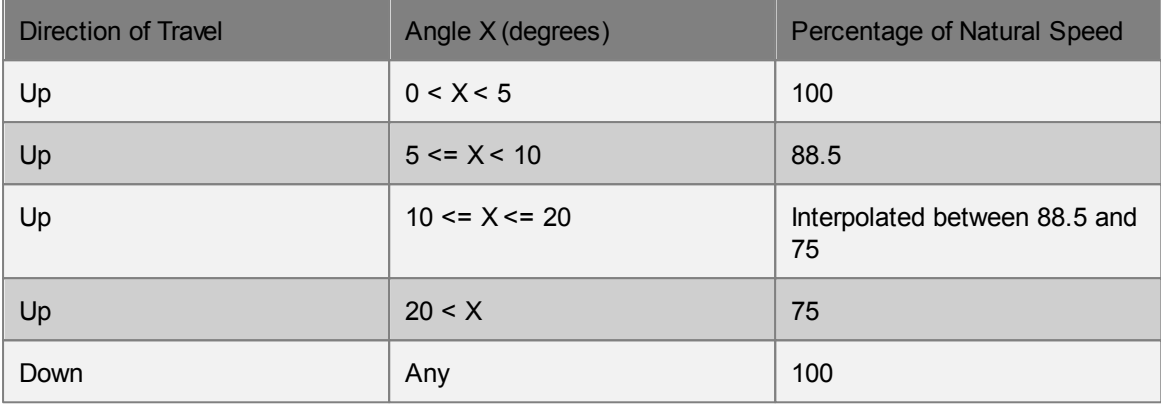

## **Properties**

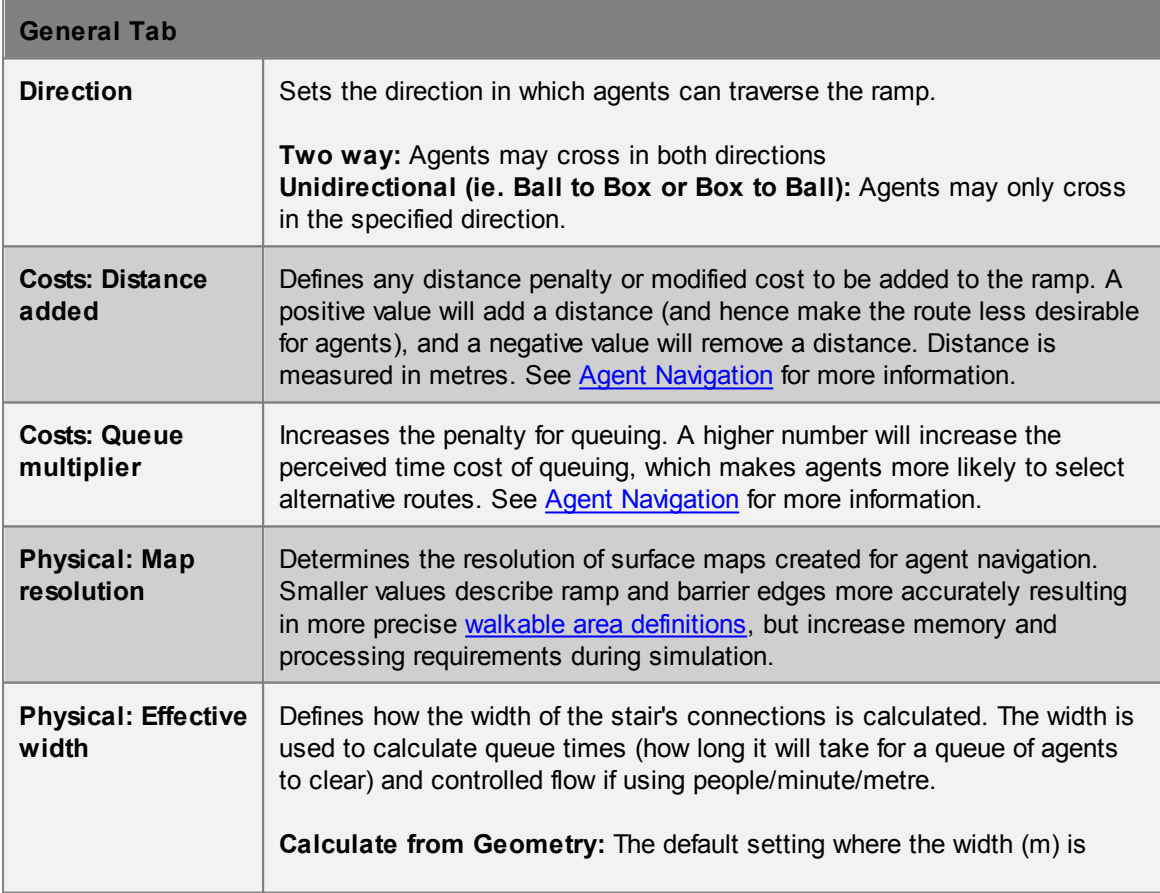

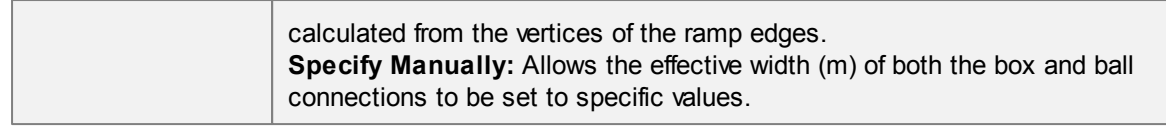

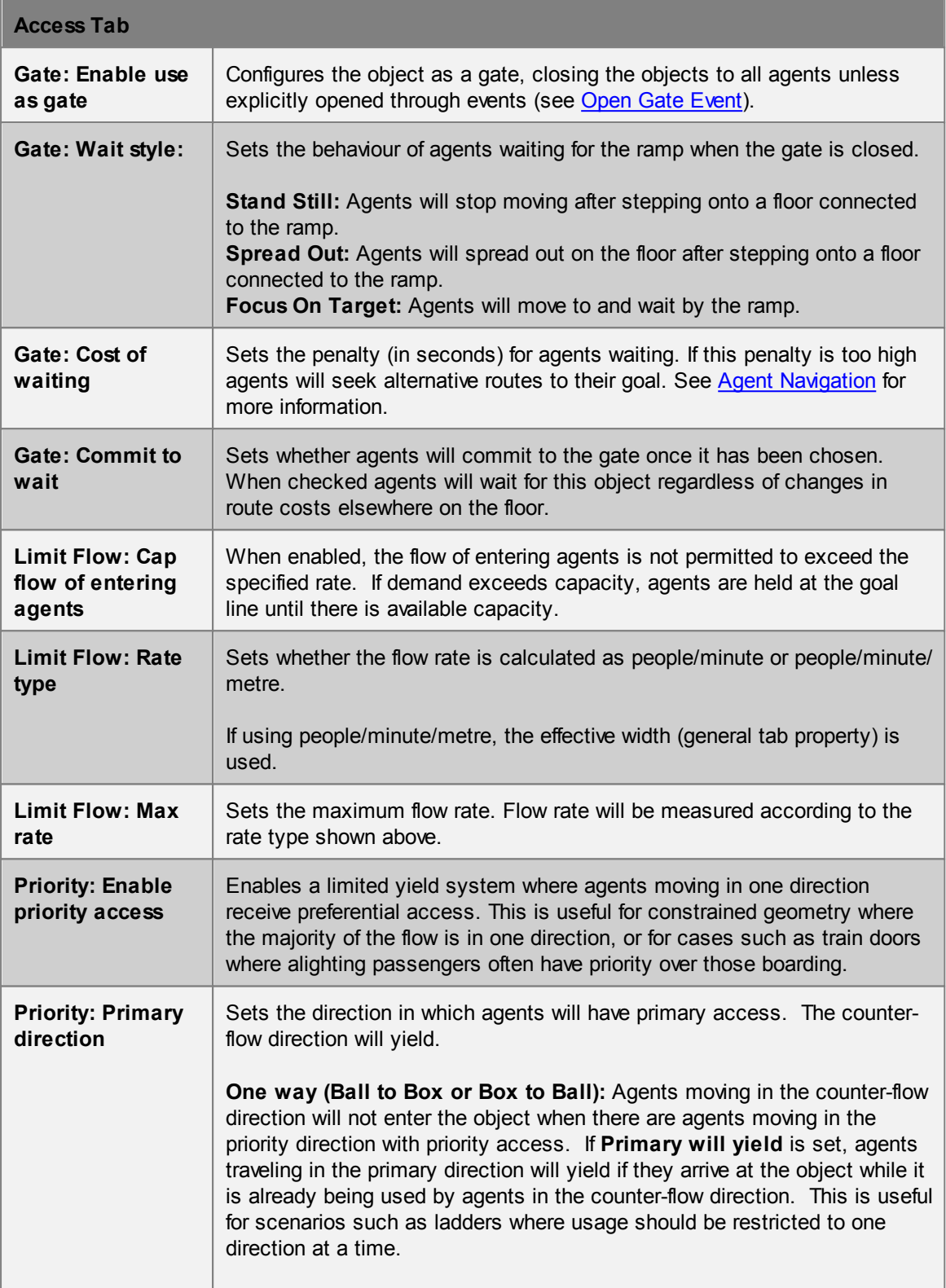
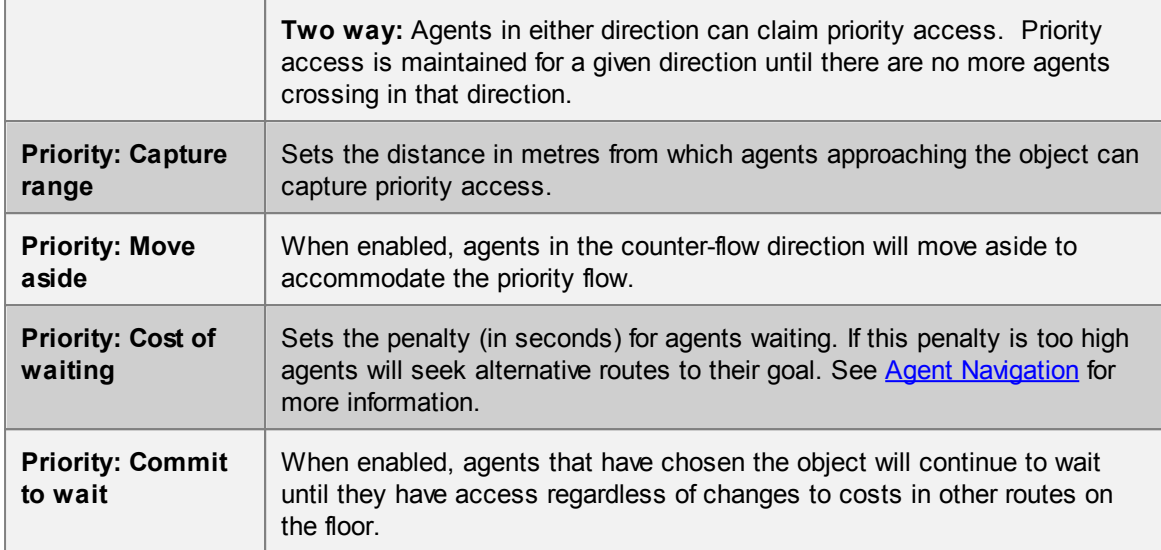

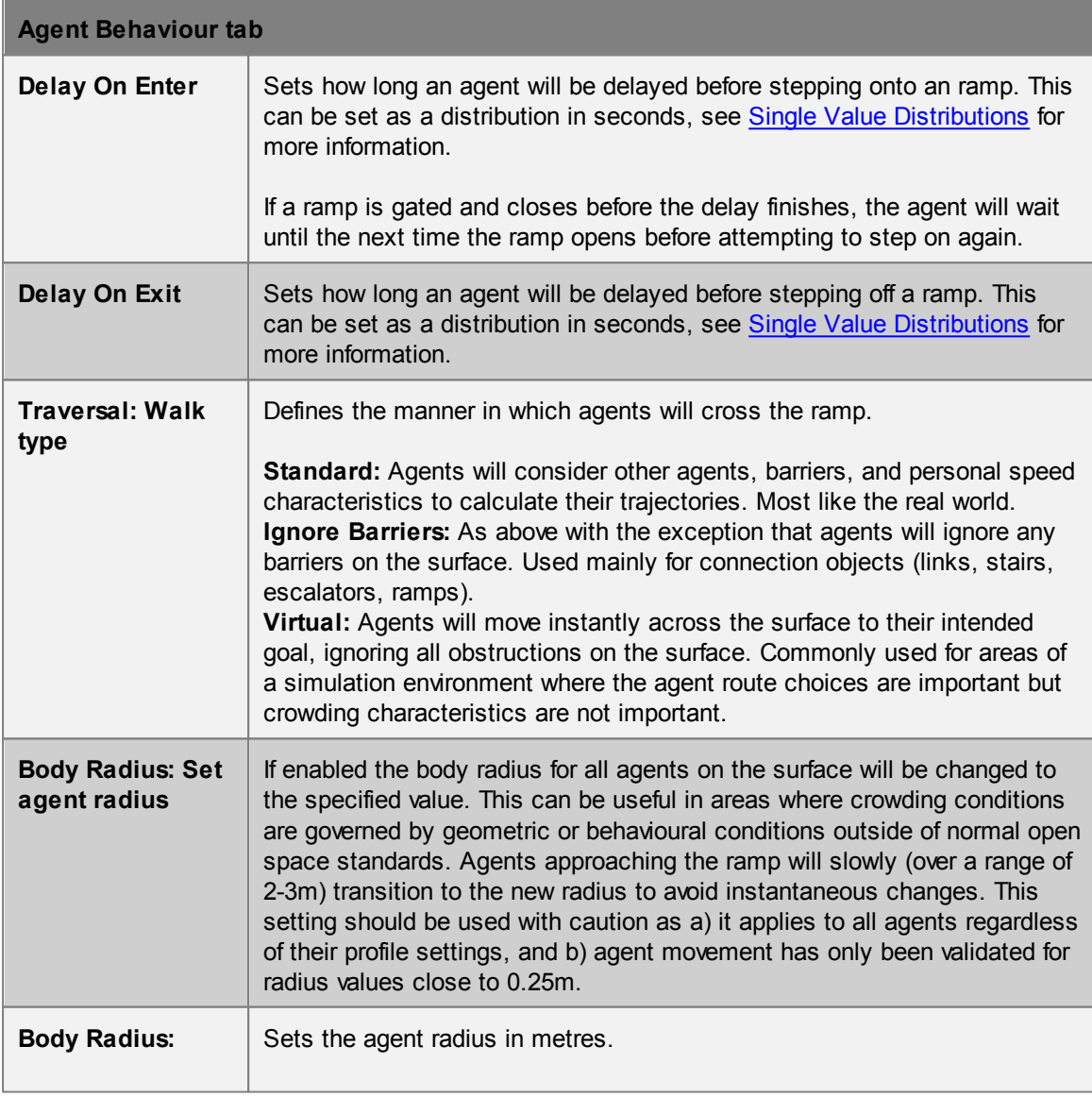

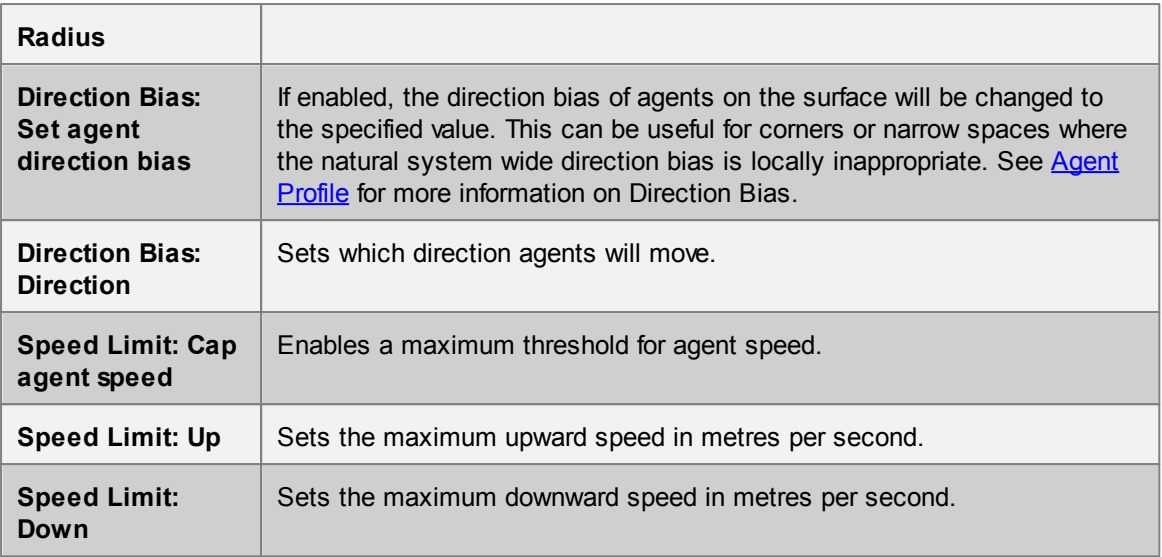

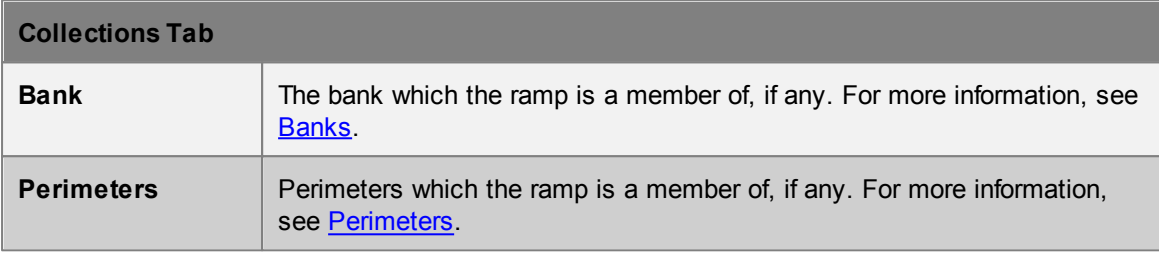

### **4.3.1.10 Reference Geometry**

When a geometry file is imported using the 'Scene' tab of the main window's ribbon, each individual object within the file is placed in the scene as a reference geometry object. These objects have no impact on simulation and other types of scene objects must be created from them before use. The "Use to Generate" sub-menu available when right clicking reference geometry can be used to do this. Using a reference geometry object to generate another object will hide the reference geometry and mark it as used. Unused reference geometry can be found via the list [view](#page-60-0) by filtering for "Unused Imports".

Alternatively, sub-sections of reference geometry can be used to generate separate scene objects. This can be done by entering face selection mode, selecting the desired faces and right clicking them to create new objects. In this case, reference geometry should be marked as used manually.

Reference geometry cannot be edited, although individual reference geometry objects can be deleted after importing a file. Instead, a [reference](#page-89-0) model object is created on import which contains all of a file's reference geometry. The reference model can be scaled, rotated and translated to match the MassMotion model's coordinates.

### **Supported File Formats**

The following files can be imported:

- 3DStudio (.3ds)
- Collada (.dae)
- AutoCAD Drawing Exchange Format (.dxf)
- $\bullet$  FBX (.fbx)
- Industry Foundation Classes (.ifc)

• Wavefront (.obj)

IFC files contain additional information about their geometry and create IFC specific types of reference geometry. These can be used to automatically generate a corresponding scene object shown in the table below.

All other file formats produce "Generic Reference Geometry".

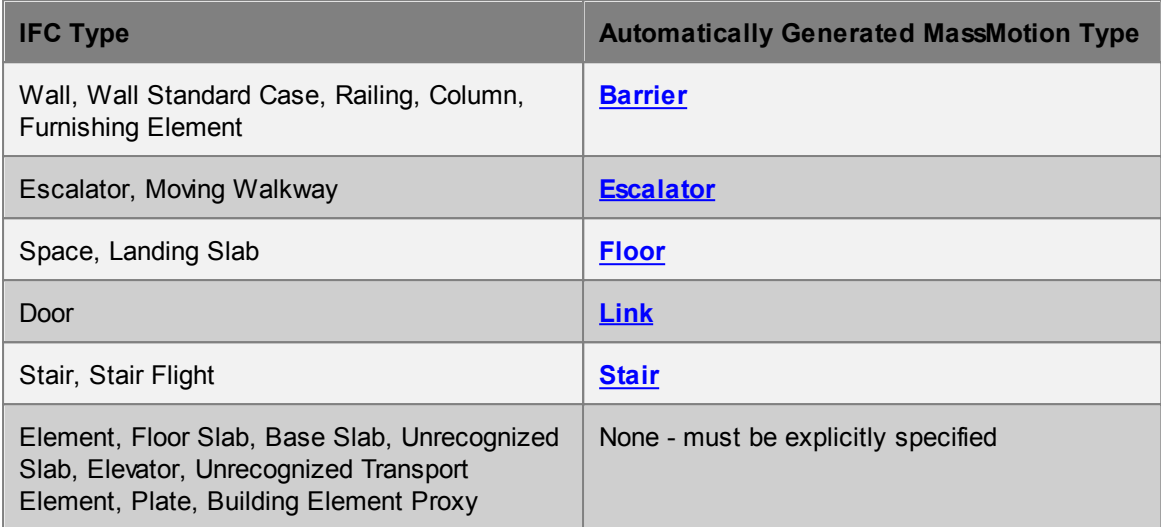

### **Properties**

There are no properties for objects of this type.

## **4.3.1.11 Server**

Servers model queuing behaviour and more complex interactions between agents and their environments.

A server is used for process modeling and is the basic building block of process chains. Each server has a conceptual entry point (green triangle) through which agents enter, and an exit point (blue square) through which agents leave the server. If the server has a process time other than zero, agents will be processed and held at the exit point for the specified duration. Server ports can be grouped together or connected to other ports to form process chains. For more information on process modeling and process chains see the introduction to [Process](#page-47-0) Chains.

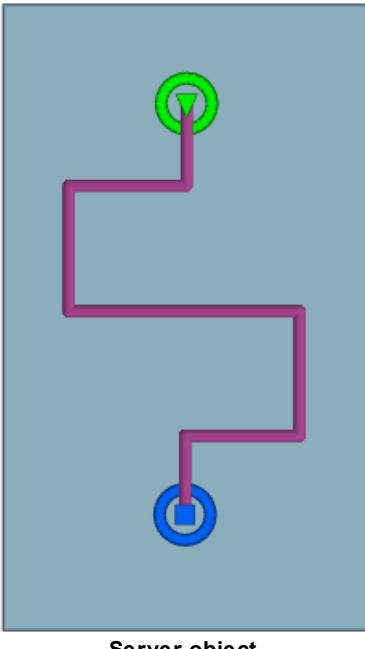

**Server object**

To create a server use the "Server" button on the Scene tab of the main application window or right click in a 3D view and select Create-> Scene-> Server. Like [Paths](#page-100-0) the default new server is a 2m horizontal line segment. This line segment can be extended by growing the end vertices, or splitting the edge into multiple pieces. See Editing [Geometry](#page-27-0) for more information.

### **Approach**

Agents will only approach a server that has available capacity as defined by the input buffer capacity. If an agent has chosen to use a server and there is no available capacity, the agent will stand in place until space becomes available. Once there is capacity, the agent is registered with the input buffer (regardless of whether or not it has reached the buffer line) and approaches the processor according to the approach type (see the "General" properties below). Once the agent is within close range of the processor it becomes available for processing. If there is no available processor capacity, agents that are ready for processing will stand in place until there is capacity.

### **Processing**

When the agent begins processing it is removed from the input buffer, freeing up space for agents that would like to approach the server. The processor may process multiple agents at one time according to the processor capacity. The amount of time spent processing each agent is based on the server's contact time. There is a common contact time distribution that is the default for all agents. Additional distributions can be specified by token. If an agent holds one of the given tokens the agent will use the corresponding distribution instead of the common distribution. See the "General" properties below for more information on contact time.

#### **After Processing**

Once processed, an agent is ready to leave the server. What happens next depends on the situation:

*Server is the end of* The agent finishes the 'Seek Process' task *a process chain* and continues with its next task.

*Server is in the middle of a process* the chain. *chain and there is downstream capacity* The agent approaches the next server in *Server is in the middle of a process* available downstream capacity (possibly *chain and there is* blocking access to the current processor). *no downstream capacity* The agent is held in place until there is

### **Filtering by Token**

A server can be configured to give exclusive or preferential access to agents based on whether or not they hold a specific token. Servers that require a specific token will only accept agents that hold the token. Servers that prefer a specific token will accept any agent, but when given a choice will always choose an agent that holds the preferred token.

If an agent is sent to a group of servers that require tokens that the agent does not have, the agent will be removed from the simulation and the error logged.

If two servers are grouped and the first server is configured to ignore tokens while the second is configured to prefer or require a token, all agents holding that token will be sent to the second server, regardless of available capacity in the first. Only once the second server has reached capacity will agents with the preferred or required token ever consider the first server.

*Example*: Use of required and preferred is typical of an airport check-in system, where the economy class and business class status is determined by possession of an economy or business token. The economy and business accumulator queues would require their respective tokens, while the check-in desks would prefer the same tokens. While the business queue would be restricted to agents holding the business token, the business check-in desk would be willing to accept economy token holders in the event that the business queue was empty.

### **Notes on server geometry**

- A server must contain a single curve object (even when the approach type is set to 'Ignore Line').
- All points on the curve must be just *above* the same floor object.
- Server ports can only be grouped with or connected to other servers that are on the same floor.

### **Properties**

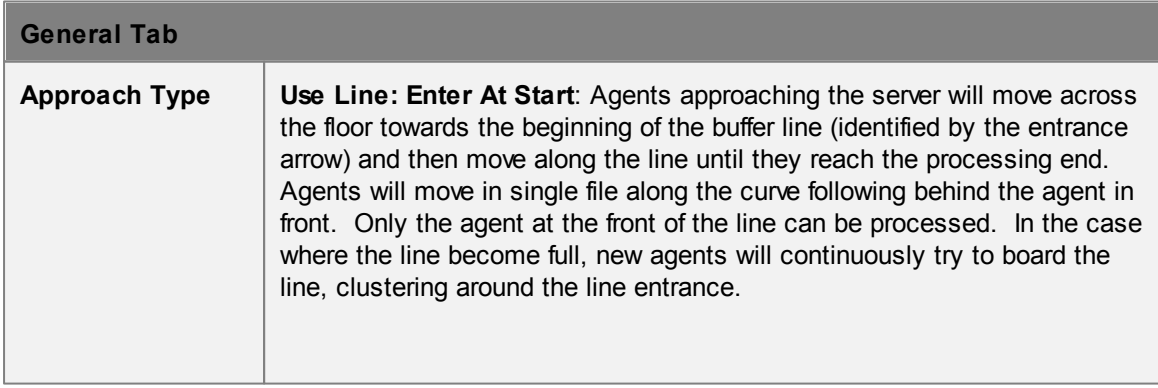

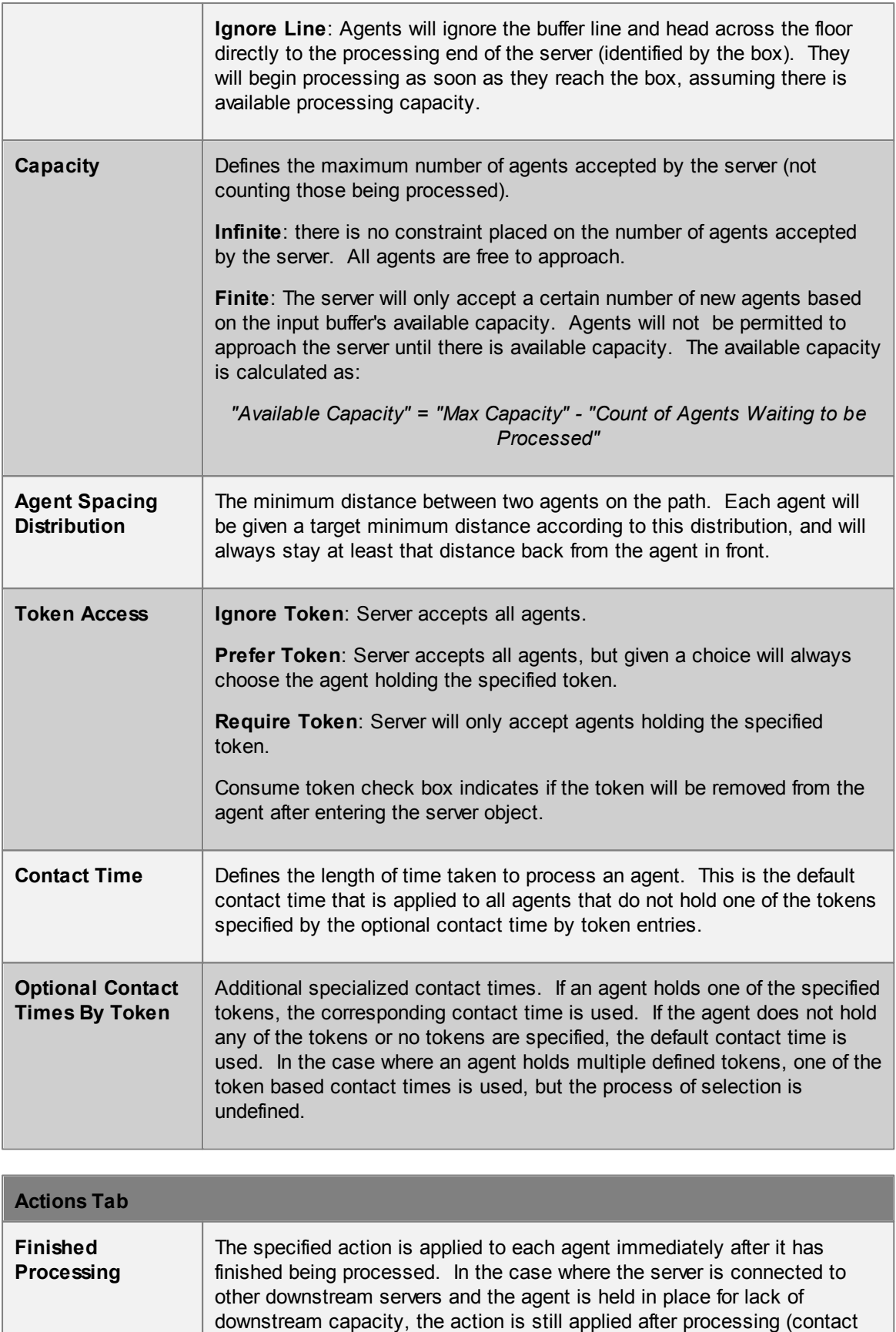

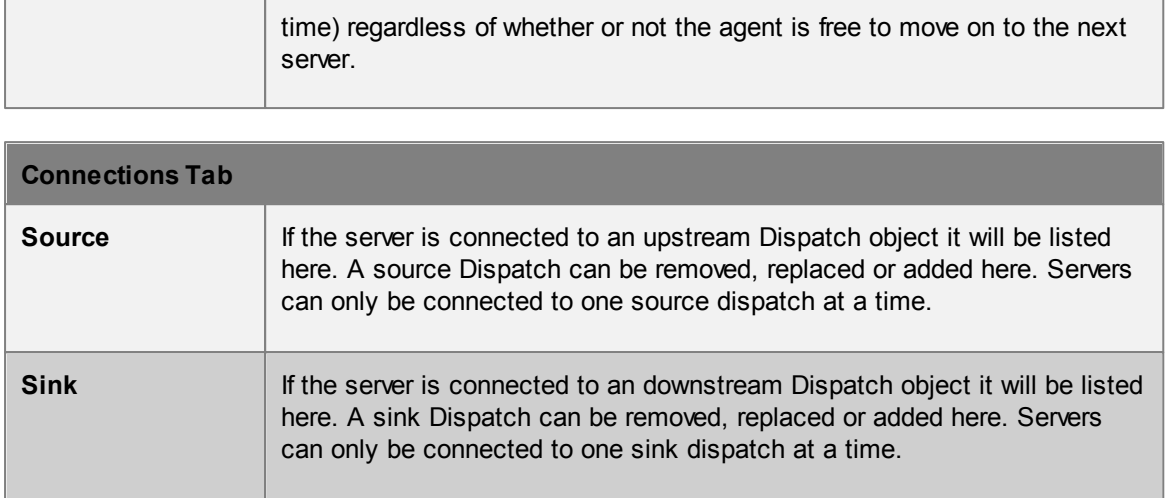

## <span id="page-114-0"></span>**4.3.1.12 Stair**

Stairs are [connection](#page-35-0) objects used to connect two floors that are at different elevations. This change in elevation results in an additional vertical cost during agent route selection and can have an impact on agent speed during traversal. Stairs are more costly to traverse than escalators and ramps.

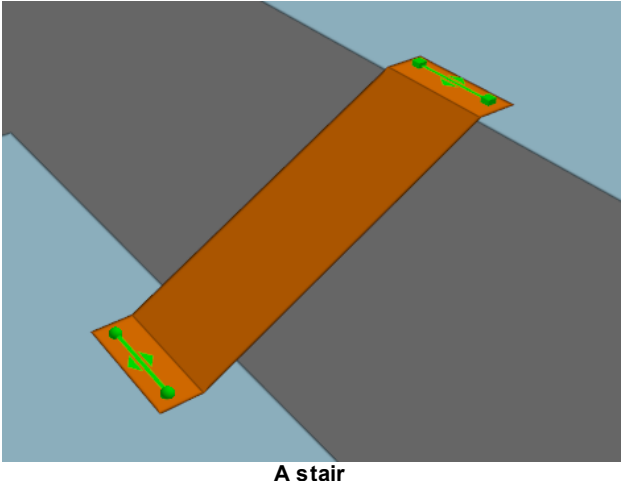

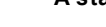

#### **Restrictions on Geometry**

- The stair object itself should not include any handrails or other geometry that extends above the walkable surface. If these are desired, they should be added as separate [barrier](#page-90-0) objects.
- The stair must have a flat landing area at each end; this should be at least 0.5m by 0.5m to allow construction of valid goal lines. Landings should be approximately rectangular or trapezoidal.
- The geometry (including the landings) may have thickness, but only the top surface will be considered during the simulation.

In order to run a simulation, the stair landings must be placed such that each goal line is between 0.01m and 0.20m above a floor, at least 0.20m from the edge of the floor. The two floors must be different (a stair cannot be used to connect two portions of the same floor).

#### **Impact on Agent Speed**

By default, agent speed is modified as a function of the stair angle and direction of travel (see table

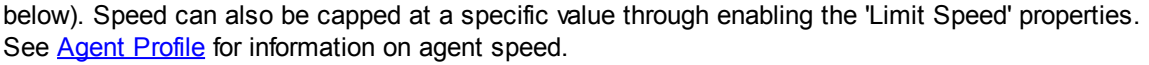

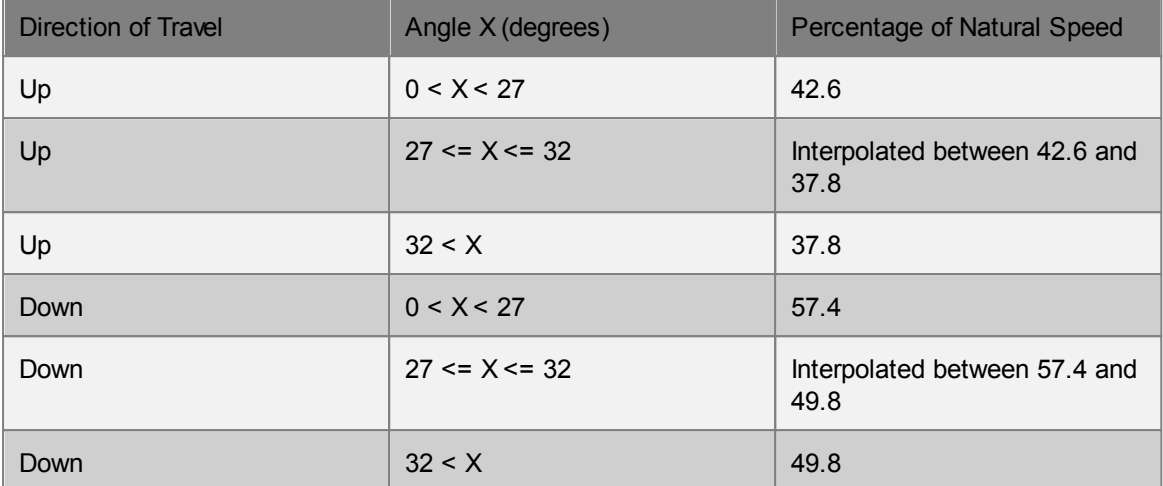

# **Properties**

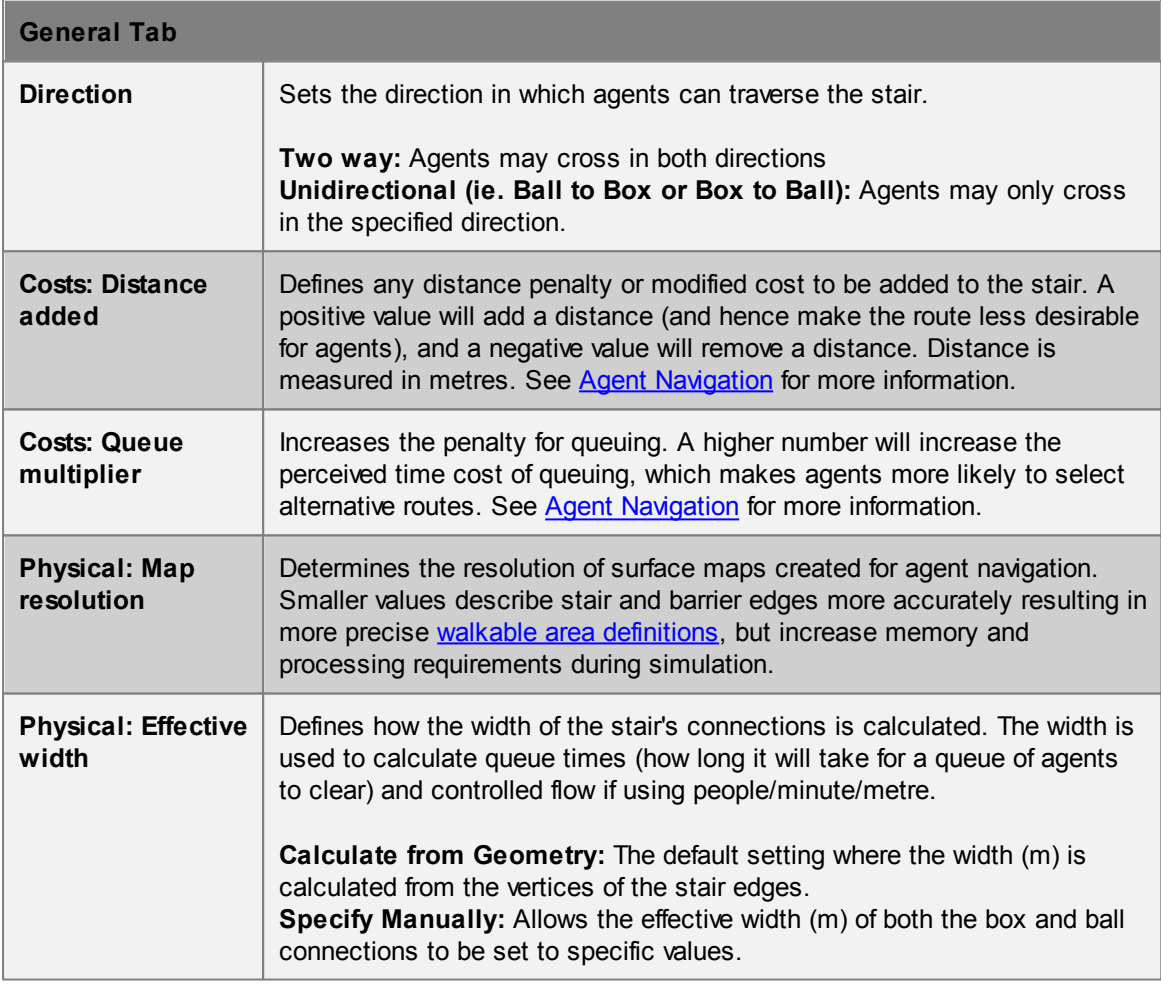

# **Access Tab**

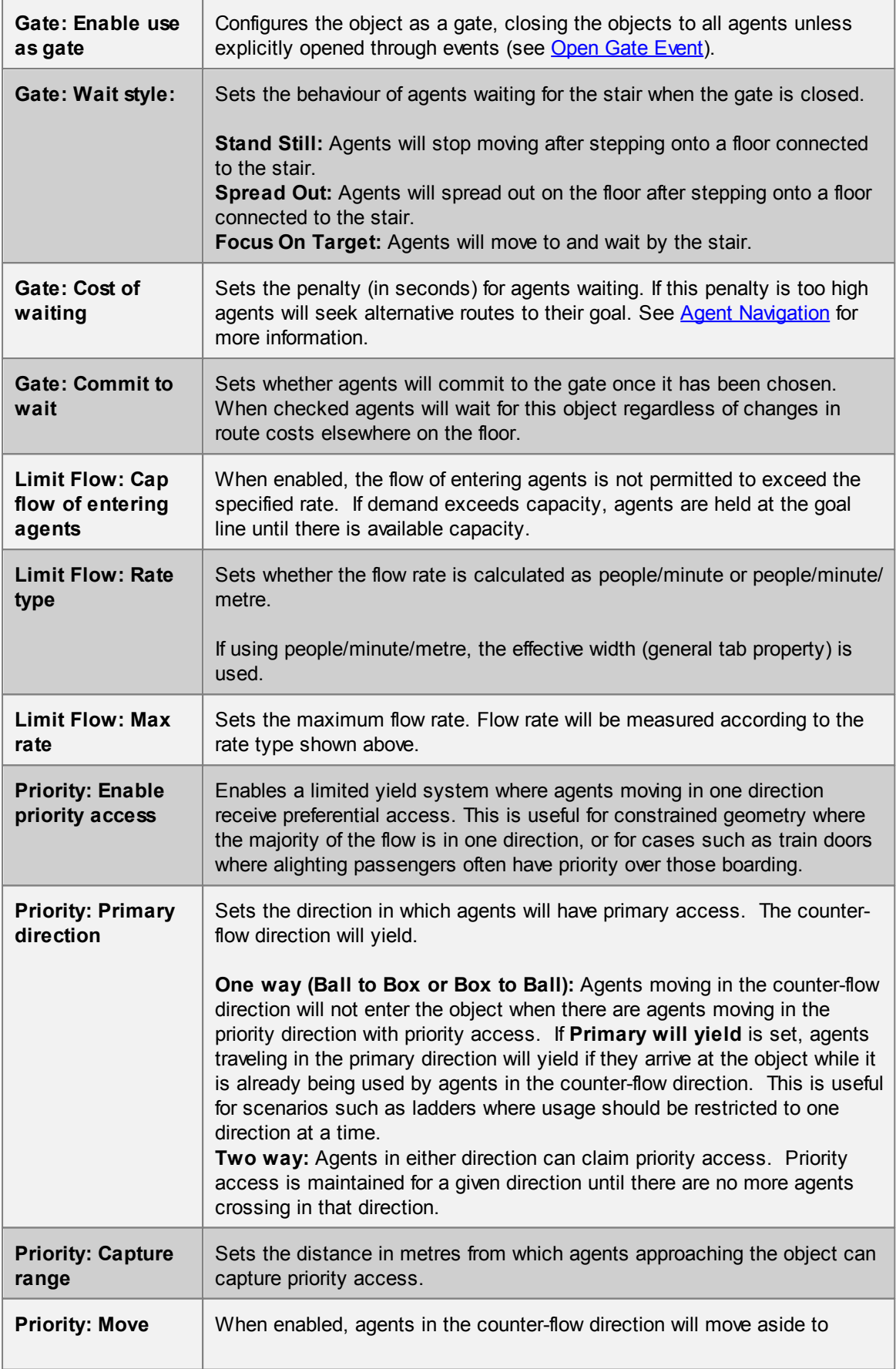

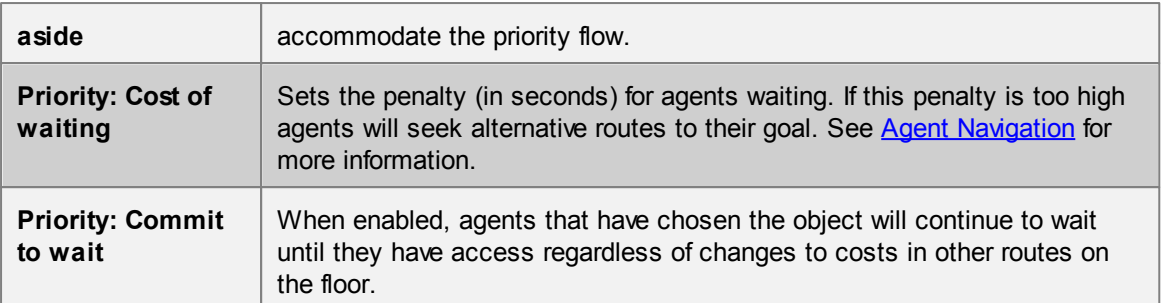

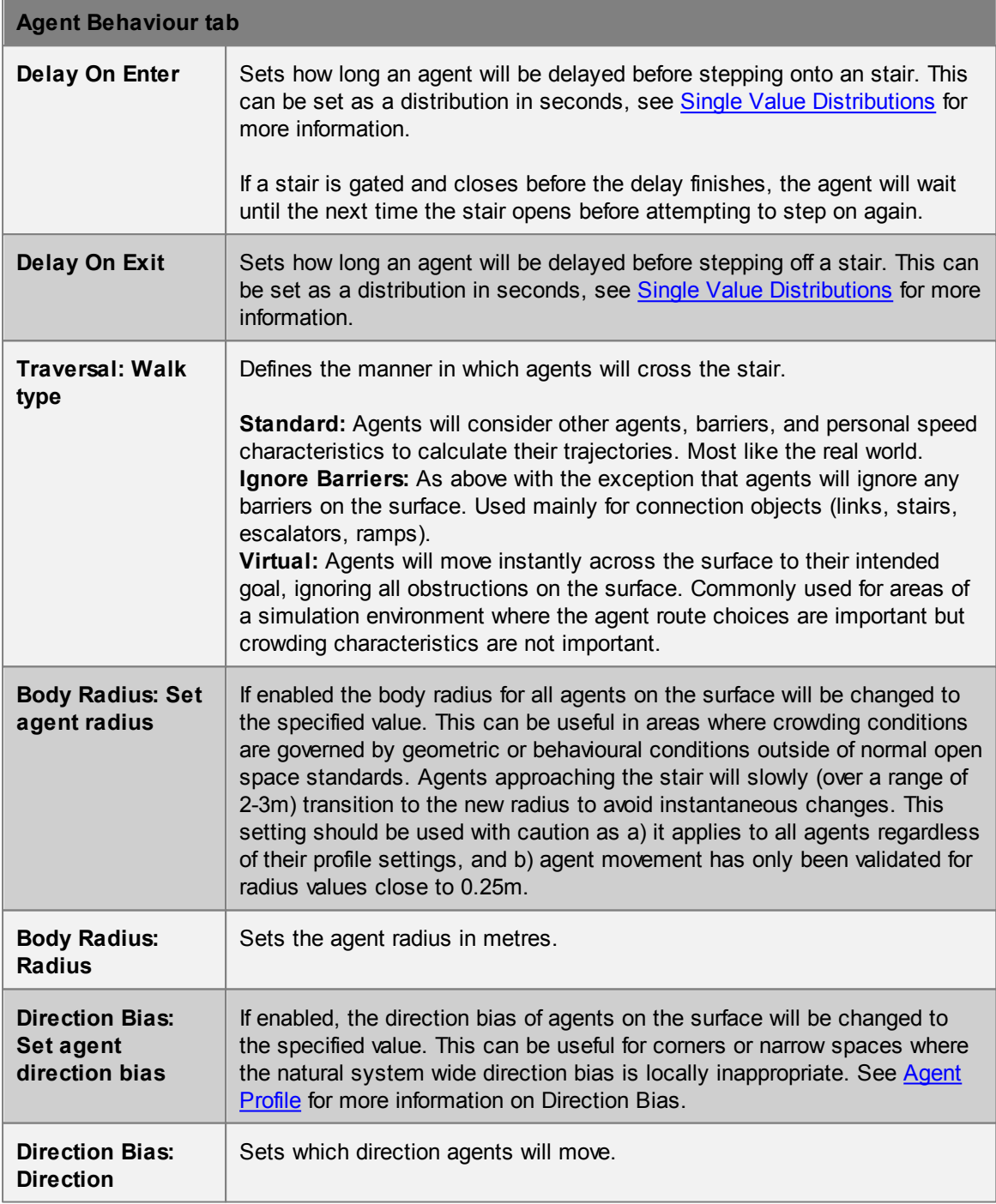

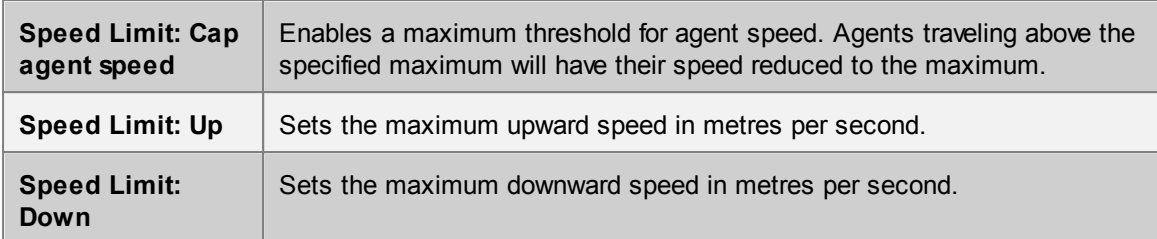

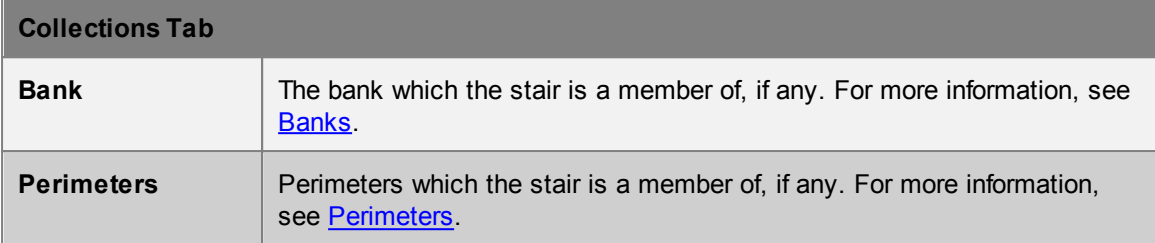

# **4.3.1.13 Visual**

Visual objects can provide context to an environment or enhance the look of a scene. Visual objects are not used during simulation or analysis and have no functional impact on a project.

# **4.3.2 Activity Objects**

Activity objects have to do with creating agents, defining agent characteristics and behaviour, and controlling elements of the scene.

## **Defining Agents**

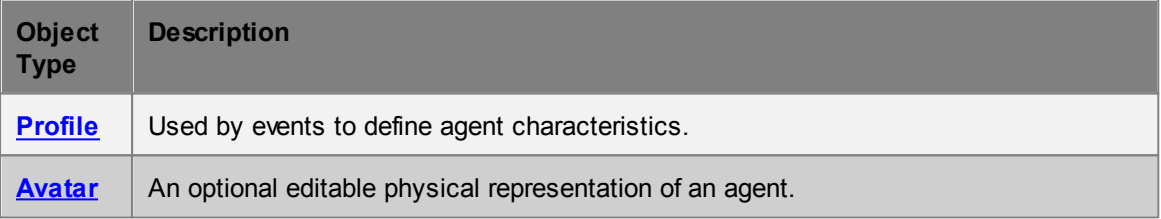

## **Creating Agents**

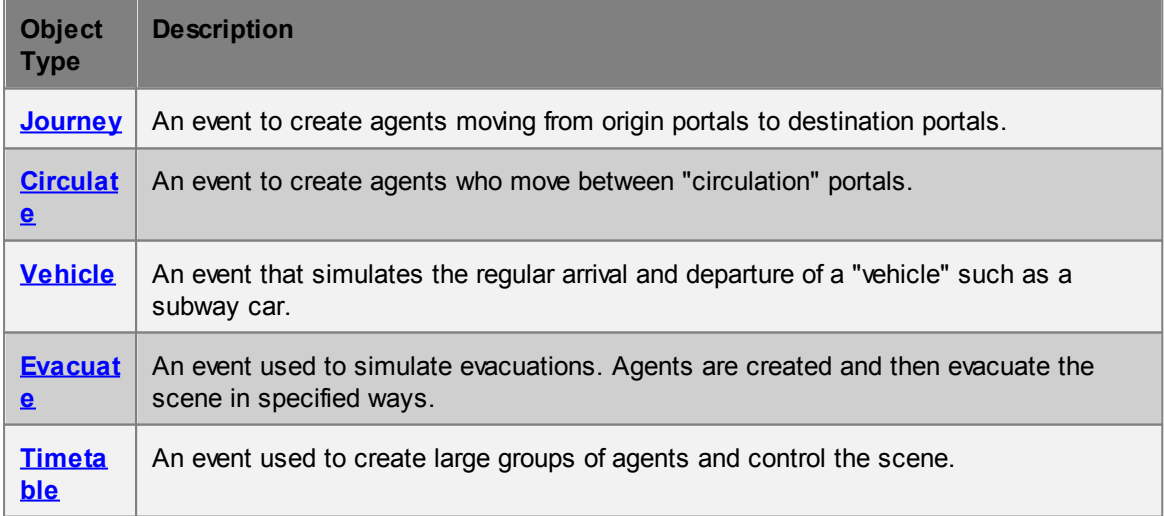

### **Controling Agents and the Scene**

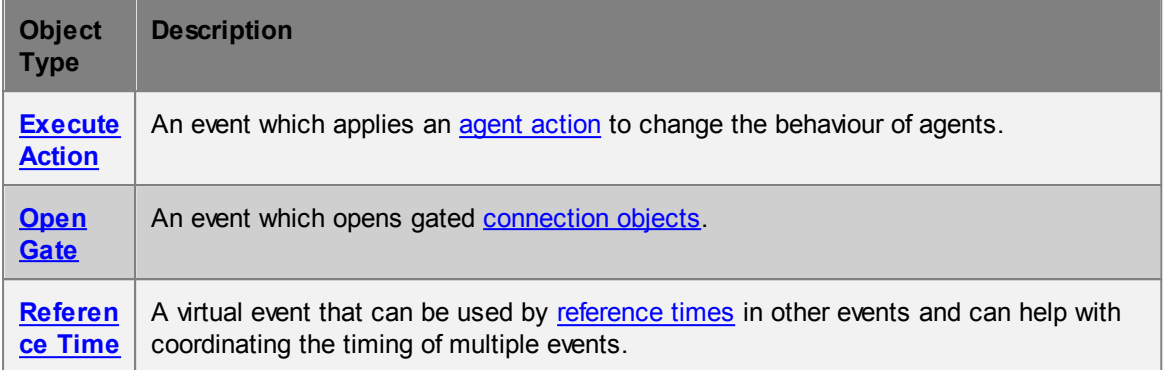

### **Other Objects**

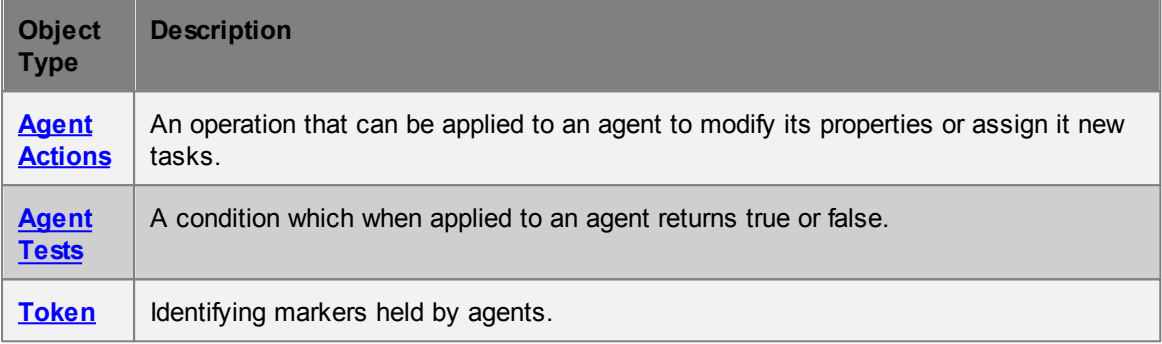

# <span id="page-119-0"></span>**4.3.2.1 Agent Actions**

An action is an operation applied to an agent. The operation can modify agent properties or assign new [tasks](#page-18-0). Actions can be applied to agents through events or when they transition between objects in the scene (see Where to Use [Actions](#page-122-0)).

Modifying actions alter the agent immediately as the action is applied. Task giving actions create a new task for the agent to execute in the next frame. When a compound or named action results in multiple tasks, those tasks are collected into a group and executed by the agent in order.

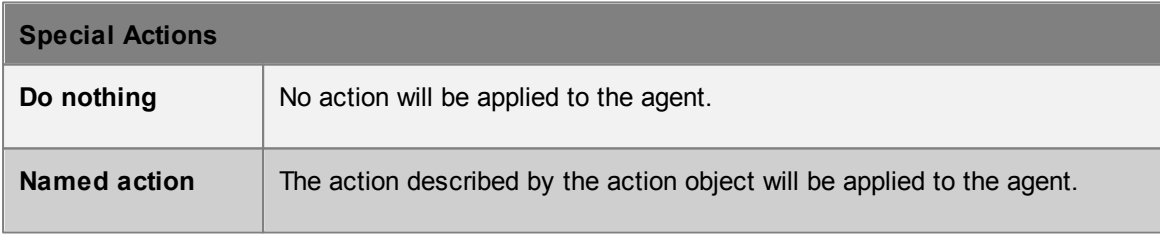

Compound actions combine tests and other actions.

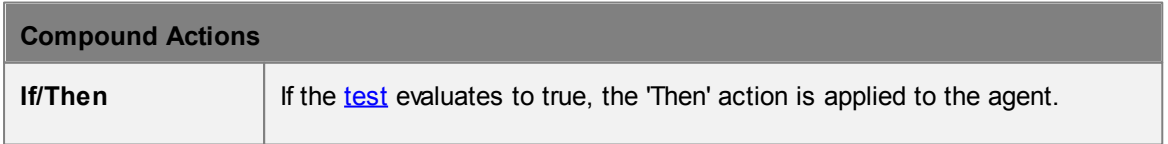

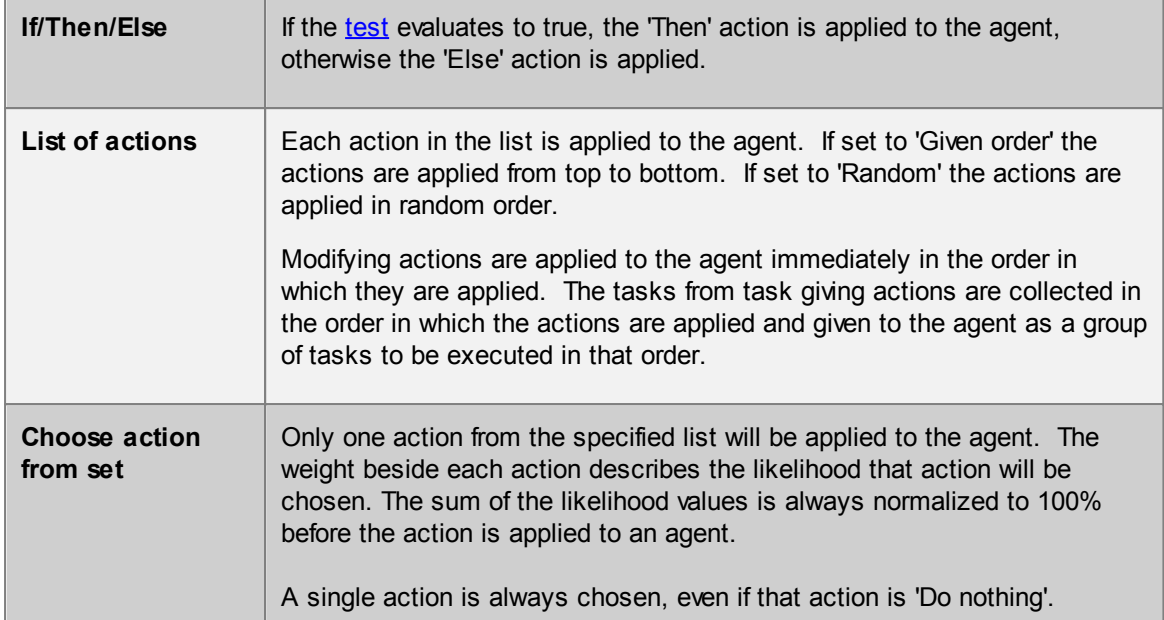

Modifying actions are applied immediately to the agent as the action is executed. Tests performed later in the action will notice property modifications enacted earlier in the action.

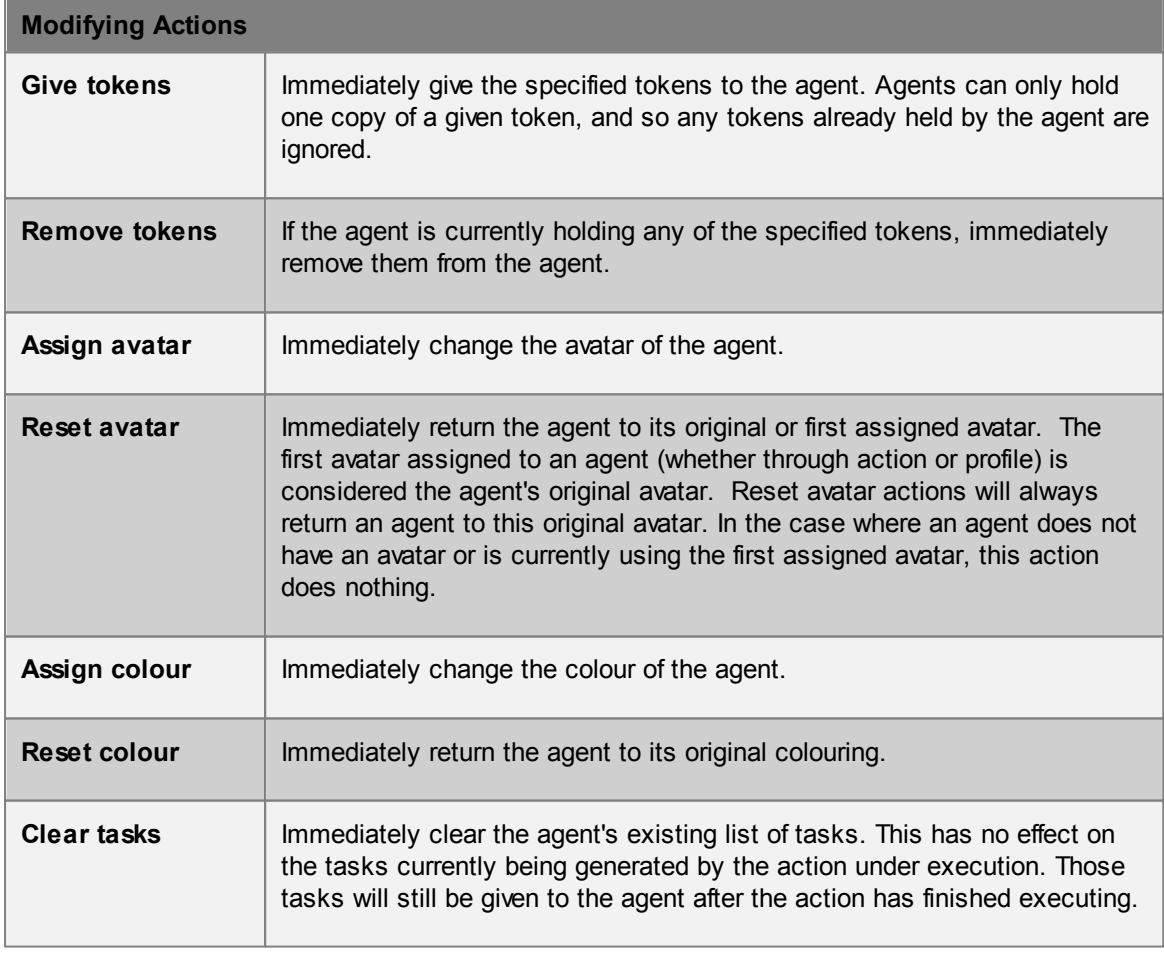

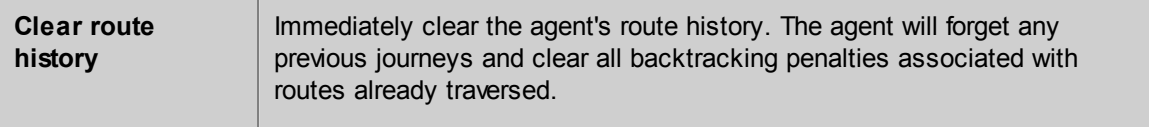

Task giving actions create a task that is given to the agent for execution in the next frame. The agent will put aside the task it was previously executing and start on the new task(s). Once all new tasks have finished the agent will return to the original task that was interrupted by the action.

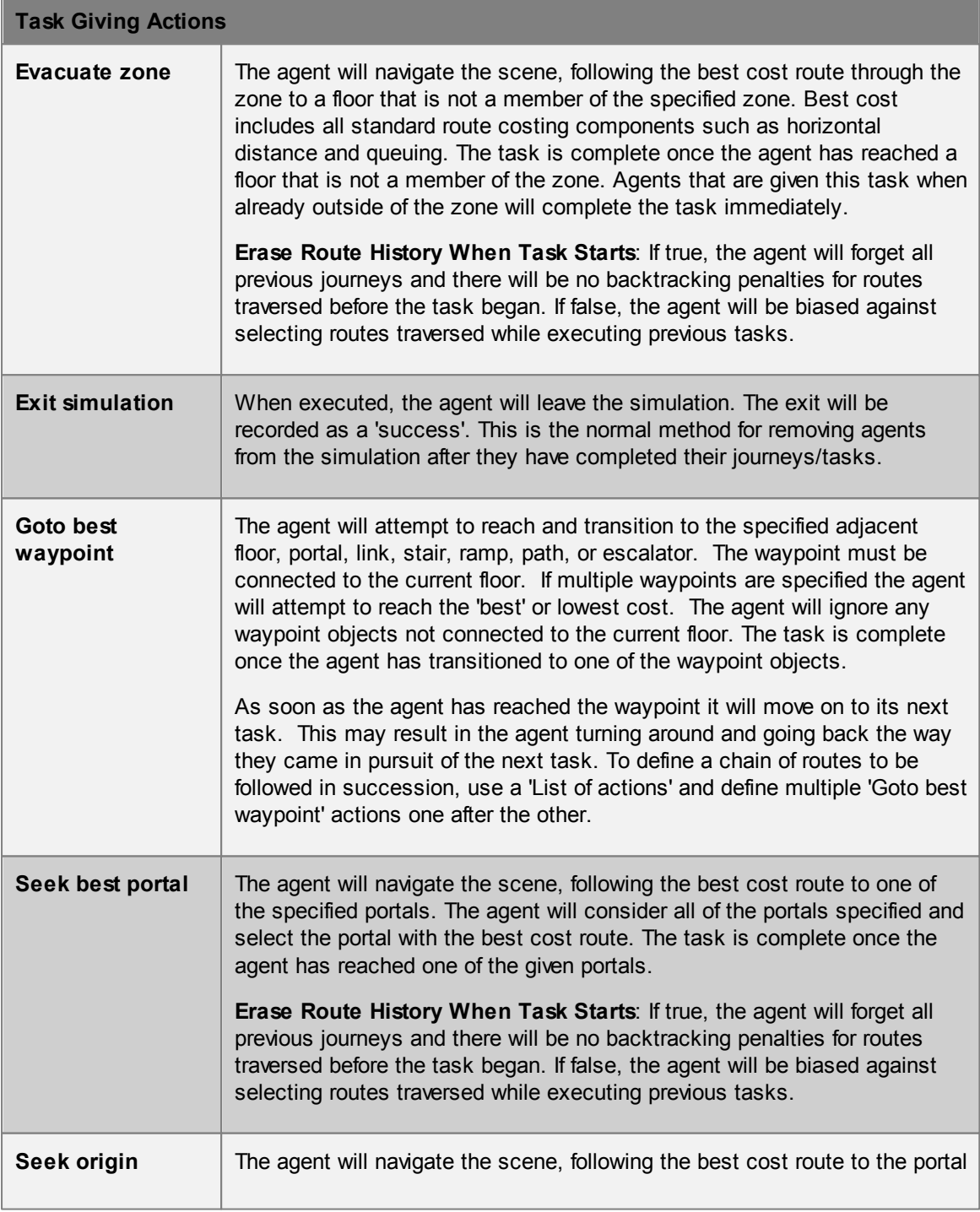

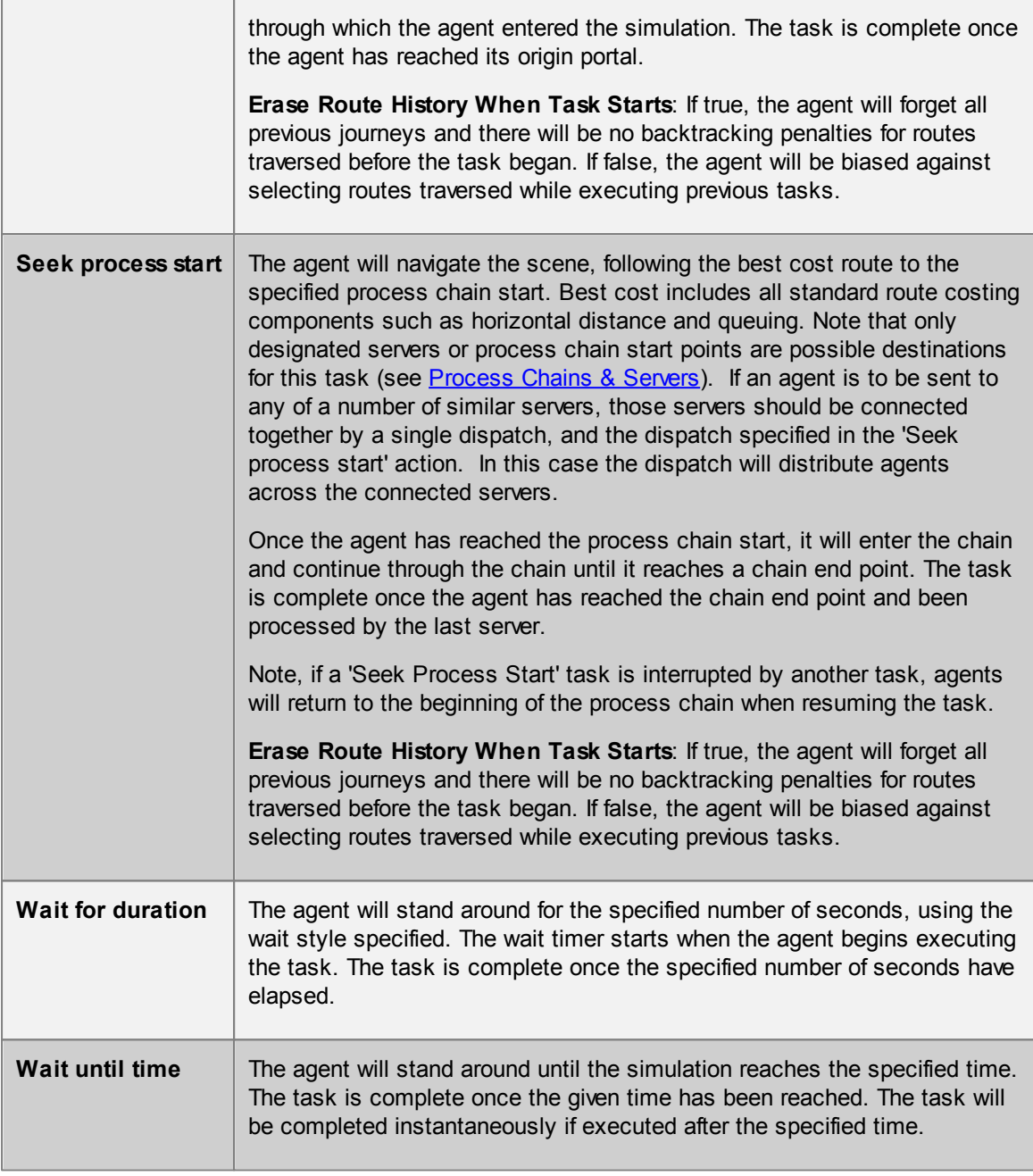

## <span id="page-122-0"></span>4.3.2.1.1 Where to Use Actions

Actions can be applied in a number of ways. The following table lists the various locations within a project where user created custom actions can be referenced and so applied. In cases where multiple actions are applied, it is important to understand the order of action [execution.](#page-124-0)

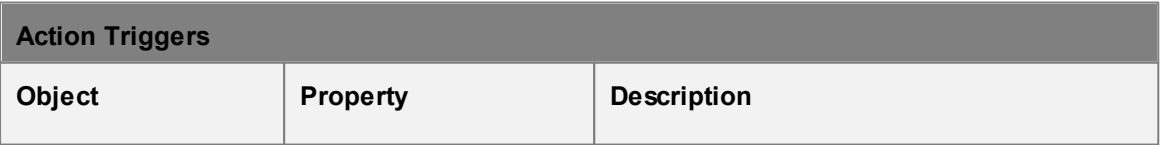

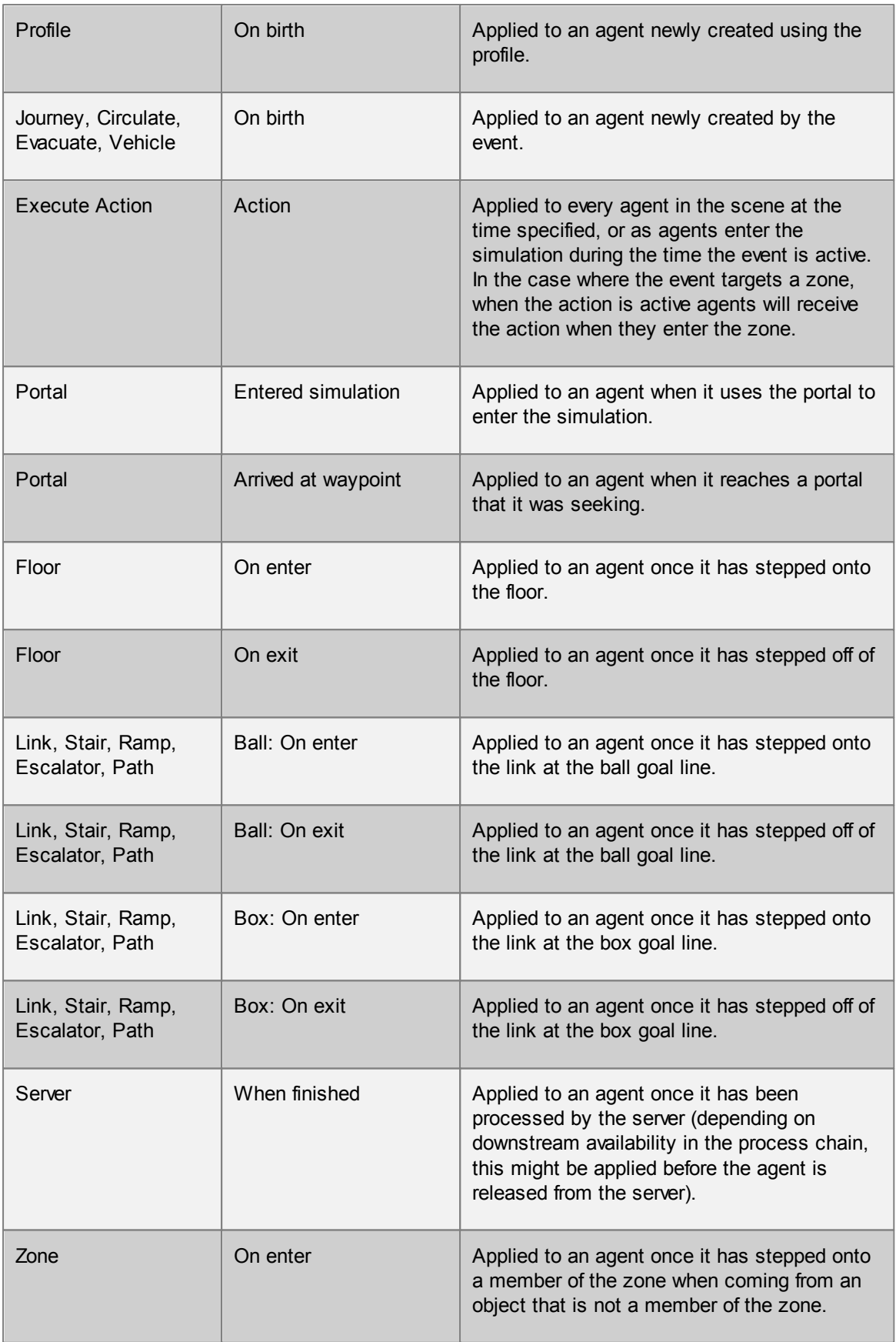

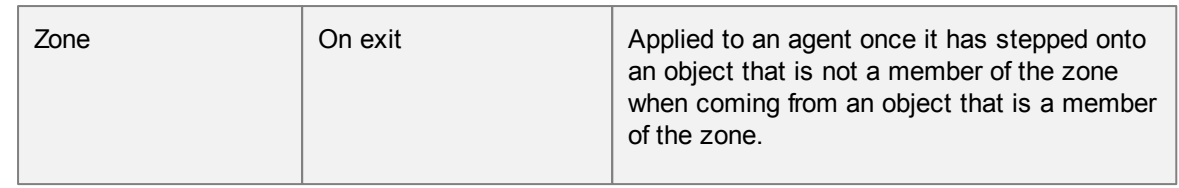

#### <span id="page-124-0"></span>4.3.2.1.2 Order of Action Execution

The order in which actions are applied is important, as test results in one action could be altered by the results of previous actions (such as giving or removing tokens). The following table describes the order in which actions are applied for various scenarios. In each case, actions are only applied if defined.

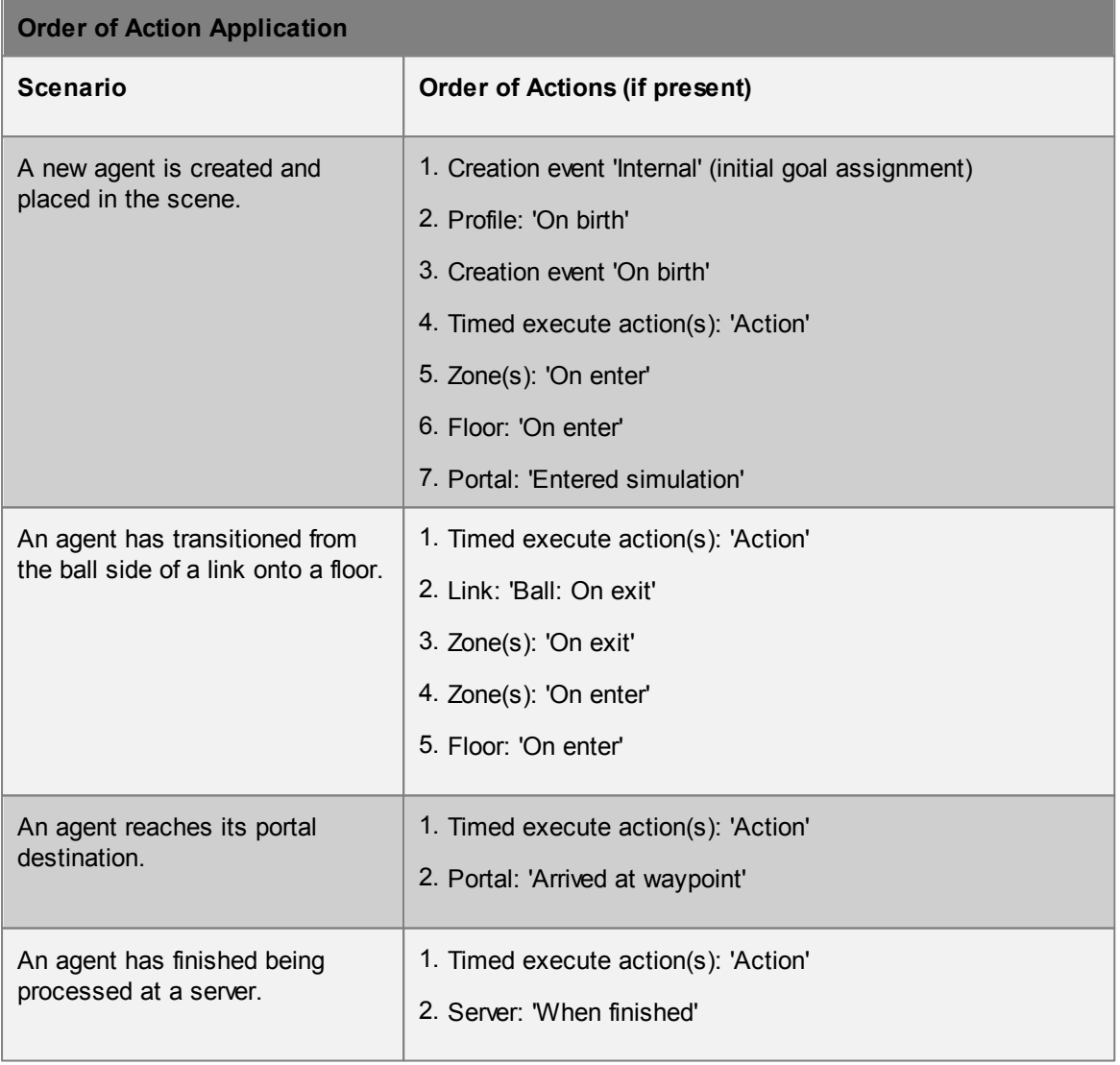

# <span id="page-125-0"></span>**4.3.2.2 Agent Tests**

Agent tests operate on a single agent at an instant in time, and return either true or false. Agent tests are used by agent [actions](#page-119-0) to customize how the action is applied to an agent.

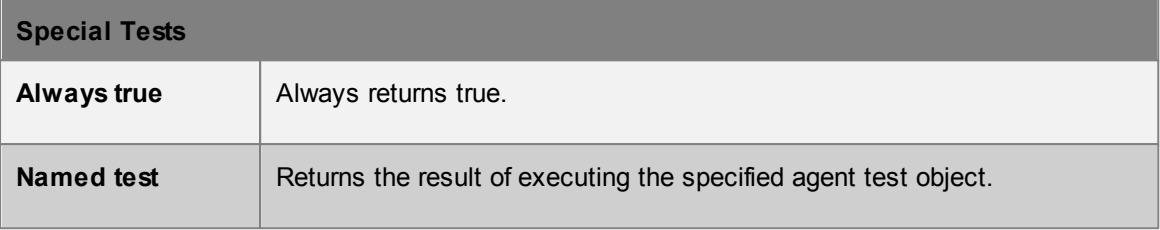

Compound tests combine the results of other tests.

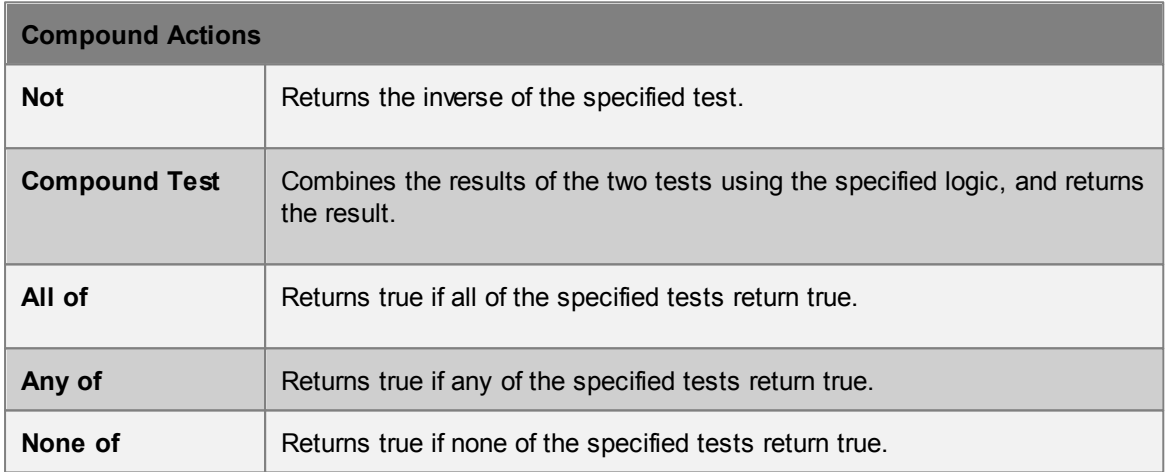

Static tests will always return the same result for a given agent and do not vary with time.

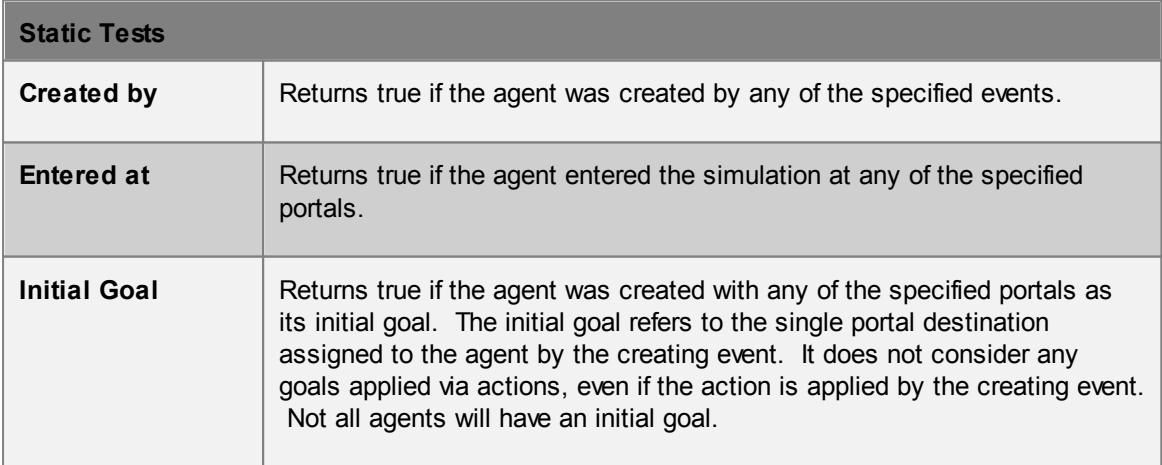

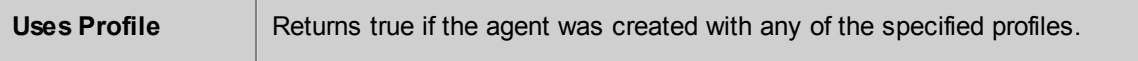

Dynamic tests can produce different results at different times. They depend on temporal values or agent properties that can change from one frame to the next.

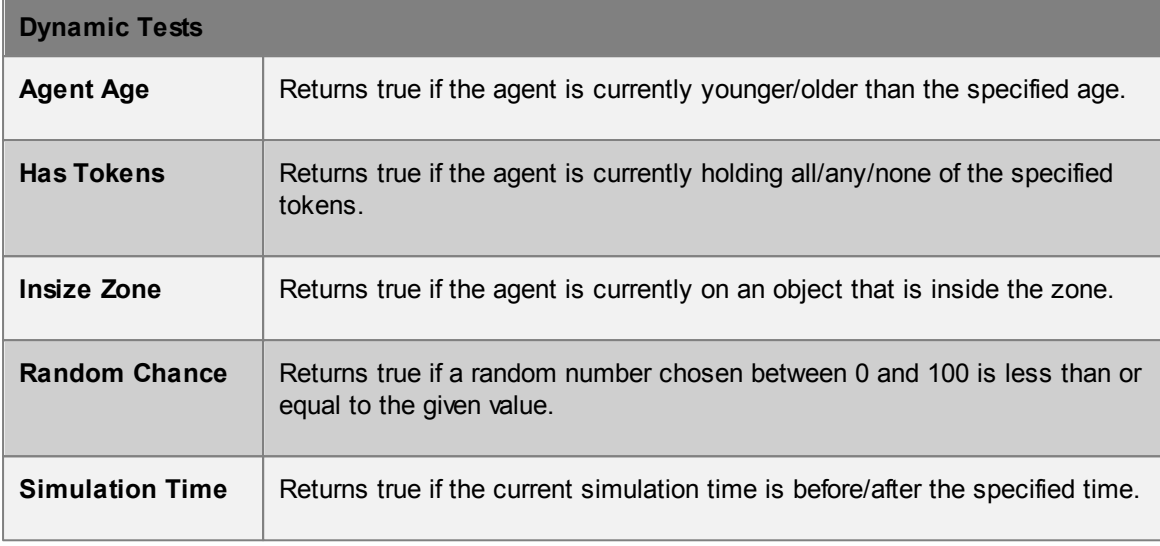

### <span id="page-126-0"></span>**4.3.2.3 Avatar**

Geometry that can be used to represent different populations of agents during simulation playback. The avatar has no functional impact on simulation execution and is for visualization purposes only.

Avatar geometry can be edited using a special scene viewer which is accessible through the avatar object properties window. All of the tools available for editing scene [geometry](#page-27-0) can also be used when editing avatars. It is important that the avatar centroid remain at the origin or it will not accurately reflect actual agent movement during playback.

#### **Using Avatars**

An agent is assigned a particular avatar through the agent's [profile.](#page-133-0) If no avatar is specified, the agent will use a default representation.

#### **Viewing Avatars During Playback**

By default MassMotion displays agents using the built in animated biped avatar. To view user specified static avatars, change the agent type in the 3D scene view's display menu.

#### <span id="page-126-1"></span>**4.3.2.4 Circulate**

Circulate events create agents that will enter the simulation from one of the origin [portals,](#page-104-0) move between several circulation portals, then leave the simulation at one of the destination portals.

The same portal may be used as an origin, circulation and destination portal. Agents may visit the same circulation portal more than once.

#### **Properties**

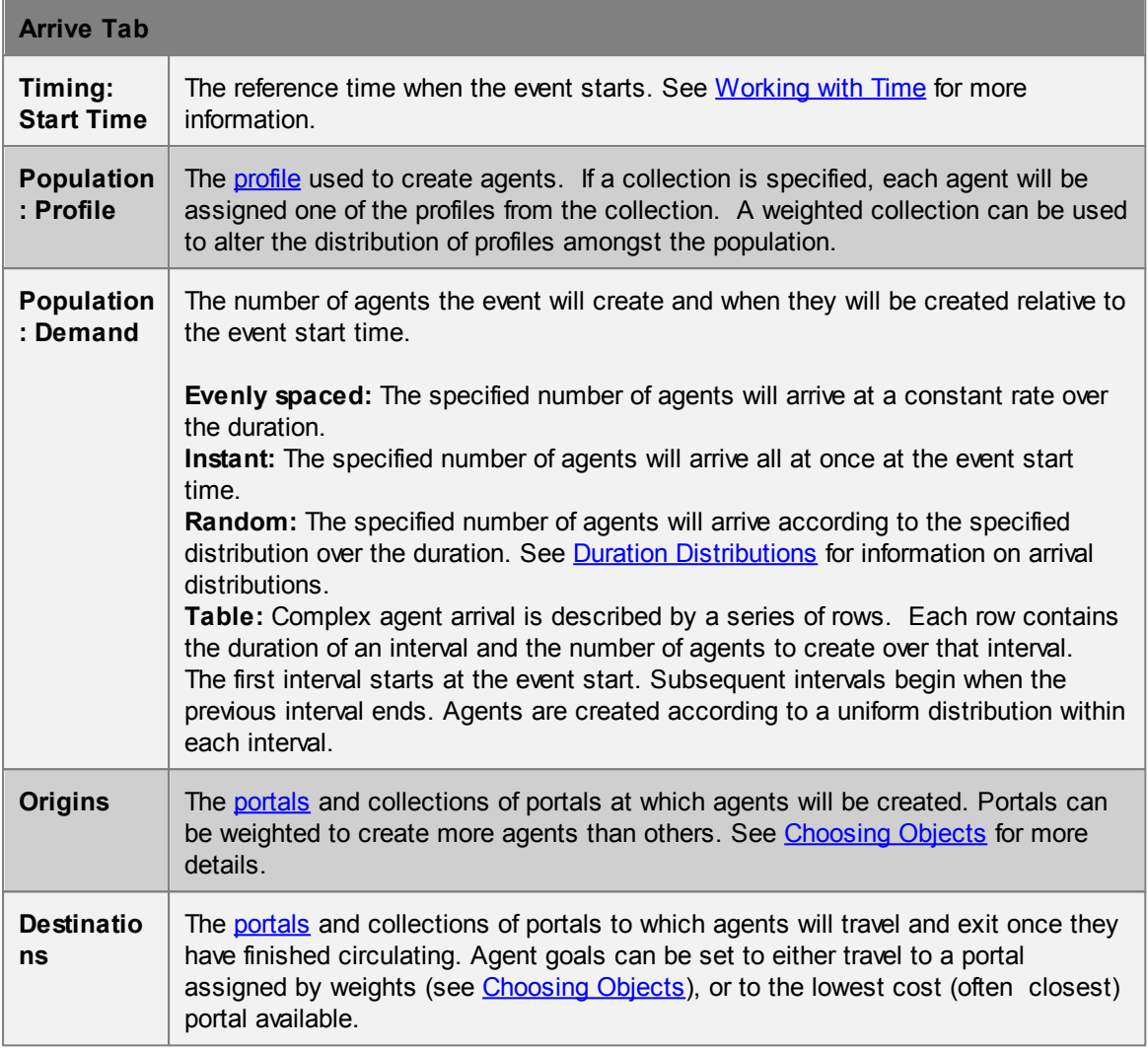

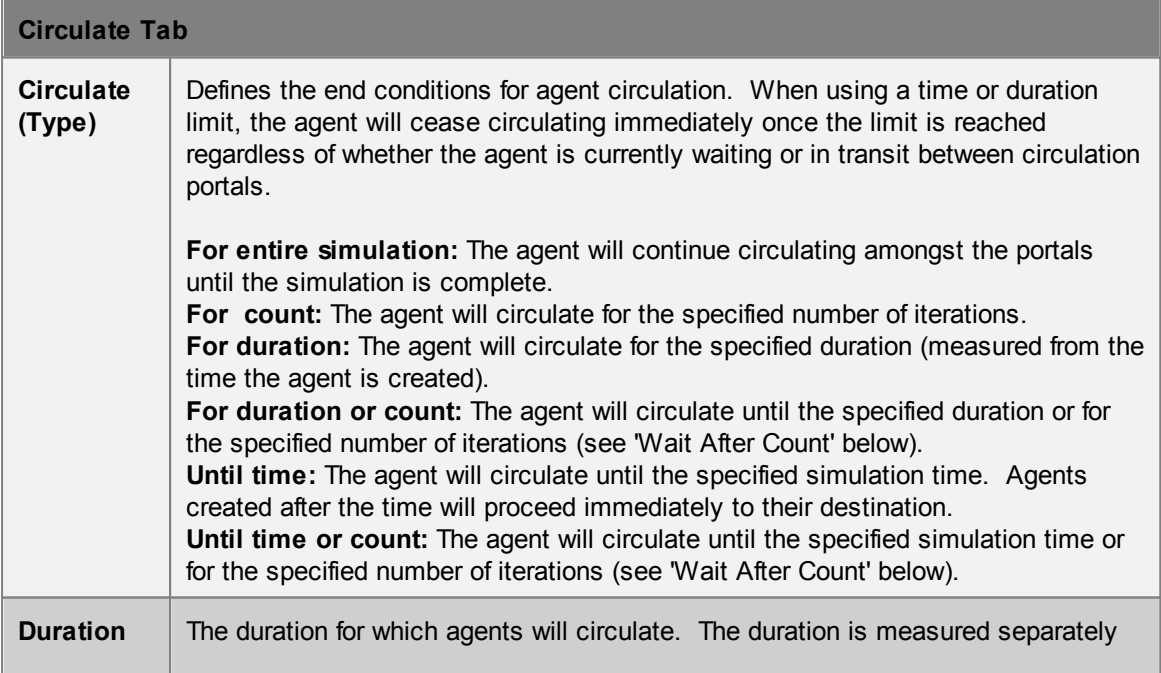

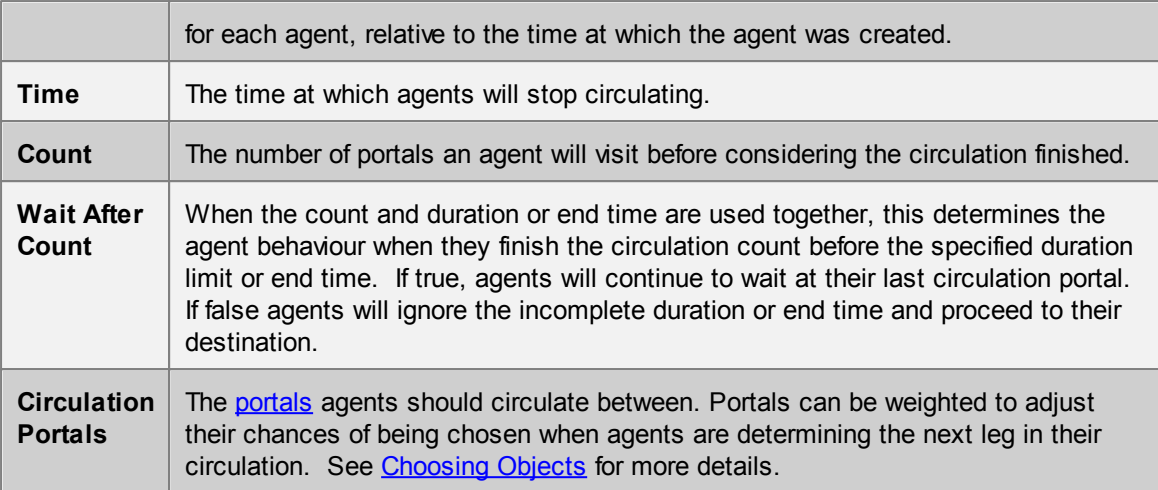

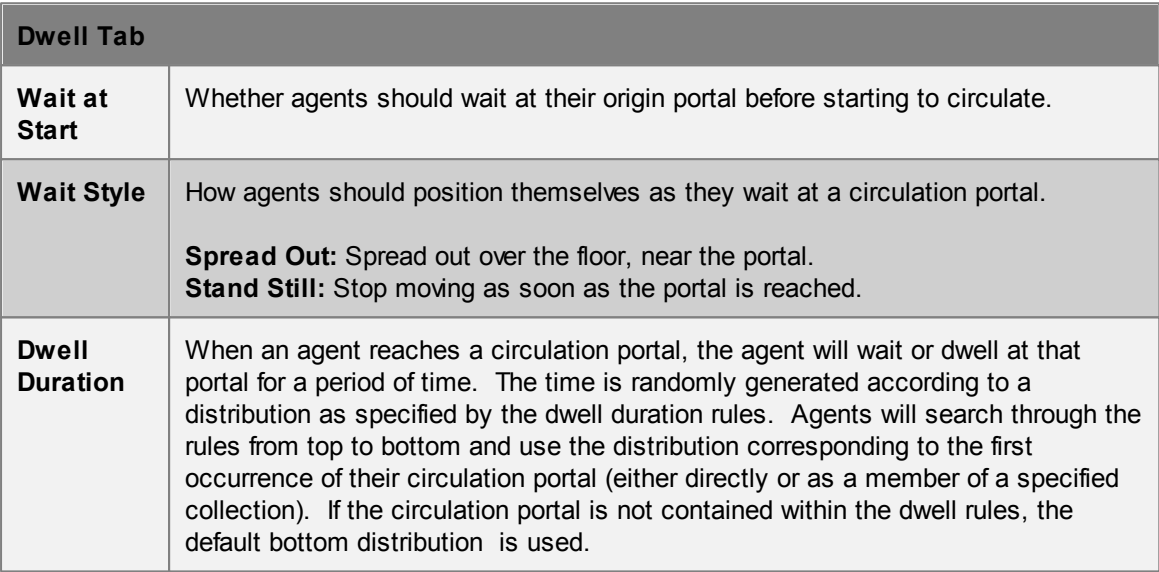

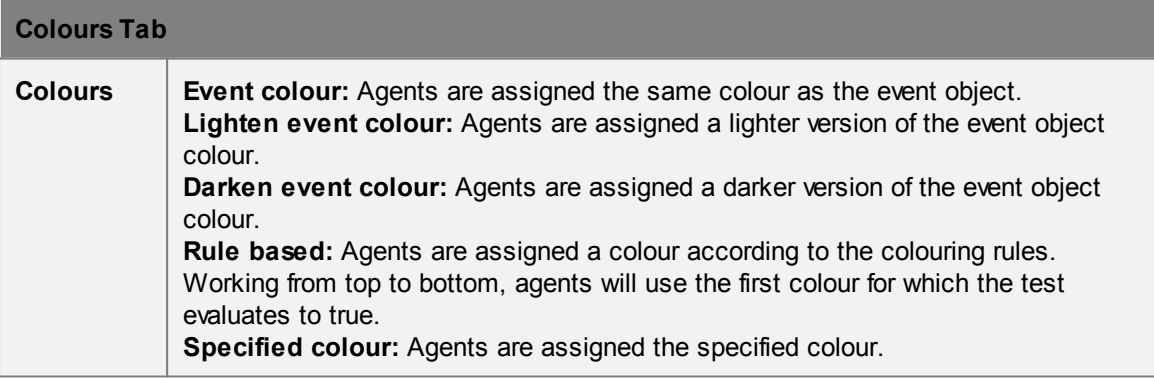

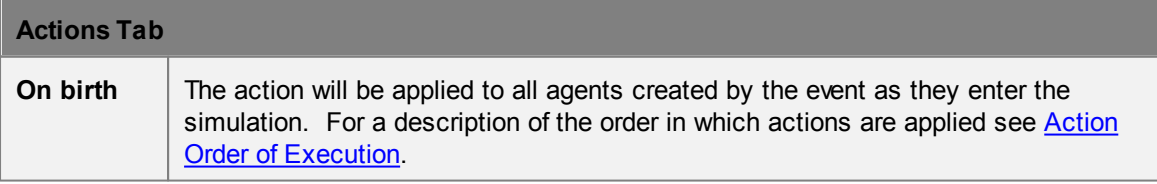

### **Collections in circulate events**

[Collections](#page-84-0) can be used in the "Origins", "Destination" and "Circulation Portals" properties. The collections can be weighted, changing the distribution of agents going from/to various portals.

### <span id="page-129-0"></span>**4.3.2.5 Evacuate**

Evacuate events simulate the evacuation of agents from the scene. Agents created by an evacuate event will first wait a specified amount of time, then attempt to exit the simulation through the best of the destination portals.

If [zones](#page-89-1) have been specified, agents will attempt to evacuate each zone in order before heading to the destination [portals.](#page-104-0) Once a zone has been evacuated, agents may re-enter previously evacuated zones, so generally, subsequent zones should contain prior zones. Agents created outside evacuation zones will simply head to their destination portals.

Only agents created by this event will evacuate the given zones or head to the destination portals.

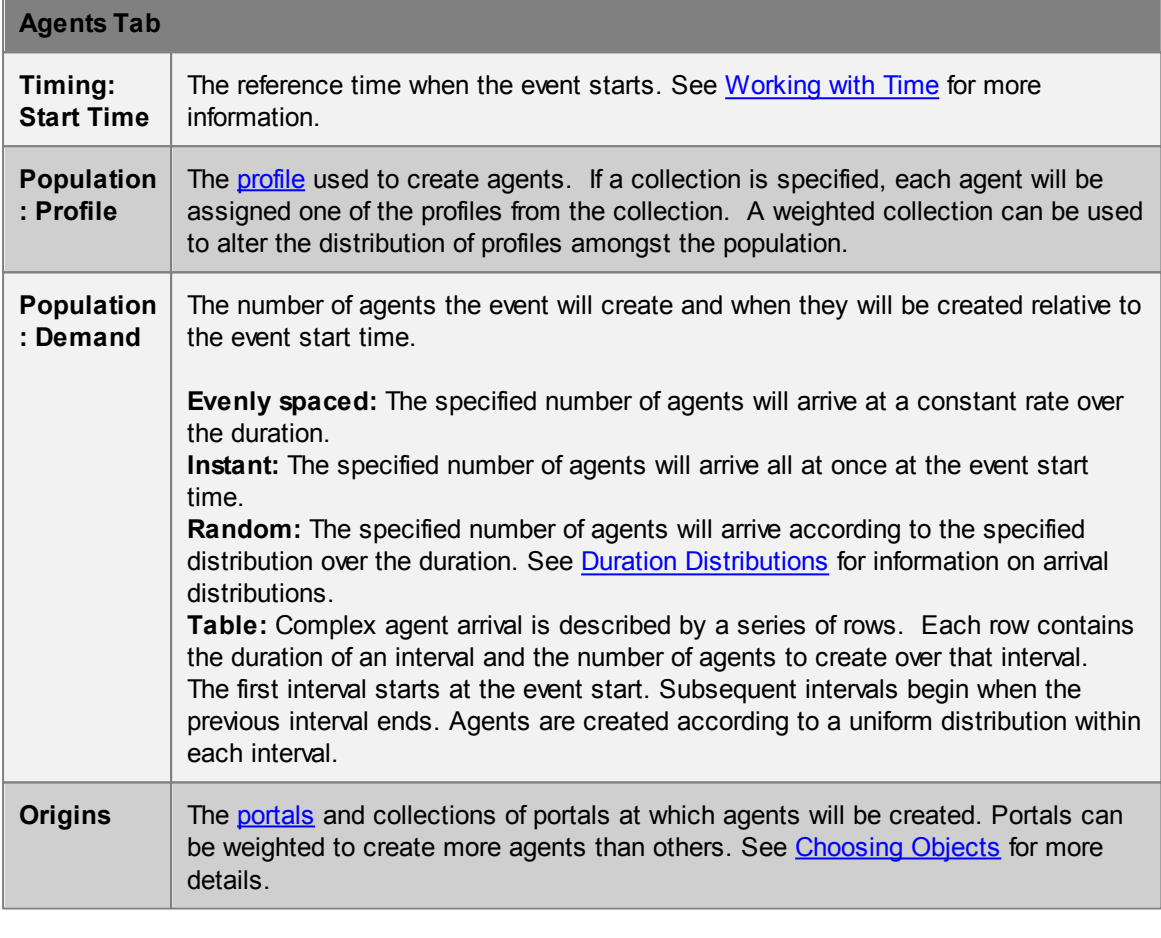

### **Properties**

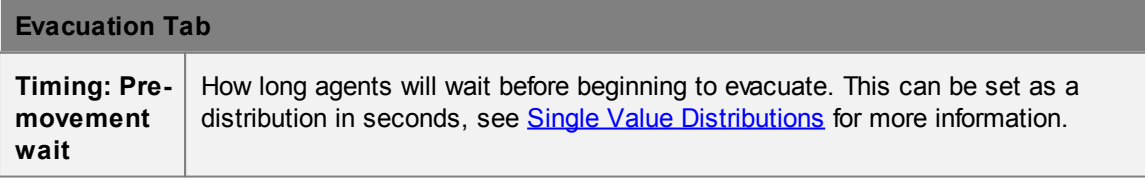

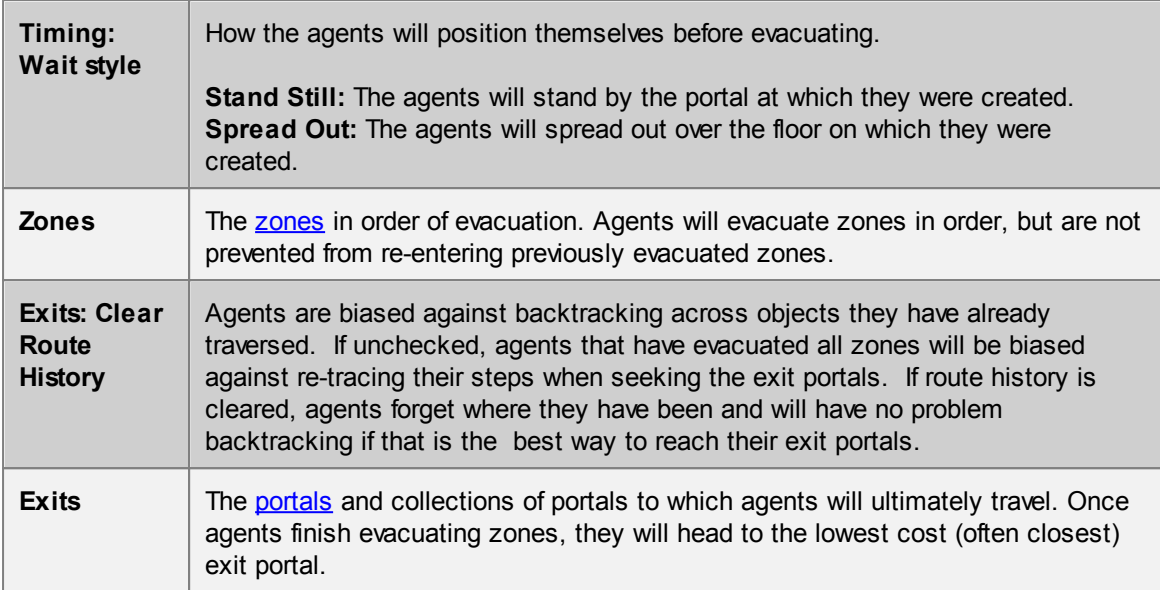

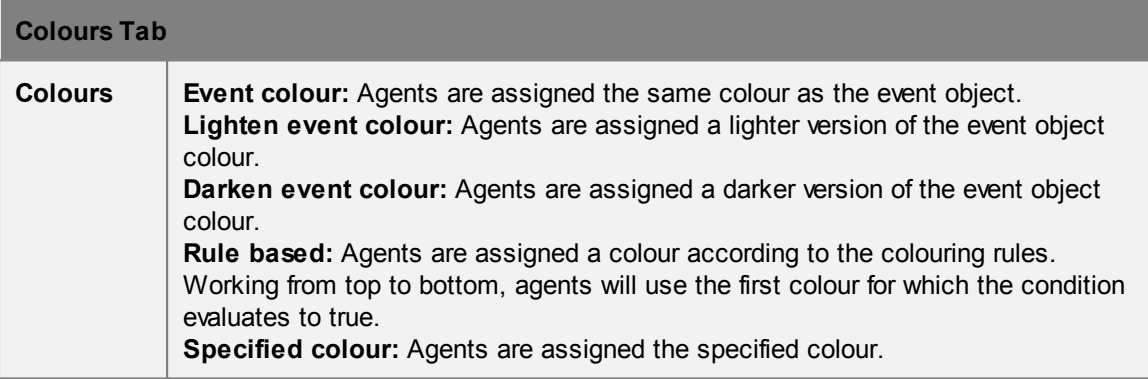

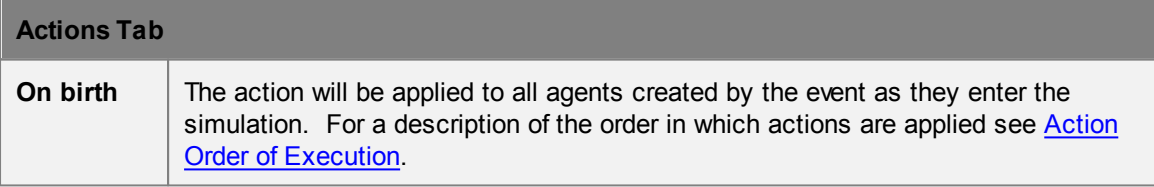

# **Collections in open gate events**

[Collections](#page-84-0) can be used in the "Origins" and "Exits" properties. The "Origins" collections can be weighted, changing the distribution of agents created at those portals.

# <span id="page-130-0"></span>**4.3.2.6 Execute Action**

The action event is used to apply the specified action to agents within the simulation. The event can be applied selectively based on whether or not an agent holds a given token or is in a specified zone.

When the event becomes active the action is applied to all agents currently in the simulation. While active, the action is applied to all agents as they enter the simulation. The action is only applied to a given agent once, even if properties of that agent change while the event is still active.

If a target token is specified then only agents holding the token receive the action.

If a target zone is specified then only agents within the zone receive the action. When using a target zone, agents that enter the zone while the action is active will have the action applied as if it were a zone 'On enter' action. Once inside the zone, the action will not be re-applied to an agent even if properties of that agent change while the event is still active. However, if the agent leaves and then re-enters the zone, the action will be reapplied on entry.

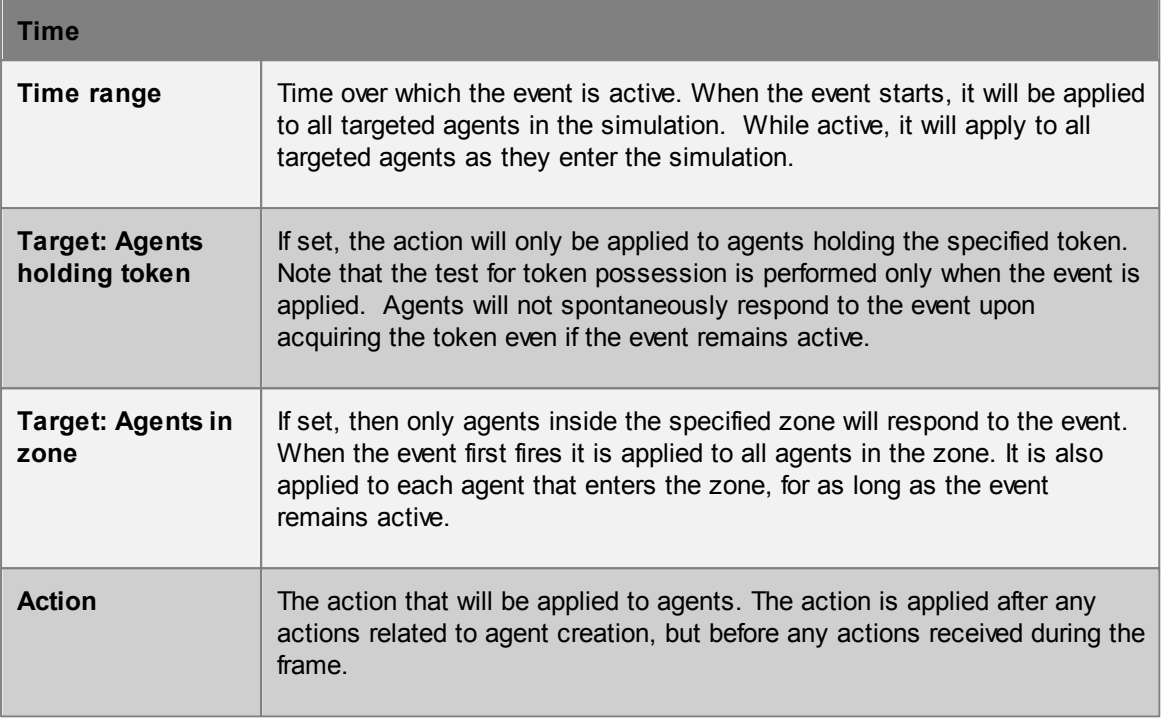

### <span id="page-131-0"></span>**4.3.2.7 Journey**

Journey events are the most direct way to populate a scene. They create agents at one of the origin portals and instruct them to seek one of the destination portals then exit the simulation.

The same portal may be used as both an origin and destination, however, agents that are given the same portal as both origin and destination will exit the simulation immediately after being created.

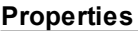

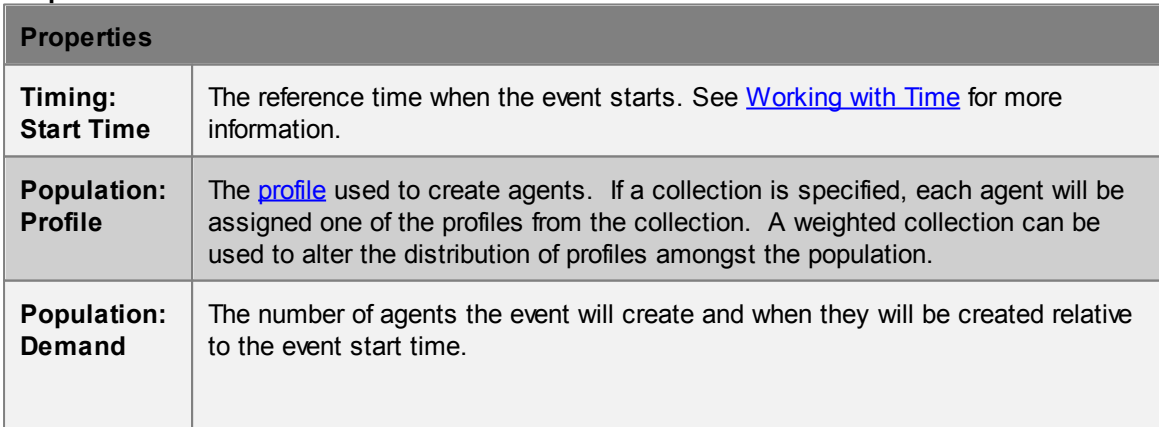

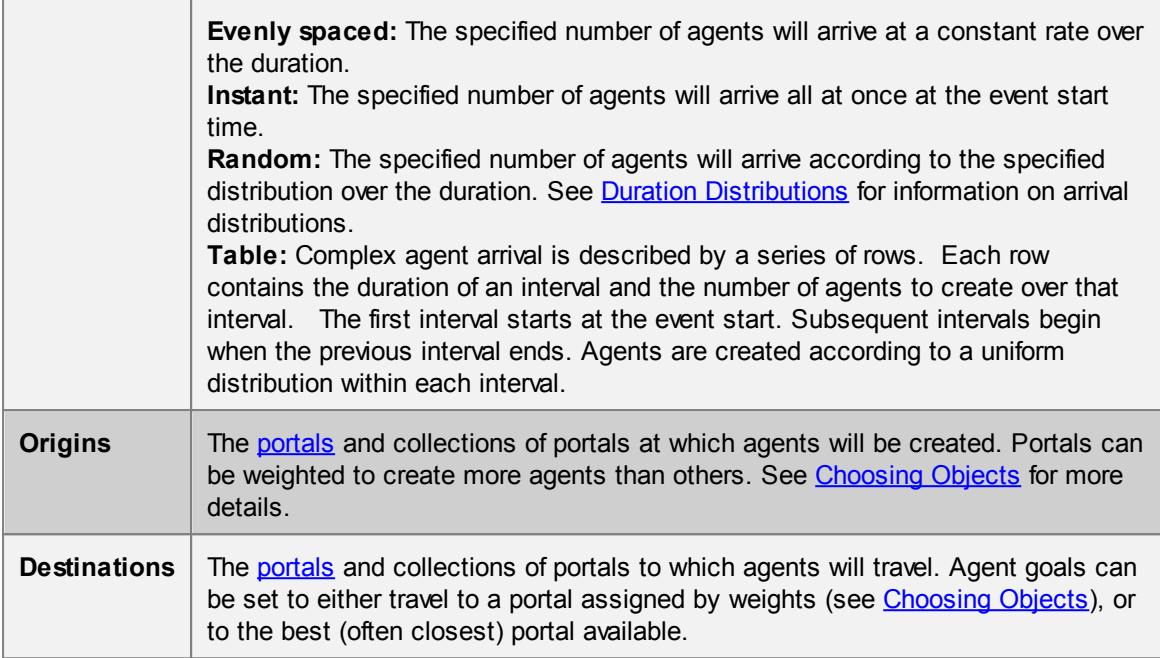

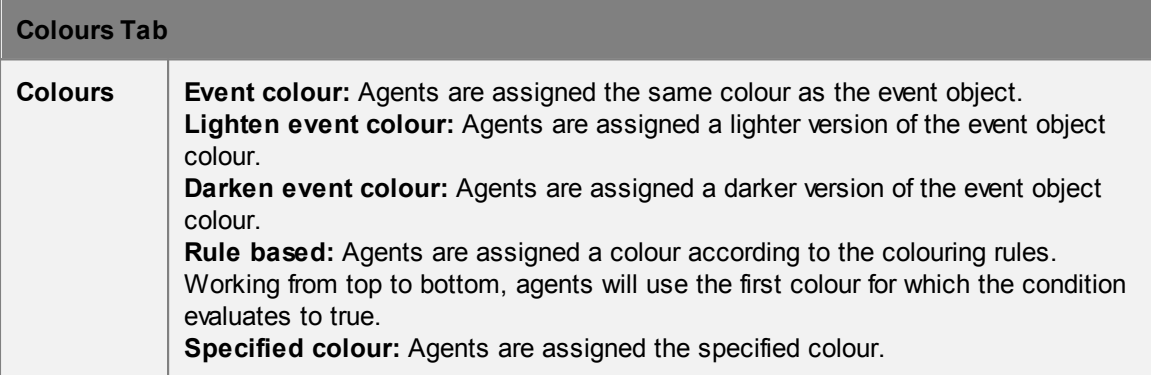

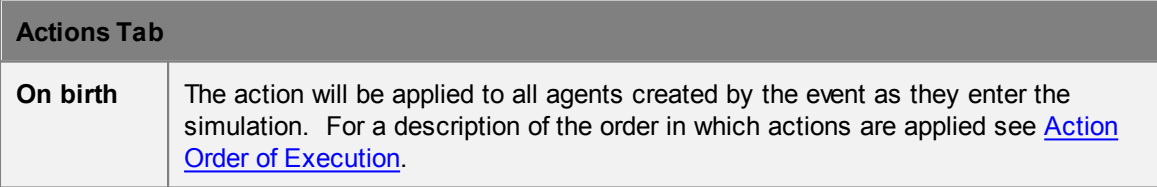

# **Collections in open gate events**

[Collections](#page-84-0) can be used in the "Origins" and "Destination" properties. The collections can be weighted, changing the distribution of agents going from/to various portals.

# <span id="page-132-0"></span>**4.3.2.8 Open Gate**

Open gate events are used to control accessibility through various [connection](#page-35-0) objects. [Escalators](#page-92-0), [links](#page-97-0), [paths](#page-100-0), [ramps](#page-105-0) and [stairs](#page-114-0) must have gates enabled in their "Access" properties before they can be used in an open gate event.

A gated connection object will be closed by default, preventing any agents from stepping onto it, unless an open gate event is used. A gated connection object can be used in multiple open gate events and will be open if any of the events opens it.

A [vehicle](#page-152-0) event is a convenient combination of an open gate event and a [journey](#page-131-0) event.

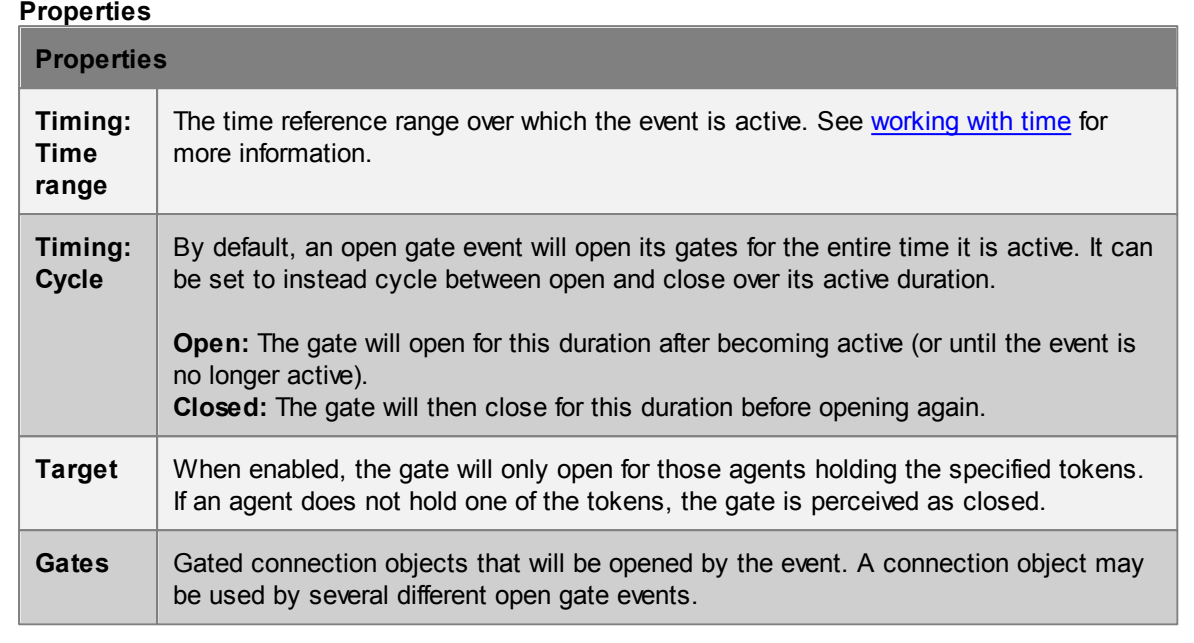

#### **Collections in open gate events**

[Collections](#page-84-0) can be used in the "Gates" property. All member links with gates enabled will be opened as if they were directly used.

#### <span id="page-133-0"></span>**4.3.2.9 Profile**

Every agent is created with a set of unique properties that define the agent's physical characteristics and personality. The range of possible values for each agent is defined by the profile used to create that agent. See Single Value [Distributions](#page-208-0) for more information.

Events which create agents will have a "Profile" property which determines which profile will be used.

### **Profile Properties**

The physical properties of the agent define radius, speed, and general movement characteristics.

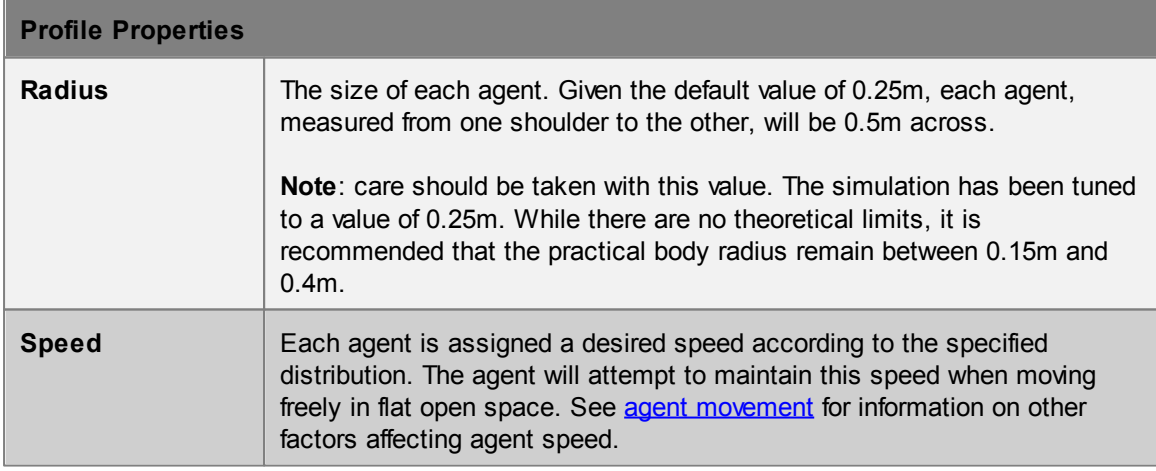

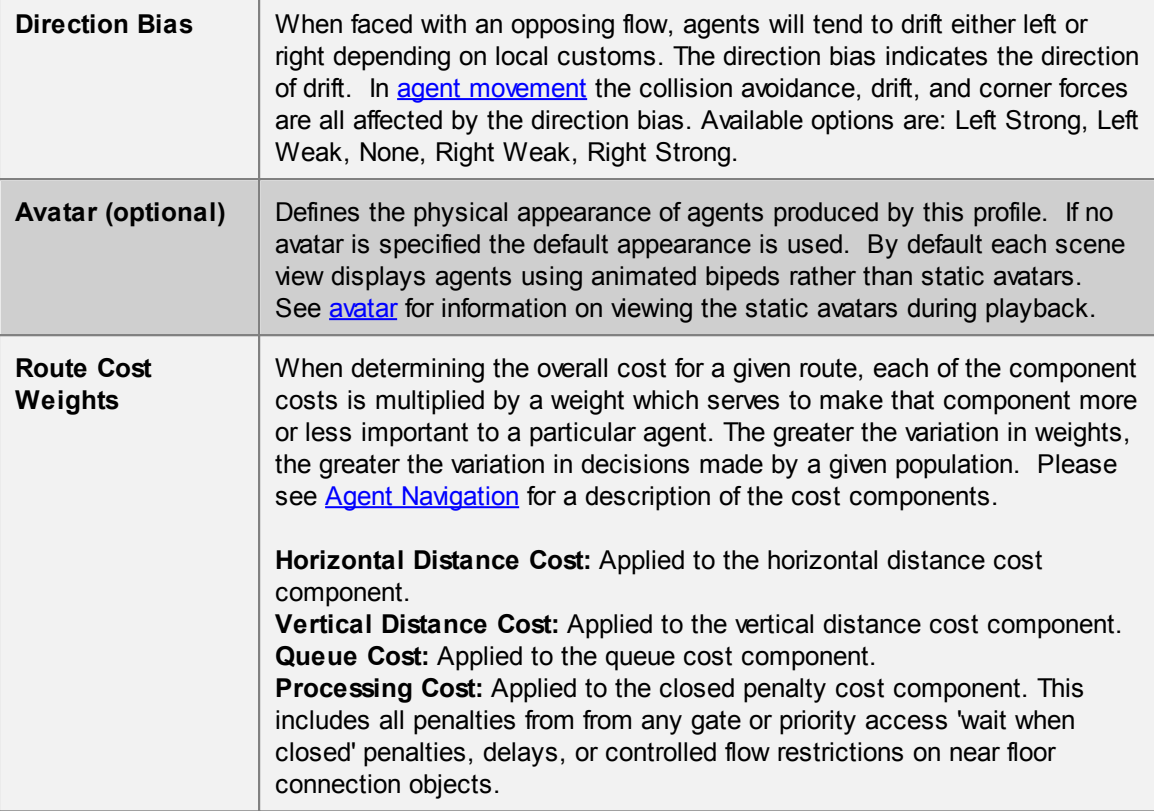

# <span id="page-134-1"></span>**4.3.2.10 Reference Time**

Reference times are virtual events that do not directly impact simulation. They are useful for representing significant times in a simulation such as a fire alarm or the end of a concert. If other dependent events refer to the reference time, then only the reference time need be modified to reflect operational changes. See time references in [Working](#page-78-0) with Time.

### **Properties**

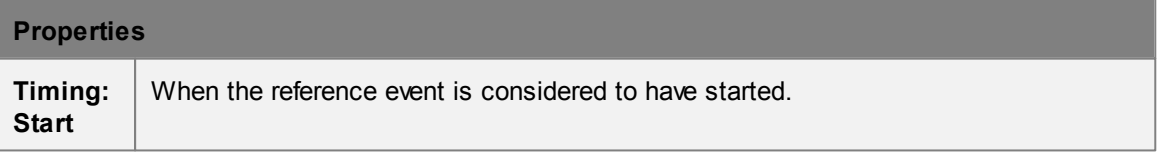

## <span id="page-134-0"></span>**4.3.2.11 Timetable**

Timetable objects allow for the rapid and potentially automated creation of large numbers of agents and coordinated events. They are suitable for modeling train schedules, flight schedules, bus schedules, university lectures, intersection gate timings, or any number of additional scenarios.

Timetables allow for the batch import of related agent schedules and/or events. Timetables are driven by a series of comma separated (csv) text files. Once imported, the raw data is embedded in the timetable object and will be saved as part of the scene. The raw data is only processed on validation or simulation so there is little overhead associated with the amount of data or the number of entries. Timetable files can be generated by hand, but will more often be generated by user written scripts or excel macros.

Different input files control different aspects of the timetable. One file specifies the creation of agents while another controls gate open events. It is possible to define time and location dependencies between the different files (so that a gate opens and agents are created at the same time) through the use of internal reference events. Reference events are not visible to scene elements outside of the timetable. Agents created with respect to a particular reference event are forever associated with that reference identifier and can be later targeted by other timetable events. It is also possible to create a very simple timetable that only executes gate events or only controls agent scheduling.

When inspecting a timetable object, the buttons at the top of the window allow for batch import/ export/reload of the various timetable files. Each file type has a default name constructed from the name of the timetable and the file type. Default names are listed in the 'File Types' table below.

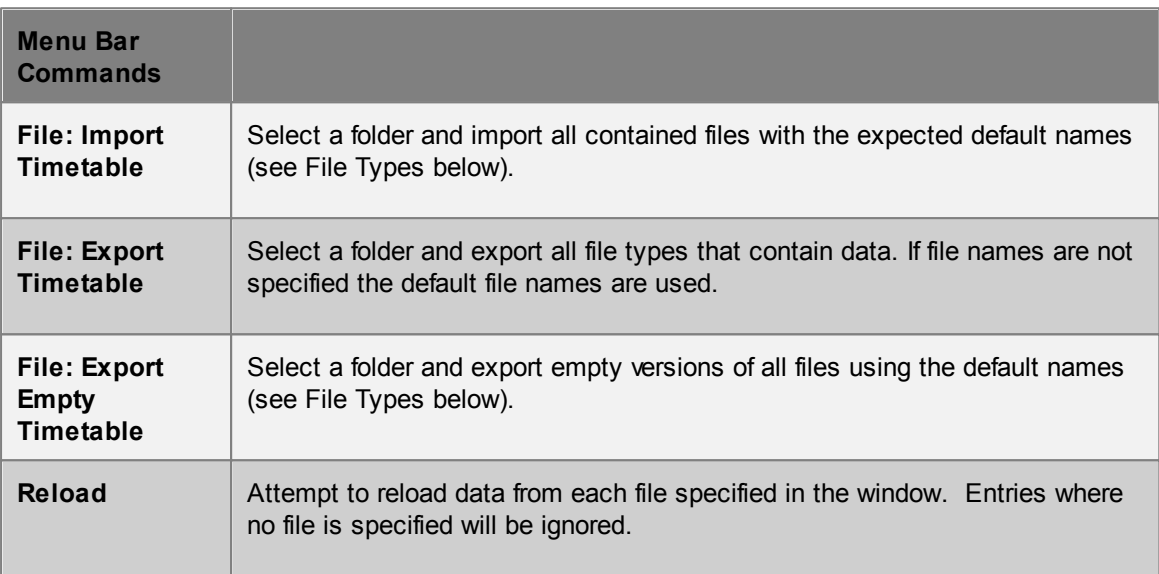

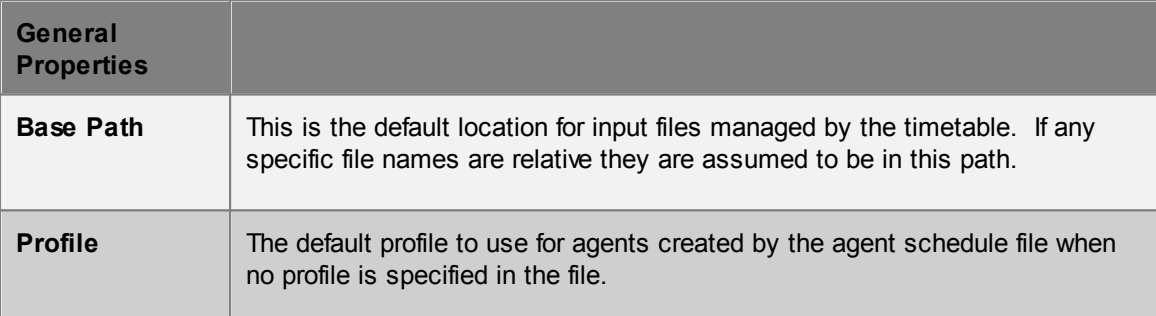

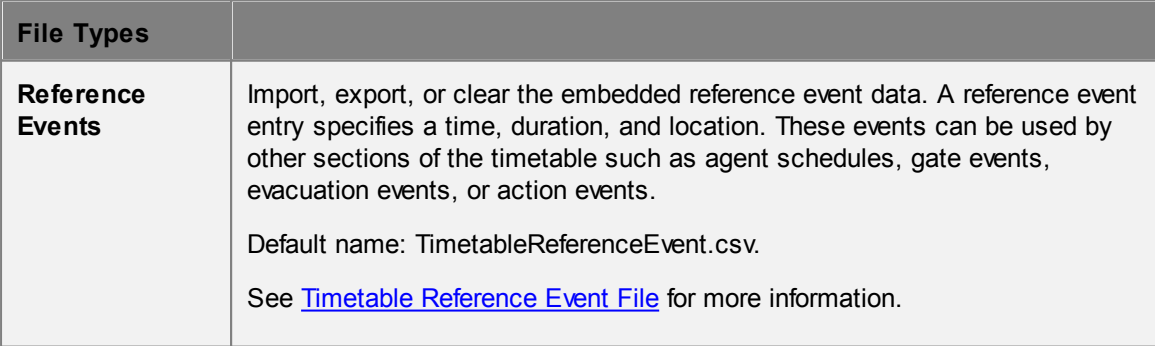

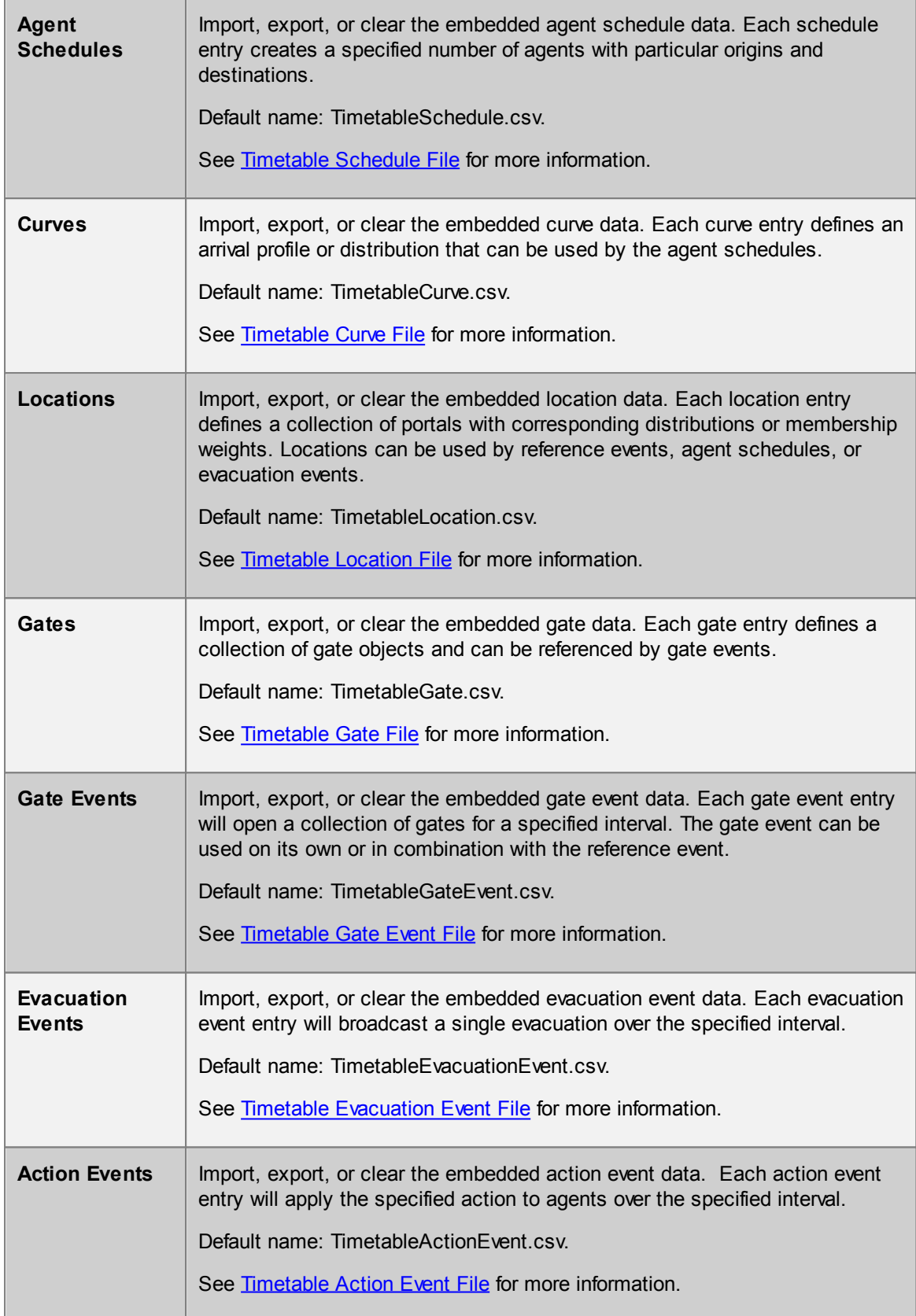

#### <span id="page-137-0"></span>4.3.2.11.1 Timetable Files

### 4.3.2.11.1.1 Timetable Reference Event File

The timetable reference event file is a comma separated (csv) text file defining one or more reference events. Each row corresponds to a single reference event. These events can be referenced by other input files within the same timetable. Reference events defined within the timetable may not be referenced from outside of the timetable. Reference event names must be unique and cannot be the same as any other objects within the project.

Reference events can refer to anything from an airplane departure to a train arrival to a university lecture. The end time of the event is calculated as Start Time + Duration.

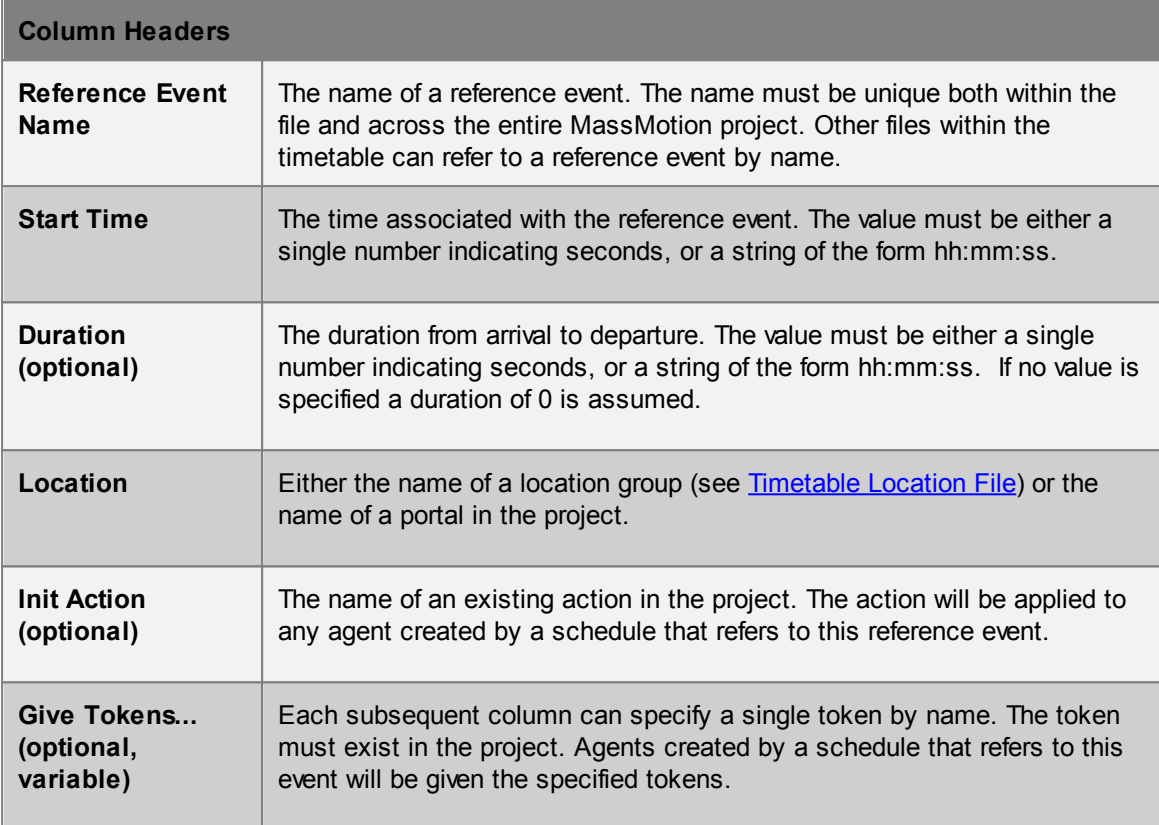

### **Example**

See Timetable [Reference](#page-149-0) Event Example.

### <span id="page-137-1"></span>4.3.2.11.1.2 Timetable Schedule File

The timetable schedule file is a comma separated (csv) text file defining a number of schedules. Each row corresponds to a single schedule and will create a population of agents. The schedule can optionally refer to events in the reference event file or be used independently.

If the From or To fields reference locations, agents are created and sent to those locations. If the From or To fields refer to reference events, the agents are created and sent to the locations defined by those events.

The start time for a schedule is determined based on whether or not reference events were specified

in the From or To fields:

- **From reference event, To reference event:** The start time is taken from the From reference event start time.
- **From reference event, To location:** The start time is taken from the From reference event start time.
- **From location, To reference event:** The start time is taken from the To reference event start time.
- **From location, To location:** The start time is assumed to be midnight on the day at which the simulation begins (so the time offset effectively becomes the start time).

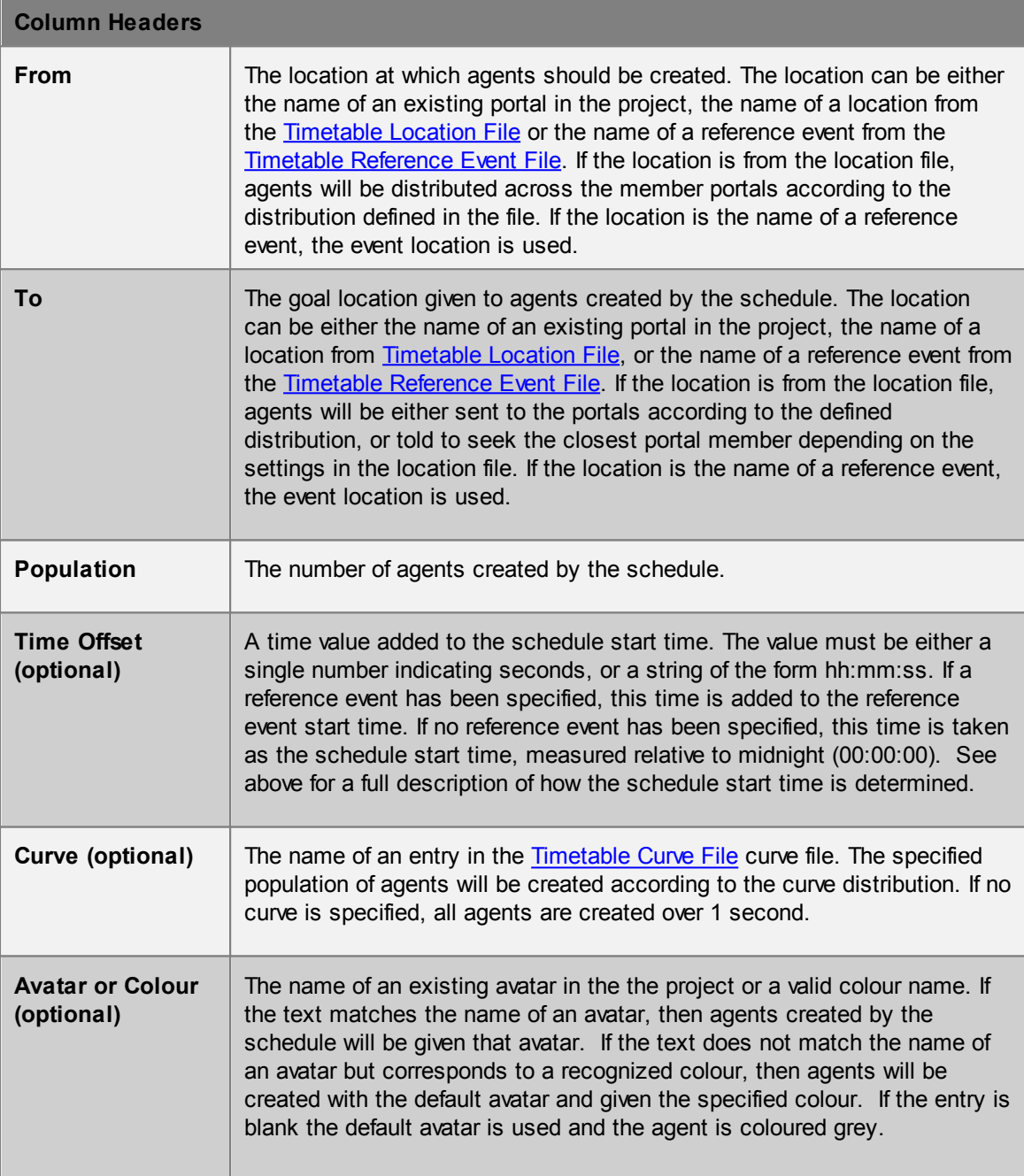

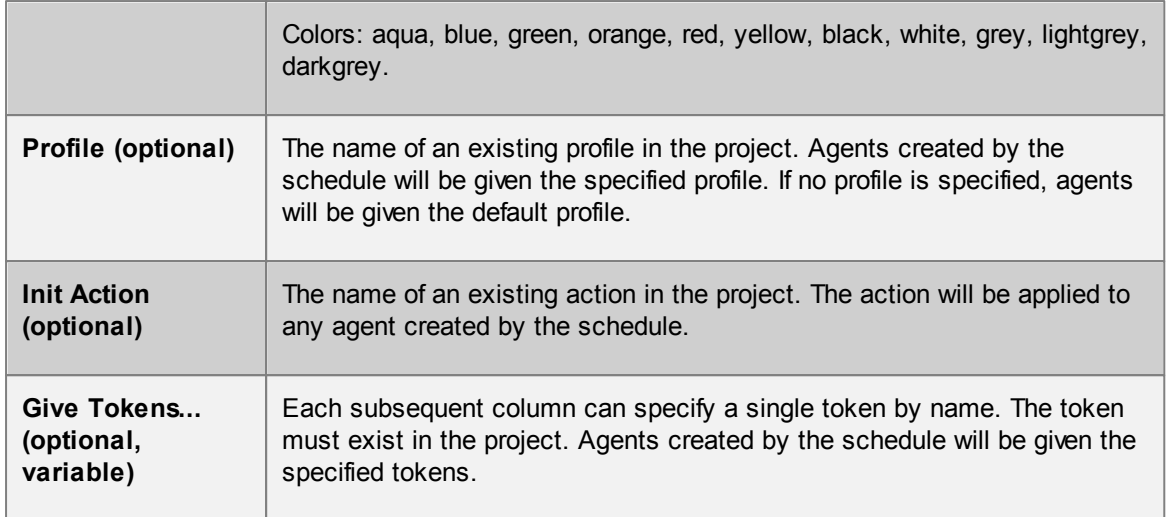

## **Example**

See [Timetable](#page-146-0) Schedule Example and Timetable [Reference](#page-149-0) Event Example.

#### <span id="page-139-0"></span>4.3.2.11.1.3 Timetable Curve File

The timetable curve file is a comma separated (csv) text file defining different arrival profiles for use by the timetable schedule. Each row corresponds to a single curve distribution and can be referenced from [Timetable](#page-137-1) Schedule File by name.

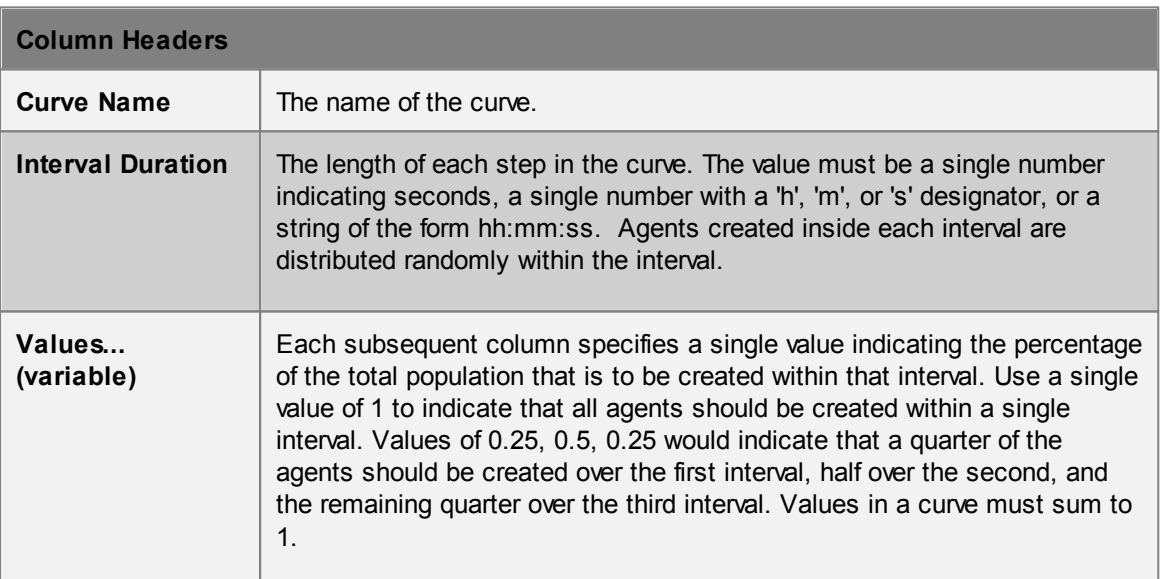

#### **Example**

#

# Sample MyTimetableCurve.csv

```
#
Curve Name, Interval DuratiValues..
# all agents within a single second
CBurst1, 1, 1, 1
# uniformly random over 10 seconds
CConstant10, 10, 1
# uniformly random over 120 seconds
CConstant120, 00:02:00, 1
# tapered over 60 seconds
CTapered60, 10, 0.5, 0.3, 0.1, 0.05, 0.025, 0.025
# tapered over 120 seconds
CTapered120, 20, 0.5, 0.3, 0.1, 0.05, 0.025, 0.025
# custom rates over 1 hour
CCustom1H, 0.2h, 0.2, 0.01, 0.45, 0.15, 0.29
```
Also, see [Timetable](#page-146-0) Schedule Example.

#### <span id="page-140-0"></span>4.3.2.11.1.4 Timetable Location File

The timetable location file is a comma separated (csv) text file defining a group of portals. The header lists all portals available in the project. Each row corresponds to a different group, with nonzero values indicating that the given portal is to be included in the group. Fractional values are used to indicate percentage allocations within the group. The location group names must be unique both within the file and within the MassMotion project.

Location groups can be referenced by the Timetable [Reference](#page-137-0) Event File, [Timetable](#page-137-1) Schedule File, or Timetable [Evacuation](#page-144-0) Event File.

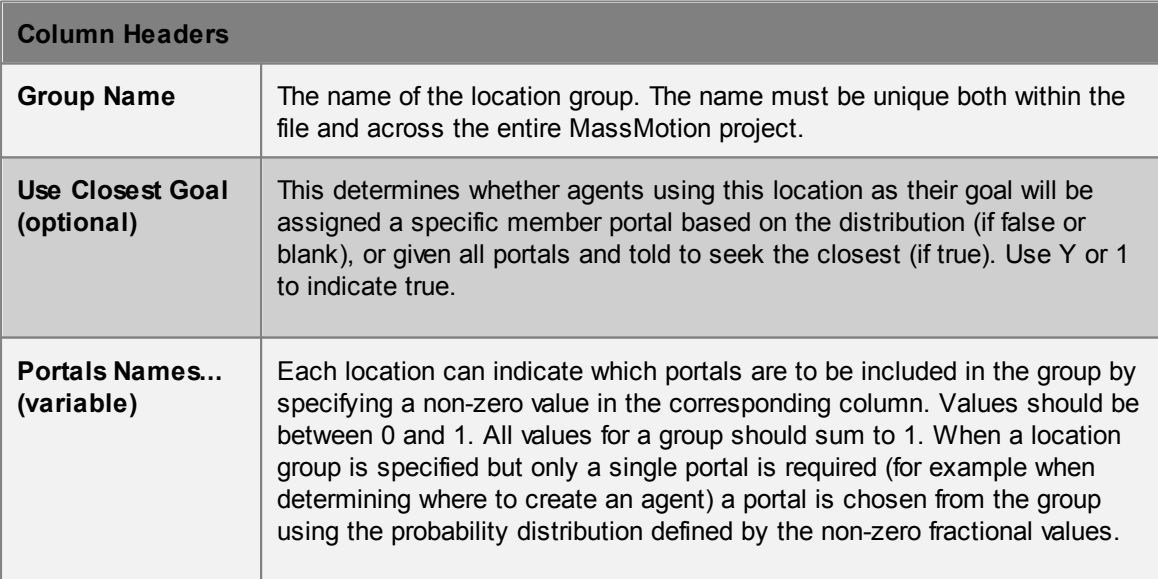

### **Example**

```
#
# Sample MyTimetableLocation.csv
#
Group Name, Use Closest Portal A, Portal B, Portal C, Portal D
# create a group with A and B and equal entrance and exit distribution
GroupABEven,, Y, Y,
# create a group with A and B where agents are 3 times more likely to use
GroupABUneven, 0.75, 0.25
# create a group with equal entrance distribution over A, B, D, where when
GroupABD, Y, Y, Y, Y, O, Y
# create a group with C and D where as entrances agents are twice as like.
GroupCD, Y, , , , 0.6666, 0.3333
```
Also, see [Timetable](#page-146-0) Schedule Example.

#### <span id="page-141-0"></span>4.3.2.11.1.5 Timetable Gate File

The timetable gate file is a comma separated (csv) text file defining a group of gates. The header lists all gates available in the project. Each row corresponds to a different group, with non-zero values indicating that the given gate is to be included in the group. The gate group names must be unique both within the file and within the MassMotion project.

Gate groups can be referenced by the **[Timetable](#page-141-1) Gate Event File**.

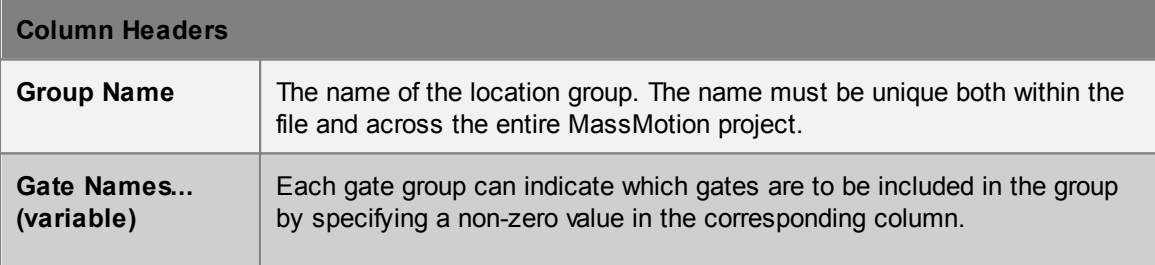

### **Example**

### See [Timetable](#page-147-0) Gates Example

#### <span id="page-141-1"></span>4.3.2.11.1.6 Timetable Gate Event File

The timetable gate event file is a comma separated (csv) text file defining a number of gate events. Each row corresponds to a single event and will open one or more gates for a specified period of time. The names of the events must be unique both within the file and across the MassMotion project. The events defined within the timetable have no connection to events defined elsewhere in

### the project.

The start time for an event depends on whether or not a reference event was specified. When using a reference event, the start time is taken from the reference event. If no reference event is specified, the start time is assumed to be midnight on the day at which the simulation begins (so the time offset effectively becomes the start time).

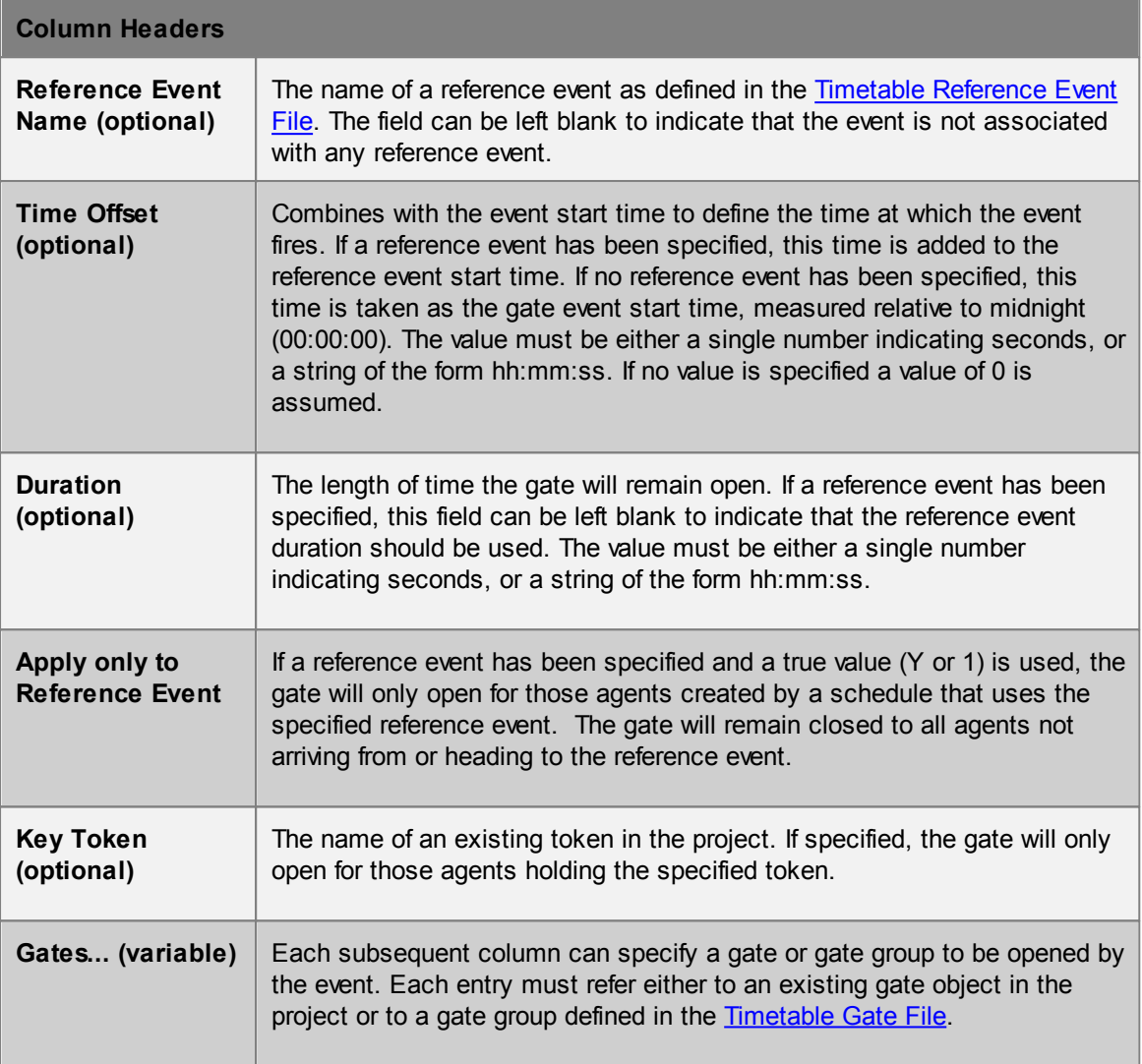

# **Example**

See [Timetable](#page-147-0) Gates Example.

# <span id="page-142-0"></span>4.3.2.11.1.7 Timetable Action Event File

The timetable action event file is a comma separated (csv) text file defining a number of action events. Each row corresponds to a single event and will fire the specified action for a specified period of time. The names of the events must be unique both within the file and across the MassMotion project. The events defined within the timetable have no connection to events defined elsewhere in the project.

The start time for an event depends on whether or not a reference event was specified. When using a reference event the start time is taken from the reference event. If no reference event is specified the start time is assumed to be midnight on the day at which the simulation begins (so the time offset effectively becomes the start time).

When the event fires, the action is applied to all agents in the scene that meet the criteria defined by the event definition. The event then remains active for the specified duration. If a zone is specified, the active event will be applied to all agents that enter the zone. If no zone is specified, the active event will apply to all agents entering the simulation. The event will not be applied to the same agent twice unless a zone is specified and the agent enters then leaves then re-enters the zone.

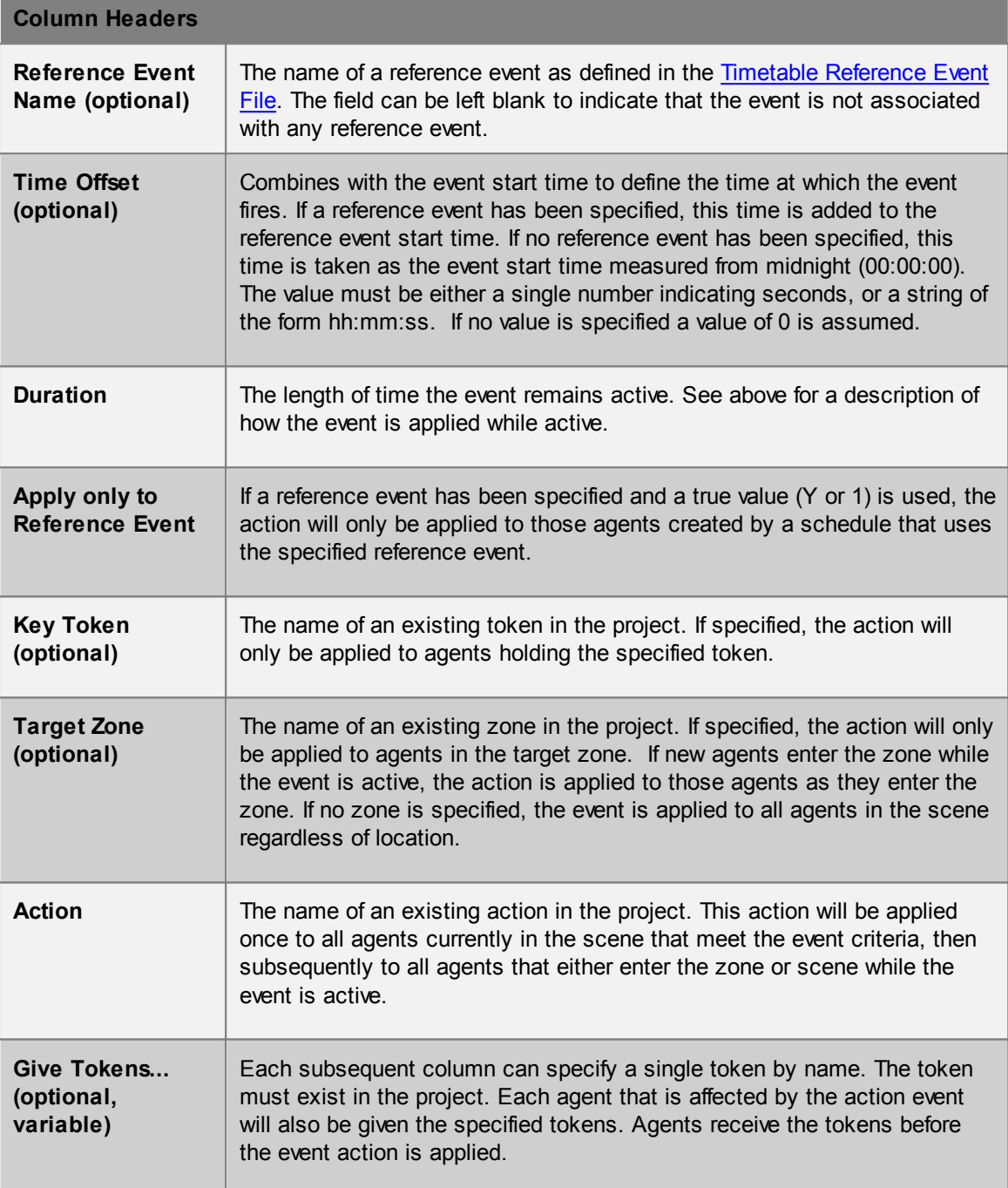
# 4.3.2.11.1.8 Timetable Evacuation Event File

The timetable evacuation event file is a comma separated (csv) text file defining a number of evacuation events. Each row corresponds to a single event and will fire for a specified period of time. The names of the events must be unique both within the file and across the MassMotion project. The events defined within the timetable have no connection to events defined elsewhere in the project.

The start time for an event depends on whether or not a reference event was specified. When using a reference event the start time is taken from the reference event. If no reference event is specified, the start time is assumed to be midnight on the day at which the simulation begins (so the time offset effectively becomes the start time).

When the event fires, the evacuation command is given to all agents in the scene that meet the criteria defined by the event definition. The event then remains active for the specified duration. If a zone is specified, the active event will be applied to all agents as they enter the zone. If no zone is specified, the active event will apply to all agents entering the simulation. The event will not be applied to the same agent twice unless a zone is specified and the agent enters then leaves then reenters the zone.

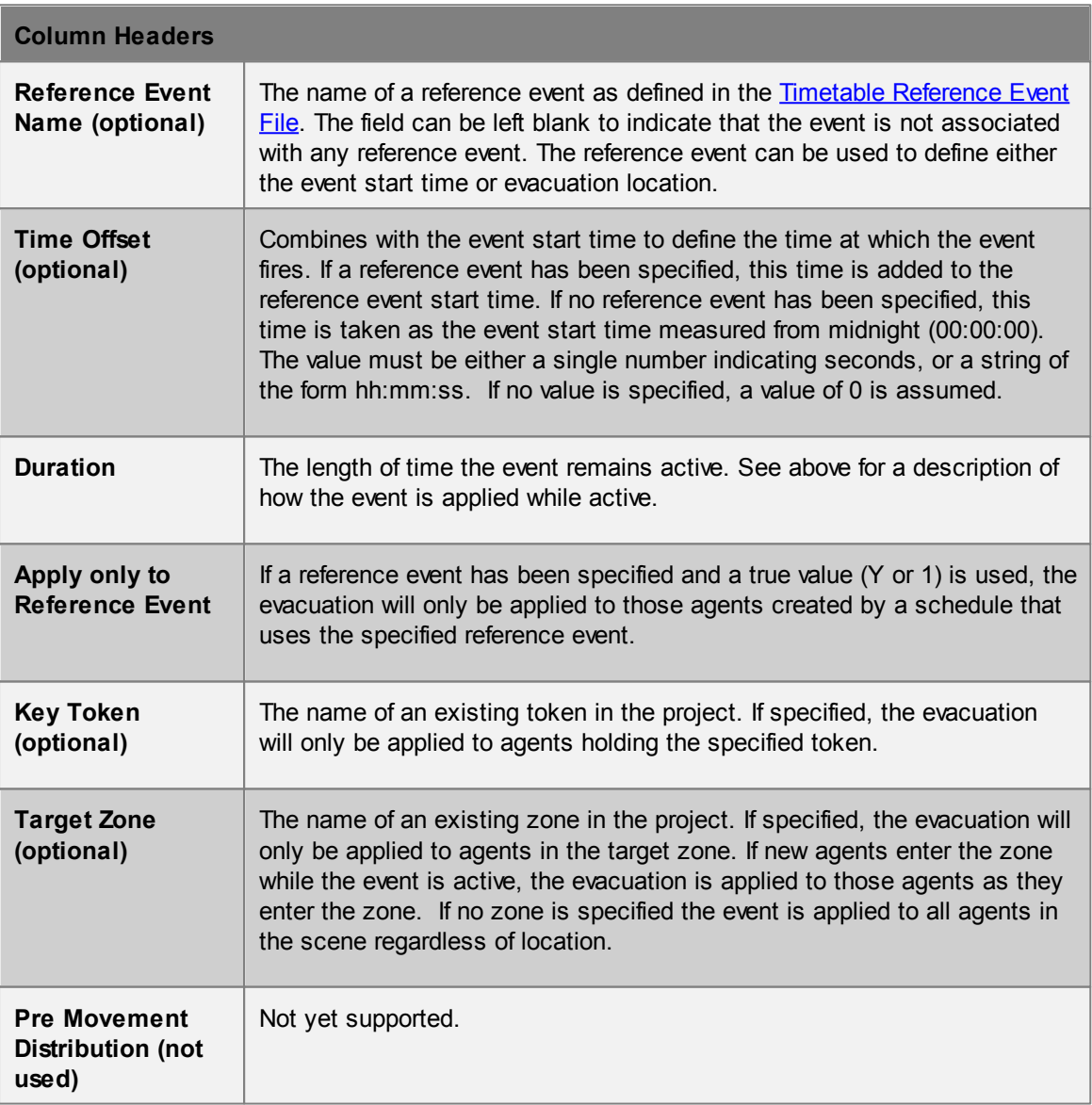

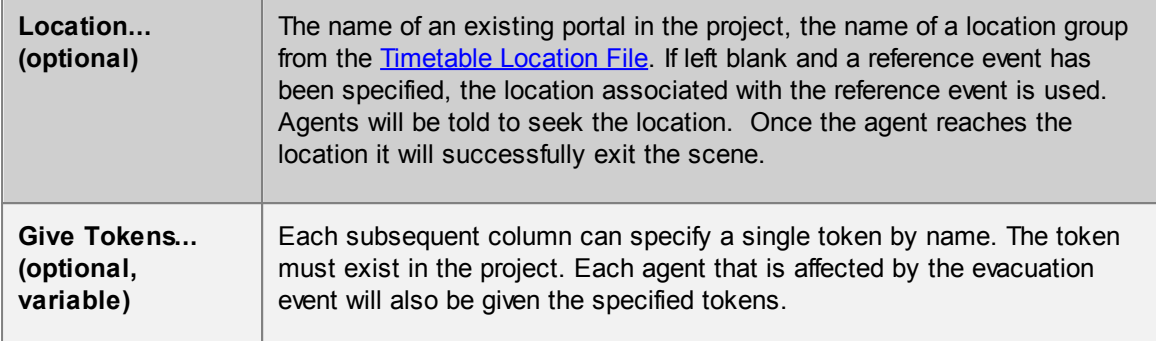

#### <span id="page-145-0"></span>4.3.2.11.2 Timetable Examples

All timetable examples assume the same general scene which can either be created from scratch using the steps below, or opened pre built from the TimetableExample.mm project in the Examples folder of the MassMotion installation directory.

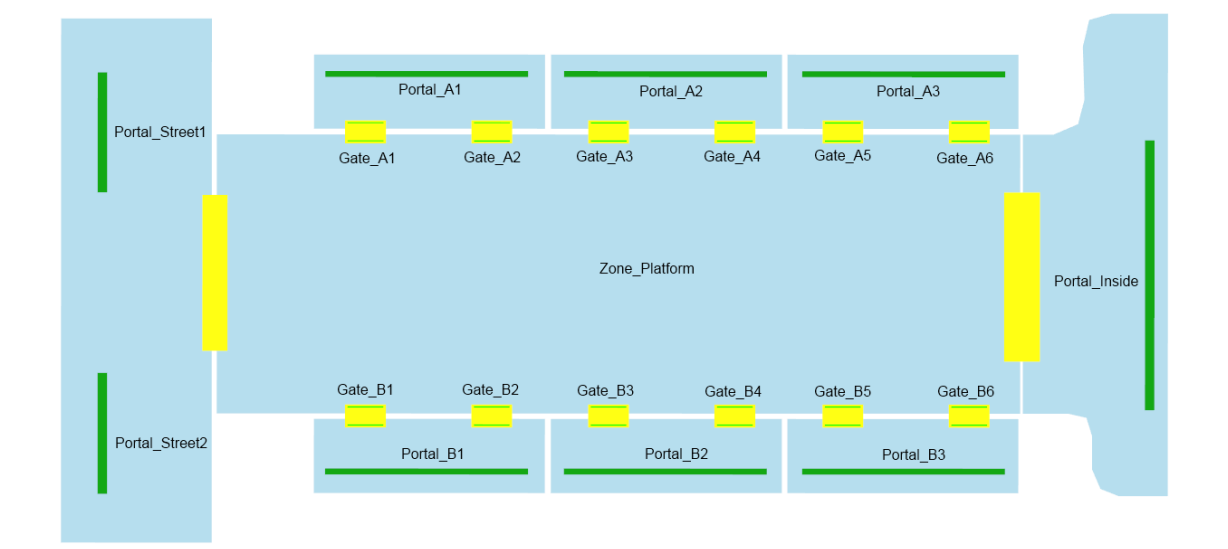

- 1. Create a scene with the objects positioned and named as shown above.
- 2. Create an empty timetable object from the 'Activities' ribbon in the MainWindow and name it 'MyTimetable'.
- 3. Open the MyTimetable properties and use the File button to 'Export Empty Timetable' files to a folder.
- 4. Edit the generated timetable files as appropriate (see the examples listed below).
- 5. Reload all file changes back into the timetable object using the 'Reload' button in the timetable's properties window.
- 6. The project is ready for simulation.

## Examples:

- [Timetable](#page-146-0) Schedule Example
- [Timetable](#page-147-0) Gates Example
- Timetable [Reference](#page-149-0) Event Example)

#### <span id="page-146-0"></span>4.3.2.11.2.1 Timetable Schedule Example

This example includes timetable files for generating a few simple streams of agents moving between the portals as shown below.

## **Scene Setup**

Create a scene as described in Timetable [Examples](#page-145-0) before attempting to edit the timetable files.

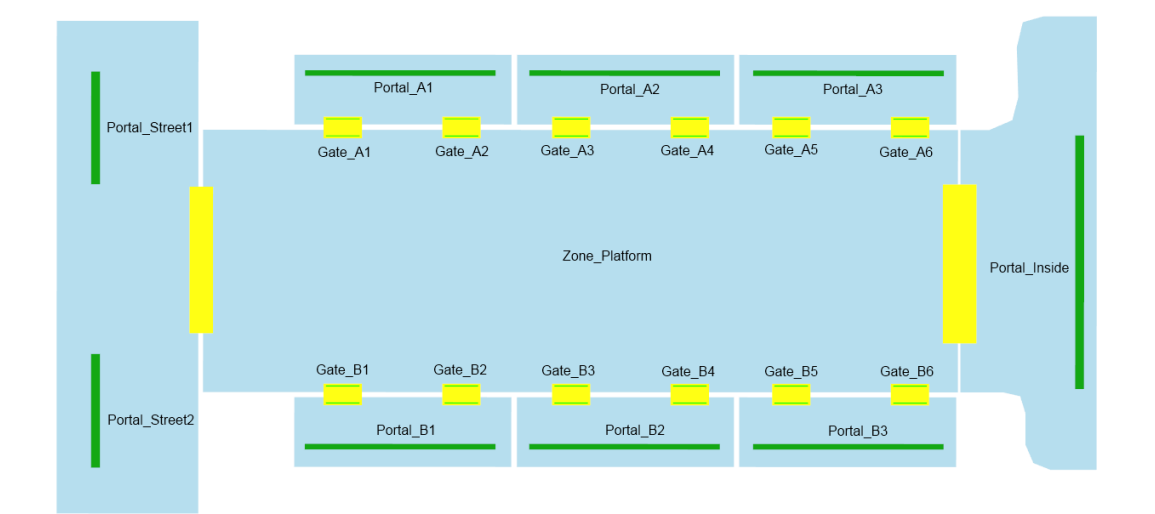

# **Timetable Setup**

A simple curve file defines a few arrival distributions for use in the schedule file:

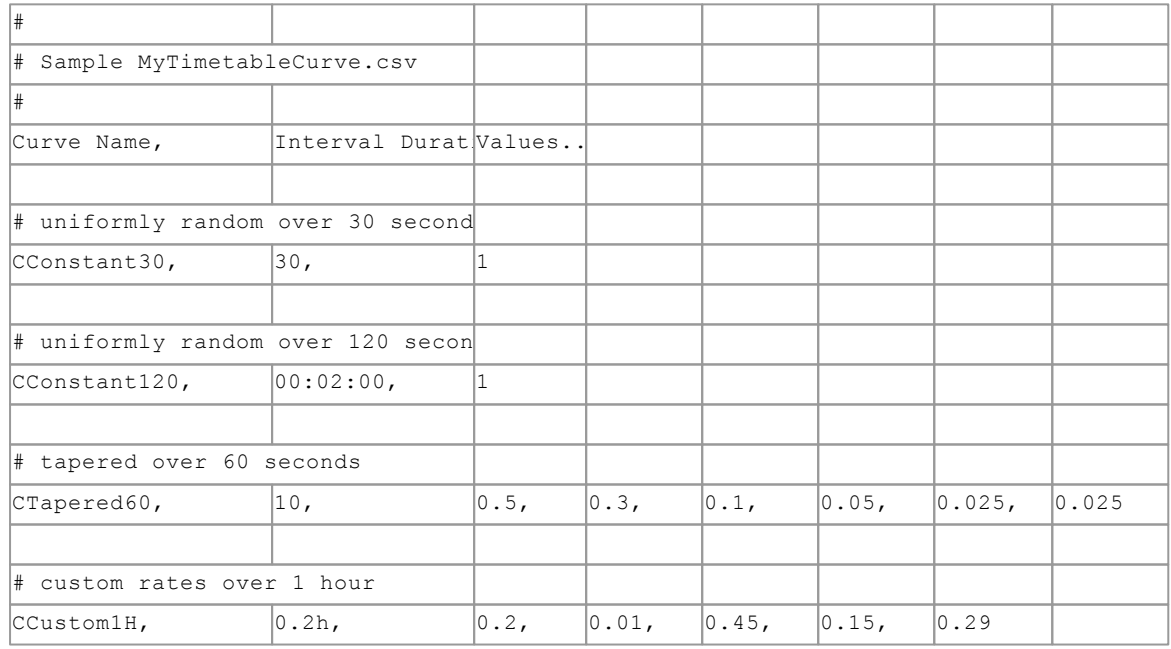

A simple location file defines groupings of portals for easy reference in the schedule file:

### MassMotion

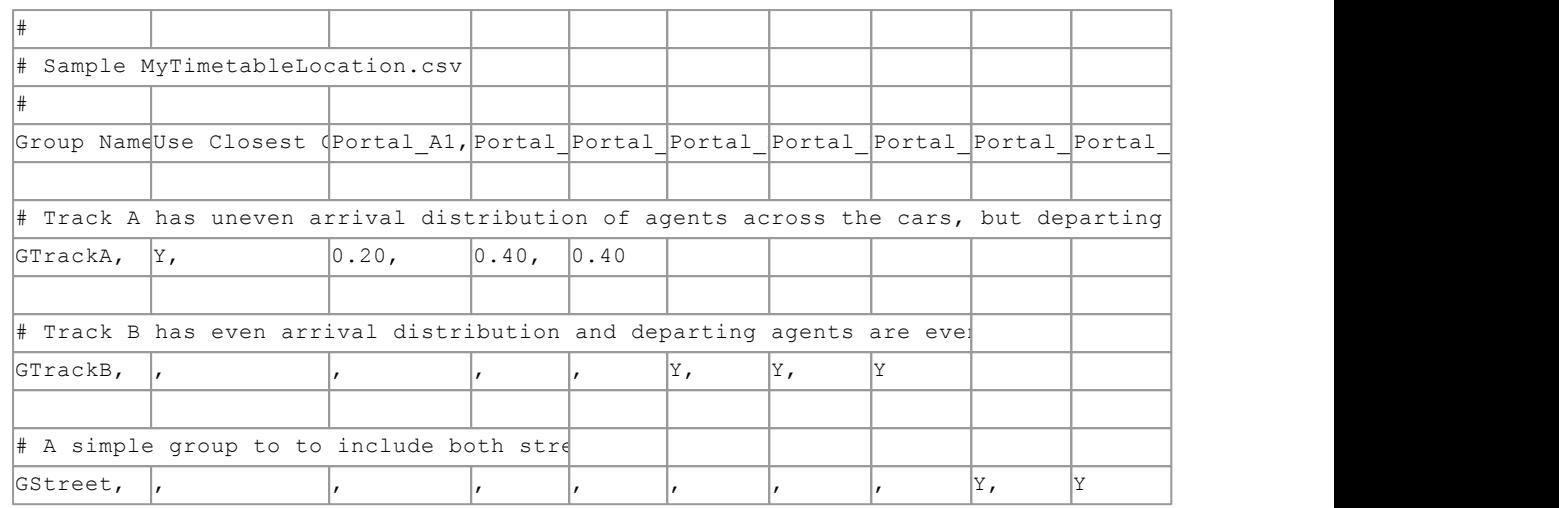

## And finally the schedule file for generating agents

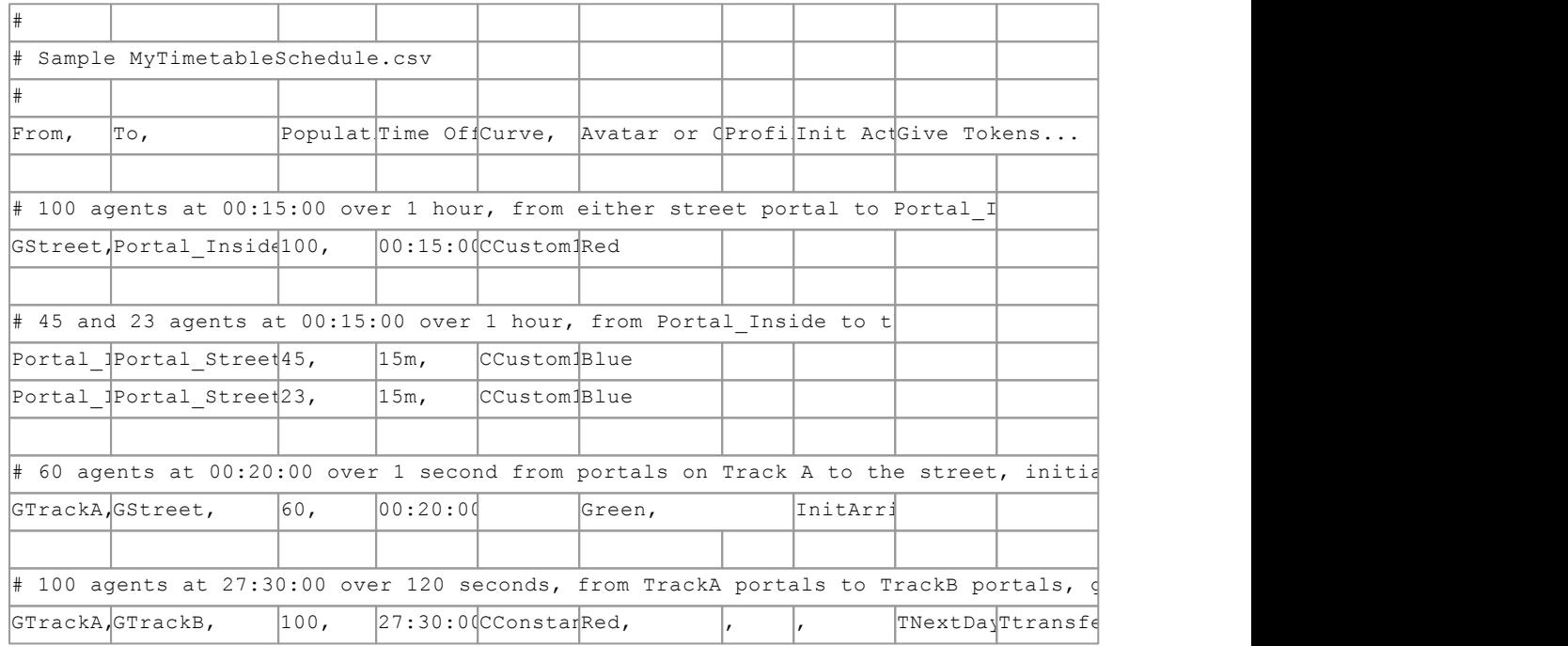

#### <span id="page-147-0"></span>4.3.2.11.2.2 Timetable Gates Example

This example includes timetable files for opening and closing a series of gates. This example could be used in combination with other timetable files, regular agent schedules, or regular gate events to achieve the desired result.

#### **Scene Setup**

Create a scene as described in **Timetable [Examples](#page-145-0)** before attempting to edit the timetable files.

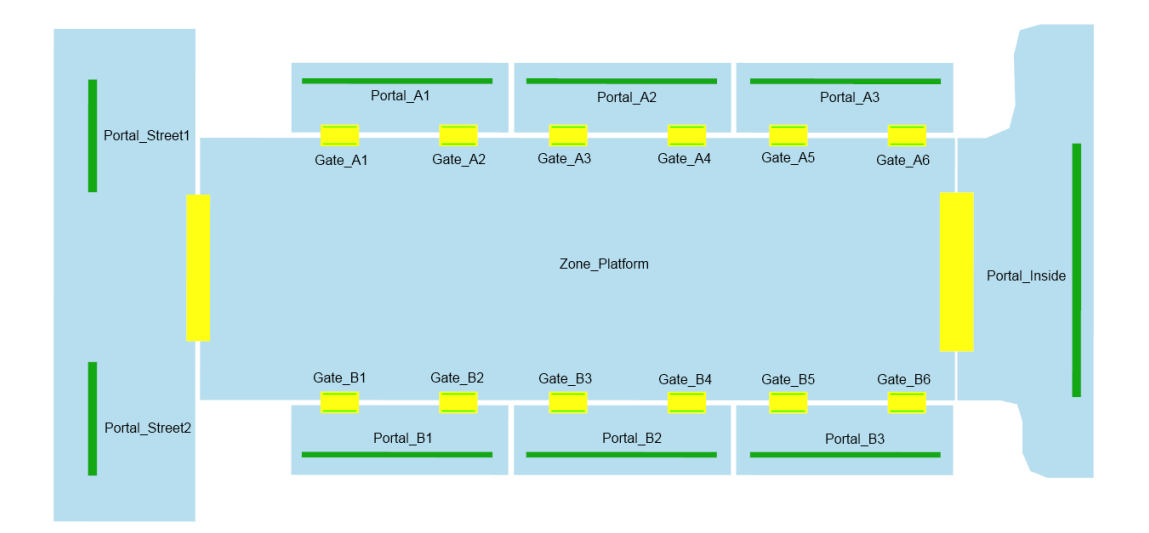

# **Timetable Setup**

A simple gate file defines groupings of links for easy reference in the gate event file:

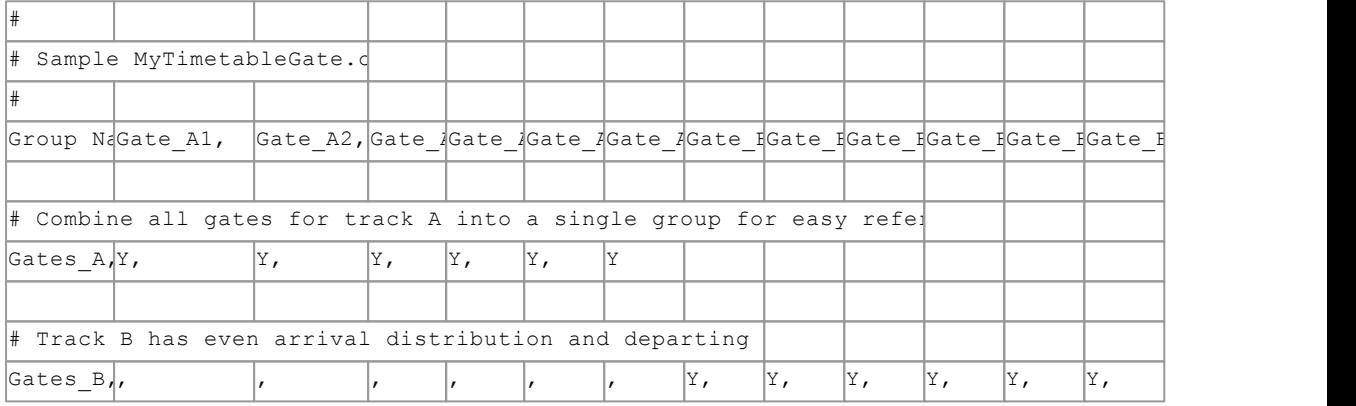

# And finally the gate event file for opening and closing gates.

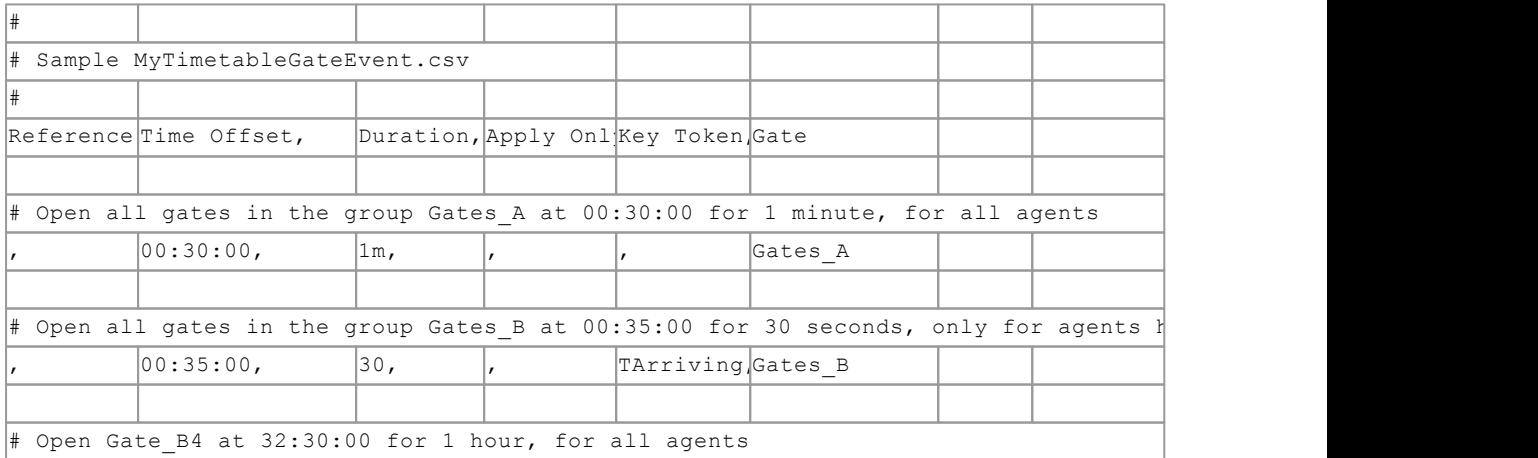

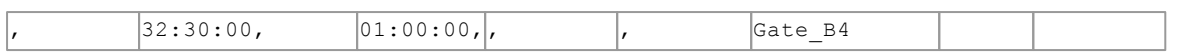

<span id="page-149-0"></span>4.3.2.11.2.3 Timetable Reference Event Example

This example includes timetable files for simulating a simple train platform using reference events. A continuous stream of departing agents will move from the street and inside portals to both of the platforms. Train arrivals will be represented by reference events. When a train arrives on track A or B, a group of arriving agents will be generated and the corresponding gates opened to allow passage for boarding and alighting passengers. In addition to the train arrivals, a reference event will be used to represent a street festival to which some agents will be

#### **Scene Setup**

Create a scene as described in Timetable [Examples](#page-145-0) before attempting to edit the timetable files. In addition to the general steps outlined above, create tokens TTrainA, TTrainB

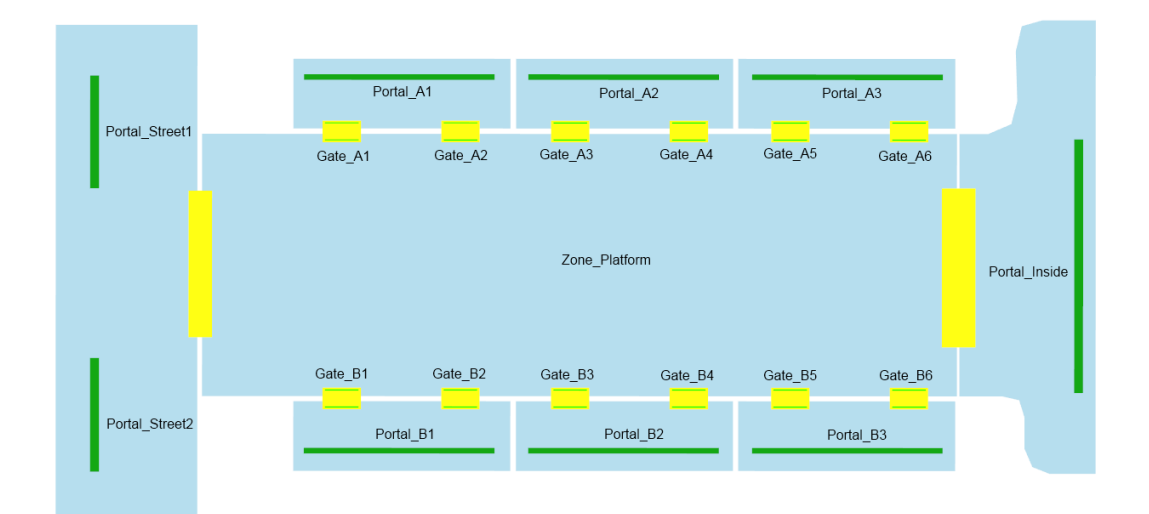

#### **Timetable Setup**

A simple curve file defines a few arrival distributions for use in the schedule file:

```
#
# Sample MyTimetableCurve.csv
#
Curve Name, Interval DuratiValues..
# uniformly random over 1 hour
CConstant1H, 01:00:00, 1
```
#### A simple location file defines groupings of portals for easy reference in the schedule file:

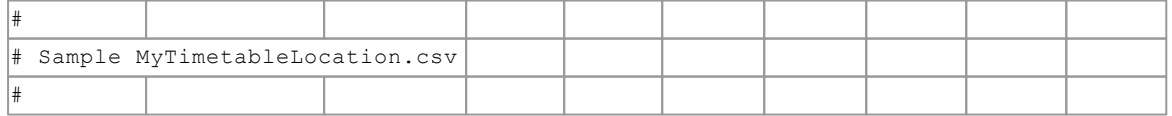

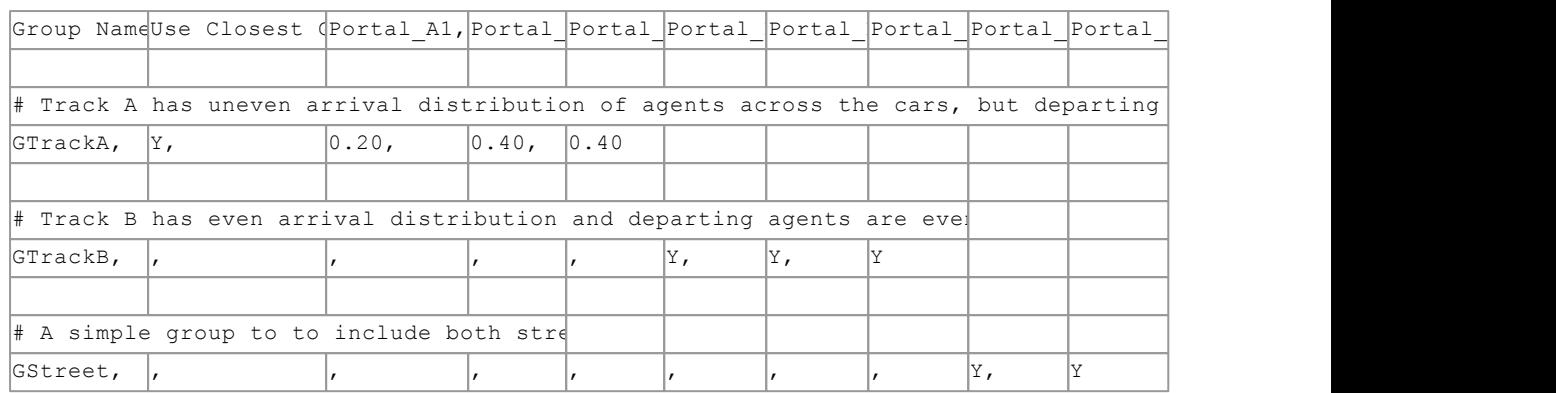

The reference event file defines each reference event with corresponding time and location. The reference event can then be referenced from other event files or the schedule file.

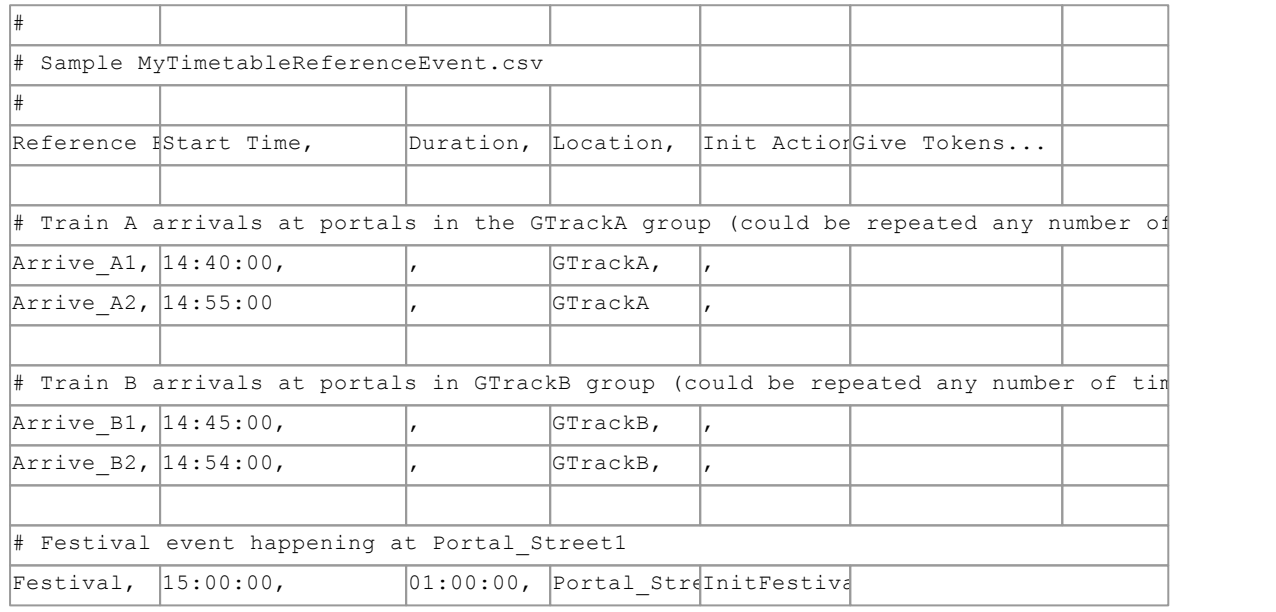

The schedule generates agents. Some agents are based on the locations and times of reference events, and others are simply bound from one portal or location to another.

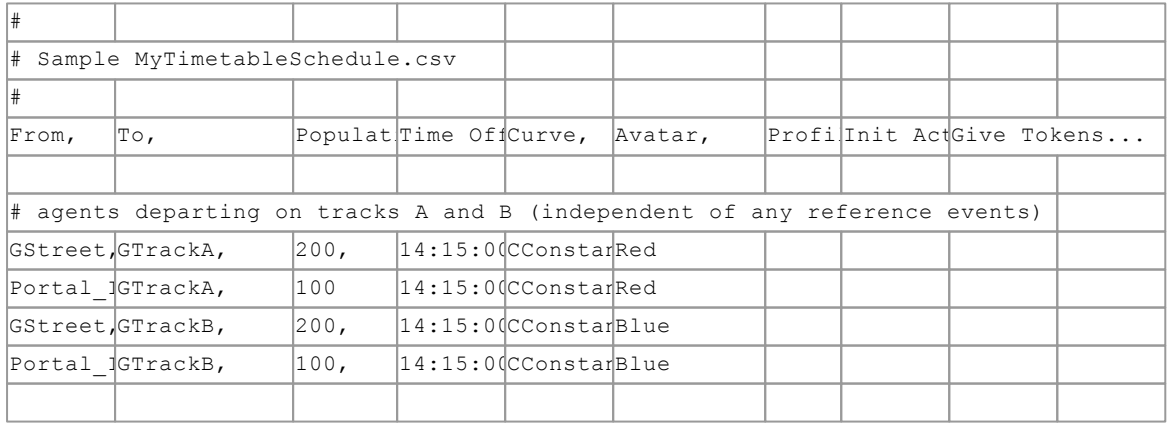

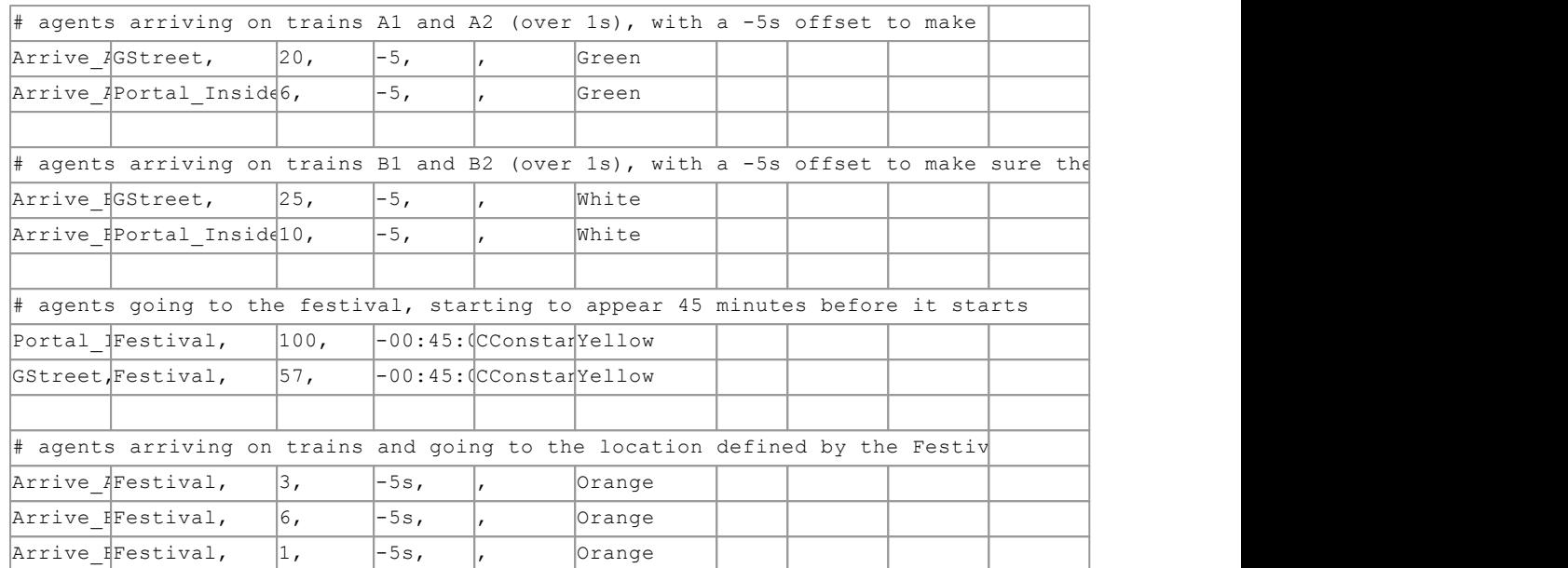

The gate file defines groupings of links for easy reference in the gate event file:

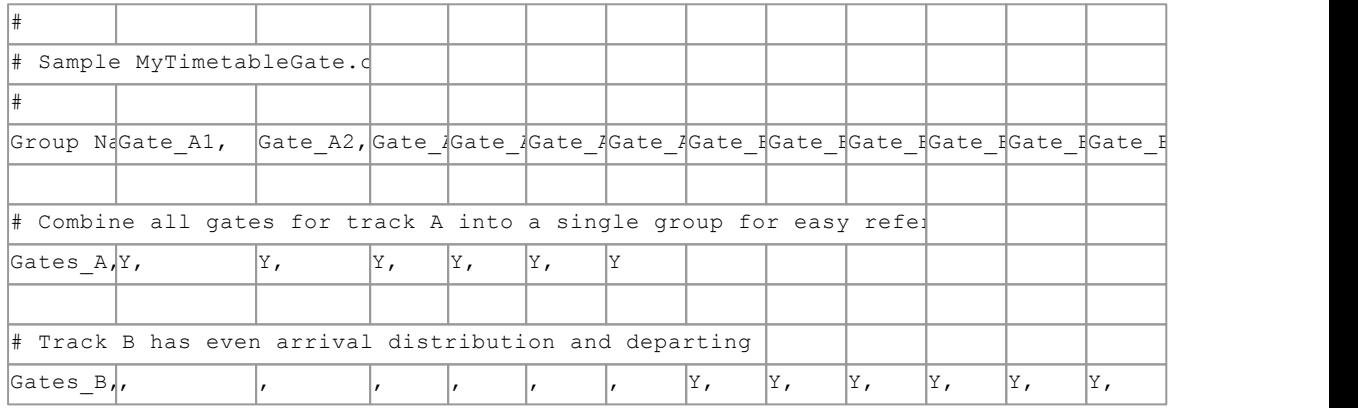

# The gate event file opens and closes the gates based on train arrival reference events

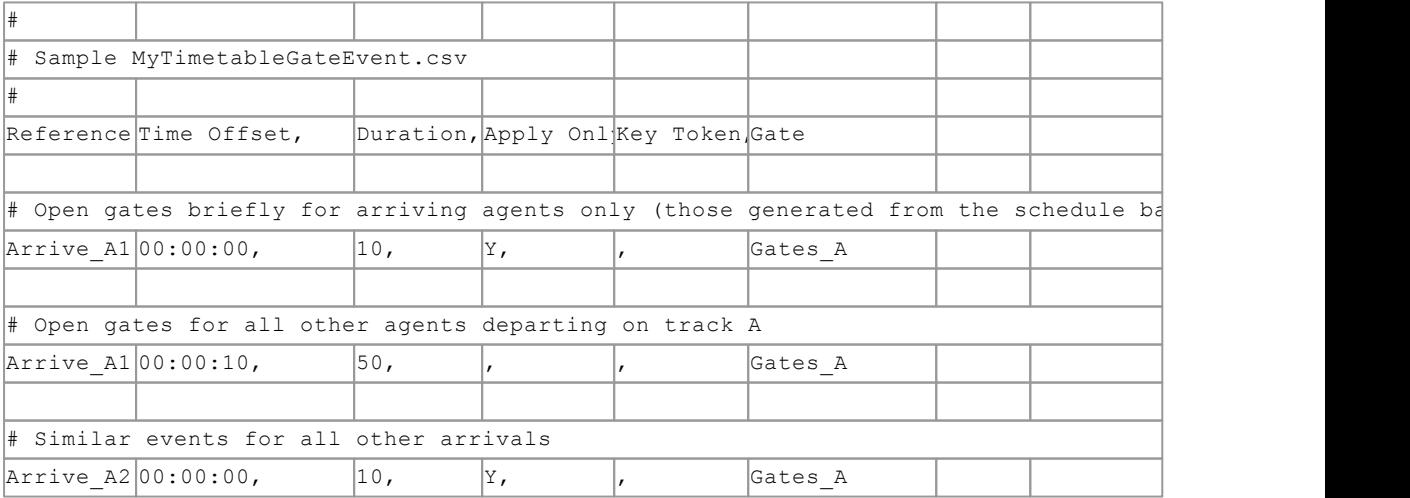

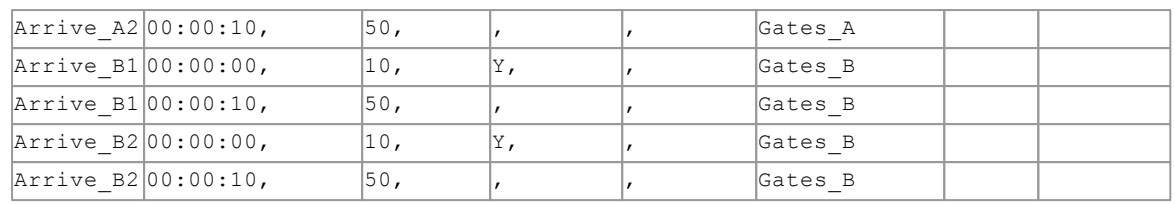

# <span id="page-152-0"></span>**4.3.2.12 Token**

Tokens are objects held by agents. They can be used to identify certain agents or to limit access at [connection](#page-35-0) objects. Tokens are given or removed using Agent [Actions.](#page-119-0)

# **4.3.2.13 Vehicle**

Vehicle events are used to simulate the alighting and boarding of passengers from/to vehicles at regular intervals, such as at a subway station. Gated links can be used to simulate the opening of vehicle doors.

Vehicles "arrive" at controllable intervals and open their doors (ie. gated links) for as long as they "dwell". Alighting agents will be created automatically slightly before the doors open, but boarding agents can have more finely tuned arrival times. Origin and destinations of boarding and alighting agents do not need to be the same, or have the same weights.

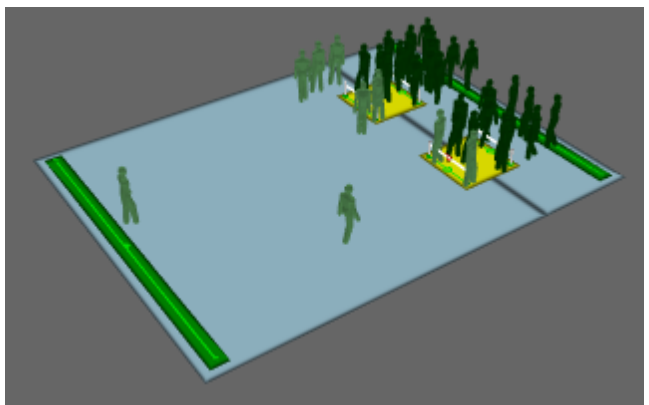

**Darker agents alighting from a vehicle event with lighter agents boarding.**

## **Alternative Uses**

Not all features of the vehicle event need to be used at once, nor does the event need to be used specifically for vehicles. It can be used simply to open gates at irregular intervals, or to create bursts of agents at controllable intervals.

Gates do not necessarily need to be near either the origins or destinations of agents, nor do they need to separate their origins and destinations. Additional gates can be included, allowing the vehicle event to control the flow of agents beyond those boarding and alighting.

## **Properties**

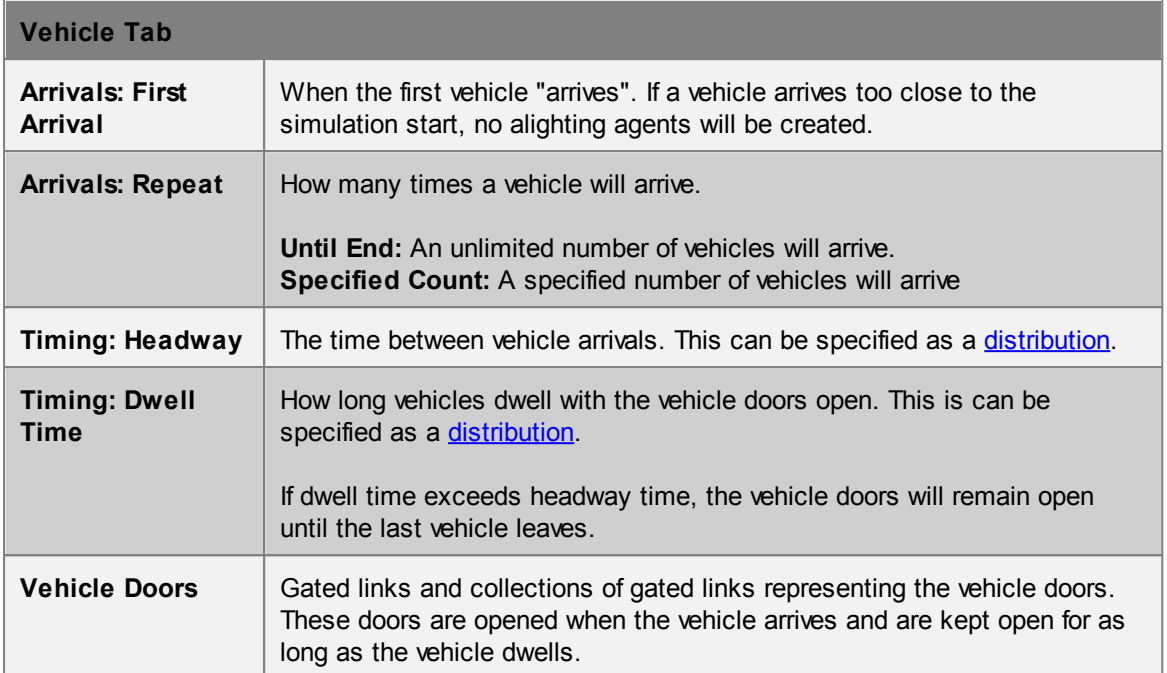

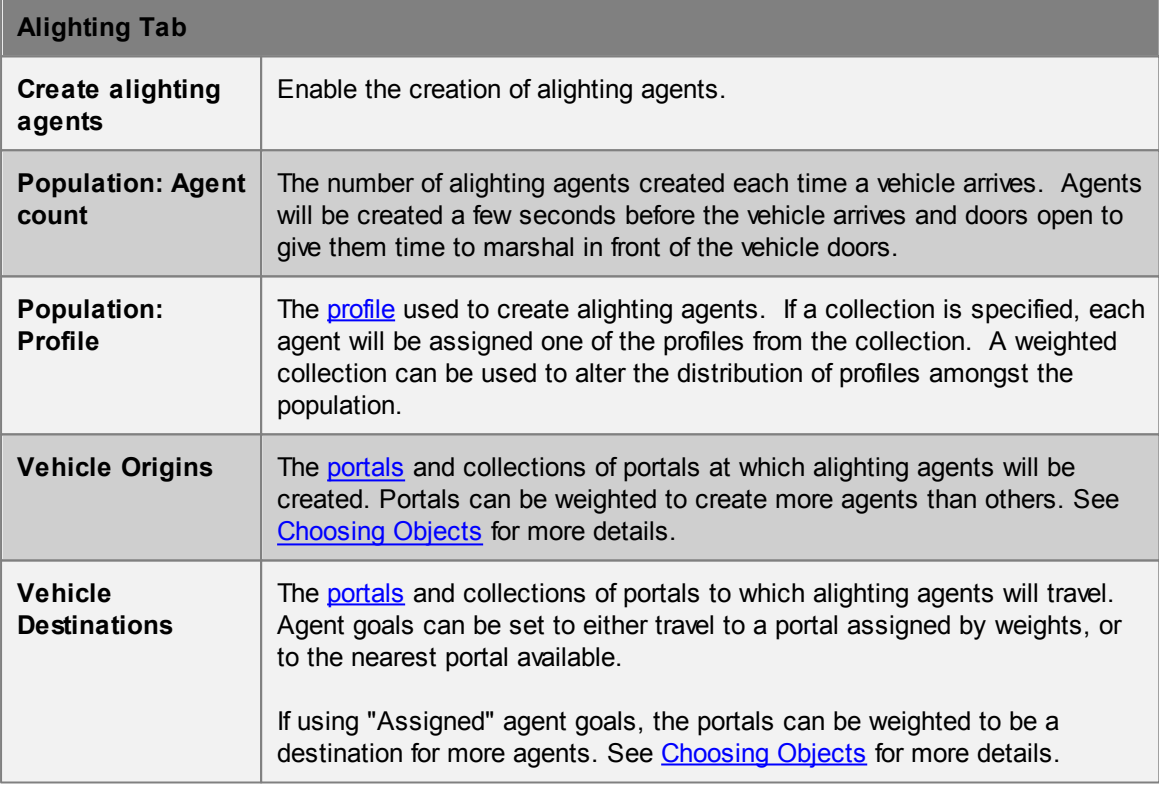

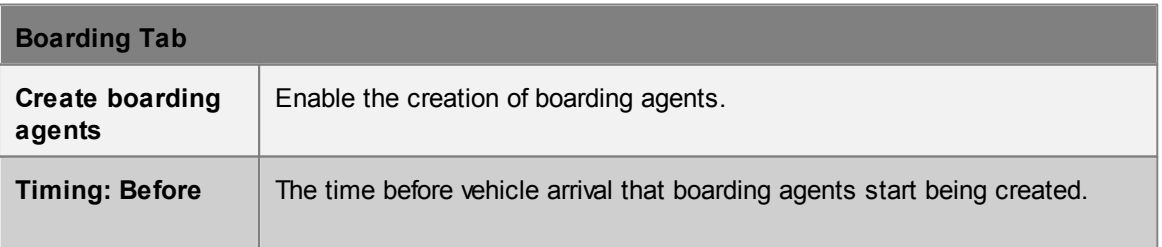

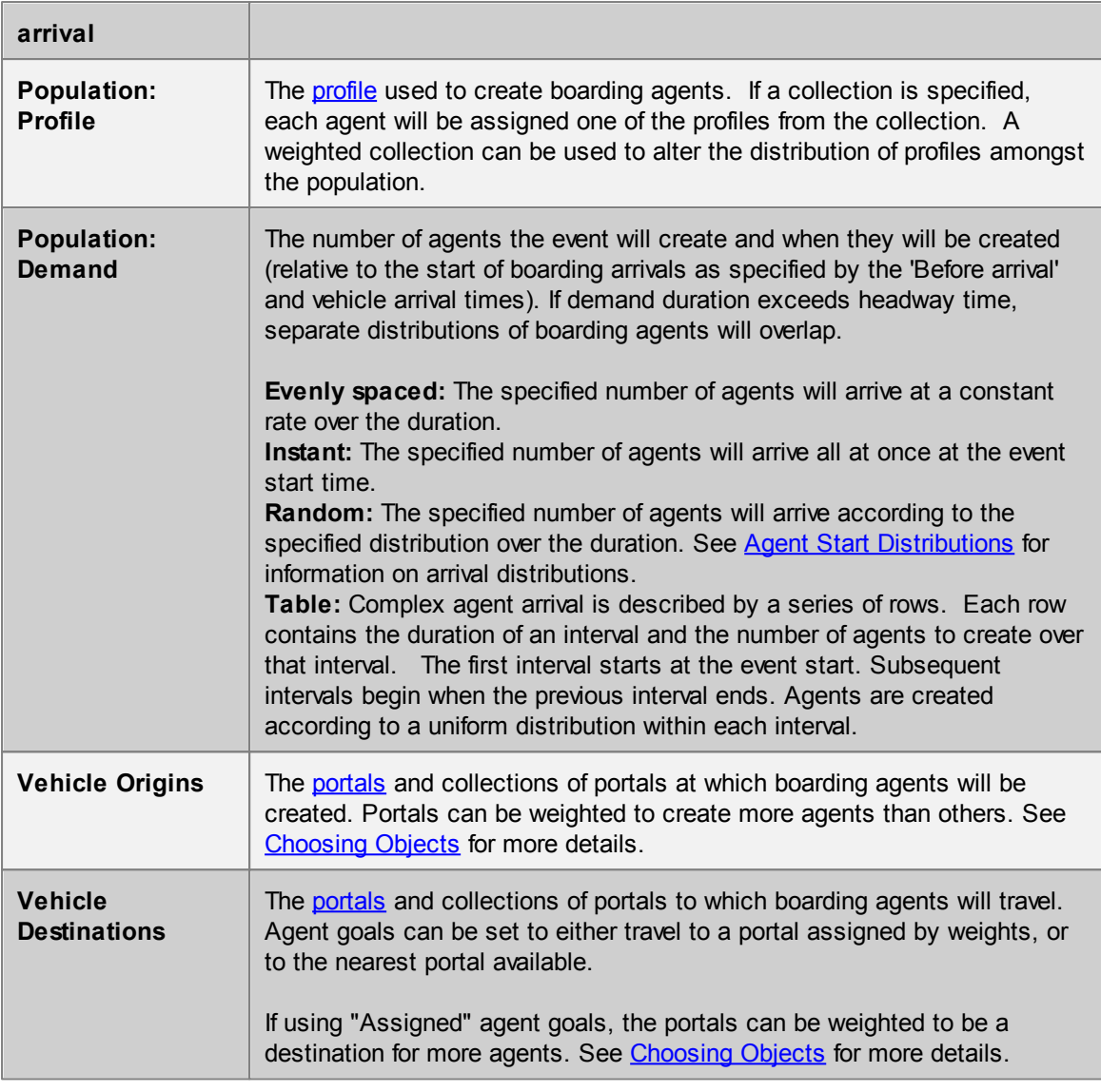

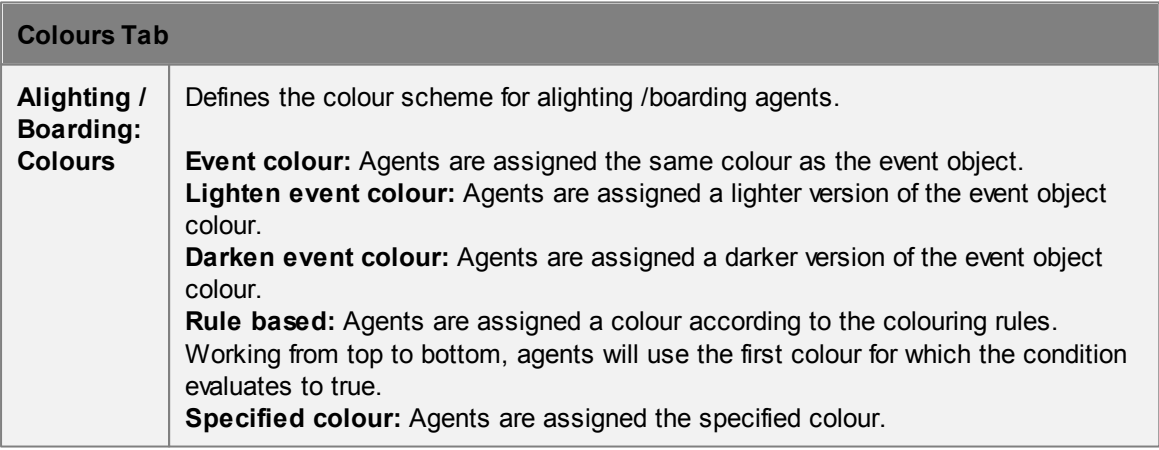

# **Actions Tab**

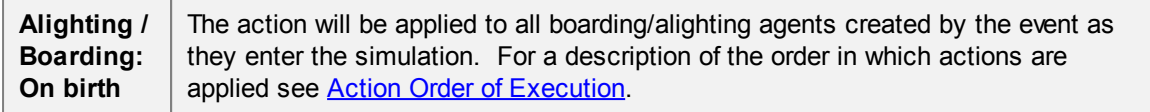

# **Collections in vehicle events**

[Collections](#page-84-0) can be used in the "Vehicle Doors" property. All member links with gates enabled will be opened as if they were directly used.

They can also be used in "Origins" and "Destination" properties for alighting and boarding agents. The collections can be weighted, changing the distribution of agents going from/to various portals.

# **4.3.3 Analysis Objects**

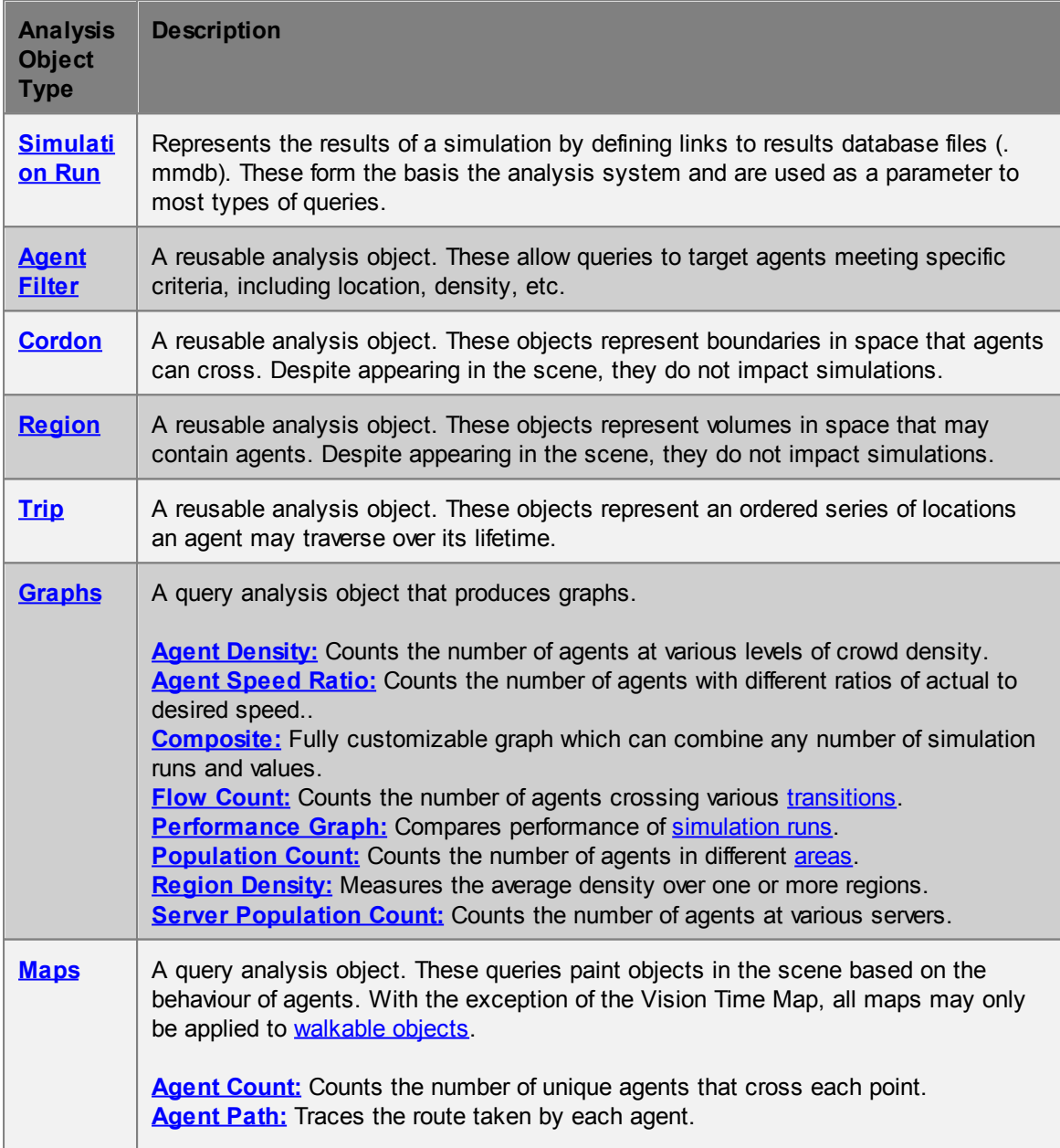

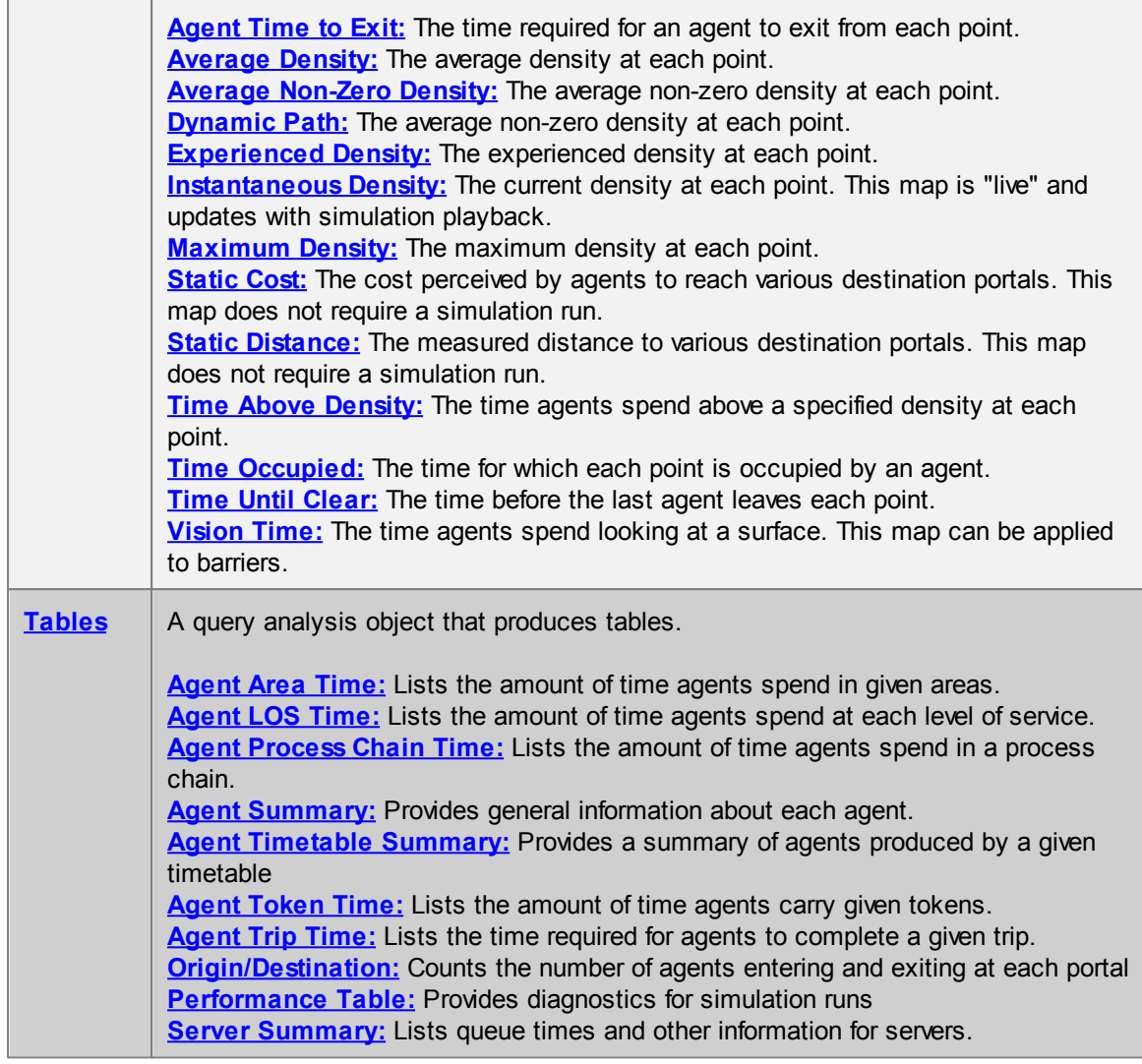

# <span id="page-156-0"></span>**4.3.3.1 Simulation Run**

A simulation run represents a single iteration of a MassMotion simulation. It maintains a connection to a generated database and is used by both playback and analysis queries to extract results from disk.

A [simulation](#page-195-0) run can be created automatically when a simulation is executed, with results written to the specified database file (see [Simulation](#page-50-0) Data). An empty simulation run can also be created from the main window's analysis ribbon. An empty simulation run can be used to connect to an existing database file by editing the simulation run properties. This is useful when comparing results from different projects; a simulation run object can be created in one project that is then set to point at the results generated from a different project so that they can be compared.

For the purposes of playback and queries, it is possible to have multiple simulation runs reading from the same database file at the same time (perhaps highlighting different areas by using the run's agent filter). However, only one simulation may be executed at once. During simulation any other simulation runs which point to the same database will be prevented from reading the database until the simulation is complete. Similarly, when using the movie and image [export](#page-216-0) tools, a lock is placed on the simulation runs used and they may not be used for simulation until the export window is closed.

# **Object Properties**

The properties of a simulation run object allow users to change which database file is connected as well as the appearance of agents displayed by the object.

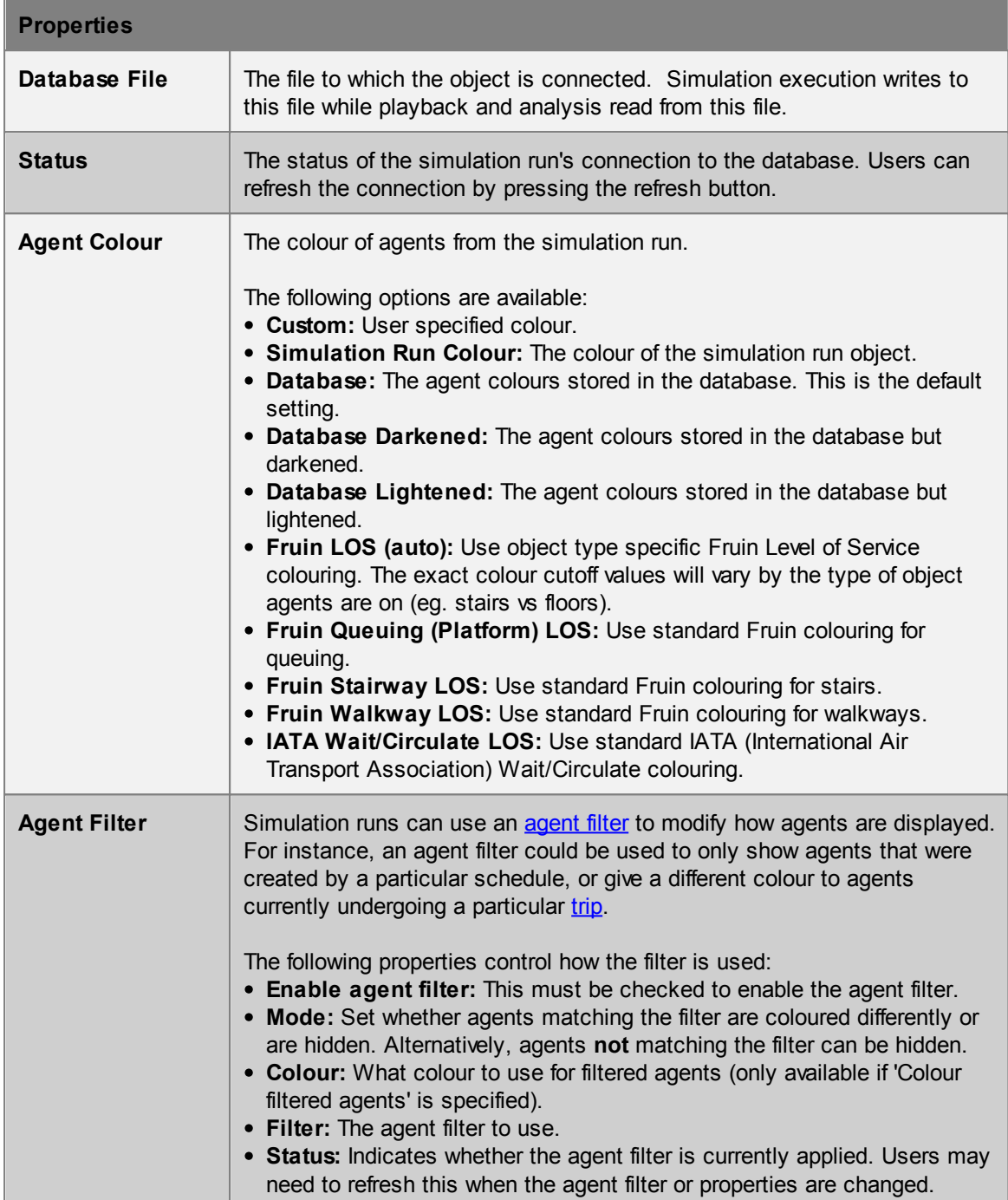

## <span id="page-158-0"></span>**4.3.3.2 Agent Filter**

Agent filters provide a powerful way to set up queries (graphs, tables, maps) that operate on a specific (possibly time-varying) set of agents. Refer to the various [Graph](#page-163-0), [Table](#page-185-0) and [Map](#page-174-0) types for descriptions of how filters can be used in different types of queries.

Fundamentally, a filter is an object that, for any instant in time, generates a list of agents satisfying the filter. For instance, a 'holding token' filter would generate, at every instant, a list of all agents holding a particular token at that instant. Some filters combine or transform other filters in different ways. For instance, an 'all of' filter could combine a 'holding token' and an 'at server' filter to create a combined filter that would generate, at any instant, a list of agents at a particular server holding a particular token.

One important type of transforming filter is an 'are ever' filter. This filter can be thought of as a qualifier on another filter; instead of agents only being included in the generated list **while** they satisfy some criterion (and therefore potentially dropping in and out of the generated list over time), they are always included in the list if they **ever** satisfy the criterion during a particular time period. For instance, as shown below, an [Agent](#page-175-1) Path Map using the filter 'at server' would result in agent paths being shown only for agents currently at the server. By using 'are ever' in combination with 'at server' during a particular time period, the map would instead show paths of agents as they approached and after they left the server (but no paths at all for agents who were never at the server).

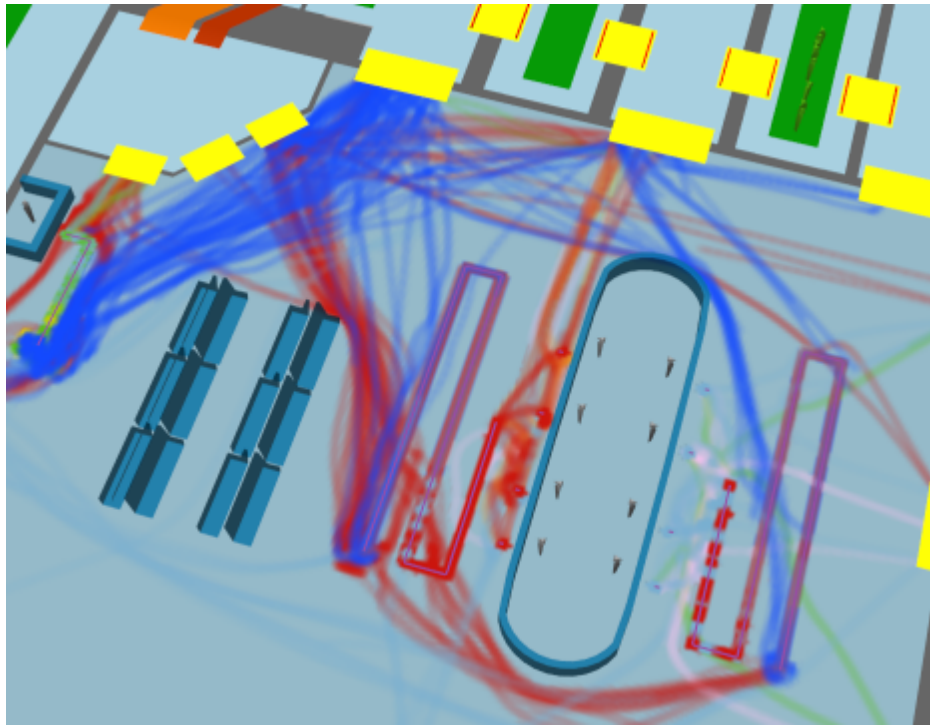

**Unfiltered paths**

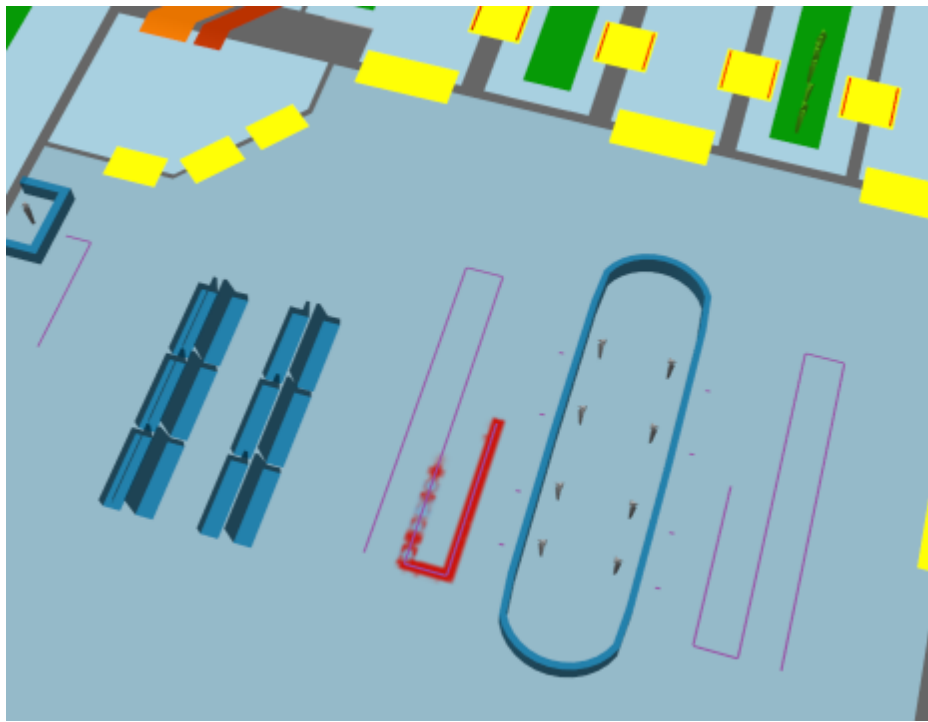

**Paths filtered by 'At server'**

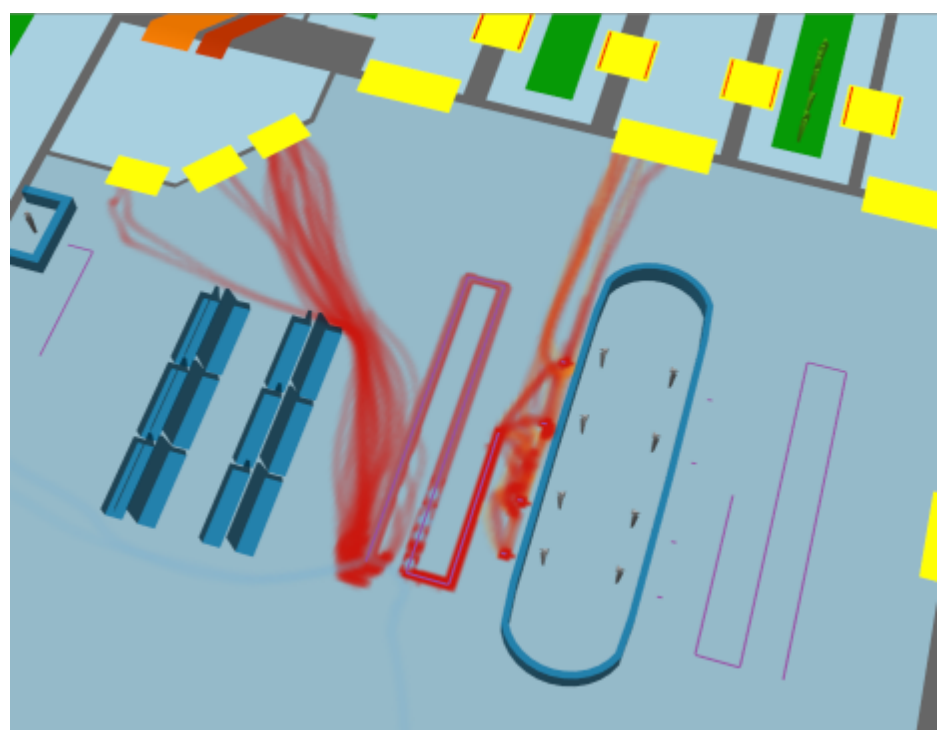

**Paths filtered by 'Are ever' > 'At server'**

## **Filter Debugging**

An excellent way to determine if a filter is working as expected is to set a particular simulation to colour agents differently based on whether or not they satisfy the filter (see [Simulation](#page-156-0) Run for details). For instance, a simulation run can be set to colour all agents blue unless they currently satisfy a given filter, in which case they should be coloured green. By then using the various playback controls in the time [panel](#page-67-0) (such as dragging the timeline slider), it is easy to see which agents satisfy the filter at which times.

# **Named Filters**

Agent filters can be created inline within a query, for use within that query. Filters can also be created as independent, named objects by clicking on the 'Agent Filter' button in the Analysis toolbar; these can then be referred to within other filters and queries, as discussed below.

# **Building Filters**

Filters are built using a cascading set of drop-down menus. Wherever a filter is required, a drop-down menu will be available to select the filter type. Each filter type may reference one or more other objects. Depending on the type of filter chosen, more drop-down menus or entry fields may appear to select those objects. The table below shows the various filter types available, along with their required references and what agents are included in the generated list at every instant.

Note that not all filter types are immediately available in all situations, as some types of queries require a filter that produces a fixed set of agents instead of a dynamically-changing one. In these cases, an 'are ever' filter can usually be used in combination with the desired filter to obtain the desired effect. For instance, it is not possible to create an [Origin/Destination](#page-192-0) table for agents at a particular cordon (as it is not clear what that would mean), but it is possible to create such a table for agents that are ever at a particular cordon.

## **Collections in agent filters**

[Collections](#page-84-0) can be used to define agent filters and allow for the creation of more complex filters. It is also more convenient to use a single "in area" filter with a collection, as opposed to an "any of filter" followed by several individual "in area" filters.

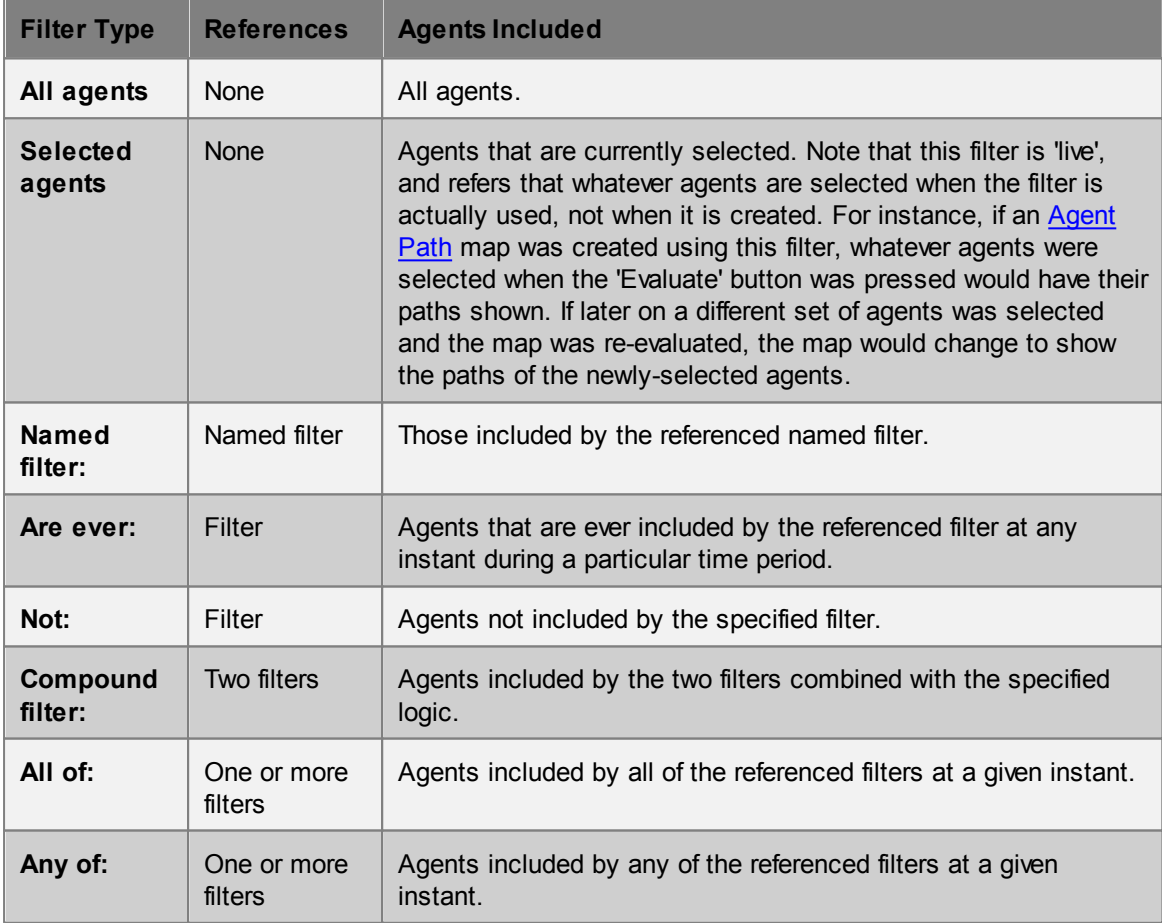

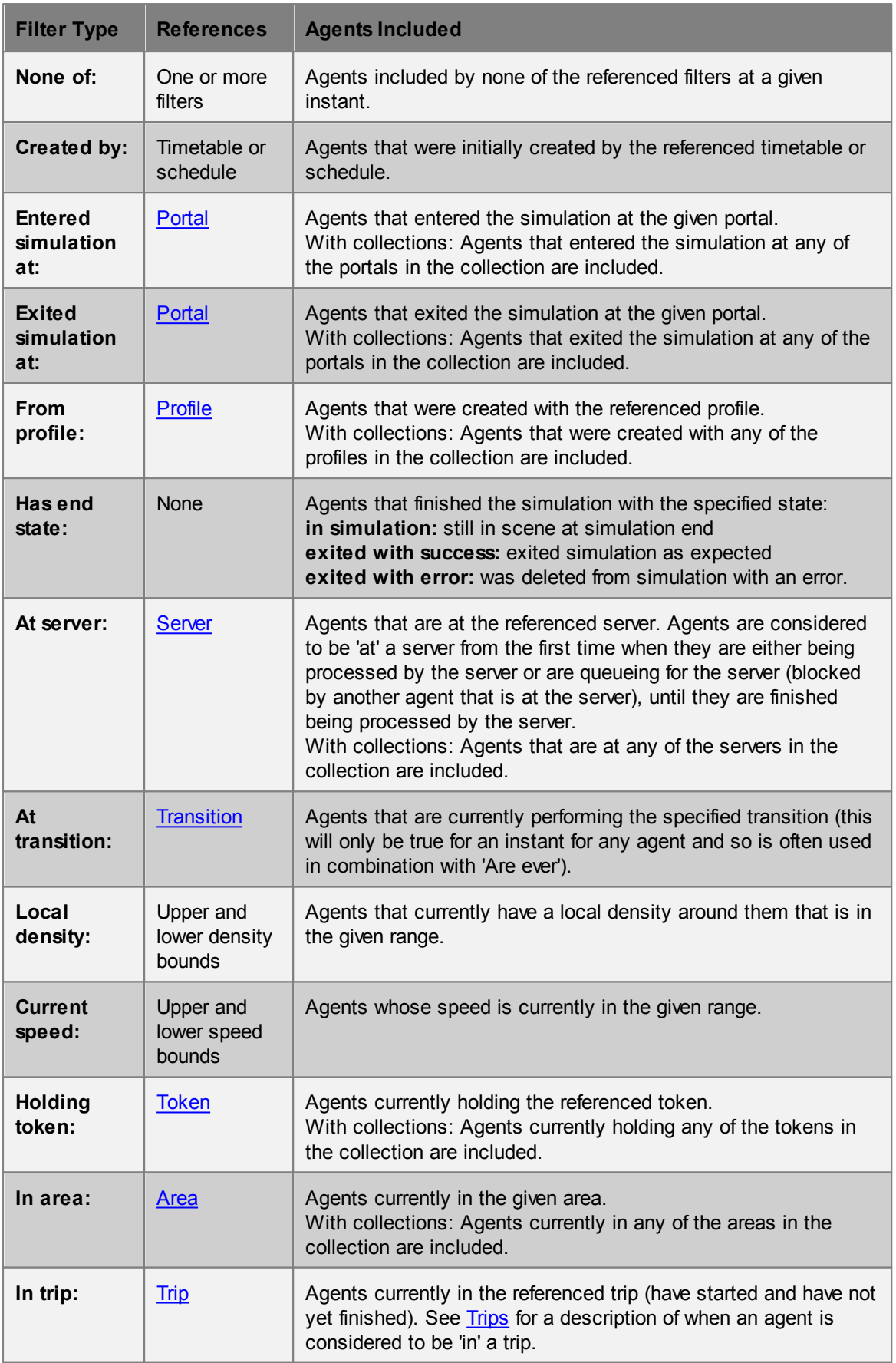

# <span id="page-162-0"></span>**4.3.3.3 Cordon**

Analysis cordon objects are used when performing analysis but have no impact on the simulation itself. Agents will ignore objects of this type. It is possible to create and use cordon objects for analysis on previously generated simulation runs without having to re-execute the run.

#### **Notes on geometry**

- Must be a single polygon mesh object or a collection of polygon mesh objects. There are no other restrictions on shape or orientation; cordons can be horizontal, vertical, curved or even closed volumes (in which case agents will be counted when passing into or out of the volume).
- During analysis, agents will be considered 'at' the cordon when the centre point between their feet crosses any surface of the cordon object.

#### **Properties**

There are no properties for objects of this type.

## <span id="page-162-1"></span>**4.3.3.4 Region**

Analysis region objects are used when performing analysis but have no impact on the simulation itself. Agents will ignore objects of this type. It is possible to create and use region objects for analysis on previously generated simulation runs without having to re-execute the run.

Agents are considered inside a region when their feet are inside the region.

## **Notes on geometry**

- Must be a single polygon mesh object or a collection of polygon mesh objects.
- During analysis, agents will be considered 'in' the region if the centre point between their feet is within any of the volumes defined by the meshes.

#### **Properties**

There are no properties for objects of this type.

# <span id="page-162-2"></span>**4.3.3.5 Trip**

A trip in MassMotion is a way of describing a particular route or path through the model. It is defined by a list of one or more [areas,](#page-211-1) [cordons](#page-162-0), [portals](#page-104-0) or servers.

Agents are considered to complete a trip if they crossed each of the objects in the trip in sequence. There may be gaps in between objects. For instance, a trip could be specified as two links. Agents that crossed the first link, then traversed an intermediate floor, then crossed the second link would be considered to have completed the trip even though while crossing the floor they were not at either of the two links.

Trips are created by using the 'Trip' button in the Analysis toolbar, or can be created inline when constructing some types of queries (such as the [Agent](#page-191-0) Trip Time table) or [filters](#page-158-0) ('In trip'). Trips created using the toolbar button can later be referenced by queries or filters.

In addition to specifying an ordered list of objects that define the trip, options exist to define when exactly the trip is considered to begin and end (and therefore when an agent is considered to be 'in' the trip):

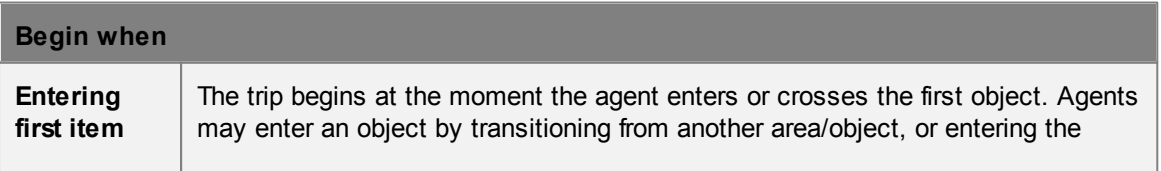

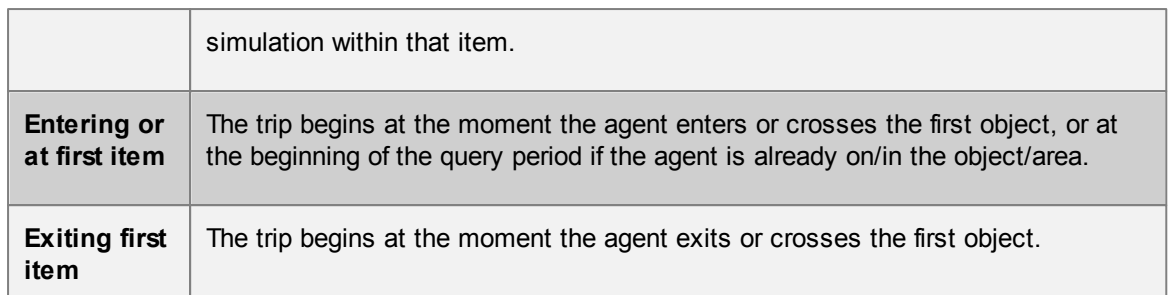

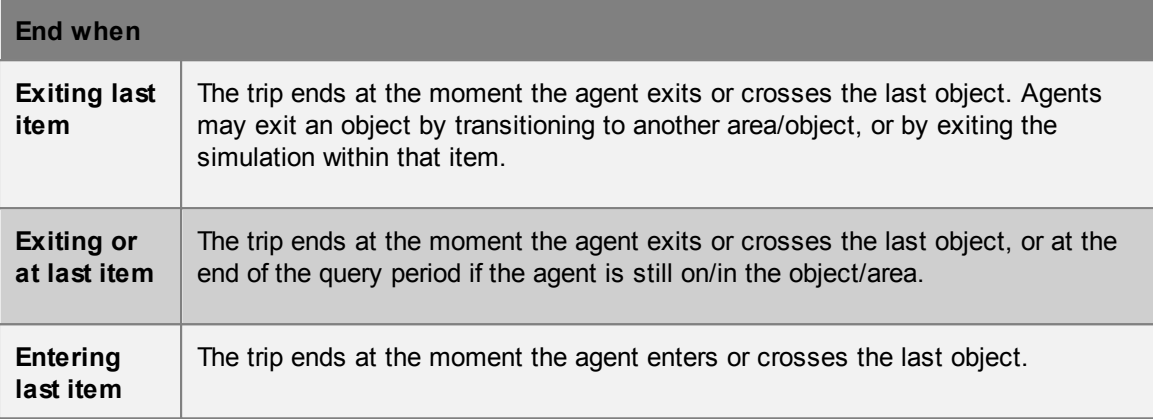

Note that for the special case of analysis cordons, all of the above options are equivalent and simply refer to the time at which the agent crossed the cordon. If, therefore, the trip is defined as starting and ending at cordons, the options chosen are irrelevant.

## **Collections in trips**

If a [collection](#page-84-0) is part of a trip, agents are considered to complete that part of the trip if they reach any of the members in the collection. This can be used to construct more complex trips with branching routes.

A current limitation on trips is that each object may only appear once per trip, however collections can be used as a workaround. For example, to create a round trip from FloorA to FloorB and back, a trip can be created consisting of FloorA, FloorB and a collection containing only FloorA.

# <span id="page-163-0"></span>**4.3.3.6 Graphs**

Graph queries plot the number of agents under various conditions over time, including at certain locations or in crowds above a certain density.

Once evaluated, graphs can be exported as an image or a CSV file of the plotted values. The following image formats are supported: \*.png, \*.svg, \*.pdf

## **Graph Styles**

The title and axis labels of graphs can be set for each graph, as well as the inclusion of a legend. The colour of datasets is set by the groups in the graph structure (see below).

Several styles of graph are available, though not all types of graphs may support each one. Stepped graphs and bar graphs require a "bucket size" which is the duration which each section of the graph lasts.

Stacked area and bar graphs additionally support a 'normalized' option. If this is selected, the values at every instant will be normalized to sum to 100. This allows, for instance, indicating the percentage

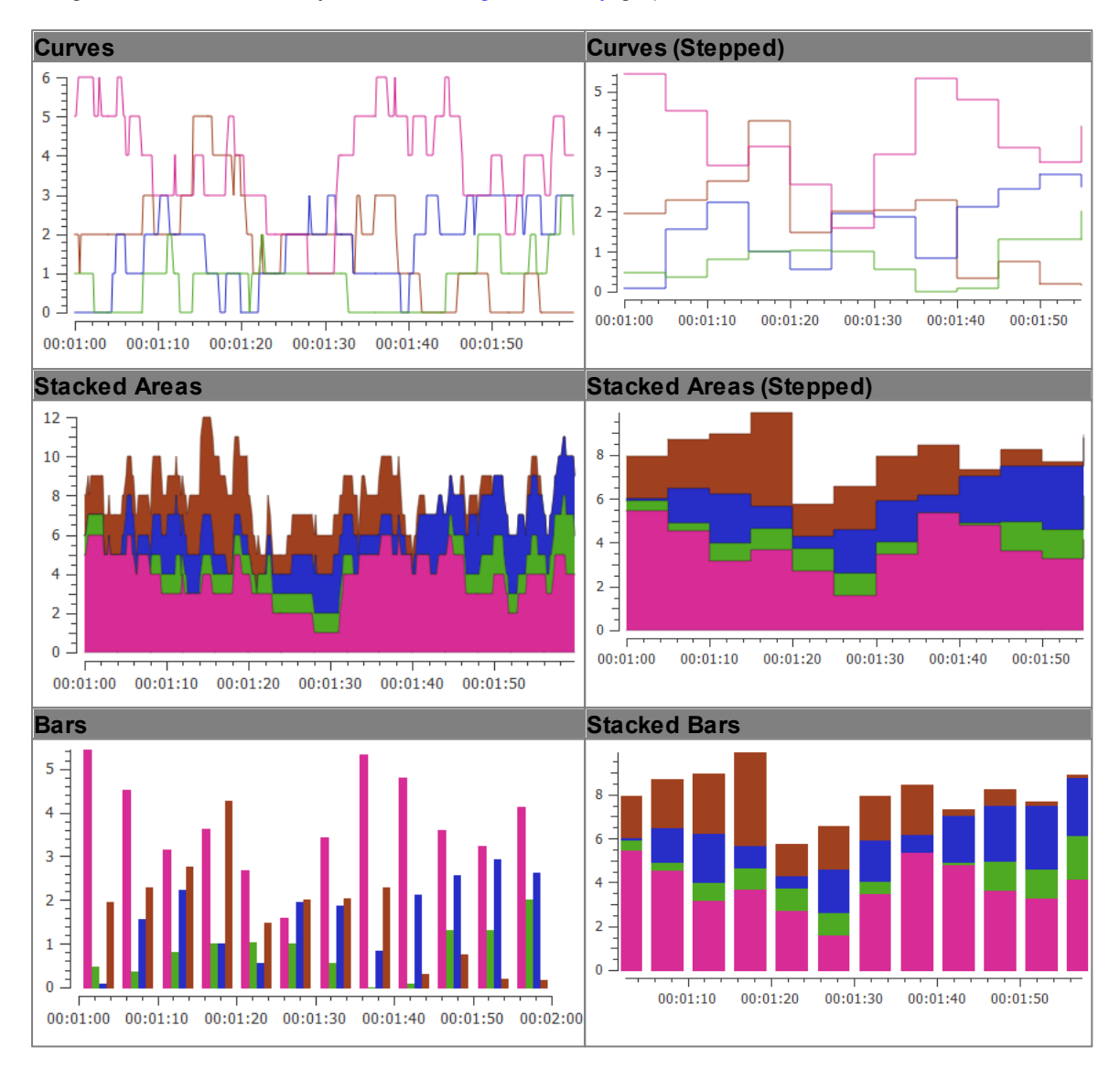

of agents at different density levels in an Agent [Density](#page-166-0) graphs instead of the absolute counts.

## **Navigating Graphs**

Once a graph is generated, subsections of the graph can be examined in further detail by clicking and dragging to define an area to zoom to in the graph. The view can be reset by middle clicking the graph.

# <span id="page-164-0"></span>**Graph Structure**

Graphs use a tree structure to organize their source data into datasets. Multiple items can be added at each level; for instance, multiple groups can be placed under a filter.

Items are nested in the following order:

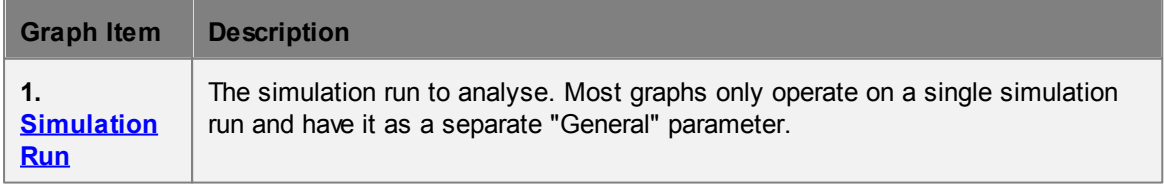

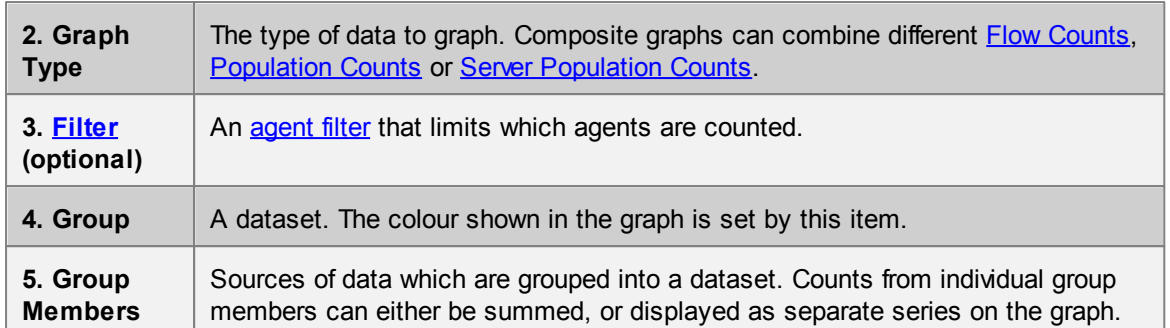

[Composite](#page-168-0) graphs allow full use of this tree structure:

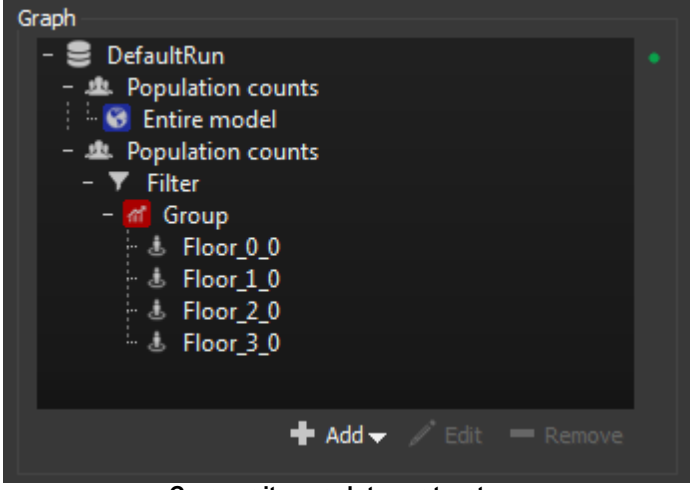

**Composite graph tree structure**

Most graphs, however, use a more simplified tree structure and implicitly add simulation run and graph types.

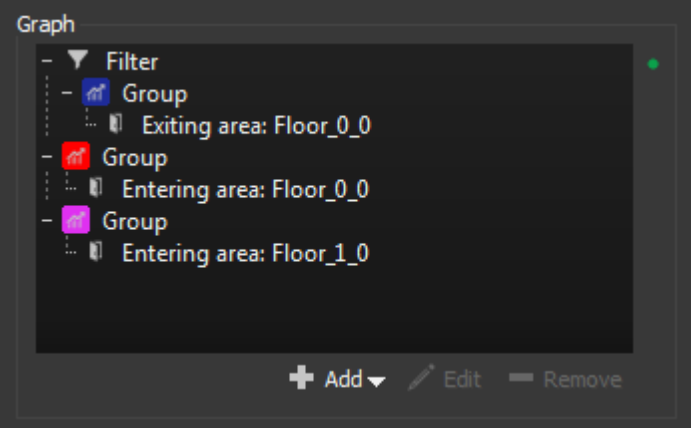

**Flow graph tree structure**

Agent [density](#page-166-0) graphs generate the entire tree structure implicitly.

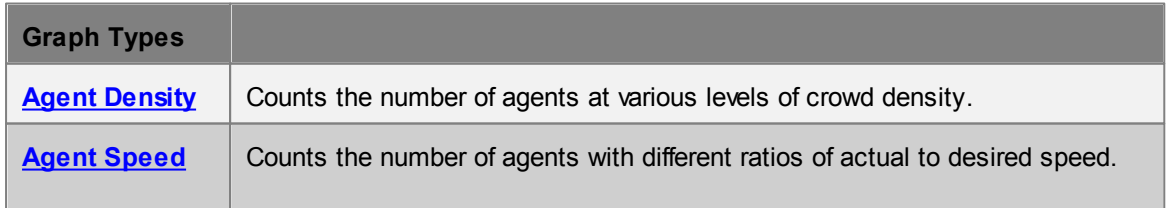

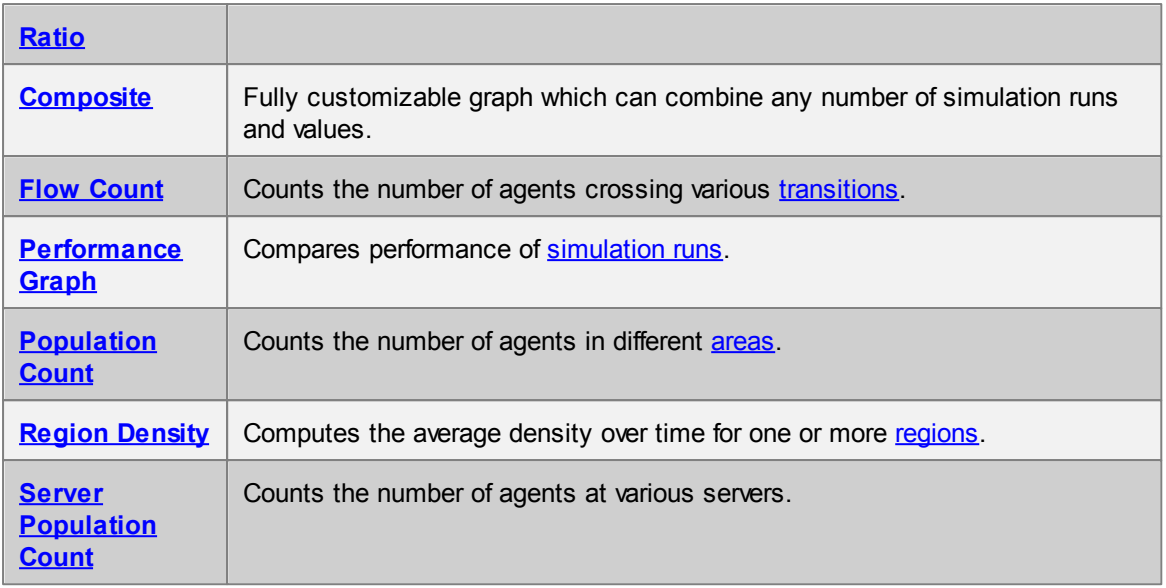

# <span id="page-166-0"></span>4.3.3.6.1 Agent Density

An agent density graph is a special graph type that shows the breakdown of agents within different density ranges (see LOS Colour [Mapping](#page-213-0)). The graph will be shown as stacked areas, with each band corresponding to one density range.

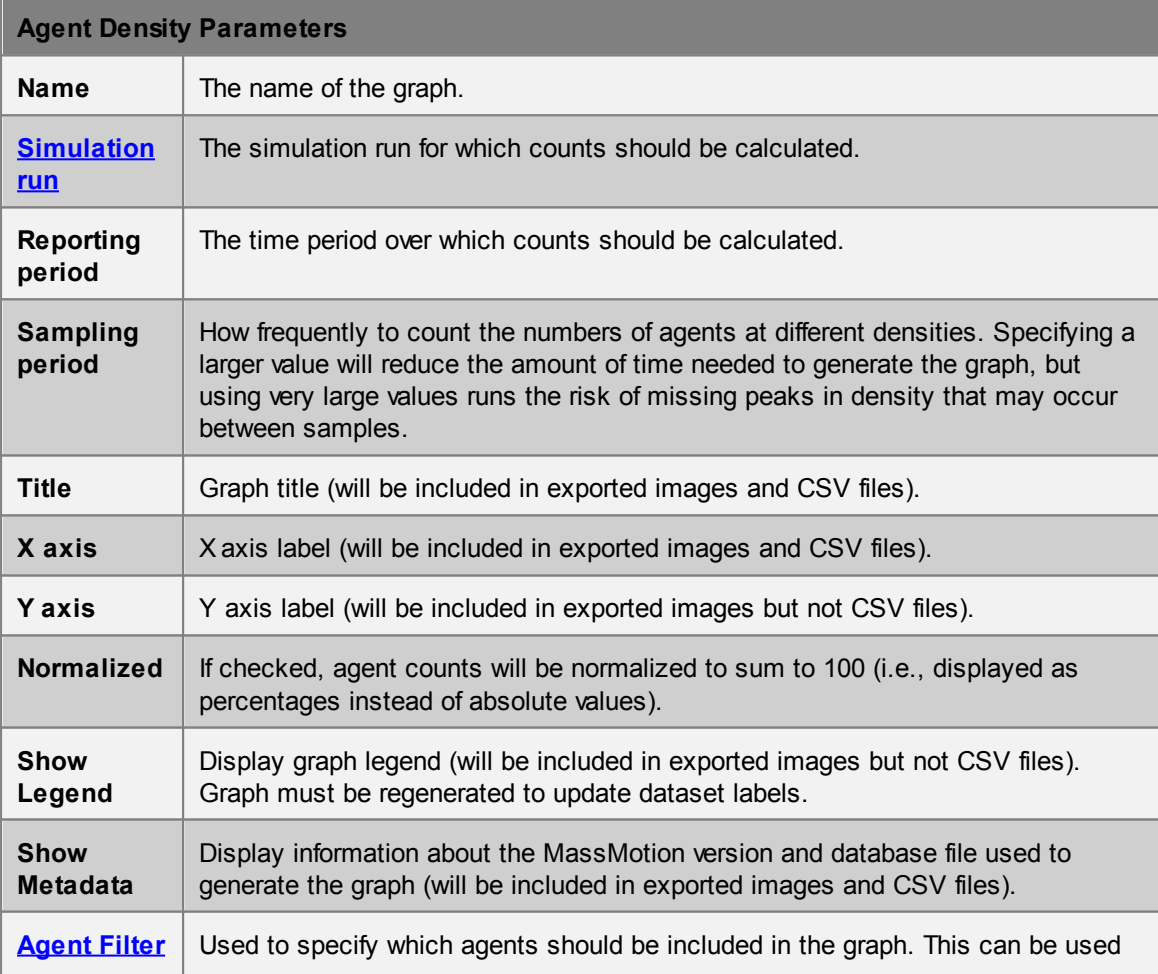

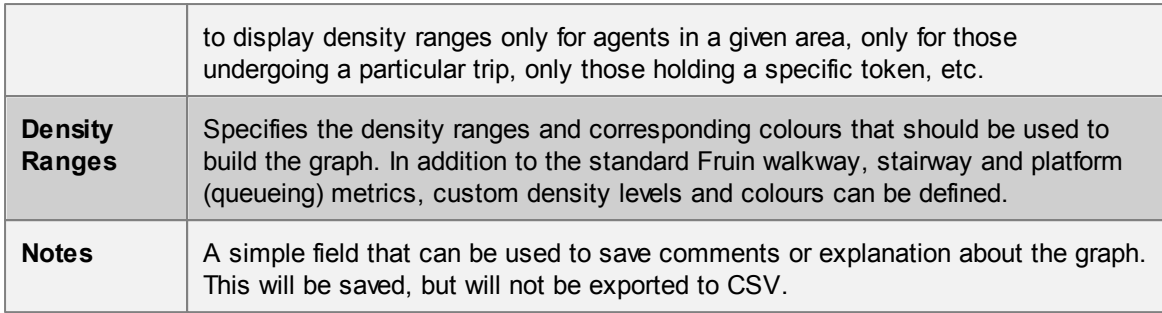

### <span id="page-167-0"></span>4.3.3.6.2 Agent Speed Ratio

An agent speed ratio graph is a special graph type that shows the breakdown of agents within different ranges of speed ratios (ratio of actual to desired speed). The graph will be shown as stacked areas, with each band corresponding to one speed ratio range.

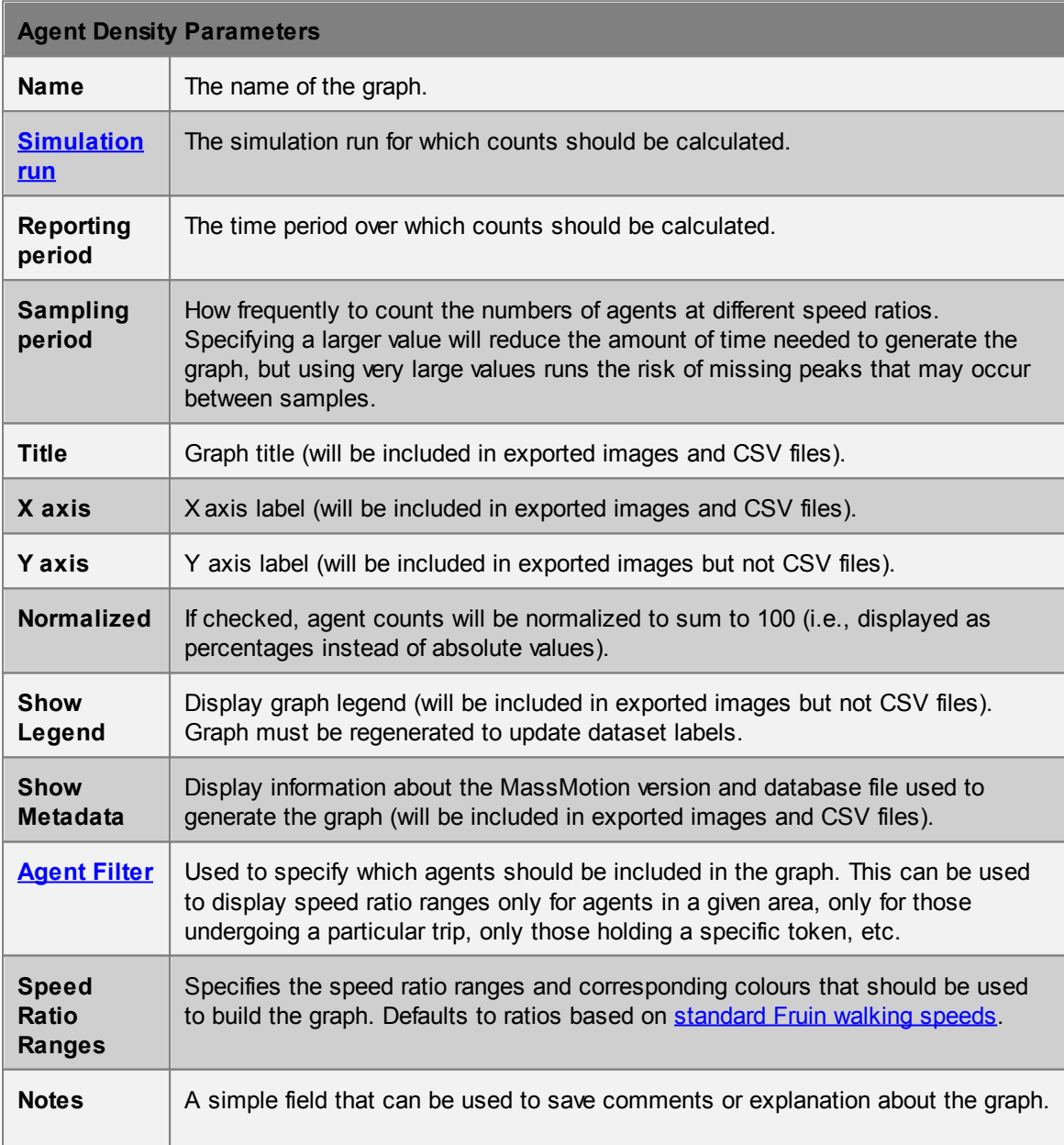

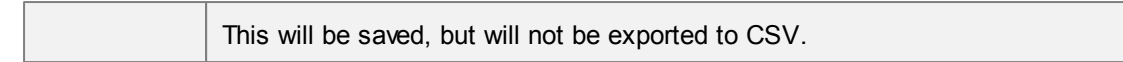

#### <span id="page-168-0"></span>4.3.3.6.3 Composite

Composite graphs are an advanced feature that allow data of different types and/or from different simulation runs to be compared. For instance, flow counts could be compared between two different simulation runs with slightly different configurations, or flow counts and population counts could be compared on the same graph.

The tree [structure](#page-164-0) used to define composite graphs has a more complex structure than other graph types. In addition to filters, groups, and group member items, composite graph trees have separate items corresponding to different simulation runs and different graph types. As with other graph types, composite graphs are built top-down. Items are added in the following order:

- 1. Simulation run
- 2. Graph type [\(population](#page-170-1) [count,](#page-169-0) flow count, or server [population](#page-172-1) count)
- 3. Filter (optional)
- 4. Group
- 5. Group members

Multiple items can be added at each level; for instance, multiple graph types can be added under a single simulation run, and a graph type can have multiple groups or filtered groups beneath it.

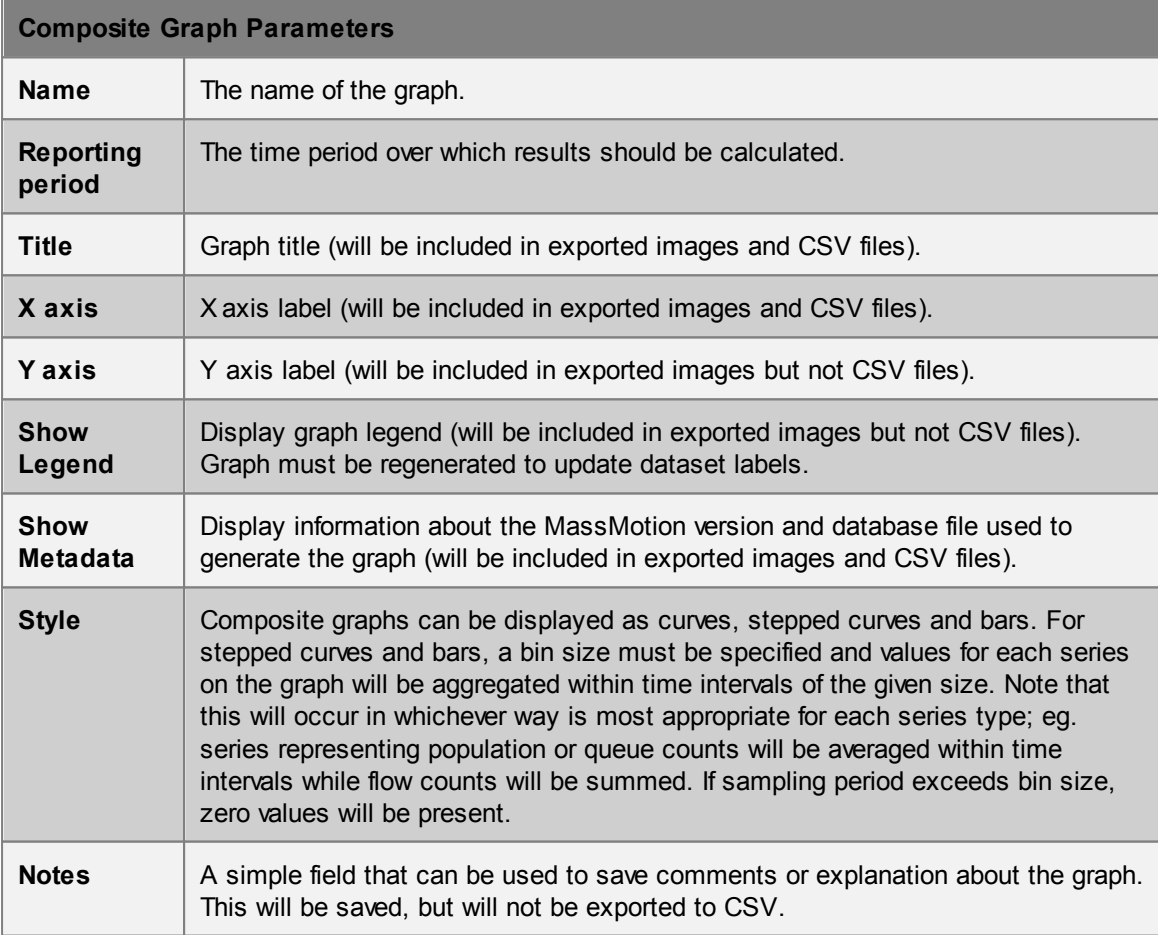

# <span id="page-169-0"></span>4.3.3.6.4 Flow Count

Flow count graphs can be created to measure the number of agents performing specified [transitions](#page-211-0) during particular time intervals (bins).

Groups in a flow count graph are composed of one or more [transitions](#page-211-0). Each graph can be configured to produce multiple series showing the flow counts for each of the selected transitions independently, or one series showing the flow count treating all selected transitions as a single combined transition.

If a group of transitions is created under a filter, only agents satisfied by that filter will be included in the associated counts. Note the distinction between using a filter such as 'holding token' versus 'are ever holding token'. In the first case, agents will be included in the flow count only if they are holding the specified token while crossing the specified transition. In the second case, agents will be included in the flow count as long as they ever held the specified token at some point during the reporting period.

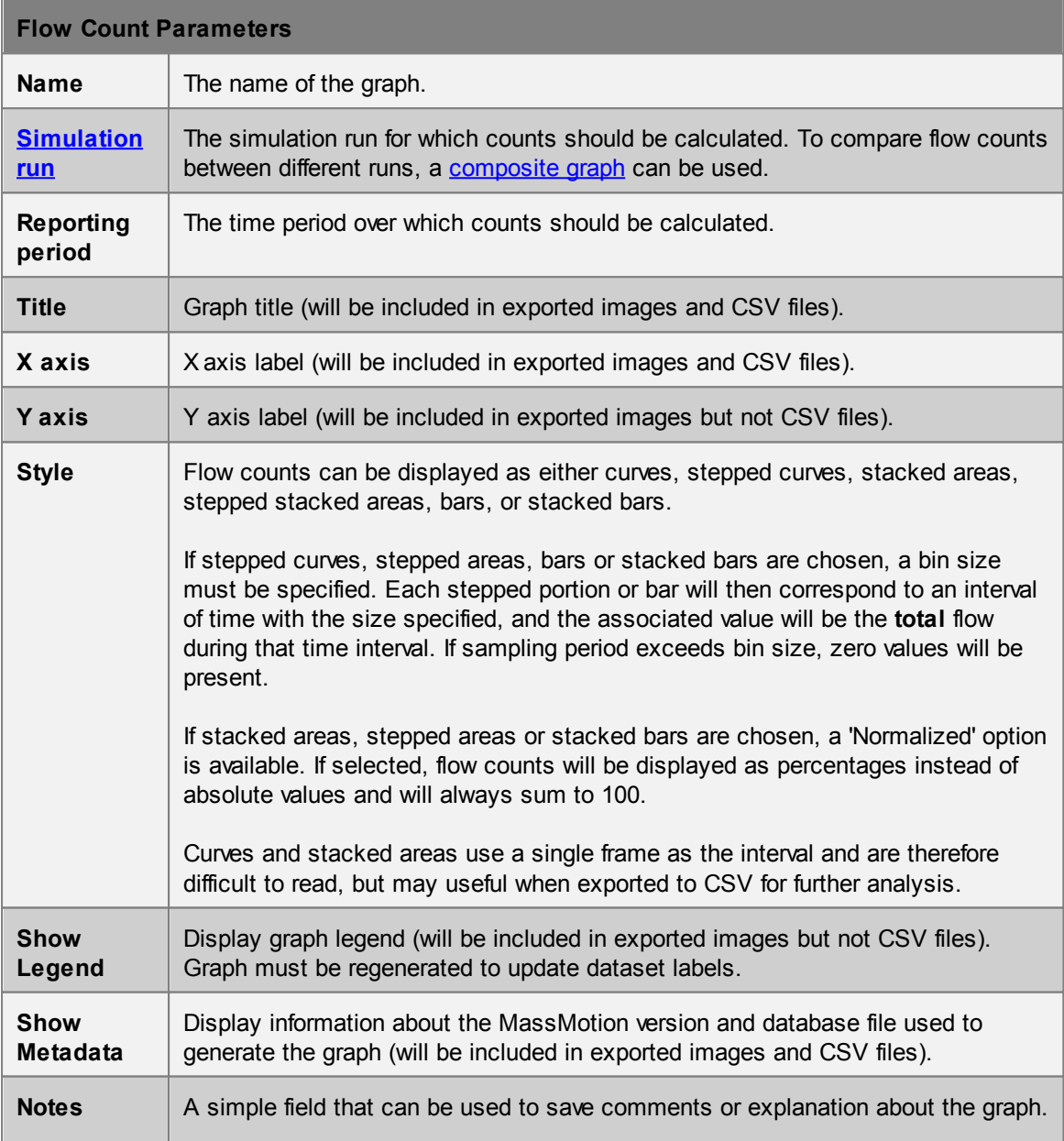

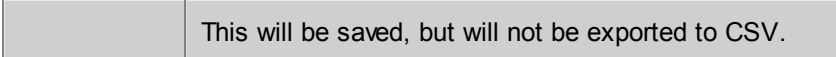

#### <span id="page-170-0"></span>4.3.3.6.5 Performance

Performance graphs can be used to compare time and operations required to process simulation steps for each simulation frame.

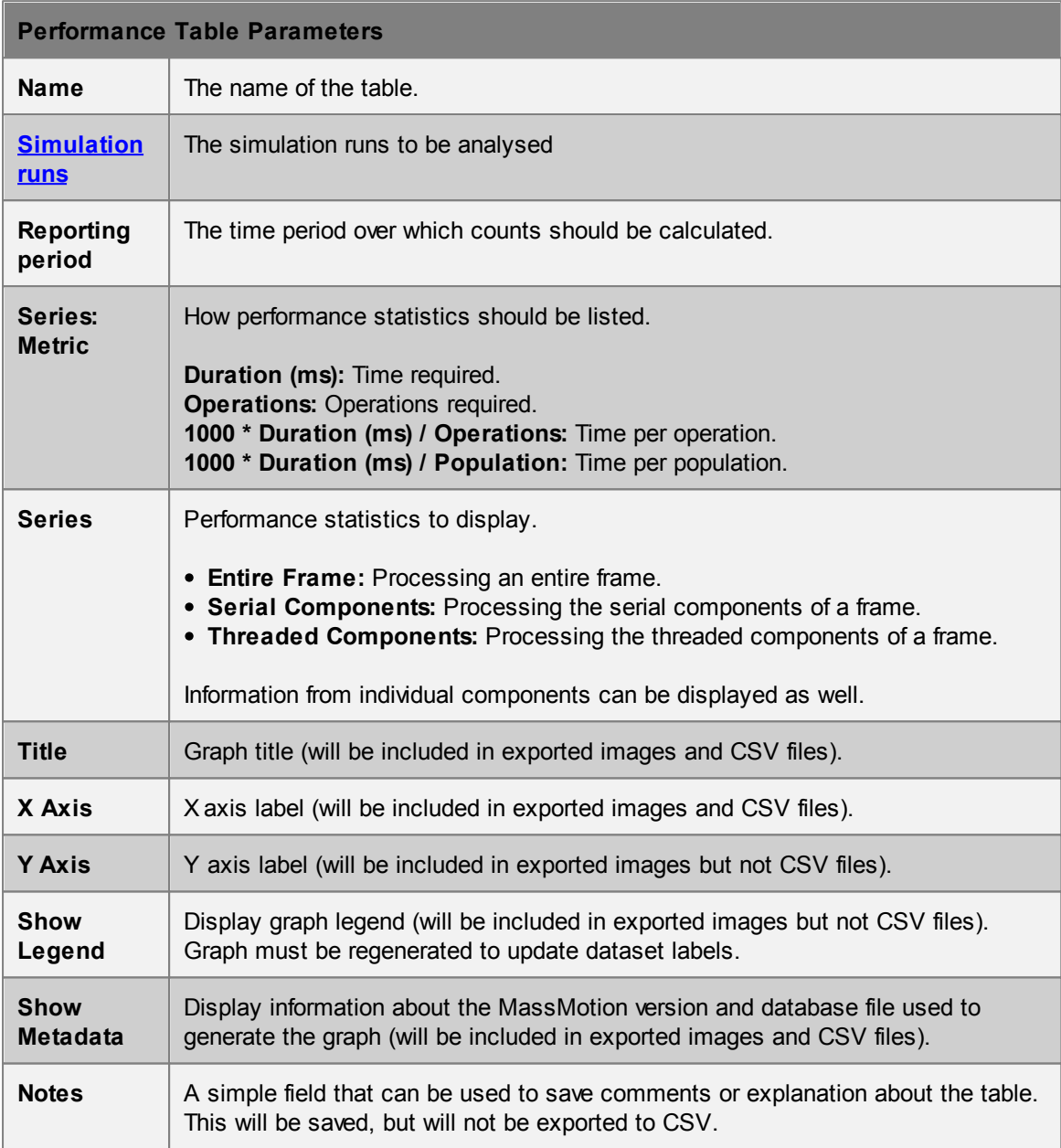

#### <span id="page-170-1"></span>4.3.3.6.6 Population Count

Population count graphs can be created to measure the total number of agents over time in specified areas.

Groups in a population count graph are composed of one or more [areas](#page-211-1). Each group can be

configured to produce multiple series showing the population counts in each of the selected areas independently, or one series showing the population count treating all selected areas as a single combined area.

If a group of areas is created under a filter, only agents satisfied by that filter will be included in the associated counts. Note the distinction between using a filter such as 'holding token' versus 'are ever holding token'. In the first case, agents will be included in the population count only while they are holding the specified token. In the second case, agents will be included in the population count for the entire reporting period as long as they ever held the specified token at some point during that period.

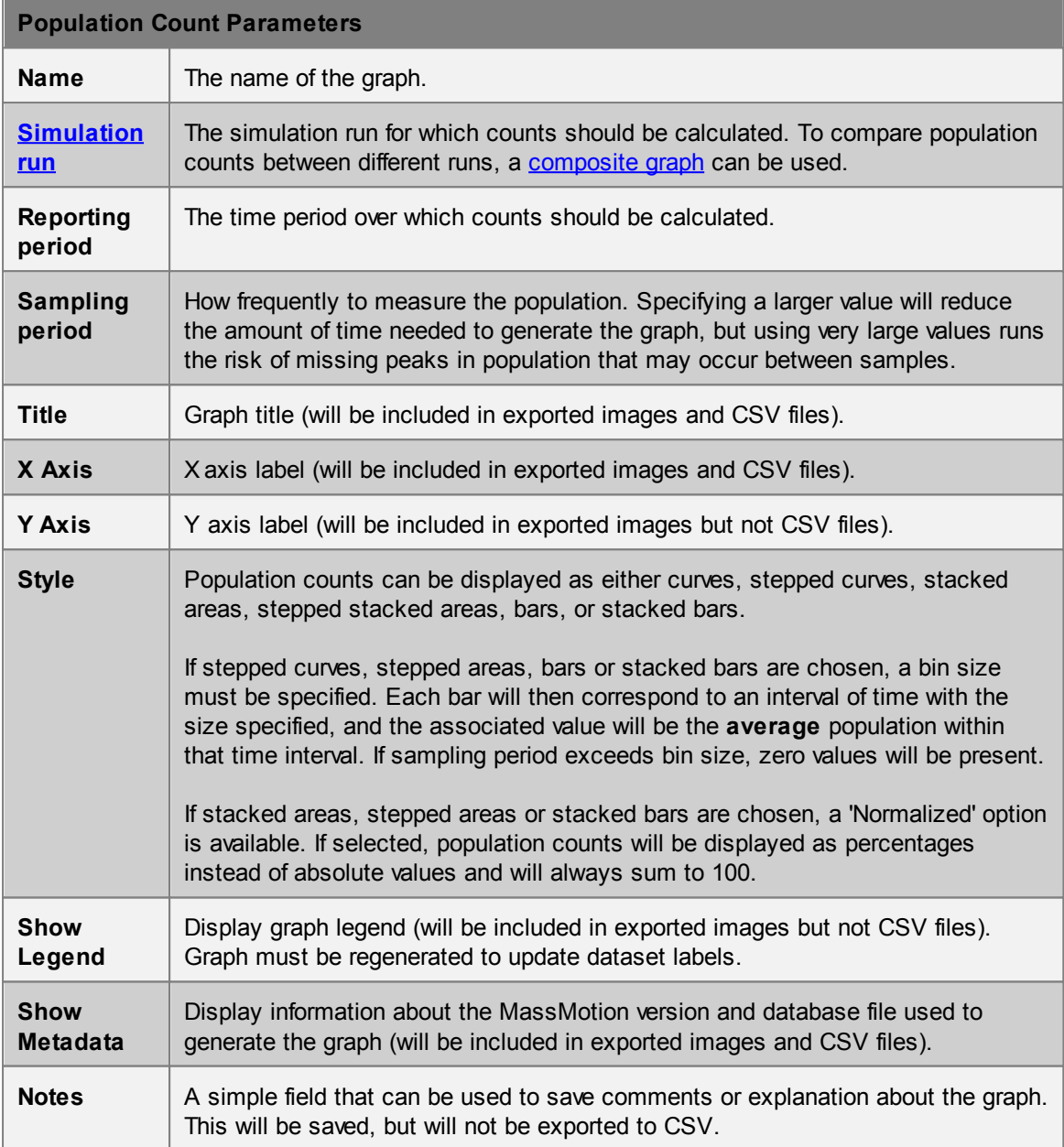

#### <span id="page-172-0"></span>4.3.3.6.7 Region Density

Region density graphs can be used to show how the average density (total population divided by total area) varies over time within one or more [Region](#page-162-1) objects. Each region will have a corresponding series on the graph showing its average density over time, and the graph will have coloured horizontal background stripes indicating different density ranges.

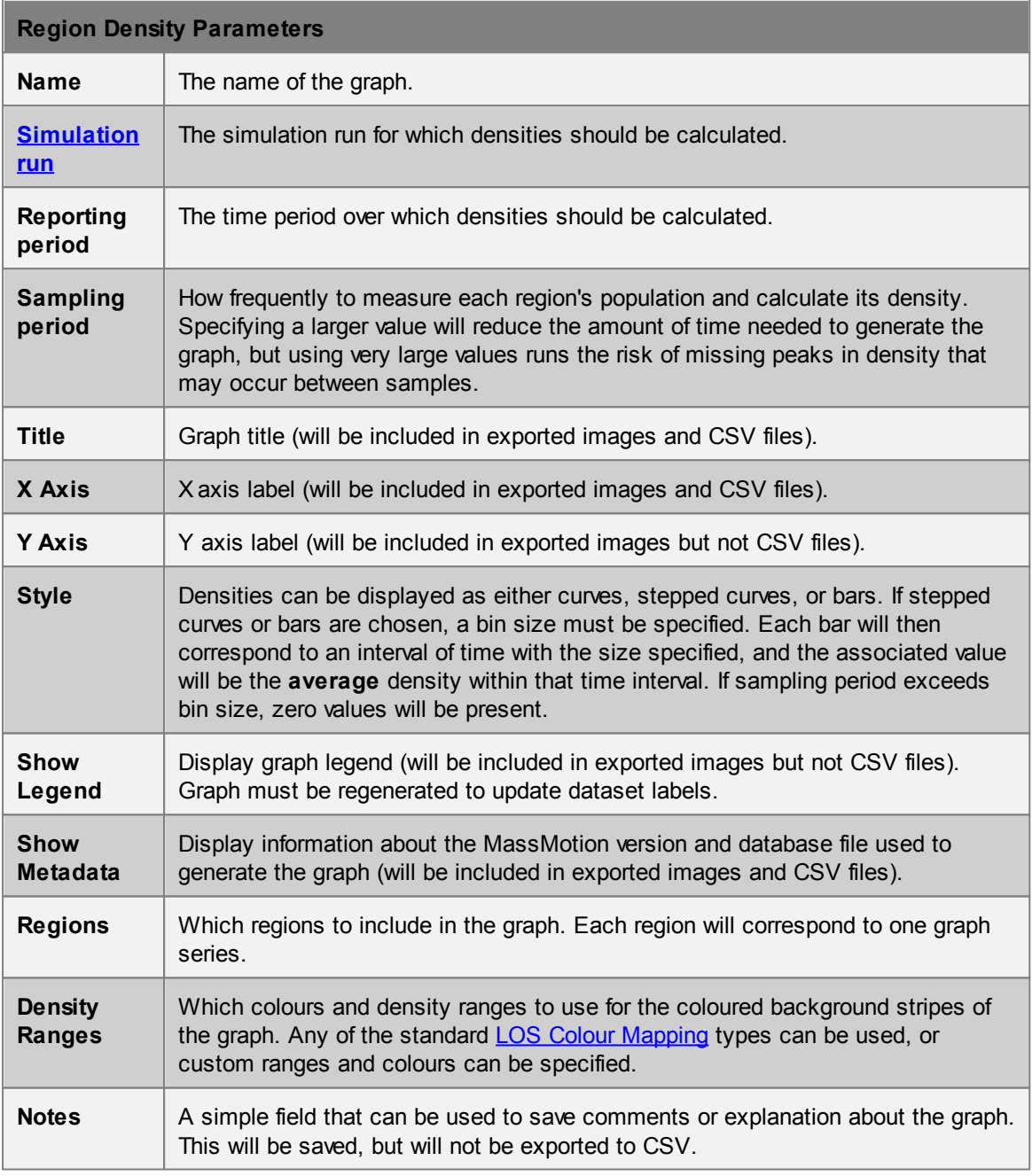

#### <span id="page-172-1"></span>4.3.3.6.8 Server Population Count

Server population count graphs can be created to measure the total number of agents at specified servers over time. See [Server](#page-110-0) for a description of when an agent is considered to be at a server. To obtain detailed information about entire process chains instead of single servers, an Agent [Process](#page-187-0) [Chain](#page-187-0) Time table can be used instead.

Groups in a server population count graph are composed of one or more servers. Each group can be configured to produce multiple series showing the population counts for each of the selected servers independently, or one series showing the total population count for all selected servers.

If a group of servers is created under a filter, only agents satisfied by that filter will be included in the associated counts. Note the distinction between using a filter such as 'holding token' versus 'are ever holding token'. In the first case, agents will be included in the server population count only while they are holding the specified token. In the second case, agents will be included in the count for the entire reporting period as long as they ever held the specified token at some point during that period.

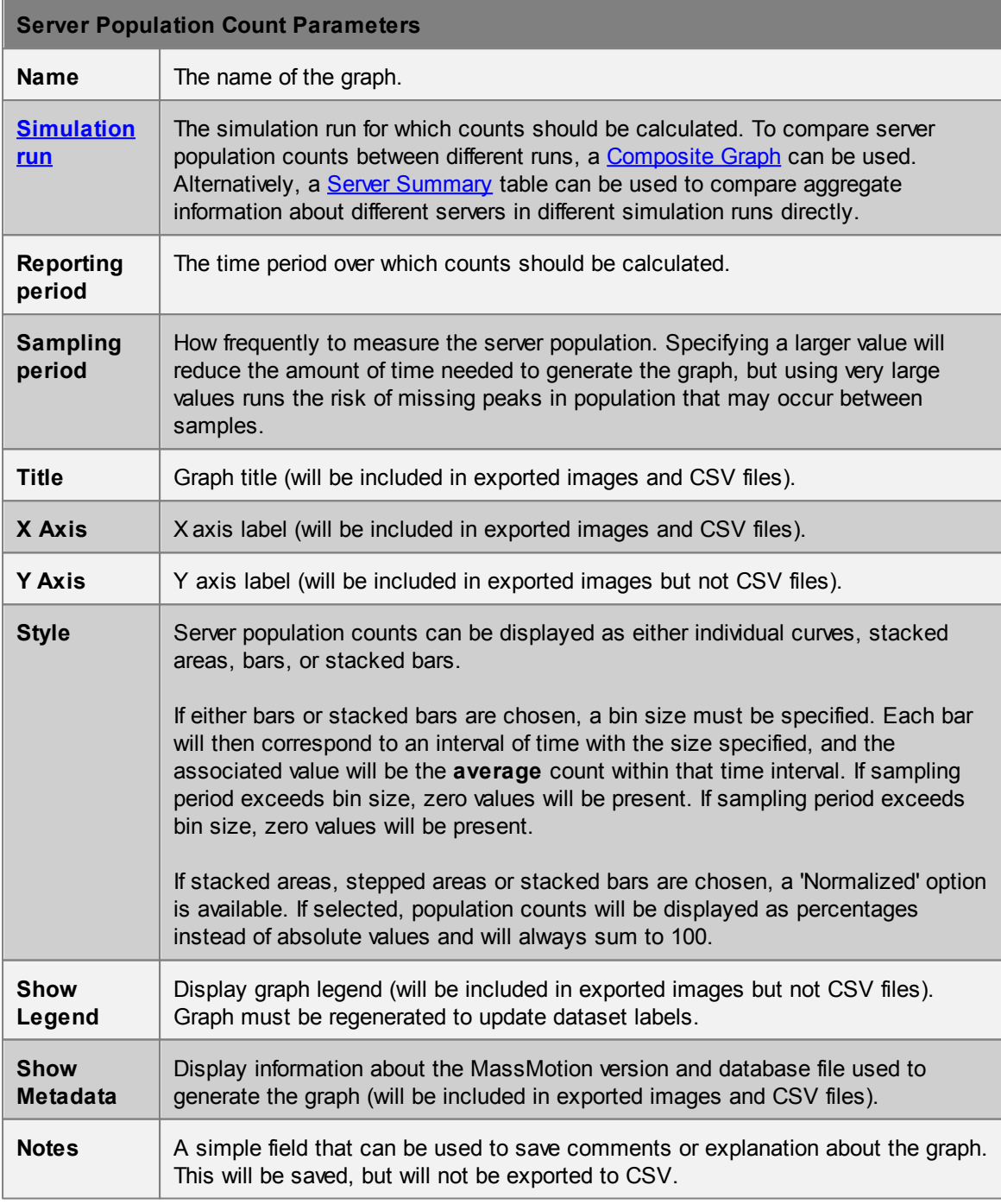

# <span id="page-174-0"></span>**4.3.3.7 Maps**

Map queries paint objects in the scene based on the behaviour of agents.

All maps have a "Surface Objects" parameter which determines which objects will be painted. Most maps can only paint walkable surfaces, with the exception of *vision time maps*, which can paint barriers as well.

Several maps can customize how they display values on their surfaces. Using transparent values will allow an object's colour to be displayed instead of other colours. See [Working](#page-76-0) with Colours for more information.

Only one map can be displayed at any time, evaluating or showing a map will hide any other map that is shown. Maps can be hidden from the view menu or by right clicking map objects in the list view.

Maps cannot be directly exported, but the movie and image [exporter](#page-216-0) can be used instead.

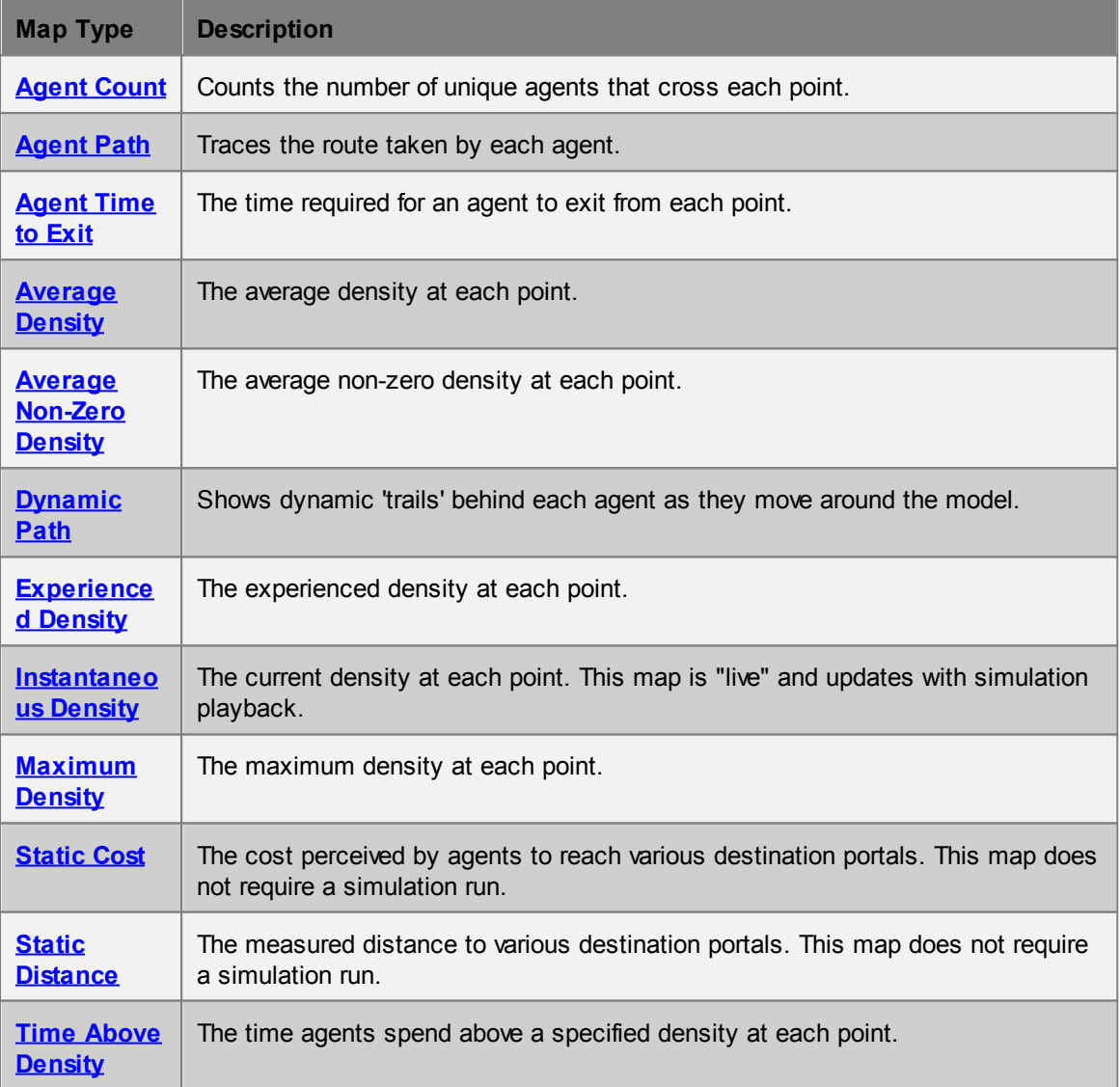

## **List of Maps**

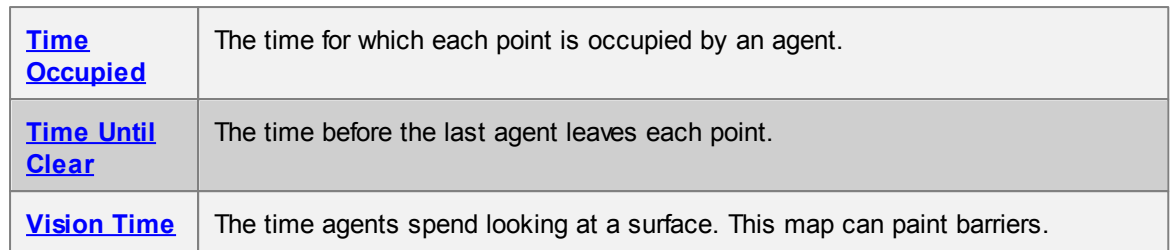

## <span id="page-175-0"></span>4.3.3.7.1 Agent Count

Agent count maps can be used to display how many different agents use different parts of a walkable object. The colour at each point will indicate the number of unique agents that ever stood at that point during the given time range.

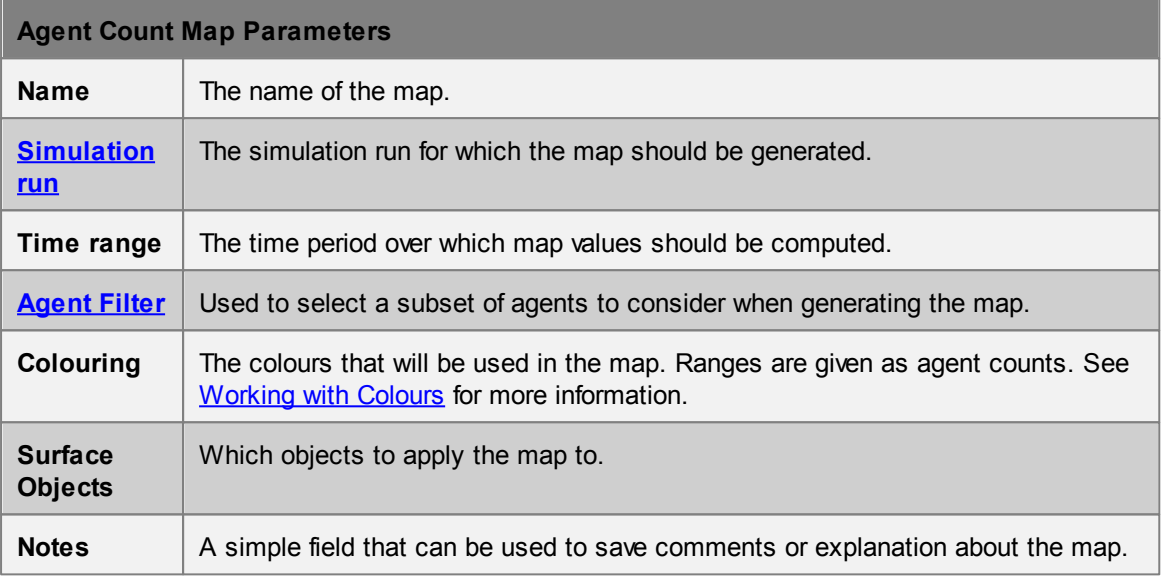

# <span id="page-175-1"></span>4.3.3.7.2 Agent Path

Agent path maps can be used to show where agents tend to walk. As agents move around the model, they will lay down a semi-transparent trail with the same colour as the agent itself. These paths will be laid down on top of each other, so later agents will tend to obscure earlier ones.

Agent path maps are very useful when constructing [filters](#page-158-0), as they can provide immediate visual feedback on whether the filter is performing as expected.

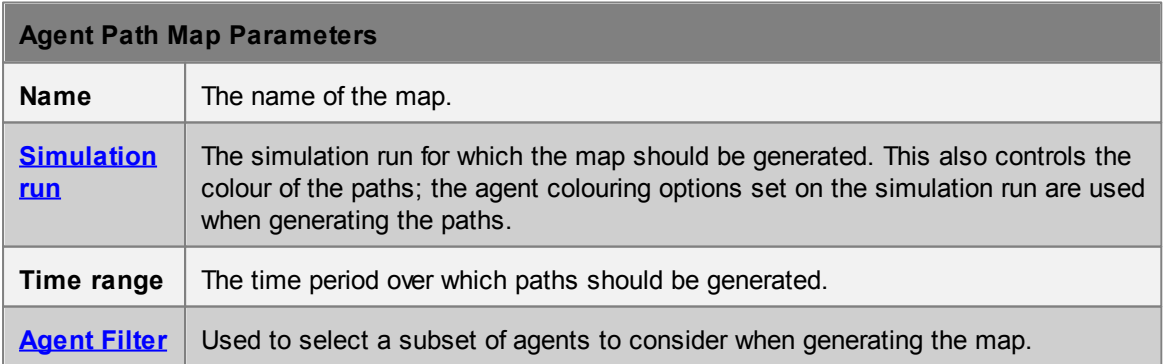

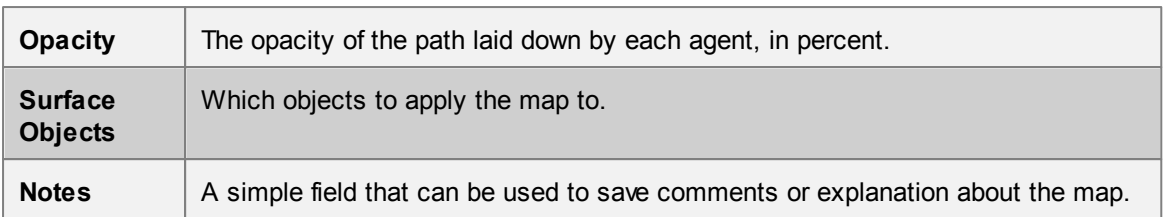

<span id="page-176-0"></span>4.3.3.7.3 Agent Time To Exit

Agent time to exit maps can be used to measure how long it takes agents to exit the simulation from any point in their journey through the simulation. The colour at each point will indicate the longest time it took any agent to exit the simulation after standing at that point. For instance, in an evacuation scenario, points far away from the exits would have a large value since agents standing at those points would take a long time to be able to exit the simulation. Points near the exits would have small values since agents at those points would exit the simulation shortly after the evacuation begins.

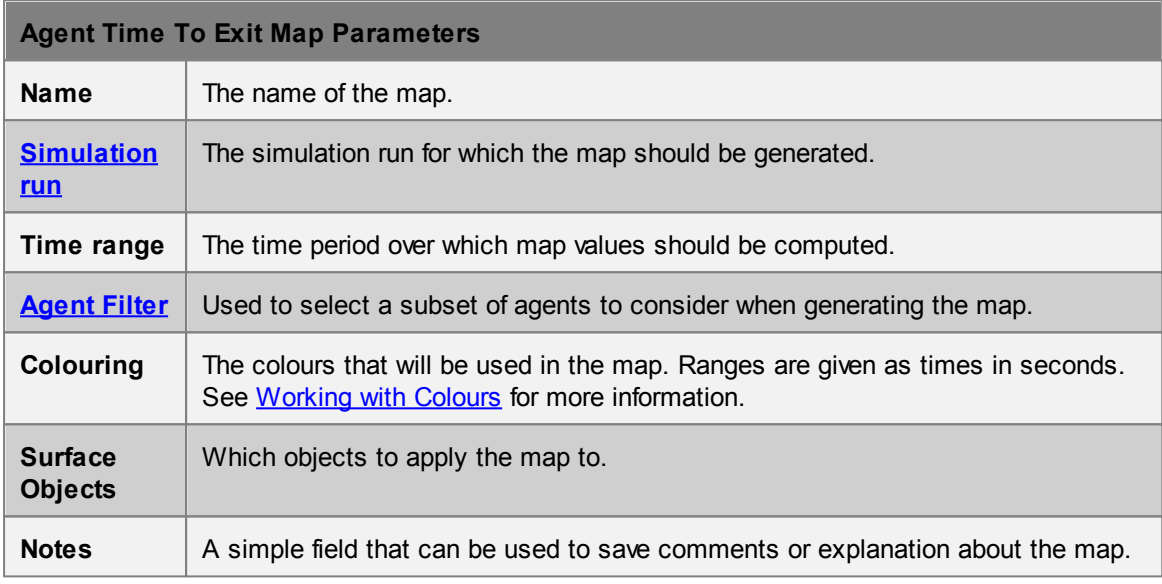

#### <span id="page-176-1"></span>4.3.3.7.4 Average Density

Average density maps can be used to display what parts of an object were, on average, most crowded. The colour at each point will indicate the average density (agents per square metre) over the given time range in a circle about that point. The circles used to calculate density have a standard Fruin area of 3.25 square metres.

The average density is defined as:

$$
LOS(t) = \frac{\sum_{n=1}^{t} density(n)}{t}
$$

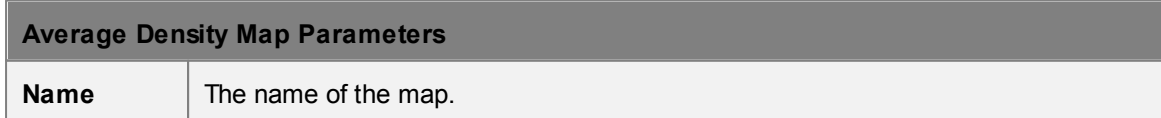

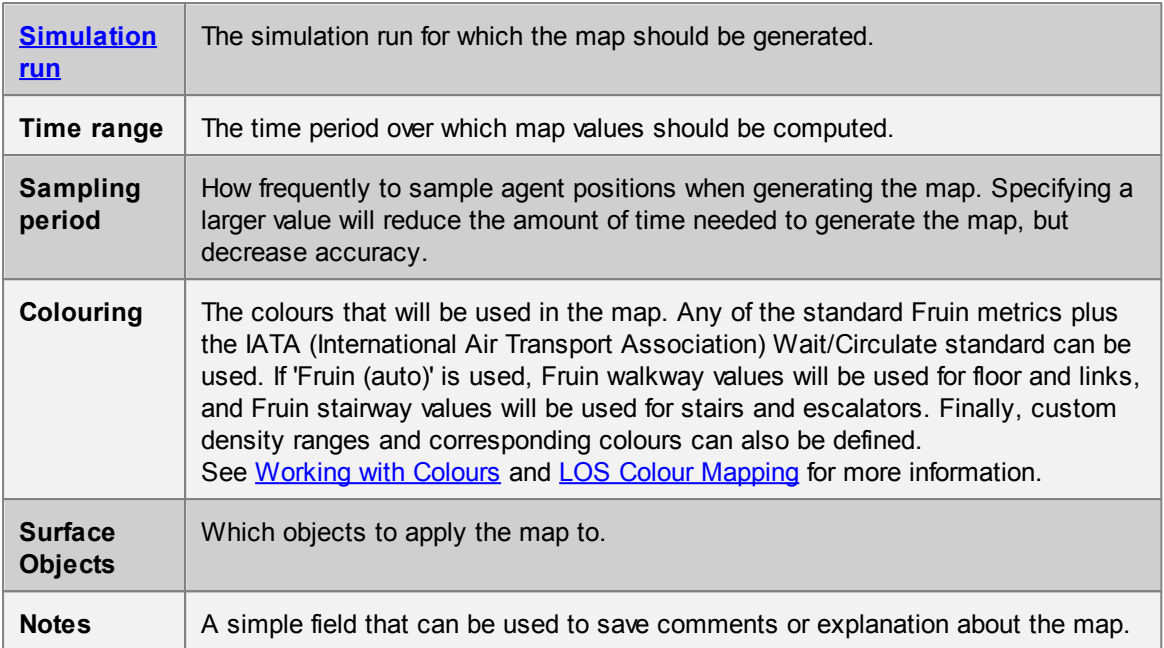

# <span id="page-177-0"></span>4.3.3.7.5 Average Non-Zero Density

[Average](#page-176-1) non-zero density maps are the same as **Average Density** maps except that zero density values are not included in the average. Therefore, long stretches of time with no agents will not affect the computed values.

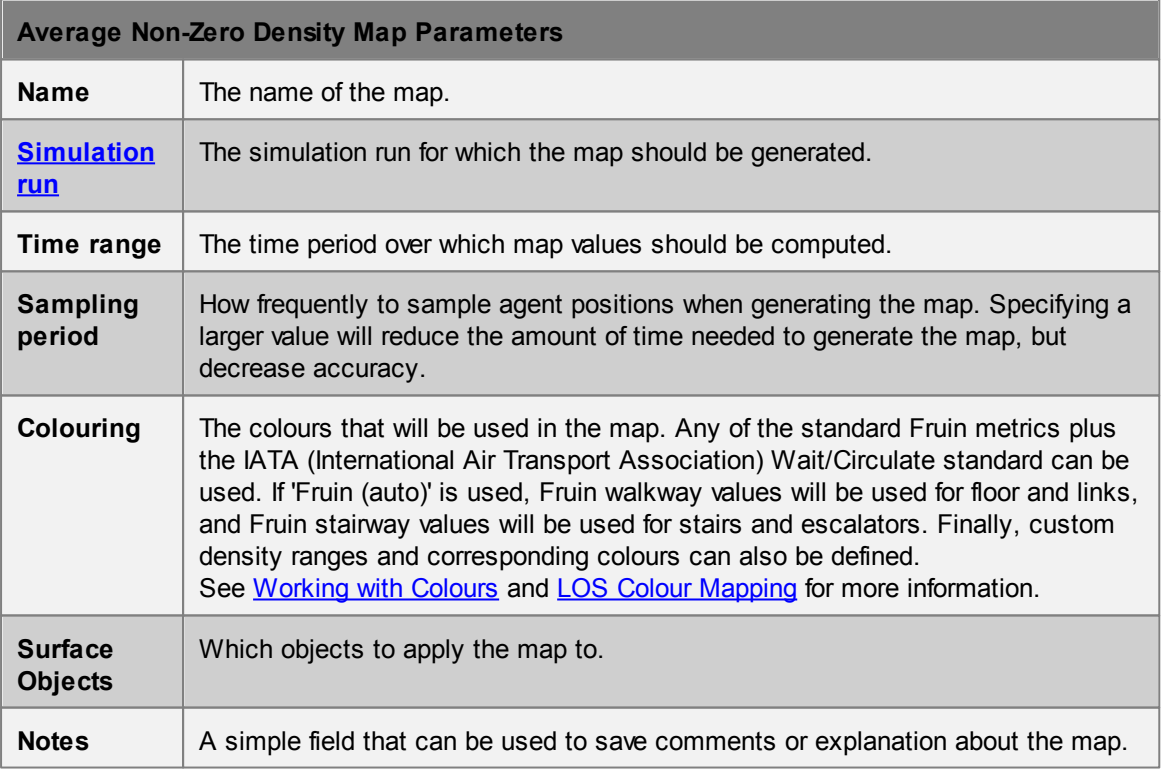

#### <span id="page-178-0"></span>4.3.3.7.6 Dynamic Path

Dynamic path maps are similar to agent path [maps,](#page-175-1) but the trails left behind agents fade out over a set period of time. The net effect is that each agent can have (for instance) a trail showing where it has been in the last 10 seconds, which can be useful for visualization purposes.

A couple of techniques that can be used with dynamic path maps include:

- Setting the decay time to zero and opacity to a small value (10-20%): this will have the effect of adding a small circular 'shadow' under each agent.
- Setting up a dynamic path map and then hiding the corresponding simulation run: in this way only the paths themselves will be shown, which can be useful in visualizing overall flow patterns.

Dynamic path maps can be used when [exporting](#page-216-0) movies, but can only be effectively previewed by using the 'play' option of the Time [Panel.](#page-67-0)Manually dragging the playback slider will erase and reset all paths.

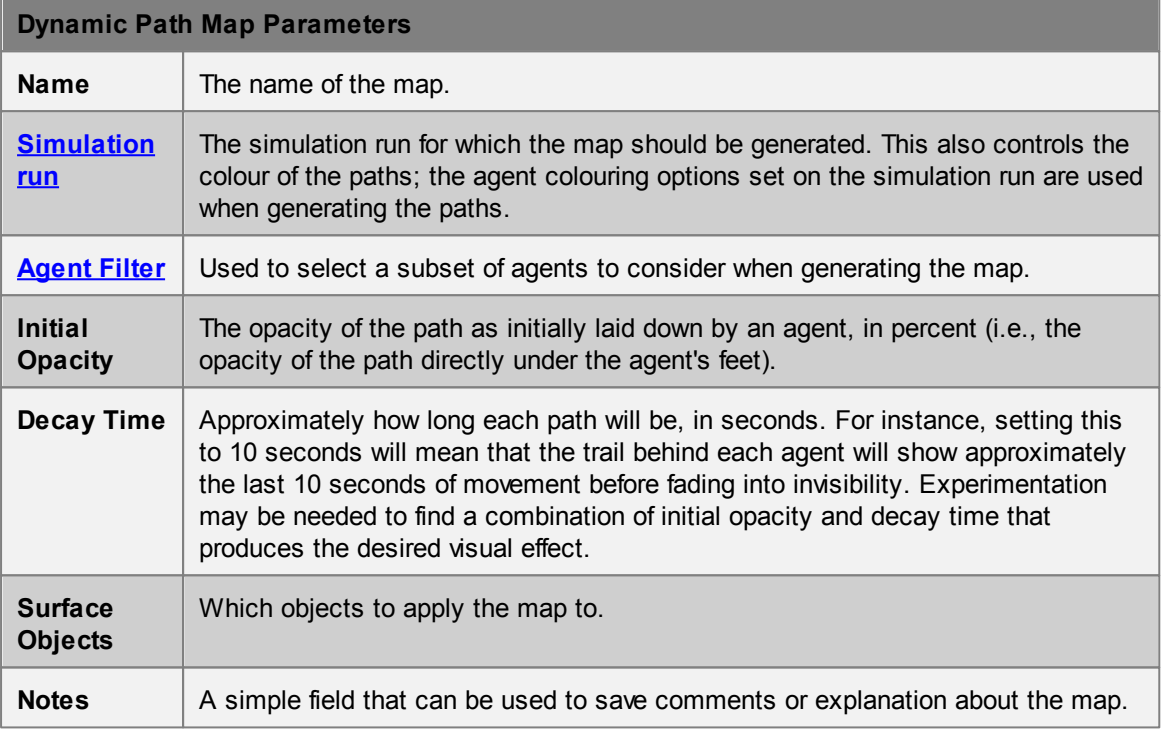

#### <span id="page-178-1"></span>4.3.3.7.7 Experienced Density

Experienced density maps are a measure of the average density experienced by the agents (the average of all experiences), computed as a weighted average. The measure is calculated as:

$$
LOS(t) = \frac{\sum_{n=1}^{t} density(n)^2}{\sum_{n=1}^{t} density(n)}
$$

While the regular time based [Average](#page-176-1) Density tends to smooth out dense but intermittent bursts in traffic, the experienced average highlights those bursts regardless of their frequency.

# **Experienced Density Map Parameters**

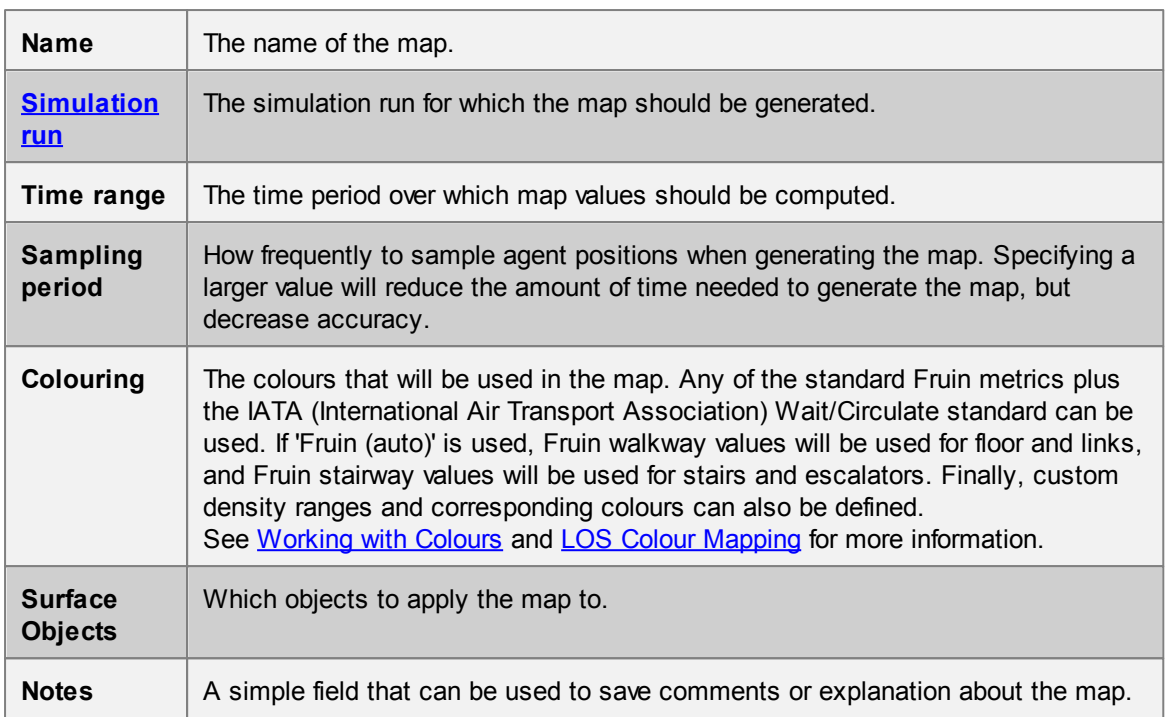

### <span id="page-179-0"></span>4.3.3.7.8 Instantaneous Density

Instantaneous density maps can be used to produce a live, animated display of what parts of one or more objects are most crowded. The colour at each point indicates the current density (agents per square metre) in a circle about that point. The circles used to calculate density have a standard Fruin area of 3.25 square metres.

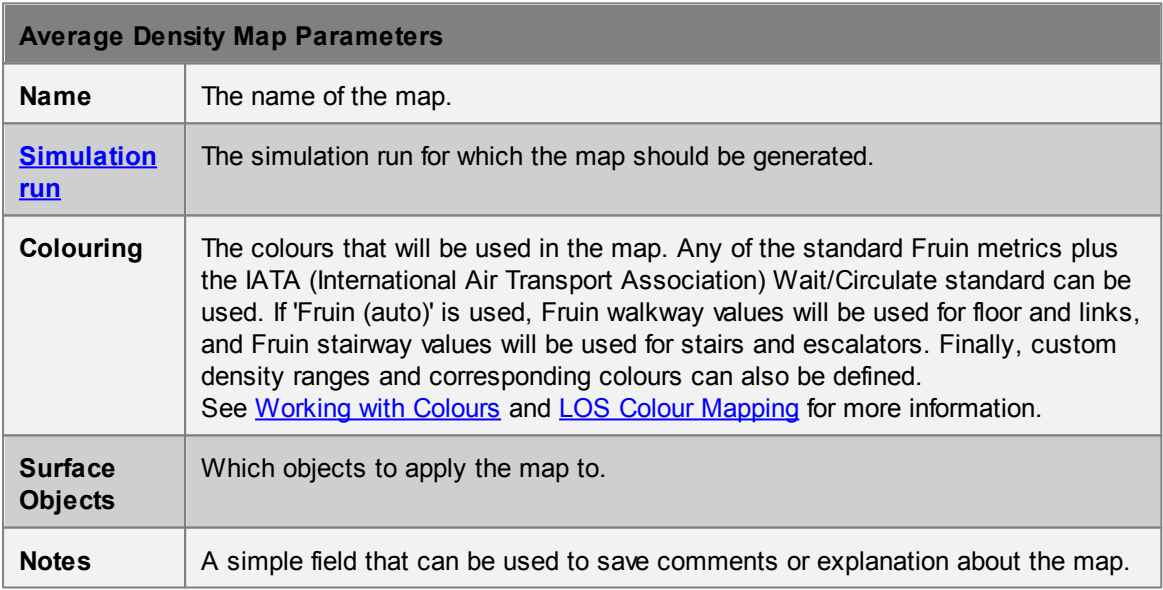
#### 4.3.3.7.9 Maximum Density

Maximum density maps are similar to [average](#page-176-0) density maps, but show the maximum density ever reached at each point during the given time range.

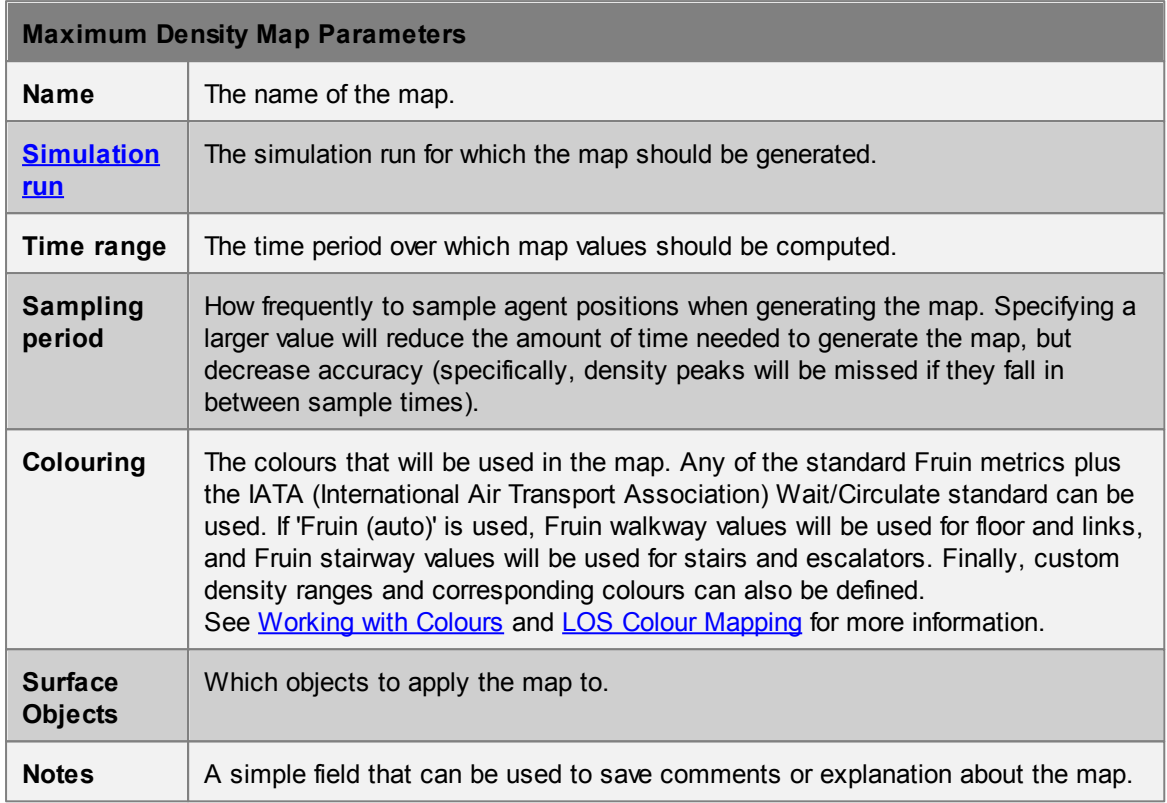

#### 4.3.3.7.10 Static Cost

Static Cost Maps show how agents perceive the network and the cost in seconds to arrive at given portals from each point. This map does not take crowds into account and can be evaluated before a simulation is run. **Evaluating this map rebuilds the scene network which can be time consuming and the evaluate command cannot be canceled.**

Vertical costs of vertical elements such as [stairs](#page-114-0) or [escalators](#page-92-0) and other cost penalties are applied as a single step before the next object which may lead to visual discontinuities. Within an object, only horizontal costs are considered. Costs are calculated using a nominal agent speed of 1 m/s. Distance penalties and link directionality will have an impact on the final result.

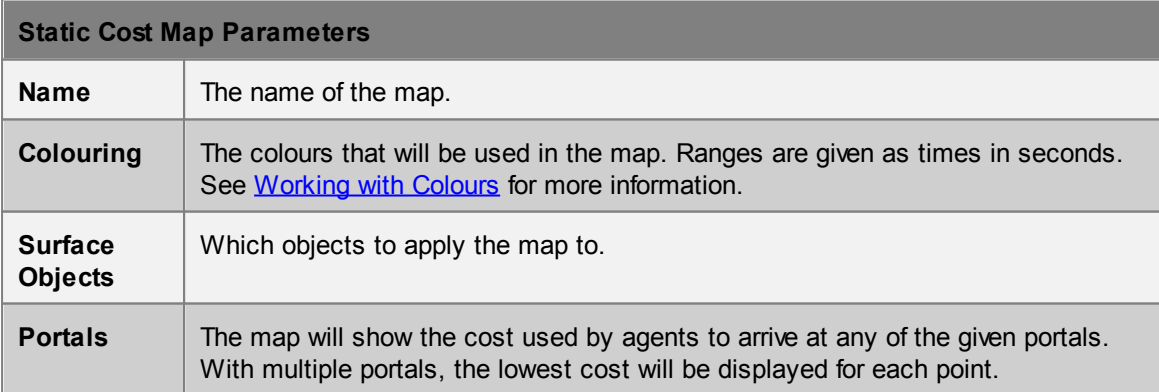

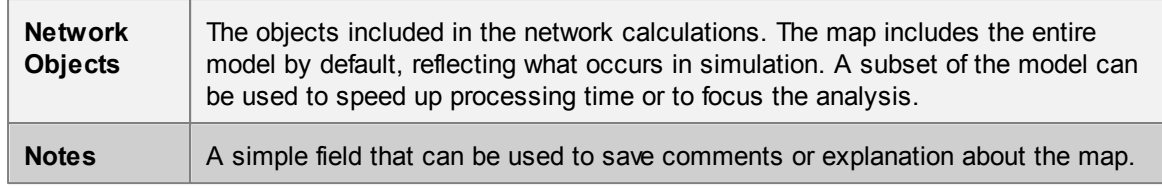

#### 4.3.3.7.11 Static Distance

Static Distance Maps show the distance from given portals to each point. This map does not take crowds into account and can be evaluated before a simulation is run. **Evaluating this map rebuilds the scene network which can be time consuming and the evaluate command cannot be canceled.**

Distances along vertical elements such as [stairs](#page-114-0) or [escalators](#page-92-0) are taken as the Cartesian distance along their lengths. For other objects, only horizontal distance are considered. For example, any height variation on a floor is ignored. Distance penalties and link directionality will have **no** impact on the final result.

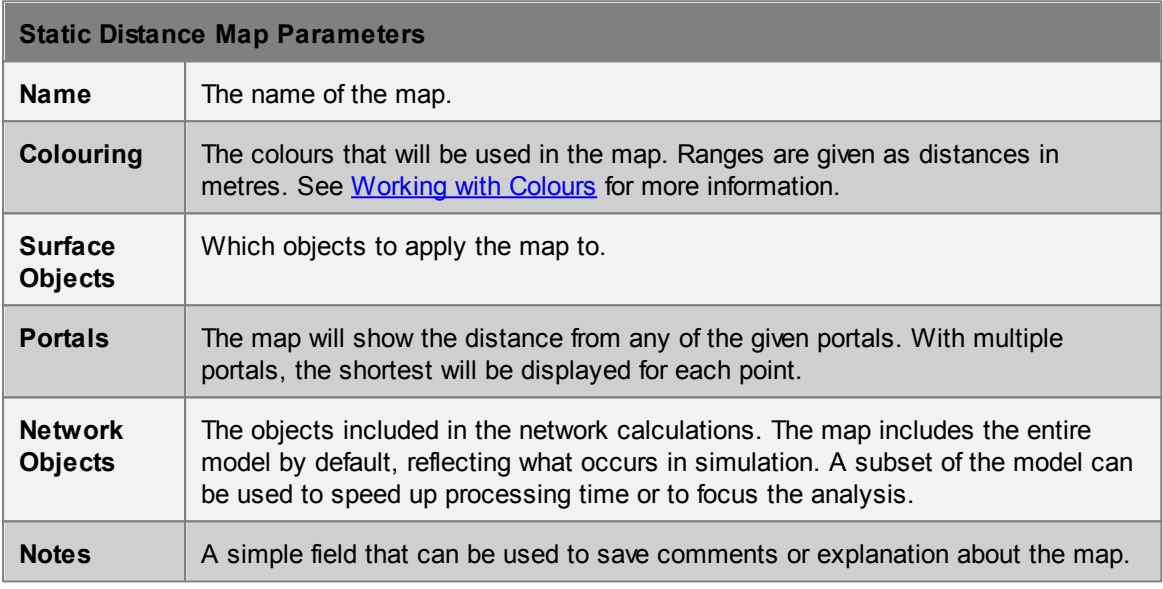

#### 4.3.3.7.12 Time Above Density

Time above density maps can be used to find parts of walkable objects where the agent density exceeded a given threshold, and determine for how long this occurred. Map colours will indicate the amount of time each point on each selected object had a local density greater than a given threshold.

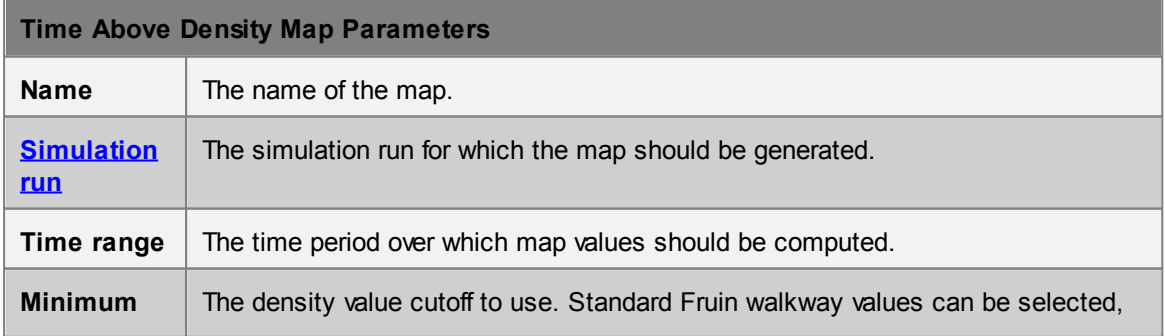

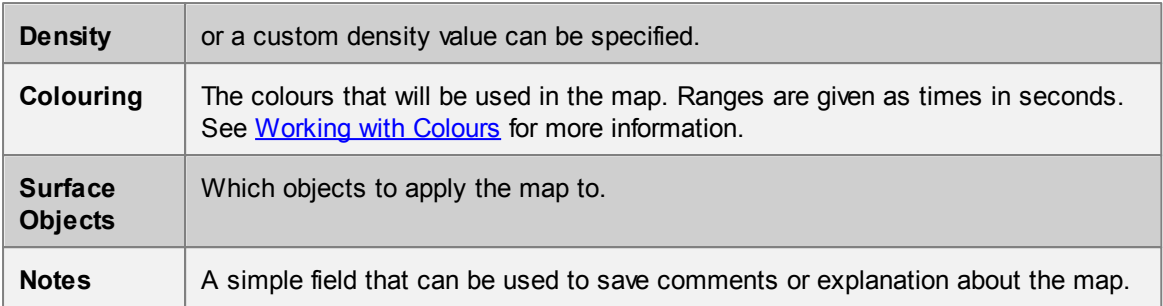

#### 4.3.3.7.13 Time Occupied

Time occupied maps can be used to measure how long a given location was occupied by agents during the simulation. The colour at each point will indicate the cumulative count (in seconds) that any agent stood at that point. For instance, in train station scenario, a time occupied map might be used to determine how much time people spent waiting near the departures board in the main concourse.

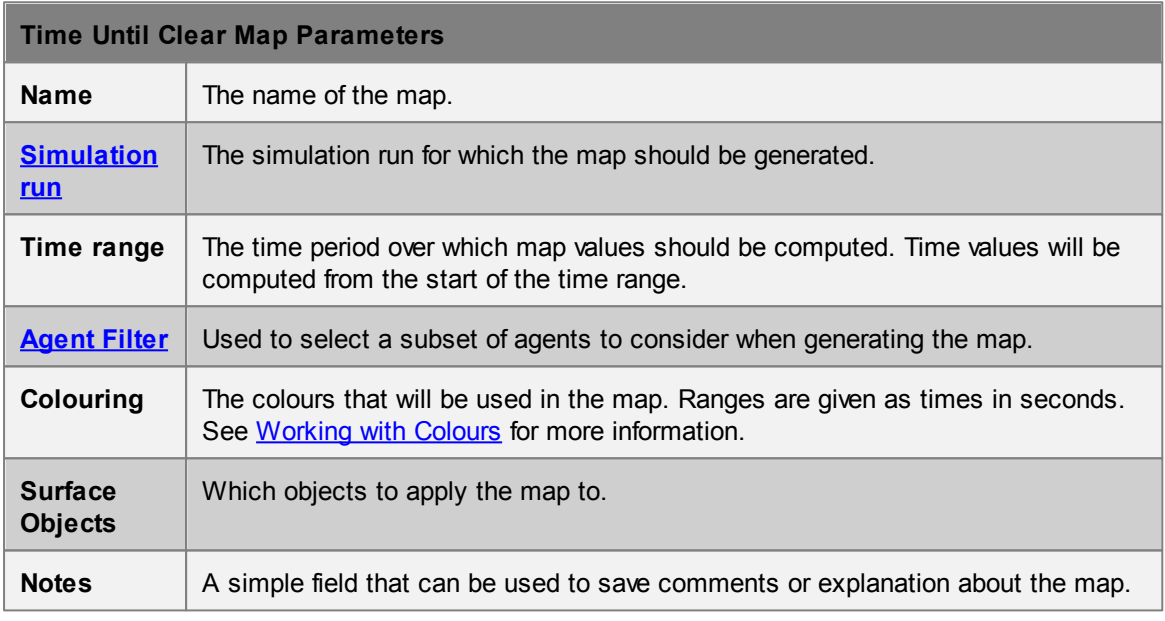

#### 4.3.3.7.14 Time Until Clear

Time until clear maps can be used to measure how long it took until no agents were left at various points. The colour at each point will indicate the last time, relative to the beginning of the given time range, that any agent stood at that point. For instance, in an evacuation scenario, points far away from the exits would have small values since those areas would be left quickly. Points near the exits would have large values since those points would continue to be visited by agents as they exited.

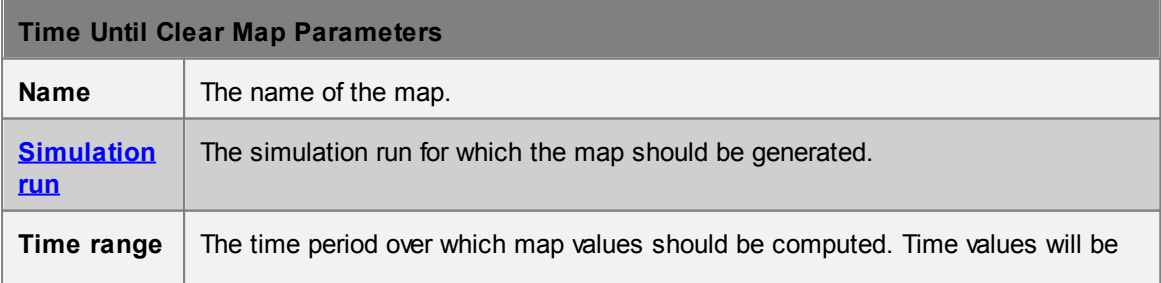

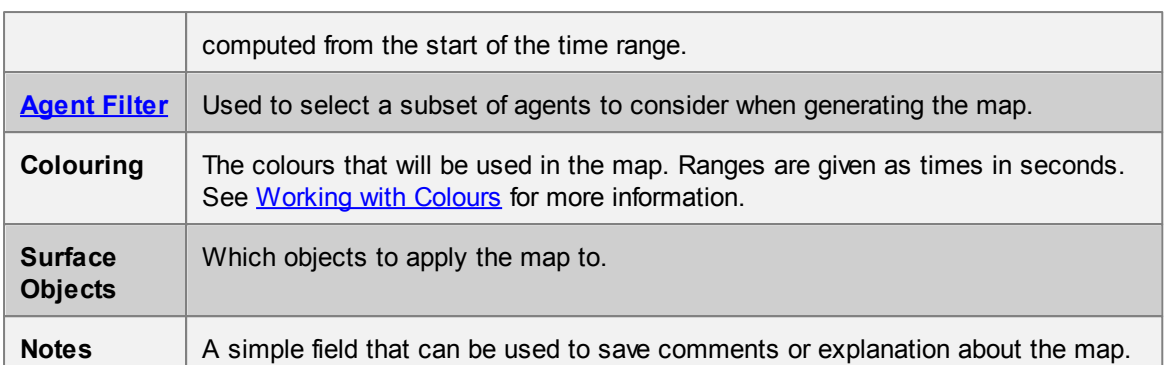

#### 4.3.3.7.15 Vision Time

Vision time maps are an **experimental** feature which calculates where agents are looking as they move through a simulation. Unlike other maps, vision time maps can also be applied to barriers.

Vision time maps display the amount of time a given point on an object is viewed. The time is multiplied by the number of agents, thus two agents looking at a wall for 1 second and one agent looking at a wall for 2 seconds will both yield a time value of 2 seconds.

The scene is divided into volumetric elements or "voxels". All agents will project a viewing cone ahead of them marking voxels they see. This cone is currently fixed at a 15 degree half angle, 20 metre length and 1.75m above the floor.

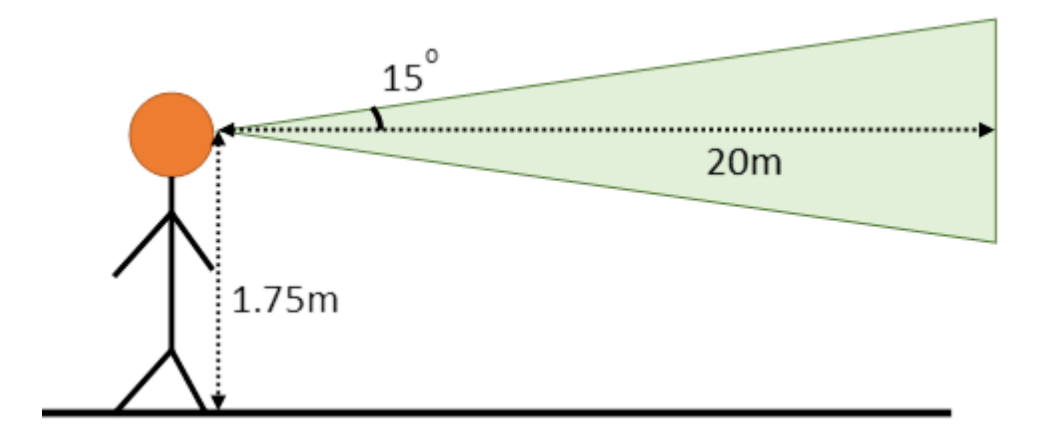

Agents will mark any voxels containing scene objects, including hidden objects and reference geometry and are unable to see through them. They will, however, see through any other agents in front of them and analysis [cordons](#page-162-0) and [regions](#page-162-1).

The voxel based approach can cause certain visual artefacts may occur as voxels obscure each other.

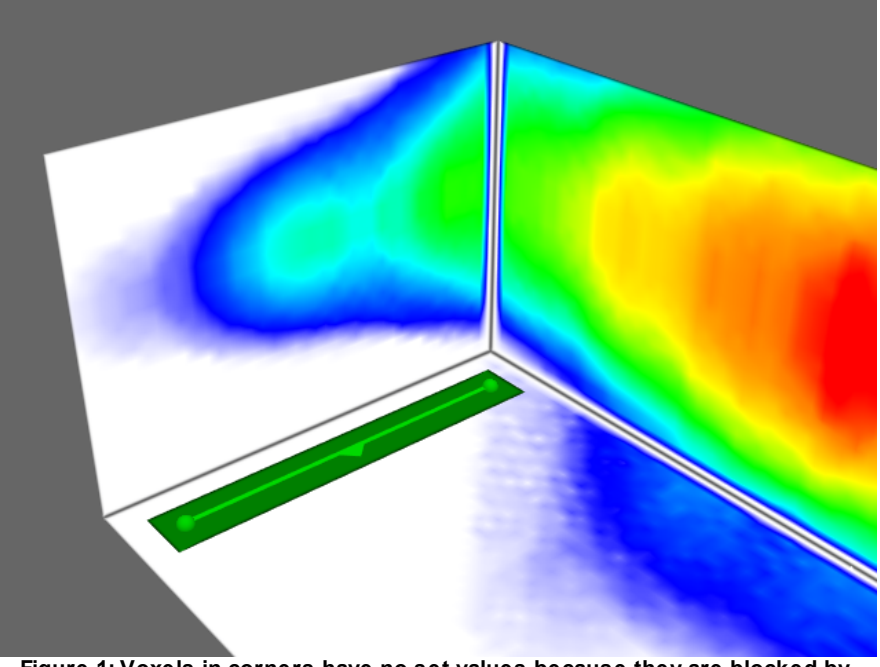

**Figure 1: Voxels in corners have no set values because they are blocked by adjacent voxels.**

This map is very resource intensive, consuming both CPU time and memory. Changing the sampling period is an effective way of speeding up the map computation; the amount of memory consumed can only be reduced by choosing a smaller set of objects.

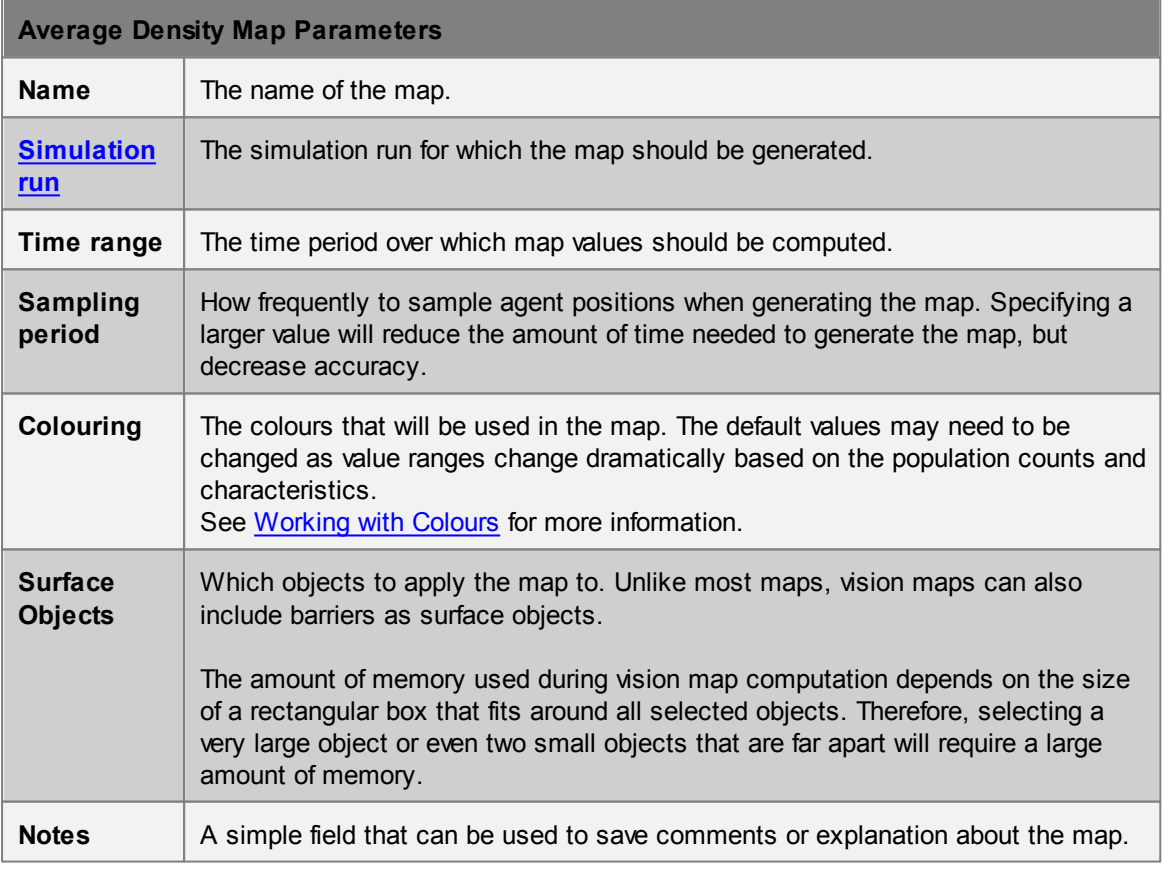

### <span id="page-185-1"></span>**4.3.3.8 Tables**

Table queries all produce tabular data in different forms. Once evaluated, tables can be exported to a CSV file. Additionally, right-clicking on any table column allows the generation of a histogram of the values in that column, which can itself be exported to CSV.

### **List of Tables**

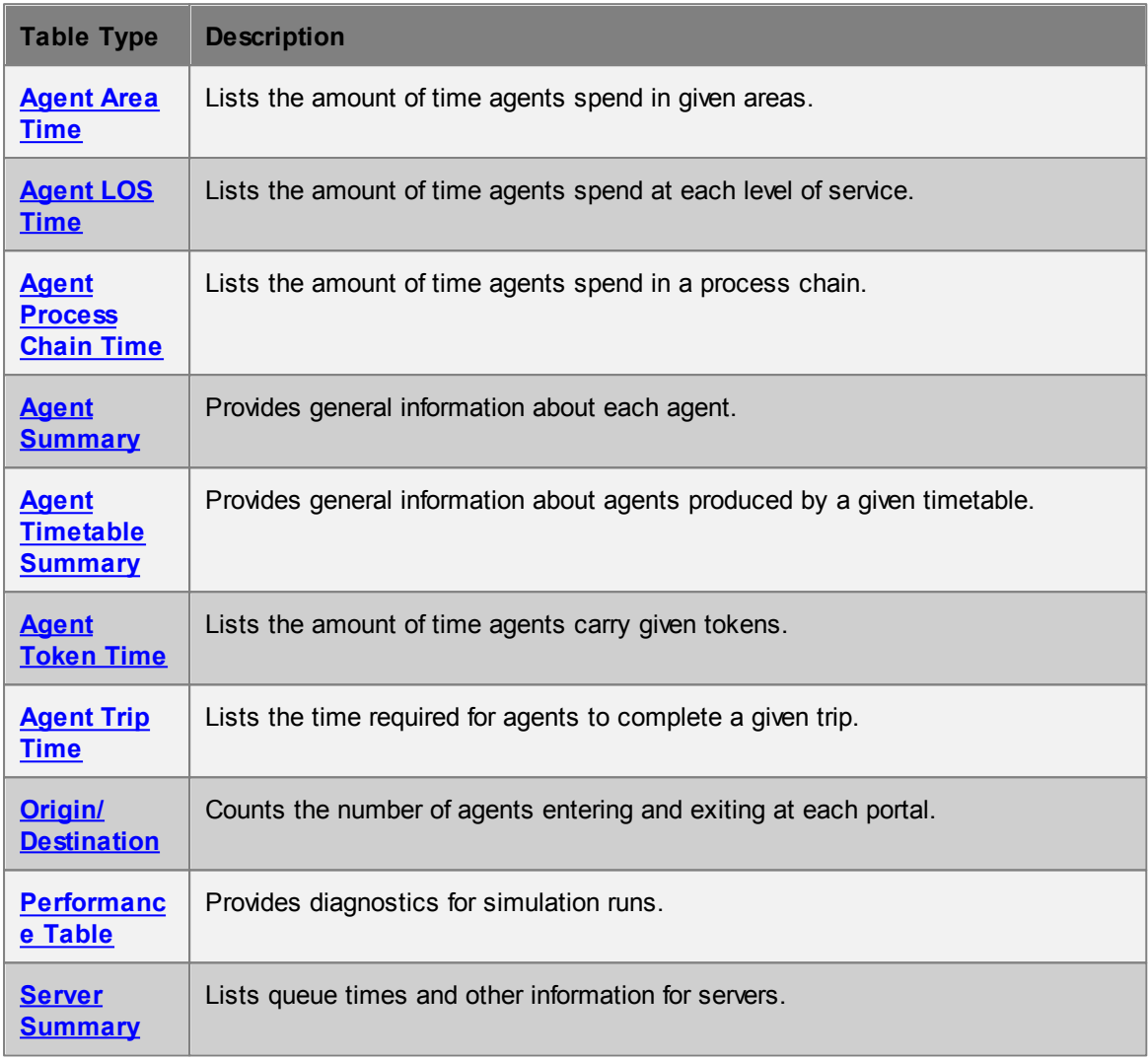

#### <span id="page-185-0"></span>4.3.3.8.1 Agent Area Time

Agent area time tables can be used to determine how long different agents spend in different [areas](#page-211-0).

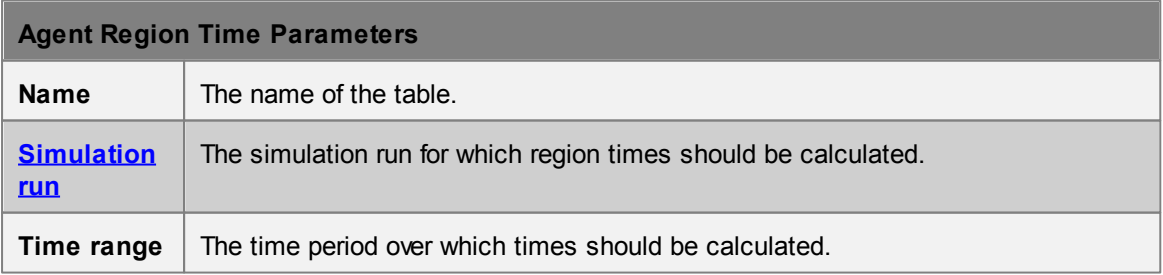

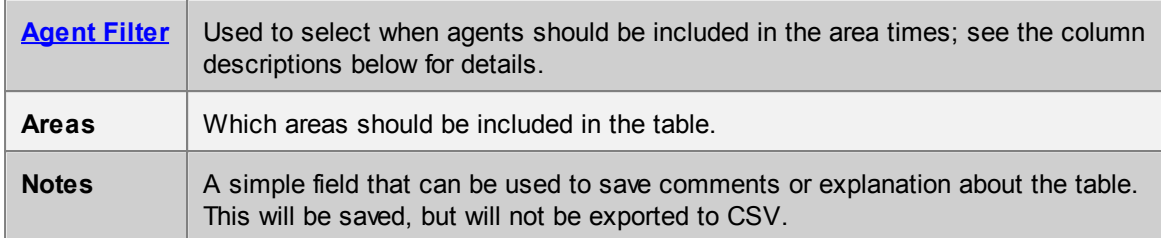

Each row of the table has information on one agent. Agents will only be included in the table if they satisfy the given filter during the given time range, and are ever in any of the given areas during that time range.

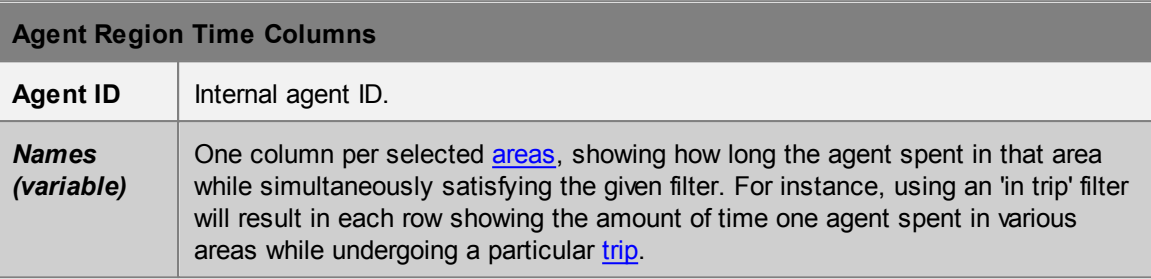

#### <span id="page-186-0"></span>4.3.3.8.2 Agent LOS Time

Agent LOS time tables can be used to determine how long different agents spend at different levels of service.

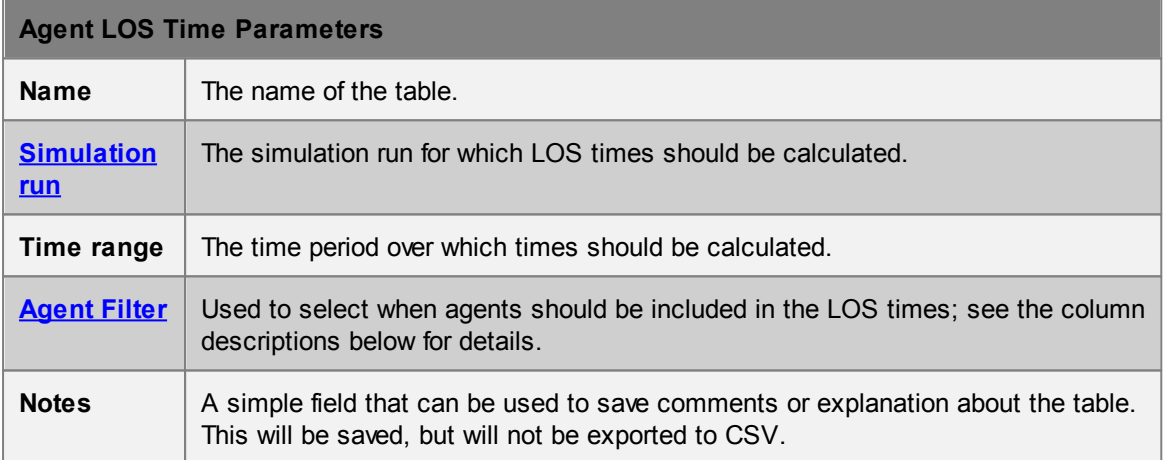

Each row of the table has information on one agent. Agents will only be included in the table if they ever satisfy the given filter during the given time range.

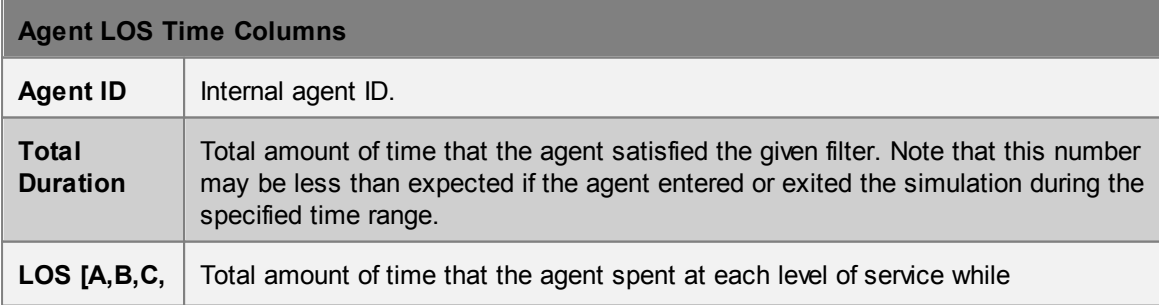

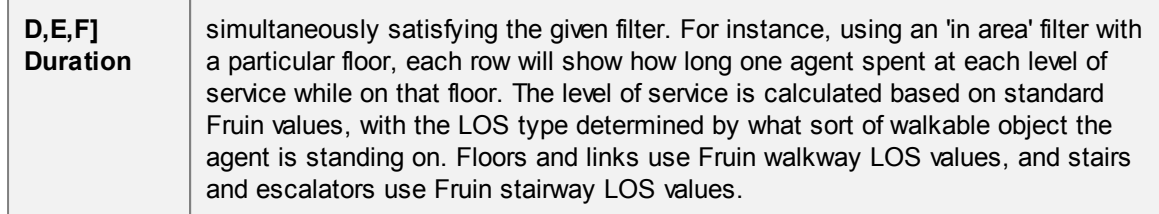

#### <span id="page-187-0"></span>4.3.3.8.3 Agent Process Chain Time

Agent process chain time tables can be used to produce agent summary information about a given process.

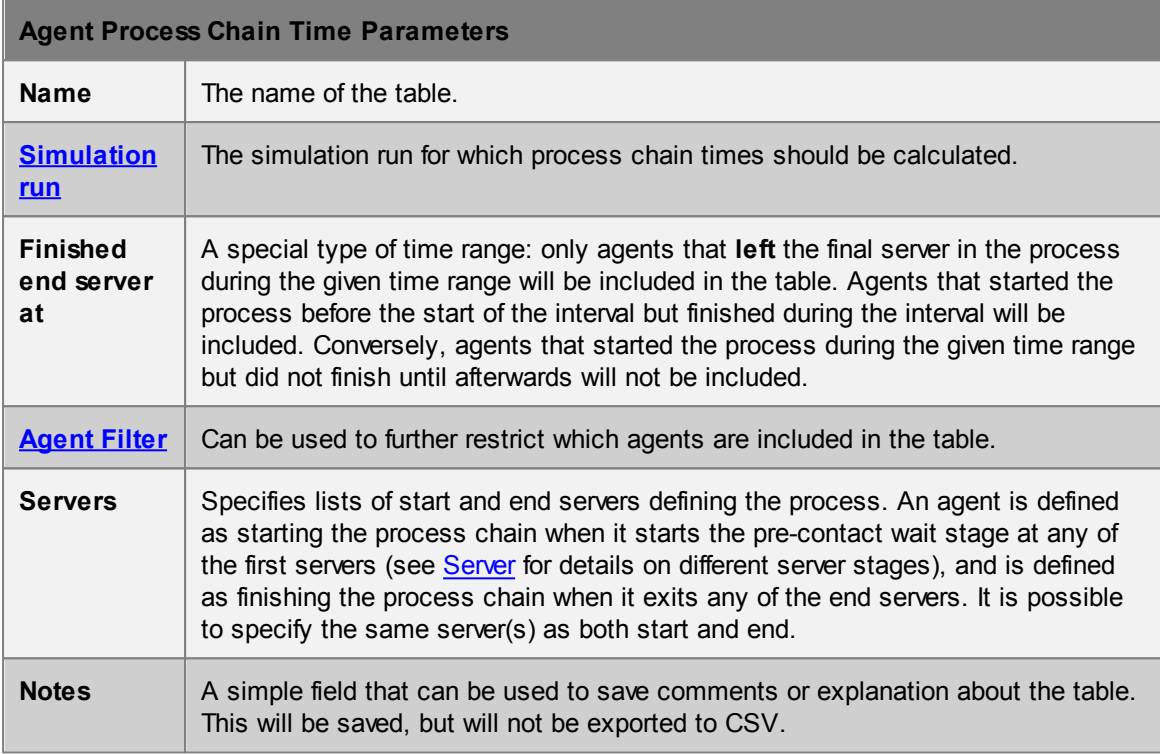

Each row of the table has information on one agent's processing time. Agents will only be included in the table if they satisfy the given filter during the given time range.

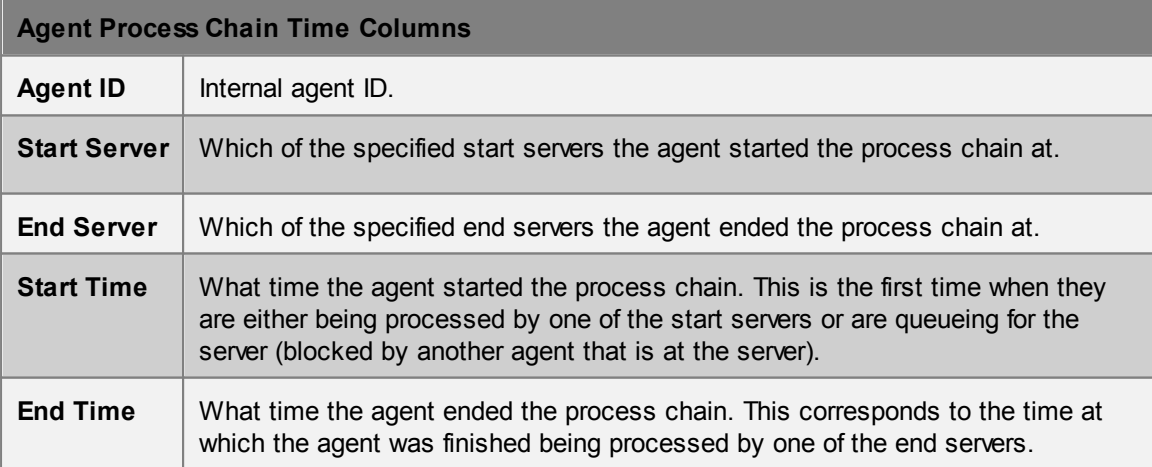

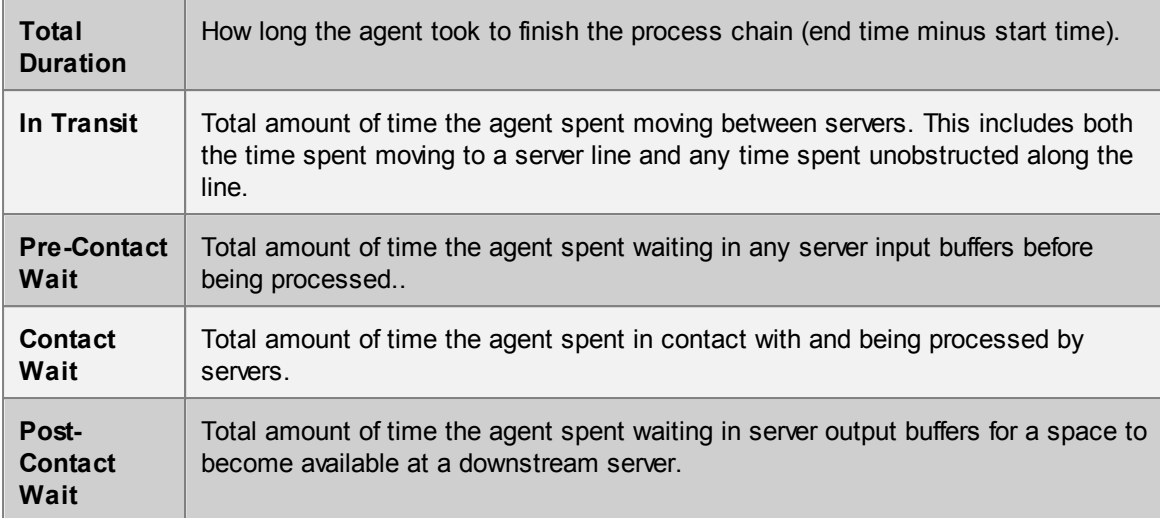

#### <span id="page-188-0"></span>4.3.3.8.4 Agent Summary

Agent summary tables can be used to display a variety of overall summary information for a set of agents. When combined with the agent filters the table becomes a powerful way to validate components of a simulation.

For example:

- Right-click on the Entrance column header to display a histogram of the number of agents entering through each portal.
- Right-click on the Desired Speed column header to display the number of agents in various speed ranges.
- Right-click on an agent Start Time value to focus the 3D view and timeline on the agent at the time in entered the simulation.

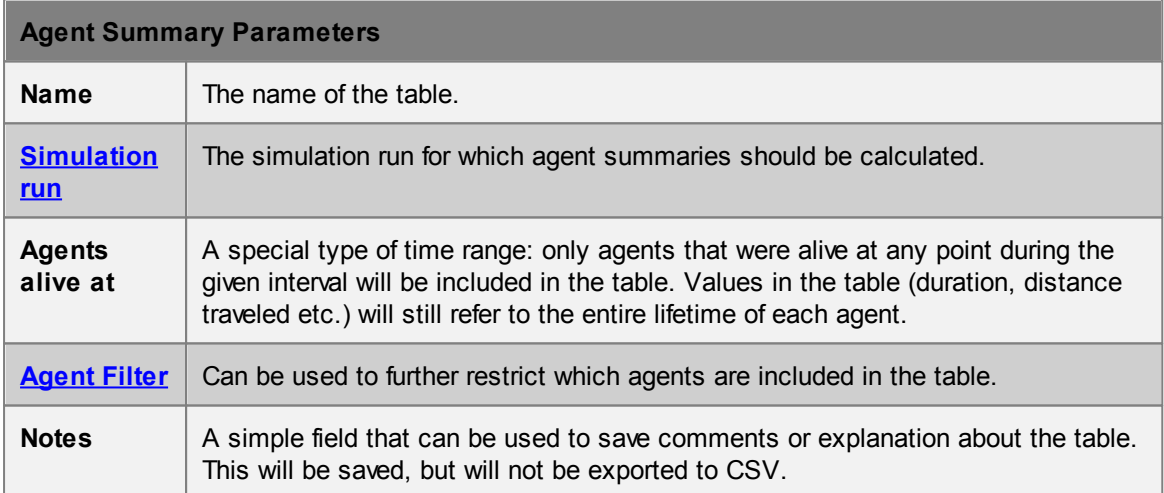

Each row of the table has information on one agent. Agents will only be included in the table if they satisfy the given filter during the given time range.

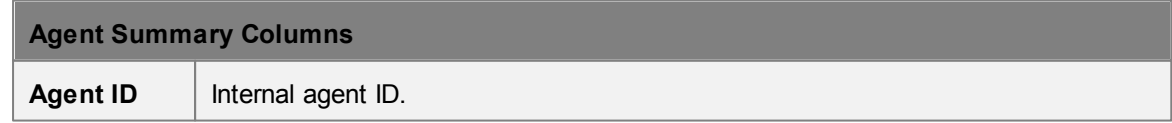

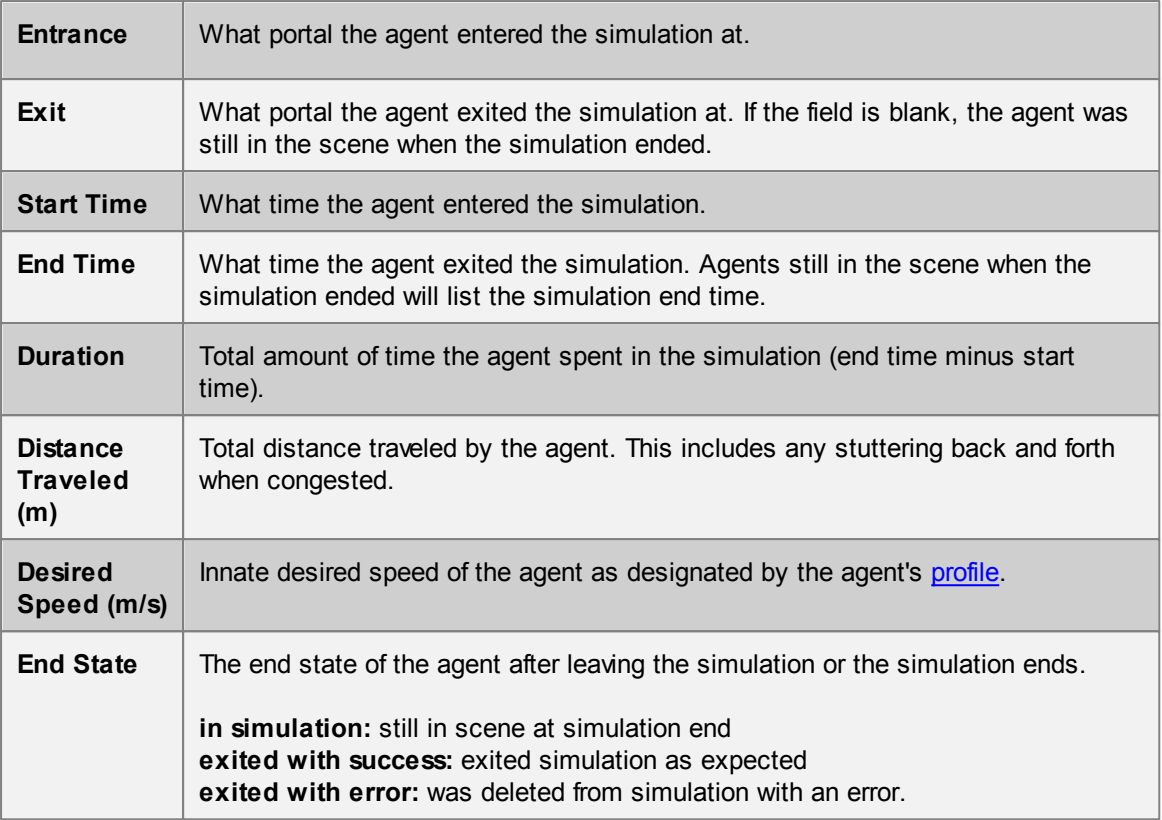

#### <span id="page-189-0"></span>4.3.3.8.5 Agent Timetable Summary

Agent timetable summary tables can be used to display information for a set of agents associated with a set of reference events from a particular **[Timetable](#page-134-0)** object. Reference events are not visible to any object outside of the Timetable object in which they are defined. The timetable summary table allows for queries that target agents generated by a Timetable schedule that were based on one or more reference events. For example, if the timetable is describing the operations of an airport and reference events correspond to flights, the table can be made to display information about all those agents who were either arriving or departing on a particular flight.

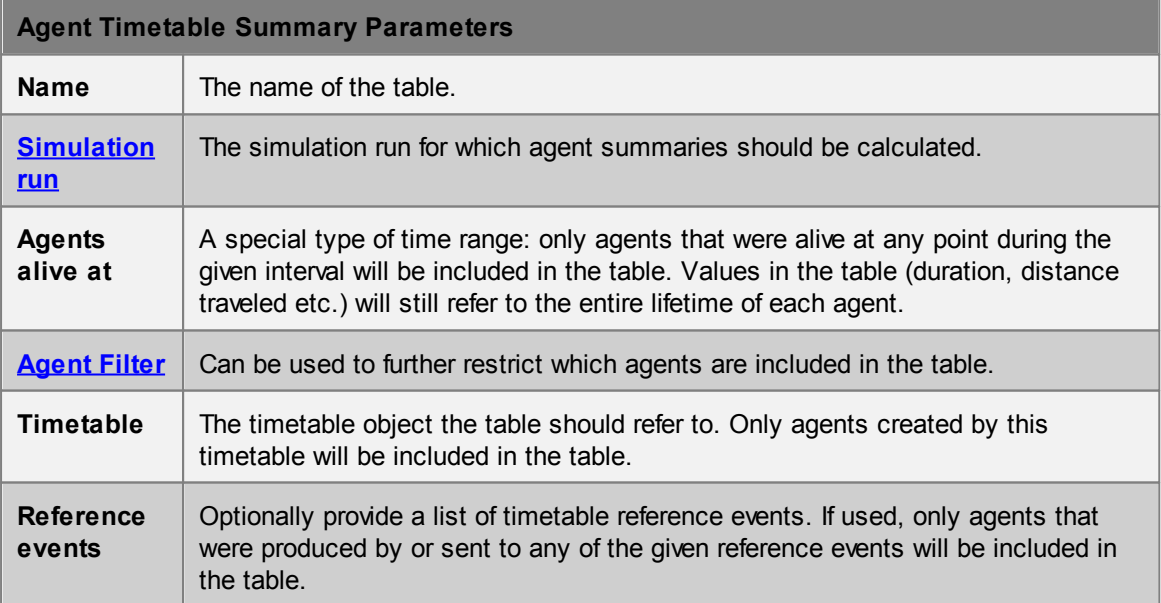

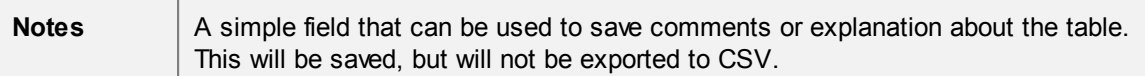

Each row of the table has information on one agent. Agents will only be included in the table if they satisfy the given filter during the given time range.

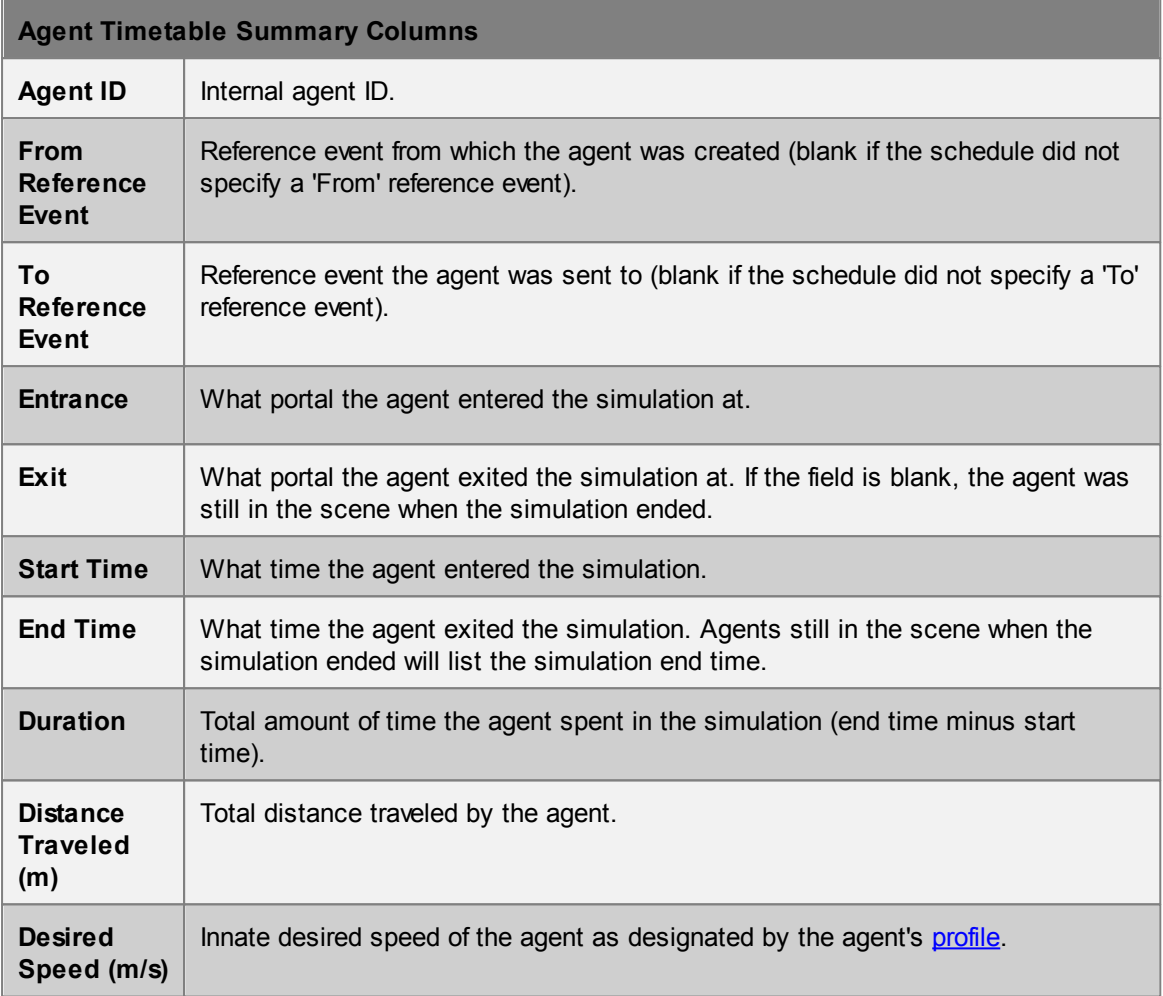

#### <span id="page-190-0"></span>4.3.3.8.6 Agent Token Time

Agent token time tables can be used to determine how long different agents spend holding different [tokens](#page-152-0).

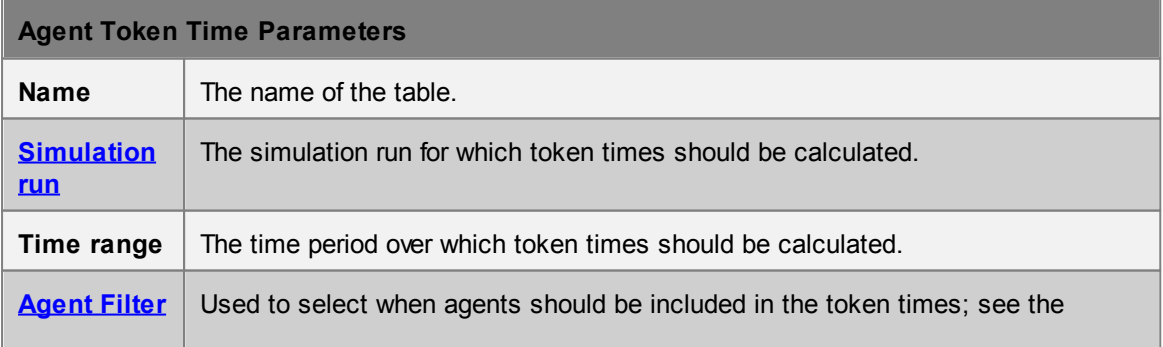

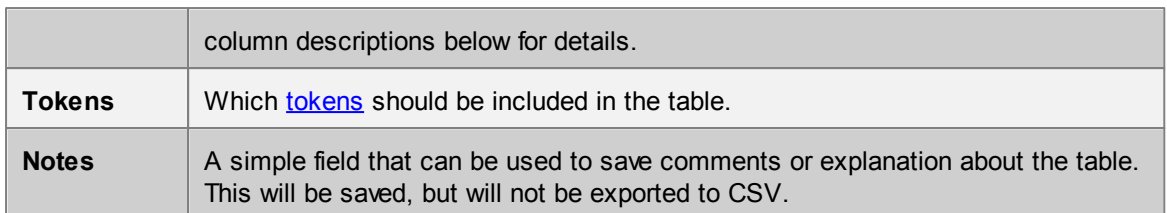

Each row of the table has information on one agent. Agents will only be included in the table if they satisfy the given filter during the given time range, and ever possess any of the given tokens during that time range.

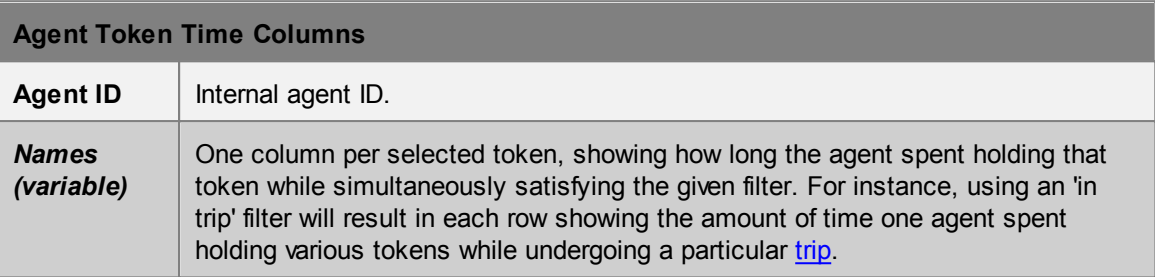

#### <span id="page-191-0"></span>4.3.3.8.7 Agent Trip Time

Agent trip time tables can be used to determine how long agents spent to complete a certain [trip.](#page-162-2)

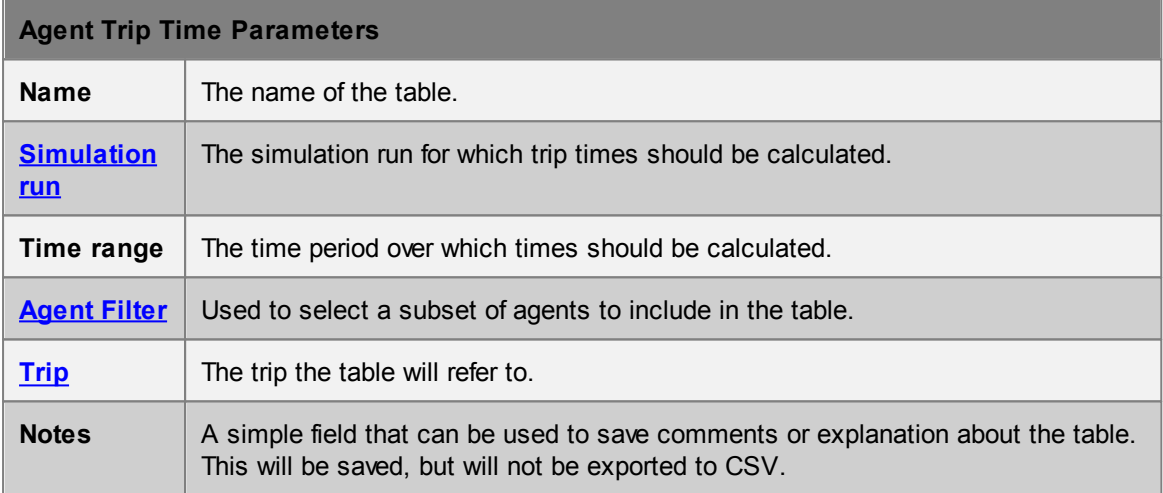

Each row of the table has information on one agent's trip. Agents will only be included in the table if they satisfy the given filter during the given time range, and fully complete the trip within the specified time range. See *[Trips](#page-162-2)* for the different ways in which a trip can be defined in terms of start and end criteria.

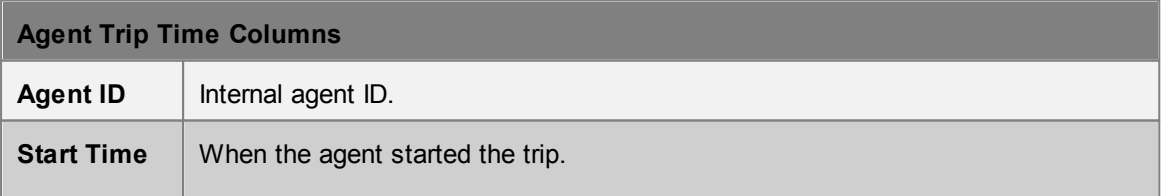

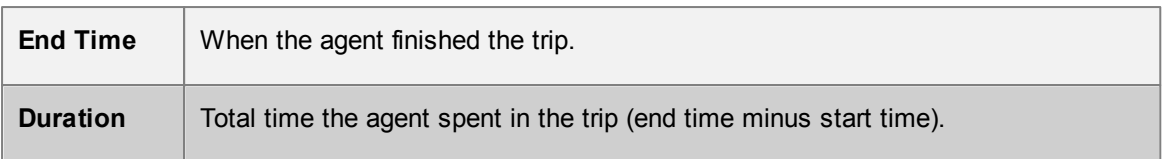

#### <span id="page-192-0"></span>4.3.3.8.8 Origin/Destination

Origin/destination tables (matrices) can be used to check how many agents entered and exited the simulation at different portals during a particular time period.

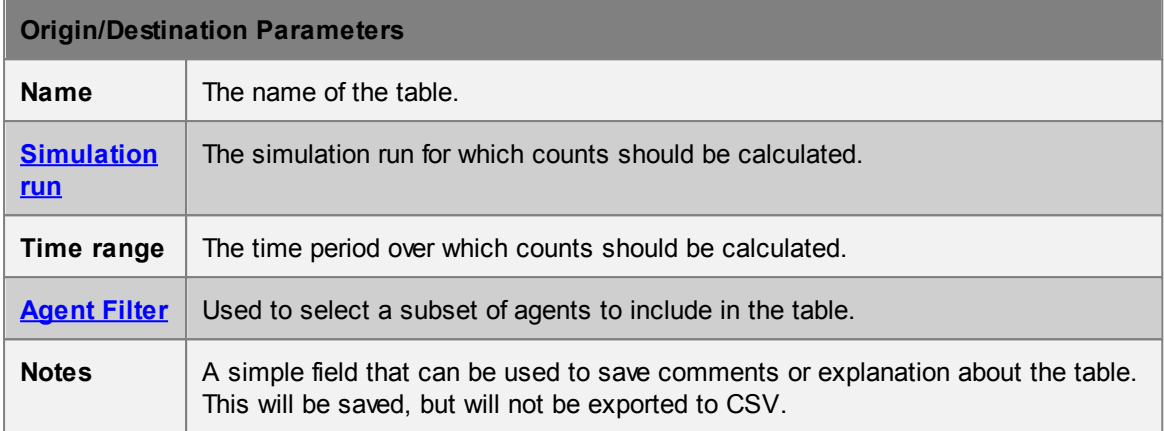

The resulting table will contain one row for every entrance portal in the model, and one column for every exit portal. Each cell in the table corresponds to an entrance portal/exit portal pair. The value of the cell is the count of agents who, during the given time range, entered the simulation at the corresponding entrance portal and exited at the corresponding exit portal.

An additional row is included for agents that are "Present at Start" of the time range. Two additional columns are added for agents "Present at End" of the time range and for agents "Removed in Transit" via [actions](#page-130-0) or an error. Thus, agents that do not completely enter and exit the simulation during a time range can also be accounted for.

Agents will only be included in the counts if they satisfied the given filter during the given time range.

#### <span id="page-192-1"></span>4.3.3.8.9 Performance Table

Performance tables can be used to compare performance statistics about different simulation runs. This includes both population data and timing information from when the simulation was run.

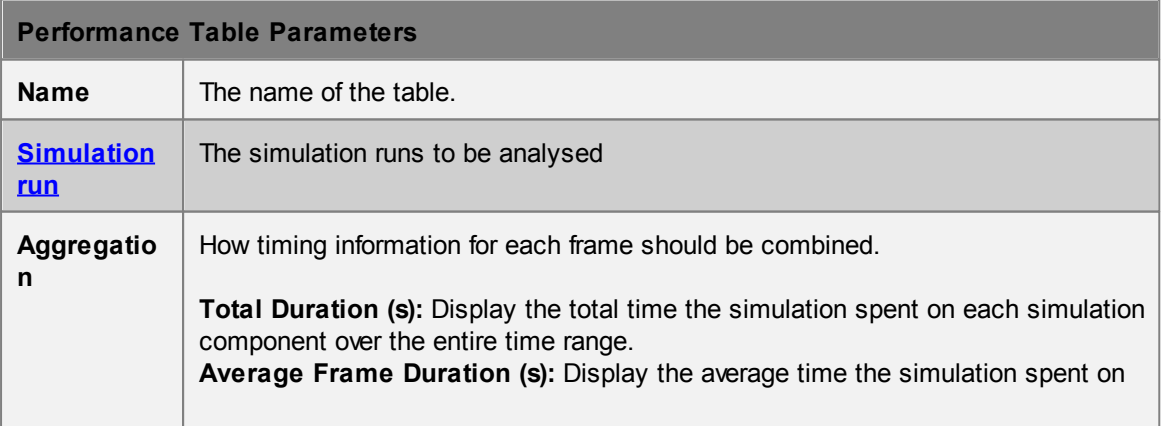

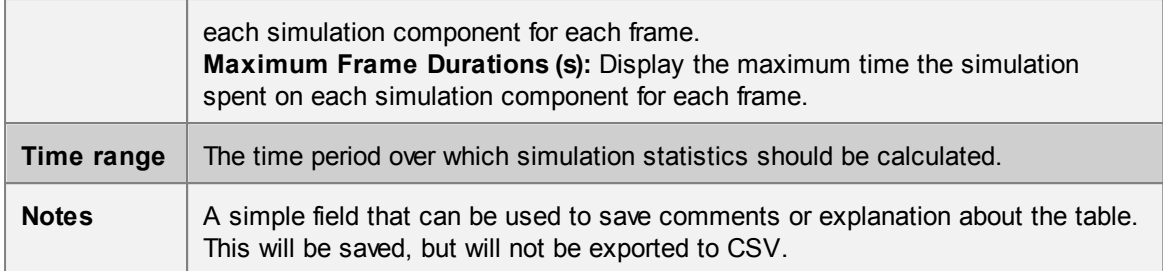

Each row of the table has information on one simulation run.

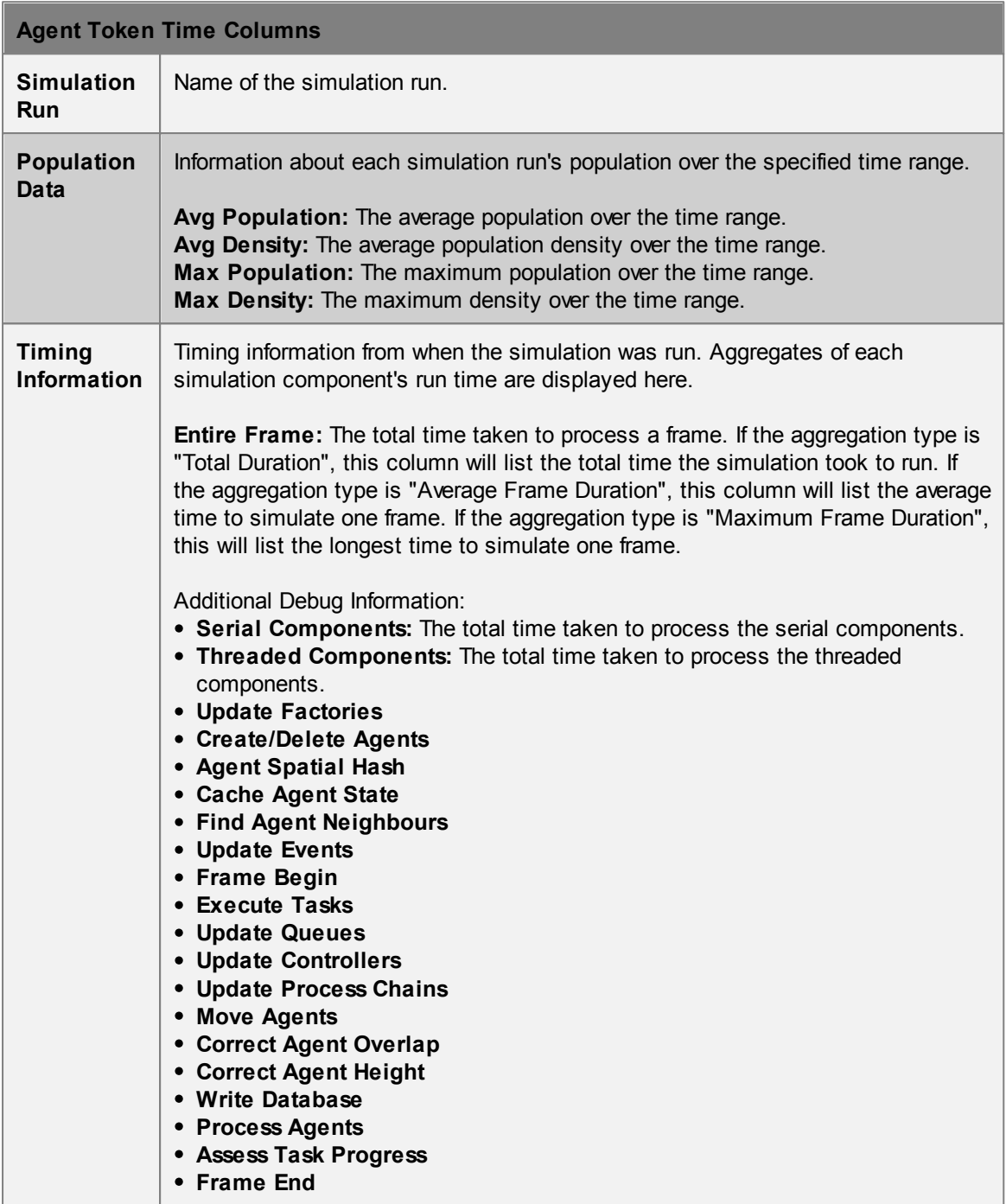

#### <span id="page-194-0"></span>4.3.3.8.10 Server Summary

Server summary tables can be used to measure the average, maximum or minimum values of various [server](#page-110-0) performance metrics over several simulation runs (e.g., several runs with different random seeds used to check for random variation).

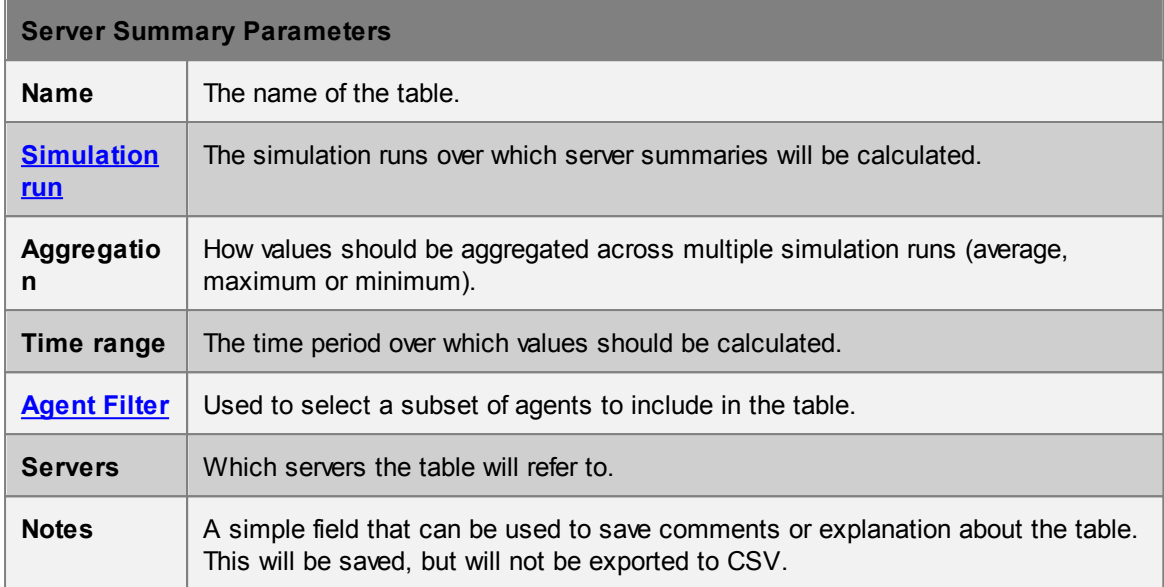

Each row of the table has information on one server, aggregated across the given runs using the given aggregation type. Only agents that satisfy the given filter will contribute to the computed values.

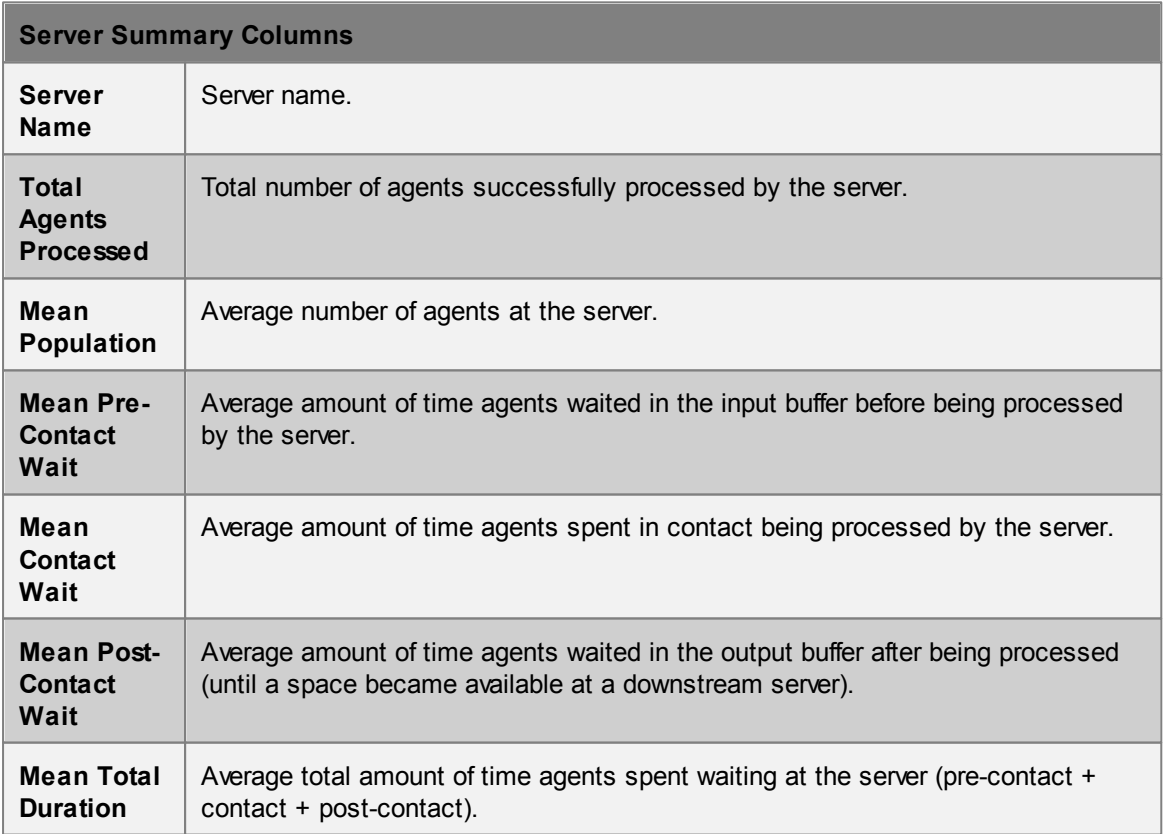

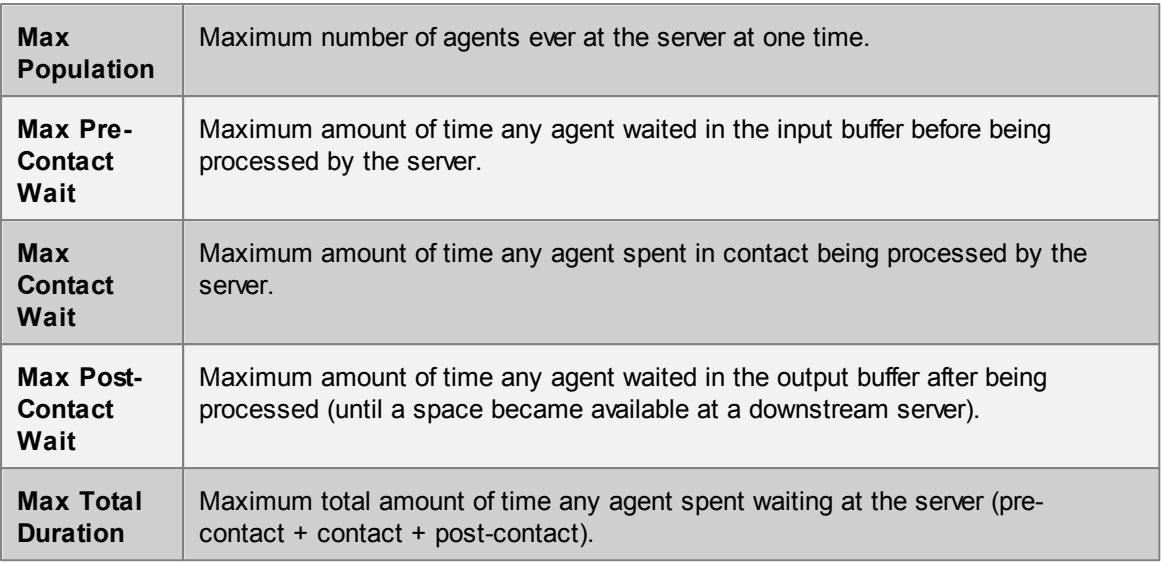

Note that 'Mean' or 'Max' in each column name refers to a mean or max that is performed **within** each run; these values are then aggregated **across** runs using the given aggregation type. For example:

- If aggregation type is set to 'Average over simulations', then the 'Max Queue Size' column has the following interpretation: For a particular server, calculate the maximum queue size at the server within each run, then take the average of those values to report in the table.
- If the aggregation type is set to 'Maximum over simulations', then the 'Mean Queue Size' column has the following interpretation: For a particular server, calculate the mean queue size at the server within each run, then take the maximum of those values to report in the table.

# **4.4 Simulation**

## **4.4.1 Running a Simulation**

A new simulation can be started from the 'Run Simulation' button in the simulation & analysis ribbon of the main window. The launch dialog provides the ability to specify the type of run and the simulation run object in which to store the results.

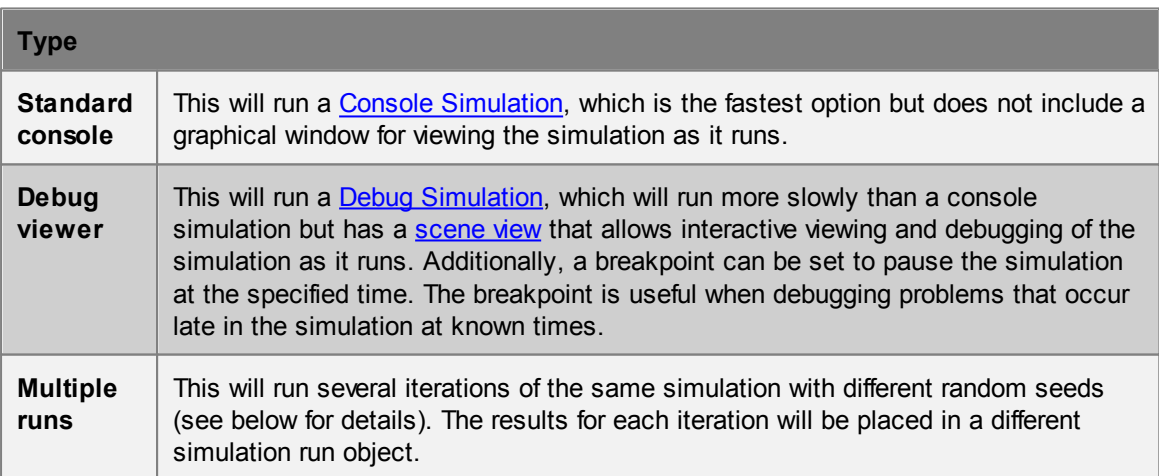

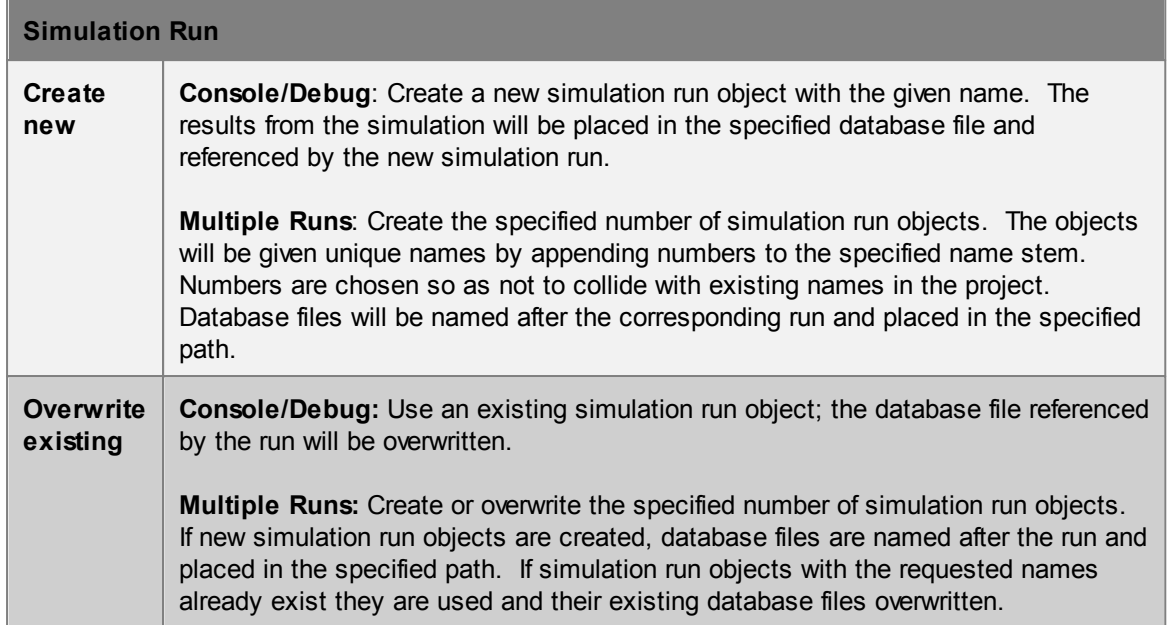

#### **Random Seeds**

In all cases, it is possible to either set the [random](#page-207-0) seed used to run the simulation, or leave it at the default value (which is taken from the project [settings](#page-56-0)). Running a simulation twice with the same random seed will produce identical results. Running a simulation with a different random seed will introduce random variation in agent behaviour but should produce statistically similar overall behaviour; varying the random seed is one way to determine the sensitivity of the model to small changes.

In the case of a multi-run simulation, the specified random seed will be used for the first run, and will then be used to generate a new random seed for the second run and so on. This is done in a consistent way so if a second multi-run simulation is performed with the same initial seed, all subsequent seeds will be the same as in the first multi-run simulation.

### **Threading**

By default, MassMotion will run a fully multi-threaded simulation using all available CPU cores. This will typically result in the shortest simulation time but other applications on the same computer may become sluggish. To avoid this, it is possible to disable threading entirely (so that MassMotion will only use one CPU core) or specify the number of threads that should be used. When setting the number of threads to be used, there are two main considerations to keep in mind:

- Specifying a number of threads greater than the number of CPU cores available can result in slower performance.
- Larger simulation populations are required to take full advantage of a larger number of threads. In some cases when dealing with a small population over a long period of time, it is better to specify a lower number of threads.

#### **Stopping a Simulation**

All simulation types provide a 'stop' button; closing a simulation window will also stop the simulation. Stopping a simulation causes all current results to be written to the results database. As a result, a simulation that is stopped early can still be used for playback and analysis, although care must be taken when interpreting results.

## <span id="page-197-0"></span>**4.4.2 Console Simulation Window**

The Console Simulation runs with minimal overhead, thereby maximizing use of available computing resources to minimize run time. A console [simulation](#page-197-1) runs faster than a debug simulation, however, details of the simulation cannot be accessed while the simulation is running. The results of the run become available for playback and analysis once the run is complete, or is stopped by the user midway.

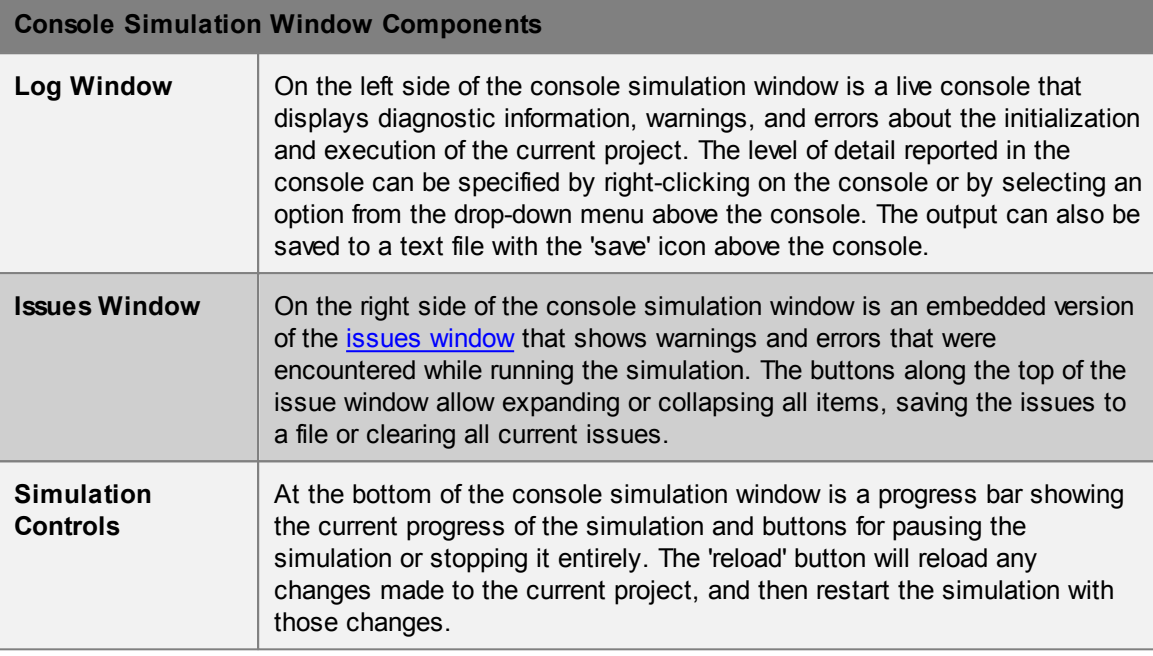

## <span id="page-197-1"></span>**4.4.3 Debug Simulation Window**

Running a debug simulation creates a new window that allows visual debugging of the simulation. The debug simulation window includes all the functionality of the console simulation window, including a console window for displaying information about simulation execution, an issues window for displaying warnings/errors, and controls for reloading, pausing/resuming and stopping the simulation; see Console [Simulation](#page-197-0) Window for details.

In addition, the debug simulation window has a list view that works exactly the same way as the main window list [view](#page-60-0) to allow selection of objects in the simulation, and its own scene view similar to the one in the main window but with additional functionality available only while simulating; see [Simulation](#page-197-2) Scene View for details. A properties pane is also available on the right-hand side to [view](#page-200-0) [details](#page-200-0) about the state of the currently selected agent or scene object.

The debug simulation window toolbar contains buttons on the right-hand side for hiding and showing the list view, scene view, console/issue windows and object details pane.

#### <span id="page-197-2"></span>**4.4.3.1 Simulation Scene View**

The Debug simulation window has 3D view controls similar to those of the main window as described in 3D [Scene](#page-61-0) View. In addition, there are controls for pausing/stepping/resuming the simulation, and options for displaying debug information about individual agents and scene objects.

#### **Simulation Control**

Simulation execution can be paused and controlled using the keyboard.

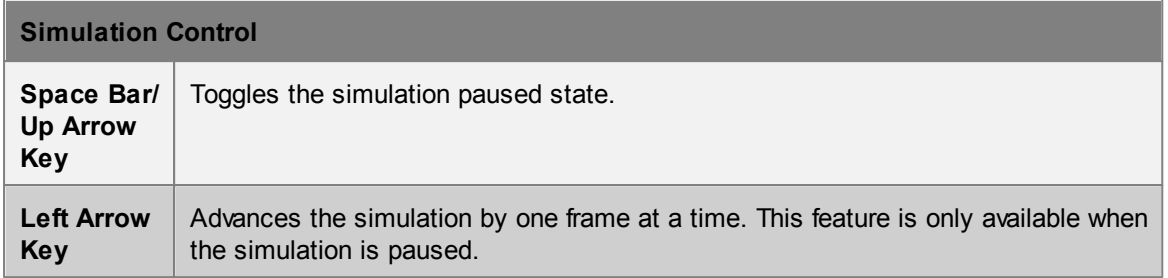

## **Agent Display Options**

Right-clicking on one or more agents in a debug simulation window will bring up a context menu with various options under the 'Display' sub-menu that are not available during playback. These include:

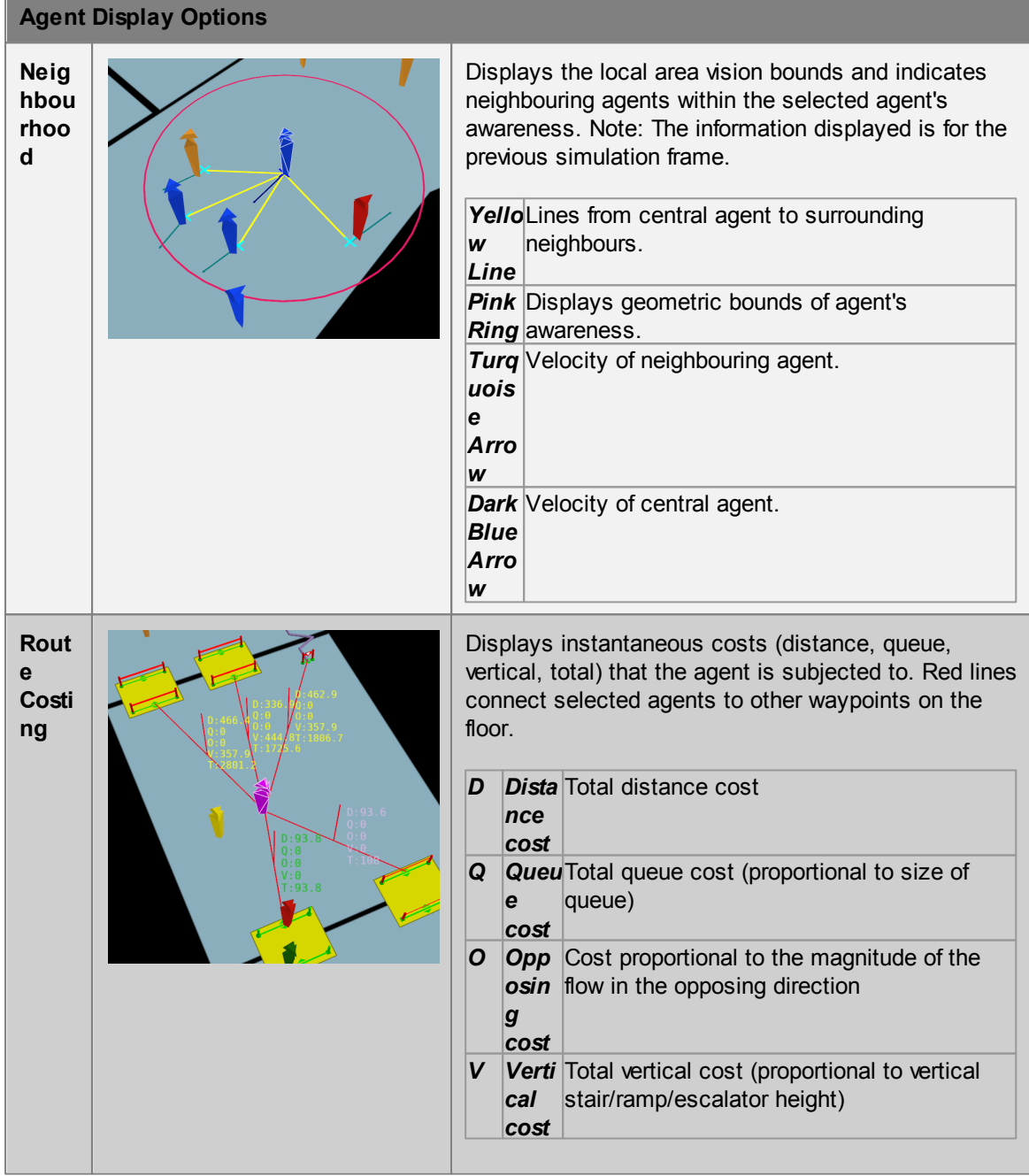

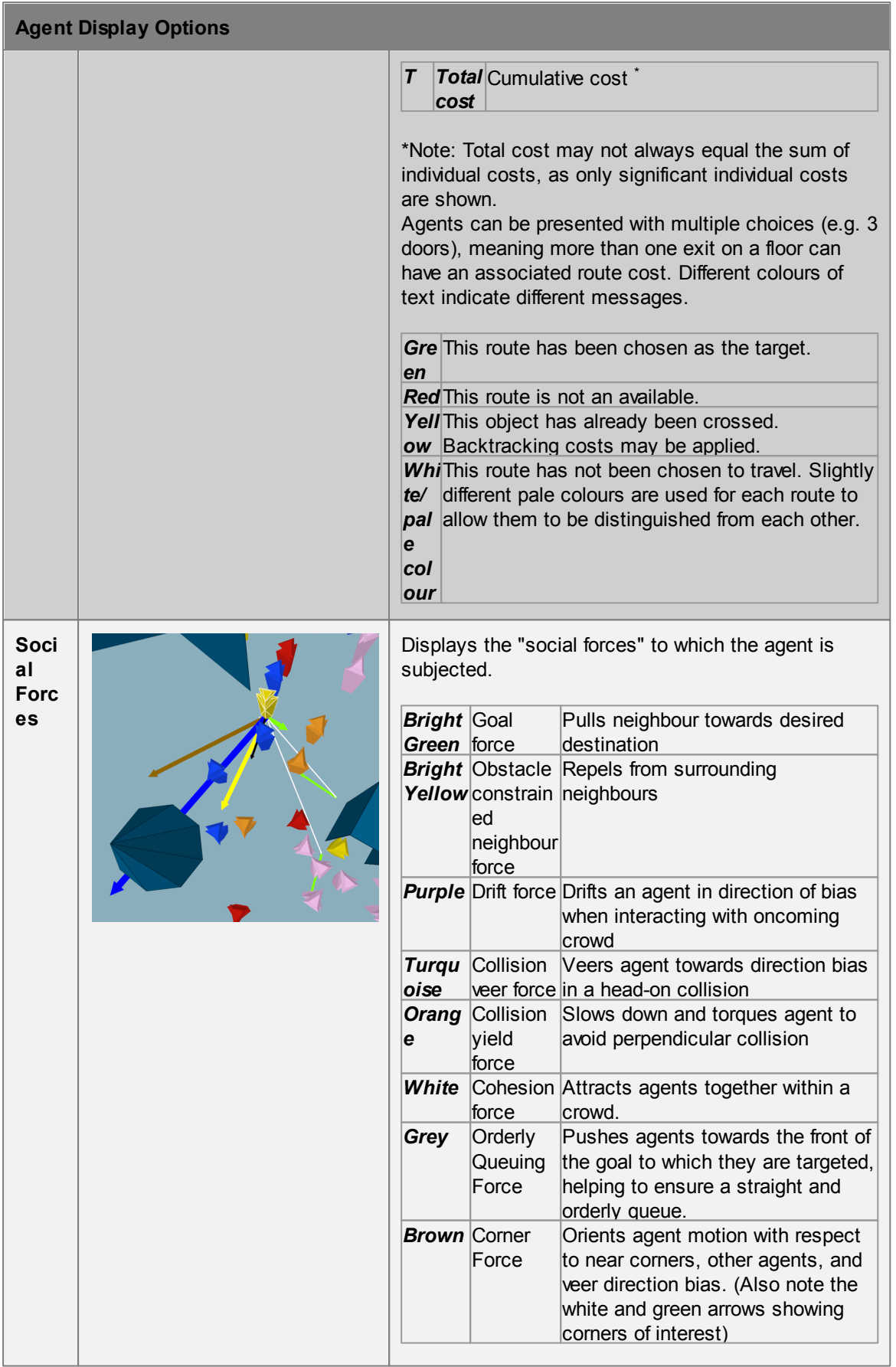

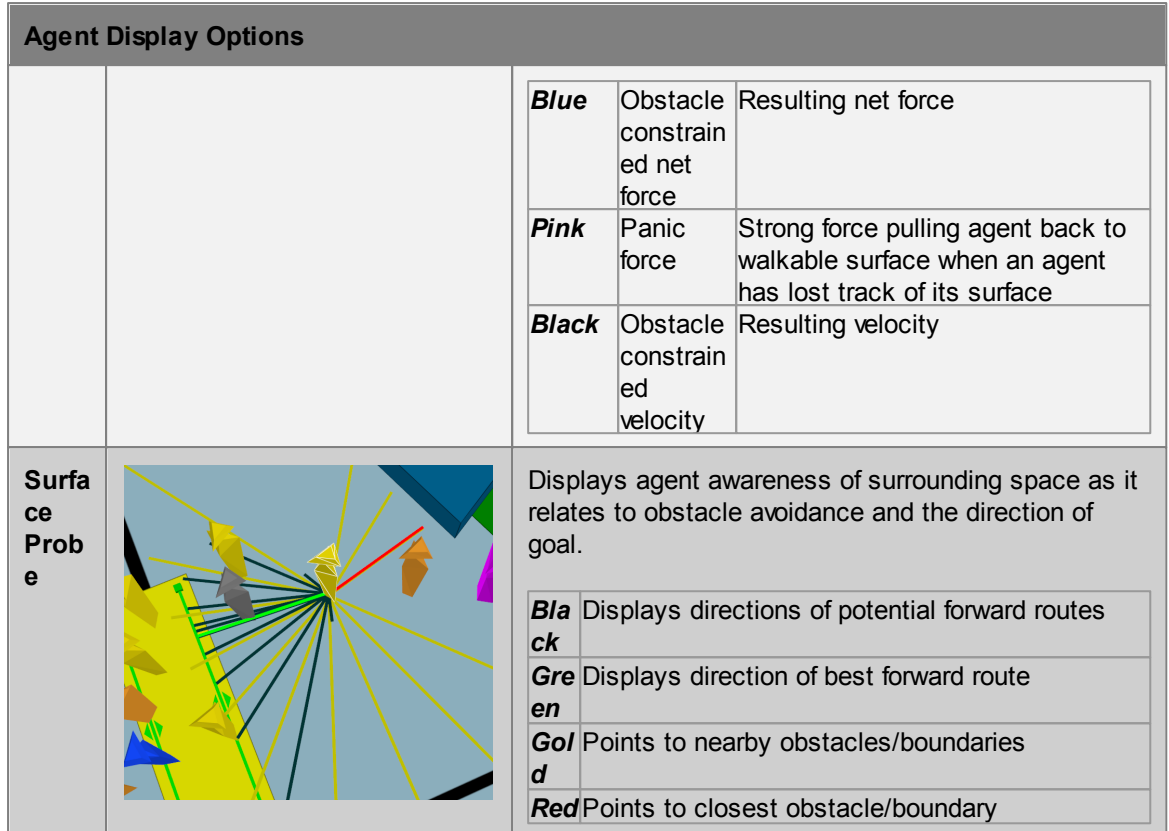

#### **Scene Object Display Options**

The right-click context menu for scene objects during a debug simulation has the same display options as in authoring/playback, plus the following:

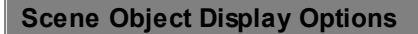

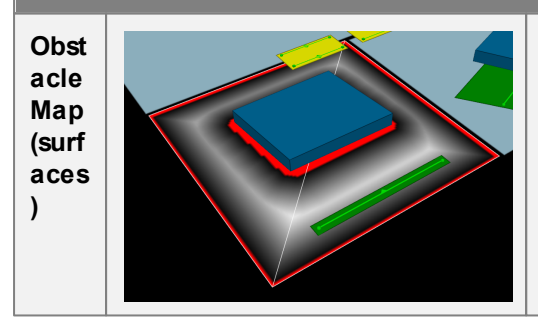

Displays the obstacle surface map for the selected scene object. Areas that are unavailable to agents (obstacles, floor edges) are coloured red. Note: The map may require several seconds to calculate and display after pressing the button. Be cautious when using this attribute on very large objects.

### <span id="page-200-0"></span>**4.4.3.2 Object Properties**

The properties tab is available in the Information Pane at the right-hand side of the Simulation window. It can be used to monitor property values for selected agents and scene objects in the simulation. Information is unique to the type of object currently selected.

### **Agents**

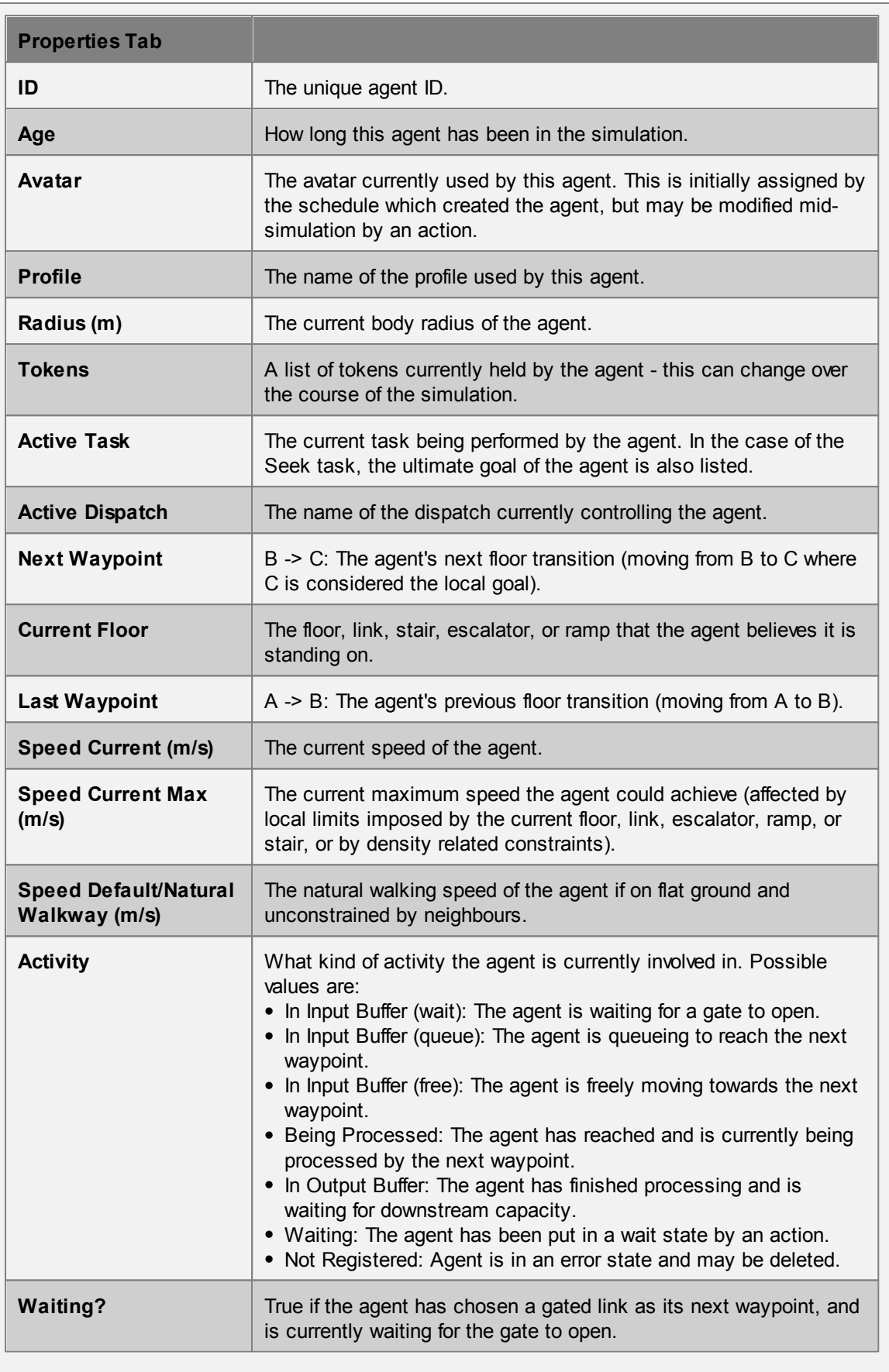

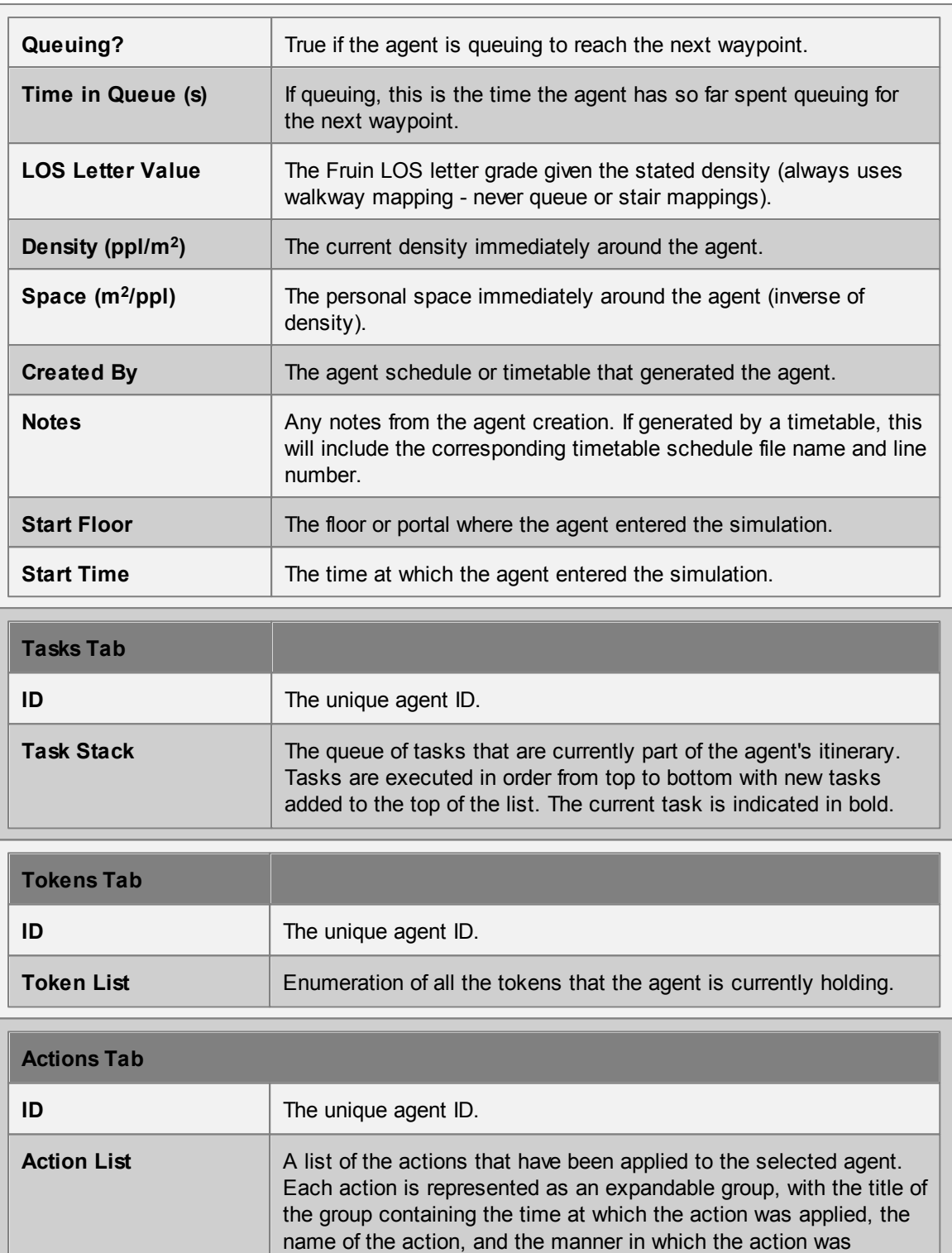

triggered (e.g. entering a zone, from an event). The expandable group contains a record of the operations carried out by the action,

including TEST, DO, MODIFY, and TASK.

## **Floors**

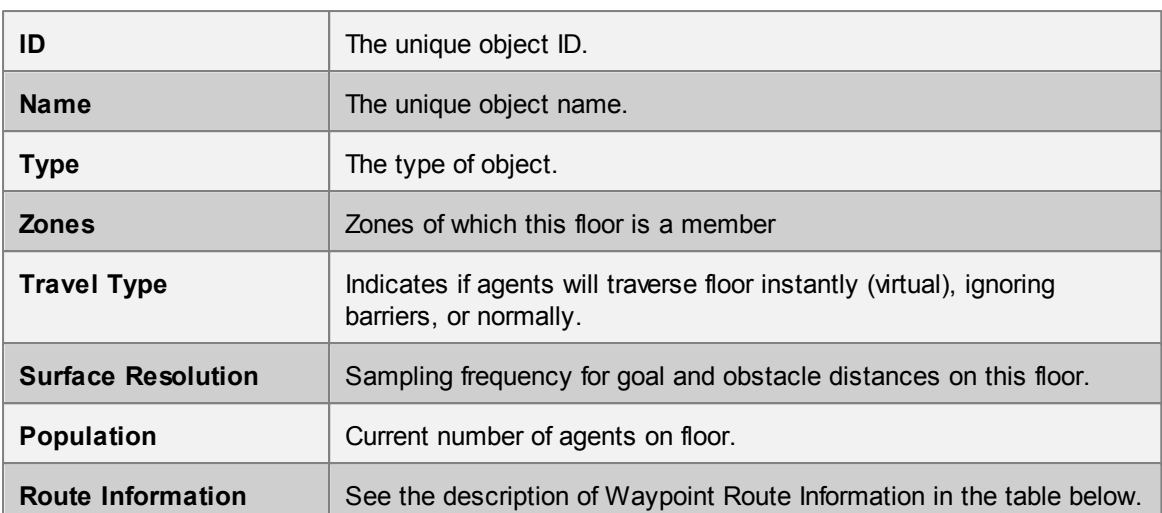

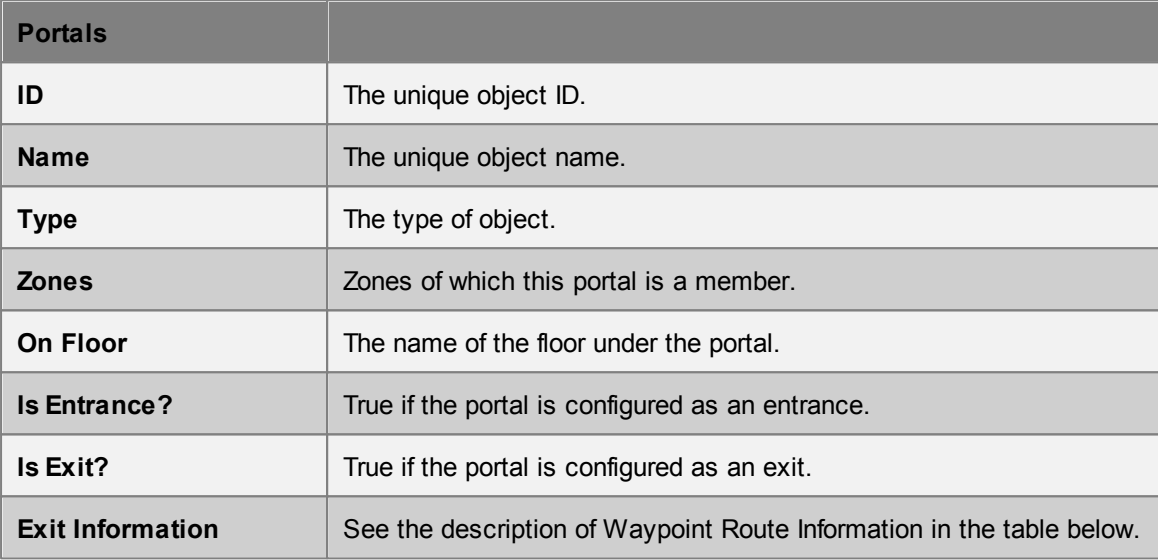

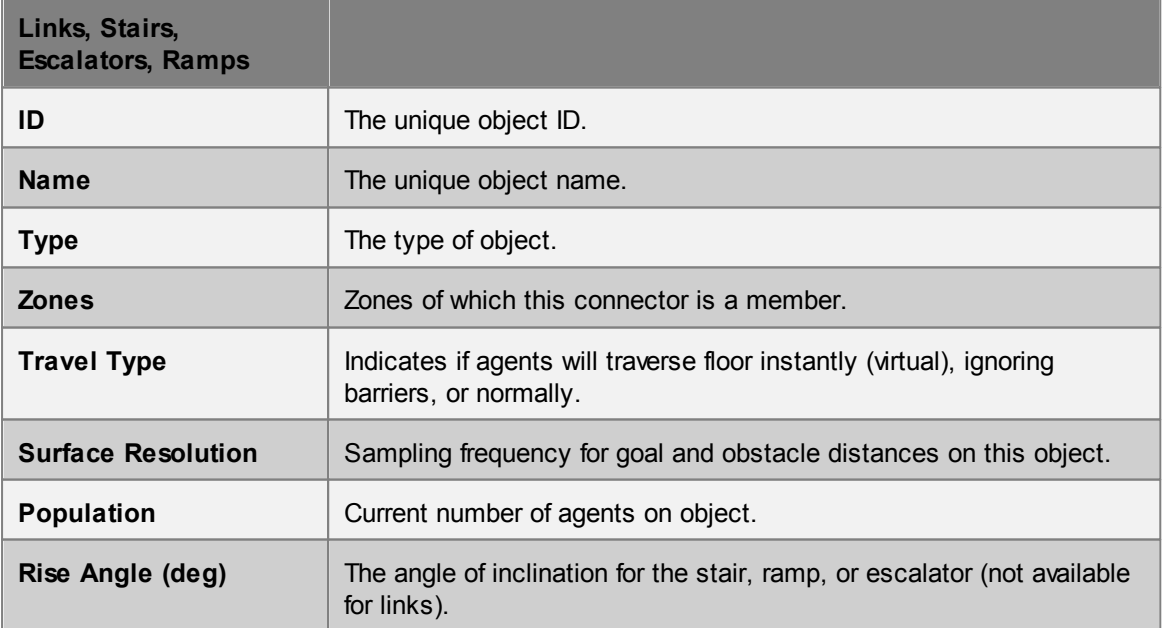

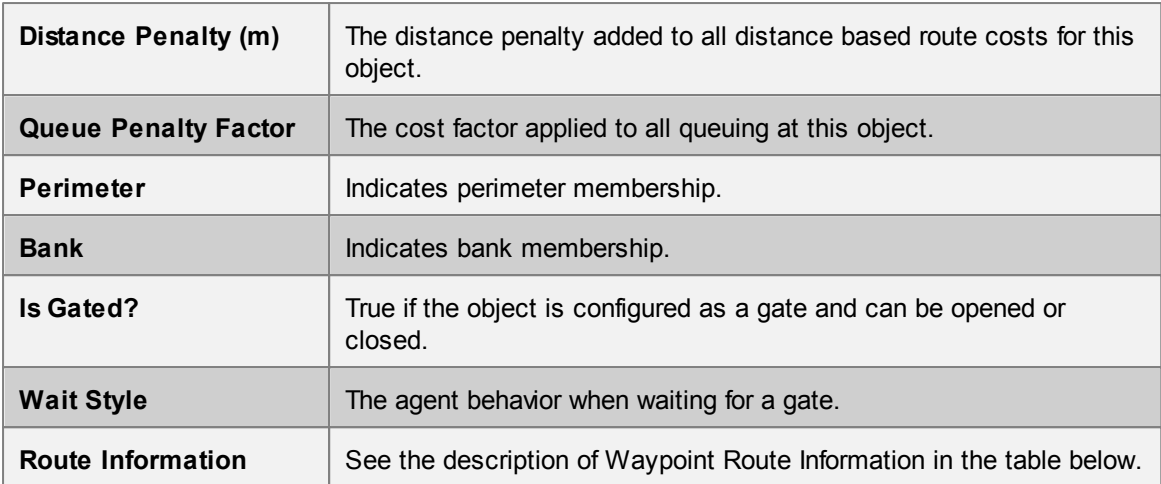

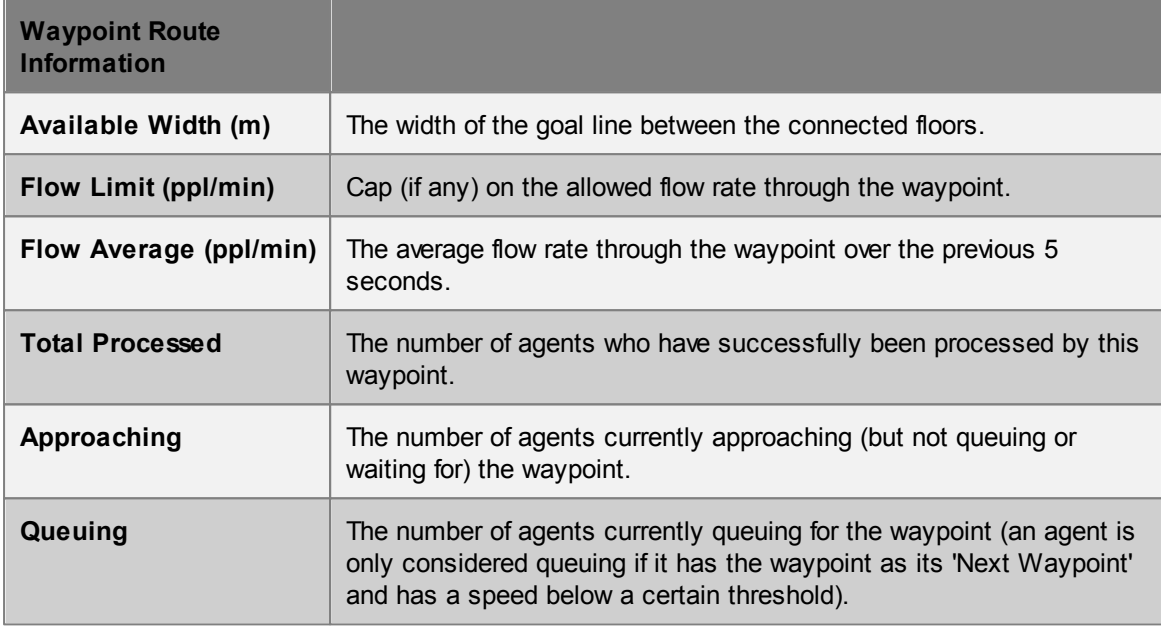

## **4.4.4 Running from the Command Line**

A simulation can be executed using MassMotionConsole from a DOS command prompt. This is useful when running multiple projects in sequence, or when running the same project multiple times with different random seeds.

### **How to Run**

- 1. From a DOS command console, navigate to the MassMotion installation folder (by default C: \Program Files\Oasys\MassMotion 8.0).
- 2. Run MassMotionConsole.exe with the desired parameters (see table below).
- 3. Note all diagnostic information will be written to the simulation log text file which will be placed alongside the generated database file.

#### **Arguments / Parameters**

Parameters are prefixed with a hyphen "-". Some parameters require values separated from the parameter name by a space (e.g., -seed 5).

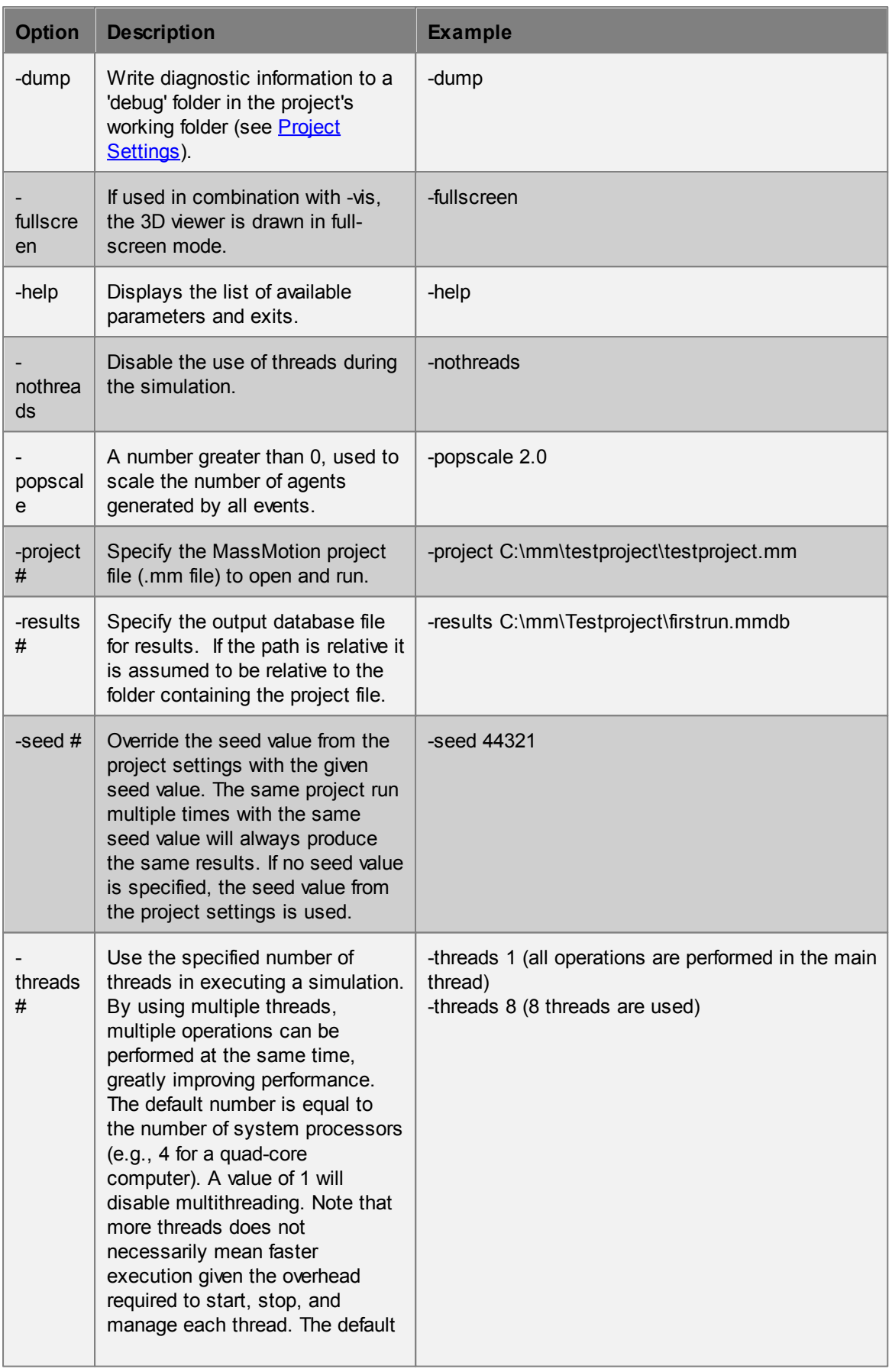

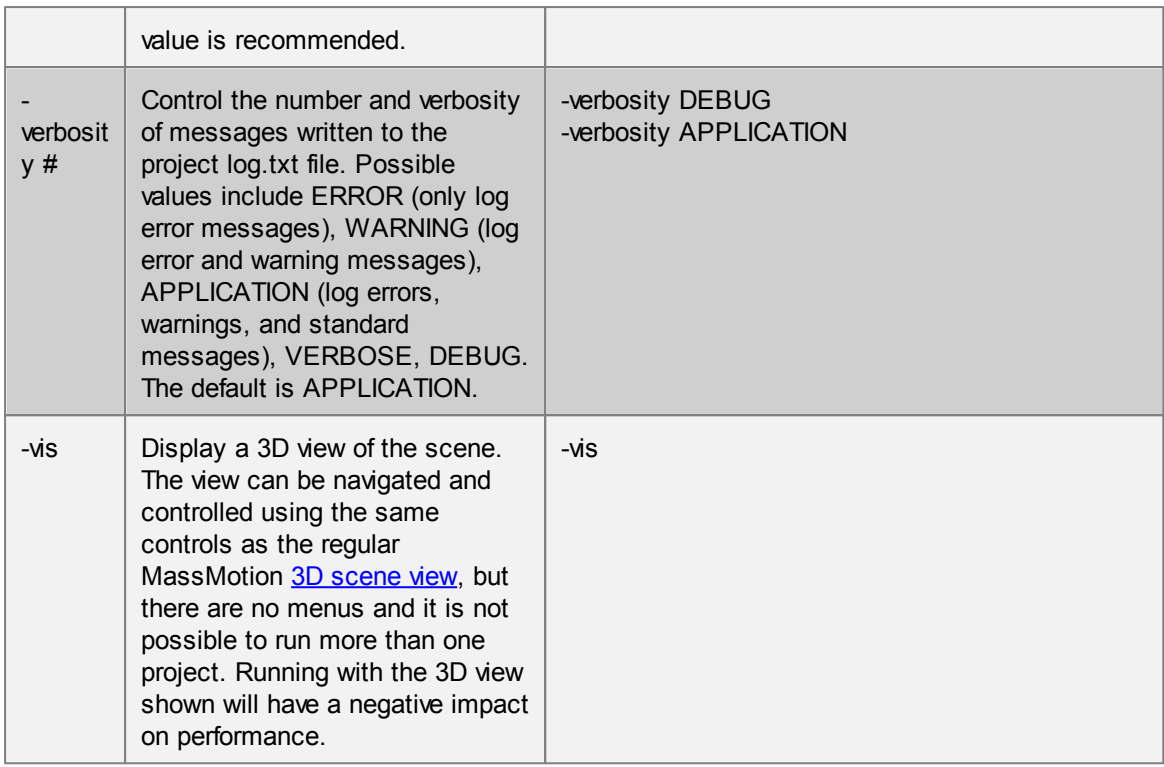

## **4.4.5 Generated Simulation Files**

The following files can be produced when execution a simulation:

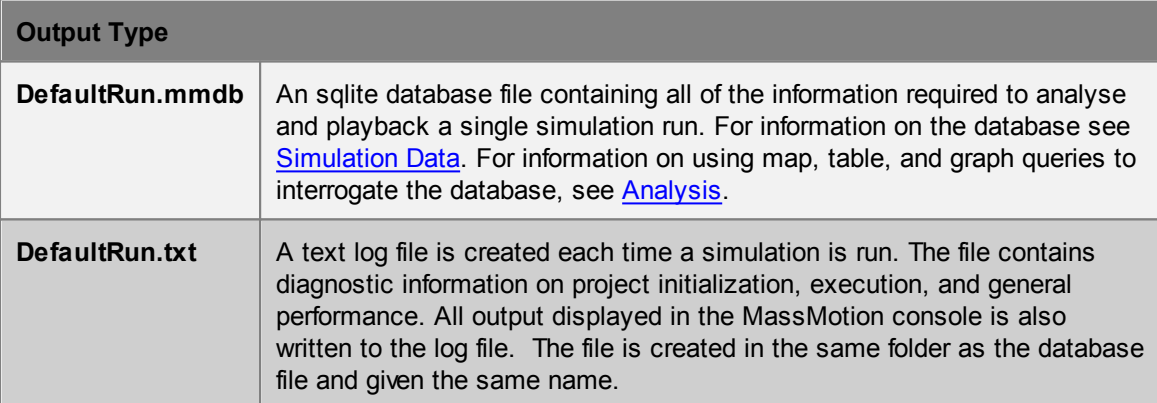

A simulation can be configured to generate debug information about the project. The files are placed in a 'debug' folder created inside the project's working path.

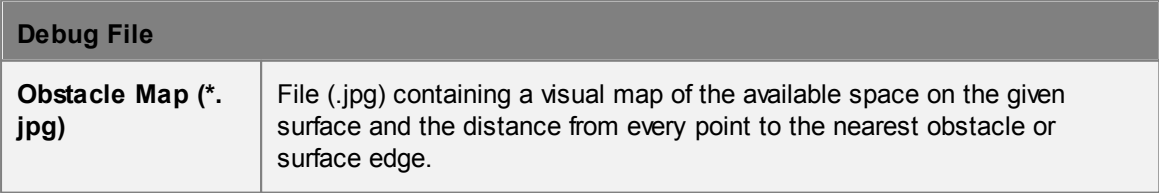

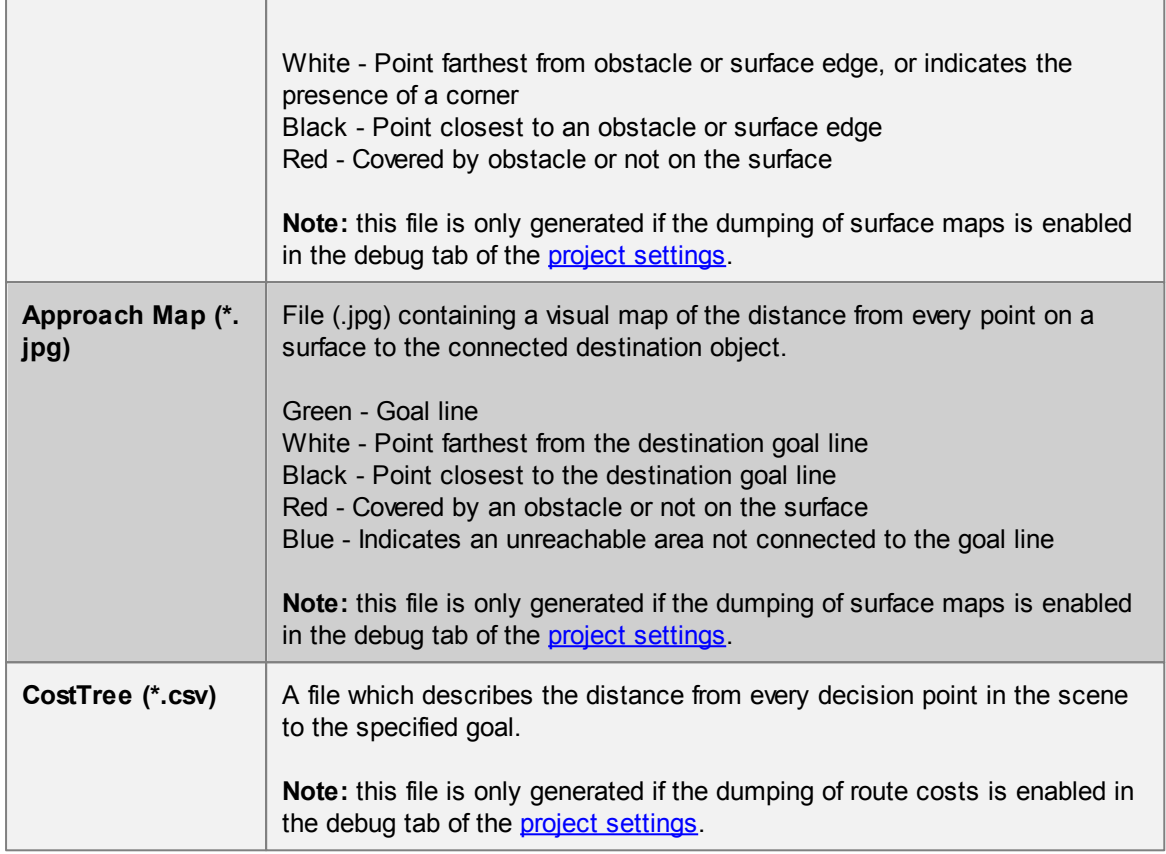

## <span id="page-207-0"></span>**4.4.6 Randomness**

### **Random Seed**

MassMotion uses random numbers throughout the simulation. All random numbers are generated from an initial integer seed value (see Project [Settings](#page-56-0)). A project simulated multiple times with the same random seed should produce exactly the same results. Changing the seed or any element in the project will result in different random numbers during the simulation and so different simulation results.

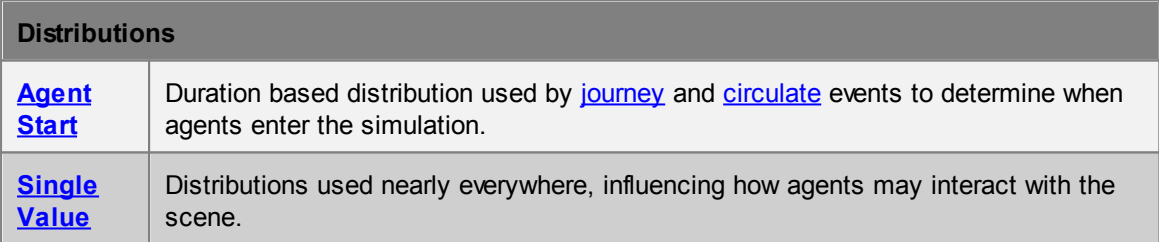

### <span id="page-207-1"></span>**4.4.6.1 Duration Distributions**

A duration distribution is used to determine agent arrival times within an interval. There are fewer options than with a standard [distribution](#page-208-0) as the min and max are taken automatically from the event start time and duration. The specified distribution automatically uses 0 as the min and the event duration as the max. Values generated by the distribution are added to the event start time to produce an agent's ultimate arrival time.

Possible distributions are as follows:

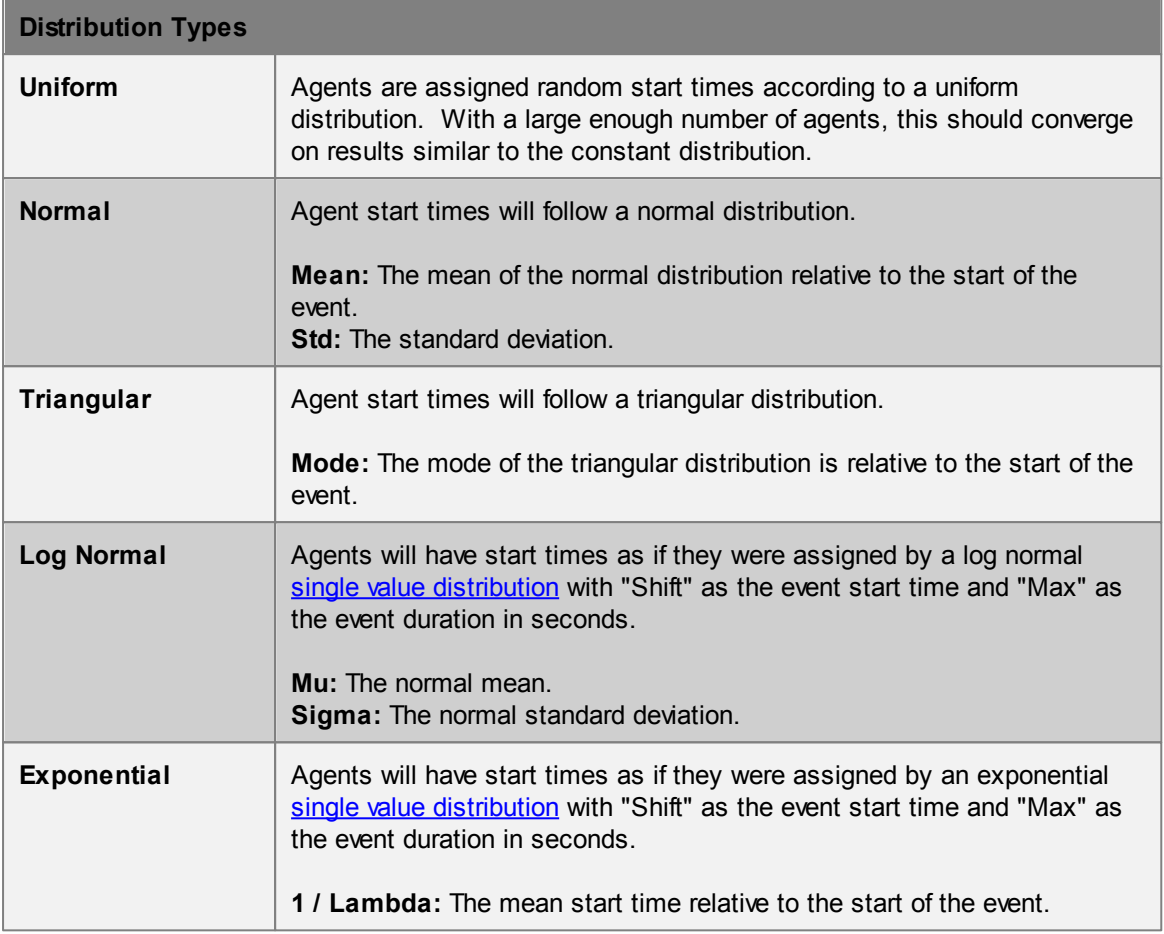

#### <span id="page-208-0"></span>**4.4.6.2 Standard Distributions**

Many object numeric properties are described using a distribution. These properties resolve to single values based on the probability function of the distribution. For example, a [profile](#page-133-0) defines agent speed according to a distribution, with each agent given a single speed value according to the distribution.

For information on duration based distributions used by some events in describing agent arrival times, see **Duration Distributions**.

The following single value distribution types are supported:

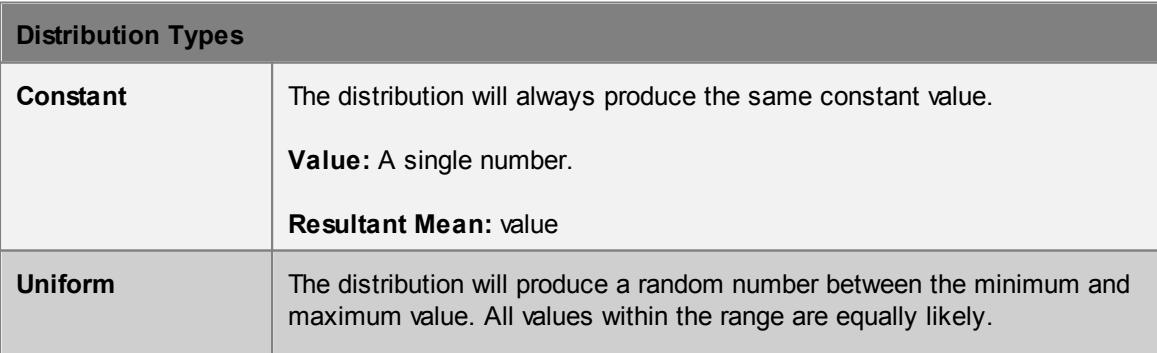

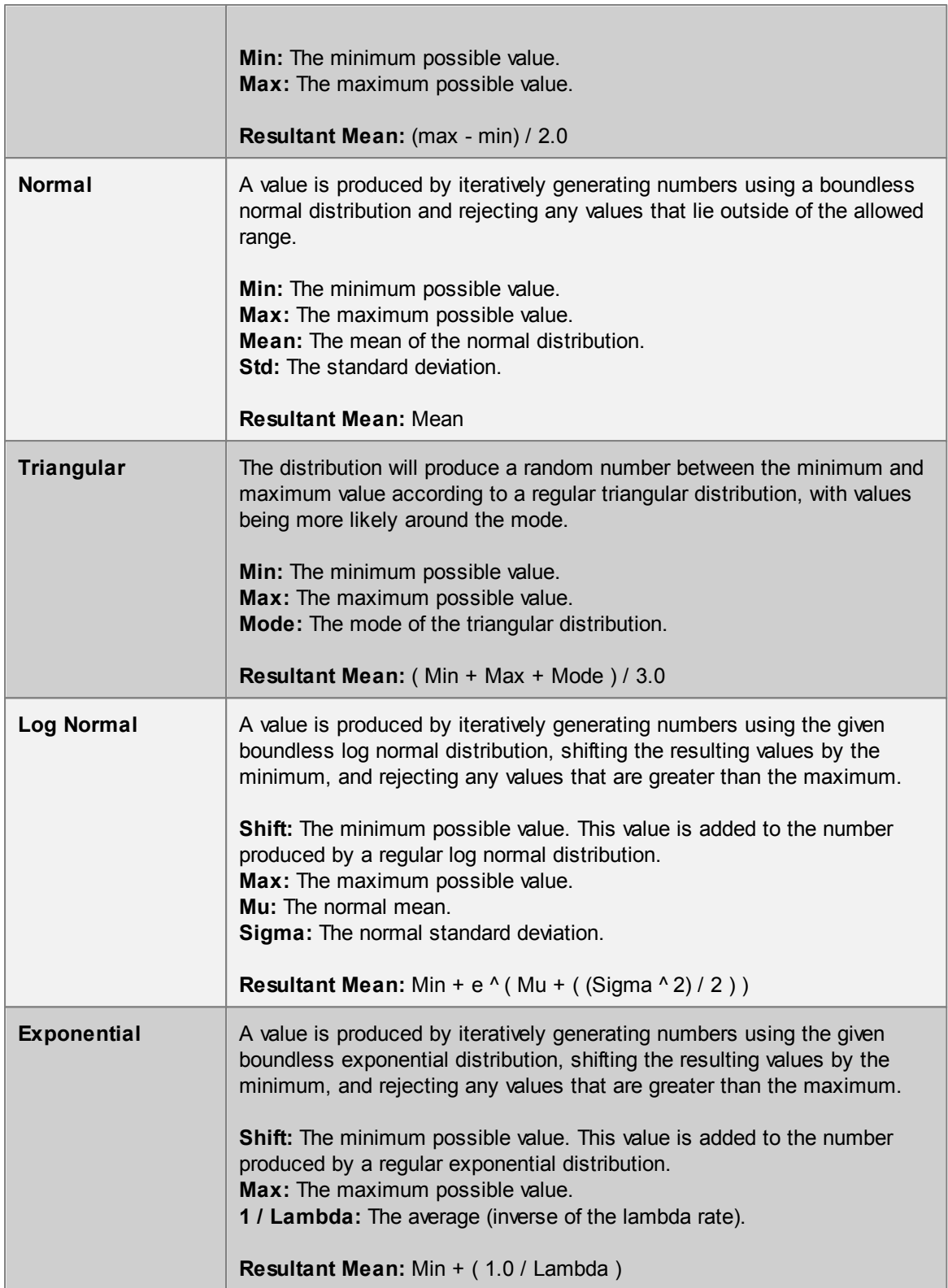

# **4.5 Analysis & Reporting**

Analysis is accomplished through the creation and evaluation of [graph](#page-163-0), [map,](#page-174-0) and [table](#page-185-1) objects. These objects rely on [simulation](#page-156-0) results made available through one or more simulation run objects. This section expands on a number of concepts that are important to many of the analysis functions in MassMotion. This section also details how to export agent [position](#page-215-0) data, [images,](#page-216-0) and videos. For a comprehensive description of all the available analysis functions please refer to the [Analysis](#page-155-0) [Objects](#page-155-0) section.

## **4.5.1 Agent Observer**

The Agent Observer window is used to view properties about a particular agent from a recorded simulation run. The window can be shown by right-clicking on an agent and choosing 'Observe', or by selecting an agent and using the main window's View -> Observer Agent menu.

The focus button at the top of the window will focus the window on the currently selected agent. The agent ID and simulation run are displayed immediately below the focus button. The target button to the right of the simulation run can be used to find the agent in the scene. It is possible to change the simulation run or manually enter a new agent ID. Manually entering an ID is useful when trying to find agents mentioned by errors during the simulation.

Right-click on an object in the agent's route to find the object in the scene or jump to the time when the agent enters or leaves the object.

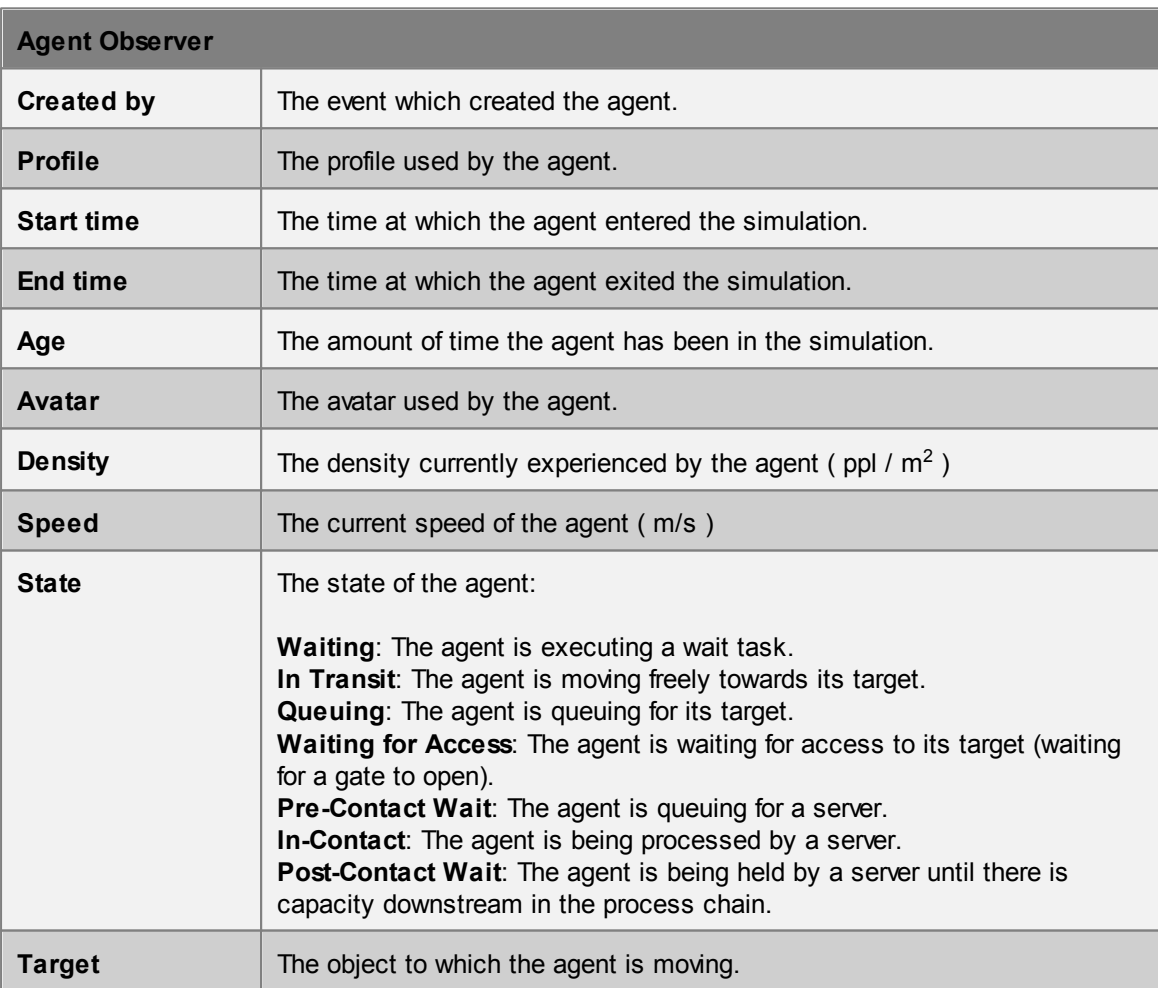

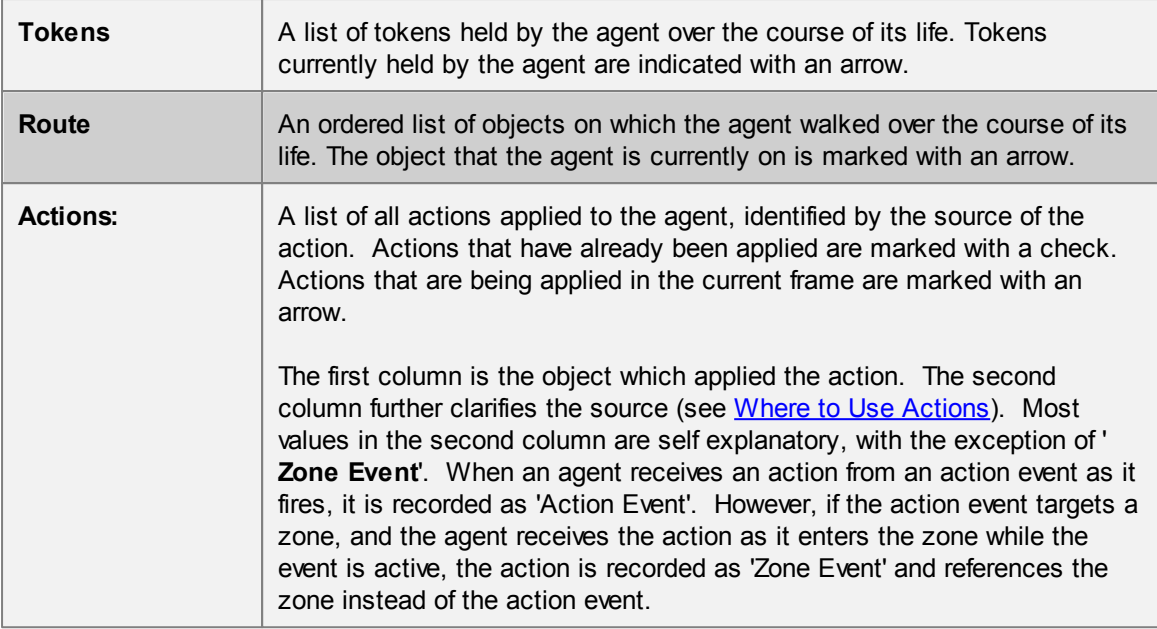

### <span id="page-211-0"></span>**4.5.2 Areas**

Various types of analysis objects such as agent [filters,](#page-158-0) [transitions,](#page-211-1) [trips](#page-162-2) and [population](#page-170-0) count [graphs](#page-170-0) use the concept of 'areas'. For the purposes of analysis, several types of objects can be used as areas:

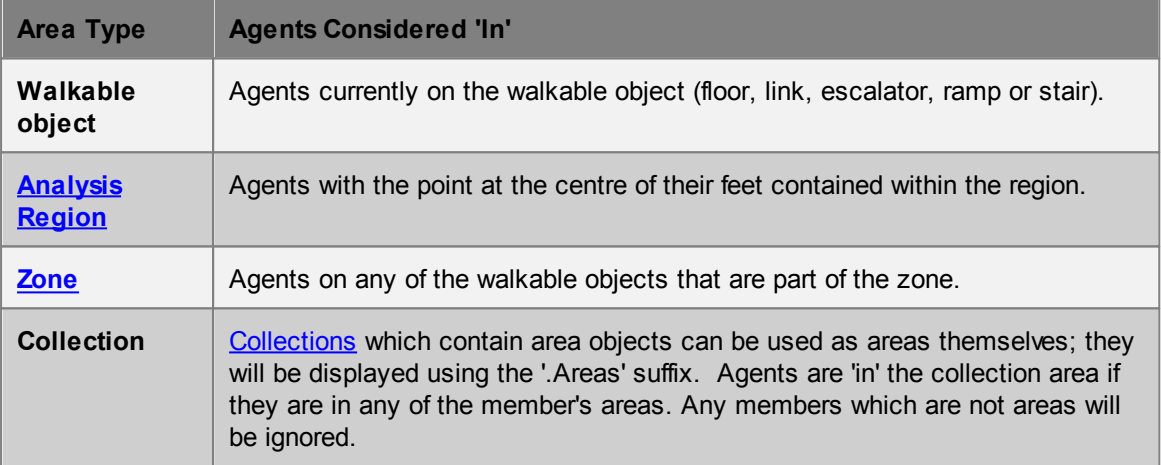

## <span id="page-211-1"></span>**4.5.3 Transition**

The concept of a transition is used within MassMotion to mean a point in time when an agent moves from one location or state to another. Transitions can be used to define a flow count [graph](#page-169-0) or an 'At transition' [agent](#page-158-0) filter.

Transitions are defined by selecting a transition type in a drop-down menu. Depending on the type of transition selected, other entry fields will be made available to define the transition.

#### **Collections in transitions**

[Collections](#page-84-0) can be used to define complex transitions.

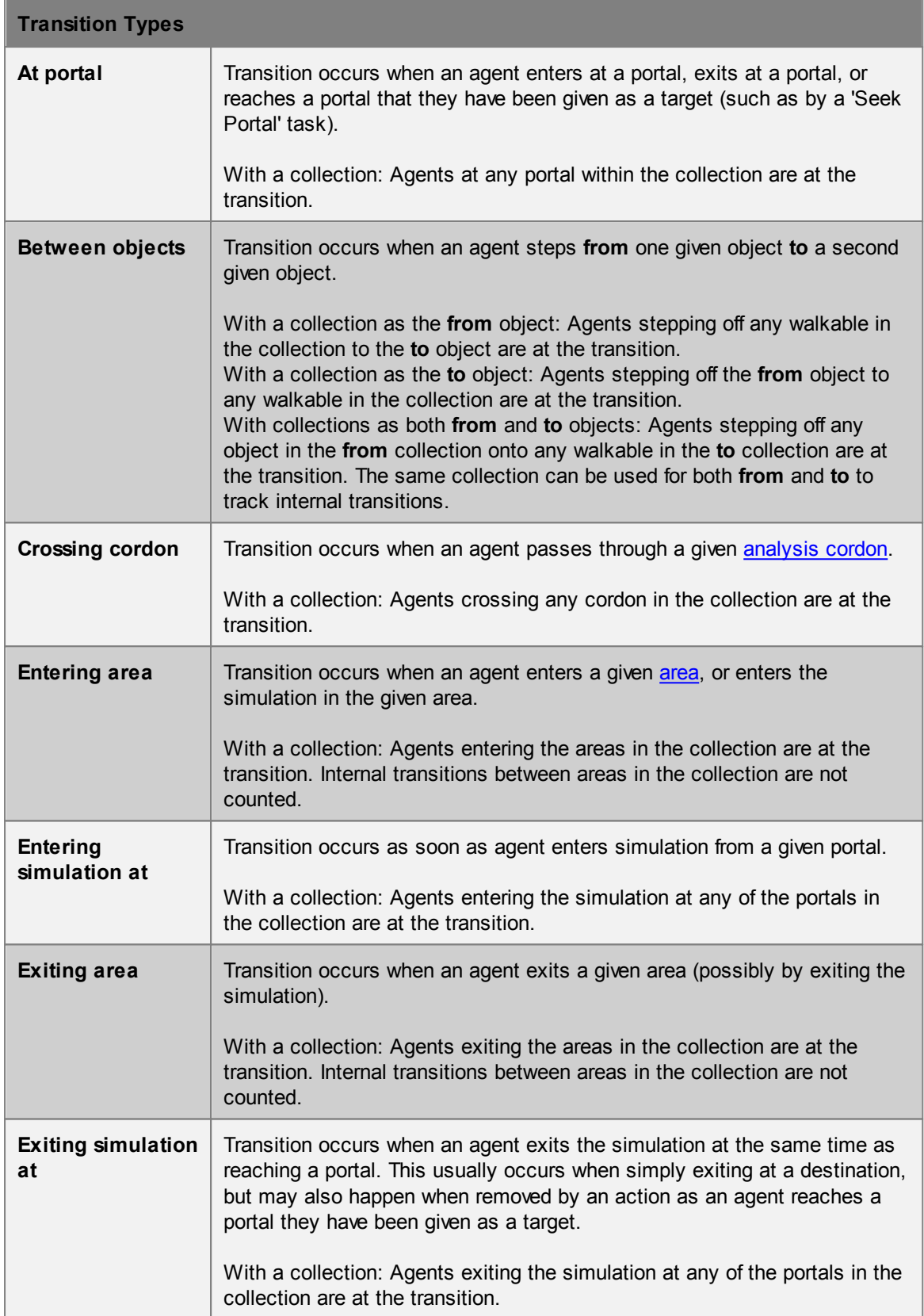

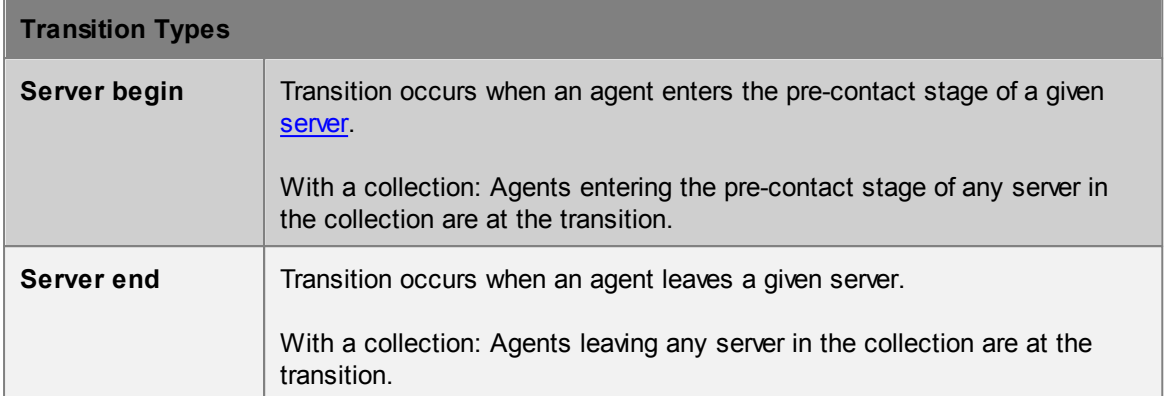

## <span id="page-213-0"></span>**4.5.4 LOS Colour Mapping**

Colour mapping describes how density values are converted into colours in [maps](#page-174-0) and [graphs.](#page-163-0) Density colour mapping can also be used to colour agents during playback through the [simulation](#page-156-0) [run](#page-156-0). Values are taken from standard Fruin and IATA (International Air Transport Association) LOS mappings. When used in maps, black is used to indicate 'no data' (no agent walked in that area).

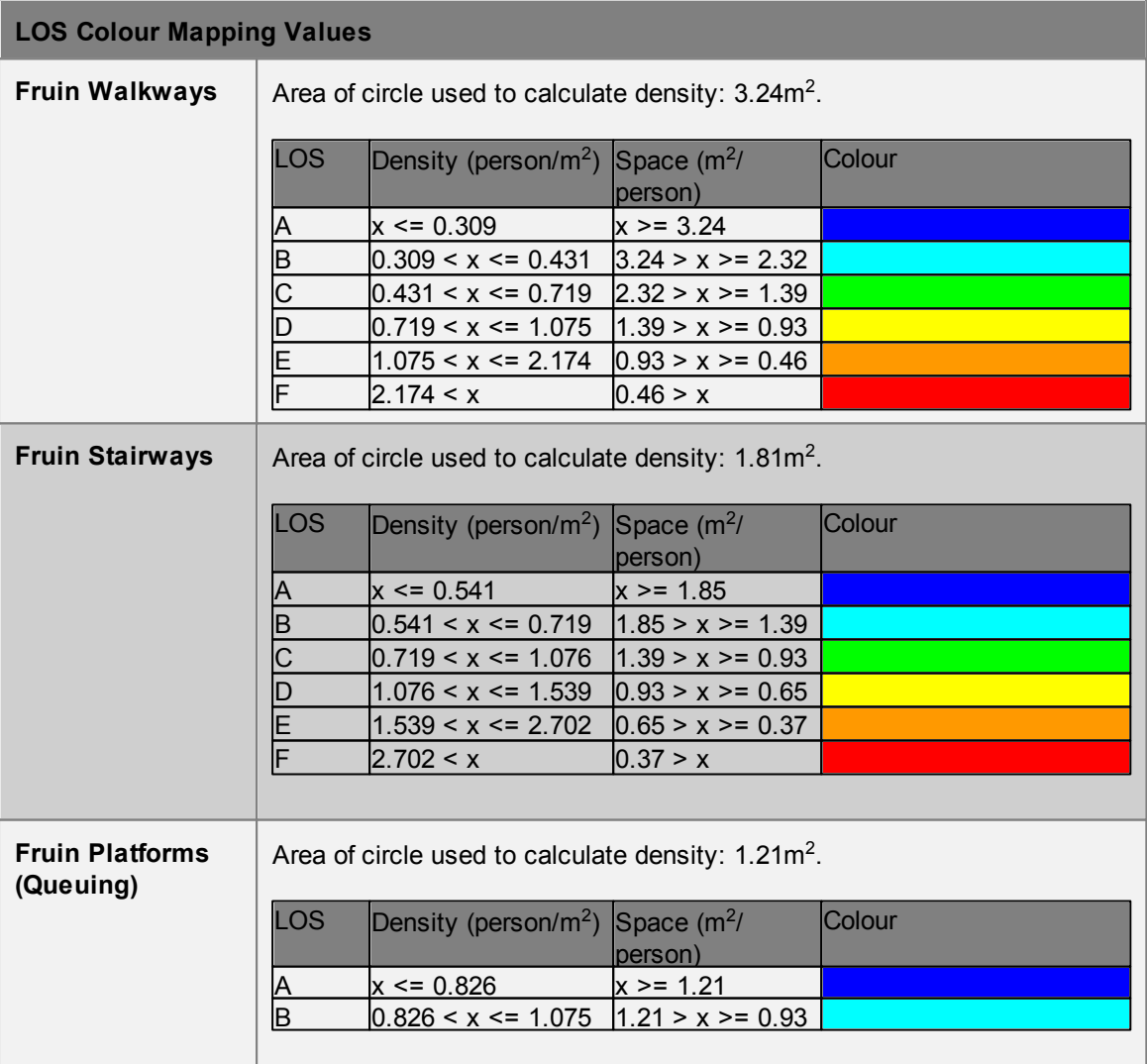

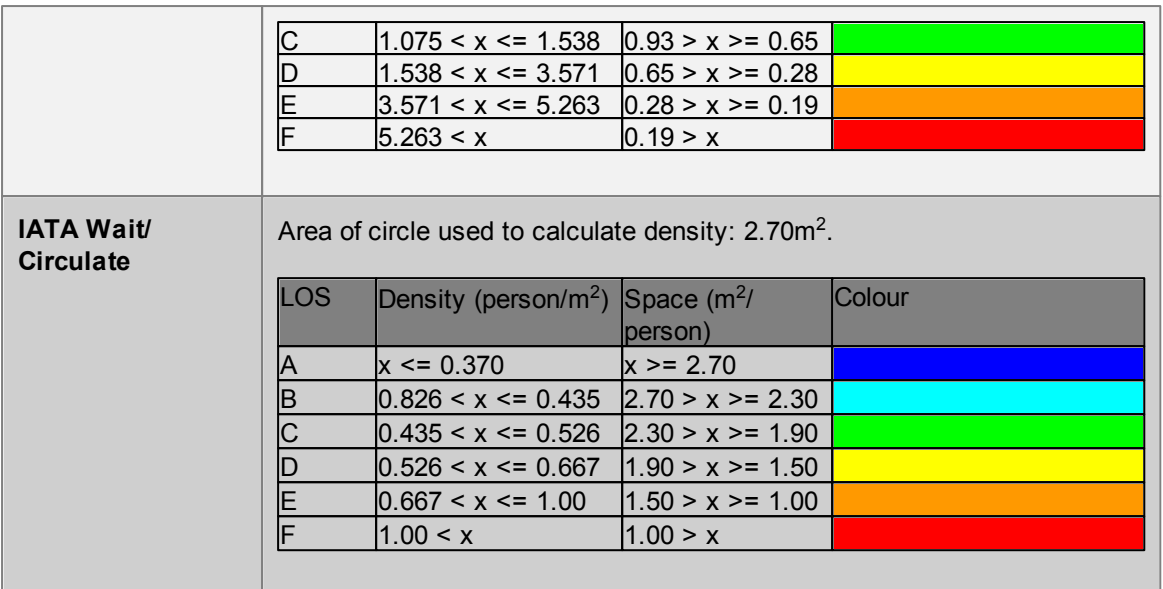

## **4.5.5 Alembic Export**

Alembic is an open computer graphics interchange framework. Alembic distils complex, animated scenes into a non-procedural, application-independent set of baked geometric results. For more information please visit [www.alembic.io.](http://www.alembic.io)

MassMotion provides the ability to export Alembic files (\*.abc) containing animated agent meshes that can be imported into visualization software such 3DS Max or Maya for inclusion in rendered scenes. The Alembic export option can be found on the Simulation & Analysis tab of the main window. Note that the exported data does not currently include the scene geometry (floors, walls etc.); if desired, scene geometry can exported separately from the main [menu.](#page-68-0)

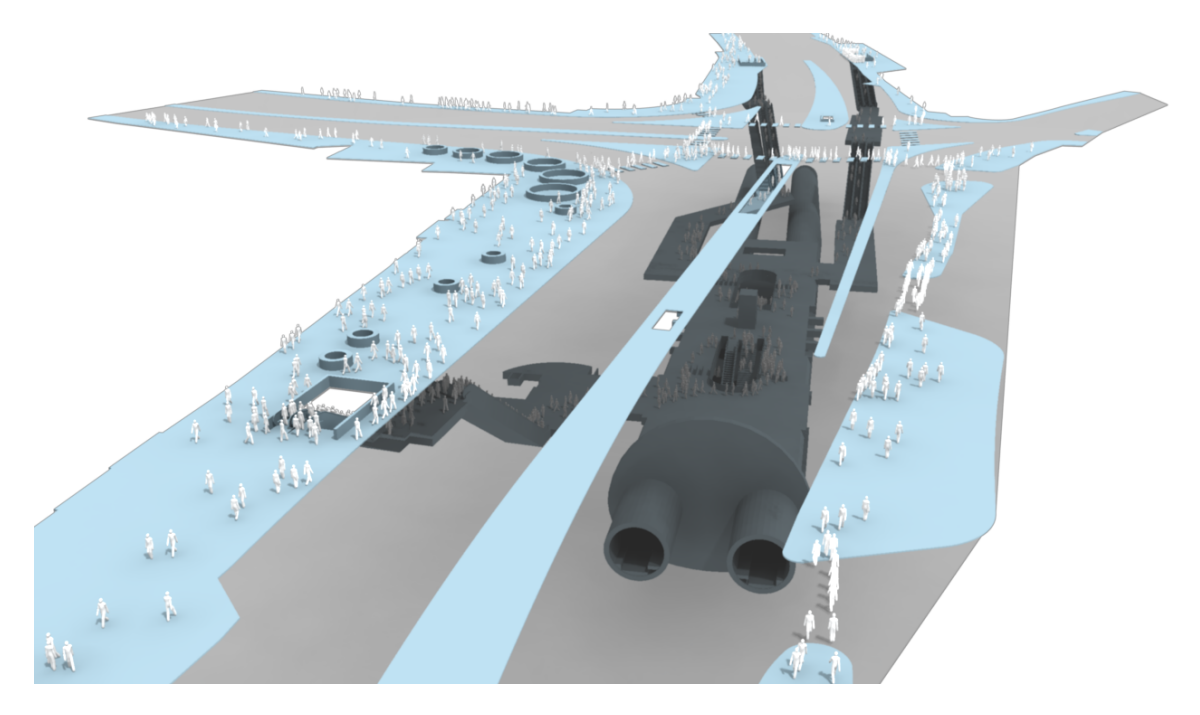

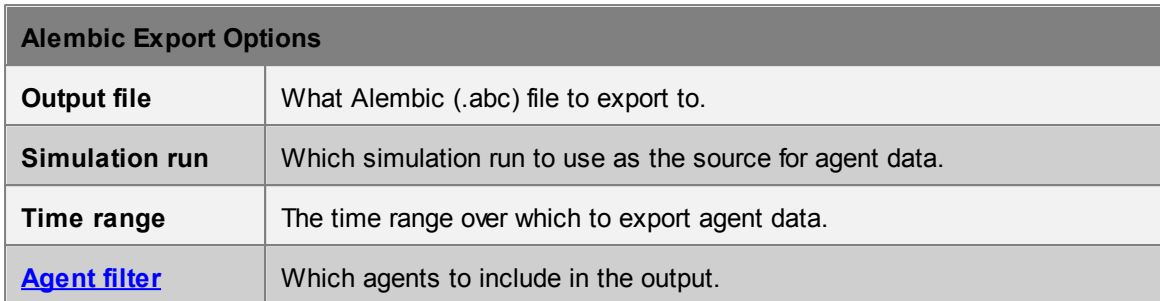

## <span id="page-215-0"></span>**4.5.6 Agent Position Export**

The agent position and other physical attribute data generated by a MassMotion simulation can be exported to a CSV file using the "Agent Position Table Export" dialog. This dialog can be accessed through a button in the analysis tab of the main window's ribbon.

The exported table will include the frame number, agent ID and XYZ position of each agent. Additional data can be included by checking the "Optional columns" options.

Columns are in the following order:

```
Frame Number, Agent ID, X Position, Y Position, Z Position, Clock Time (optional), Speed (optional)
```
#### **Options**

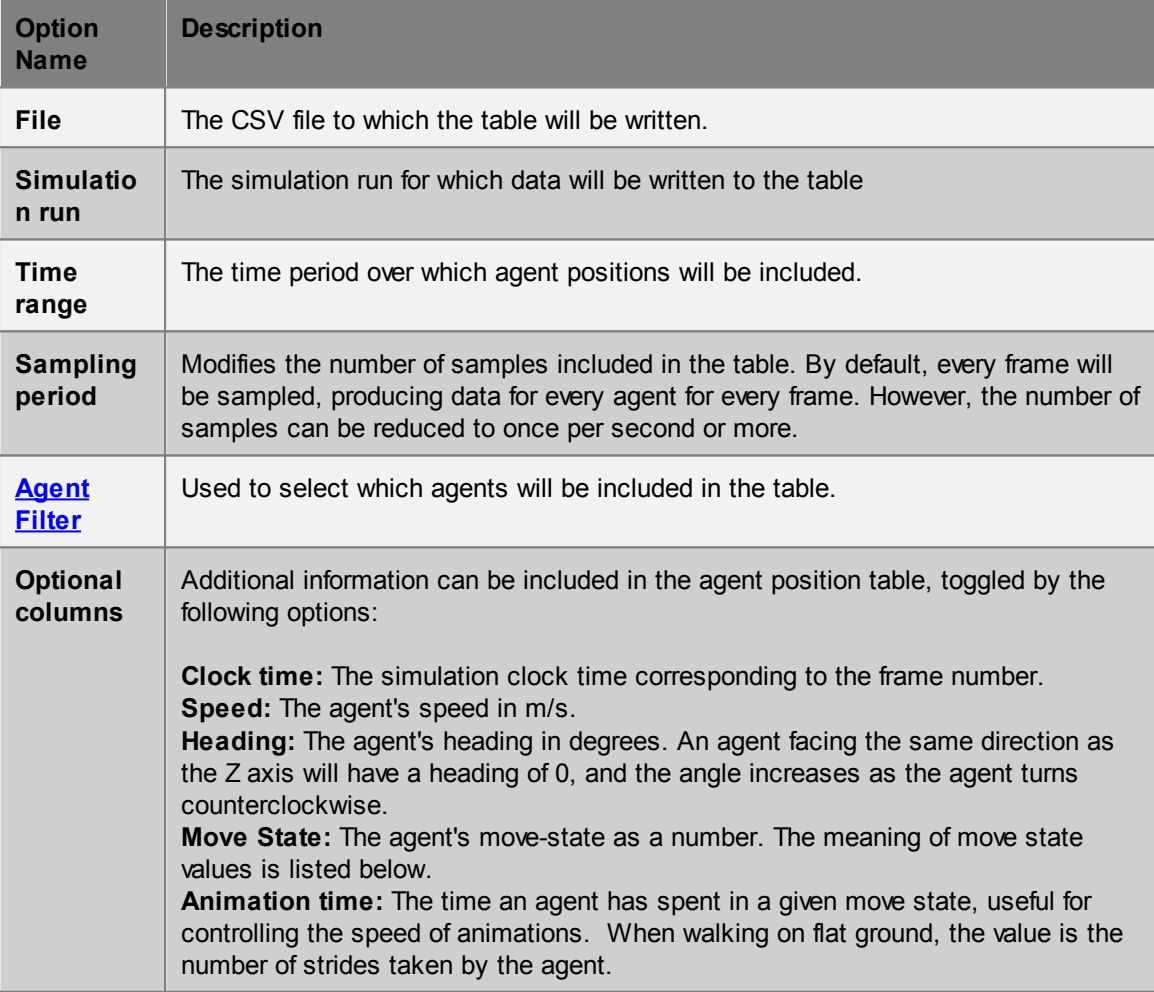
#### **Move State**

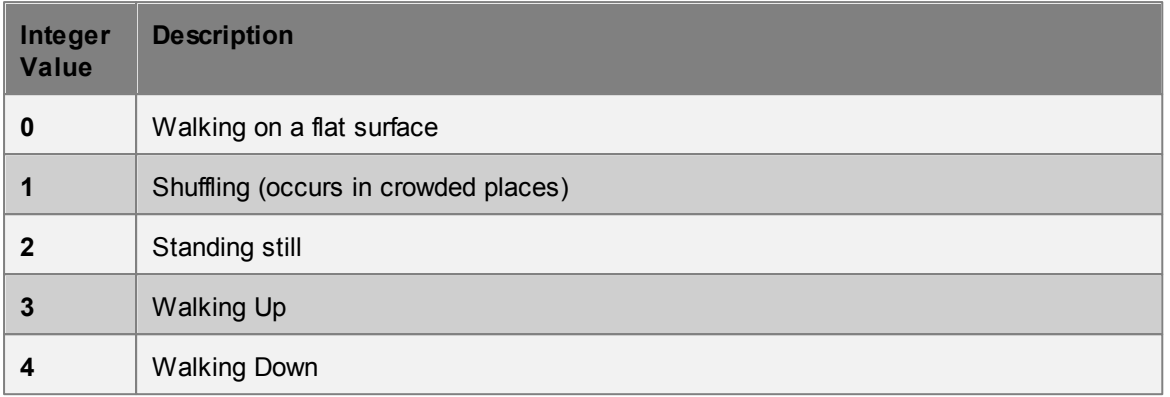

### **4.5.7 Movie and Image Export**

Movies and images of the scene can be produced from within MassMotion using the movie/image export window. The export window can be accessed from the analysis tab of the main window's ribbon.

Default settings for movie/image export can be set in the application preferences available through the main window [menu](#page-68-0) bar.

#### **Project and scene changes**

When the export window is first opened, the scene's appearance is copied from the scene in the main window. This includes agent appearance, background colour and camera position. These can be further changed within the export window without affecting the main window.

The export window operates on a copy of the current project and so any modifications within the main window will not affect the export window. However, simulation databases are locked and existing [simulation](#page-156-0) runs cannot be re-run while the export window is open.

Both the appearance of the scene and the project in general can be reloaded from the main window by pressing the "Reload" button.

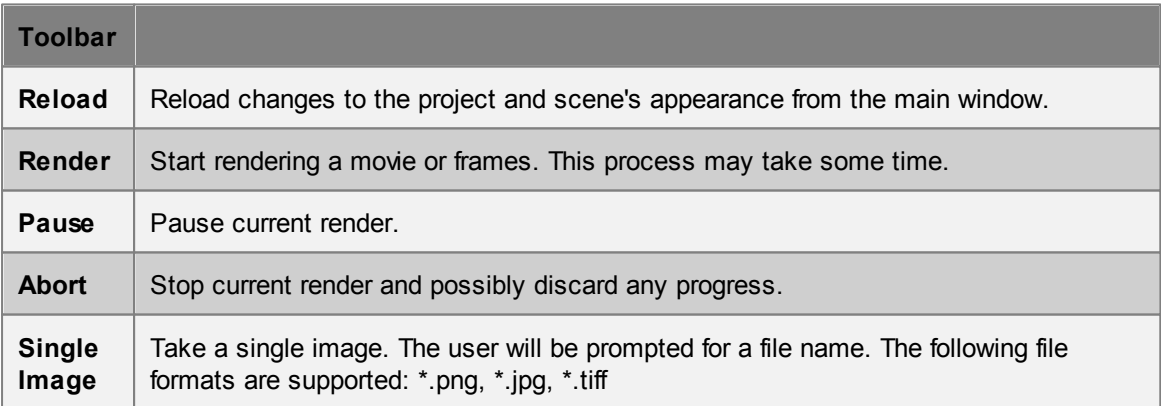

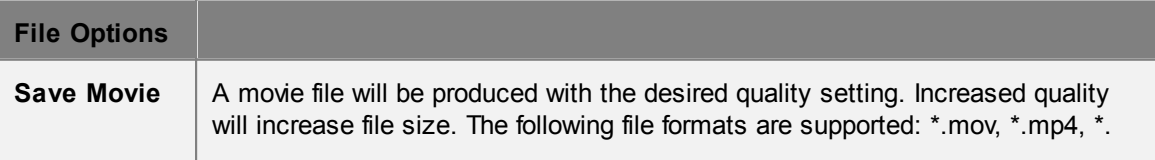

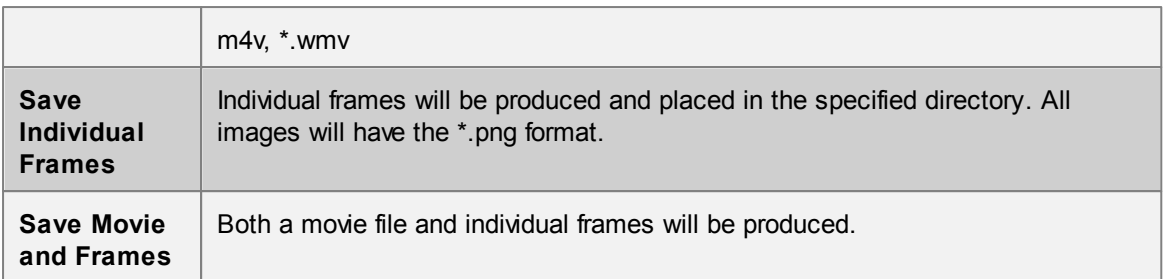

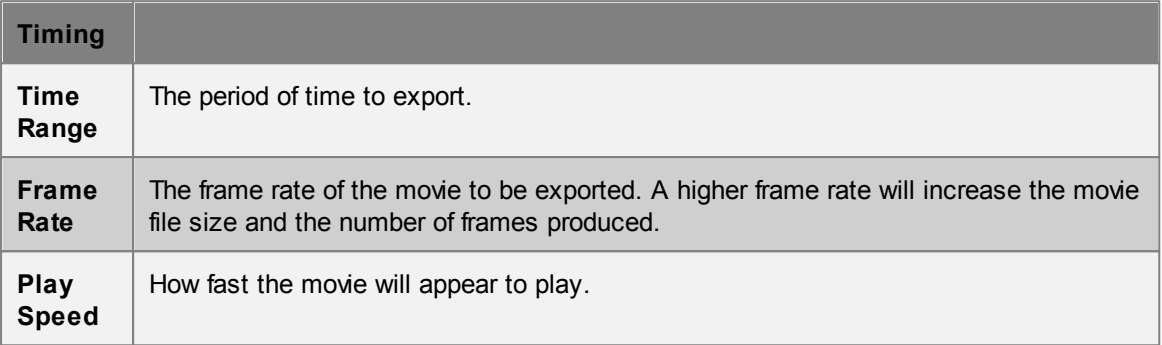

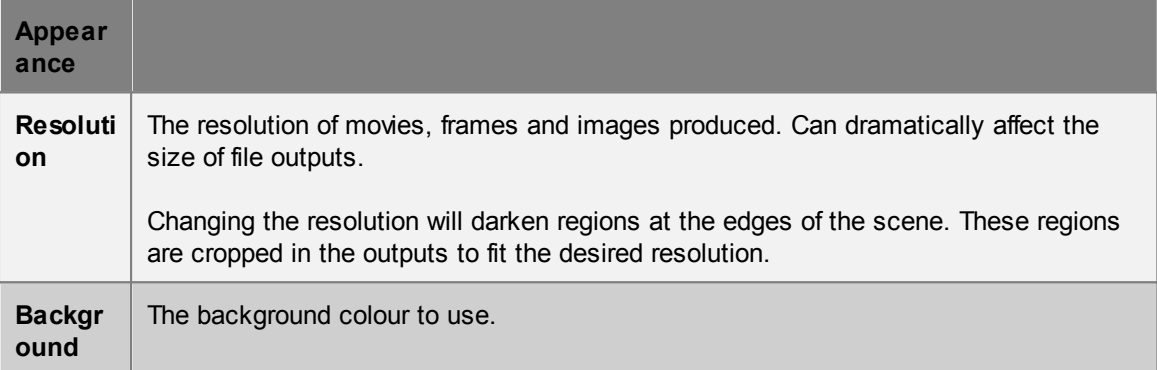

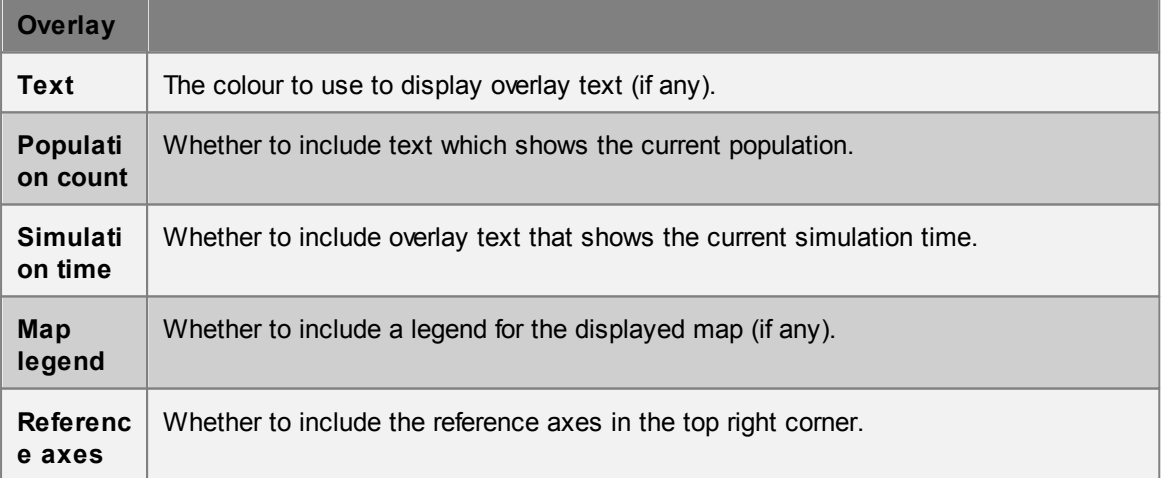

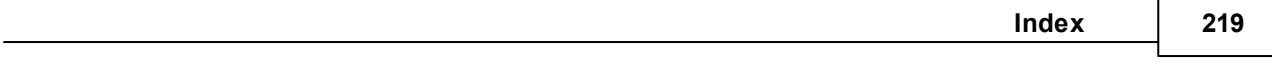

# **Index**

## **- G -**

Graph 165 Graph Structure 164 Endnotes 2... (after index)

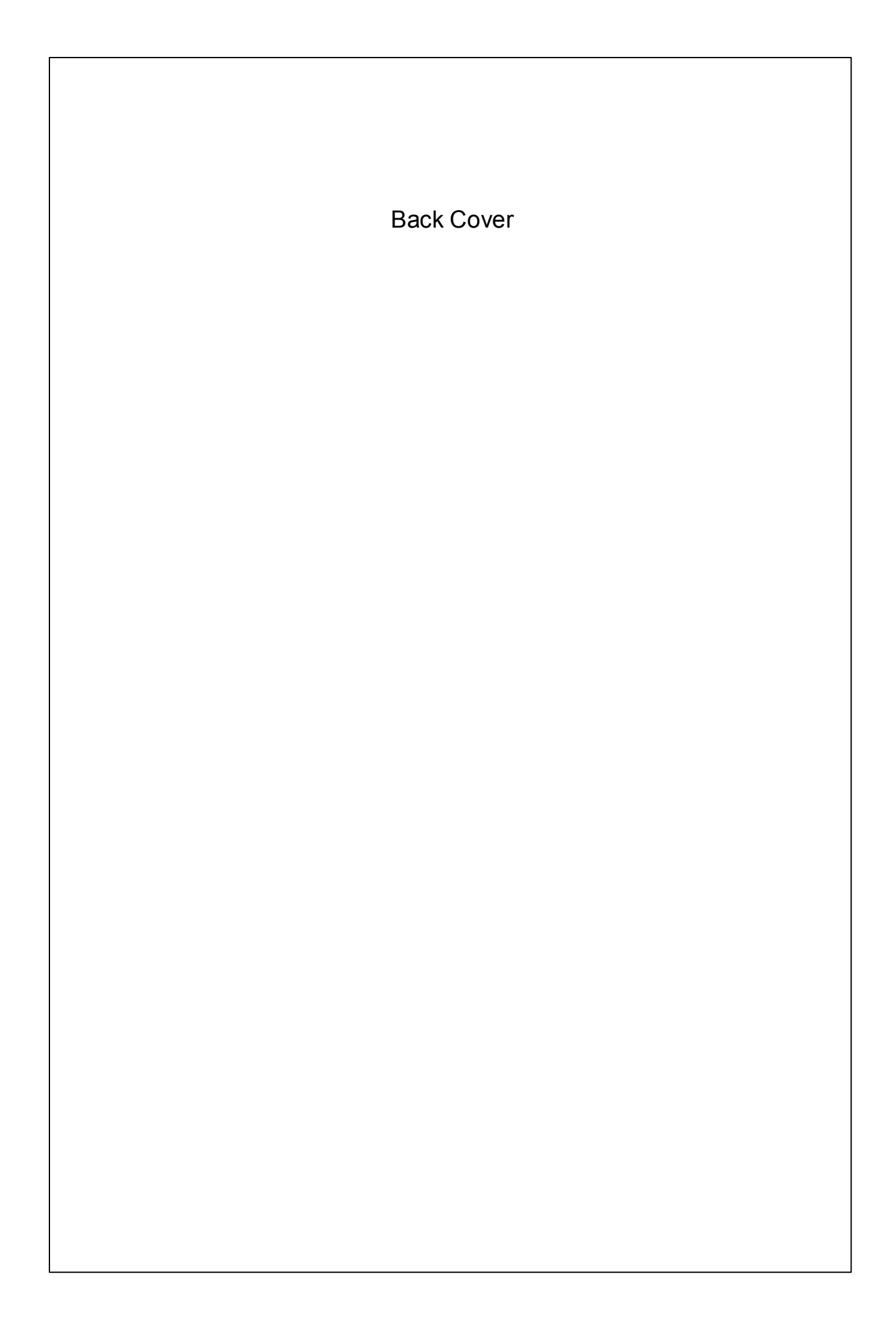